# M C250FW/C250FWB

**Podręcznik użytkownika**

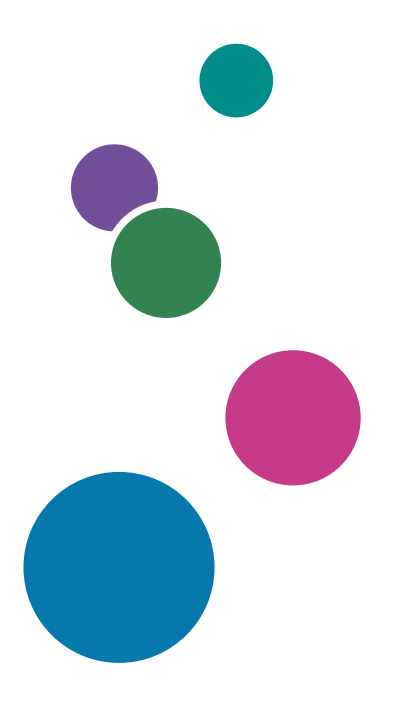

Przed użyciem urządzenia należy przeczytać "Zasady bezpieczeństwa".

# **SPIS TREŚCI**

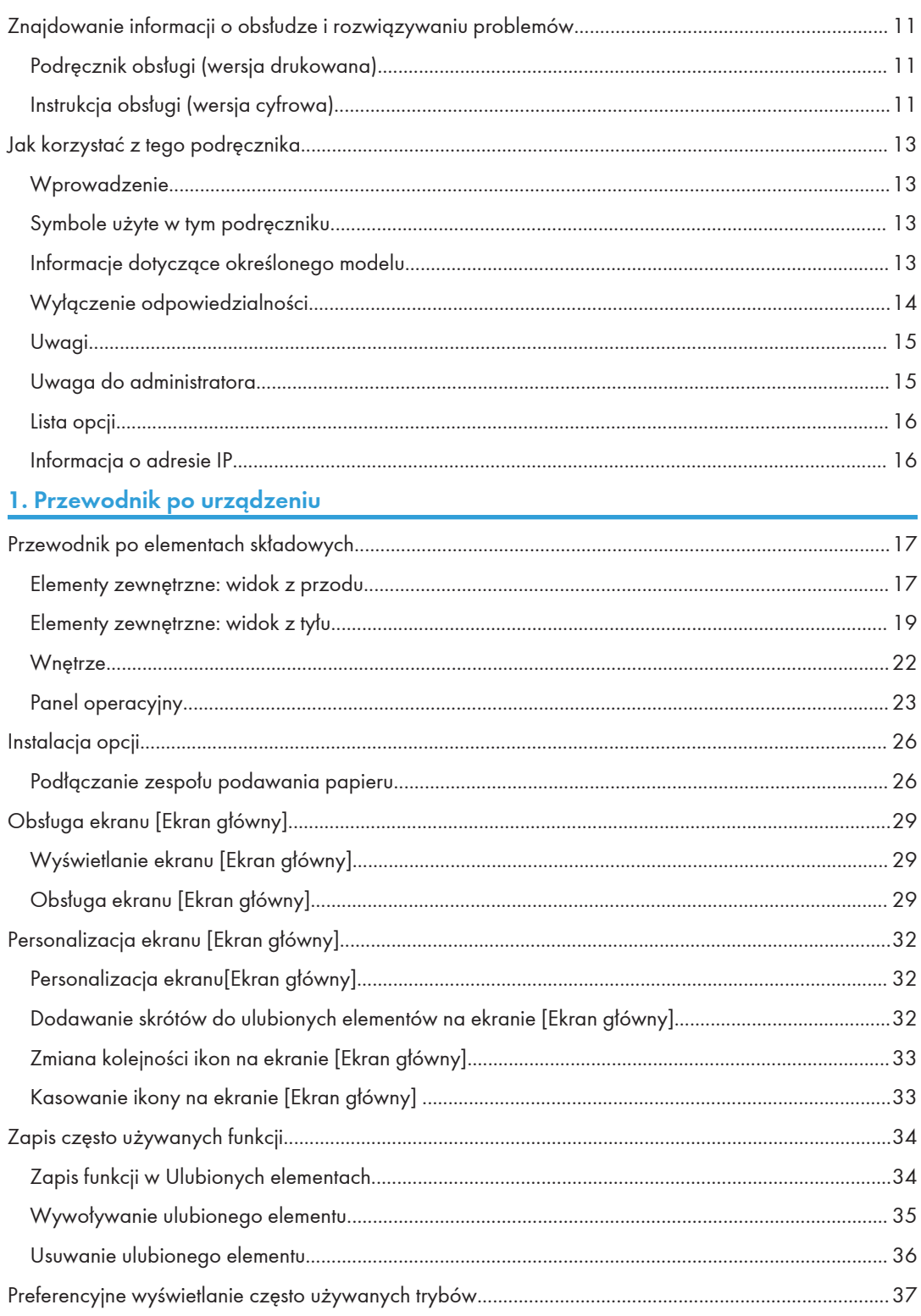

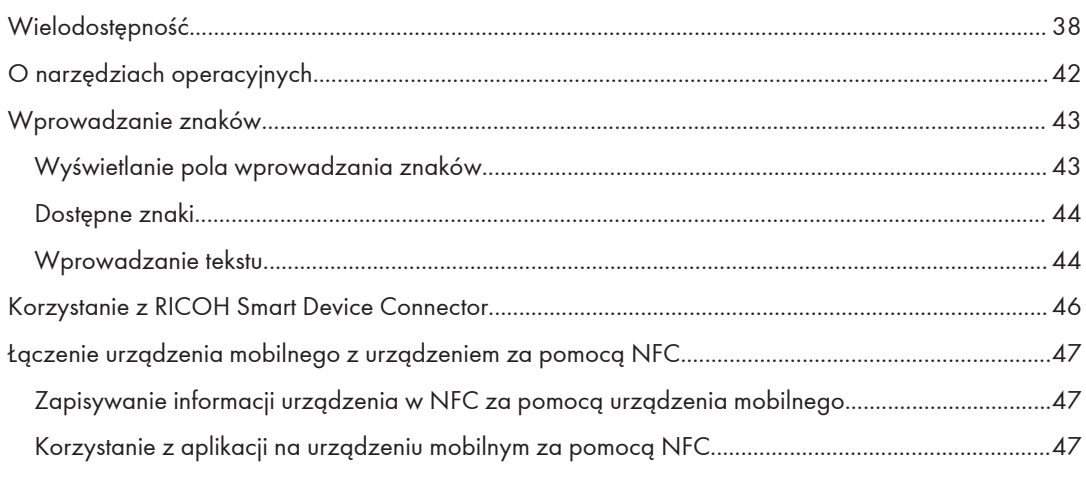

### 2. Specyfikacja i uzupełnianie papieru

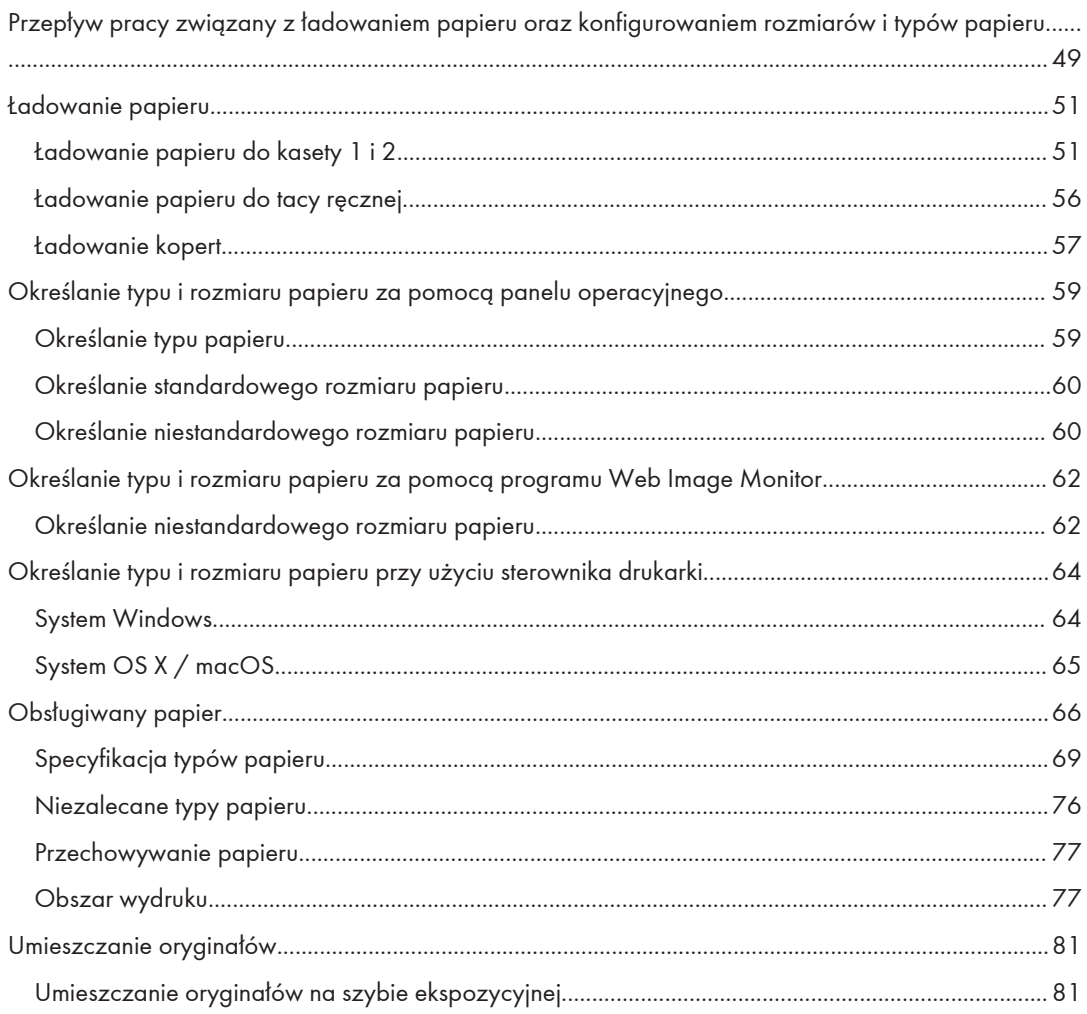

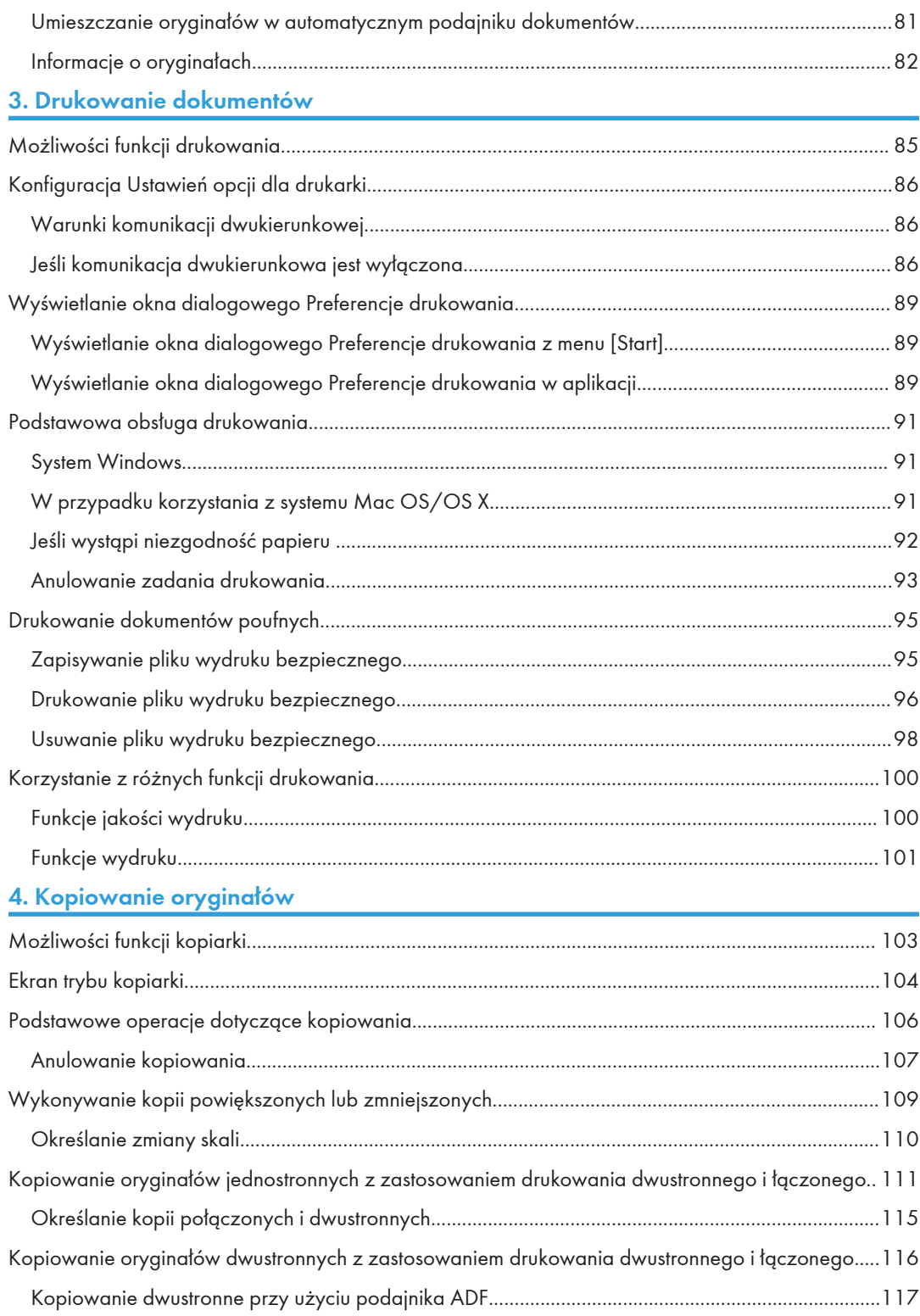

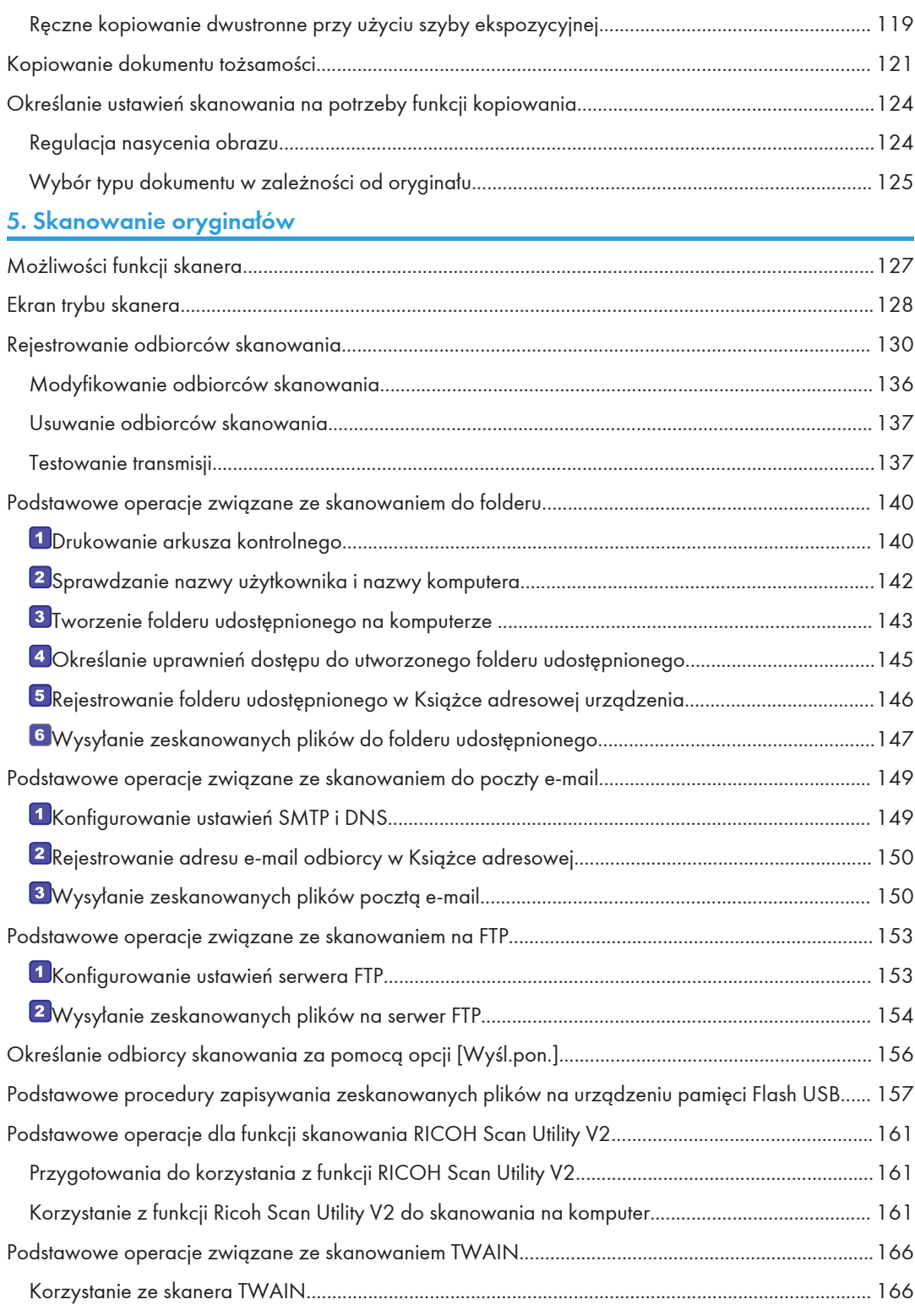

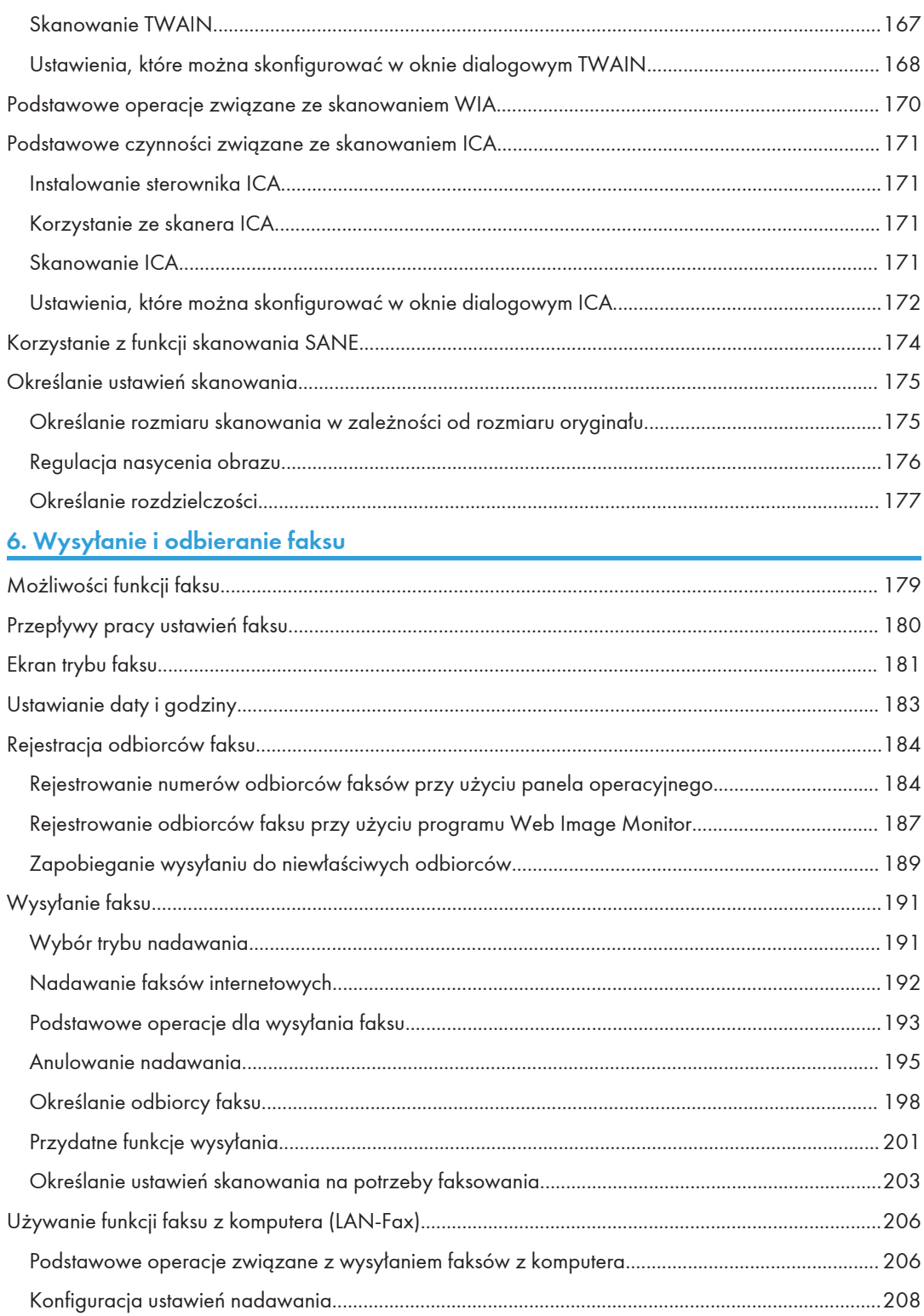

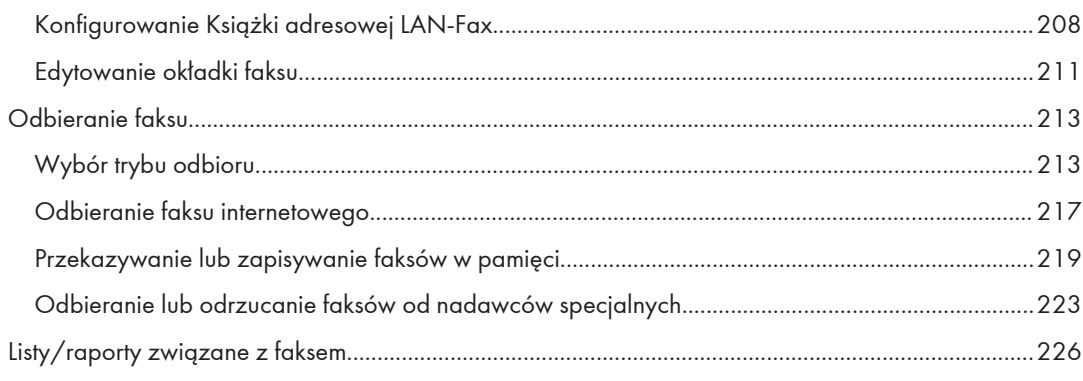

## 7. Konfiguracja urządzenia przy użyciu panela operacyjnego

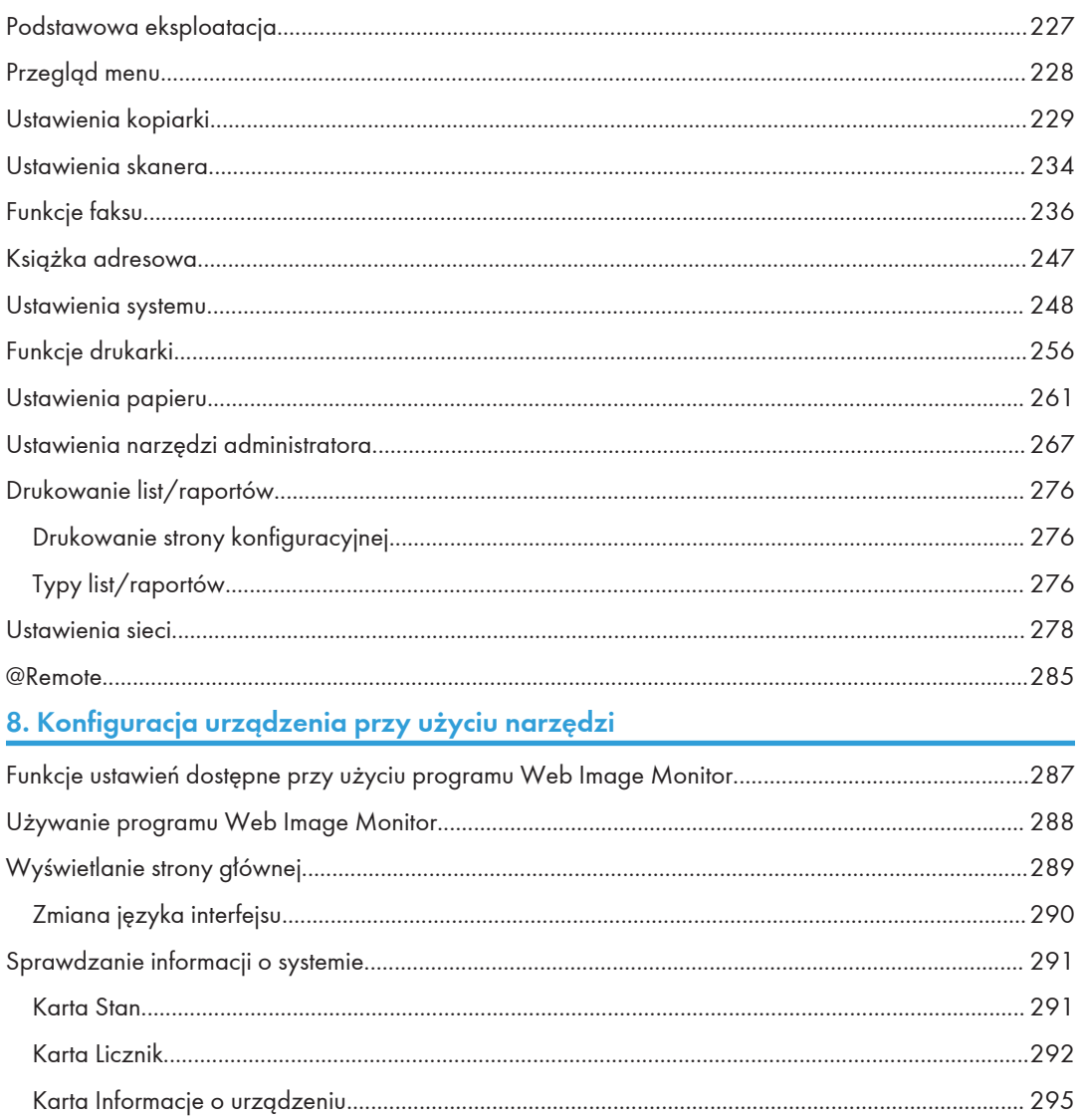

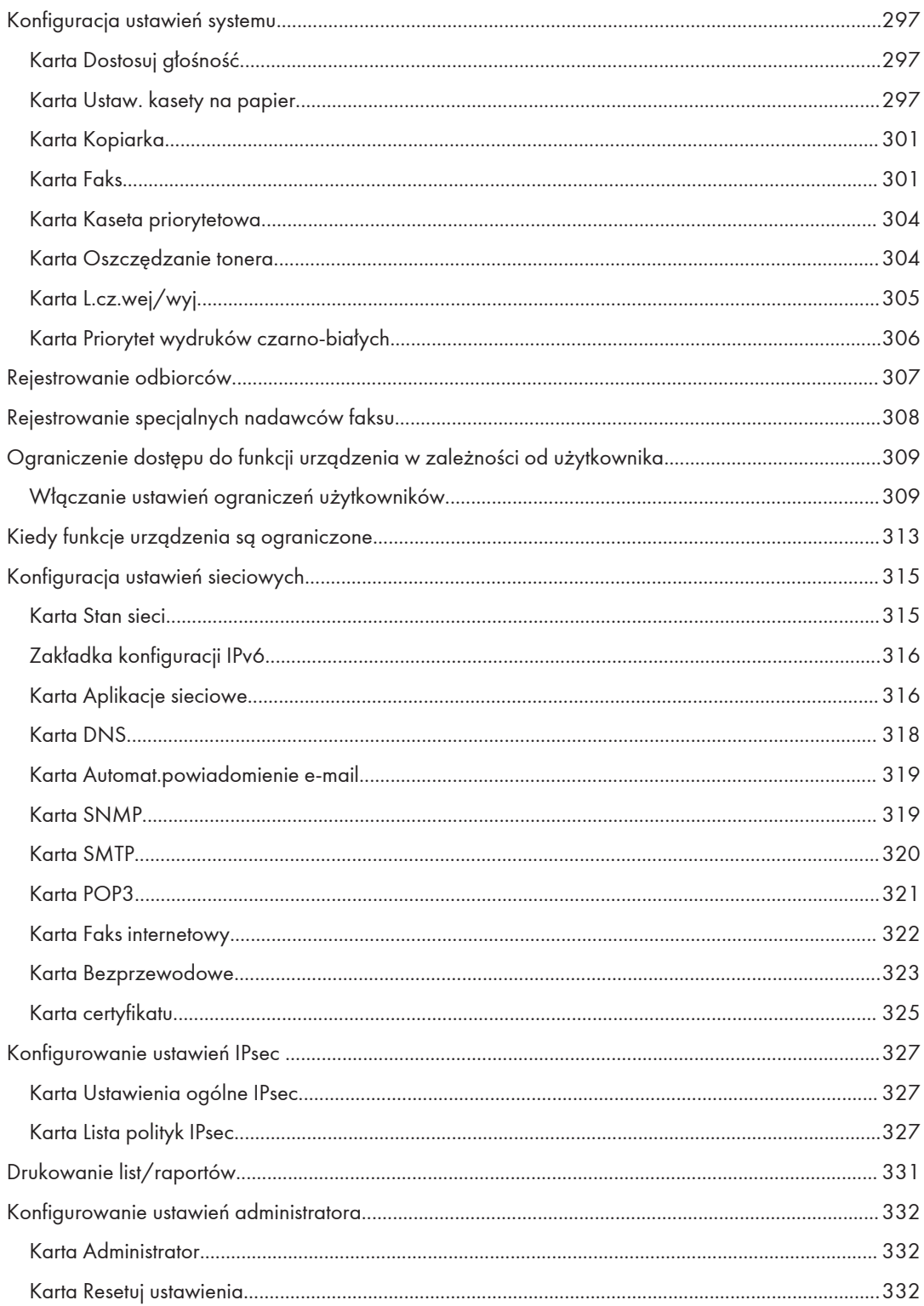

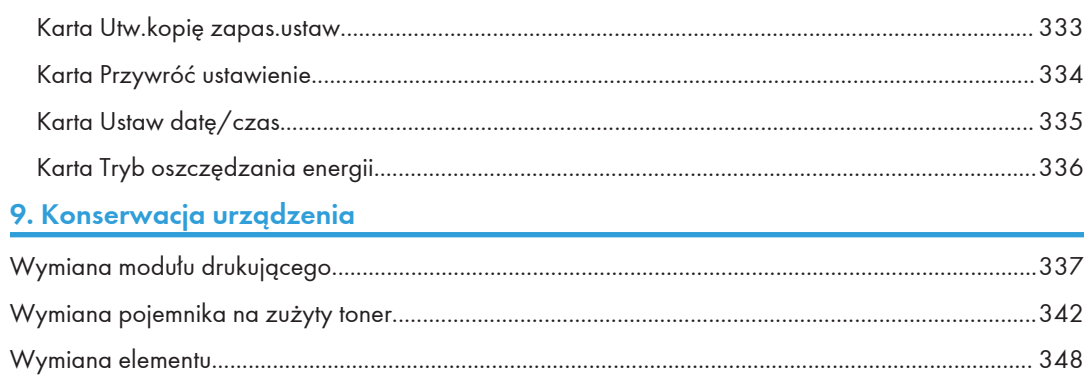

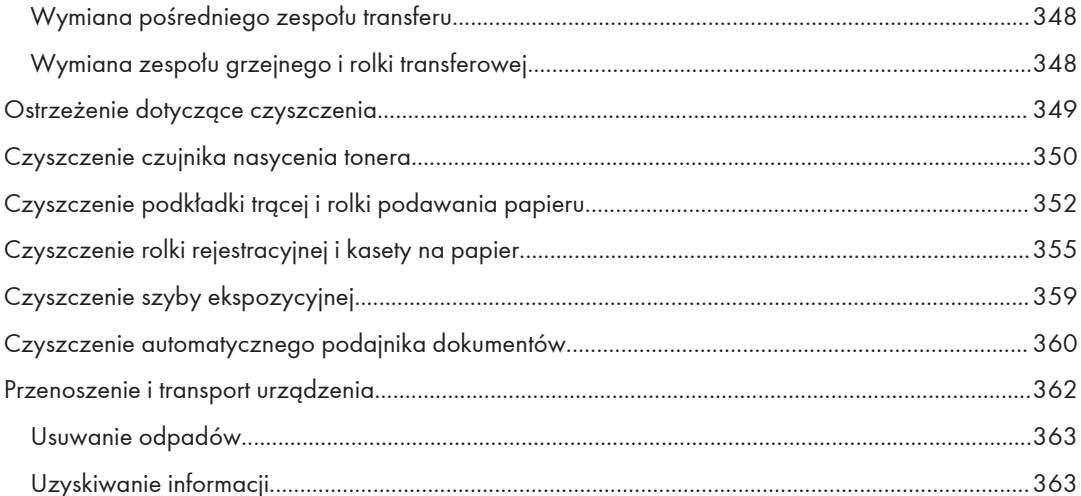

### 10. Rozwiązywanie problemów

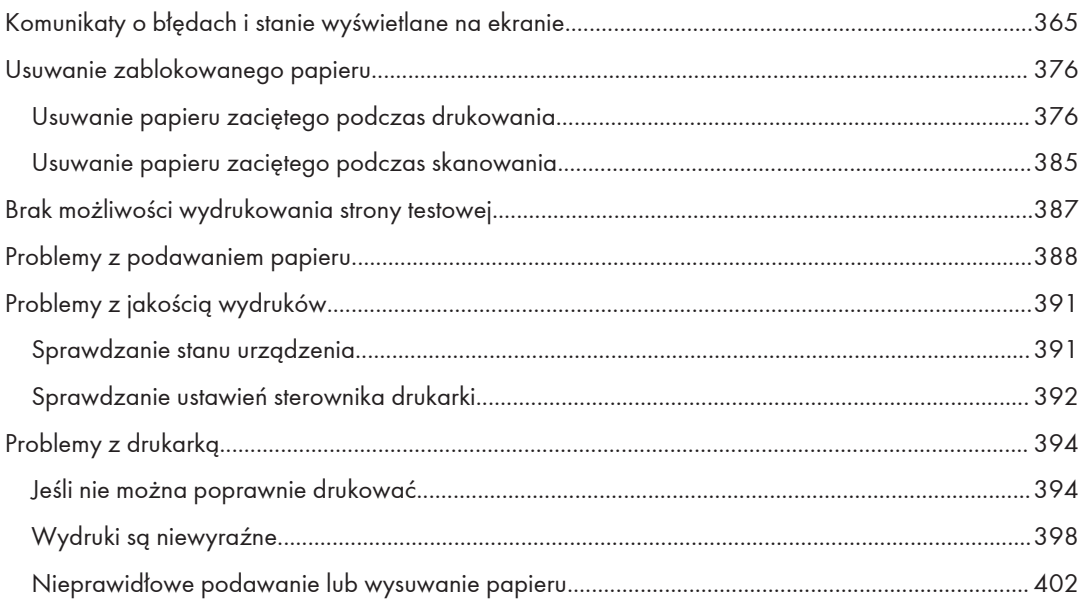

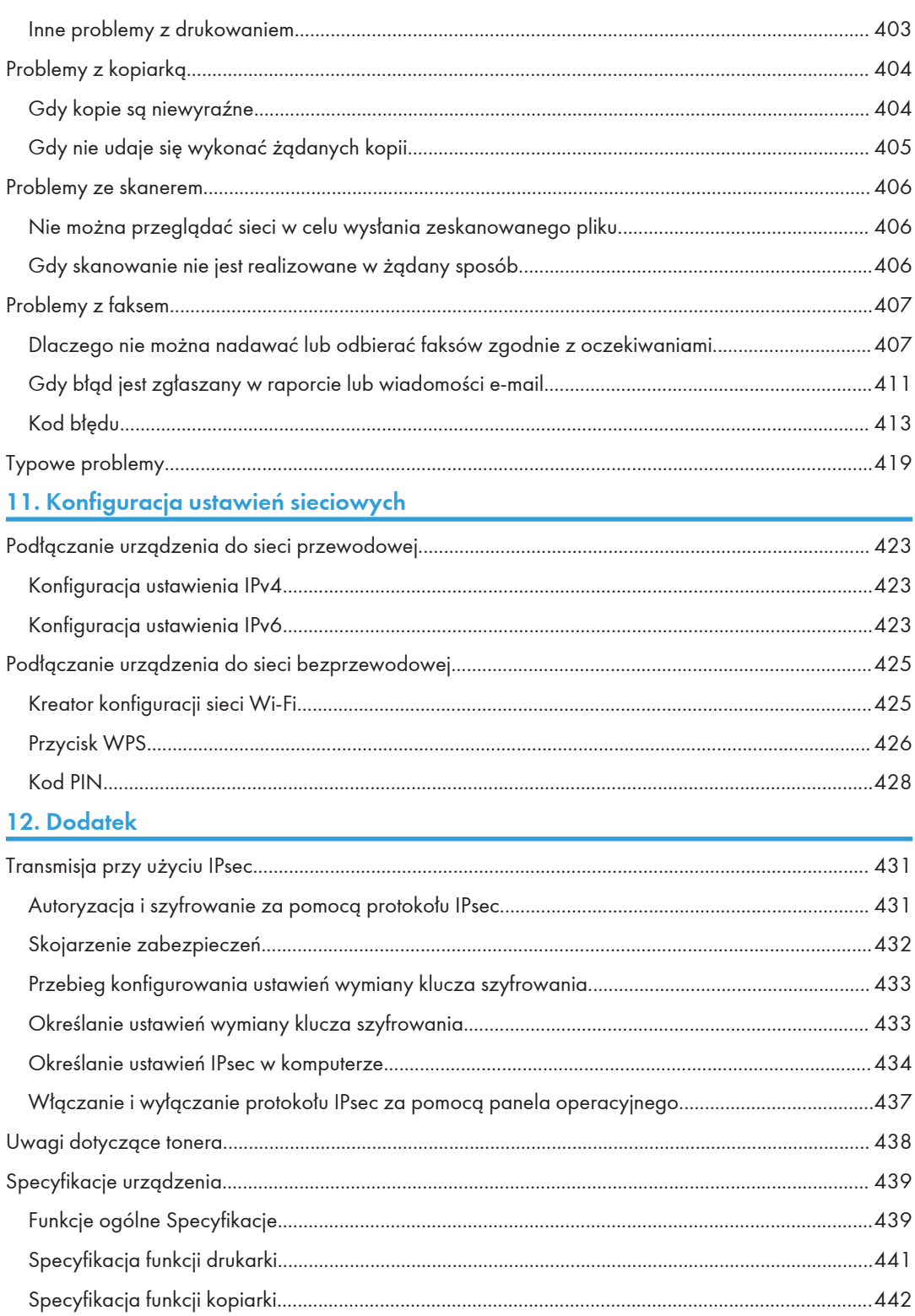

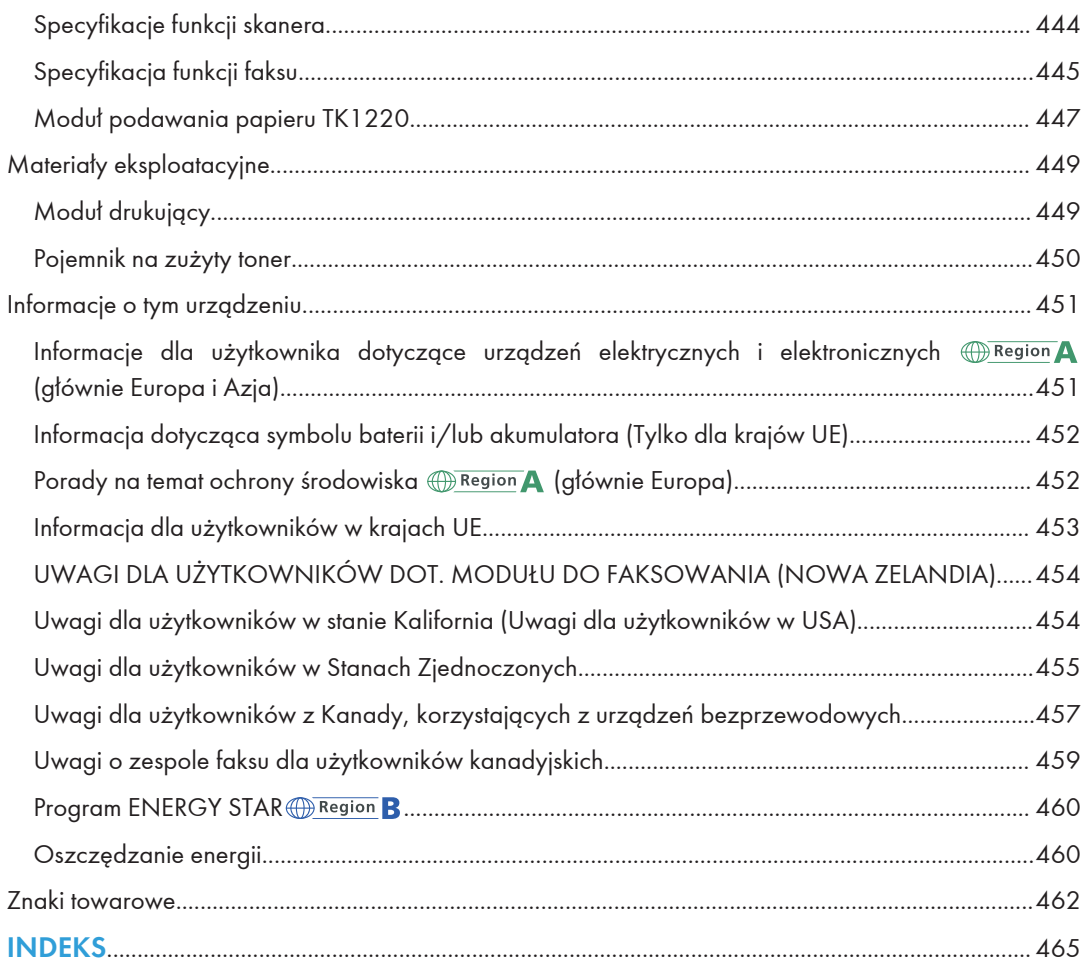

# <span id="page-12-0"></span>Znajdowanie informacji o obsłudze i rozwiązywaniu problemów

Informacje na temat obsługi urządzenia i rozwiązywania problemów, patrz Podręcznik obsługi (wersja drukowana), Podręcznik obsługi (wersja cyfrowa) oraz w systemie Pomocy (wersja online).

### Podręcznik obsługi (wersja drukowana)

Urządzenia posiada następujące podręczniki.

### Zasady bezpieczeństwa

W tej sekcji omówiono środki ostrożności, o jakich należy pamiętać podczas korzystania z urządzenia. Przed rozpoczęciem korzystania z tego urządzenia należy zapoznać się z niniejszym podręcznikiem.

### Podręcznik instalacji

Ten podręcznik zawiera opis sposobu konfigurowania urządzenia. Przedstawia również instrukcje dotyczące rozpakowywania urządzenia i podłączania go do komputera.

### Instrukcja obsługi (wersja cyfrowa)

Instrukcje obsługi można wyświetlić z poziomu witryny firmy Ricoh lub dostarczonego dysku CD-ROM.

### Wyświetlanie z poziomu przeglądarki internetowej

Uzyskaj dostęp do Internetu z poziomu przeglądarki internetowej.

Upewnij się, że komputer lub urządzenie są połączone z siecią.

Pobierz instrukcje obsługi ze strony <https://www.ricoh.com/>.

### Otwieranie podręczników z dostarczonego dysku CD-ROM

Instrukcje obsługi można również otworzyć z dostarczonego dysku CD-ROM.

- System Windows
	- 1. Włóż dysk CD-ROM do napędu CD-ROM.
	- 2. Kliknij opcję [Read Manual] i wykonaj instrukcje wyświetlane na ekranie. Zostanie otwarty podręcznik w formacie PDF.
- System OS X / macOS
	- 1. Włóż dysk CD-ROM do napędu CD-ROM.
	- 2. Kliknij dwukrotnie plik Manuals.htm umieszczony w katalogu głównym dysku CD-ROM.
- 3. Wybierz język.
- 4. Kliknij na polecenie [Odczyt podręczników w formacie PDF].
- 5. Kliknij podręcznik, który chcesz otworzyć.

Zostanie otwarty podręcznik w formacie PDF.

# <span id="page-14-0"></span>Jak korzystać z tego podręcznika

### Wprowadzenie

Podręcznik ten zawiera szczegółowe instrukcje i uwagi operacyjne, oraz jak użytkować to urządzenie. W celu zapewnienia własnego bezpieczeństwa i odniesienia korzyści, przed użyciem urządzenia należy uważnie przeczytać ten podręcznik. Podręcznik należy przechowywać w łatwo dostępnym miejscu, aby w razie konieczności szybko znaleźć potrzebne informacje.

### Symbole użyte w tym podręczniku

W tym podręczniku użyto następujących symboli:

### **Co** Ważne

Wskazuje miejsca wymagające szczególnej uwagi podczas używania określonych funkcji. Ten symbol wskazuje punkty, w przypadku których nieprzestrzeganie instrukcji może uniemożliwić korzystanie z produktu lub usługi albo spowodować utratę danych. Te informacje należy koniecznie przeczytać.

### *D* Uwaga

Zawiera dodatkowe wyjaśnienia na temat funkcji produktu oraz instrukcję rozwiązywania problemów spowodowanych przez użytkownika.

### $\lceil$

Wskazuje nazwy przycisków występujących na wyświetlaczu lub panelu operacyjnym urządzenia.

### Informacje dotyczące określonego modelu

Ta sekcja określa sposób, w jaki określić można region, do którego urządzenie należy.

Z tyłu urządzenia znajduje się etykieta, umieszczona w miejscu przedstawionym poniżej. Etykieta zawiera informacje, które identyfikują region, do którego należy urządzenie. Przeczytaj etykietę.

<span id="page-15-0"></span>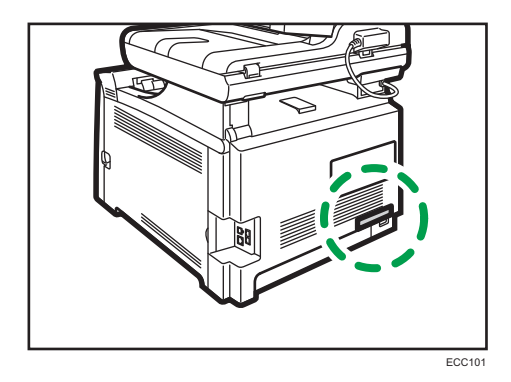

Poniższa informacja jest specyficzna dla regionu. Przeczytaj informacje pod symbolem wskazującym na region danego urządzenia.

Region A (głównie Europa i Azja)

Jeśli na etykiecie znajdują się następujące informacje, posiadane urządzenie to model dla regionu A:

- CODE XXXX -27
- $220 240V$

**Example 15 (głównie Ameryka Północna)** 

Jeśli na etykiecie znajdują się następujące informacje, posiadane urządzenie to model dla regionu B:

- CODE XXXX -17
- 120–127 V

*D* Uwaga

• W niniejszej instrukcji wymiary podawane są w dwóch systemach miar: metrycznym i angielskim (cale). Jeżeli urządzenie jest modelem Regionu A, oznacza to jednostki metryczne. Jeżeli urządzenie jest modelem Regionu B, oznacza to jednostki calowe.

### Wyłączenie odpowiedzialności

W maksymalnym zakresie dozwolonym przez obowiązujące prawo, producent nie ponosi odpowiedzialność za jakiekolwiek szkody wynikłe z awarii urządzenia, zagubienia zarejestrowanych danych, wykorzystanie lub niewykorzystanie tego produktu i podręczników dostarczonych z nim.

Upewnij się, że zawsze możesz skopiować i posiadasz kopie zapasowe danych zarejestrowanych w tym urządzeniu. Dokumenty i dane mogą zostać usunięte z powodu błędów przetwarzania lub usterek w urządzeniu.

W żadnym przypadku, producent nie jest odpowiedzialny za dokumenty utworzone i używane w tym urządzeniu przez Ciebie i jakichkolwiek wynikach stworzonych przez Ciebie.

### <span id="page-16-0"></span>Uwagi

Treść niniejszego podręcznika może ulec zmianie bez wcześniejszego powiadomienia.

W podręczniku uwzględniono dwa systemy miar.

Niektóre ilustracje w tym podręczniku mogą się nieznacznie różnić od wyglądu urządzenia.

W niektórych krajach część wyposażenia opcjonalnego może być niedostępna. Szczegółowe informacje można uzyskać u przedstawiciela handlowego.

W zależności od danego kraju, pewne moduły mogą być opcjonalne. Szczegółowe informacje można uzyskać u przedstawiciela handlowego.

Dla uzyskania dobrej jakości kopii, zalecamy używanie oryginalnego tonera producenta.

Dostawca nie bierze odpowiedzialności za jakiekolwiek szkody lub koszty mogące powstać na skutek użycia w urządzeniach biurowych użytkownika innych części niż oryginalne.

### Uwaga do administratora

### Hasło

Określone ustawienia konfiguracyjne tego urządzenia mogą być zabezpieczone hasłem, aby zapobiec ich nieautoryzowanym zmianom przez innych użytkowników. Bardzo zaleca się natychmiastowe utworzenie własnego hasła.

Poniżej znajduje się lista czynności, które można zabezpieczyć hasłem:

• Wprowadzanie danych menu [Książka adresowa], [Ustawienia sieci] lub [Narzędzia administ.] przy użyciu panelu operacyjnego

Ustawienia fabryczne umożliwiają dostęp do tych menu bez podawania hasła.

Ustawienia tworzenia hasła można znaleźć w menu [Narzędzia administ.].

• Konfigurowanie menu [Ustawienia systemu], [Szybkie wybieranie odbiorców], [Odbiorcy skanowania], [Odbiorcy przyspieszonego wybieranie (Faks)], [Nadawca specjalny], [Ogranicz dostępne funkcje], [Ustawienia sieci], [Ustawienia IPsec] lub [Narzędzia administratora] przy użyciu programu Web Image Monitor

Ustawienia fabryczne umożliwiają konfigurowanie urządzenia za pomocą programu Web Image Monitor bez podawania hasła. Ustawienia tworzenia hasła można znaleźć w menu [Ustaw. administratora.].

Aby uzyskać szczegółowe informacje dotyczące tworzenia haseł, patrz [str.332 "Konfigurowanie](#page-333-0) [ustawień administratora".](#page-333-0)

### <span id="page-17-0"></span>Ograniczenie użytkownika

Istnieje możliwość ograniczenia korzystania z określonych funkcji tego urządzenia użytkownikom bez odpowiedniej autoryzacji.

Za pomocą programu Web Image Monitor można wybrać funkcje, które mają zostać ograniczone, i zarejestrować użytkowników mogących korzystać z tych funkcji po autoryzacji.

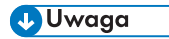

• Aby uzyskać szczegółowe informacje na temat tworzenia haseł i konfigurowania ustawień funkcji ograniczenia dostępu użytkownika, patrz [str.309 "Ograniczenie dostępu do funkcji urządzenia](#page-310-0) [w zależności od użytkownika".](#page-310-0)

### Lista opcji

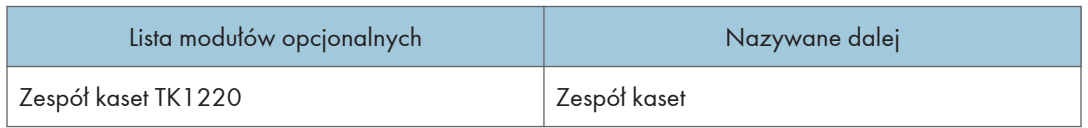

### *D* Uwaga

• Jeśli podłączony jest podajnik papieru, na panelu operacyjnym urządzenia jest wyświetlany komunikat "Kaseta 2".

### Informacja o adresie IP

W tym podręczniku, pojęcie "Adres IP" oznacza zarówno środowisko IPv4, jak i IPv6. Przeczytaj instrukcje odnoszące się do środowiska którego używasz.

# <span id="page-18-0"></span>1. Przewodnik po urządzeniu

Niniejszy rozdział zawiera opis przygotowania urządzenia do pracy oraz instrukcje eksploatacyjne.

## Przewodnik po elementach składowych

W niniejszej sekcji przedstawiono nazwy różnych części znajdujących się z przodu i z tyłu urządzenia wraz z opisem ich funkcji.

### Elementy zewnętrzne: widok z przodu

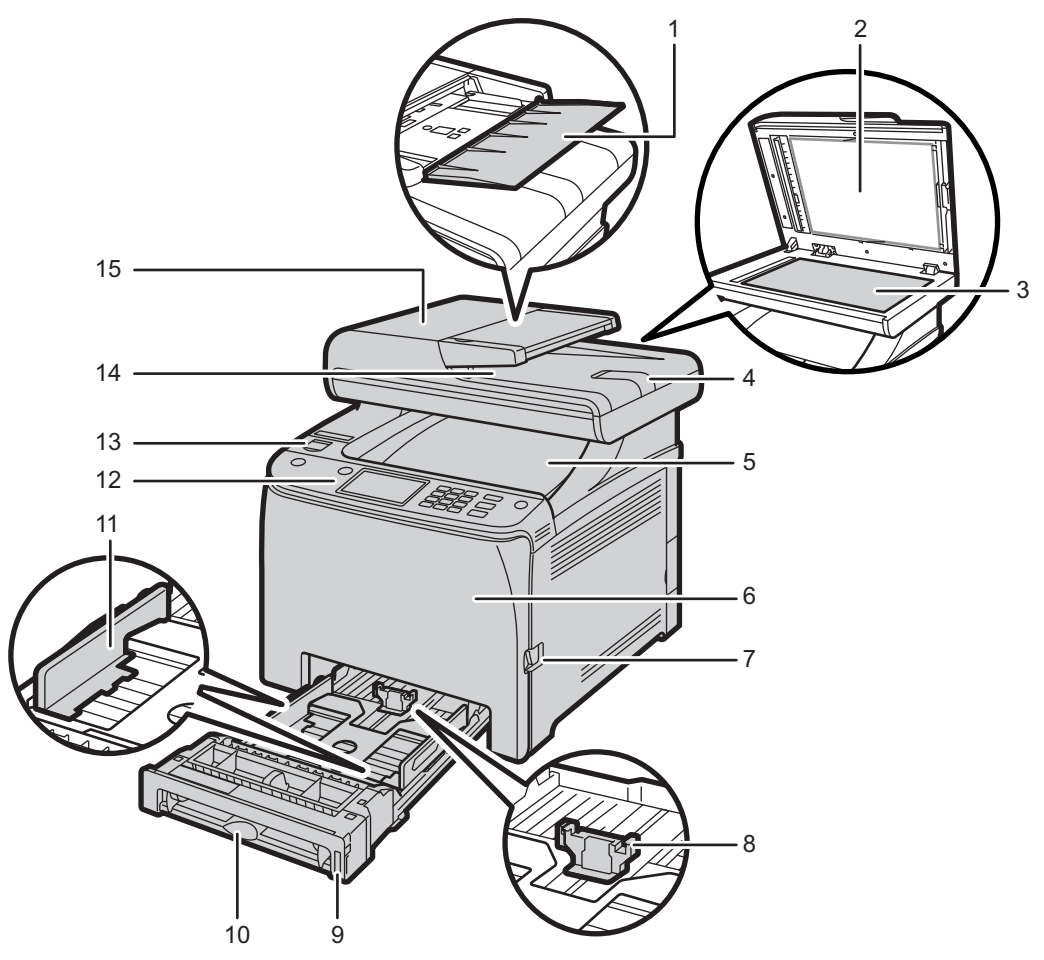

ECC102

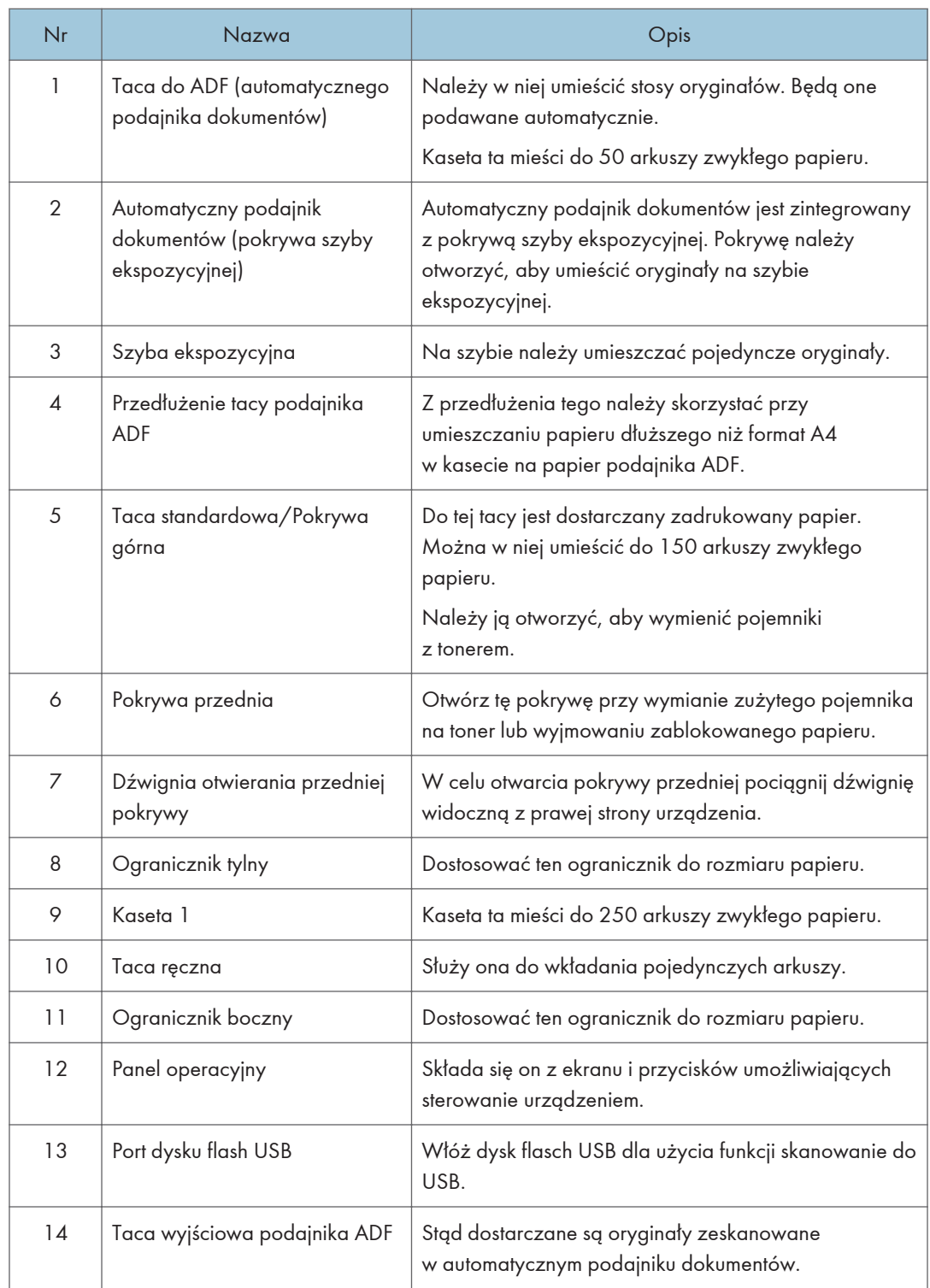

<span id="page-20-0"></span>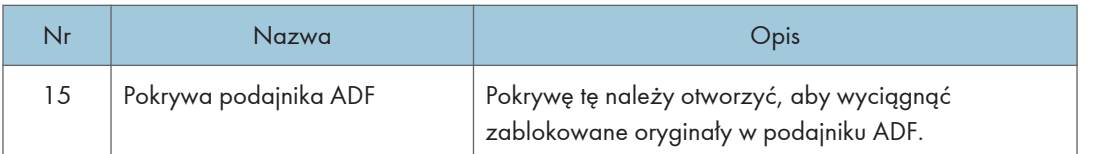

## Elementy zewnętrzne: widok z tyłu

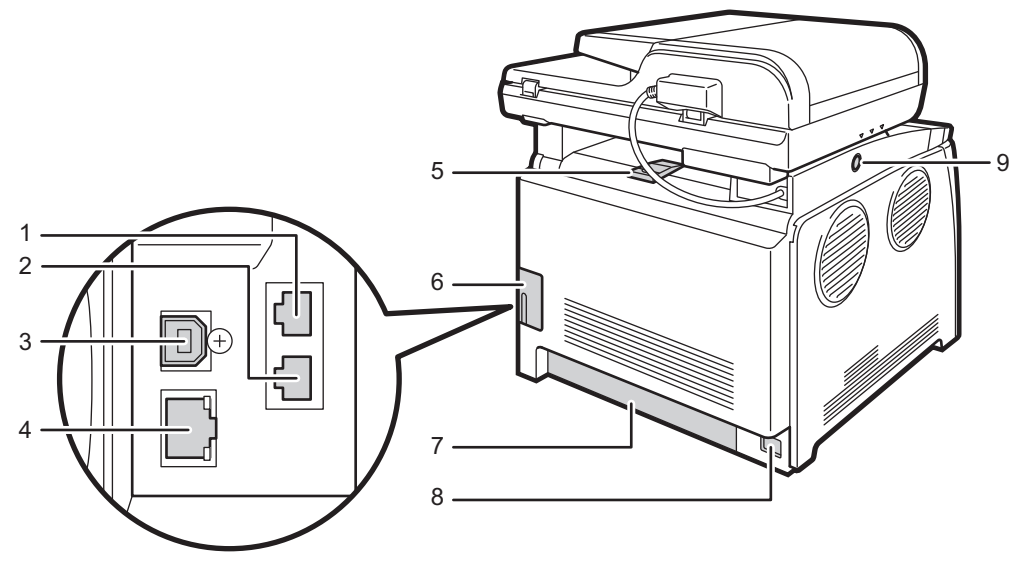

ECC103

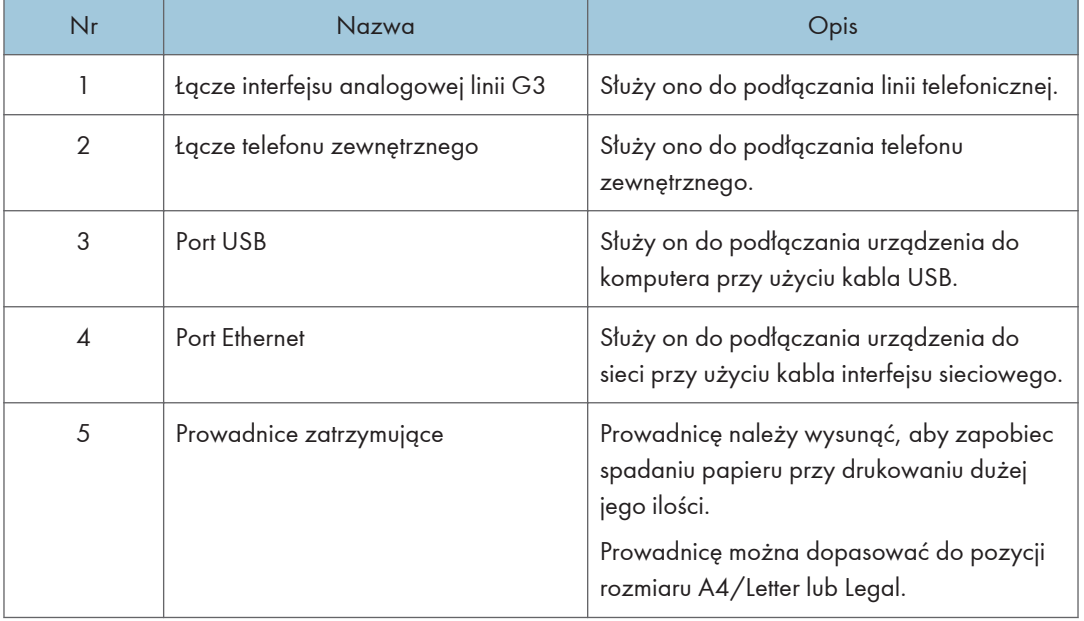

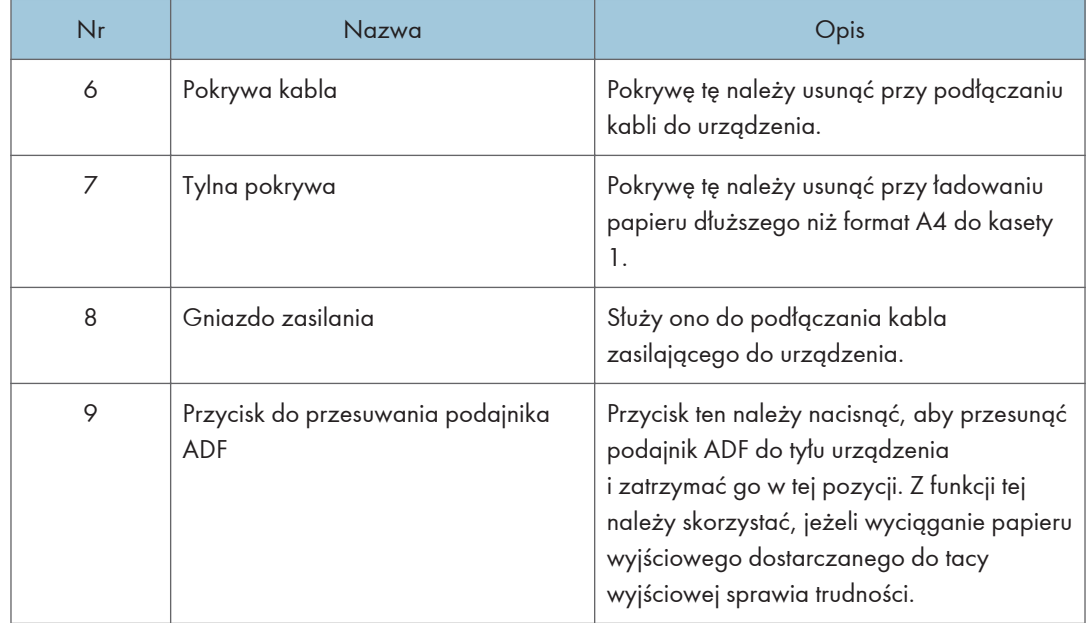

### **U** Uwaga

• Jak pokazano, przesuń automatyczny podajnik papieru, naciskając przycisk umożliwiający przesuwanie tego podajnika. Wcześniej upewnij się, że podajnik jest zamknięty. Podczas przesuwania należy zachować ostrożność, aby nie przyciąć palców.

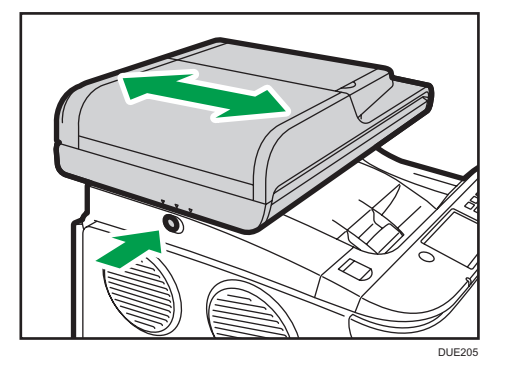

• Wysuń prowadnicę zgodnie z poniższą ilustracją, aby zapobiec spadaniu wydruków o rozmiarze A4 lub Letter.

 $\mathbf{1}$ 

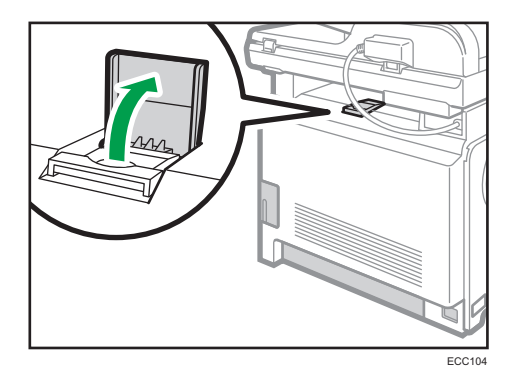

• Prowadnicę należy wysunąć zgodnie z poniższą ilustracją, aby zapobiec spadaniu wydruków o rozmiarze Legal.

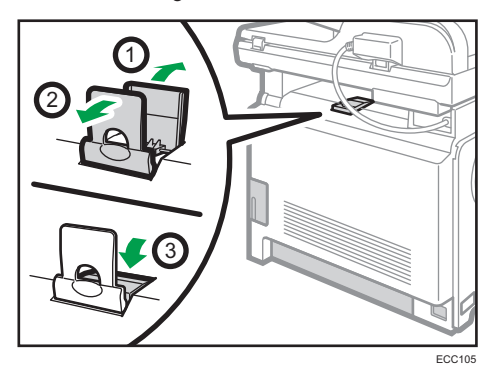

### <span id="page-23-0"></span>Wnętrze

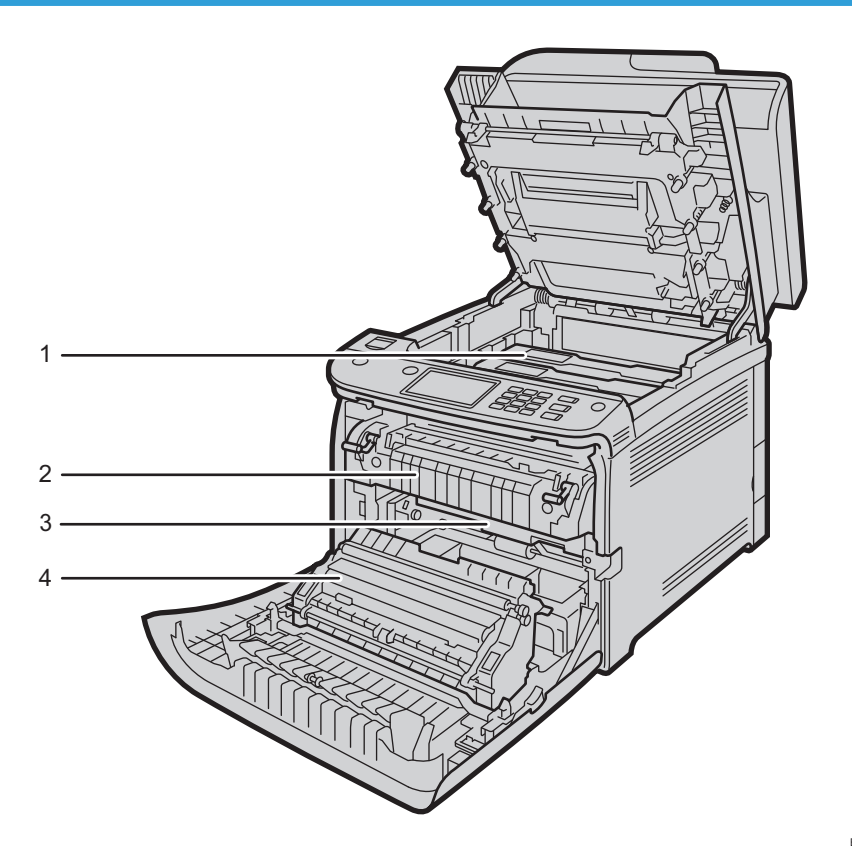

ECC106

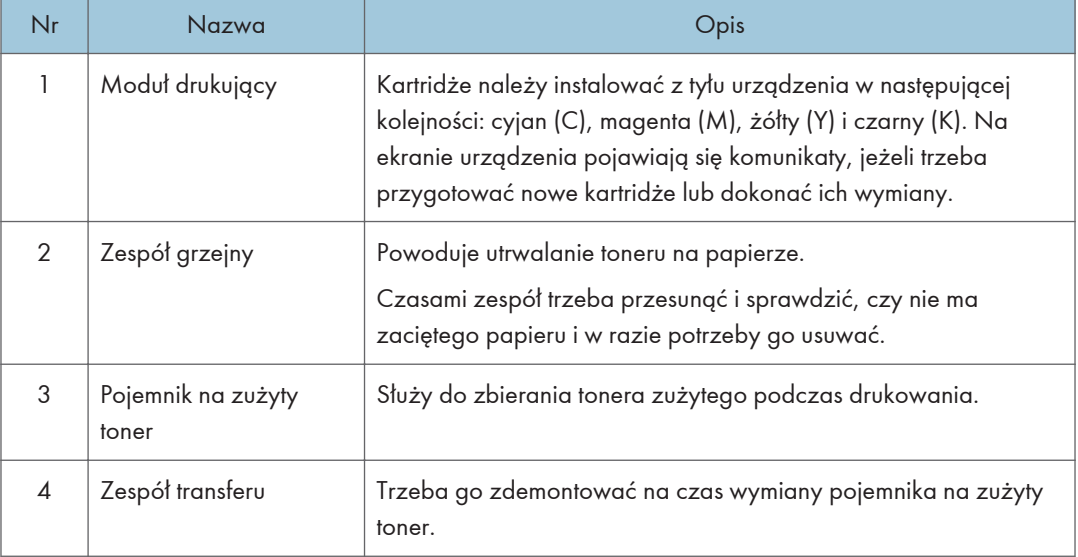

### <span id="page-24-0"></span>**U** Uwaga

• Aby uzyskać szczegółowe informacje na temat komunikatów pojawiających się na ekranie, kiedy konieczna jest wymiana materiałów eksploatacyjnych, patrz [str.365 "Komunikaty o błędach](#page-366-0) [i stanie wyświetlane na ekranie"](#page-366-0).

### Panel operacyjny

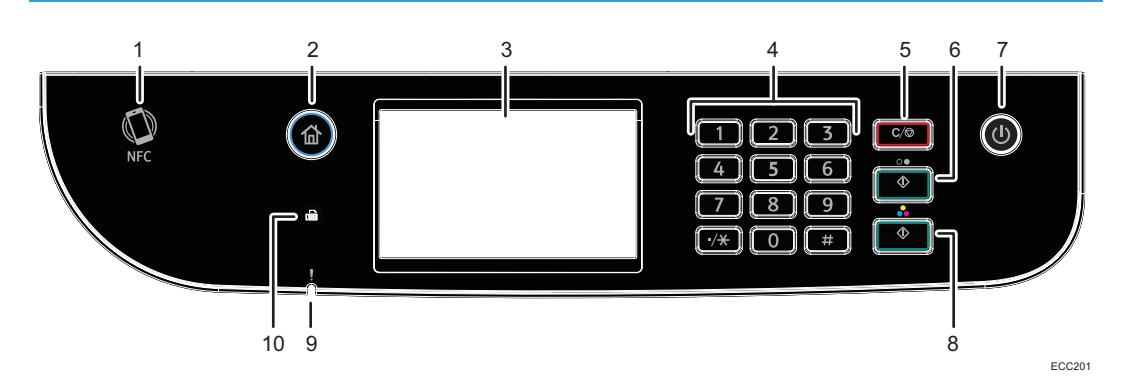

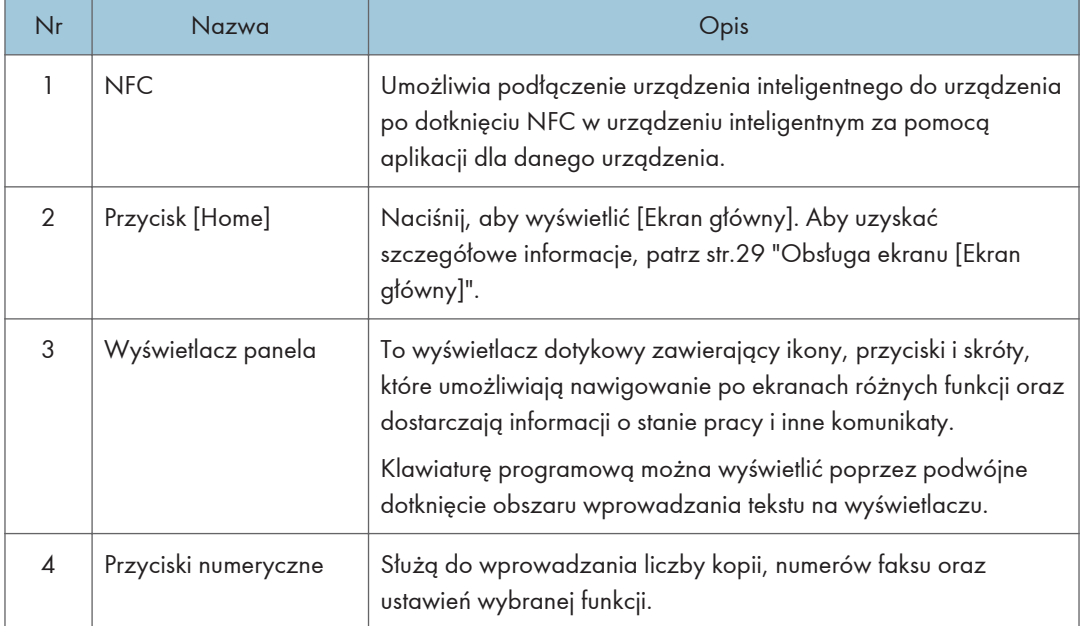

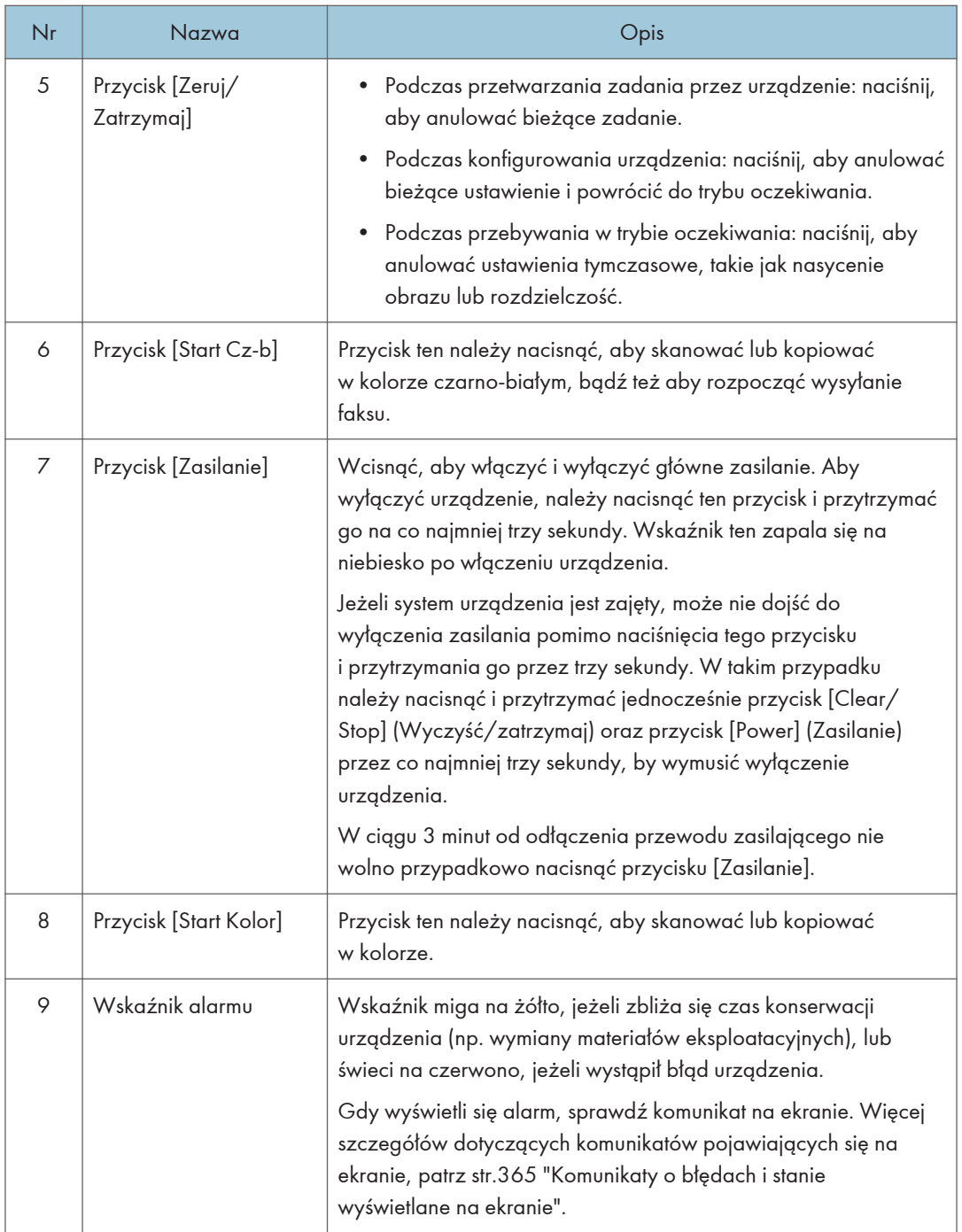

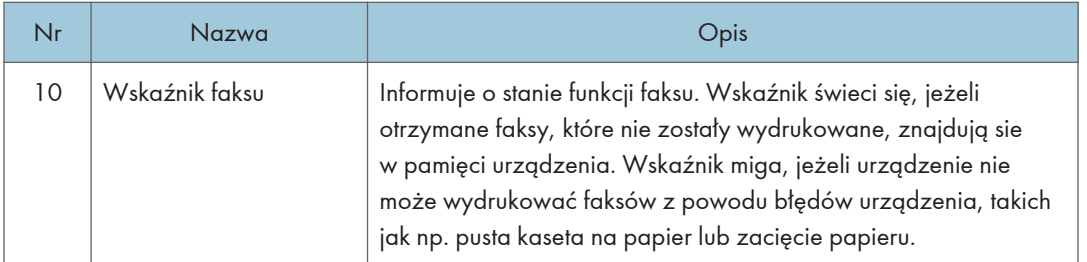

### **U** Uwaga

- Kiedy urządzenie znajduje się w trybie oszczędzania energii, podświetlenie ekranu jest wyłączone.
- Kiedy urządzenie przetwarza zadanie, nie można wyświetlić menu konfiguracji urządzenia. Status urządzenia można potwierdzić sprawdzając komunikaty na ekranie. Jeżeli wyświetlone są komunikaty typu "Drukowanie...", "Kopiow. czarno-białe...", "Kopiowanie w kolorze..." lub "Przetwarzanie...", należy poczekać do zakończenia bieżącego zadania.

# <span id="page-27-0"></span>Instalacja opcji

Ta sekcja opisuje sposób instalowania modułów opcjonalnych.

### Podłączanie zespołu podawania papieru

### **ANIEBEZPIECZEŃSTWO**

- Dotykanie styków wtyczki kabla zasilania metalowym przedmiotem grozi pożarem lub porażeniem prądem.
- Dotykanie wtyczki mokrymi rękoma jest niebezpieczne. Może to spowodować porażenie prądem.

### **AOSTRZEŻENIE**

- Przed instalacją lub usunięciem elementów opcjonalnych należy zawsze wyjąć przewód zasilający z gniazdka naściennego i odczekać, aż jednostka główna całkiem ostygnie. W przeciwnym razie może dojść do poparzeń.
- Urządzenie waży około 30 kg (67 funtów). Do przenoszenia urządzenia, należy używać uchwytów umieszczonych po obu stronach i podnosić powoli za oba jednocześnie.
- Nieostrożne podnoszenie lub upuszczenie zespołu podawania papieru może spowodować obrażenia.
- Przed przenoszeniem urządzenia należy odłączyć kabel zailający z gniazda ściennego. Silne wyciągnięcie kabla może spowodować jego uszkodzenie. Uszkodzone wtyczki i kable stanowią zagrożenie porażeniem prądem elektrycznym lub pożarem.

### **Ważne**

- W celu wydruku przy pomocy opcjonalnego modułu prowadzenia papieru wymagana jest Kaseta 1. Bez Kasety 1 nastąpi blokada papieru.
- Urządzenie muszą podnosić dwie osoby.
- Nie podnosić urządzenia za kasetę.
- 1. Proszę potwierdzić prawdziwość poniższego: Przewód urządzenia nie jest włączony do gniazdka ściennego.

٦

- DPP210
- 3. Urządzenie powinny podnieść dwie osoby, stojące z przodu i z tyłu, za uchwyty po

2. Usuń taśmę samoprzylepną z opcjonalnego modułu prowadzenia papieru.

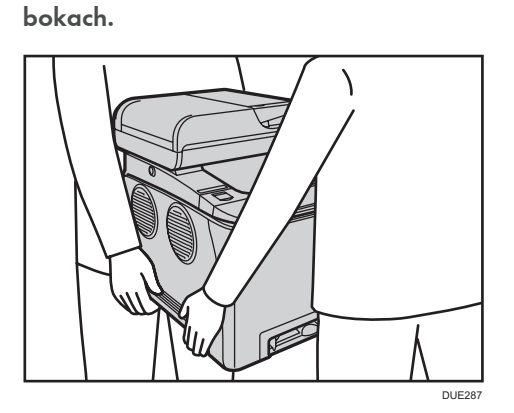

4. Na opcjonalnym module prowadzenia papieru są trzy pionowe bolce. Wyrównać otwory urządzenia względem pinów, a następnie powoli obniżyć urządzenie.

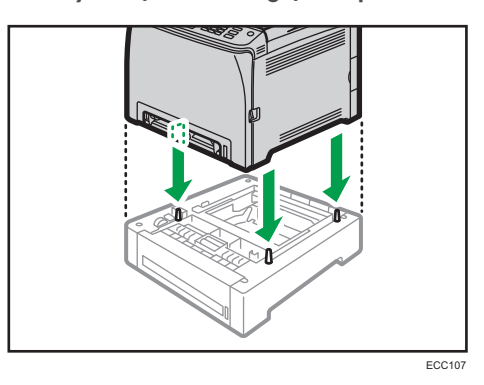

5. Proszę podłączyć urządzenie z powrotem do gniazdka ściennego i włączyć zasilanie. *D* Uwaga

• Po zainstalowaniu opcjonalnego zespołu kaset, kasetę 2 należy wybrać w sterowniku drukarki. Szczegółowe informacje można znaleźć w pomocy sterownika drukarki.

- Jeśli nowe urządzenie jest wymienione w kolumnie opcji konfiguracyjnych, zostało poprawnie zamontowane.
- Jeśli opcjonalny moduł prowadzenia papieru nie jest właściwie zainstalowany, spróbuj zainstalować go ponownie, powtarzając tę procedurę. Jeśli problem nie zniknie, skontaktuj się z przedstawicielem handlowym lub serwisem.
- Szczegółowe informacje na temat drukowania strony konfiguracyjnej znajdują się w [str.276](#page-277-0) ["Drukowanie list/raportów"](#page-277-0).

# <span id="page-30-0"></span>Obsługa ekranu [Ekran główny]

### *D* Uwaga

• Ekran [Ekran główny] jest ekranem domyślnym po włączeniu urządzenia. To ustawienie domyślne można zmienić w menu Priorytet funkcji. Patrz [str.267 "Ustawienia narzędzi administratora"](#page-268-0).

### Wyświetlanie ekranu [Ekran główny]

1. Naciśnij przycisk [Ekran główny].

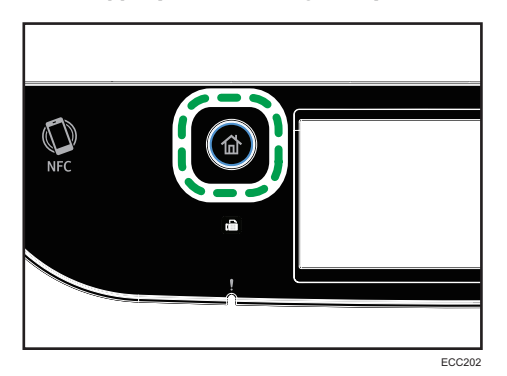

### *D* Uwaga

- Ikony funkcji lub skrótów zostaną wyświetlone na ekranie [Ekran główny]. Aby uzyskać szczegółowe informacje, patrz str.29 "Obsługa ekranu [Ekran główny]".
- Aby użyć innej funkcji, naciśnij jej ikonę.

### Obsługa ekranu [Ekran główny]

Na ekranie [Ekran główny] są wyświetlane ikony wszystkich funkcji.

Skróty do ulubionych elementów można dodawać na 2 i 3 ekranie ekranu [Ekran główny]. Ikony dodanych skrótów pojawią się na ekranie [Ekran główny]. Naciskając ikony skrótów, można przywołać ulubione elementy.

Aby wyświetlić ekran [Ekran główny], należy nacisnąć przycisk [Home].

Ekran 1 ekranu [Ekran główny]

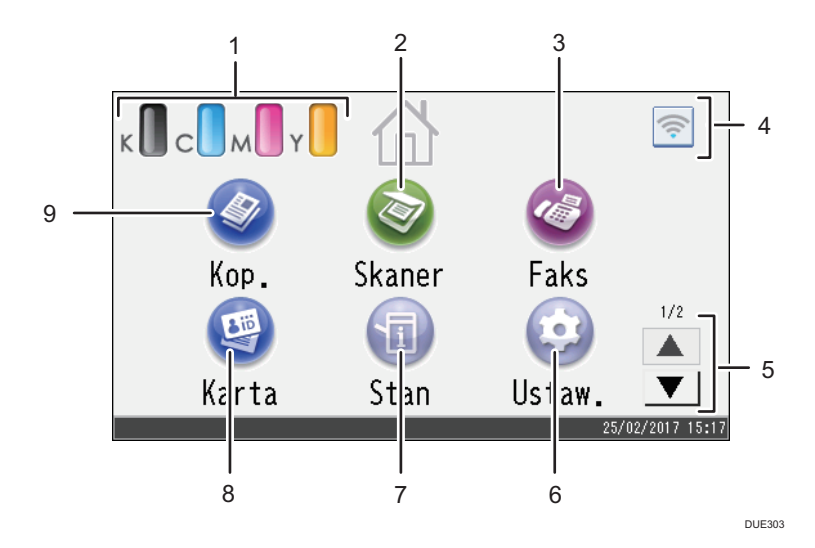

### Ekran 2 ekranu [Ekran główny]

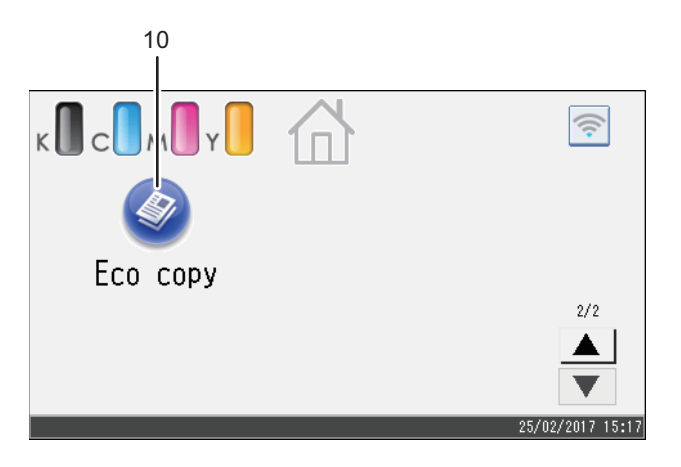

DUE304

### 1. Ikona informacji o materiałach eksploatacyjnych

Wyświetla pozostałą ilość toneru.

2. [Skaner]

Naciśnij, aby skanować oryginały i zapisać obrazy w postaci plików.

Aby uzyskać szczegółowe informacje o korzystaniu z funkcji skanera, patrz [str.127 "Skanowanie](#page-128-0) [oryginałów"](#page-128-0).

### 3. [Faks]

Naciśnij, aby wysłać lub odebrać faksy.

Aby uzyskać szczegółowe informacje o korzystaniu z funkcji faksu, patrz [str.179 "Wysyłanie i odbieranie](#page-180-0) [faksu".](#page-180-0)

#### 4. Ikona bezprzewodowej sieci LAN

Naciśnij, aby wyświetlić ekran [Konfiguracja Wi-Fi].

Ta ikona pojawi się przy aktywnej bezprzewodowej sieci LAN.

Gdy włączone jest bezprzewodowe połączenie LAN, wyświetla się ikona <sup>.</sup>

Gdy włączone jest połączenie Wi-Fi Direct, wyświetla się ikona .

#### 5.  $\triangle$ / $\triangledown$

Naciśnij, aby przełączyć strony, gdy ikony zajmują więcej niż 1 stronę.

#### 6. [Ustaw.]

Nacisnąć, aby dostosować ustawienia domyślne do swoich wymogów.

### 7. [Stan]

Naciśnij, aby sprawdzić stan systemu urządzenia, stan każdej funkcji oraz zadania bezpiecznego wydruku. Można także wyświetlać informacje dotyczące konserwacji urządzenia.

### 8. [Karta]<sup>9</sup>

Nacisnąć, aby zrobić kopie dokumentów tożsamości.

### 9. [Kop.]

Naciśnij, aby wykonać kopie.

Aby uzyskać szczegółowe informacje o korzystaniu z funkcji kopiowania, patrz [str.229 "Ustawienia](#page-230-0) [kopiarki".](#page-230-0)

#### 10. Ikona skrótu

Na ekranie [Ekran główny] można umieścić skróty do ulubionych elementów. Aby uzyskać szczegółowe informacje o sposobie przypisywania skrótów, patrz [str.32 "Dodawanie skrótów do ulubionych elementów](#page-33-0) [na ekranie \[Ekran główny\]".](#page-33-0)

Aby uzyskać szczegółowe informacje na temat przykładów skrótów, które można zapisać, patrz [str.35](#page-36-0) ["Przykład ulubionych elementów"](#page-36-0).

#### **D** Uwaga

• Położenie ikon ulubionych elementów można zmieniać. Aby uzyskać szczegółowe informacje, patrz [str.33 "Zmiana kolejności ikon na ekranie \[Ekran główny\]".](#page-34-0)

# <span id="page-33-0"></span>Personalizacja ekranu [Ekran główny]

Na ekranie [Ekran główny] można umieścić skróty do ulubionych elementów. Naciskając ikony skrótów, można przywołać ulubione elementy. Istnieje możliwość zmiany kolejności ikon funkcji i skrótów.

### Personalizacja ekranu[Ekran główny]

[Ekran główny] można spersonalizować, aby umożliwiał on łatwiejszy dostęp.

Na ekranie [Ekran główny] są wyświetlane ikony wszystkich aplikacji. Można również dodawać skróty do ulubionych elementów przypisanych do niektórych aplikacji.

Aby uzyskać szczegółowe informacje na temat elementów na ekranie [Ekran główny], patrz [str.29](#page-30-0) ["Obsługa ekranu \[Ekran główny\]"](#page-30-0).

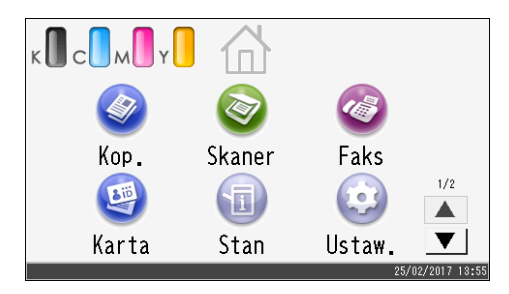

### **J** Uwaga

- Podczas przypisywania ulubionego elementu, skrót do niego wyświetli się na 2 lub 3 ekranie ekranu[Ekran główny]. Jeśli na 2 lub 3 ekranie ekranu [Ekran główny] nie ma wystarczająco miejsca do umieszczenia większej ilości ikon, wówczas nie można zarejestrować żadnych kolejnych ulubionych elementów.
- Można przypisać w sumie 12 ikon dla skrótów do ulubionych elementów, 6 ikon na każdej z 2 stron.

### Dodawanie skrótów do ulubionych elementów na ekranie [Ekran główny]

Podczas rejestrowania często stosowanych ustawień funkcji takich jak kopiarka i faks jako ulubionych elementów, skróty do nich wyświetlą się na 2 lub 3 ekranie ekranu [Ekran główny]. Aby uzyskać szczegółowe informacje na temat rejestracji ulubionego elementu, patrz [str.34 "Zapis funkcji](#page-35-0) [w Ulubionych elementach"](#page-35-0).

### <span id="page-34-0"></span>Zmiana kolejności ikon na ekranie [Ekran główny]

Kolejność ikon ulubionych elementów można zmienić na 2 i 3 ekranie ekranu [Ekran główny], aby zwiększyć ich dostępność.

- 1. Wciśnij i przytrzymaj ikonę, którą chcesz przenieść.
- 2. Wybierz [Przesuń w górę] lub [Przesuń w dół].

Pozycja ikony zmienia się z pozycji kolejnej ikony umieszczonej przed lub za nią.

#### *D* Uwaga

• Na ekranie 1 ekranu [Ekran główny] nie można zmieniać kolejności ikon.

### Kasowanie ikony na ekranie [Ekran główny]

Usuń nieużywaną ikonę ulubionego elementu. Możesz wyświetlać tylko te ikony i skróty, których używasz.

W razie skasowania skrótu do ulubionego elementu na ekranie [Ekran główny], przypisany ulubiony element zostanie również skasowany. Szczegółowe informacje jak usunąć ulubiony element, znajdują się w rozdziale [str.36 "Usuwanie ulubionego elementu".](#page-37-0)

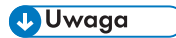

• Nie można usuwać ikon na ekranie 1 ekranu [Ekran główny].

## <span id="page-35-0"></span>Zapis często używanych funkcji

Użytkownik może zapisać ustawienia często używanych zadań w pamięci urządzenia, a następnie w prosty sposób wywołać.

### Zapis funkcji w Ulubionych elementach

Możesz zapisać w sumie do 12 ulubionych elementów dla każdej funkcji.

W ramach ulubionych elementów można zarejestrować następujące ustawienia:

• Kop.:

Jedn.na dup , Dupl.na dupl, Kaseta na papier, Zmiana skali, Ilość, Ustaw.oryginału, Typ oryginału, Inne ustawienia, Sortowanie

• Faks:

Nad.natych, Ustaw.nadaw.

• Skaner:

Ustaw.oryginału, Ustaw.skanow.

W tej sekcji opisano, jak przypisać funkcje do ulubionego elementu używając poszczególnych aplikacji.

- 1. Edytuj ustawienia w taki sposób, aby wszystkie funkcje, które mają zostać przypisane do ulubionego elementu zostały zaznaczone na ekranie [Kopiarka], [Faks], [Skaner] lub [Kop.dow.toż.].
- 2. Naciśnij ikonę ulubionego elementu  $|\mathcal{Q}|$  w prawym górnym rogu ekranu.
- 3. Naciśnij pole [Wpisz naz.ulubionej poz.:].
- 4. Wprowadź nazwę ulubionego elementu, a następnie naciśnij przycisk [OK].
- 5. Upewnij się, czy wprowadzona nazwa została wyświetlona, a następnie naciśnij przycisk [OK].
- 6. Naciśnij przycisk [Ekran główny].

Ulubiony element został przypisany do ekranu [Ekran główny].

### **D** Uwaga

- Nazwa ulubionego elementu może składać się z maksymalnie 8 znaków.
- Ulubione elementy nie są usuwane przez wyłączenie zasilania ani przez naciśnięcie przycisku [Zeruj/Zatrzymaj], o ile zawartość nie została usunięta lub przypisana na nowo.
- Ulubione elementy można przypisać do ekranu [Ekran główny] w celu ich łatwego wywoływania. Aby uzyskać szczegółowe informacje, patrz [str.32 "Dodawanie skrótów do ulubionych elementów](#page-33-0) [na ekranie \[Ekran główny\]"](#page-33-0).
#### Przykład ulubionych elementów

#### Kopiarka

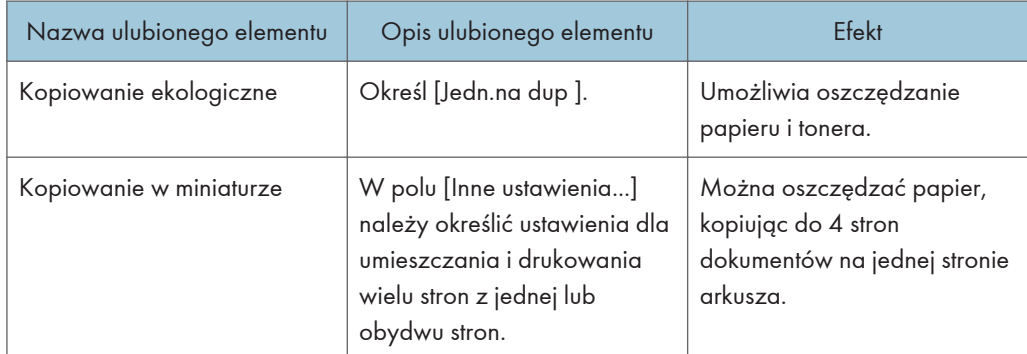

#### Faksowanie

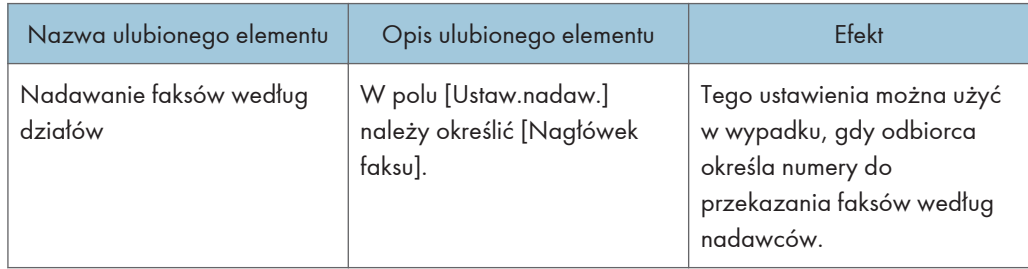

#### *D* Uwaga

- Podane powyżej nazwy ulubionych elementów to tylko przykłady. Do ulubionego elementu można przypisać dowolną nazwę zgodnie z założonym celem.
- W zależności od rodzaju danych firmy lub typu dokumentu przypisywanie ulubionego elementu może nie być zalecane.

#### Wywoływanie ulubionego elementu

Ulubiony element można wywołać i obsługiwać urządzenie za pomocą zapisanych ustawień.

1. Naciśnij przycisk [Ekran główny].

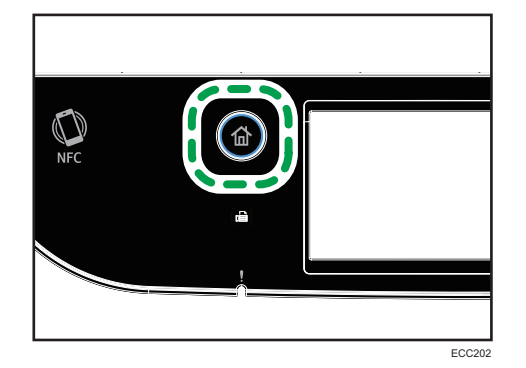

- 2. Należy naciskać [V] do momentu aż wyświetli się pożądana ikona ulubionego elementu.
- 3. Naciśnij ikonę ulubionego elementu.

#### **J** Uwaga

• Użycie ulubionego elementu spowoduje usunięcie wprowadzonych wcześniej ustawień.

#### Usuwanie ulubionego elementu

1. Naciśnij przycisk [Ekran główny].

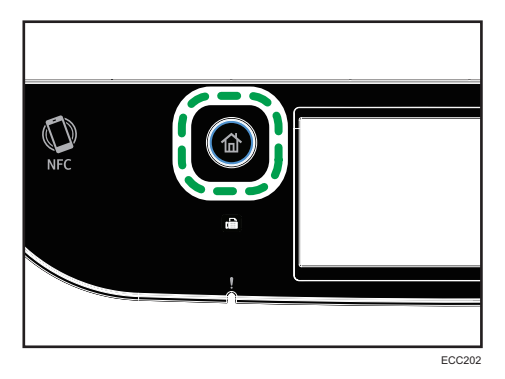

- 2. Należy naciskać [V] do momentu aż wyświetli się pożądana ikona ulubionego elementu.
- 3. Naciśnij i przytrzymaj ikonę ulubionego elementu.
- 4. Naciśnij przycisk [Usuń].

# Preferencyjne wyświetlanie często używanych trybów

Istnieje możliwość określenia trybu, który zostanie wyświetlony bezpośrednio po włączeniu przełącznika operacyjnego lub włączeniu trybu resetowania systemu.

1. Naciśnij przycisk [Ekran główny].

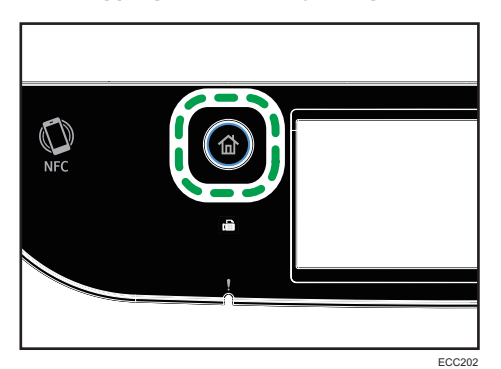

- 2. Naciśnij ikonę [Ustaw.].
- 3. Naciśnij przycisk [Narzędzia administ.].
- 4. Naciśnij przycisk [ $\blacktriangledown$ ].
- 5. Naciśnij przycisk [Priorytet funkcji].
- 6. Określ tryb, który ma być wyświetlany preferencyjnie.
- 7. Naciśnij przycisk [Ekran główny].

#### *D* Uwaga

• W celu uzyskania szczegółowych informacji na temat określanych trybów, patrz ["str.267](#page-268-0) ["Ustawienia narzędzi administratora".](#page-268-0)

# Wielodostępność

Urządzenie może równocześnie wykonywać wiele zadań przy użyciu różnych funkcji, np. kopiowanie i faksowanie. Równoczesne wykonywanie wielu funkcji nazywa się "Wielodostępnością".

Poniższa tabela przedstawia funkcje, które można wykonywać w tym samym czasie.

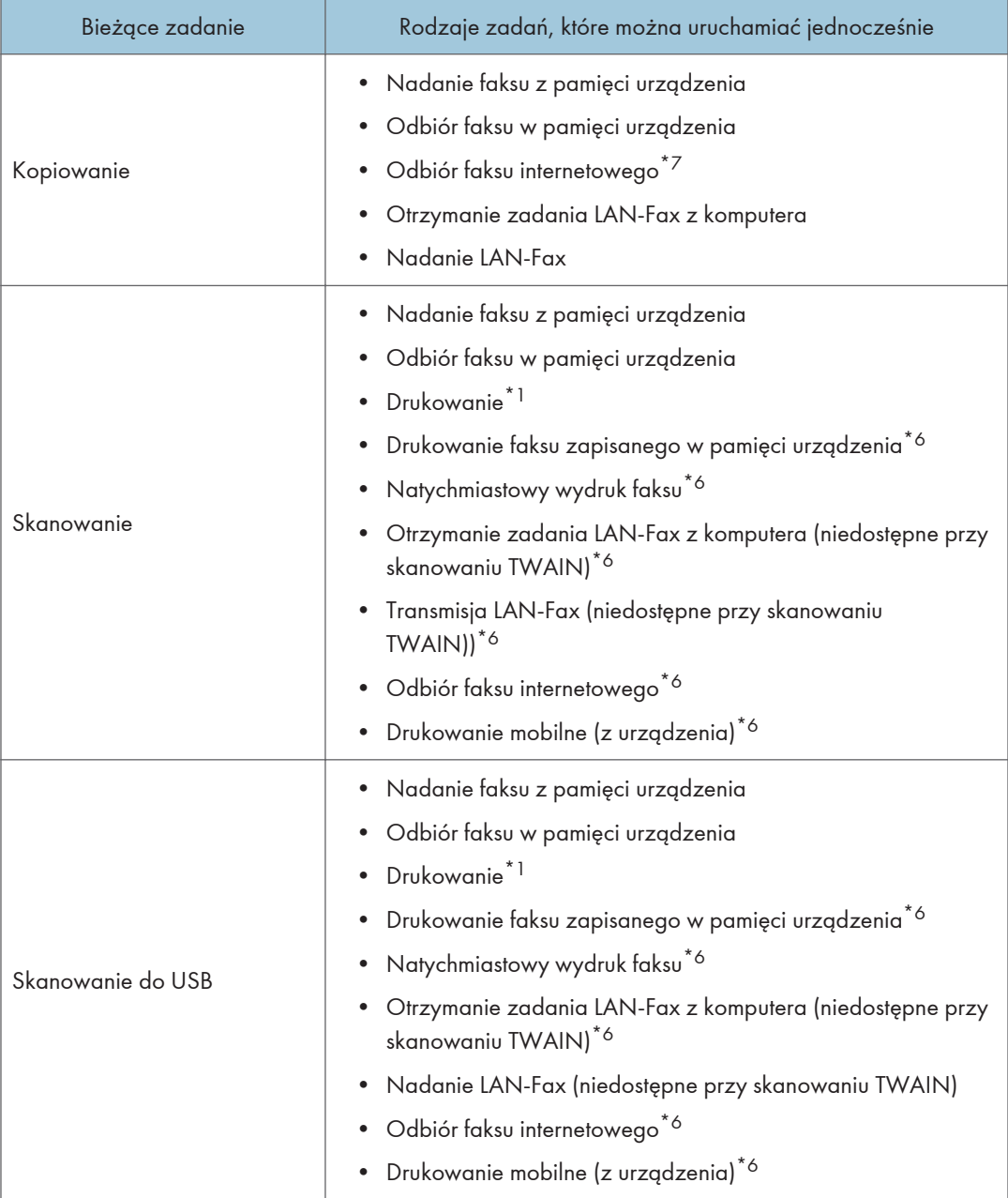

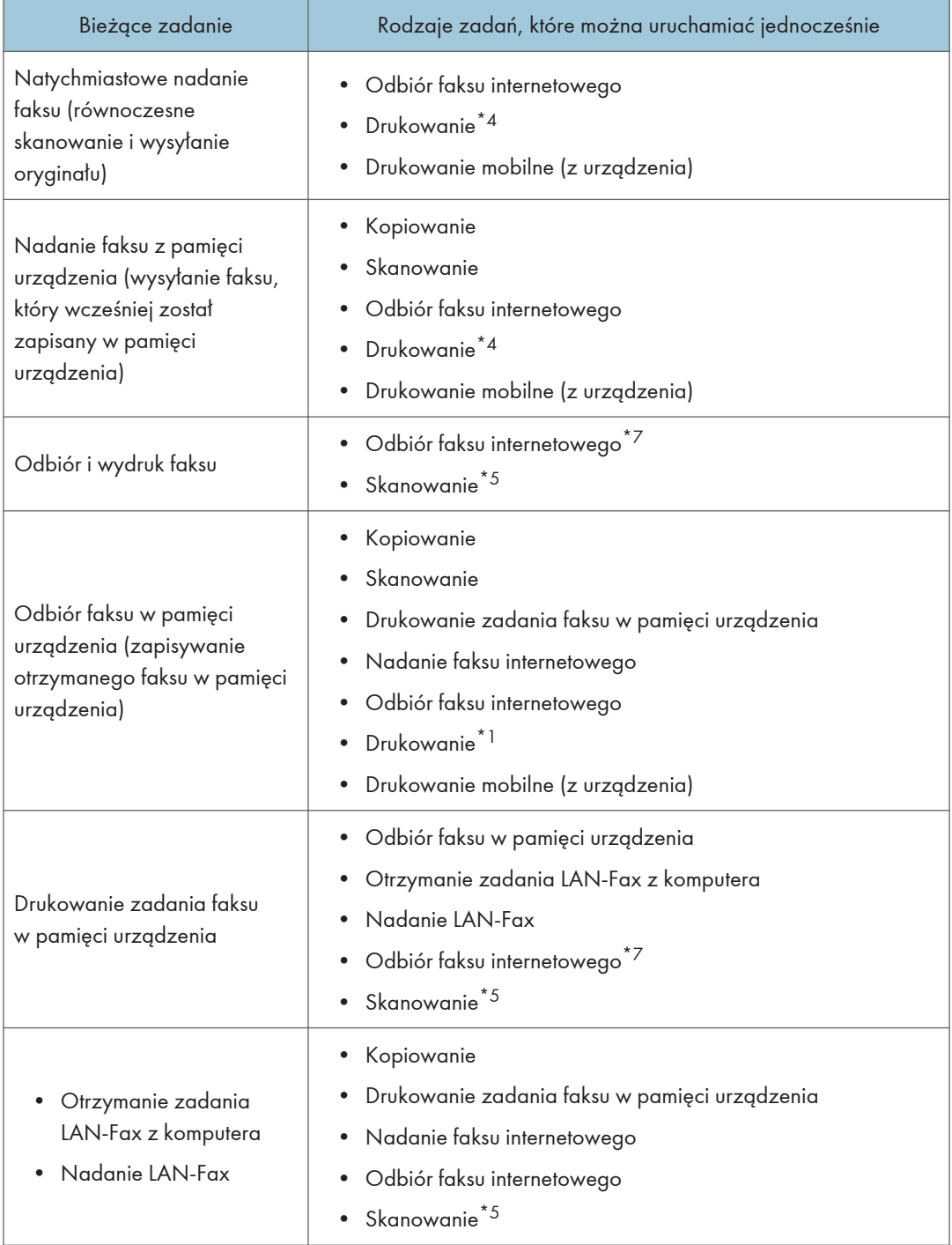

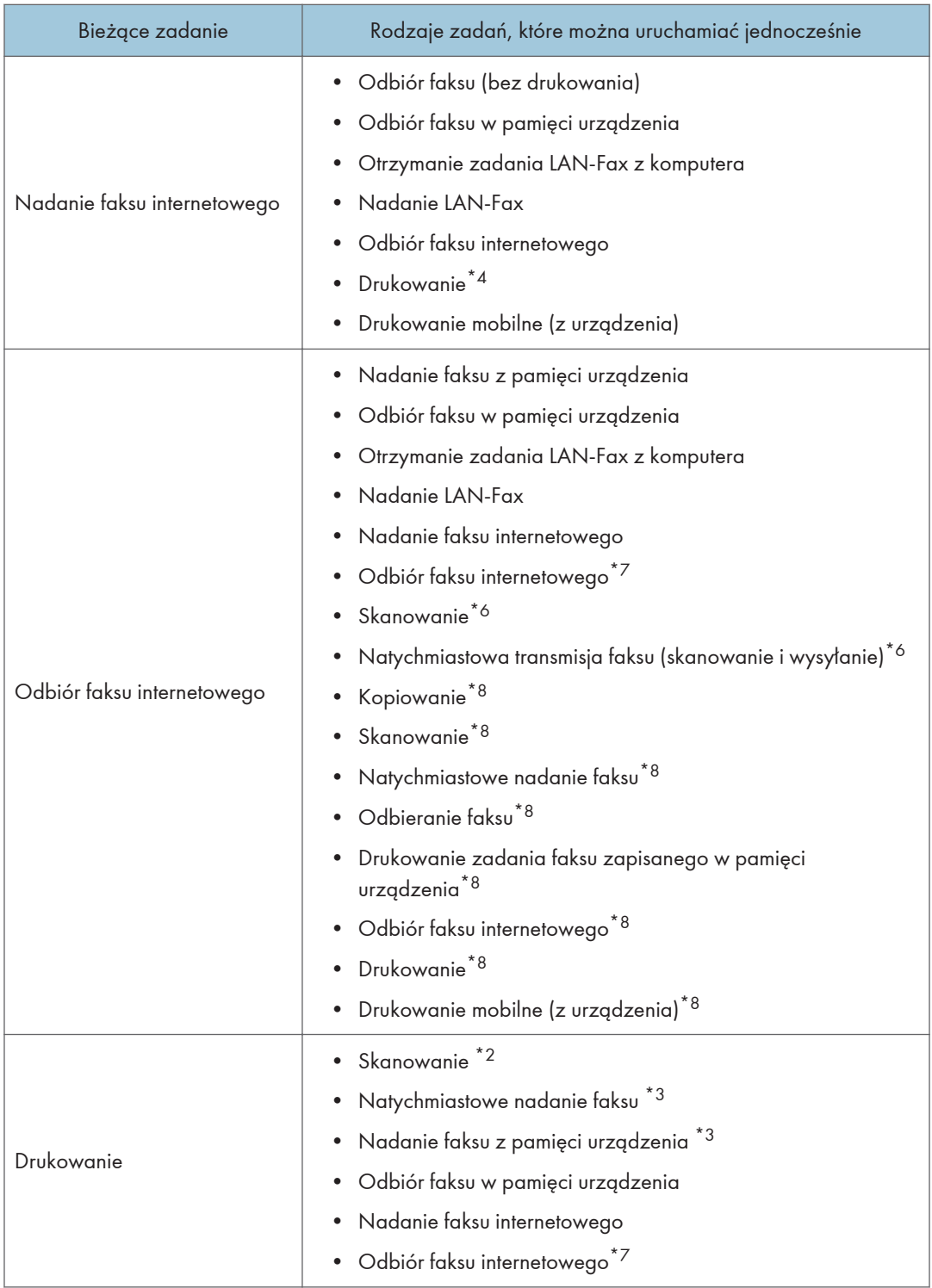

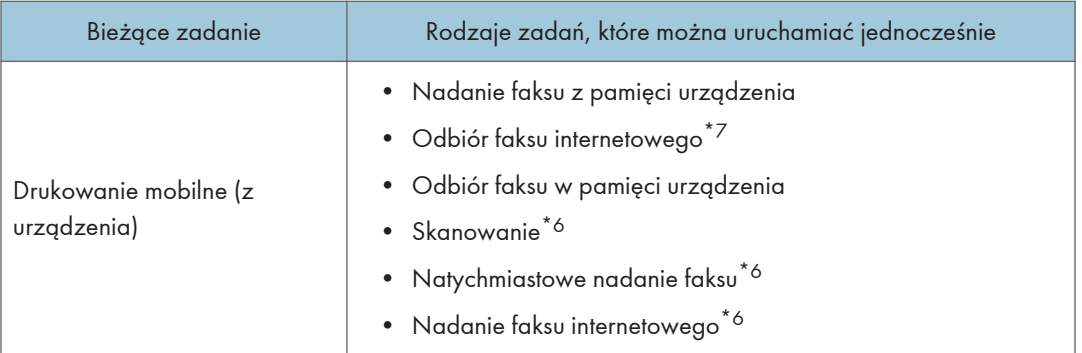

- \*1 Drukowanie rozpocznie się po zakończeniu skanowania jeśli [Gradacja:] ustawiona jest na [Standardowo] lub [Dokładna] (sterownik drukarki PCL), lub gdy drukowanie jest ze sterownika drukarki PostScript 3.
- \*2 Skanowanie nie jest możliwe jeśli [Gradacja:] jest ustawiona na [Standardowo] lub [Dokładna] (sterownika drukarkiPCL/DDST) lub gdy drukowanie jest ze sterownika drukarki PostScript 3.
- \*3 Nadawanie faksu nie jest możliwe jeśli [Gradacja:] jest ustawiona na [Dokładna] (sterownik drukarki PCL/ DDST) lub gdy drukowanie jest ze sterownika drukarki PostScript 3.
- \*4 Drukowanie może być anulowane jeśli [Gradacja:] jest ustawiona na [Standardowo] lub [Dokładna] (PCL/ DDST printer driver) lub gdy drukowanie jest ze sterownika drukarki PostScript 3.
- \*5 Drukowanie faksu może trwać dłużej niż normalnie, jeżeli w tym samym czasie odbywa się skanowanie przy użyciu panela operacyjnego, zwłaszcza gdy skanowanych jest wiele stron z szyby ekspozycyjnej.
- \*6 Dostęp wielokrotny jest możliwy, kiedy każde zadanie realizuje się za pomocą szkła ekspozycyjnego lub ADF na M C250FWB. Dostęp wielokrotny nie jest możliwy w przypadku realizacji każdego zadania za pomocą szkła ekspozycyjnego lub ADF na M C250FW.
- \*7 Nie można drukować odbieranych faksów internetowych.
- \*8 Jednoczesne przetwarzanie jest możliwe jedynie w przypadku, gdy bieżącym zadaniem jest odebranie faksu internetowego, ale nie jego wydrukowanie.

#### *D* Uwaga

• Jeżeli użytkownik spróbuje użyć funkcji, która nie może być wykonana równocześnie z inną funkcją, urządzenie wyda sygnał dźwiękowy lub na ekranie komputera wyświetli się komunikat błędu. W takiej sytuacji należy spróbować ponownie po zakończeniu bieżącego zadania.

### O narzędziach operacyjnych

W tej sekcji opisano narzędzia do obsługi tego urządzenia.

#### Panel operacyjny

Panel operacyjny zawiera ekran i przyciski do obsługi urządzenia. Umożliwiają one skonfigurowanie różnych ustawień urządzenia.

Aby uzyskać więcej szczegółów na temat sposobu korzystania z panela operacyjnego, patrz [str.227 "Konfiguracja urządzenia przy użyciu panela operacyjnego".](#page-228-0)

#### Web Image Monitor

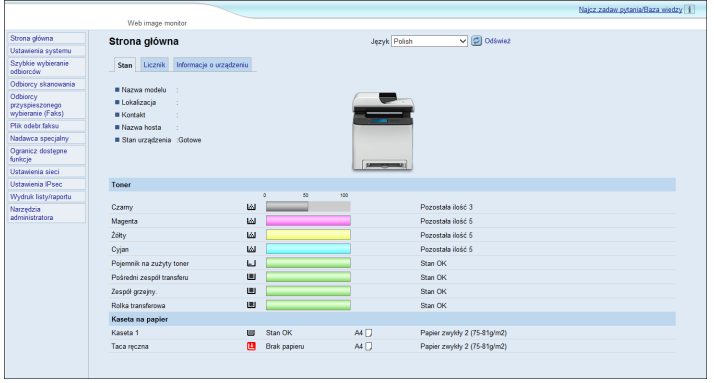

Uzyskując bezpośredni dostęp do urządzenia przy użyciu programu Web Image Monitor można sprawdzić status urządzenia i skonfigurować jego ustawienia.

Aby uzyskać szczegółowe informacje na temat sposobu używania programu Web Image Monitor, patrz [str.287 "Konfiguracja urządzenia przy użyciu narzędzi"](#page-288-0).

ī

### Wprowadzanie znaków

Ta sekcja opisuje sposób wprowadzania tekstu na ekranach funkcji, takich jak kopiarka lub faks lub na ekranie ustawień.

Kursor pojawi się po naciśnięciu pola tekstowego. Ponowne naciśnięcie pola tekstowego po pojawieniu się kursora spowoduje wyświetlenie klawiatury.

#### Wyświetlanie pola wprowadzania znaków

1 2 3 4 Wstecz Wpisz naz.ulubionej poz. ОK С x 5 P  $\overline{Q}$ W E R U Ō 6 Å Ś  $\overline{D}$ Ğ  $\overline{H}$ K @ C B N Z ABC PRZESTRZ. **SHIFT** 9 10 9 8 7 ECC206

Ta sekcja opisuje ekran wprowadzania oraz wyświetlone na nim przyciski.

- 1. Wprowadzane znaki są wyświetlane w polu tekstowym.
- 2. Usuwa wprowadzony tekst i zamyka wyświetlanie pola wprowadzania znaków.
- 3. Usuwa znak z lewej strony kursora.
- 4. Zatwierdza tekst i zamyka pole wprowadzania znaków.
- 5. Kasuje wszystkie wprowadzone znaki.
- 6. Wprowadza znaki.
- 7. Przełącza się na duże i małe litery.
- 8. Wprowadza spację.
- 9. Po wciśnięciu tego klawisza w wyświetlonym menu można zmienić metodę wprowadzania. Wcisnąć, aby wprowadzić liczby, symbole i niektóre znaki specjalne.
- 10. Wyświetla aktualną metodę wprowadzania.

#### Dostępne znaki

Można wpisywać następujące znaki:

- Znaki alfabetu
- Symbole
- Cyfry

0123456789

#### Wprowadzanie tekstu

Jeżeli wprowadzony zostaje znak, pojawi się on na pozycji kursora.

#### Wprowadzanie liter

1. Naciskaj litery, które mają zostać wprowadzone.

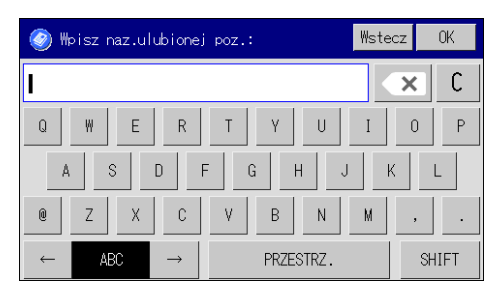

#### Wprowadzanie znaków alfanumerycznych i symboli

1. Naciśnij  $[\leftarrow]$  lub  $[\rightarrow]$ .

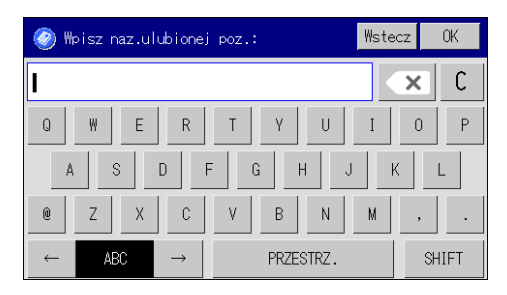

- 2. Naciśnij [123] lub [,.-&@%].
- 3. Naciskaj liczby lub symbole, które chcesz wprowadzić.

#### Usuwanie znaków

1. Naciśnij  $[\infty]$ , aby usunąć znaki.

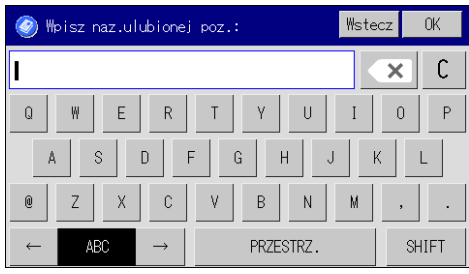

### Korzystanie z RICOH Smart Device Connector

Aby skorzystać z aplikacji RICOH Smart Device Connector, wejdź na urządzeniu mobilnym do App Store lub Google Play, a następnie wyszukaj na tej stronie i pobierz aplikację "RICOH Smart Device Connector".

Sprawdź informacje udostępnione w sklepie App Store lub Google Play, aby poznać funkcje, z których można korzystać w aplikacji RICOH Smart Device Connector.

1. Naciśnij przycisk [Ekran główny].

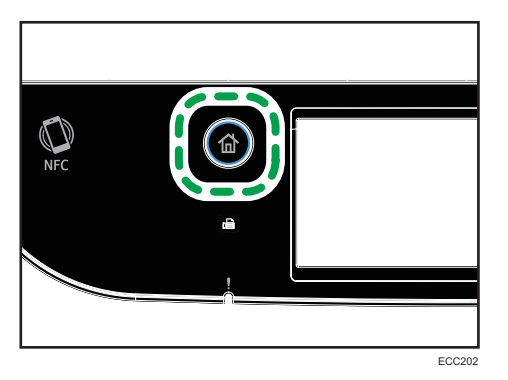

- 2. Naciśnij ikonę [Stan] na ekranie [Ekran główny].
- 3. Nacisnij zakładkę [Info.o urz.]

Kod QR wyświetli się na ekranie.

4. Uruchom aplikację na urządzeniu mobilnym i odczytaj kod QR.

Postępuj zgodnie z instrukcjami wyświetlonymi w aplikacji.

Szczegółowe informacje na temat podłączenia urządzenia mobilnego do urządzenia za pomocą komunikacji Near-field (NFC) znajdują się w [str.47 "Łączenie urządzenia mobilnego](#page-48-0) [z urządzeniem za pomocą NFC".](#page-48-0)

## <span id="page-48-0"></span>Łączenie urządzenia mobilnego z urządzeniem za pomocą NFC

W tym punkcie opisano sposób podłączenia urządzenia mobilnego do urządzenia za pomocą NFC.

#### Zapisywanie informacji urządzenia w NFC za pomocą urządzenia mobilnego

- 1. Skonfiguruj połączenie sieciowe maszyny.
- 2. Za pomocą urządzenia mobilnego wejdź do App Store lub Google Play, a następnie wyszukaj na stronie i pobierz aplikację odpowiadającą urządzeniu.
- 3. Naciśnij przycisk [Ekran główny].

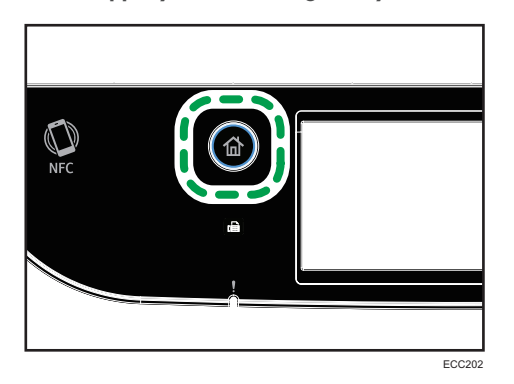

- 4. Naciśnij ikonę [Stan] na ekranie [Ekran główny].
- 5. Nacisnij zakładkę [Info.o urz.]

Kod QR wyświetli się na ekranie.

- 6. Uruchom aplikację na urządzeniu mobilnym i odczytaj kod QR.
- 7. Za pomocą aplikacji zapisz informacje sieciowe urządzenia w NFC, a następie kliknij NFC na urządzeniu mobilnym.

#### Korzystanie z aplikacji na urządzeniu mobilnym za pomocą NFC

- 1. Uruchom aplikację na urządzeniu mobilnym, a potem kliknij na nim NFC.
- 2. Wydrukuj za pomocą aplikacji odpowiadającej urządzeniu, klikając NFC, lub wykonaj skanowanie za pomocą aplikacji.

1. Przewodnik po urządzeniu

# 2. Specyfikacja i uzupełnianie papieru

Ten rozdział zawiera opis sposobu ładowania papieru i oryginalnych dokumentów oraz ich specyfikację.

# Przepływ pracy związany z ładowaniem papieru oraz konfigurowaniem rozmiarów i typów papieru

W tej sekcji opisano sposób ładowania papieru oraz omówiono czynności wymagane po załadowaniu papieru.

Wykonanie poniższych procedur umożliwia kopiowanie i drukowanie na papierze załadowanym do urządzenia.

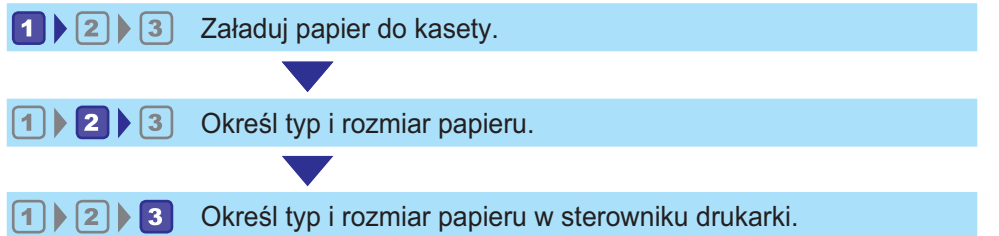

Szczegółowe informacje o tych procedurach przedstawiono na następnej stronie.

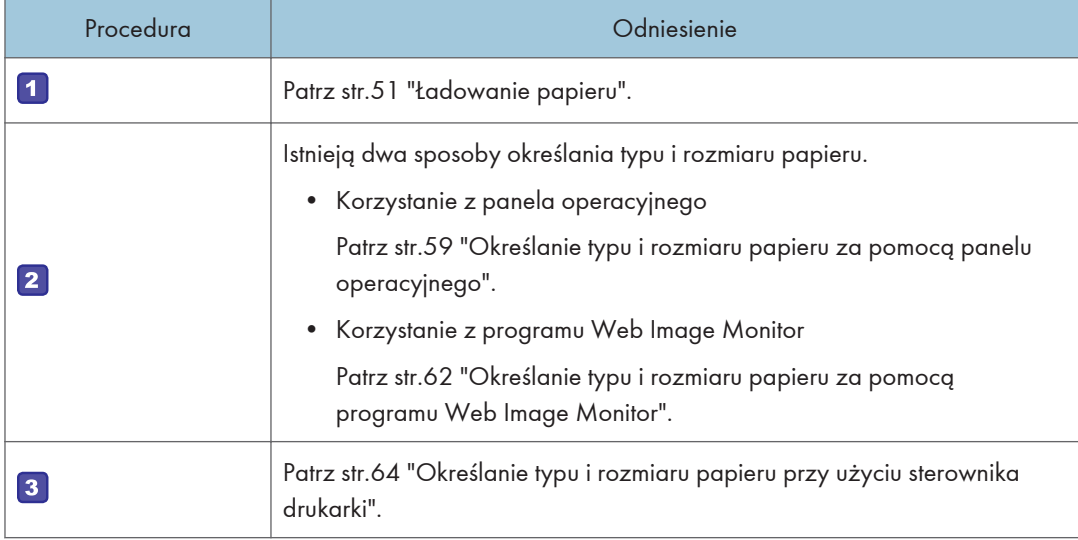

Aby uzyskać szczegółowe informacje dotyczące obsługiwanego papieru, patrz [str.66 "Obsługiwany](#page-67-0) [papier".](#page-67-0)

### <span id="page-52-0"></span>Ładowanie papieru

W tej części opisano sposób ładowania papieru do kasety na papier lub tacy ręcznej.

#### AOSTRZEŻENIE

• Podczas ładowania papieru należy chronić palce przed przytrzaśnięciem i zranieniem.

Aby uzyskać informacje na temat obsługiwanego papieru oraz wskazówki dotyczące jego przechowywania i obszarów wydruku, patrz [str.66 "Obsługiwany papier"](#page-67-0).

#### Ładowanie papieru do kasety 1 i 2

W poniższym przykładzie opisano procedurę ładowania papieru do standardowej kasety na papier (kasety 1).

Ta sama procedura dotyczy ładowania papieru do kasety 2.

#### **Ważne**

- Pogięty papier może spowodować zacięcie. Przed załadowaniem papieru należy wyprostować zagięcia.
- Po załadowaniu papieru do kasety należy na panelu operacyjnym określić typ i rozmiar papieru. To urządzenie nie wykrywa rozmiaru papieru automatycznie.
- Pamiętaj, aby wybrać właściwy rozmiar papieru za pomocą pokrętła rozmiaru papieru na kasecie. W przeciwnym wypadku drukarka może ulec uszkodzeniu lub mogą wystąpić problemy z drukowaniem.
- Upewnij się, że stos papieru nie przekracza górnego symbolu wewnątrz kasety. Nadmierna ilość może powodować zacięcie papieru.
- Jeśli często dochodzi do zablokowania papieru, odwróć stos papieru w kasecie.
- Nie mieszaj różnych typów papieru w jednej kasecie.
- Po załadowaniu papieru określ rozmiar i rodzaj papieru przy użyciu panelu operacyjnego. Drukując dokument, podaj w sterowniku drukarki takie samo ustawienie rozmiaru i typu papieru, co określone w ustawieniach drukarki.
- Nie stosuj siły do przesunięcia ograniczników bocznych ani tylnego. Może to doprowadzić do uszkodzenia kasety.
- Nie wsuwaj kasety na papier na siłę podczas wkładania załadowanej kasety do drukarki. Może to spowodować przesunięcie ograniczników końcowych i bocznych tacy ręcznej.
- Papier do etykiet należy ładować jeden po drugim.

1. Ostrożnie wyciągnij kasetę na papier, trzymając ją w obu rękach.

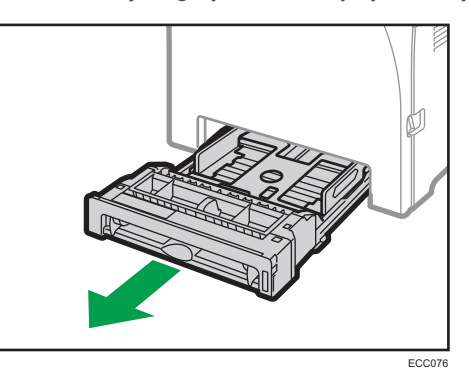

Umieść kasetę na płaskiej powierzchni.

2. Dociśnij metalową płytkę aż do jej zamknięcia.

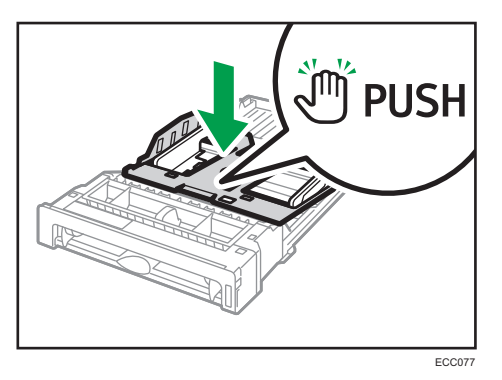

3. Dostosuj płotki boczne i płotek tylny do rozmiaru papieru.

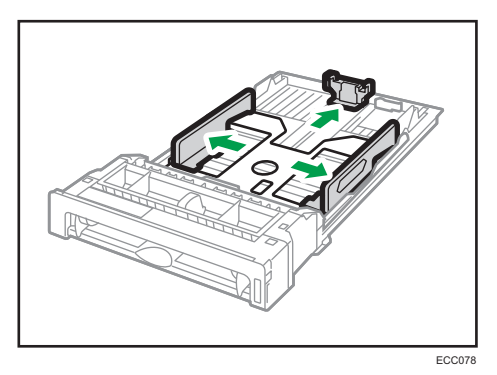

4. Przewachluj papier przed jego załadowaniem.

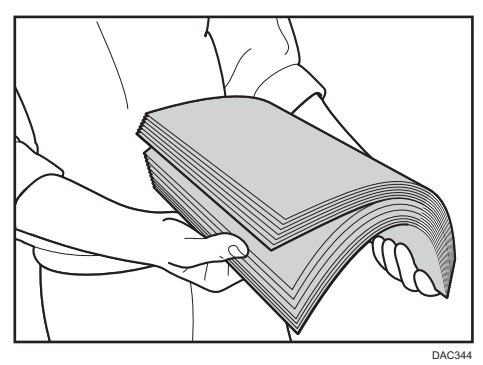

5. Załaduj papier do kasety stroną do zadrukowania w górę.

Upewnij się, że papier nie jest ułożony w stos przekraczający swoją wysokością górny znak limitu wewnątrz kasety.

Sprawdź, czy papier nie jest ułożony wyżej niż występ na ogranicznikach bocznych. (Tylko Kaseta 1)

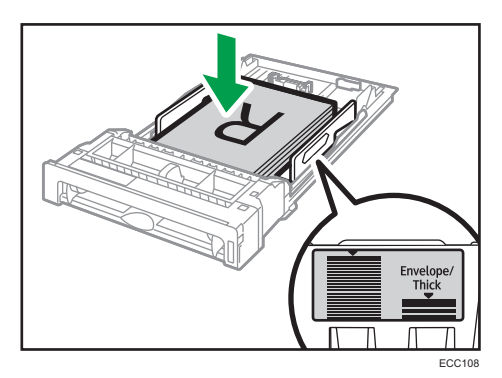

6. Upewnij się, czy nie ma żadnych odstępów między papierem a ogranicznikami bocznymi i tylnymi.

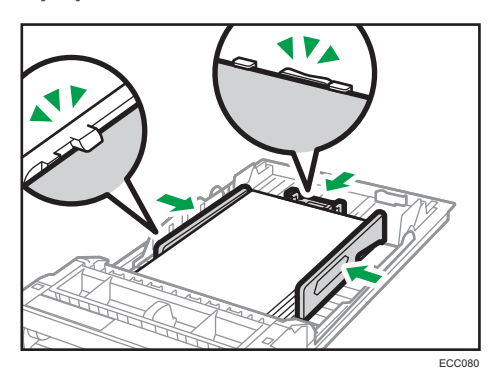

7. Ostrożnie wsuń kasetę na papier do urządzenia.

Aby uniknąć zacięcia się papieru, sprawdź czy kaseta jest dobrze włożona.

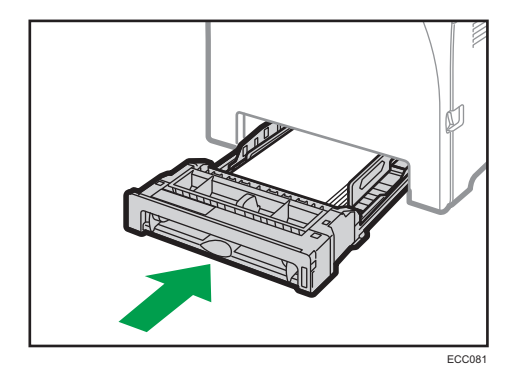

#### *D* Uwaga

- Dopuszczalna wysokość stosu papieru jest inna dla papieru cienkiego, a inna dla grubego. Sprawdź położenie znaku ograniczającego na etykiecie w kasecie.
- Wskaźnik pozostałej ilości papieru umieszczony z prawej strony kasety na papier pokazuje orientacyjnie, ile papieru jeszcze zostało w kasecie.

#### Przedłużanie kasety 1 w celu załadowania papieru

W rozdziale tym omówiono zasady ładowania do urządzenia papierów dłuższych niż A4 (297 mm).

1. Przy pomocy monety wyjmij tylną pokrywę.

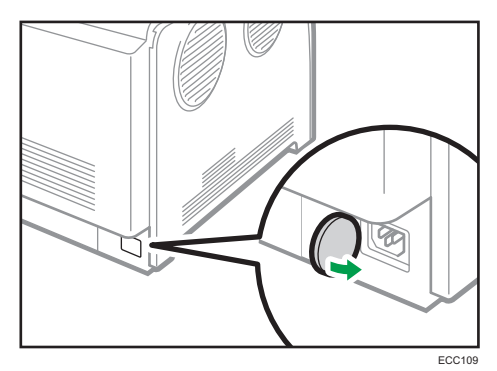

2. Ostrożnie wyciągnij kasetę 1 trzymając ją w obu rękach. Umieść kasetę na płaskiej powierzchni.

 $\overline{c}$ 

3. Dociśnij metalową płytkę aż do jej zamknięcia.

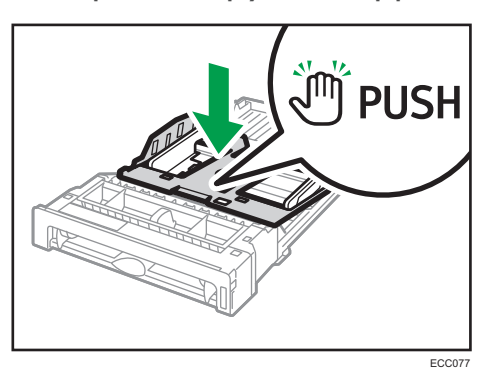

4. Ściśnij przedłużkę, a następnie wyciągnij ją, aż rozlegnie się kliknięcie.

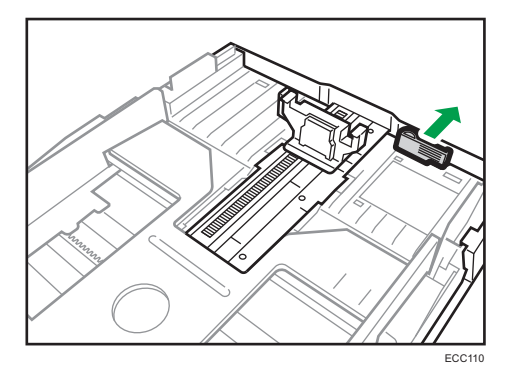

Po przedłużeniu, sprawdź czy strzałki na przedłużeniu i na kasecie są zgodne.

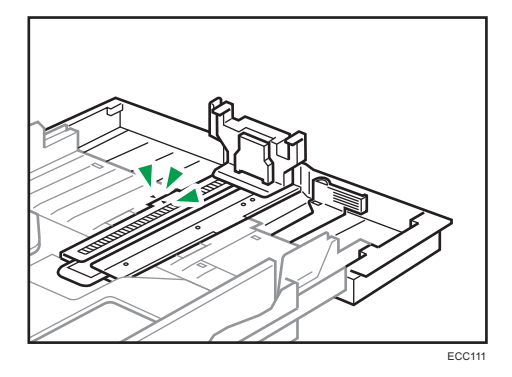

5. Powtórz kroki 3 do 7 w sekcji "Ładowanie papieru do kaset 1 i 2".

#### *D* Uwaga

• W celu ponownego wsunięcie rozszerzenia trzeba je wsuwać ze zmienna siłą.

#### <span id="page-57-0"></span>Ładowanie papieru do tacy ręcznej

#### **Ważne**

- Nie należy ładować papieru w trakcie drukowania.
- Załaduj papier stroną do zadrukowania skierowaną w dół i krótszą krawędzią w kierunku podawania.
- Pogięty papier może spowodować zacięcie. Przed załadowaniem papieru należy wyprostować zagięcia.
- Nie można wykonywać druku dwustronnego.
- Jeśli papier został umieszczony w tacy ręcznej, kasety 1 i 2 są niedostępne.
- Jeżeli urządzenie jest w trybie oszczędzania energii, nie można ładować papieru do tacy ręcznej.
- 1. Wsuń górną krawędź papieru do urządzenia.

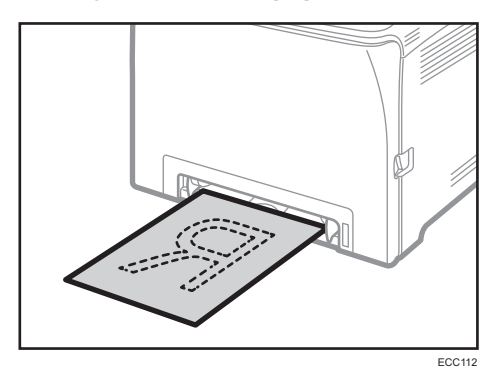

2. Dopasować prowadnice papieru do jego rozmiaru.

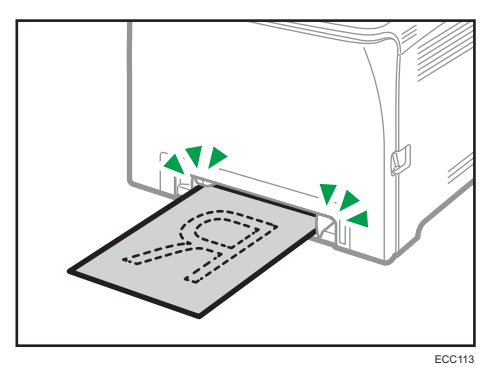

- 
- 3. Podtrzymując arkusz rękoma, wsuwaj go ostrożnie aż do zatrzymania.

#### Ładowanie kopert

#### **Ważne**

• Należy unikać stosowania kopert samoprzylepnych, ponieważ mogą powodować wadliwe działanie urządzenia.

ECC114

- Przed załadowaniem kopert należy upewnić się, że nie ma w nich powietrza.
- Można wkładać tylko jeden rozmiar i typ kopert jednocześnie.
- Przed załadowaniem kopert przy pomocy ołówka lub wałka należy przygnieść ich czołowe brzegi (brzeg, który jest wprowadzany do urządzenia).
- Niektóre typy kopert mogą się zacinać w drukarce, marszczyć lub drukować z nieodpowiednią jakością.
- Jeżeli część kopert ma inną grubość, to jakość wydruku może nie być jednakowa. Aby sprawdzić jakość druku, zadrukuj jedną lub dwie koperty.
- W gorącym i wilgotnym środowisku koperty wychodzące z drukarki mogą być pogniecione, a jakość drukowania może nie być prawidłowa.

Szczegółowe informacje o ładowaniu koperty, patrz [str.51 "Ładowanie papieru do kasety 1 i 2"](#page-52-0) i [str.56](#page-57-0) ["Ładowanie papieru do tacy ręcznej"](#page-57-0). Należy pamiętać, że nie można ładować kopert do kasety 2.

#### *D* Uwaga

- Jeśli zadrukowane koperty wychodzą z drukarki bardzo pogniecione, włóż je w odwrotnym kierunku, w sterowniku drukarki zmień orientację drukowanego obiektu o 180 stopni i ponów drukowanie. Szczegółowe informacje można znaleźć w pomocy sterownika drukarki.
- Gdy używana jest kaseta 1
	- Jeśli zamknięcie koperty znajduje się na krótkim boku, kopertę należy umieścić stroną z zamknięciem na kasecie. Jeśli zamknięcie koperty znajduje się na długim boku, należy umieścić ją stroną z zamknięciem po prawej stronie.

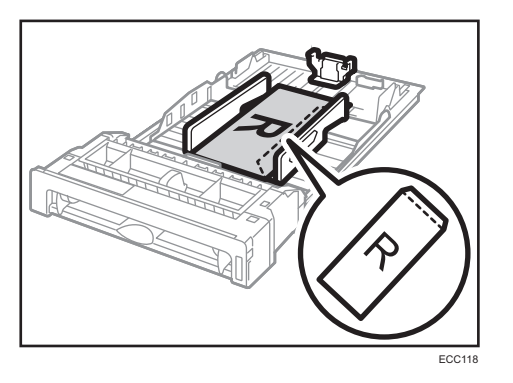

- W przypadku używania tacy ręcznej
	- Jeśli zamknięcie koperty znajduje się na krótkim boku, kopertę należy umieścić stroną z zamknięciem w przedniej części tacy. Jeśli zamknięcie koperty znajduje się na długim boku, należy umieścić ją stroną z zamknięciem po prawej stronie.

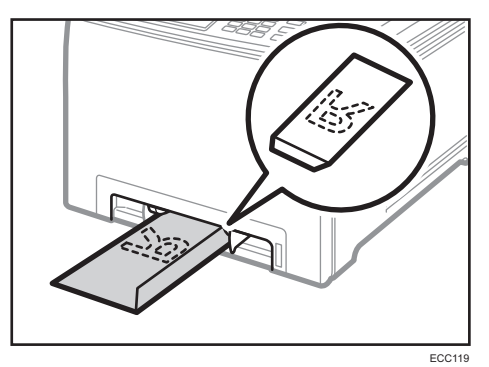

# <span id="page-60-0"></span>Określanie typu i rozmiaru papieru za pomocą panelu operacyjnego

W sekcji tej opisano sposób określania rozmiaru i typu papieru przy użyciu panela operacyjnego.

#### *D* Uwaga

- Rozmiar i typ papieru można również określić za pomocą sterownika drukarki. Szczegółowe informacje można znaleźć w pomocy sterownika drukarki.
- Do wydruków przy użyciu tacy ręcznej lub kasety 1 można wybrać drukowanie zgodnie z ustawieniami sterownika drukarki lub ustawieniami panelu operacyjnego, zaznaczając opcję [Priorytet tacy ręcz.] lub [Priorytet kasety 1] w sekcji [Ustawienia pap.]. Informacje o opcjach [Priorytet tacy ręcz.] i [Priorytet kasety 1], patrz [str.261 "Ustawienia papieru"](#page-262-0).
- Jeżeli w obszarze [Ustaw.systemu] jest zaznaczona opcja [Autom. kontynuacja], po wykryciu błędu typu/rozmiaru papieru drukowanie zostanie chwilowo wstrzymane. Drukowanie zostanie na nowe podjęte po około 10 sekundach dzięki ustawieniom wprowadzonym przy użyciu panela operacyjnego. Aby uzyskać szczegółowe informacje na temat funkcji [Autom. kontynuacja], patrz [str.248 "Ustawienia systemu".](#page-249-0)

#### Określanie typu papieru

W sekcji tej opisano sposób określania typu papieru.

1. Naciśnij przycisk [Ekran główny].

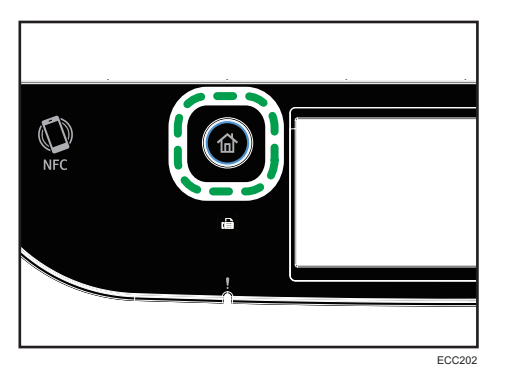

- 2. Naciśnij ikonę [Ustaw.] na ekranie [Ekran główny].
- 3. Naciśnij przycisk [Ustawienia pap.].
- 4. Wybierz kasetę, dla której określony ma zostać typ papieru.
- 5. Wybierz pożądany typ papieru.
- 6. Naciśnij przycisk [Ekran główny].

#### Określanie standardowego rozmiaru papieru

W sekcji tej opisano sposób określania standardowego rozmiaru papieru.

1. Naciśnij przycisk [Ekran główny].

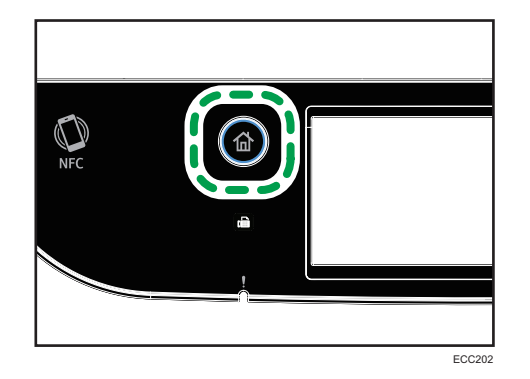

- 2. Naciśnij ikonę [Ustaw.] na ekranie [Ekran główny].
- 3. Naciśnij przycisk [Ustawienia pap.].
- 4. Wybierz kasetę, dla której określony ma zostać rozmiar papieru.
- 5. Wybierz pożądany rozmiar papieru.
- 6. Naciśnij przycisk [Ekran główny].

#### Określanie niestandardowego rozmiaru papieru

W sekcji tej opisano sposób określania niestandardowego rozmiaru papieru.

#### **Ważne**

- Papieru o niestandardowym rozmiarze nie można ładować do kasety 2.
- Podczas wykonywania wydruków należy się upewnić, że rozmiar papieru określony przy pomocy sterownika drukarki zgadza się z rozmiarem papieru określonym przy użyciu panela operacyjnego. Jeżeli rozmiary papieru nie będą się zgadzać, na wyświetlaczu pojawi się komunikat. Aby zignorować błąd i wydrukować przy użyciu niepasującego papieru, patrz [str.92 "Jeśli wystąpi niezgodność papieru "](#page-93-0).

1. Naciśnij przycisk [Ekran główny].

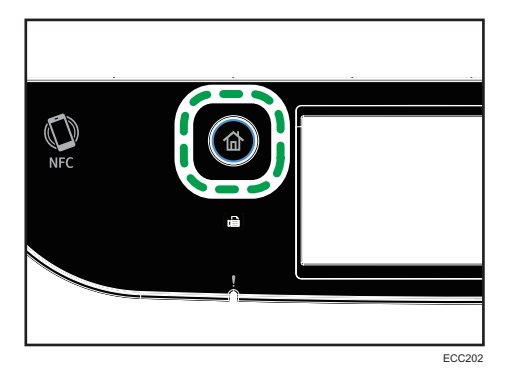

- 2. Naciśnij ikonę [Ustaw.] na ekranie [Ekran główny].
- 3. Naciśnij przycisk [Ustawienia pap.].
- 4. Wybierz kasetę, dla której określony ma zostać rozmiar papieru.
- 5. Naciśnij dwukrotnie przycisk [ $\blacktriangledown$ ].
- 6. Naciśnij przycisk [Rozm.niest.].
- 7. Wybierz [mm] lub [cali].
- 8. Naciśnij na pole obok [Poziom:].
- 9. Wprowadź rozmiar w poziomie i naciśnij [OK].

Klawiaturę programową można wyświetlić poprzez podwójne dotknięcie obszaru wprowadzania tekstu na wyświetlaczu.

- 10. Naciśnij na pole obok [Pion:].
- 11. Wprowadź rozmiar w pionie i naciśnij [OK].
- 12. Potwierdź, że wyświetlony został wprowadzony rozmiar, a następnie wciśnij [OK].
- 13. Naciśnij przycisk [Ekran główny].

### <span id="page-63-0"></span>Określanie typu i rozmiaru papieru za pomocą programu Web Image Monitor

Niniejsza sekcja przedstawia sposób określania rozmiaru i typu papieru przy użyciu programu Web Image Monitor.

1. Uruchom przeglądarkę internetową i uzyskaj dostęp do urządzenia poprzez wprowadzenie adresu IP.

Zostanie wyświetlona strona główna programu Web Image Monitor.

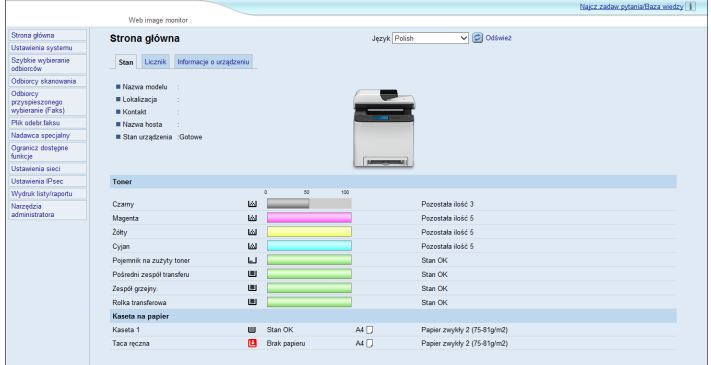

- 2. Kliknij [Ustawienia systemu].
- 3. Kliknij kartę [Ustaw. kasety na papier].
- 4. Wybierz typ i rodzaj papieru w kasecie, której chcesz użyć.
- 5. W razie konieczności wprowadź hasło administratora.
- 6. Kliknij przycisk [OK].
- 7. Zamknij przeglądarkę internetową.

#### Określanie niestandardowego rozmiaru papieru

- 1. Uruchom przeglądarkę internetową i uzyskaj dostęp do urządzenia poprzez wprowadzenie adresu IP.
- 2. Kliknij [Ustawienia systemu].
- 3. Kliknij kartę [Ustaw. kasety na papier].
- 4. Wybierz opcję [Rozm.niest.] z listy [Rozmiar papieru].
- 5. Wybierz opcję [mm] lub [cal], a następnie określ szerokość i długość.
- 6. W razie konieczności wprowadź hasło administratora.
- 7. Kliknij przycisk [OK].

8. Zamknij przeglądarkę internetową.

### <span id="page-65-0"></span>Określanie typu i rozmiaru papieru przy użyciu sterownika drukarki

#### **Ważne**

• Upewnij się, że typ i rozmiar papieru określony w sterowniku drukarki jest zgodny z typem i rozmiarem papieru umieszczonego w kasecie. Ze względu na fakt, że urządzenie nie wykrywa automatycznie rozmiaru papieru, jego typ i rozmiar mogą być niezgodne, co może spowodować nieprawidłowy wydruk.

#### System Windows

Procedura opisana w niniejszej sekcji to procedura przykładowa wykorzystująca Windows 10. Właściwa procedura może się różnić w zależności od używanego systemu operacyjnego.

1. Otwórz okno dialogowe [Właściwości drukowania] z poziomu sterownika drukarki.

Aby uzyskać informacje na temat sposobu otwierania i konfigurowania właściwości sterownika drukarki z menu [Urządzenia i drukarki], patrz [str.89 "Wyświetlanie okna dialogowego](#page-90-0) [Preferencje drukowania".](#page-90-0)

Pojawi się okno dialogowe [Preferencje drukowania].

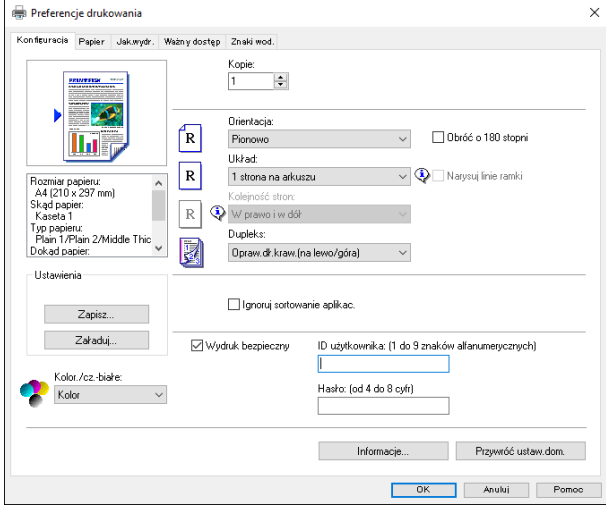

2. Kliknij kartę [Papier].

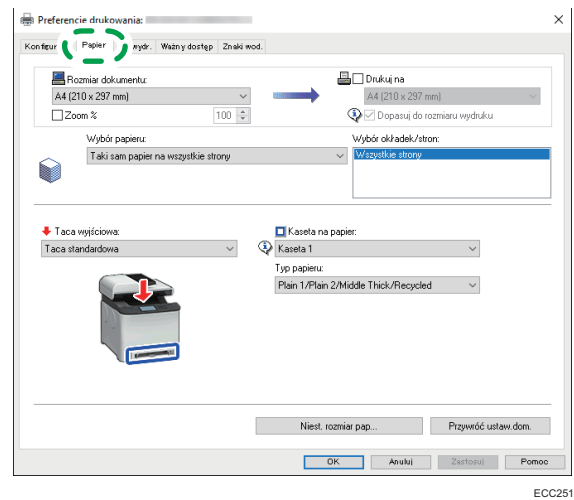

- 3. Z listy [Kaseta na papier:] wybierz kasetę na papier zawierającą papier, na którym chcesz drukować.
- 4. Z listy [Typ papieru:], wybierz typ papieru załadowanego do kasety na papier.
- 5. Wybierz pole wyboru [Drukuj na] i wybierz rozmiar papieru umieszczonego w kasecie. Wyczyść pole wyboru [Dopasuj do rozmiaru wydruku], zależnie od potrzeb.
- 6. Kliknij przycisk [OK].

#### System OS X / macOS

Procedura ta jest procedurą przykładową bazującą na systemie operacyjnym macOS 10.13. Właściwa procedura może się różnić w zależności od używanego systemu operacyjnego.

- 1. Otwórz dokument do druku.
- 2. W menu [Plik], wybierz [Drukuj...].
- 3. Z listy [Drukarka] wybierz używaną drukarkę.
- 4. W menu [Rozmiar papieru] wybierz rozmiar dokumentu do wydruku.

# <span id="page-67-0"></span>Obsługiwany papier

#### **Ważne**

- Po załadowaniu papieru do kasety należy określić typ i rozmiar papieru korzystając z panela operacyjnego. To urządzenie nie wykrywa rozmiaru papieru automatycznie.
- W przypadku ładowania papieru o rozmiarze niestandardowym do Kasety 1 i tacy ręcznej należy określić jego długość i szerokość przy użyciu panelu operacyjnego i sterownika drukarki.
- Podczas drukowania na papierze o rozmiarze niestandardowym z tacy ręcznej można drukować bez określenia typu lub rozmiaru papieru przy użyciu pulpitu operacyjnego, w zależności od ustawień dla [Priorytet tacy ręcznej].

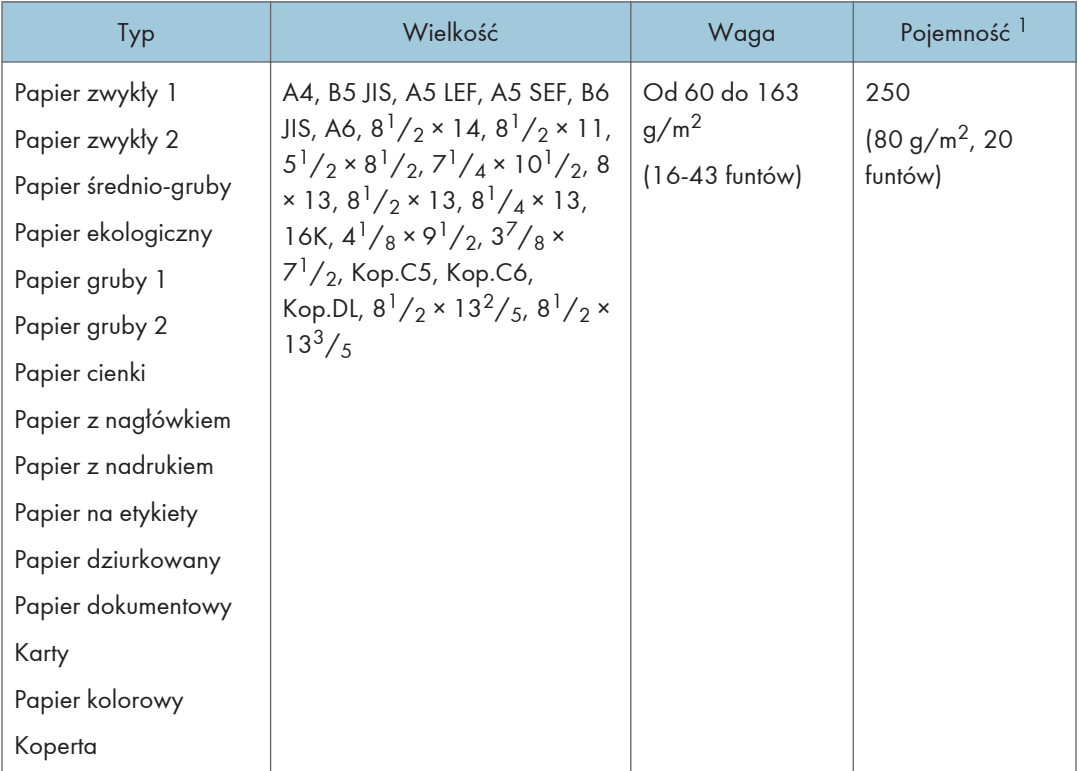

#### Kaseta 1

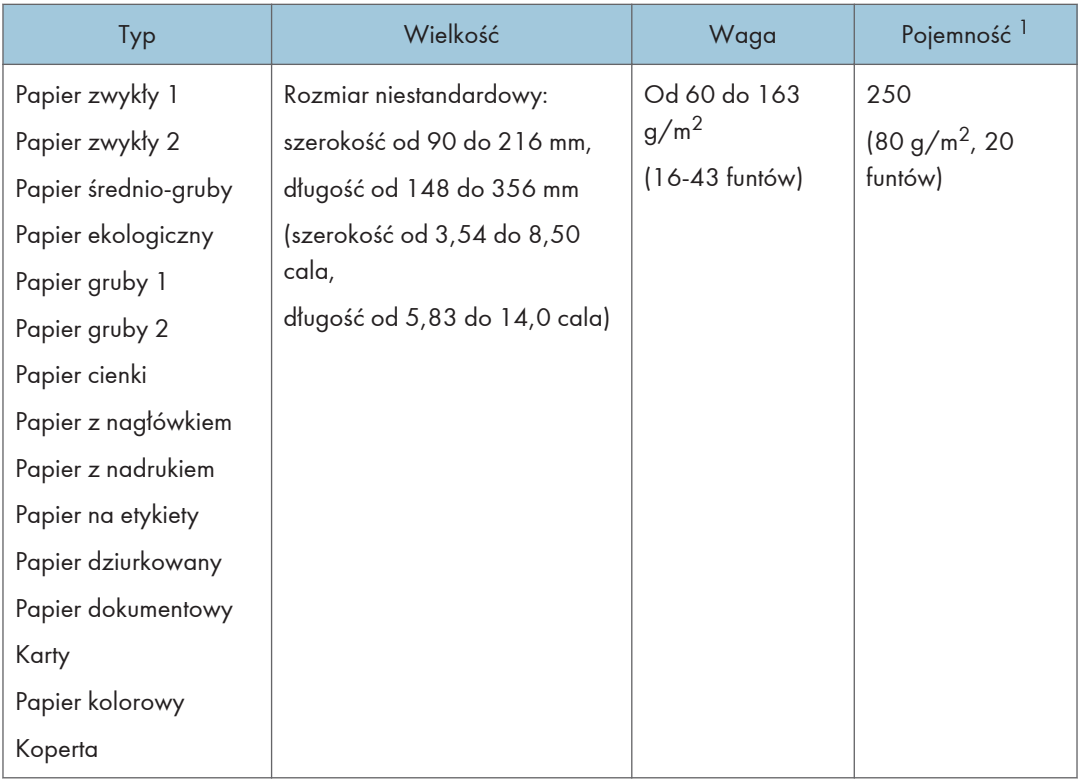

\*1 Liczba kopert, jakie można załadować, wynosi maksymalnie 10.

#### Kaseta 2 (opcjonalna)

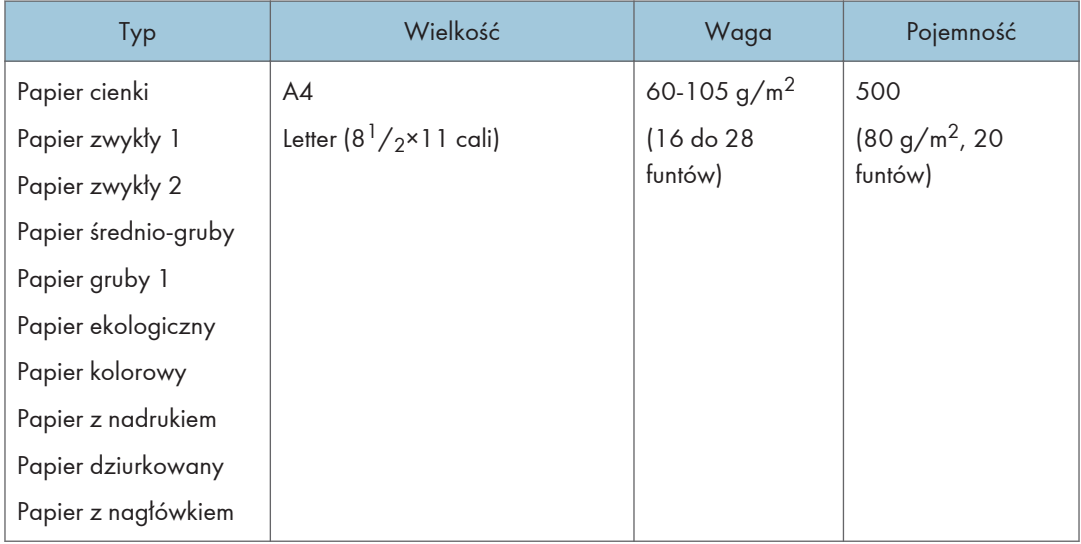

#### Taca ręczna

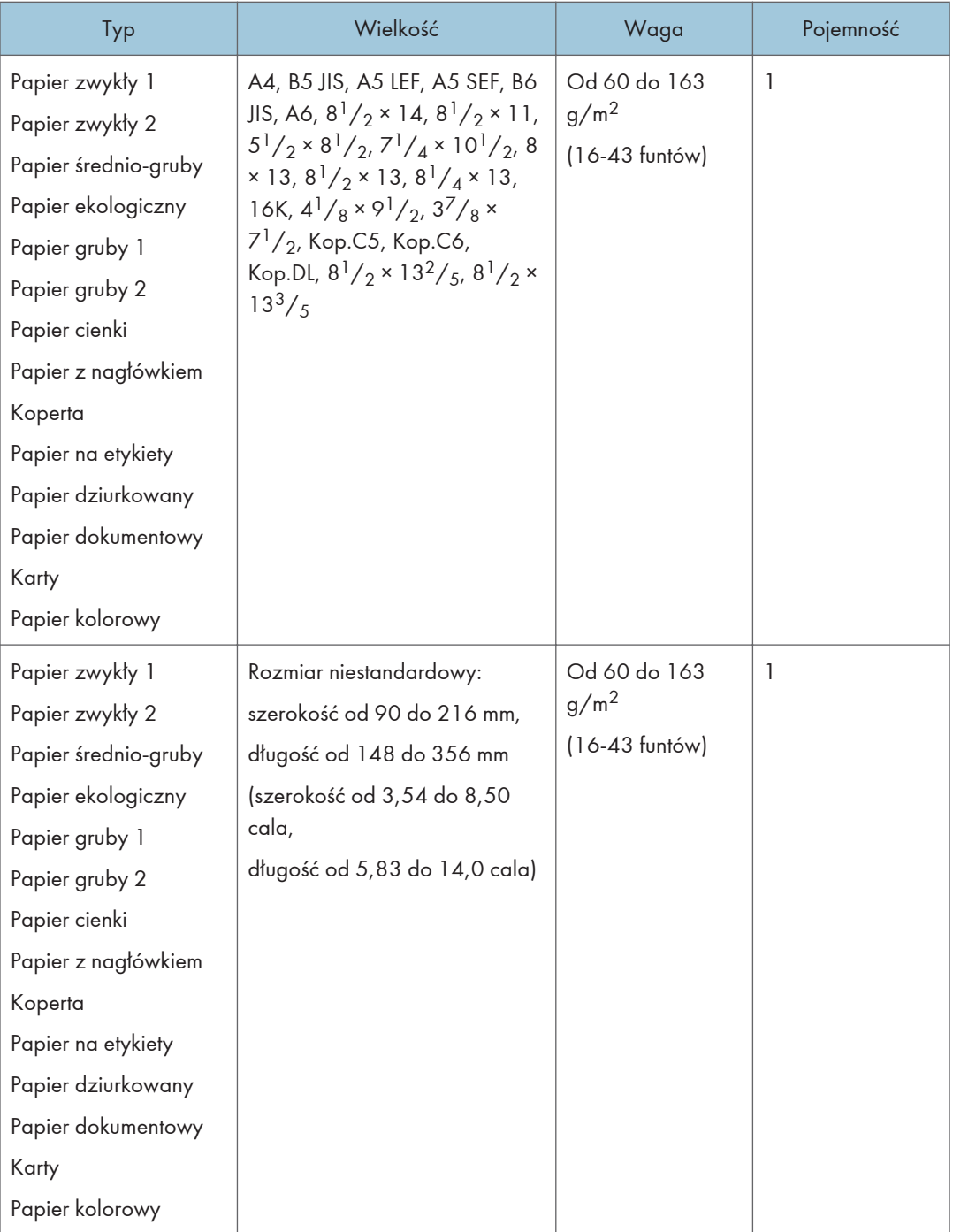

#### **U** Uwaga

<sup>•</sup> W wymienionych przypadkach nie można drukować na papierze o rozmiarze Legal:

• Sterownik drukarki PCL

Kiedy [Gradacja:] w [Jak.wydr.] zostanie ustawiona na [Dokładna]

• Sterownik drukarki PostScript 3 Kiedy [Jak.wydr.] w [Funkcje drukarki] zostanie ustawiona na [Najlepsza jakość]

#### Specyfikacja typów papieru

W tabelach poniżej opisano typy papierów, których można używać w niniejszym urządzeniu.

**Co** Ważne

- Toner może schnąć przez dłuższy czas w zależności od typu papieru. Po wydrukowaniu należy sprawdzić, czy strony zupełnie wyschły. W przeciwnym razie toner może się rozmazać.
- Gwarantowaną jakość druku można uzyskać tylko pod warunkiem używania zalecanych papierów. Szczegółowe informacje na temat zalecanego papieru można uzyskać u przedstawiciela handlowego lub w serwisie.

#### Papier zwykły 1

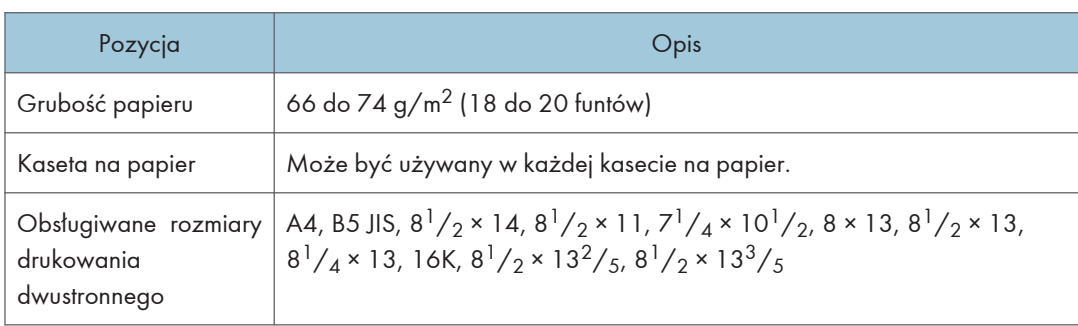

#### Papier zwykły 2

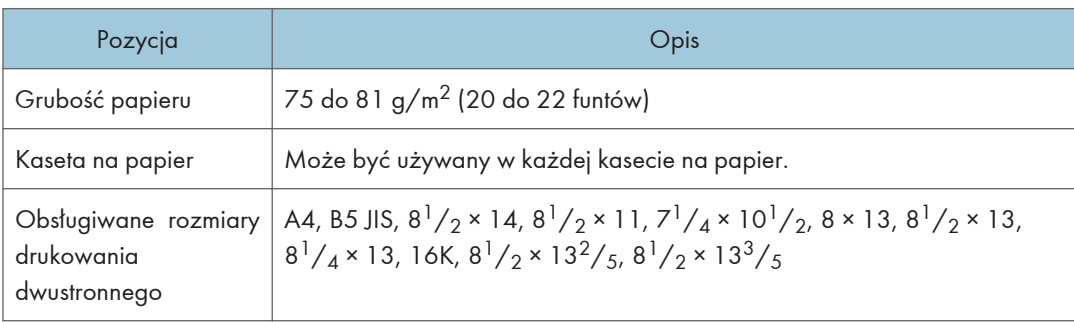

#### Papier średnio-gruby

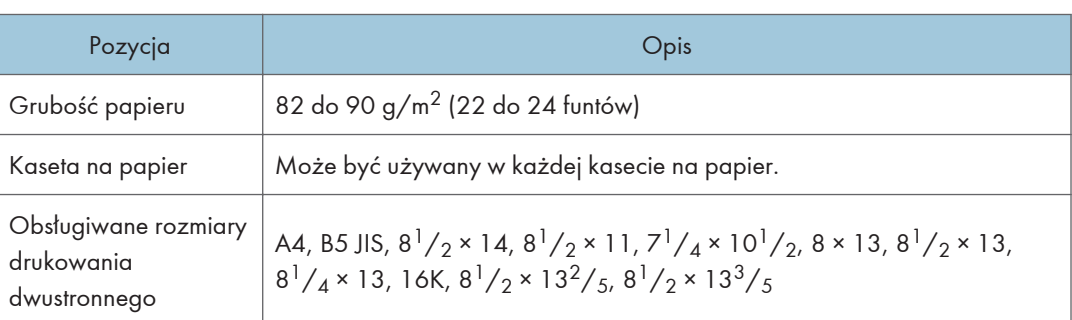

#### Papier gruby 1

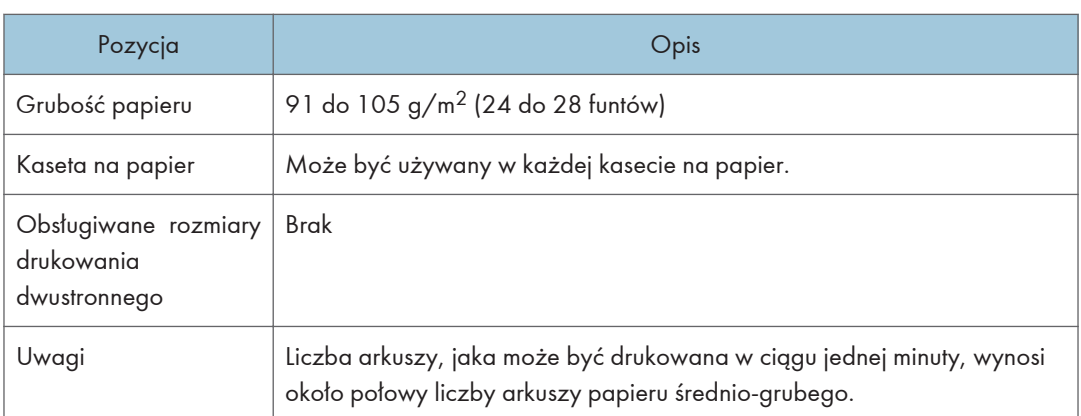

#### Papier gruby 2

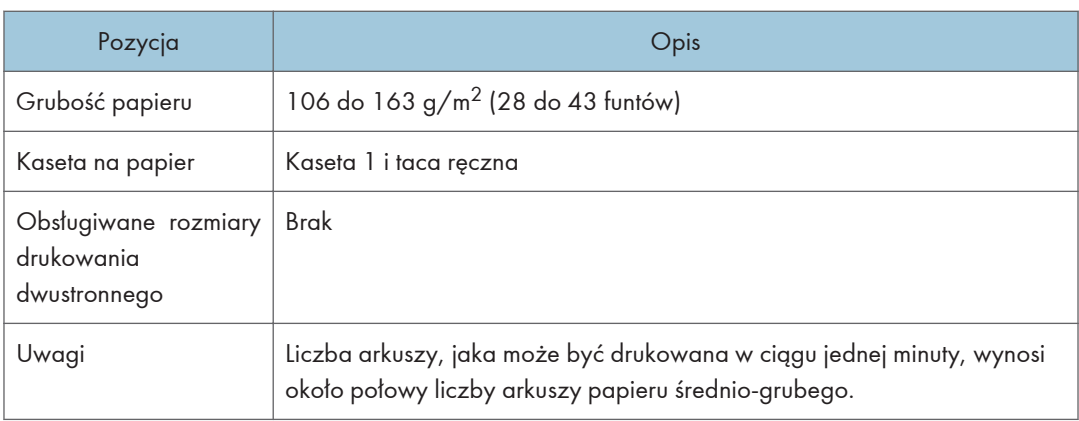
# Papier cienki

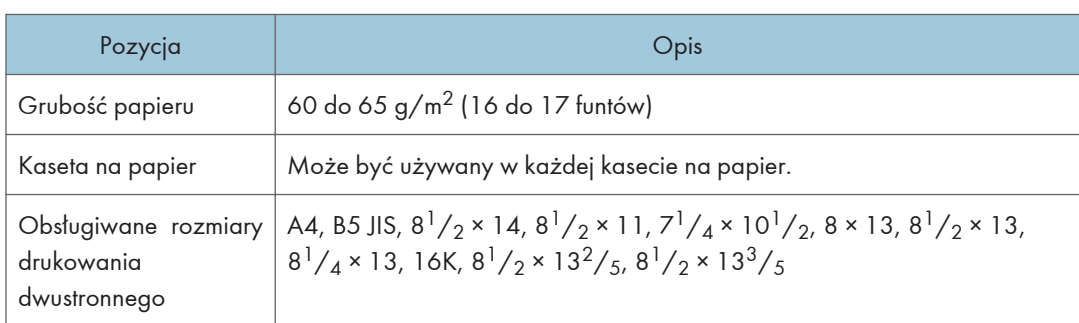

# Papier ekologiczny

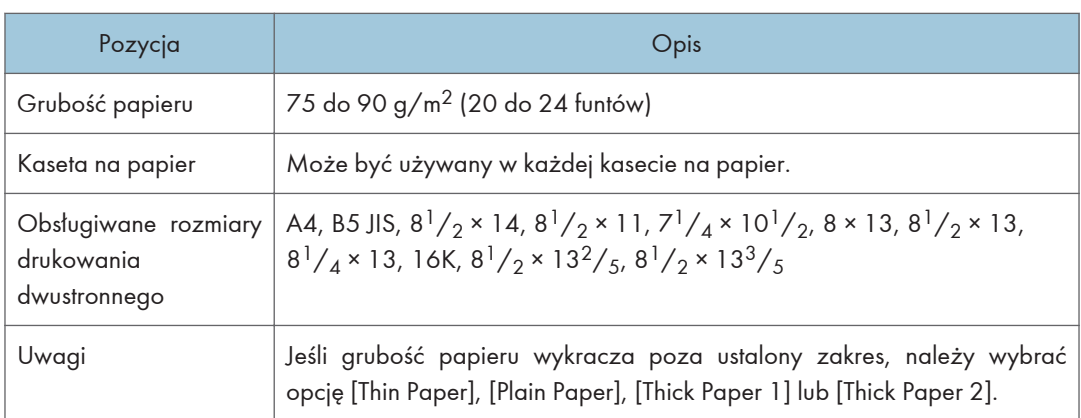

# Papier kolorowy

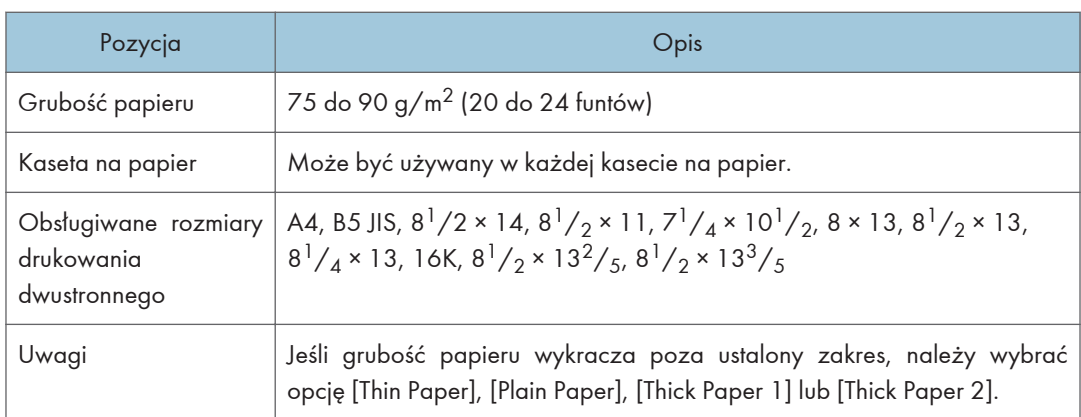

# Papier z nadrukiem

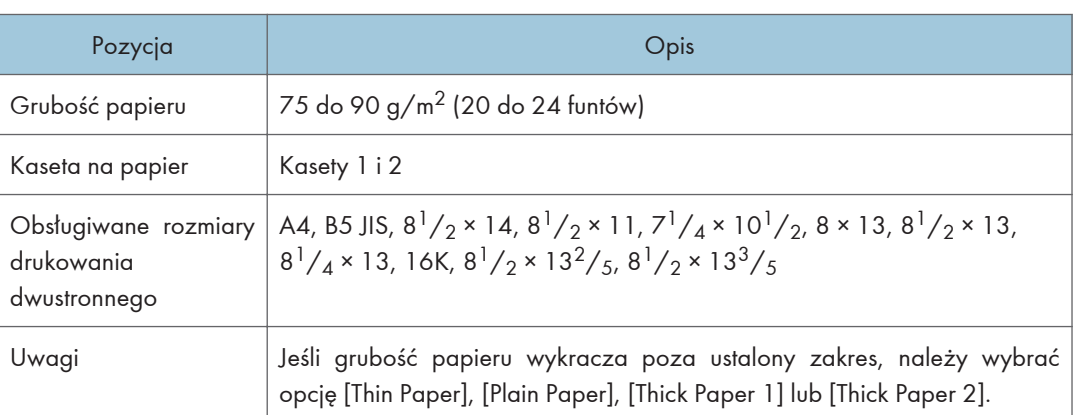

# Papier dziurkowany

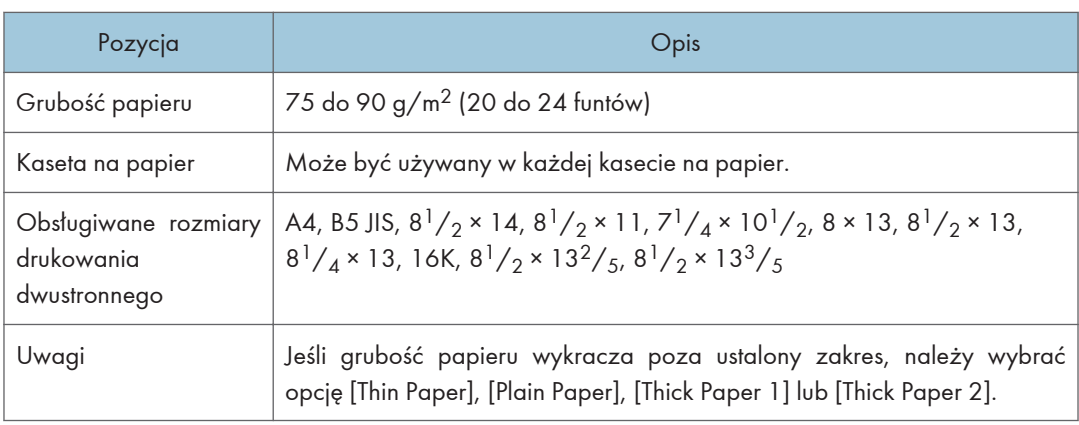

# Papier z nagłówkiem

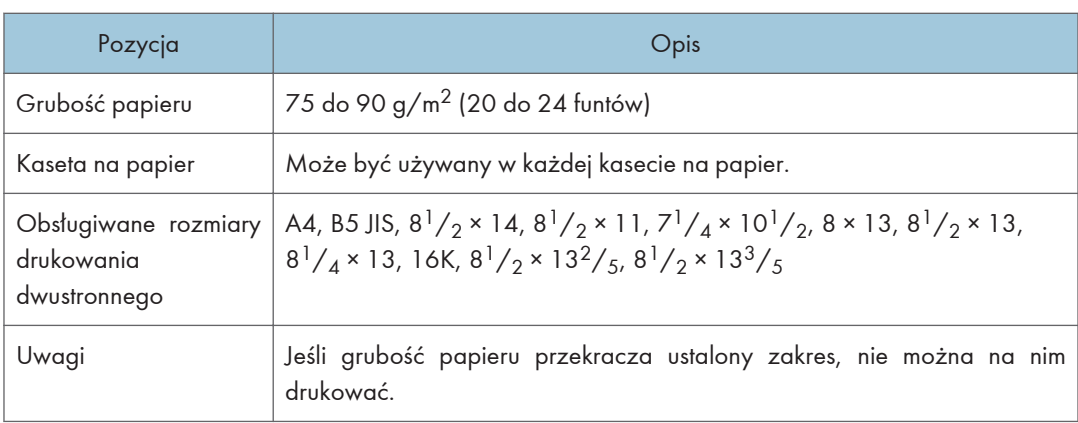

# Papier dokumentowy

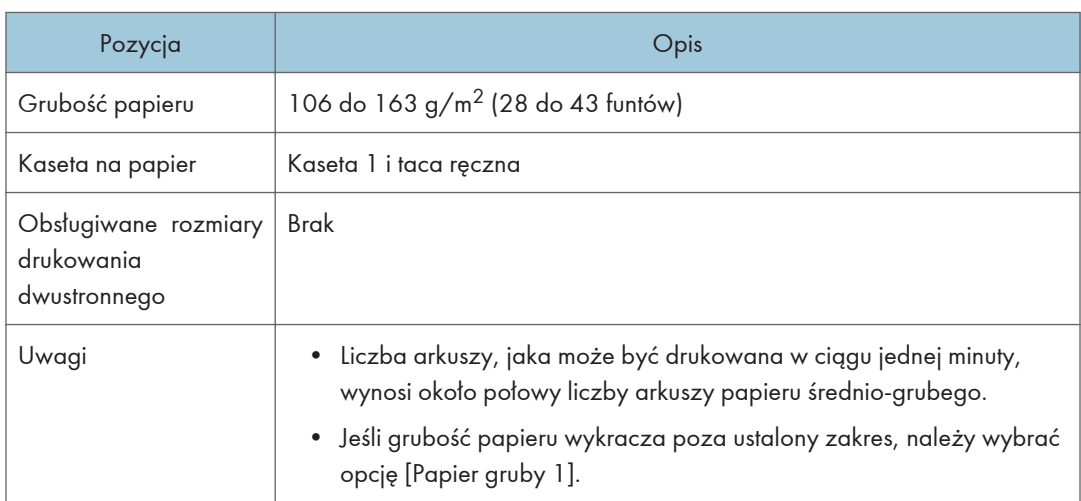

# Karty

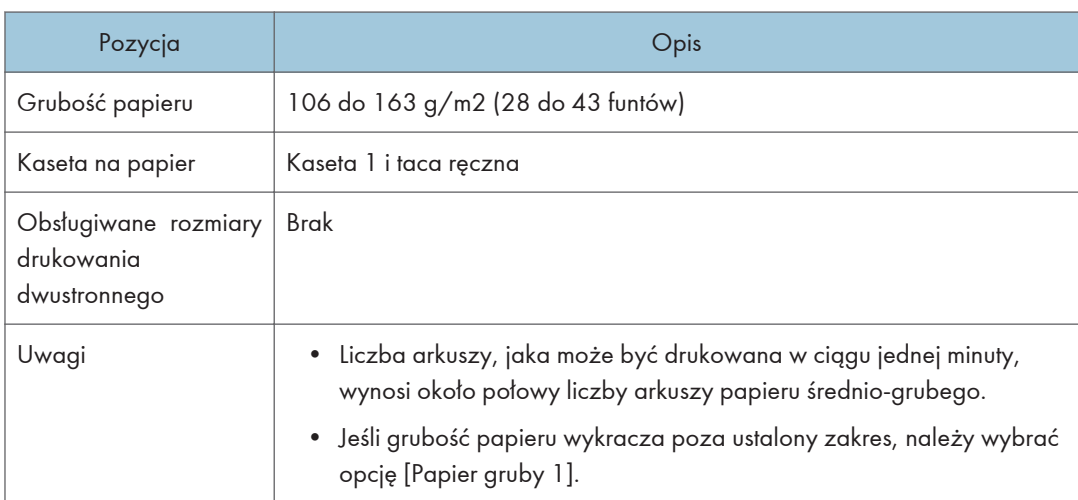

# Papier na etykiety

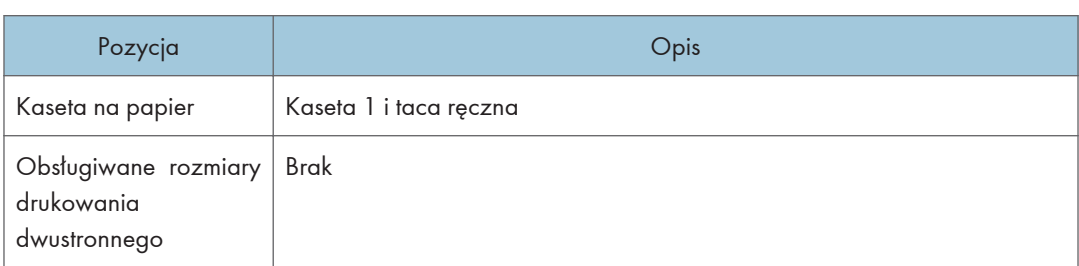

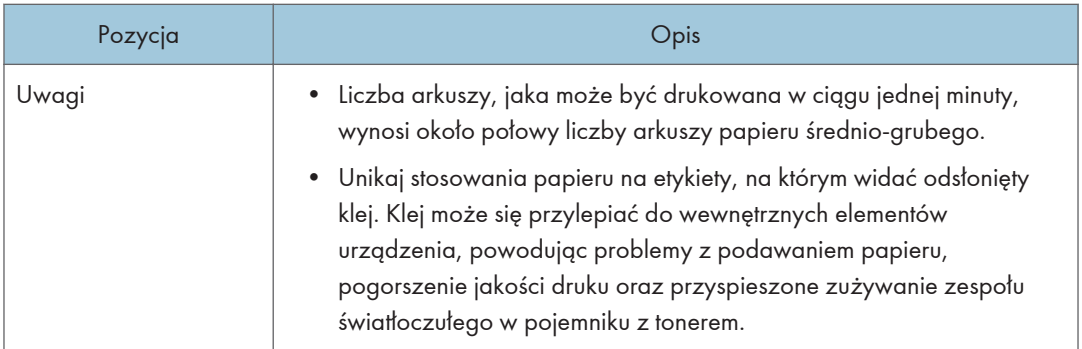

# Koperta

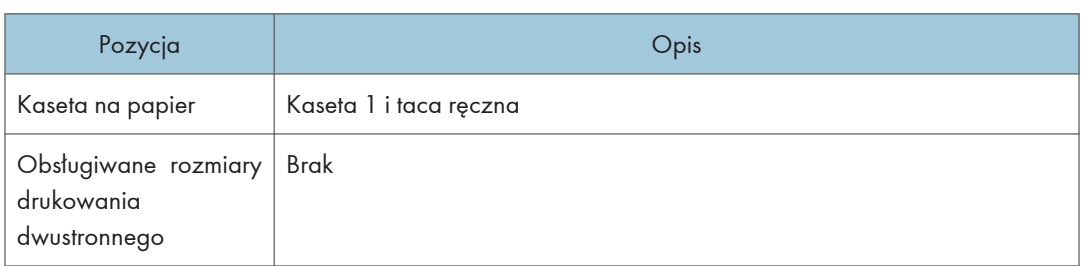

### Uwagi

- Należy unikać stosowania kopert samoprzylepnych, ponieważ mogą powodować wadliwe działanie urządzenia.
- Liczba kopert, jaka może być drukowana w ciągu jednej minuty, wynosi około połowy liczby arkuszy papieru średnio-grubego.
- Papier może być załadowany tylko do poziomu niższego z dwóch znaczników ograniczających w kasecie.
- Jeśli koperty wychodzące z drukarki są mocno pogniecione, załaduj je w odwrotnym kierunku. Skonfiguruj także sterownik drukarki, aby odwrócił wydruk o 180 stopni. Więcej informacji o zmianie orientacji papieru można znaleźć w Pomocy sterownika drukarki.
- Czynniki środowiskowe mogą obniżyć jakość wydruku zarówno na zalecanych, jak i na niezalecanych kopertach.
- Jeżeli po wydruku koperty są mocno zwinięte, wyprostuj je wyginając w kierunku przeciwnym do zgięcia.
- Po wydruku, koperty mogą mieć czasem zagięcia wzdłuż ich dłuższego boku i plamy tonera na niezadrukowanej stronie. Obrazy wydruku mogą być również nieostre. Drukując duże, mocno zaczernione obszary, wystąpić mogą paski jako wynik nakładania się kopert.
- Aby prawidłowo określić długość koperty, której zakładka otwiera się wzdłuż krótkiego brzegi, podczas pomiaru uwzględnij otwarta zakładkę.

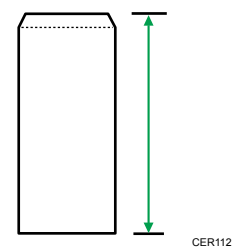

• Przewachluj koperty i wyrównaj ich brzegi przed załadowaniem.

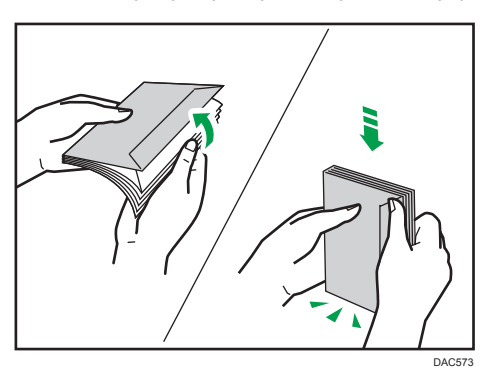

- Kartkując koperty, upewnij się, że nie są one złożone razem. Jeśli są złożone razem, rozdziel je.
- Wachlując kopertami upewnij się, że zakładki kopert nie są złożone. Jeśli są złożone, rozdziel je.
- Przed załadowaniem kopert, wyrównaj je tak, żeby ich zakładka nie wystawała jak pokazano poniżej.

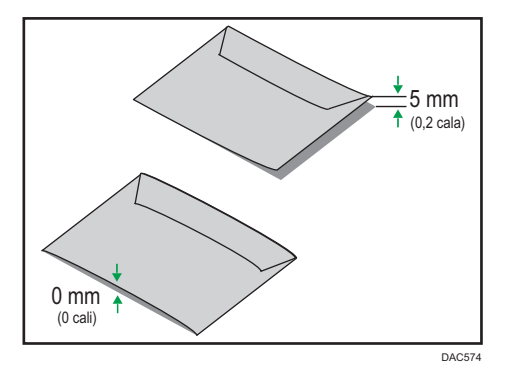

• Jeżeli zwinięcie jest mocne, wyprostuj koperty palcami jak pokazano poniżej.

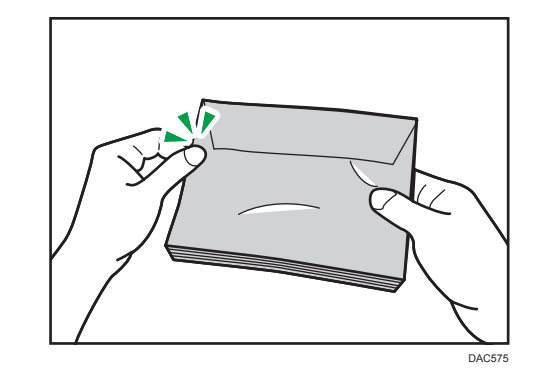

### **J** Uwaga

- Drukowanie dwustronne na papierze o rozmiarach 8 × 13, 8 $^{1}/_{2}$  × 13, Folio (8 $^{1}/_{4}$  × 13 cali) lub 16K (195 mm × 267 mm) może nie być możliwe do wykonania w następujących przypadkach:
	- Sterownik drukarki PCL

Jeśli w menu [Jak.wydr.] w ustawieniu [Gradacja:] zostanie zaznaczona wartość Dokładna

• Sterownik drukarki PostScript 3

Jeśli w oknie [Funkcje drukarki] w ustawieniu [Jakość wydruku] zostanie zaznaczona wartość [Najlepsza jakość]

# Niezalecane typy papieru

Nie używaj poniższych typów papieru:

- Papier do drukarek atramentowych
- Papier zagięty, złożony lub zmięty
- Papier zwinięty lub wypaczony
- Papier podarty
- Papier pomarszczony
- Papier wilgotny
- Brudny lub zniszczony papier
- Papier zbyt suchy, wytwarzający ładunki elektrostatyczne
- Papier uprzednio zadrukowany, z wyjątkiem firmowego papieru z nagłówkiem.

Wadliwe działanie drukarki jest szczególnie prawdopodobne w przypadku korzystania z papieru używanego w innych drukarkach (np. kopiarkach czarno-białych i kolorowych, drukarkach atramentowych itd.)

- Papier specjalny, np. papier termoczuły, folia aluminiowa, kalka i papier przewodzący
- Papier cięższy lub lżejszy niż podane ograniczenia
- Papier z okienkami, otworami, perforacjami, wycięciami lub tłoczeniami
- Samoprzylepny papier etykietowy, z odsłoniętą warstwą kleju lub papieru podkładowego
- Papier ze spinaczami lub zszywkami

#### **U** Uwaga

- Ładując papier nie dotykaj jego powierzchni.
- Nawet jeśli papier jest odpowiedni dla urządzenia, jego niewłaściwe przechowywanie może spowodować zacięcia papieru, obniżenie jakości oraz awarie.

# Przechowywanie papieru

#### **Ważne**

• Podczas przechowywania papier należy ułożyć w sposób prawidłowy. Jeśli papier jest przechowywany w sposób nieprawidłowy, może dojść do zacięć, obniżenia jakości druku lub nieprawidłowości.

Podczas przechowywania papieru:

- Papieru nie należy przechowywać w wilgotnym miejscu.
- Papieru nie należy wystawiać na bezpośrednie działanie promieni słonecznych.
- Nie należy stawiać papieru na krawędzi.
- Wszelkie pozostałości papieru należy przechowywać w opakowaniu lub pudle dostarczonym razem z papierem.

# Obszar wydruku

Na wykresie poniżej pokazano obszar arkuszu papieru, gdzie urządzenie może drukować.

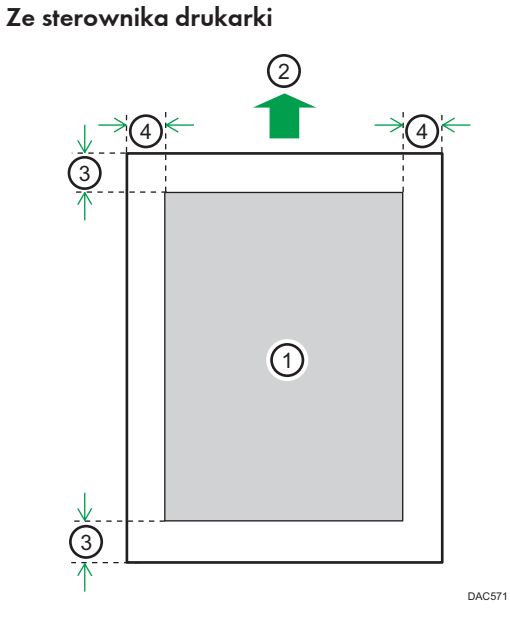

- 1. Obszar drukowania
- 2. Kierunek podawania papieru
- 3. Ok. 4,2 mm (0,2 cala)
- 4. Ok. 4,2 mm (0,2 cala)

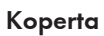

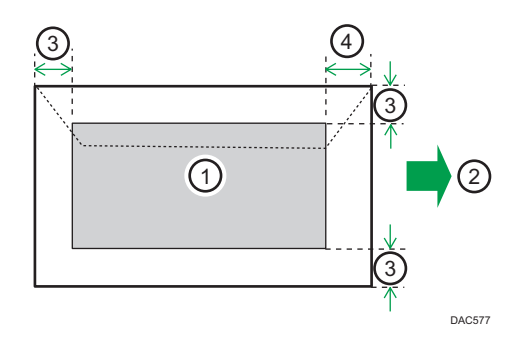

- 1. Obszar drukowania
- 2. Kierunek podawania papieru
- 3. Około 10 mm (0,4 cala)
- 4. Około 15 mm (0,6 cala)

# Funkcja kopiarki

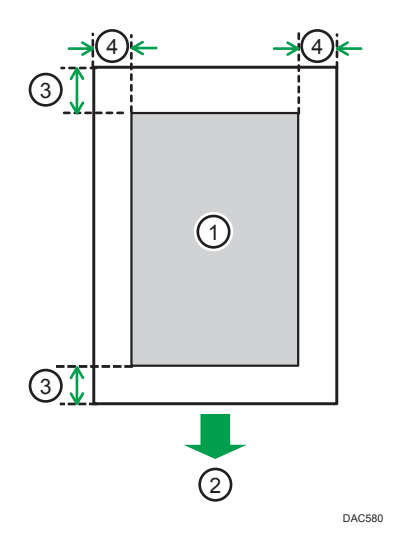

- 1. Obszar drukowania
- 2. Kierunek podawania papieru
- 3. Ok. 4 mm (0,2 cala)
- 4. Ok. 3 mm (0,1 cala)

# Funkcja faksu

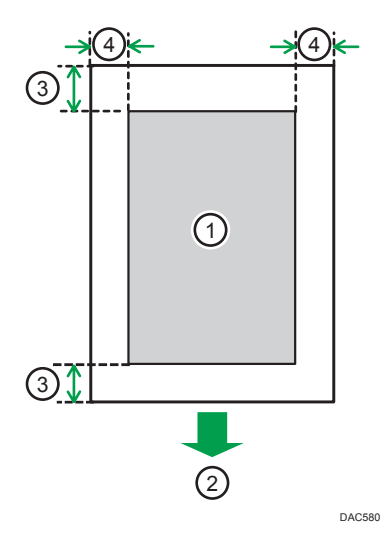

- 1. Obszar drukowania
- 2. Kierunek podawania papieru
- 3. Ok. 4,2 mm (0,2 cala)
- 4. Ok. 2 mm (0,08 cala)

# **U** Uwaga

- Nie można wykonywać druku bez obramowania.
- Rozmiary obszaru drukowania zależą od formatu papieru, języka drukarki i ustawień dokonanych w sterowniku drukarki.
- W celu osiągnięcia lepszej jakości druku na kopertach zaleca się, aby wszystkie marginesy (prawy, lewy, górny i dolny) miały szerokość co najmniej 15 mm (0,6 cala).

# <span id="page-82-0"></span>Umieszczanie oryginałów

Ta sekcja opisuje typy oryginałów, które można używać oraz sposób ich umieszczania.

# Umieszczanie oryginałów na szybie ekspozycyjnej

Ta sekcja opisuje procedurę umieszczania oryginałów na szybie ekspozycyjnej.

#### **Nazne**

- Nie należy umieszczać oryginałów, zanim korektor lub toner zupełnie wyschną. W przyciwnym razie mogą one pozostawić ślady na szybie ekspozycyjnej, co będzie widoczne na skopiowanych dokumentach.
- Jeżeli oryginały zostaną umieszczone zarówno w podajniku ADF, jak i na szybie ekspozycyjnej, oryginał w podajniku ADF będzie miał pierwszeństwo przed oryginałem na szybie ekspozycyjnej.
- Należy uważać, aby nie trzymać za kasetę na papier przy podnoszeniu podajnika ADF, ponieważ grozi to uszkodzeniem kasety.
- 1. Unieś podajnik ADF.
- 2. Połóż oryginał na szybie ekspozycyjnej w taki sposób, aby strona kopiowana była skierowana do dołu. Oryginał należy wyrównać do tylnego lewego narożnika.

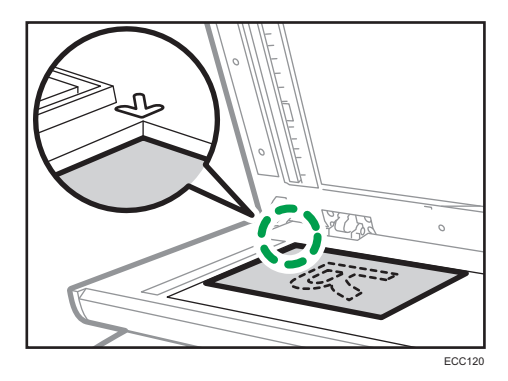

3. Opuść ADF.

Podajnik ADF należy przytrzymać podczas używania grubych, złożonych lub zszytych oryginałów oraz kiedy nie można go całkowicie opuścić.

# Umieszczanie oryginałów w automatycznym podajniku dokumentów

Używając podajnika ADF jednorazowo można skanować wiele stron.

## **Ważne**

• W podajniku ADF w tym samym czasie nie należy umieszczać oryginałów o różnych rozmiarach.

- Oryginał zawinięty lub zagięty należy wyprostować przed umieszczeniem go w automatycznym podajniku dokumentów.
- Aby uniknąć podawania kilku arkuszy na raz, należy przekartkować strony oryginału przed umieszczeniem ich w podajniku ADF.
- Równo umieść oryginały.
- 1. Otwórz pokrywę kasety wejściowej ADF i wyreguluj prowadnice zgodnie z rozmiarem oryginałów.

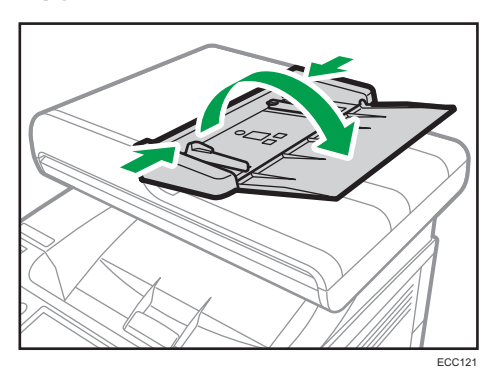

2. Umieść równo ułożone oryginały w podajniku ADF stroną do kopiowania skierowaną do góry. Ostatnia strona powinna znajdować się na dole.

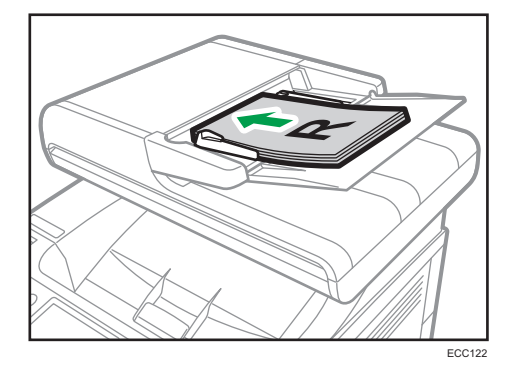

*D* Uwaga

• Przy umieszczaniu oryginałów dłuższych niż format A4 lub 8 $\frac{1}{2} \times 11$  należy wysunąć przedłużenia tacy podajnika ADF.

# Informacje o oryginałach

W sekcji tej opisano typy oryginałów, które można umieszczać, oraz części oryginałów, których nie można zeskanować.

# Zalecane rozmiary oryginałów

W sekcji tej opisano zalecane rozmiary oryginałów.

#### Szyba ekspozycyjna

Maksymalna szerokość - 216 mm (8,5"), maksymalna długość - 297 mm (11,7")

ADF

- Rozmiar papieru: 140 do 216 mm (5 $\frac{1}{2}$  do 8 $\frac{1}{2}$ ") szerokości, 140 do 356 mm (5 $\frac{1}{2}$  do 14") długości
- Gramatura papieru:  $52-105$  g/m<sup>2</sup> (13,8-28,0 funtów)

*D* Uwaga

- Na szybie ekspozycyjnej można umieszczać tylko pojedyncze arkusze.
- W podajniku ADF jednocześnie można umieszczać nie więcej niż 50 arkuszy (używając papieru o gramaturze 80 g/m<sup>2</sup>, 20 funtów).

# Typy oryginałów nie obsługiwane przez automatyczny podajnik dokumentów

Następujące typy oryginałów mogą zostać uszkodzone, zablokowane lub wydrukowane z szarymi bądź czarnymi liniami, jeżeli umieszczone zostaną w podajniku ADF:

- Oryginały większe lub cięższe od zalecanych
- Oryginały zszyte zszywkami lub spięte klipsami
- Oryginały porozrywane lub zniszczone
- Oryginały zawinięte, poskładane lub pomarszczone
- Oryginały zaklejane
- Oryginały powlekane, takie jak termoczuły papier faksowy, papier ilustracyjny, folia aluminiowa, kalka maszynowa czy papier przewodzący
- Oryginały z liniami perforowanymi
- Oryginały z indeksami, kartami lub innymi częściami wystającymi
- Oryginały lepkie, takie jak papier półprzezroczysty
- Oryginały cienkie lub łatwo wyginające się
- Oryginały grube, takie jak kartki pocztowe
- Oryginały oprawione, takie jak książki
- Oryginały przezroczyste, takie jak folie OHP czy papier półprzezroczysty
- Oryginały mokre od toneru lub zamazane korektorem

83

# Obszar obrazu niemożliwy do skanowania.

Nawet jeśli oryginały zostaną poprawnie umieszczone w podajniku ADF lub na szybie ekspozycyjnej, paromilimetrowy margines na wszystkich czterech bokach oryginału może nie zostać zeskanowany.

⊰่⊕่⊱  $\bar{\mathbb{G}}$  $>(4) \leq$ DAC579

# Marginesy przy użyciu szyby ekspozycyjnej

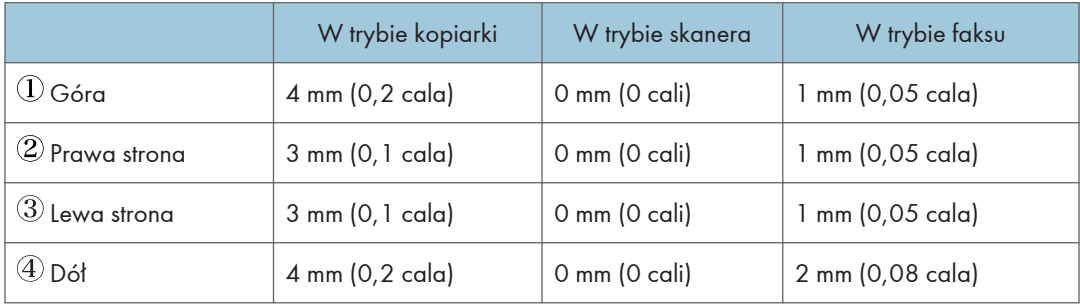

### Marginesy przy użyciu ADF

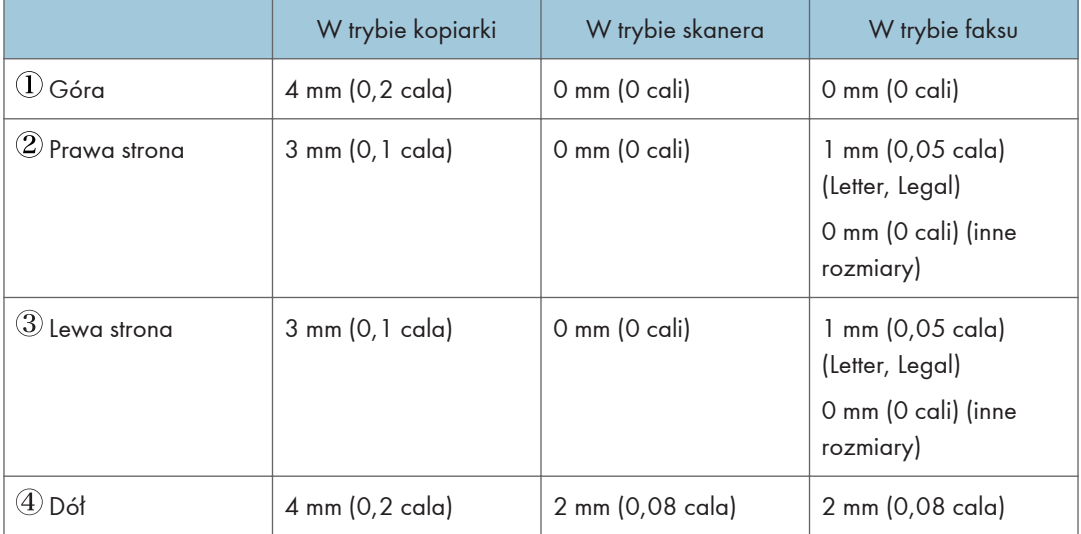

# 3. Drukowanie dokumentów

Ten rozdział zawiera opis sposobu konfigurowania ustawień sterownika drukarki oraz drukowania dokumentów.

# Możliwości funkcji drukowania

### Drukowanie dwustronne

Umożliwia drukowanie na obu stronach arkusza papieru. Szczegółowe informacje można znaleźć w pomocy sterownika drukarki.

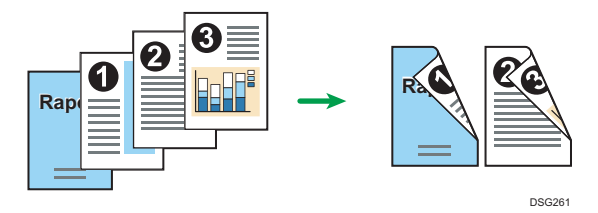

# Drukowanie łączone

Umożliwia połączenie wielu stron i wydrukowanie ich na jednym arkuszu papieru. Szczegółowe informacje można znaleźć w pomocy sterownika drukarki.

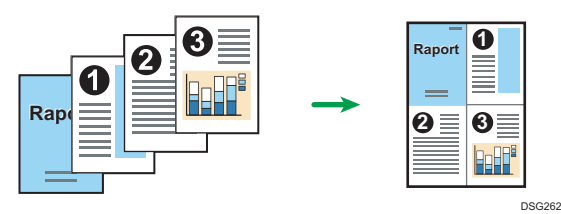

3

# Konfiguracja Ustawień opcji dla drukarki

Jeśli opcja komunikacji dwukierunkowej działa poprawnie, pozwala ona na automatyczne przesyłanie do komputera informacji z urządzenia o opcji, rozmiarze papieru i kierunku jego podawania. Komunikacja dwukierunkowa umożliwia sprawdzanie statusu urządzenia z komputera.

# Warunki komunikacji dwukierunkowej

Aby komunikacja dwukierunkowa była obsługiwana, muszą być spełnione następujące warunki:

### Jeśli drukarka jest podłączona do sieci

- Konieczne jest używanie standardowego portu TCP/IP.
- Oprócz powyższego musi być spełniony również jeden z następujących warunków:
	- Używany jest protokół TCP/IP lub IPP. (W przypadku użycia protokołu IPP nazwa portu IPP musi zawierać adres IP.)

#### W wypadku połączenia przez interfejs USB

- Urządzenie należy podłączyć do portu USB komputera za pomocą łącza interfejsu USB.
- Komputer musi obsługiwać komunikację dwukierunkową.
- Należy wybrać opcję [Włącz obsługę dwukierunkową] i wyłączyć opcję [Włącz buforowanie drukarek] na karcie [Porty] sterownika drukarki.

# Jeśli komunikacja dwukierunkowa jest wyłączona

W tej sekcji opisano, jak ustawić na komputerze opcje i rozmiar papieru dla każdej kasety.

**Ważne** 

• Zmiana właściwości drukarki wymaga posiadania uprawnień do zarządzania drukarkami. Zaloguj się jako członek grupy administratorów.

### System Windows

Procedura ta jest procedurą przykładową bazującą na systemie operacyjnym Windows 10.

- 1. W menu [Start] wybierz opcję [Panel sterowania] w sekcji [System Windows].
- 2. Kliknij [Wyświetl urządzenia i drukarki].
- 3. Kliknij prawym przyciskiem myszy ikonę urządzenia, a następnie kliknij [Właściwości drukarki].

4. Kliknij kartę [Akcesoria].

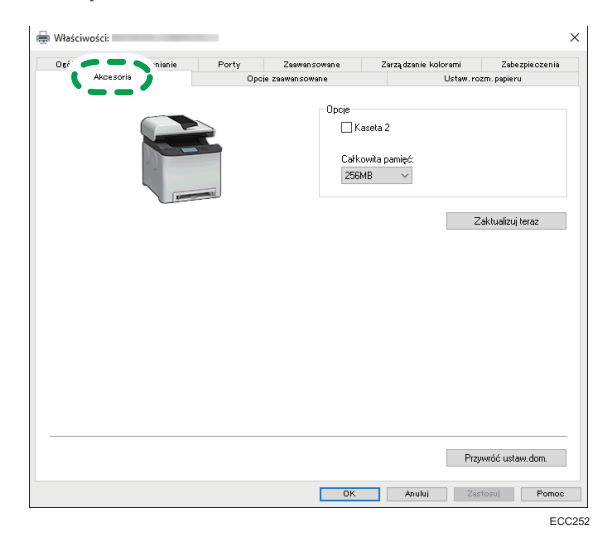

- 5. Wybierz opcje zainstalowane z obszaru [Opcje], a następnie wprowadź wymagane ustawienia.
- 6. Kliknij kartę [Ustaw. rozm. papieru].

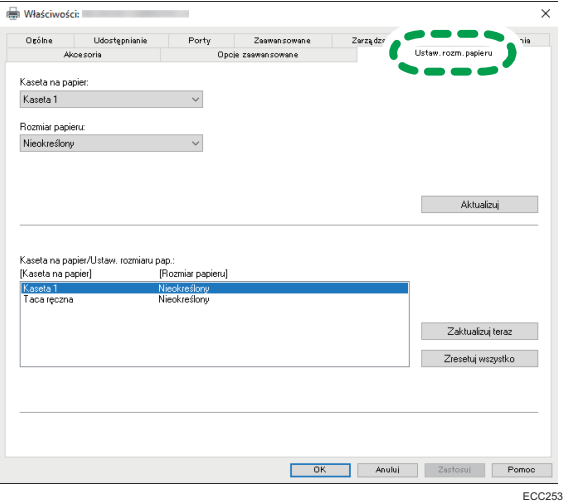

7. W obszarze [Kaseta na papier:] wybierz kasety, które mają być używane, a następnie w obszarze [Rozmiar papieru:] wybierz rozmiar papieru, który będzie podawany do każdej z kaset.

Kliknij opcję [Aktualizuj], aby zastosować ustawienie do każdej kasety.

- 8. Kliknij przycisk [Zastosuj].
- 9. Kliknij [OK], aby zamknąć okno właściwości.

3

# System OS X / macOS

Poniższą procedurę wyjaśniono na przykładzie systemu macOS 10.13.

- 1. Włącz aplikację System Preferences (Preferencje systemu).
- 2. Kliknij opcję [Drukarki i skanery].
- 3. Wybierz używaną drukarkę, a następnie kliknij [Opcje i akcesoria...].
- 4. Kliknij [Opcje], a następnie skonfiguruj ustawienia zależnie od potrzeb.
- 5. Kliknij przycisk [OK].
- 6. Zamknij preferencje systemu.

# Wyświetlanie okna dialogowego Preferencje drukowania

Aby zmienić ustawienia domyślne sterownika drukarki, skonfiguruj opcje w oknie dialogowym [Preferencje drukowania].

W celu zmiany ustawień domyślnych wszystkich aplikacji otwórz okno dialogowe [Preferencje drukowania] z poziomu systemu operacyjnego. Aby uzyskać szczegółowe informacje, patrz str.89 "Wyświetlanie okna dialogowego Preferencje drukowania z menu [Start]". Aby zmienić ustawienia domyślne dla określonej aplikacji, otwórz okno dialogowe [Preferencje drukowania] z poziomu tej aplikacji. Aby uzyskać szczegółowe informacje, patrz str.89 "Wyświetlanie okna dialogowego Preferencje drukowania w aplikacji".

# Wyświetlanie okna dialogowego Preferencje drukowania z menu [Start]

W tym rozdziale wyjaśniono, jak otworzyć okno dialogowe [Preferencje drukowania] w folderze [Drukarki i faksy].

- **Ważne** 
	- Jeżeli sterownik drukarki rozprowadzany jest z serwera druku wówczas wartości ustawień określone przez serwer wyświetlane są jako wartości domyślne dla [Parametry domyślne wydruku...].
	- Nie można skonfigurować innych ustawień druku dla każdego użytkownika. Ustawienia skonfigurowane w tym oknie dialogowym są domyślne.
	- 1. W menu [Start] kliknij opcję [Panel sterowania] w sekcji [System Windows].
- 2. Kliknij [Wyświetl urządzenia i drukarki].
- 3. Prawym przyciskiem myszy kliknij ikonę drukarki, która ma być używana.
- 4. Kliknij [Preferencje drukowania].

# Wyświetlanie okna dialogowego Preferencje drukowania w aplikacji

Z poziomu aplikacji można zmienić ustawienia drukarki. Aby wprowadzić ustawienia drukarki dla określonej aplikacji, otwórz w niej okno dialogowe [Preferencje drukowania].

Ustawienia wyświetlane w oknie dialogowym [Preferencje drukowania] otwieranym z poziomu okna [Urządzenia i drukarki] są domyślnie stosowane w oknie dialogowym [Preferencje drukowania] otwartym w aplikacji. Podczas drukowania z aplikacji, należy odpowiednio zmodyfikować ustawienia.

Zawartość wyświetlanych ekranów może się różnić w zależności od aplikacji. Poniżej wyjaśniono sposób drukowania dokumentów z użyciem aplikacji na przykładzie programu WordPad z systemu Windows 10.

# <span id="page-91-0"></span>Wyświetlanie okna dialogowego Preferencje drukowania w aplikacji w systemie Windows

- 1. Kliknij [Plik] w lewym górnym rogu okna, a następnie kliknij polecenie [Drukuj].
- 2. Na liście [Wybierz drukarkę], wybierz drukarkę, która ma być używana.
- 3. Kliknij [Właściwości].

# **J** Uwaga

• Metoda otwierania okna dialogowego [Preferencje drukowania] może zależeć od używanej aplikacji. Szczegółowe informacje można znaleźć w Pomocy sterownika drukarki lub w podręcznikach dołączonych do aplikacji.

# Wyświetlanie okna dialogowego Preferencje drukowania w aplikacji w systemie OS X / macOS

Poniższą procedurę wyjaśniono na przykładzie systemu macOS 10.13.

- 1. Otwórz dokument do druku.
- 2. W menu [Plik], wybierz [Drukuj...].
- 3. Upewnij się, że w menu podręcznym [Drukarka:] jest wybrana nazwa lub adres IP używanego urządzenia.

Jeśli nazwa lub adres IP używanego urządzenia nie są wybrane na liście [Drukarka:] kliknij listę i wybierz urządzenie.

# Podstawowa obsługa drukowania

Poniższa procedura wyjaśnia, w jaki sposób wykonać drukowanie podstawowe.

**Ważne** 

• Drukowanie dwustronne jest ustawieniem domyślnym.

# System Windows

Procedura opisana w niniejszej sekcji to procedura przykładowa wykorzystująca Windows 10. Właściwa procedura może się różnić w zależności od używanego systemu operacyjnego.

Aby uzyskać szczegółowe informacje na temat opcji drukowania, patrz Pomoc sterownika drukarki.

1. Otwórz okno dialogowe właściwości drukarki w aplikacji dokumentu.

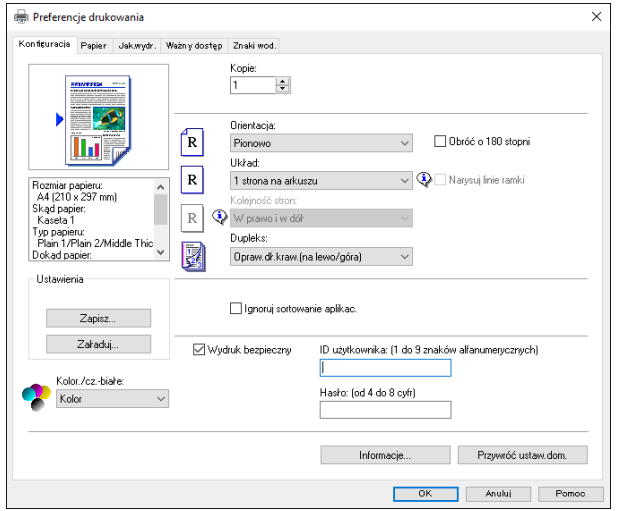

Informacje szczegółowe dotyczące każdego z ustawień, patrz [Pomoc] Możesz również kliknąć ikony informacyjne, aby wyświetlić informacje o konfiguracji.

2. Ustaw opcje drukowania w zależności od potrzeb, po czym kliknij [OK].

Okno dialogowe właściwości drukarki zamknie się.

3. Kliknij przycisk [Drukuj].

# W przypadku korzystania z systemu Mac OS/OS X

Procedura ta jest procedurą przykładową bazującą na systemie operacyjnym macOS 10.13. Właściwa procedura może się różnić w zależności od używanego systemu operacyjnego.

1. Otwórz okno dialogowe właściwości drukarki w aplikacji dokumentu.

Aby uzyskać szczegółowe informacje, patrz [str.90 "Wyświetlanie okna dialogowego Preferencje](#page-91-0) [drukowania w aplikacji w systemie OS X / macOS"](#page-91-0).

2. Ustaw opcje drukowania w zależności od potrzeb, po czym kliknij [OK]. Okno dialogowe właściwości drukarki zamknie się.

3. Kliknij przycisk [Drukuj].

## *D* Uwaga

- W przypadku ograniczenia zadania wydruku (Color/B&W or B&W only), przed rozpoczęciem drukowania określ kod użytkownika we właściwościach drukarki sterownika drukarki. Szczegółowe informacje na temat kodu użytkownika znajdują się w [str.309 "Ograniczenie](#page-310-0) [dostępu do funkcji urządzenia w zależności od użytkownika"](#page-310-0).
	- W opcji [Prior.kas.na pap.] w obszarze [Ustawienia pap.] można określić, którą tacę papieru wybrać jako pierwszą, w przypadku automatycznego wyboru tac podczas drukowania. Szczegółowe informacje na temat opcji [Priorytet tacy papieru] znajdują się w [str.261](#page-262-0) ["Ustawienia papieru".](#page-262-0)
	- Jeżeli dojdzie do zacięcia papieru, po wydrukowaniu bieżącej strony drukowanie zostanie wstrzymane. Po usunięciu zaciętego papieru drukowanie zostanie automatycznie podjęte od zablokowanej strony. Aby uzyskać szczegółowe informacje na temat sposobu usuwania zablokowanego papieru, patrz [str.376 "Usuwanie zablokowanego papieru".](#page-377-0)

# Jeśli wystąpi niezgodność papieru

Urządzenie raportuje błąd jeżeli:

• Typ papieru nie pasuje do ustawień zadania drukowania, gdy opcja [Kaseta na papier] ma ustawioną wartość [Automatyczny wybór kasety].

Istnieją dwa sposoby likwidacji tych błędów:

#### Kontynuuj drukowanie przy użyciu niezgodnego papieru

Zignoruj błąd i drukuj przy użyciu niezgodnego papieru.

# Anulowanie zadania drukowania

Anuluj drukowanie.

# *D* Uwaga

• Jeśli ustawienie [Automatyczna kontynuacja] w obszarze [Ustawienia systemu] jest włączone, urządzenie zignoruje ustawienia typu i rozmiaru papieru i będzie drukować na papierze, który akurat jest załadowany. Drukowanie zostanie wstrzymanie po wykryciu błędu, po czym po około 10 sekundach nastąpi jego automatyczne wznowienie z użyciem ustawień wprowadzonych na panelu operacyjnym. Aby uzyskać szczegółowe informacje na temat funkcji [Autom. kontynuacja], patrz [str.248 "Ustawienia systemu".](#page-249-0)

# Kontynuowanie drukowania przy użyciu niezgodnego papieru

Jeżeli papier jest za mały w stosunku do zadania drukowania, wydrukowany obraz zostanie przycięty.

1. Gdy wyświetlany jest komunikat o błędzie, naciśnij [Wysuw s.].

# Anulowanie zadania drukowania

Zadanie drukowania można anulować przy użyciu komputera lub panela operacyjnego urządzenia, w zależności od statusu zadania.

# Anulowanie zadania drukowania przed rozpoczęciem drukowania

- Windows
	- 1. Na pasku zadań komputera dwukrotnie kliknij ikonę drukarki.
	- 2. Wybierz zadanie drukowania, które chcesz anulować, po czym kliknij menu [Dokument], a następnie przycisk [Anuluj].
	- 3. Kliknij [Tak].
- OS X i macOS
	- 1. Włącz aplikację System Preferences (Preferencje systemu).
	- 2. Kliknij opcję [Drukarki i skanery].
	- 3. Wybierz używaną drukarkę, a następnie kliknij przycisk [Open Print Queue...].
	- 4. Wybierz kolejkę przeznaczoną do usunięcia.
	- 5. Kliknij symbol [×].

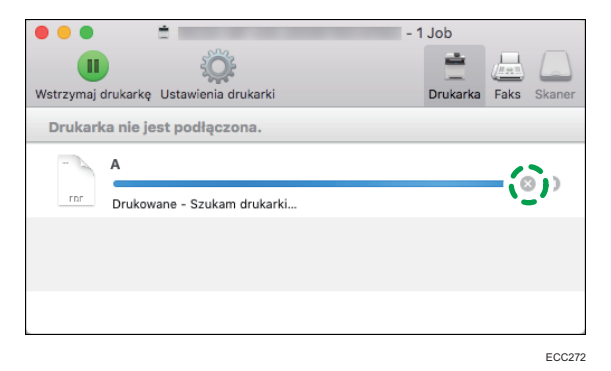

# **D** Uwaga

- W przypadku anulowania zadania drukowania, które już zostało przetworzone, kilka stron może zostać wydrukowanych, zanim zadanie zostanie anulowane.
- Anulowanie zadania drukowania dużych rozmiarów może zająć dłuższą chwilę.

# Anulowanie zadania drukowania podczas drukowania

1. Naciśnij przycisk [Zeruj/Zatrzymaj].

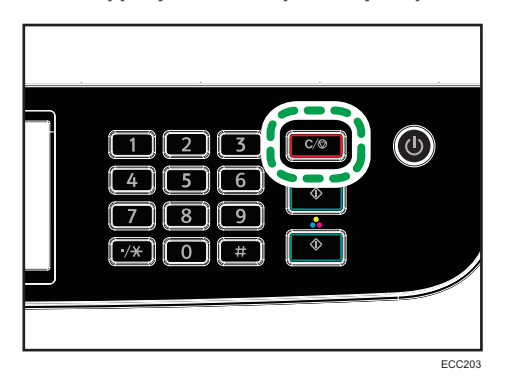

2. Naciśnij [Drukuj zadania] na ekranie [Anuluj zadania].

# Drukowanie dokumentów poufnych

Funkcja Wydruk bezpieczny pozwala zabezpieczyć zadania drukowania hasłem.

Oznacza to, że zadanie zostanie wydrukowane tylko po uprzednim wprowadzeniu hasła przy użyciu panela operacyjnego urządzenia.

Funkcja ta uniemożliwia nieautoryzowanym użytkownikom zobaczenie dokumentów poufnych na urządzeniu.

**Ważne** 

- Funkcja ta jest dostępna tylko w przypadku modelu M C250FW.
- Funkcja ta jest dostępna tylko przy używaniu sterownika drukarki PCL oraz drukowaniu z komputera z zainstalowanym systemem operacyjnym Windows.
- Procedura ta jest procedurą przykładową bazującą na systemie operacyjnym Windows 10.

# Zapisywanie pliku wydruku bezpiecznego

W sekcji tej opisano, w jaki sposób zapisać w urządzeniu plik wydruku bezpiecznego przy użyciu sterownika drukarki.

- 1. Na komputerze otwórz plik, który chcesz wydrukować.
- 2. W menu [Plik], kliknij [Drukuj...].
- 3. W obszarze [Wybierz drukarkę] wybierz nazwę urządzenia, a następnie kliknij [Preferencje].
- 4. Kliknij kartę [Konfiguracja] i wybierz pole wyboru Wydruk bezpieczny.

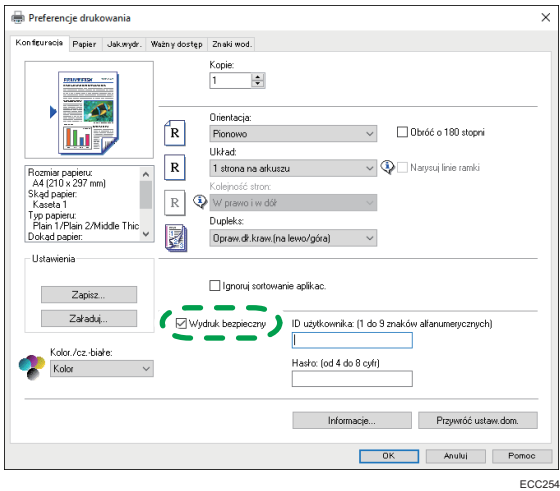

Udostępnią się pola tekstowe [Hasło: (4 do 8 cyfr)] oraz [ID użytkownika: (1 do 9 znaków alfanum.)].

Pole tekstowe [ID użytkownika: (1 do 9 znaków alfanum.)] zawiera nazwę logowania użytkownika konta komputera lub kod użytkownika użyty do wcześniejszego zadania wydruku bezpiecznego.

5. Wpisz hasło (składające się z 4 - 8 cyfr) oraz ID użytkownika (składający się z 1 - 9 znaków alfanumerycznych), a następnie kliknij [OK].

Kod użytkownika będzie użyty do zidentyfikowania pliku wydruku bezpiecznego na panelu operacyjnym urządzenia.

6. Wydaj polecenie drukowania.

Zadanie drukowania jest zapisane w urządzeniu jako plik wydruku bezpiecznego. Plik można wydrukować wprowadzając hasło przy użyciu panela operacyjnego.

**J** Uwaga

- Plik wydruku bezpiecznego jest automatycznie usuwany z pamięci urządzenia po jego wydrukowaniu lub po wyłączeniu zasilania urządzenia.
- Urządzenie może mieć jednocześnie zapisanych nie więcej niż 5 zadań lub 5 MB danych wydruku bezpiecznego.
- Nawet jeśli urządzenie nie ma już miejsca na zapisanie kolejnych plików wydruku bezpiecznego, przed anulowaniem zadania przechowuje ono nowy plik wydruku bezpiecznego przez okres czasu określony w ramach ustawień systemowych w opcji [Wydruk bezp.]. Przez ten czas nowy plik wydruku bezpiecznego można wydrukować lub usunąć. Można również wydrukować lub usunąć istniejący plik wydruku bezpiecznego, tak by można było zapisać w urządzeniu nowy plik wydruku bezpiecznego.

# Drukowanie pliku wydruku bezpiecznego

Jeśli w urządzeniu znajduje się plik wydruku bezpiecznego, na wyświetlaczu panelu operacyjnego urządzenia wyświetli się pole "Zadanie wydruku bezp." wówczas, gdy maszyna znajduje się w trybie kopiarki, faksu, skanera lub kopiowania dokumentu tożsamości.

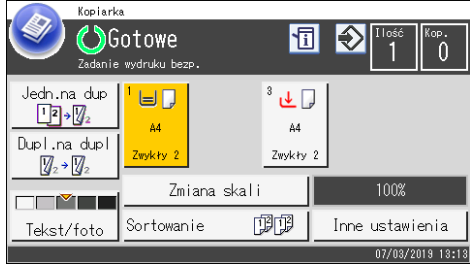

Ponadto pole "Zadanie wydruku bezp." wyświetli się na ekranie [Stan].

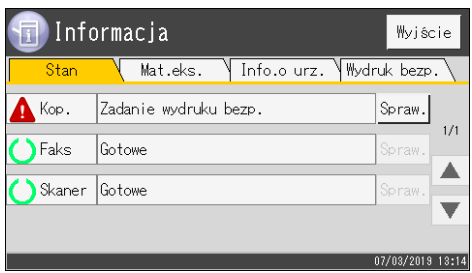

Poniższą procedurę należy zastosować w celu odblokowania i wydrukowania pliku wydruku bezpiecznego.

1. Naciśnij przycisk [Ekran główny].

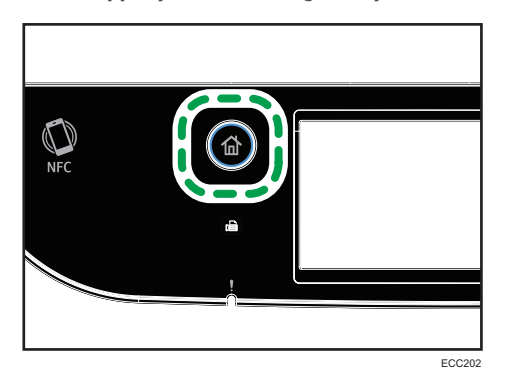

- 2. Naciśnij ikonę [Stan] na ekranie [Ekran główny].
- 3. Wybierz kartę [Wydruk bezp.].
- 4. Wybierz plik, który chcesz wydrukować.

Zidentyfikuj plik wydruku bezpiecznego poprzez sprawdzenie jego sygnatury czasowej oraz ID użytkownika.

- 5. Naciśnij przycisk [Drukuj zadania].
- 6. Wybierz pole [Hasło wydruku bezpiecznego:].
- 7. Wprowadź hasło i naciśnij przycisk [OK].
- 8. Naciśnij przycisk [OK].

### **J** Uwaga

- Nie można wydrukować pliku wydruku bezpiecznego, jeśli urządzenie aktualnie drukuje. Jeżeli podjęta zostanie taka próba, urządzenie wyda sygnał dźwiękowy.
- Podczas wprowadzania hasła przy użyciu panela operacyjnego urządzenie nie może przetwarzać innych zadań drukowania.
- Plik wydruku bezpiecznego jest automatycznie usuwany z pamięci urządzenia po jego wydrukowaniu lub po wyłączeniu zasilania urządzenia.

# Usuwanie pliku wydruku bezpiecznego

Jeśli w urządzeniu znajduje się plik wydruku bezpiecznego, na wyświetlaczu panela operacyjnego urządzenia wyświetli się pole "Zadanie wydruku bezp." wówczas, gdy maszyna znajduje się w trybie kopiarki, faksu, skanera lub kopiowania dokumentu tożsamości.

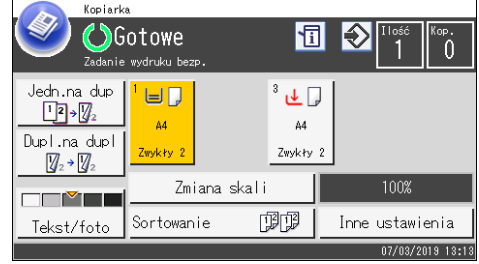

Ponadto pole "Zadanie wydruku bezp." wyświetli się na ekranie [Stan].

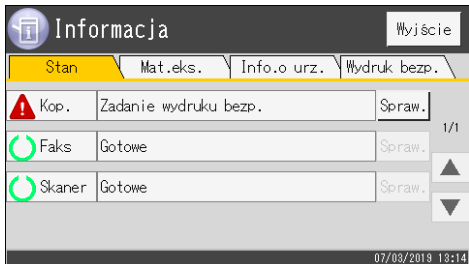

Poniższą procedurę należy zastosować w celu usunięcia pliku wydruku bezpiecznego. Aby usunąć plik wydruku bezpiecznego nie trzeba wprowadzać hasła.

1. Naciśnij przycisk [Ekran główny].

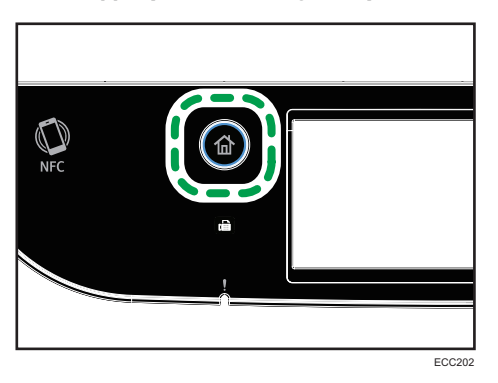

- 2. Naciśnij ikonę [Stan] na ekranie [Ekran główny].
- 3. Wybierz kartę [Wydruk bezp.].
- 4. Wybierz plik, który chcesz usunąć.

Zidentyfikuj plik wydruku bezpiecznego poprzez sprawdzenie jego sygnatury czasowej oraz ID użytkownika.

5. Naciśnij przycisk [Usuń zadania].

Plik wydruku bezpiecznego został usunięty.

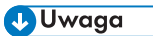

• Listę plików z zabezpieczeniem Wydruku bezpiecznego można wyświetlić także, naciskając [Sprawdź] w zakładce [Status] w Etapie 3.

# Korzystanie z różnych funkcji drukowania

W sekcji tej pokrótce opisano różne funkcje drukowania, które można konfigurować ze sterownikiem drukarki, co umożliwi drukowanie stosownie do indywidulanych potrzeb.

# Funkcje jakości wydruku

Jakość wydruku oraz odcienie kolorów można regulować, by dopasować je do drukowanych danych. Niektóre z ustawień jakości wydruku, które można konfigurować, zostały opisane poniżej.

#### Drukowanie dokumentów kolorowych jako dokumentów czarno-białych

Kolor czarny powstały w wyniku drukowania czarno-białego jest bardziej wyrazisty niż kolor czarny powstały w wyniku drukowania kolorowego.

# Rozdzielanie drukowanych danych według kolorów CMYK i drukowanie tylko w wyznaczonym kolorze

Zazwyczaj wszystkie cztery kolory (CMYK) są używane do drukowania kolorowego. Jeżeli użytkownik nie chce używać niektórych kolorów, może wyłączyć ich używanie i drukować wyłącznie przy użyciu innych kolorów.

# Oszczędzanie toneru podczas drukowania (drukowanie przy użyciu funkcji koloru oszczędnego)

Toner można oszczędzać, drukując przy niższym zużyciu toneru.

#### Zmiana metody drukowania obrazu

Isnieje możliwość wyboru drukowania z priorytetem jakości wydruku lub szybkości drukowania. Przy drukowaniu obrazów - im większa rozdzielczość obrazu, tym dłuższy czas drukowania.

#### Zmiana wzoru symulowania kolorów

Wzór symulowania kolorów to wzór kropek używany do symulacji kolorów lub odcieni obrazu. Jeżeli wzór zostanie zmieniony, zmienią się również właściwości obrazu. Można wybrać wzór odpowiedni do drukowanego obrazu.

#### Zmiana wzoru profilowania koloru

Można wybrać wzór profilowania koloru, aby dostosować ton kolorów do kolorów wyświetlonych na ekranie komputera.

Ponieważ kolory na ekranie komputera tworzone są za pomocą trzech kolorów RGB, a kolory do drukowania powstają z czterech kolorów CMYK, podczas procesu drukowania kolory zostają przekonwertowane. Z tego względu, jeśli nie przeprowadzono regulacji kolorów, obrazy na wydrukowanym papierze mogą wyglądać inaczej niż na ekranie komputera.

# Drukowanie obrazów z zastosowaniem skali odcieni szarości przy użyciu tuszu czarnego lub kolorów CMYK

Czarne lub szare fragmenty obrazu można drukować wyłącznie przy użyciu toneru czarnego zamiast wszystkich tonerów CMYK. Przyniesie to w rezultacie kolor czarny, który jest czystszy i bardziej jednolity w porównaniu do koloru czarnego powstałego przy użyciu toneru CMYK.

#### Używanie metody ICM (dopasowywania kolorów obrazu)

Aby na wydrukowanym papierze uzyskać jak najwierniejszą reprodukcję kolorów pojawiających się na ekranie komputera, można używać funkcji ICM systemu Windows.

Aby korzystać z tej funkcji, konieczne jest dodanie profilu kolorów do komputera. Profil koloru można znaleźć w folderze ICM znajdującym się na dostarczonej płycie CD-ROM sterownika drukarki. Aby uzyskać informacje na temat dodawania profilu koloru, należy przeszukać Pomoc systemu Windows pod hasłem "profil koloru" i zapoznać się z odpowiednim tematem.

#### **J** Uwaga

• Niektóre z funkcji opisanych powyżej mogą nie być dostępne, w zależności od sterownika drukarki lub systemu operacyjnego. Szczegółowe informacje można znaleźć w pomocy sterownika drukarki.

# Funkcje wydruku

Można określić formę wydruków w zależności od indywidualnych potrzeb. W sekcji tej pokrótce opisano niektóre z ustawień, które można określić.

## Drukowanie wielu zestawów dokumentu

Istnieje możliwość drukowania wielu zestawów tego samego dokumentu.

#### Sortowanie wydruków w pakiety dokumentów

Można drukować kompletne zestawy wielostronicowych dokumentów, które będą uporządkowane według zestawów (str.1, str.2, str.1, str.2...). Jeżeli funkcja ta nie będzie używana podczas drukowania wielu zestawów, wydruki będą dostarczane w pakietach uporządkowanych według kolejności stron (str.1, str.1, str.2, str.2...). Funkcja ta jest przydatna, np. przy drukowaniu materiałów na prezentację.

#### Zmiana orientacji lub obracanie obrazu

Orientację obrazu można zmienić do pozycji pionowej lub poziomej. Obraz można również obrócić o 180 stopni. Funkcji obracania należy używać, aby zapobiegać drukowaniu obrazu do góry nogami na papierze z predefiniowaną częścią górną lub dolną (np. na papierze z nagłówkiem).

#### Drukowanie wielu stron na jednym arkuszu

Istnieje możliwość drukowania wielu stron na jednym arkuszu papieru.

Przy użyciu tej funkcji automatycznie wybierany jest odpowiedni współczynnik zmniejszania w oparciu o rozmiar papieru i liczbę stron mających się zmieścić na jednym arkuszu.

#### Drukowanie na obu stronach papieru (drukowanie dupleks)

Umożliwia druk na obu stronach papieru.

#### Zmniejszanie lub powiększanie dokumentu

Dokumenty można zmniejszać lub powiększać o określony współczynnik - od 25% do 400% z przyrostem 1%.

Dokumenty można również zmniejszać lub powiększać automatycznie w celu dopasowania do określonego rozmiaru papieru. Funkcja ta jest przydatna, np. przy drukowaniu stron internetowych.

Jeżeli wybrano opcję [Druk dokumentów dużego formatu], dokumenty o rozmiarze A3/11 × 17/ B4/8K mogą zostać poddane skalowaniu do rozmiaru obsługiwanego przez urządzenie, umożliwiając w ten sposób ich wydrukowanie.

#### Brak drukowania pustych stron (jedynie sterownik drukarki PostScript 3)

Jeżeli zadanie drukowania zawiera puste strony, można zapobiec ich drukowaniu.

Należy pamiętać, że to ustawienie ma wyższy priorytet niż opcja [Druk.pustych stron] w ramach ustawień [Funkcje drukarki] na panelu operacyjnym.

#### Drukowanie z okładką

Do zadania drukowania można dodać okładkę.

Okładkę można wydrukować jako pustą stronę bądź też można na niej wydrukować pierwszą stronę dokumentu. Jeżeli okładka wstawiana jest do zadania dupleksu, można drukować także na jej tylnej stronie.

Papier na okładkę może być taki sam jak pozostałe strony dokumentu lub może się od nich różnić.

#### Drukowanie na papierze o rozmiarze niestandardowym

Można drukować na papierze o rozmiarze niestandardowym, określając rozmiar papieru jako rozmiar niestandardowy.

Aby określić niestandardowy rozmiar papieru, wybierz [Niestand. rozm. pap.] z listy [Rozmiar dokumentu:], a następnie kliknij przycisk [Niest. rozmiar pap...] w niższej części pola dialogowego, aby skonfigurować rozmiar papieru.

### Nakładanie tekstu na wydruki (znak wodny)

Tekst znaku wodnego można nakładać na wydruki. Dostarczane są różne predefiniowane znaki wodne. Można także stworzyć własne znaki wodne.

# **J** Uwaga

• Niektóre z funkcji opisanych powyżej mogą nie być dostępne, w zależności od sterownika drukarki lub systemu operacyjnego. Szczegółowe informacje można znaleźć w pomocy sterownika drukarki.

# 4. Kopiowanie oryginałów

Ten rozdział zawiera opis podstawowych i zaawansowanych procedur związanych z wykonywaniem kopii oraz określaniem ustawień.

# Możliwości funkcji kopiarki

### Dwustronne kopiowanie

Istnieje możliwość skopiowania dwóch stron na obu stronach arkusza papieru. Aby uzyskać więcej informacji na temat ustawień, patrz [str.111 "Kopiowanie oryginałów jednostronnych](#page-112-0) [z zastosowaniem drukowania dwustronnego i łączonego"](#page-112-0) i [str.116 "Kopiowanie oryginałów](#page-117-0) [dwustronnych z zastosowaniem drukowania dwustronnego i łączonego".](#page-117-0)

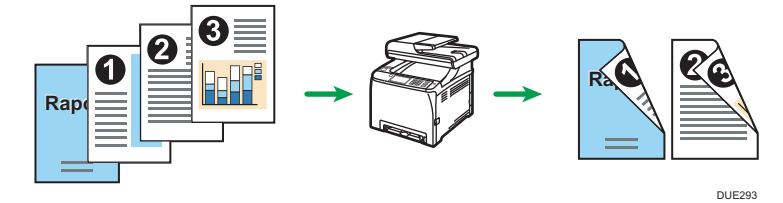

# Kopiowanie łączone

Istnieje możliwość kopiowania wielu stron na pojedynczym arkuszu papieru. Aby uzyskać więcej informacji na temat ustawień, patrz [str.111 "Kopiowanie oryginałów jednostronnych](#page-112-0) [z zastosowaniem drukowania dwustronnego i łączonego"](#page-112-0) i [str.116 "Kopiowanie oryginałów](#page-117-0) [dwustronnych z zastosowaniem drukowania dwustronnego i łączonego".](#page-117-0)

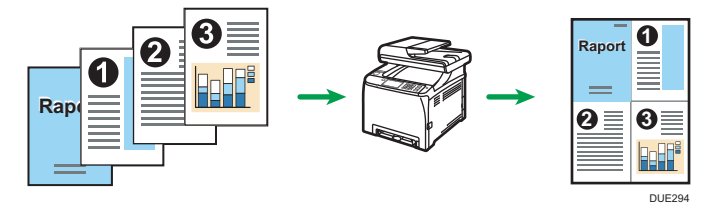

# Kopiowanie dokumentu tożsamości

Funkcja kopiowania dokumentu tożsamości umożliwia skopiowanie przedniej i tylnej strony dokumentu tożsamości lub paszportu na jednej stronie arkusza papieru. Aby uzyskać szczegółowe informacje, patrz [str.121 "Kopiowanie dokumentu tożsamości".](#page-122-0)

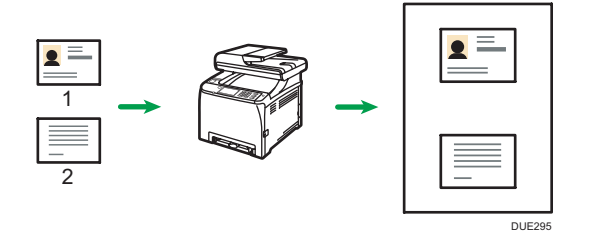

# Ekran trybu kopiarki

Ta sekcja zawiera informacje dotyczące ekranu, kiedy urządzenie jest w trybie kopiarki.

#### Ekran w trybie oczekiwania

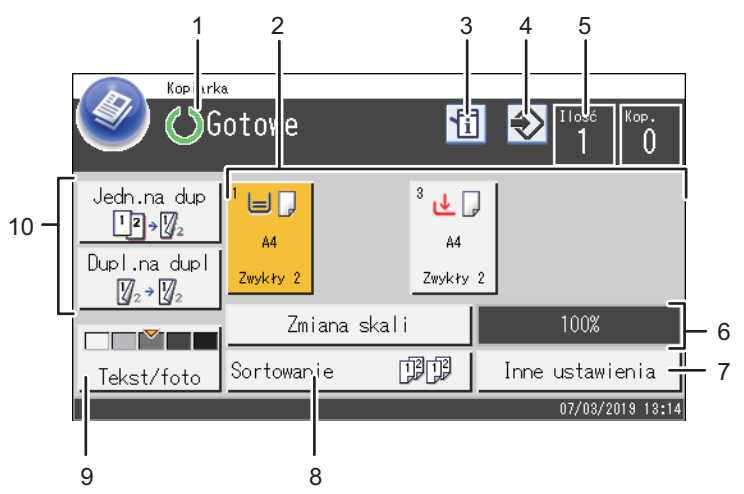

ECC<sub>20</sub>7

#### 1. Bieżący status lub komunikaty

Wyświetla informacje o bieżącym stanie urządzenia lub komunikaty.

#### 2. Wskaźniki stanu kasety na papier

Wyświetla ustawienia kasety na papier.

#### 3. Ikona informacji

Naciśnij, aby uzyskać informacje.

#### 4. Ikona ulubionych elementów

Naciśnij, aby przypisać aktualne ustawienia do ulubionego elementu.

#### 5. Ilość kopii

Wyświetla ustaloną i wykonaną liczbę kopii. Ilość kopii można zmienić przy pomocy przycisków numerycznych.

#### 6. Współczynnik powiększenia/pomniejszenia

Współczynniki powiększenia/pomniejszenia można określić po wciśnięciu przycisku [Zmiana skali].

#### 7. [Inne ustawienia]

Naciśnij, aby wyświetlić funkcje, których można użyć.

#### 8. [Sortowanie]

Konfiguruje urządzenie do sortowania wychodzących z drukarki stron na komplety podczas wykonywania kilku kopii wielu dokumentów.

### 9. Ustawienia oryginału i skanowania

Naciśnij, aby określić typ oryginału oraz poziom nasycenia obrazu.

### 10. [Dupl.na dupl.], [Jednost.na dupl.]

Naciśnij, aby ustawić funkcję dwustronnego drukowania.

# **U** Uwaga

• Tryb uruchamiania można określić w ustawieniu [Priorytet funkcji] w [Narzędz. administratora]. Aby uzyskać szczegółowe informacje, patrz [str.267 "Ustawienia narzędzi administratora"](#page-268-0).

# Podstawowe operacje dotyczące kopiowania

# **Co** Ważne

- Jeżeli oryginały zostaną umieszczone zarówno w podajniku ADF, jak i na szybie ekspozycyjnej, oryginał w podajniku ADF będzie miał pierwszeństwo przed oryginałem na szybie ekspozycyjnej.
- 1. Naciśnij przycisk [Ekran główny].

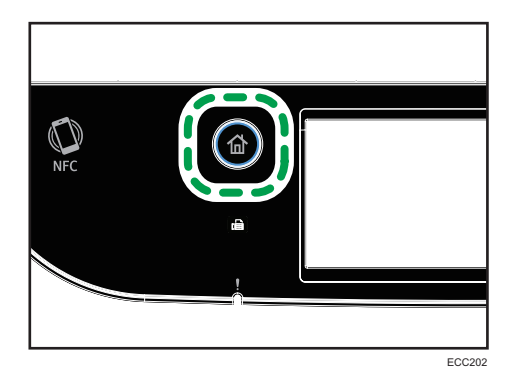

- 2. Naciśnij ikonę [Kop.] na ekranie [Ekran główny].
- 3. Oryginał należy umieścić na szybie ekspozycyjnej lub w automatycznym podajniku dokumentów (ADF).

Aby umieścić oryginały, patrz [str.81 "Umieszczanie oryginałów"](#page-82-0). W razie konieczności skonfiguruj zaawansowane ustawienia fotokopiowania.

- 4. Aby wykonać wiele kopii, wprowadź liczbę kopii przy użyciu przycisków numerycznych.
- 5. Naciśnij przycisk [Start Cz-b] lub [Start Kolor].

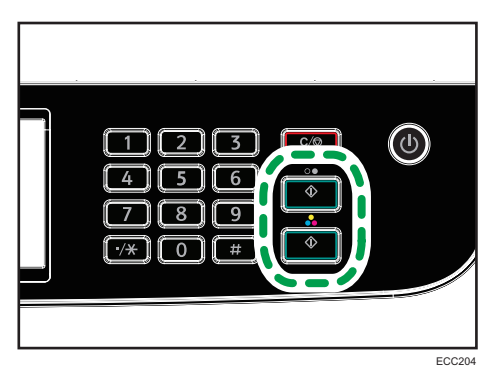

Aby wykonywać fotokopie czarno-białe naciśnij przycisk [Start Cz-b].

Aby wykonywać fotokopie kolorowe naciśnij przycisk [Start Kolor].

**D** Uwaga

• Maksymalna liczba kopii wynosi 99.
- Można zmienić kasetę papieru dla aktualnego zadania. Jeżeli zainstalowana jest kaseta 2, można wybrać automatyczną zmianę kasety na papier zgodnie z rozmiarem papieru (A4 lub Letter).
- Kasetę na papier do drukowania kopii można wybrać w ramach ustawień kopiowania w obszarze [Wybierz papier]. Jeżeli w ustawieniu tym zaznaczono opcję automatycznego przełączania między kasetą 1 i 2 w zależności od rozmiaru papieru, istnieje również możliwość określenia kasety, której urządzenie ma używać jako pierwszej, w ramach ustawień kasety na papier w opcji [Priorytet kasety na papier] w obszarze [Ustawienia papieru]. Informacje o opcji [Wybierz papier], patrz [str.229 "Ustawienia kopiarki"](#page-230-0). Informacje o opcji [Priorytet kasety na papier], patrz [str.261 "Ustawienia papieru"](#page-262-0).
- Przy wykonywaniu wielu kopii wielostronicowego dokumentu, w ramach ustawień kopiowania w obszarze [Sortowanie], można wybrać, czy kopie mają być dostarczane w posortowanych zestawach czy w pakietach zawierających te same strony. Opcja [Sortowanie] nie może być używana z kasetą ręczną. Informacje o opcji [Sortowanie], patrz [str.229 "Ustawienia kopiarki"](#page-230-0).
- Jeżeli dojdzie do zacięcia papieru, po wydrukowaniu bieżącej strony drukowanie zostanie wstrzymane. Po usunięciu zaciętego papieru drukowanie zostanie automatycznie podjęte od zablokowanej strony.
- Jeżeli w podajniku ADF wystąpi zacięcie papieru, kopiowanie zostanie natychmiast anulowane. W takim przypadku oryginały należy skopiować ponownie, zaczynając od zablokowanej strony. Informacje dotyczące kierunku usuwania zablokowanego papieru, patrz [str.376 "Usuwanie](#page-377-0) [zablokowanego papieru"](#page-377-0).

# Anulowanie kopiowania

### Podczas skanowania oryginału

Jeżeli kopiowanie jest anulowane podczas skanowania oryginału przez urządzenie, kopiowanie jest anulowane w trybie natychmiastowym i żadna strona nie jest drukowana.

Jeżeli oryginał umieszczony jest w podajniku ADF, skanowanie natychmiast się zatrzyma, jednak strony, które już zostały całkowicie zeskanowane, zostaną skopiowane.

# Podczas drukowania

Jeżeli kopiowanie jest anulowane podczas drukowania, proces fotokopiowania zostanie anulowany po wydrukowaniu bieżącej strony.

Aby anulować kopiowanie należy postępować zgodnie z poniższą procedurą.

1. Naciśnij przycisk [Ekran główny].

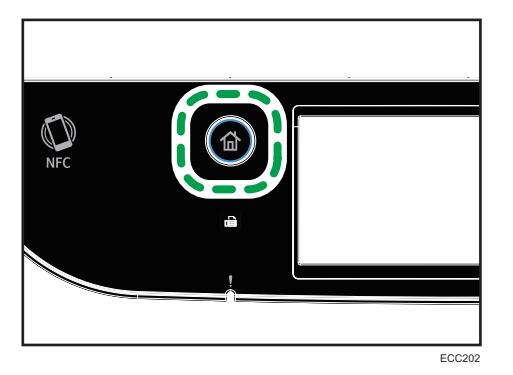

- 2. Naciśnij ikonę [Kop.] na ekranie [Ekran główny].
- 3. Naciśnij przycisk [Zeruj/Zatrzymaj].

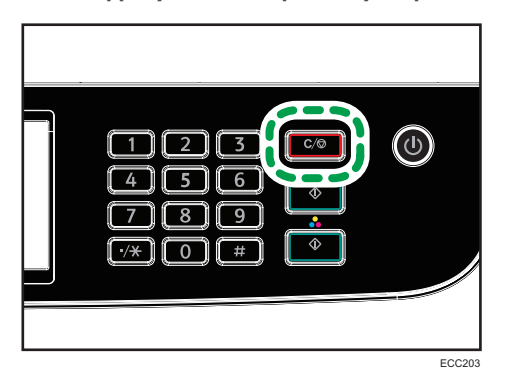

Po wyświetleniu się ekranu [Anuluj zadania] przejdź do kroku 4.

4. Naciśnij przycisk [Kopiuj zadania].

# Wykonywanie kopii powiększonych lub zmniejszonych

Istnieją dwa sposoby ustawiania współczynnika skalowania: używając współczynnika predefiniowanego lub ręcznie określając współczynnik niestandardowy.

### Współczynnik predefiniowany

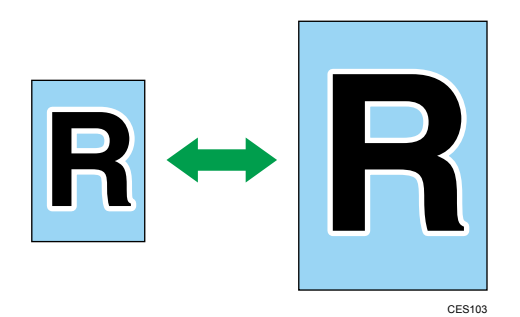

- *BRegion* (głównie Europa i Azja) 50%, 71%, 82%, 93%, 122%, 141%, 200%, 400%
- *Entersion B* (głównie Ameryka Północna) 50%, 65%, 78%, 93%, 129%, 155%, 200%, 400%

### Współczynnik niestandardowy

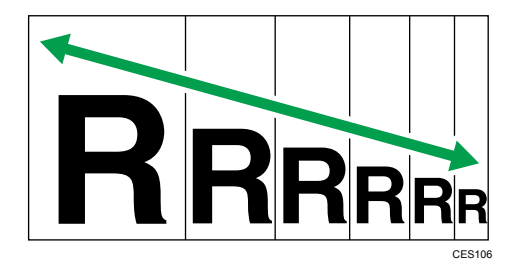

Od 25% do 400% z przyrostem 1%.

## Określanie zmiany skali

1. Naciśnij przycisk [Ekran główny].

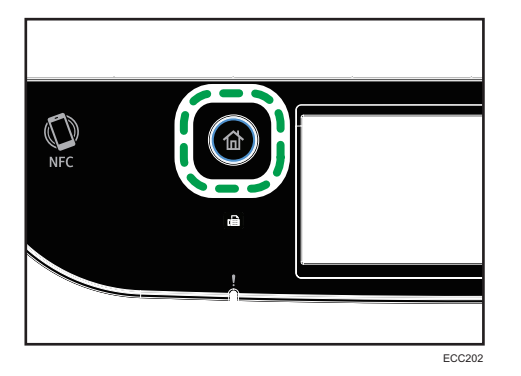

- 2. Naciśnij ikonę [Kop.] na ekranie [Ekran główny].
- 3. Naciśnij przycisk [Zmiana skali].
- 4. Wybierz żądany stosunek dla opcji [Pomniejsz] i [Powiększ]. W przypadku opcji Zoom, wciśnij [+] lub [-], aby określić pożądany współczynnik.
- 5. Naciśnij przycisk [OK].

- Ustawienie domyślne [Zmiana skali] można zmienić tak, by zawsze wykonywać fotokopie przy określonym współczynniku. Aby uzyskać szczegółowe informacje, patrz [str.229 "Ustawienia](#page-230-0) [kopiarki"](#page-230-0).
- Tymczasowe ustawienia zadania zostają wyczyszczone w następujących przypadkach:
	- Jeżeli zadanie nie zostało podjęte przez okres czasu określony w opcji [Zegar auto.res.sys.] przy wyświetlonym ekranie początkowym. Aby uzyskać szczegółowe informacje, patrz [str.267 "Ustawienia narzędzi administratora"](#page-268-0).
	- Po naciśnięciu przycisku [Zeruj/Zatrzymaj] przy wyświetlonym ekranie początkowym.
	- Po zmianie trybu urządzenia.
	- Po wyłączeniu zasilania.
	- Po zmianie ustawienia domyślnego urządzenia dla tego samego ustawienia.

# Kopiowanie oryginałów jednostronnych z zastosowaniem drukowania dwustronnego i łączonego

Ta sekcja opisuje, w jaki sposób łączyć i drukować wiele stron (dwie lub cztery strony) na jednej stronie lub dwóch stronach papieru.

### **Ważne**

- Funkcja ta jest dostępna tylko, gdy oryginał znajduje się w podajniku ADF, a nie na szybie ekspozycyjnej.
- Aby używać tej funkcji, rozmiar papieru używanego do drukowania kopii musi być ustawiony na A4, Letter lub Legal.
- Aby używać kopiowania dwustronnego, rozmiar papieru ustawiony dla kopii musi być ustawiony na A4, B5 JIS, Legal, Letter, Executive, 8  $\times$  13, 8<sup>1</sup>/<sub>2</sub>  $\times$  13, Folio, 16K, Government Legal lub Indian Legal.
- Papier na potrzeby kopiowania dwustronnego jest podawany z kasety 1 lub 2, ale nie jest pobierany z tacy ręcznej.
- Typy papieru, których można używać przy kopiowaniu dwustronnym: cienki, zwykły1, zwykły 2, średnio-gruby, ekologiczny, kolorowy, z nadrukiem i dziurkowany.

Dostępne są następujące tryby kopiowania. Tryb kopiowania należy wybrać zgodnie z posiadanym oryginałem oraz pożądanym wyglądem kopii.

### Kopia łączona na jednej stronie

W tym trybie dwu- lub czterostronny oryginał jest łączony i drukowany na jednej stronie papieru.

## 1S 2Org->Cmb 2on1 1S

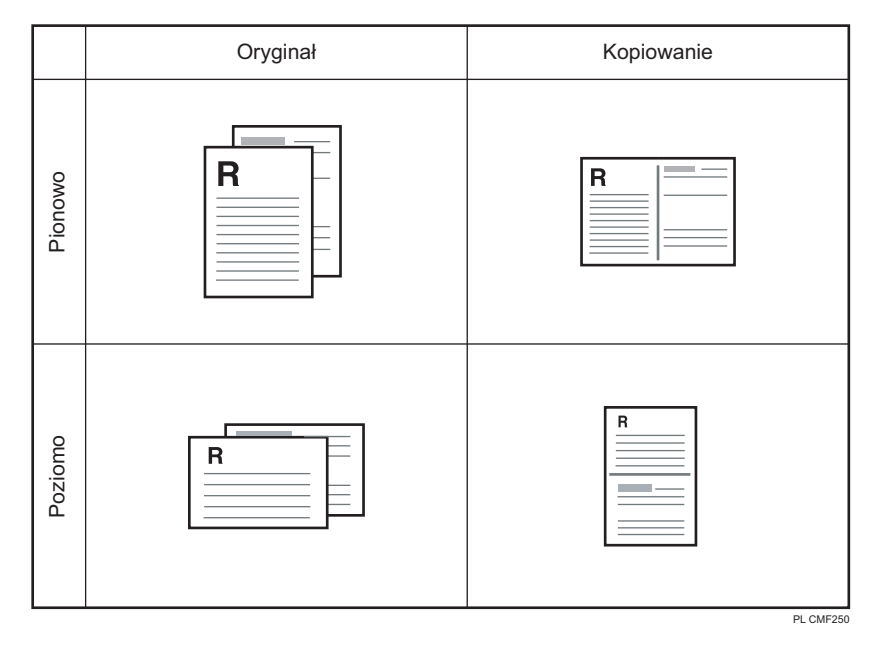

# 1S 4Org->Cmb 4on1 1S

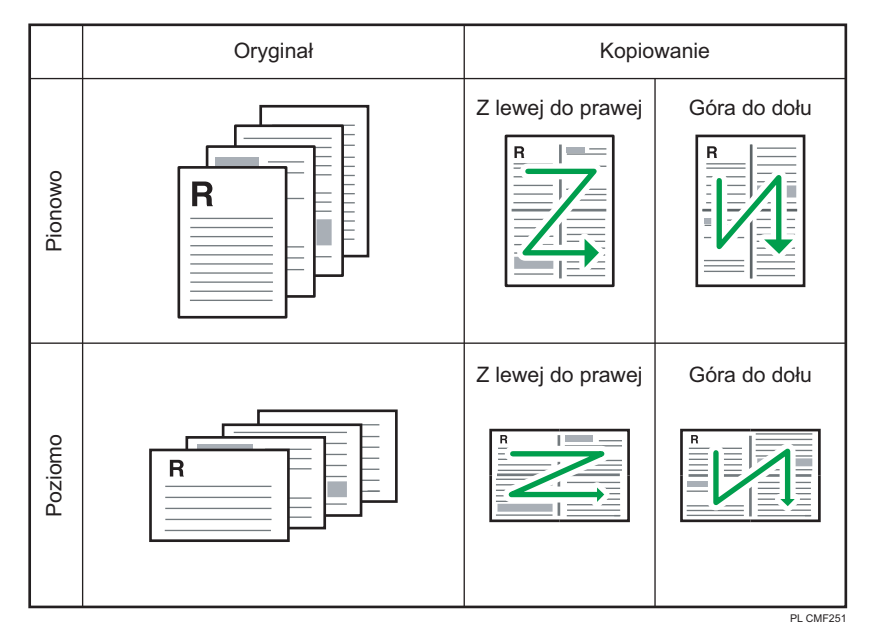

# Kopia łączona na dwóch stronach

W tym trybie wielostronnicowy oryginał jest łączon i drukowany na obu stronach papieru.

# 1S 4Org->Cmb 2on1 2S

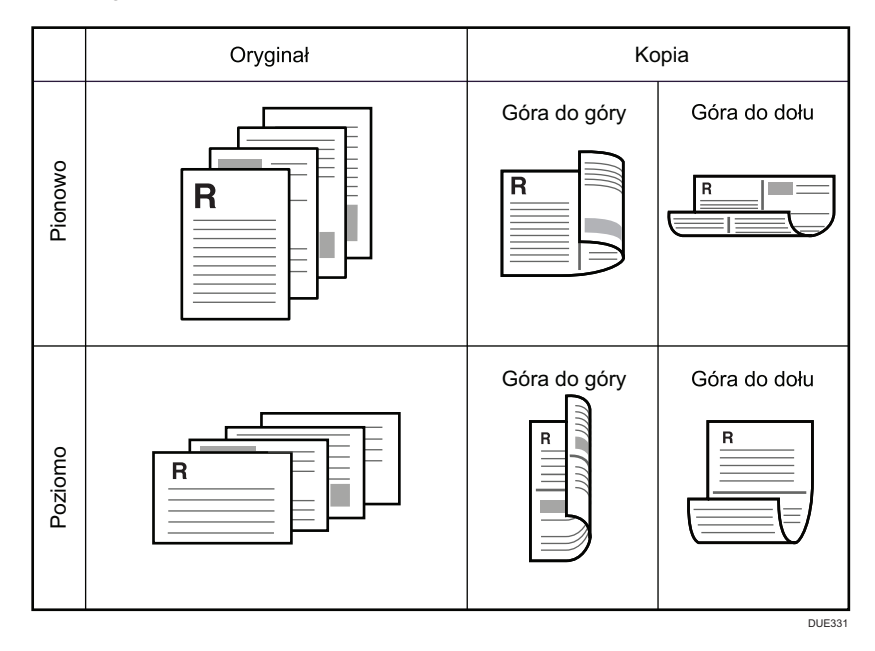

# 1S 8Org->Cmb 4on1 2S

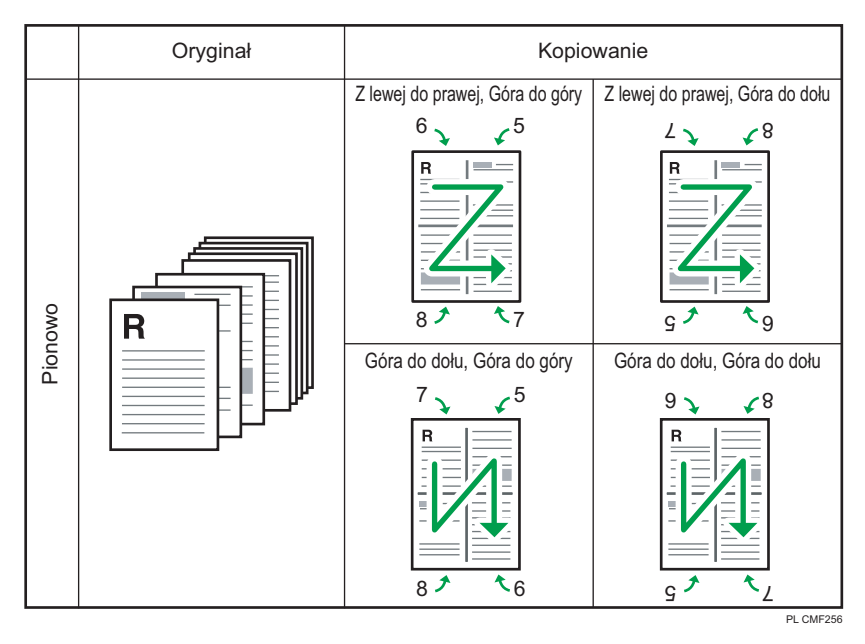

 $\overline{\mathbf{4}}$ 

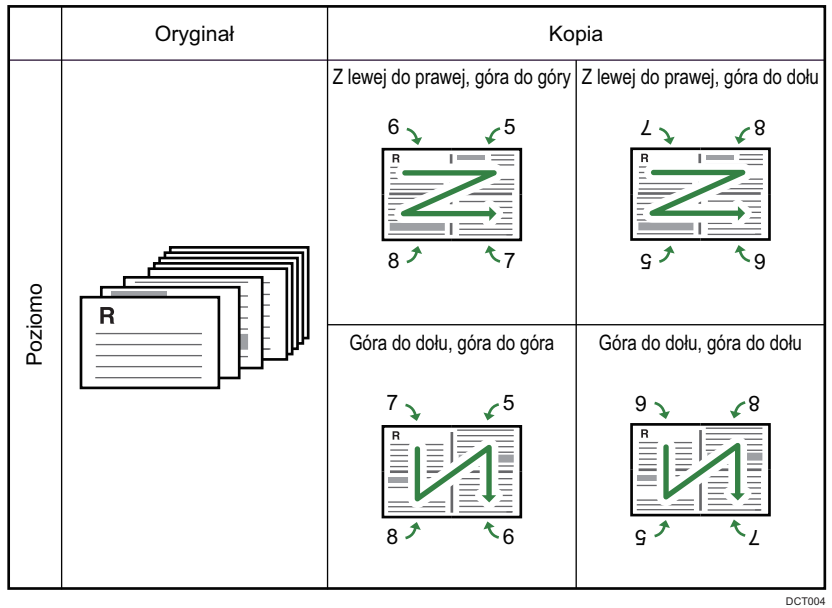

## 1s 4or->łącz 4na1 1s

W tym trybie jednostronne oryginały drukowane są na przedniej i tylnej stronie papieru bez łączenia.

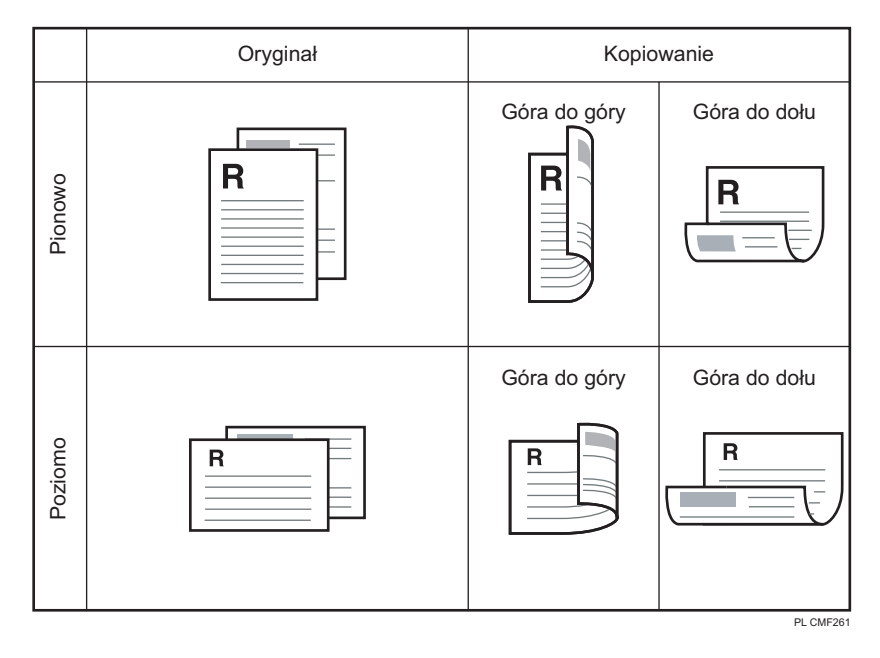

# Określanie kopii połączonych i dwustronnych

1. Naciśnij przycisk [Ekran główny].

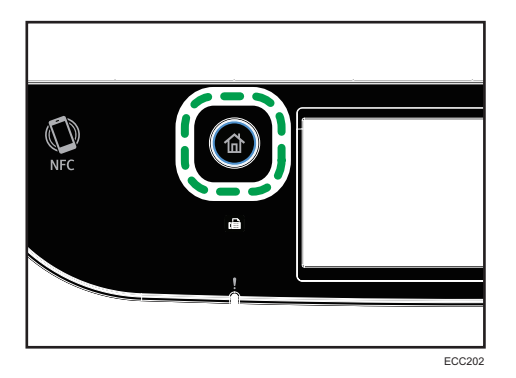

- 2. Naciśnij ikonę [Kop.] na ekranie [Ekran główny].
- 3. Naciśnij przycisk [Inne ustawienia.
- 4. Naciśnij [Jedn.na dupl.].
- 5. Wybierz odpowiedni tryb kopiowania, a następnie naciśnij przycisk [OK].
- 6. Naciśnij przycisk [OK].

## **U** Uwaga

- Ustawienie łączenia/kopiowania dwustronnego automatycznie wyłącza ustawienie [Kopia dowodu tożsamości].
- Ustawienie domyślne [Dupleks/Łączenie] można zmienić tak, by zawsze wykonywać fotokopie przy określonym współczynniku. Aby uzyskać szczegółowe informacje, patrz [str.229 "Ustawienia](#page-230-0) [kopiarki"](#page-230-0).
- Tymczasowe ustawienia zadania zostają wyczyszczone w następujących przypadkach:
	- Jeżeli zadanie nie zostało podjęte przez okres czasu określony w opcji [Zegar auto.res.sys.] przy wyświetlonym ekranie początkowym. Aby uzyskać szczegółowe informacje, patrz [str.267 "Ustawienia narzędzi administratora"](#page-268-0).
	- Po naciśnięciu przycisku [Zeruj/Zatrzymaj] przy wyświetlonym ekranie początkowym.
	- Po zmianie trybu urządzenia.
	- Po wyłączeniu zasilania.
	- Po zmianie ustawienia domyślnego urządzenia dla tego samego ustawienia.

# Kopiowanie oryginałów dwustronnych z zastosowaniem drukowania dwustronnego i łączonego

W tej sekcji opisano, jak tworzyć dwustronne kopie dwustronnych oryginałów lub jak skopiować dwie strony oryginału na jeden arkusz lub jak skopiować cztery strony oryginału na jeden arkusz, drukując po dwie strony po każdej stronie arkusza.

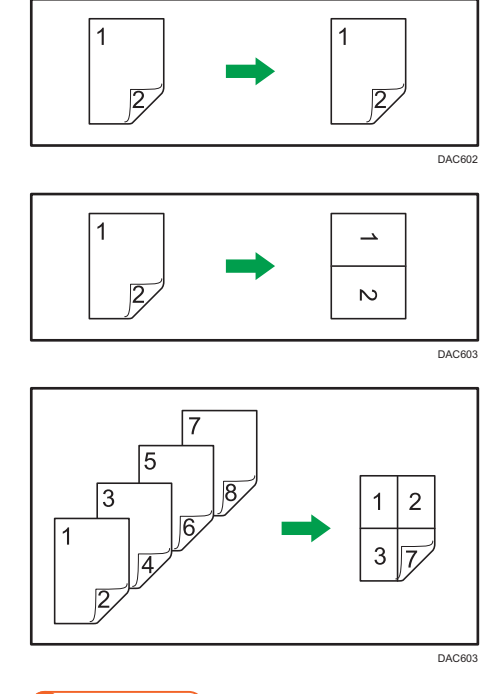

### **N**ażne

- Opcja [2 str 1org->Łącz 2na1 1str], [2 str 2 org->Łącz 4na1 1 str], [2 str orig->2 str kop], [2 str 2org->Łącz 2na1 2 str], lub [2 str 4 org->Łącz 4na1 2 str] jest dostępna przy kopiowaniu z użyciem podajnika ADF, lecz bez użycia szyby ekspozycyjnej.
- Kopię na przedniej i tylnej stronie arkusza należy wykonywać w tym samym trybie kolorów. W przypadku użycia różnych trybów włączy się alarm.
- Upewnij się, że na obu stronach arkusza zostanie wydrukowana ta sama liczba stron. W przeciwnym razie zadanie zostanie zresetowane.

Dostępnych jest pięć typów ręcznego kopiowania dwustronnego.

### 1s 8or->łącz 4na1 2s

Ta funkcja służy do kopiowania jednego 2-stronnie zadrukowanego oryginału na jedną stronę arkusza.

### 2s 1or->łącz 2na1 1s

Ta funkcja służy do kopiowania dwóch 2-stronnie zadrukowanych oryginałów na jedną stronę arkusza.

## 2s 2or->łącz 4na1 1s

Tworzy dwustronne kopie dwustronnych oryginałów.

### 2s ory->2s kop

Kopiuje obydwie strony dwustronnego oryginału na jedną stronę arkusza i obydwie strony kolejnego oryginału dwustronnego na drugą stronę arkusza.

### 2s 2or->łącz 2na1 2s

Ta funkcja służy do kopiowania czterech 2-stronnie zadrukowanych oryginałów na jednym arkuszu, po cztery na stronę.

### 2s 4or->łącz 4na1 2s

Wybierz tę opcję, aby wykonać dwustronne kopie przy użyciu szyby ekspozycyjnej.

# Kopiowanie dwustronne przy użyciu podajnika ADF

1. Naciśnij przycisk [Ekran główny].

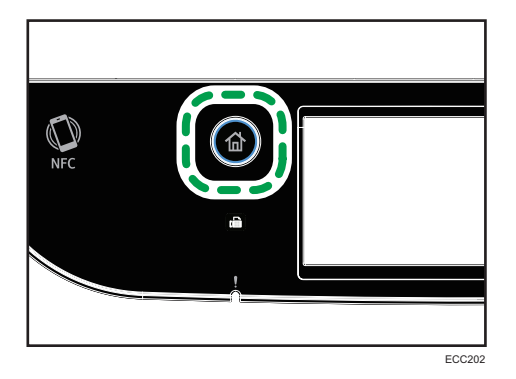

- 2. Naciśnij ikonę [Kop.] na ekranie [Ekran główny].
- 3. Naciśnij przycisk [Inne ustawienia.
- 4. Naciśnij [Dupleks na dupleks].
- 5. Wybierz odpowiedni tryb kopiowania, a następnie naciśnij przycisk [OK].
- 6. Naciśnij przycisk [OK].

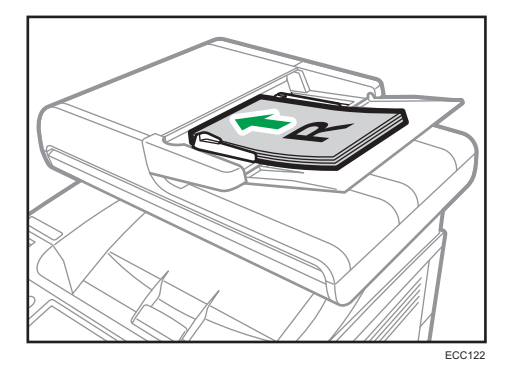

7. Umieść wszystkie oryginały dwustronne w podajniku ADF, przednią stroną do góry.

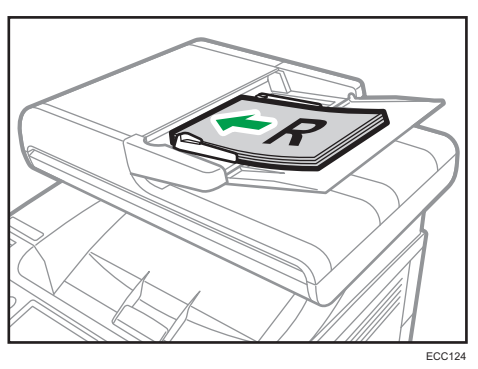

8. Naciśnij przycisk [Start Cz-b] lub [Start Kolor].

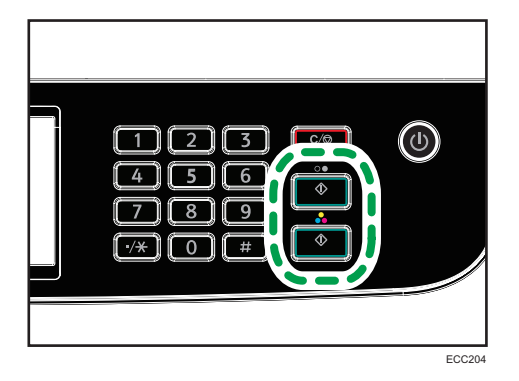

Aby wykonywać fotokopie czarno-białe naciśnij przycisk [Start Cz-b]. Aby wykonywać fotokopie kolorowe naciśnij przycisk [Start Kolor]. Użyj tego samego trybu (kolorowego lub czarno-białego) dla obu stron. Po zeskanowaniu wszystkich stron rozpocznie się kopiowanie.

### *D* Uwaga

- Po włożeniu oryginałów naciśnij przycisk [Start Cz-b] lub [Start Kolor] w czasie określonym przez opcję [Zegar auto.res.sys.]. W przeciwnym razie zadanie zostanie anulowane. Aby uzyskać szczegółowe informacje, patrz [str.267 "Ustawienia narzędzi administratora"](#page-268-0).
- Jeśli podczas skanowania pamięć zostanie zapełniona, zadanie zostanie anulowane.

# Ręczne kopiowanie dwustronne przy użyciu szyby ekspozycyjnej

### **Ważne**

- Podczas drukowania stron nieparzystych w trybie [Ręczny tryb skanowania (2str.)] ostatnia strona nie może zostać wydrukowana. Przed wydrukowaniem ostatniej strony należy ustawić opcję [Dupleks/Łączenie] na wartość [Wyłączone].
- 1. Naciśnij przycisk [Ekran główny].

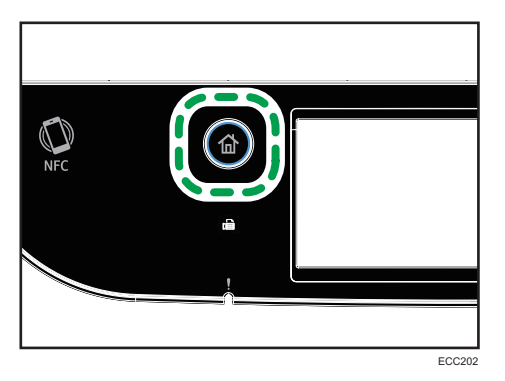

- 2. Naciśnij ikonę [Ustaw.] na ekranie [Ekran główny].
- 3. Naciśnij opcję [Fun. kopiarki].
- 4. Naciśnij przycisk [7].
- 5. Naciśnij opcję [Duplex/Combine].
- 6. Naciśnij przycisk $[\nabla]$ .
- 7. Naciśnij [Ręczny dwustronny tryb skanowania].
- 8. Naciśnij przycisk [Ekran główny].
- 9. Naciśnij ikonę [Kop.] na ekranie [Ekran główny].
- 10. Umieść oryginał na szybie ekspozycyjnej przednią stroną skierowaną do dołu i górną częścią dosuniętą do tyłu urządzenia.

Po kolei umieszczaj oryginały.

11. Naciśnij przycisk [Start Cz-b] lub [Start Kolor].

Na wyświetlaczu pojawi się polecenie umieszczenia oryginału na szybie ekspozycyjnej tylną stroną skierowaną do dołu.

12. Umieść oryginał na szybie ekspozycyjnej tylną stroną skierowaną do dołu i górną częścią dosuniętą do tyłu urządzenia.

### 13. Naciśnij przecisk [Rozpocznij].

Użyj tego samego trybu (kolorowego lub czarno-białego) dla obu stron.

Po zeskanowaniu wszystkich oryginałów naciśnij [Zakoń.zadan.].

- Po załadowaniu oryginału naciśnij przycisk [Start Cz-b] lub [Start Kolor] w czasie określonym przez opcję [Zegar auto.res.sys.]. W przeciwnym razie zadanie zostanie anulowane. Aby uzyskać szczegółowe informacje, patrz [str.267 "Ustawienia narzędzi administratora"](#page-268-0).
- Sortowanie nie jest dostępne.

# Kopiowanie dokumentu tożsamości

W sekcji tej opisano sposób kopiowania przedniej i tylnej strony dokumentu tożsamości lub innych niewielkich dokumentów na jednej stronie arkusza papieru.

**O** Ważne

- Funkcja ta dostępna jest tylko, gdy oryginał umieszczony jest na szybie ekspozycyjnej, a nie w podajniku ADF.
- Aby używać tej funkcji, rozmiar papieru używanego do drukowania kopii musi być ustawiony na A6, A5, A4 lub Letter.

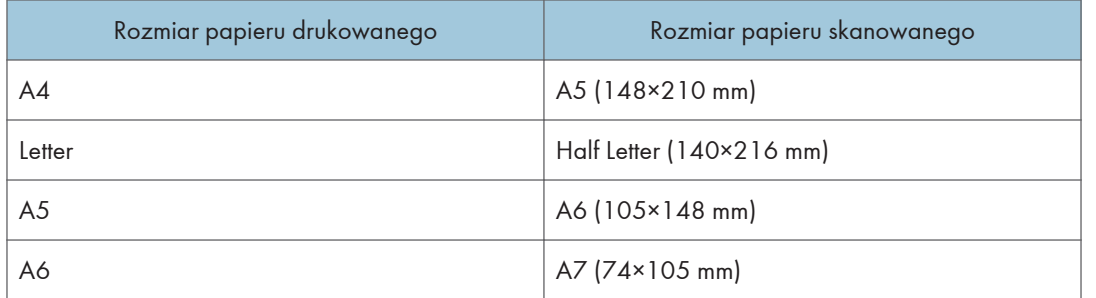

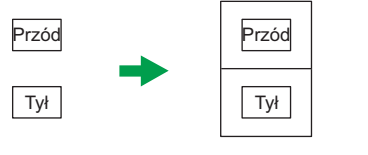

PL DUE332

1. Naciśnij przycisk [Ekran główny].

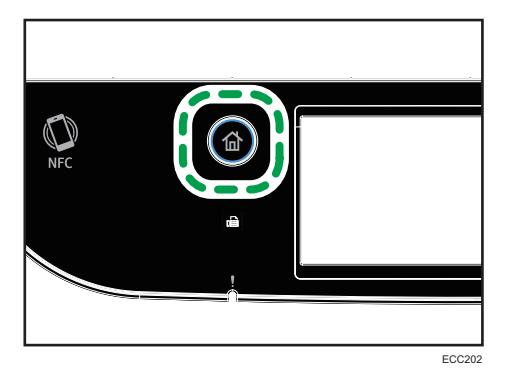

- 2. Naciśnij ikonę [Karta ] na ekranie [Ekran główny].
- 3. Aby wykonać wiele kopii, wprowadź liczbę kopii przy użyciu przycisków numerycznych.

4. Umieść oryginał w lewym górnym rogu szyby ekspozycyjnej.

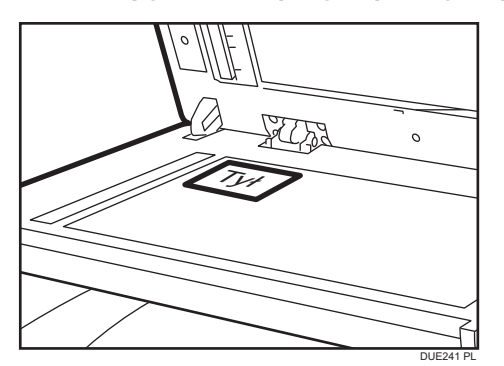

5. Naciśnij przycisk [Start Cz-b] lub [Start Kolor].

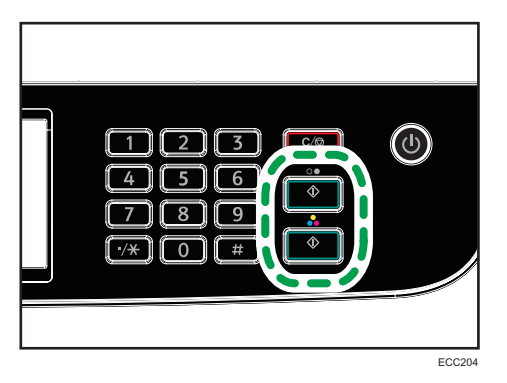

Na wyświetlaczu pojawi się polecenie umieszczenia oryginału na szybie ekspozycyjnej tylną stroną skierowaną do dołu.

6. Umieść oryginał tyłem do dołu na szybie ekspozycyjnej i naciśnij [Rozpocznij].

Użyj tego samego trybu (kolorowego lub czarno-białego) dla obu stron.

- W przypadku funkcji kopiowania dokumentu tożsamości możesz ustawić urządzenie tak, by w poprzek papieru drukowana była linia. Ustaw [Linie przez środek] w [Fun. kopiarki].
- Możesz zmienić rozmiar skanowania dla funkcji skanowania dokumentu tożsamości. W tym celu określ ustawienie [Roz.dokum.] w obszarze [Fun. kopiarki].
- Po załadowaniu oryginałów naciśnij przycisk [Start Cz-b] lub [Start Kolor] w czasie określonym przez opcję [Zegar auto.res.sys.]. W przeciwnym razie zadanie zostanie anulowane. Aby uzyskać szczegółowe informacje, patrz [str.267 "Ustawienia narzędzi administratora"](#page-268-0).
- Bez względu na ustawienie wskaźnika zmiany skali kopiowanie dokumentu tożsamości zawsze będzie wykonywane w skali 100%.
- Tymczasowe ustawienia zadania zostają wyczyszczone w następujących przypadkach:
- Jeżeli zadanie nie zostało podjęte przez okres czasu określony w opcji [Zegar auto.res.sys.] przy wyświetlonym ekranie początkowym. Aby uzyskać szczegółowe informacje, patrz [str.267 "Ustawienia narzędzi administratora"](#page-268-0).
- Po naciśnięciu przycisku [Zeruj/Zatrzymaj] przy wyświetlonym ekranie początkowym.
- Po zmianie trybu urządzenia.
- Po wyłączeniu zasilania.
- Po zmianie ustawienia domyślnego urządzenia dla tego samego ustawienia.

# Określanie ustawień skanowania na potrzeby funkcji kopiowania

W sekcji tej opisano sposób określania nasycenia i jakości skanowanego obrazu dla bieżącego zadania.

# Regulacja nasycenia obrazu

Dostępnych jest pięć poziomów nasycenia obrazu. Im wyższy poziom nasycenia, tym ciemniejszy wydruk.

1. Naciśnij przycisk [Ekran główny].

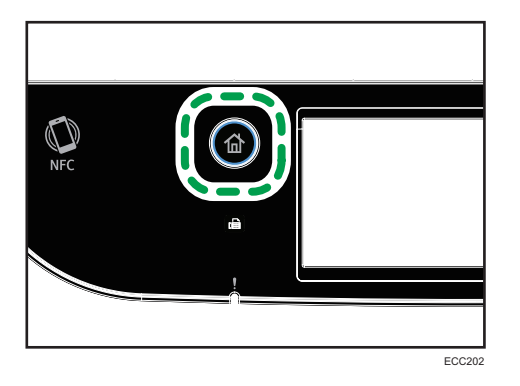

- 2. Naciśnij ikonę [Kop.] na ekranie [Ekran główny].
- 3. Naciśnij [Tekst/foto]
- 4. Naciśnij  $[$ 1 $]$  lub  $[$  $\blacktriangleright$ ], aby wybrać pożądany poziom nasycenia, a następnie naciśnij  $[OK]$ .

- Ustawienie domyślne urządzenia dla opcji [Nasycenie] można zmienić, by zawsze wykonywać kopie przy określonym poziomie nasycenia. Aby uzyskać szczegółowe informacje, patrz [str.229](#page-230-0) ["Ustawienia kopiarki".](#page-230-0)
- Tymczasowe ustawienia zadania zostają wyczyszczone w następujących przypadkach:
	- Jeżeli zadanie nie zostało podjęte przez okres czasu określony w opcji [Zegar auto.res.sys.] przy wyświetlonym ekranie początkowym. Aby uzyskać szczegółowe informacje, patrz [str.267 "Ustawienia narzędzi administratora"](#page-268-0).
	- Po naciśnięciu przycisku [Zeruj/Zatrzymaj] przy wyświetlonym ekranie początkowym.
	- Po zmianie trybu urządzenia.
	- Po wyłączeniu zasilania.
	- Po zmianie ustawienia domyślnego urządzenia dla tego samego ustawienia.

# Wybór typu dokumentu w zależności od oryginału

Dostępne są trzy typy dokumentu:

### Tekst/Foto

Typ ten należy wybrać, jeżeli oryginał zawiera zarówno tekst, jak i zdjęcia lub obrazy.

### Tekst

Typ ten należy wybrać, jeżeli oryginał zawiera tylko tekst, bez zdjęć lub obrazów.

### Foto

Typ ten należy wybrać, jeżeli oryginał zawiera tylko zdjęcia lub obrazy. Trybu tego należy używać dla następujących typów oryginału:

- Zdjęcia
- Strony, które są pokryte w całości lub w przeważającej części zdjęciami albo obrazami, np. strony magazynów.
- 1. Naciśnij przycisk [Ekran główny].

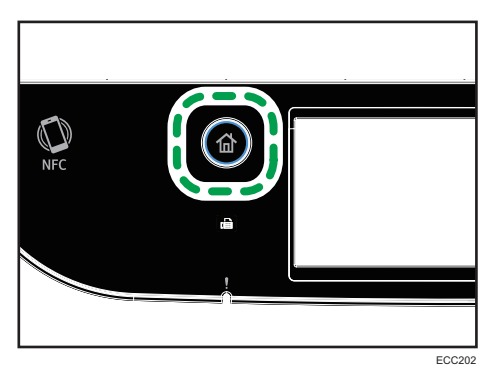

- 2. Naciśnij ikonę [Kop.] na ekranie [Ekran główny].
- 3. Naciśnij [Tekst/foto]
- 4. Wybierz żądany typ dokumentu, a następnie naciśnij przycisk [OK].

- Ustawienie domyślne urządzenia dla opcji [Typ oryginału] można zmienić, by zawsze wykonywać kopie przy określonym typie dokumentu. Aby uzyskać szczegółowe informacje, patrz [str.229 "Ustawienia kopiarki"](#page-230-0).
- Tymczasowe ustawienia zadania zostają wyczyszczone w następujących przypadkach:
	- Jeżeli zadanie nie zostało podjęte przez okres czasu określony w opcji [Zegar auto.res.sys.] przy wyświetlonym ekranie początkowym. Aby uzyskać szczegółowe informacje, patrz [str.267 "Ustawienia narzędzi administratora"](#page-268-0).
	- Po naciśnięciu przycisku [Zeruj/Zatrzymaj] przy wyświetlonym ekranie początkowym.
- Po zmianie trybu urządzenia.
- Po wyłączeniu zasilania.
- Po zmianie ustawienia domyślnego urządzenia dla tego samego ustawienia.

# 5. Skanowanie oryginałów

Ten rozdział zawiera opis sposobu określania ustawień i użytkowania funkcji skanera.

# Możliwości funkcji skanera

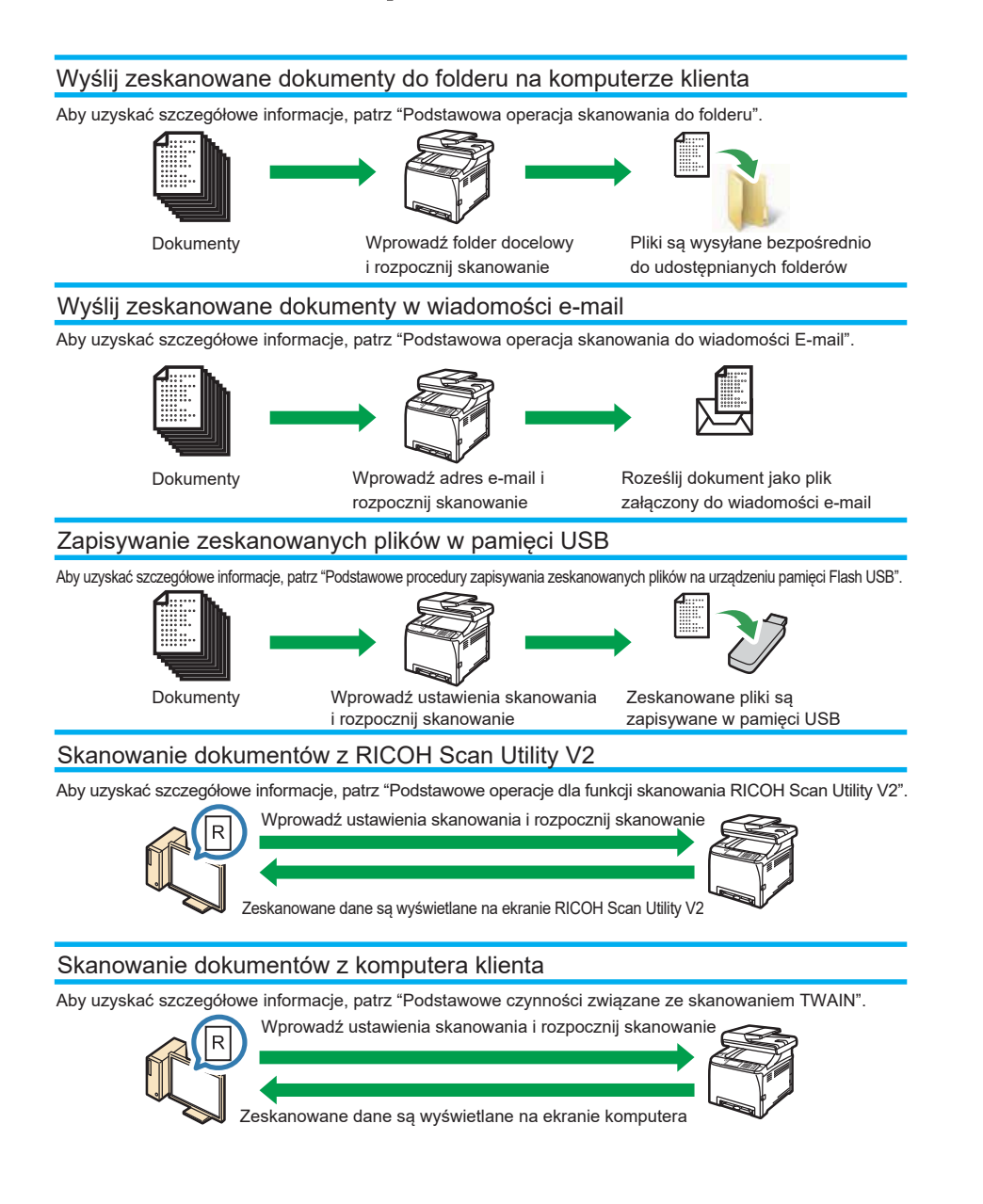

# Ekran trybu skanera

Ta sekcja zawiera informacje na temat ekranu w trybie skanera.

### Ekran w trybie oczekiwania

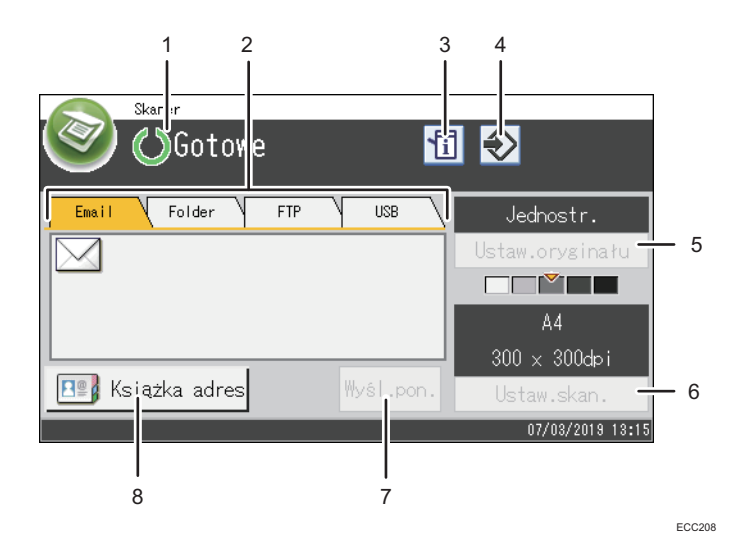

#### 1. Bieżący status lub komunikaty

Wyświetla informacje o bieżącym stanie urządzenia lub komunikaty.

### 2. Email / Folder / FTP / USB

Naciśnij te karty, aby przełączać się pomiędzy ekranem [Email], ekranem [Skanowanie do folderu], ekranem [Skanowanie do FTP] a ekranem [Skanowanie do USB].

- W razie wyboru opcji [Email] można wybrać odbiorców e-mail.
- W razie wyboru opcji [Folder można określić odbiorców folderu.
- W razie wyboru opcji [FTP] można przesyłać skanowane dokumenty na serwer FTP.
- W razie wyboru opcji [USB] można zapisywać zeskanowane pliki na urządzenie pamięci flash USB włożone do urządzenia.

### 3. Ikona informacji

Naciśnij, aby uzyskać informacje.

### 4. Ikona ulubionych elementów

Naciśnij, aby przypisać aktualne ustawienia do ulubionego elementu.

### 5. Ustaw.oryginału

Umożliwia określenie ustawień oryginału.

### 6. Ustaw.skan.

Umożliwia określenie ustawień skanowania.

### 7. Wyśl.pon.

Przycisk ten należy nacisnąć, żeby określić ostatnio użytego odbiorcę jako odbiorcę bieżącego zadania.

### 8. Książka adresowa

Umożliwia wywołanie odbiorców zarejestrowanych w urządzeniu.

# **J** Uwaga

• Tryb domyślny urządzenia po jego włączeniu można określić w ustawieniu [Priorytet funkcji] w ramach opcji [Narzędz.administratora] dla opcji [Priorytet funkcji], patrz [str.267 "Ustawienia](#page-268-0) [narzędzi administratora"](#page-268-0).

# Rejestrowanie odbiorców skanowania

Ta sekcja objaśnia, jak rejestrować odbiorców skanowania w książce adresowej. Aby wysłać zeskanowane pliki na adres e-mail (skanowanie do poczty e-mail), na serwer FTP (skanowanie do FTP) lub do udostępnionego foldera komputera w sieci (skanowanie do folderu), należy najpierw zarejestrować odbiorcę w książce adresowej korzystając z funkcji Web Image Monitor.

### **Mażne**

- Dane książki adresowej można przypadkowo uszkodzić lub stracić. Producent nie ponosi odpowiedzialności za żadne szkody, które mogą być następstwem utraty tego rodzaju danych. Należy pamiętać o regularnym tworzeniu kopii zapasowych plików książki adresowej.
- W zależności od środowiska sieciowego funkcje skanowania do FTP lub do folderu mogą wymagać wprowadzenia prawidłowej nazwy użytkownika i hasła przy danych dotyczących odbiorcy. W takich przypadkach po zarejestrowaniu odbiorców należy sprawdzić poprawność wprowadzenia nazwy użytkownika i hasła wysyłając tym odbiorcom próbne dokumenty.

Książka adresowa może zawierać do 100 pozycji, w tym 20 pozycji szybkiego wybierania.

Odbiorcy zarejestrowani jako pozycje szybkiego wybierania mogą zostać wybrani poprzez naciśnięcie odpowiedniego przycisku w książce adresowej.

- 1. Uruchom przeglądarkę internetową i uzyskaj dostęp do urządzenia poprzez wprowadzenie adresu IP.
- 2. Kliknij [Szybkie wybieranie odbiorców] lub [Odbiorcy skanowania].
- 3. Z listy [Typ odbiorcy] wybierz pozycję [Adres e-mail], [FTP] lub [Folder].
- 4. Dane należy zarejestrować zgodnie z wymogami.

Rodzaj danych, które należy zarejestrować zależy od typu odbiorcy. Aby uzyskać szczegóły, zobacz tabele poniżej.

- 5. W razie konieczności wprowadź hasło administratora.
- 6. Kliknij [Zastosuj].
- 7. Zamknij przeglądarkę internetową.

# Ustawienia skanowania do poczty e-mail

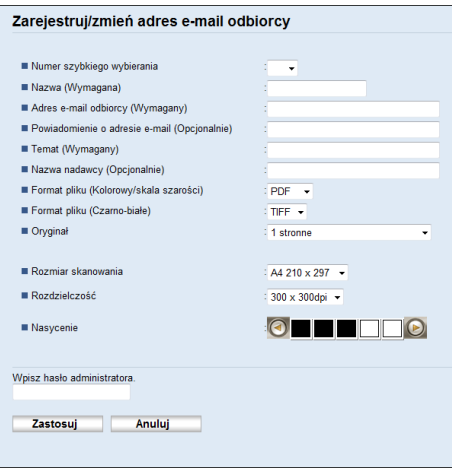

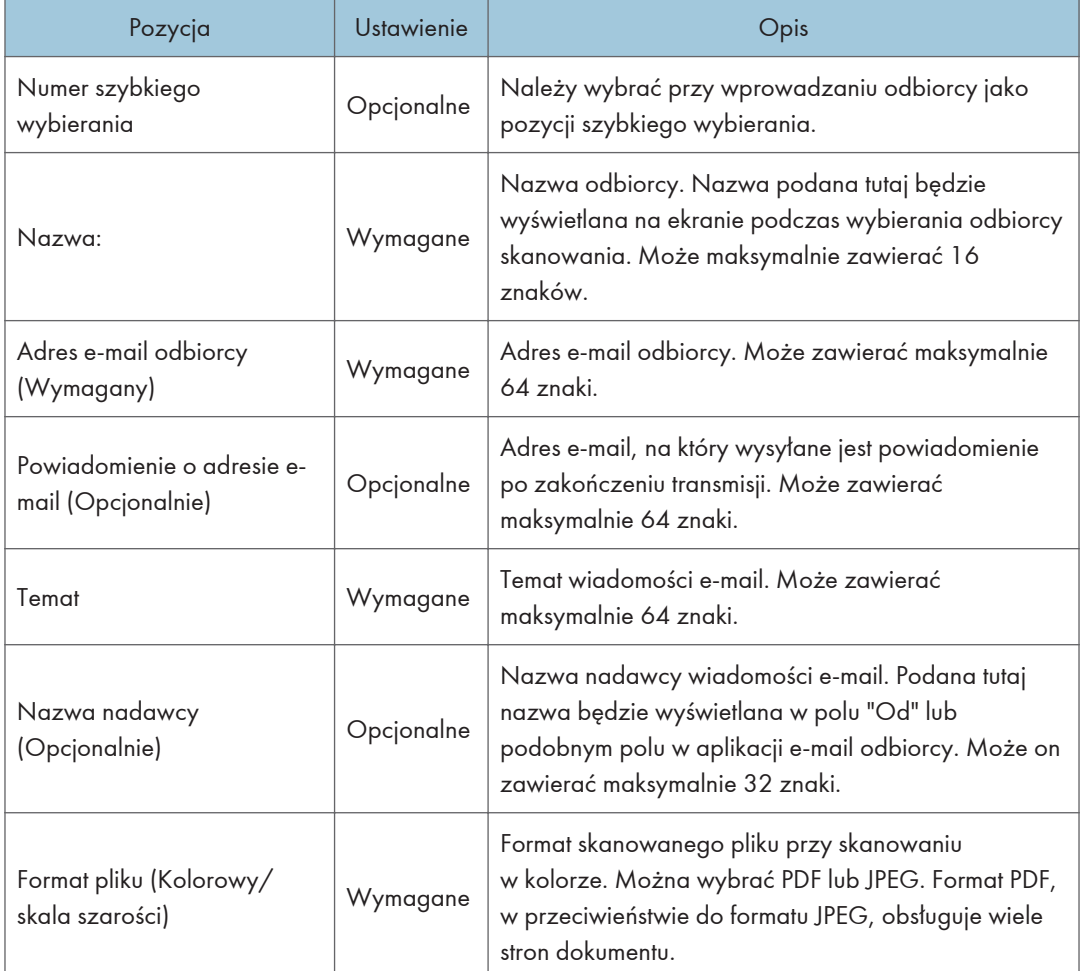

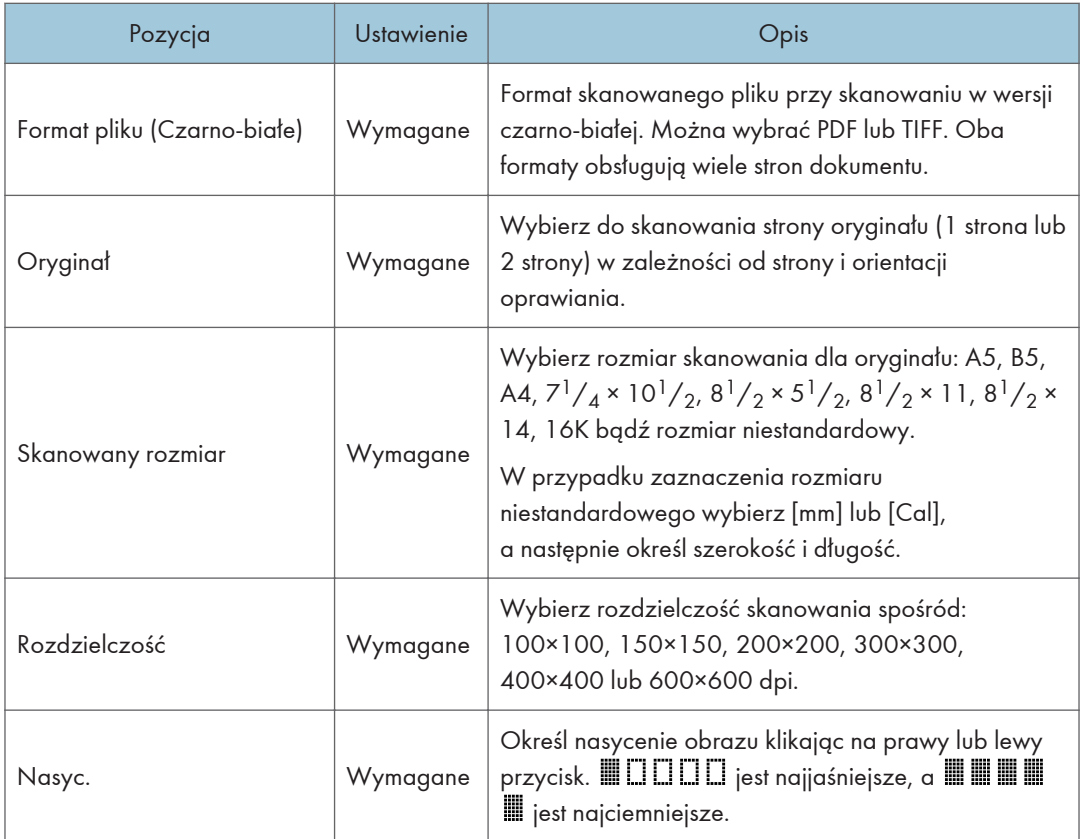

# Ustawienia skanowania do FTP.

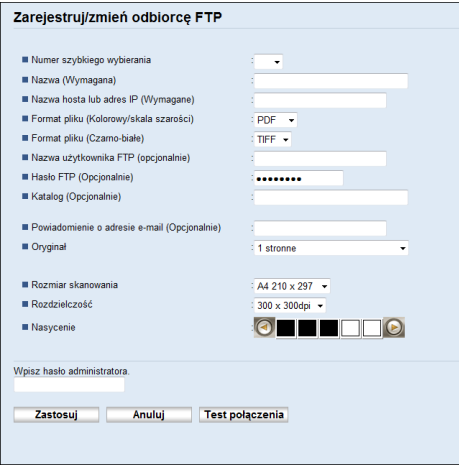

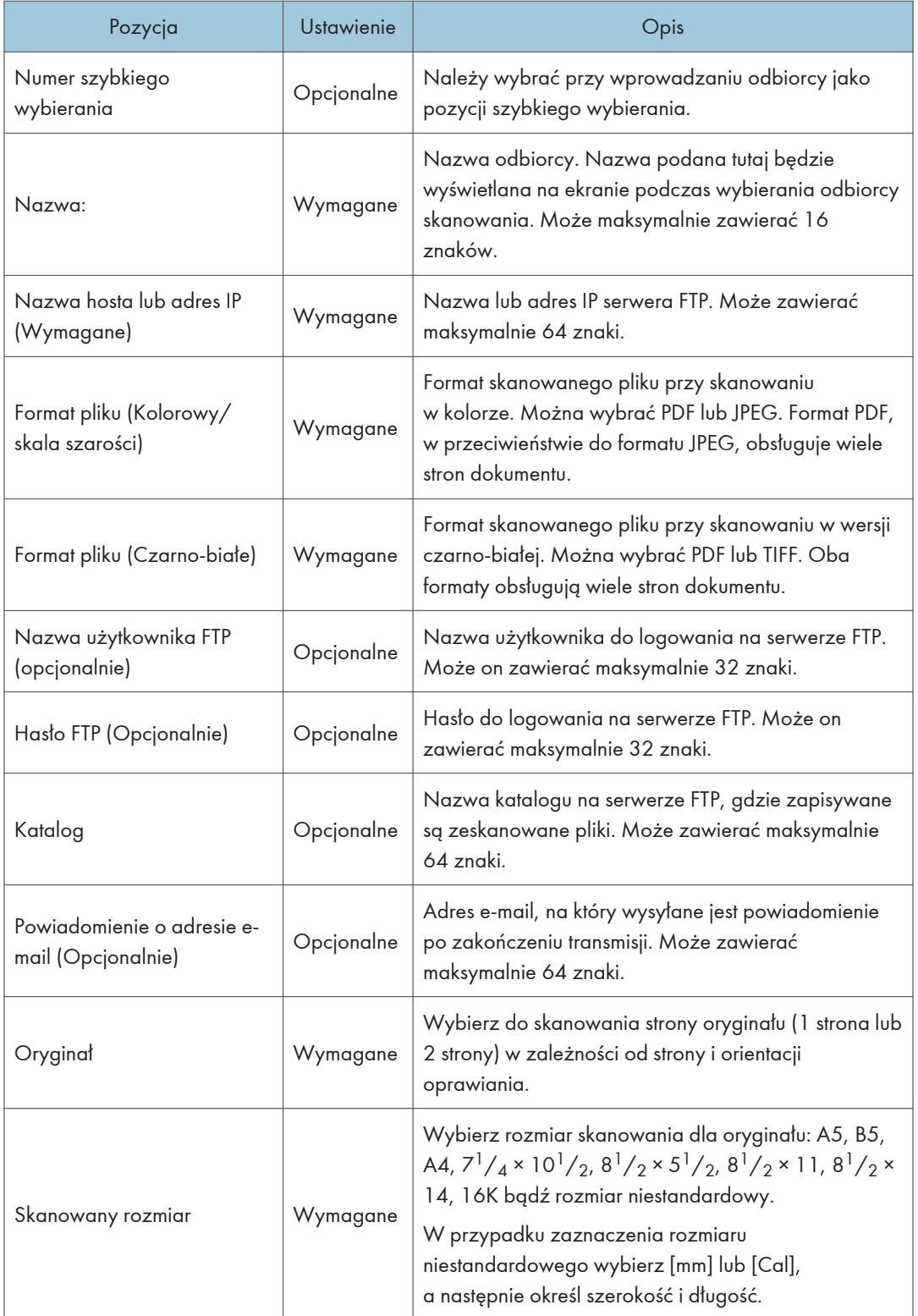

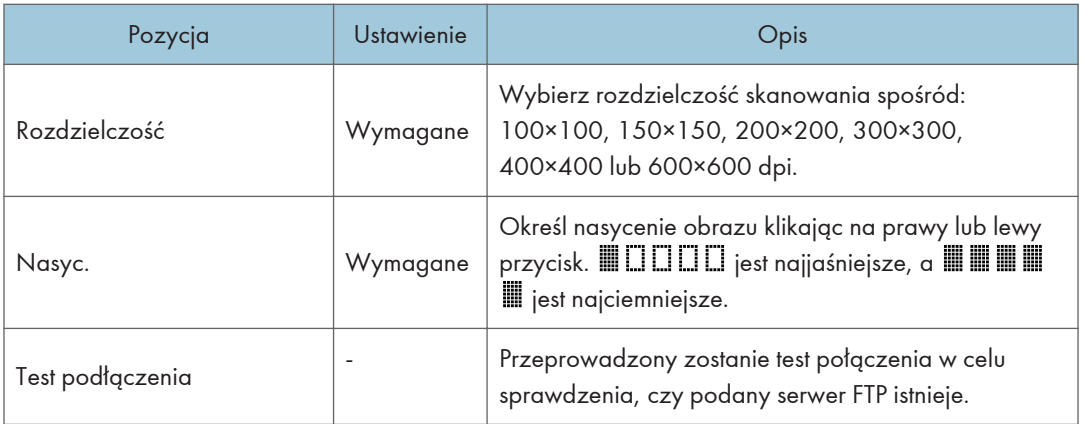

# Ustawienia skanowania do folderu.

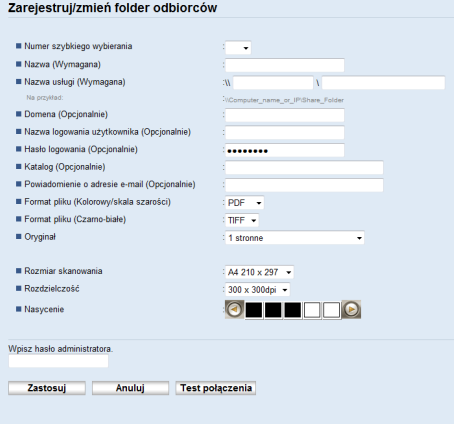

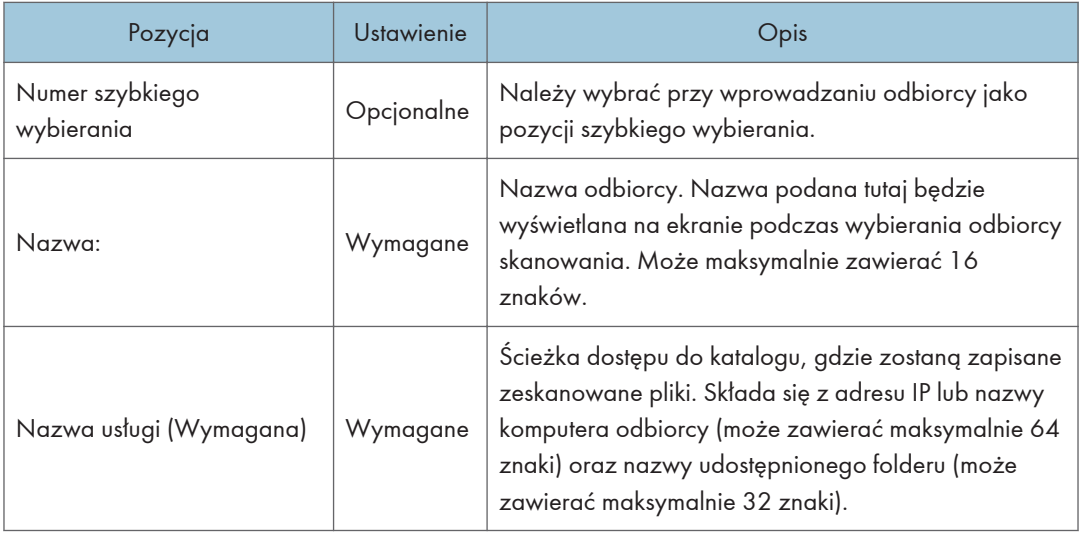

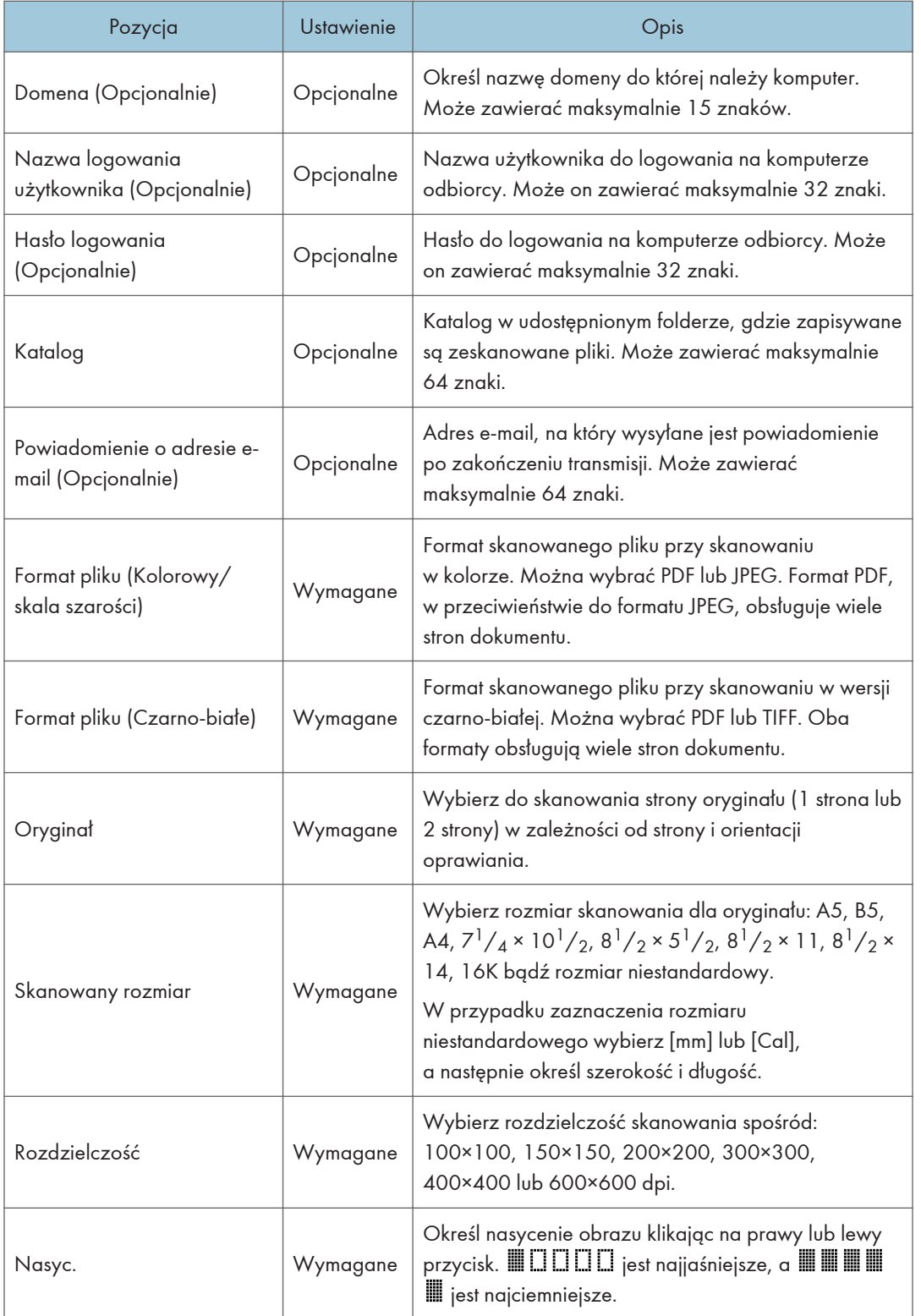

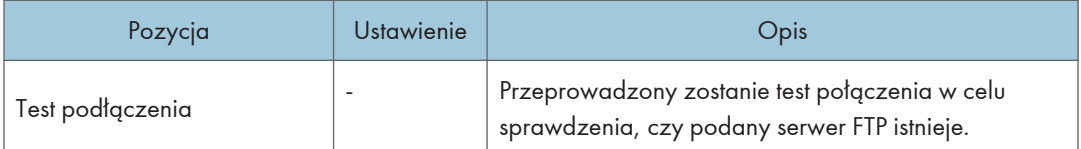

## **J** Uwaga

- Aby wysyłać pliki pocztą e-mail, należy prawidłowo skonfigurować ustawienia SMTP i DNS.
- W przypadku używania funkcji skanowania do poczty e-mail należy wybrać strefę czasową zgodnie ze swoim położeniem geograficznym, co umożliwi wysyłanie wiadomości e-mail z poprawną datą i czasem transmisji.
- Aby wysyłać pliki na serwer FTP lub komputer, należy prawidłowo skonfigurować nazwę użytkownika, hasło oraz katalog.
- W sieci korzystającej z serwera DNS należy określić nazwę komputera w rubryce [Nazwa usługi (Wymagana)] oraz nazwę domeny, do której należy komputer w rubryce [Domena (Opcjonalnie)]. W tym przypadku należy również skonfigurować powiązane ustawienia DNS korzystając z funkcji Web Image Monitor.
- Odbiorca w przypadku skanowania do folderu musi pracować na jednym z systemów operacyjnych: Windows 7/8.1/10, Windows Server 2008/2008 R2/2012/2012 R2/2016 lub OS X 10.10 i wersje późniejsze.
- Odbiorcy skanowania nie mogą zostać zarejestrowani przy użyciu panela operacyjnego.

### Modyfikowanie odbiorców skanowania

W sekcji tej opisano sposób modyfikowania informacji o zarejestrowanych odbiorcach.

- 1. Uruchom przeglądarkę internetową i uzyskaj dostęp do urządzenia poprzez wprowadzenie adresu IP.
- 2. Kliknij [Odbiorcy skanowania].
- 3. Kliknij kartę [Adres e-mail], [FTP] lub [Folder].
- 4. Wybierz użytkownika, którego dane chcesz zmodyfikować, a następnie kliknij [Zmień].
- 5. Zmień ustawienia w zależności od potrzeb.
- 6. W razie konieczności wprowadź hasło administratora.
- 7. Kliknij [Zastosuj].
- 8. Zamknij przeglądarkę internetową.

### **U** Uwaga

• Przypisanie pozycji szybkiego wybierania można cofnąć na stronie [Szybkie wybieranie odbiorców]. Aby to wykonać, należy wybrać pożądaną pozycję, kliknąć [Usuń], a następnie ponownie kliknąć [Zastosuj] na stronie konfiguracyjnej.

• Urządzenie wyśle powiadomienie, jeżeli odbiorca, którego chcesz zmodyfikować, jest ustawiony jako odbiorca przekazywania otrzymywanych faksów. Aby uzyskać szczegółowe informacje na temat ustawień przekazywania faksu, patrz [str.301 "Karta Faks".](#page-302-0)

## Usuwanie odbiorców skanowania

W sekcji tej opisano sposób usuwania zarejestrowanych odbiorców.

- 1. Uruchom przeglądarkę internetową i uzyskaj dostęp do urządzenia poprzez wprowadzenie adresu IP.
- 2. Kliknij [Odbiorcy skanowania].
- 3. Kliknij kartę [Adres e-mail], [FTP] lub [Folder].
- 4. Wybierz użytkownika, którego chcesz usunąć, a następnie kliknij [Usuń].
- 5. Potwierdź, że wybrany użytkownik to użytkownik, którego chcesz usunąć.
- 6. W razie konieczności wprowadź hasło administratora.
- 7. Kliknij [Zastosuj].
- 8. Zamknij przeglądarkę internetową.

### **D** Uwaga

• Urządzenie wyśle powiadomienie, jeżeli odbiorca, którego chcesz usunąć, jest ustawiony jako odbiorca przekazywania otrzymywanych faksów. Jeżeli pomimo tego zdecydujesz się na usunięcie odbiorcy, konieczne będzie ponowne skonfigurowanie ustawienia przekazywania faksu. Aby uzyskać szczegółowe informacje na temat ustawień przekazywania faksu, patrz [str.301 "Karta Faks"](#page-302-0).

### Testowanie transmisji

### **Ważne**

- W przypadku podłączenia pamięci Flash USB do urządzenia skanowane dokumenty będą zapisywane w tej pamięci. Upewnij się, że do urządzenia nie jest podłączona pamięć Flash USB.
- 1. Oryginał należy umieścić na szybie ekspozycyjnej lub w automatycznym podajniku dokumentów (ADF).

2. Naciśnij przycisk [Ekran główny].

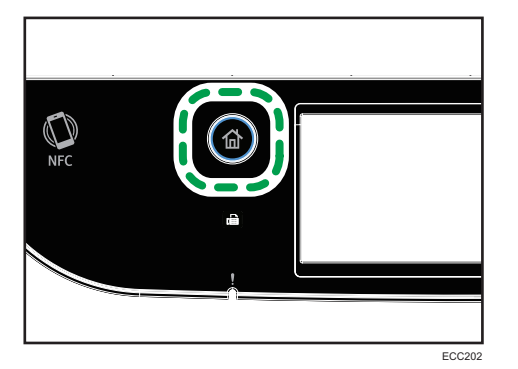

- 3. Naciśnij ikonę [Scanner] na Ekranie głównym.
- 4. Naciśnij przycisk [Książka adres.].
- 5. Wybierz odpowiedniego odbiorcę, a następnie naciśnij przycisk [OK].

Po wybraniu odbiorcy przy wybranym odbiorcy pojawi się znak zaznaczenia.

Po określeniu odbiorcy skanowania ustawienia skanowania urządzenia zmieniają się automatycznie zgodnie z informacjami zarejestrowanymi dla danego odbiorcy w obszarze Książka adresowa. W razie konieczności ustwienia skanowania można zmienić przy użyciu panela operacyjnego. Aby uzyskać informacje na temat ustawień skanowania, patrz [str.175](#page-176-0) ["Określanie ustawień skanowania"](#page-176-0).

6. Naciśnij przycisk [Start Cz-b] lub [Start Kolor].

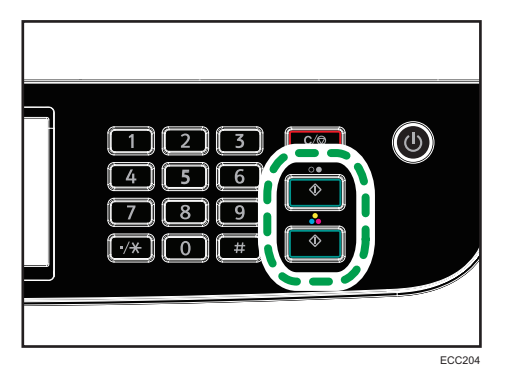

Aby skanować w wersji czarno-białej, należy nacisnąć przycisk [Start Cz-b].

Aby skanować w kolorze, naciśnij przycisk [Start Kolor].

W zależności od ustawień urządzenia, podczas skanowania z szyby ekspozycyjnej na wyświetlaczu można zobaczyć poniższy ekran.

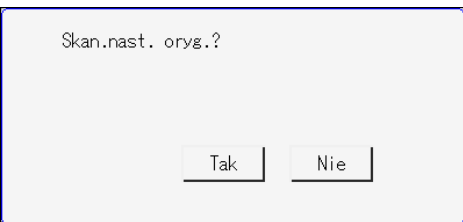

Jeśli ekran ten jest widoczny, należy przejść do kolejnego kroku.

- 7. Jeżeli posiadasz więcej oryginałów do skanowania, umieść następny oryginał na szybie ekspozycyjnej, a następnie naciśnij [Tak]. Powtarzaj ten krok, dopóki wszystkie oryginały nie zostaną zeskanowane.
- 8. Po zeskanowaniu wszystkich oryginałów naciśnij [Nie], aby rozpocząć wysyłanie zeskanowanego pliku.

Skanowanie zostanie rozpoczęte, a zeskanowane dokumenty zostaną umieszczone w folderze udostępnionym.

### **J** Uwaga

- Jeśli urządzenie nie może przesłać pliku, sprawdź następujące kwestie.
	- Odbiorca jest prawidłowo zarejestrowany w obszarze Książka adresowa.
	- Wyłącz oprogramowanie zabezpieczające lub zaporę na komputerze docelowym i spróbuj ponowić zadanie. Aby uzyskać szczegółowe informacje o ustawieniach oprogramowania zabezpieczającego i zapory, skontaktuj się z administratorem.
	- Jeśli istnieje kilka komputerów odbiorców, przetestuj zadanie z innymi komputerami. Porównaj ustawienia z komputerem, z którego był przesyłany plik. Aby uzyskać szczegółowe informacje, skontaktuj się z administratorem.
	- Na komputerze odbiorcy jest wystarczająca ilość wolnego miejsca na dysku.

# Podstawowe operacje związane ze skanowaniem do folderu

W tej sekcji przedstawiono czynności przygotowawcze i procedury związane z wysyłaniem zeskanowanych dokumentów do folderu na komputerze klienta.

Wykonanie poniższej procedury umożliwia wysyłanie zeskanowanych dokumentów z urządzenia do folderu udostępnionego na komputerze klienta.

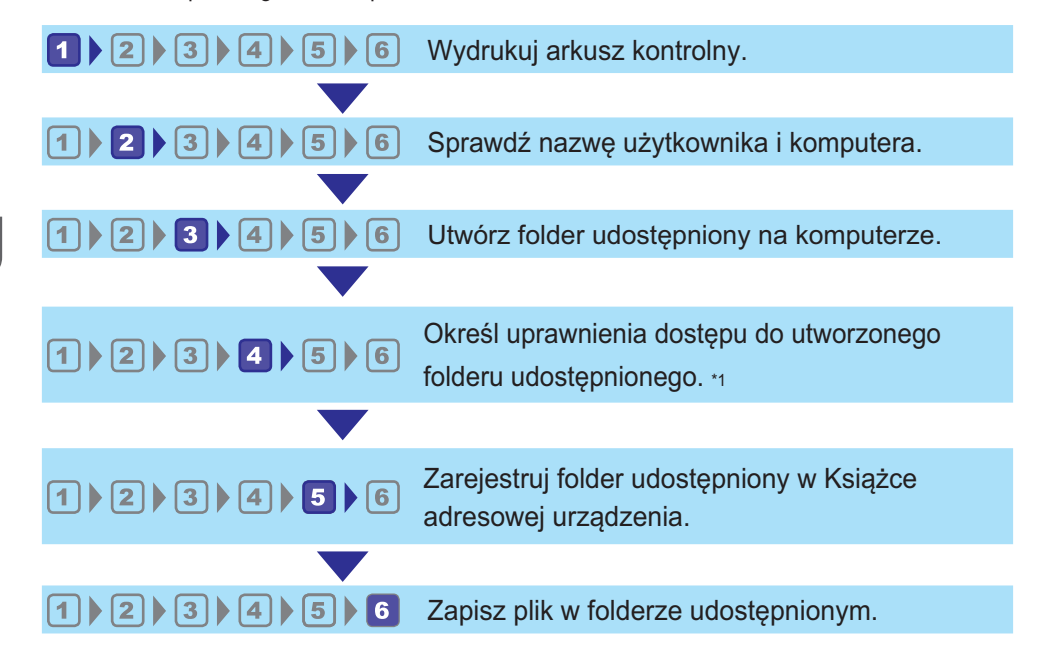

### \*1 tylko system Windows

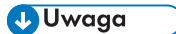

- Istnieje możliwość utworzenia udostępnionego folderu w systemie Windows 7 lub nowszym, Windows Server 2008 lub nowszym oraz OS X 10.10 lub nowszym.
- Pliki mogą być przesyłane przez protokół SMB (139/TCP, 137/UDP) lub CIFS (445/TCP).
- Pliki mogą być przesyłane przez protokół SMB (139/TCP, 137/UDP) w NetBIOS wyłącznie w środowisku TCP/IP.
- Nie można wysłać plików przez SMB w środowisku NetBEUI.

# Drukowanie arkusza kontrolnego

Wydrukuj następujący arkusz kontrolny. Zapisz na arkuszu kontrolnym ustawienia komputera, do którego chcesz wysyłać dokumenty.

Aby uzyskać szczegółowe informacje dotyczące tworzenia listy wartości ustawień za pomocą arkusza kontrolnego, patrz str.142 " $2$  [Sprawdzanie nazwy użytkownika i nazwy komputera"](#page-143-0) i [str.143 "](#page-144-0) $3$ [Tworzenie folderu udostępnionego na komputerze ".](#page-144-0)

## **Mażne**

• Po zarejestrowaniu odbiorców skanów w Książce adresowej zniszcz wypełniony arkusz kontrolny w celu uniknięcia wycieku danych osobowych.

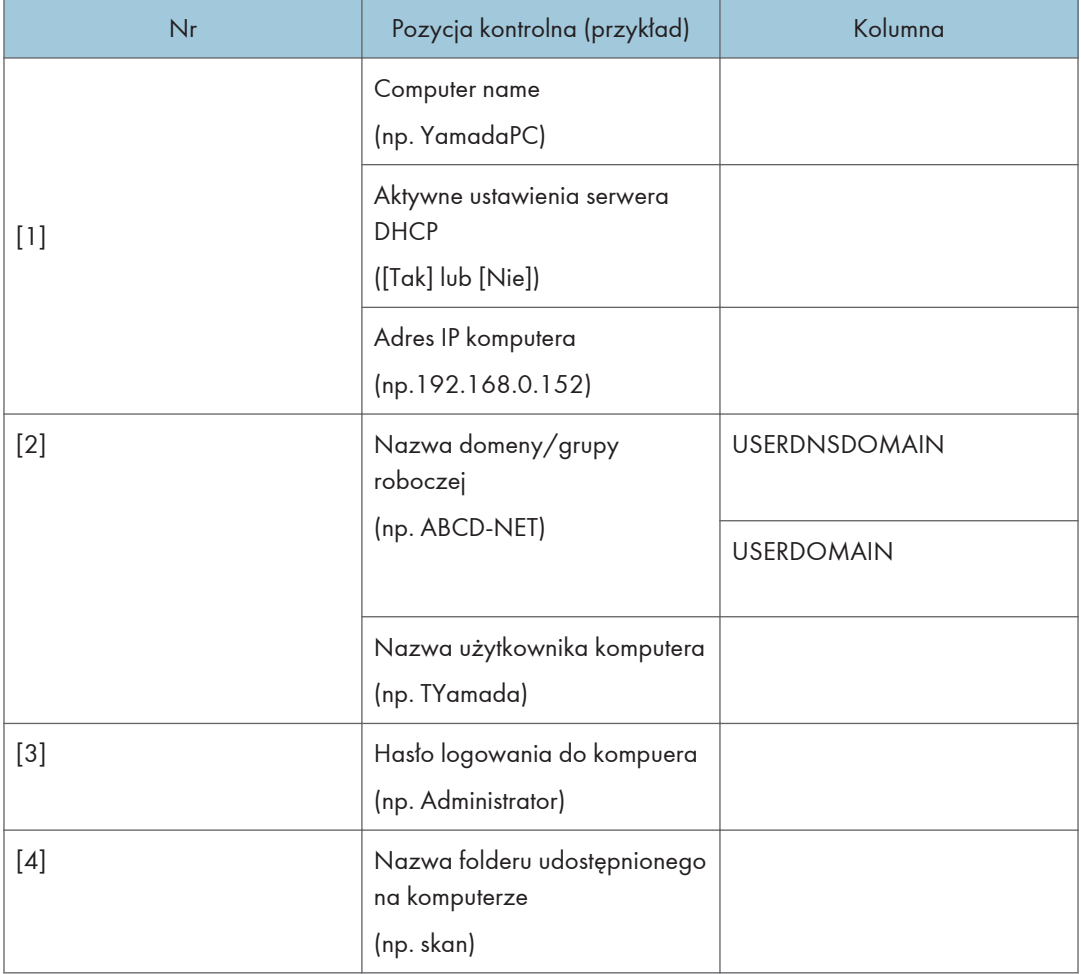

### Arkusz kontrolny

# *D* Uwaga

• W zależności od środowiska sieciowego może zostać wyświetlona wartość USERDNSDOMAIN lub USERDOMAIN. Podaj nazwę domeny lub grupy roboczej w arkuszu kontrolnym.

# <span id="page-143-0"></span>2 Sprawdzanie nazwy użytkownika i nazwy komputera

## Sprawdzanie nazwy użytkownika i nazwy komputera w systemie Microsoft Windows

Należy sprawdzić nazwę użytkownika oraz nazwę komputera, na który będą przesyłane zeskanowane dokumenty.

- 1. W menu [Start] kliknij [Windows System], a następnie kliknij [Command Prompt].
- 2. Wprowadź polecenie "ipconfig/all", a następnie naciśnij przycisk [Enter].
- 3. Sprawdź nazwę komputera, aktywne ustawienia serwera DHCP oraz adres IPv4, a następnie zapisz je w pozycji [1] arkusza kontrolnego.

Nazwa komputera wyświetlana jest obok opcji [Nazwa hosta].

Adres wyświetlany obok opcji [Adres IPv4] to adres IPv4 komputera.

Aktywne ustawienia serwera DHCP są wyświetlane w obszarze [DHCP Włączone].

4. Następnie wprowadź polecenie "set user" i naciśnij przycisk [Enter].

Między wyrazami "set" i "user" musi znajdować się jedna spacja.

5. Sprawdź nazwę domeny/grupy roboczej oraz nazwę użytkownika, a następnie zapisz je w pozycji [2] arkusza kontrolnego.

Nazwa użytkownika wyświetlana jest obok opcji [USERNAME].

Sprawdź hasło logowania komputera i zapisz je w pozycji [3] arkusza kontrolnego.

Utwórz folder udostępniony na komputerze. Aby uzyskać szczegółowe informacje na temat tworzenia folderu udostępnionego, patrz str. 143 "<sup>3</sup> [Tworzenie folderu udostępnionego na komputerze ".](#page-144-0)

### *D* Uwaga

• W zależności od ustawień zabezpieczeń systemu operacyjnego może istnieć możliwość określenia nazwy użytkownika bez przypisanego hasła. Jednak dla zwiększenia bezpieczeństwa zalecamy wybranie nazwy użytkownika zabezpieczonej hasłem.

### Potwierdzanie nazwy użytkownika i nazwy komputera w systemie OS X / macOS

Należy sprawdzić nazwę użytkownika oraz nazwę komputera, na który będą przesyłane zeskanowane dokumenty. Sprawdź wartości i zapisz je w arkuszu kontrolnym.

1. W menu [Apple], kliknij polecenie [About This Mac].

Zostanie wyświetlone okno informacji o komputerze.

2. Kliknij opcję [System Report...].
3. W lewym okienku kliknij opcję [Software], a następnie w polu "System Software Overview:" sprawdź nazwę komputera i nazwę użytkownika.

Nazwa komputera jest wyświetlana w polu [Computer Name].

Nazwa użytkownika jest wyświetlana w polu [User name].

Zapisz nazwę komputera i nazwę użytkownika w pozycji, odpowiednio, [1] i [2] arkusza kontrolnego.

Utwórz folder udostępniony na komputerze. Aby uzyskać szczegółowe informacje na temat tworzenia folderu udostępnionego, patrz str. 143 "<sup>3</sup> Tworzenie folderu udostępnionego na komputerze ".

## *D* Uwaga

- W zależności od ustawień zabezpieczeń systemu operacyjnego może istnieć możliwość określenia nazwy użytkownika bez przypisanego hasła. Zalecamy jednak wybranie nazwy użytkownika zabezpieczonej hasłem.
- Aby sprawdzić adres IP, w menu Apple kliknij opcję [System Preferences...], a następnie w oknie preferencji systemu kliknij opcję [Network]. Następnie kliknij [Ethernet] lub [Wi-Fi]. Adres wyświetlany w polu adresu IP jest adresem IP komputera.

# Tworzenie folderu udostępnionego na komputerze

## Tworzenie udostępnionego folderu na komputerze z systemem Microsoft Windows

Utwórz udostępniony folder docelowy w systemie Windows i włącz udostępnianie. W poniższym przykładzie użyto komputera pracującego w systemie operacyjnym Windows 10 Professional i należącego do domeny.

## **O** Ważne

- Aby utworzyć udostępniony folder, należy zalogować się jako członek grupy Administratorzy.
- Jeżeli w kroku 6 zostanie wybrana opcja "Każdy", utworzony folder udostępniony będzie dostępny dla wszystkich użytkowników. Nie jest to rozwiązanie bezpieczne, dlatego zalecamy nadanie praw dostępu tylko wybranym użytkowniom. Wykonaj następujące czynności, aby usunąć opcję "Każdy" i określić uprawnienia dostępu użytkowników.
- 1. W dowolnej lokalizacji na komputerze utwórz zwykły folder. Zapisz nazwę folderu w pozycji [4] arkusza kontrolnego.
- 2. Prawym przyciskiem myszy kliknij folder, a następnie kliknij pozycję [Właściwości].
- 3. Na karcie [Udostępnianie] wybierz opcję [Udostępnianie zaawansowane].
- 4. Wybierz pole wyboru [Udostępnij ten folder].
- 5. Kliknij [Uprawnienia].
- 6. Na liście [Grupa lub nazwy użytkowników:] wybierz "Każdy", a następnie kliknij [Usuń].
- 7. Kliknij polecenie [Dodaj...].

W oknie [Wybierz użytkowników lub grupy] dodaj grupy lub użytkowników, którym chcesz przyznać dostęp. Poniżej przedstawiono procedurę przyznania uprawnień użytkownikom zapisanym na arkuszu kontrolnym.

- 8. W oknie [Wybierz użytkowników lub grupy] kliknij przycisk [Zaawansowane...].
- 9. Określ jeden lub kilka typów obiektów, wybierz lokalizację, a następnie kliknij [Znajdź teraz].
- 10. Z listy wyników wybierz grupy i użytkowników, którym chcesz przypisać prawa dostępu do folderu (nazwa zapisana w pozycji [2] arkusza kontrolnego) i kliknij przycisk [OK].
- 11. W oknie [Wybierz użytkowników i grupy] kliknij [OK].
- 12. Na liście [Nazwy grup lub użytkowników:] wybierz grupę lub użytkownika (nazwa zapisana w pozycji [2] arkusza kontrolnego), a następnie w kolumnie [Zezwalaj] listy uprawnień wybierz pole wyboru [Pełna kontrola] lub [Zmień].

Skonfiguruj uprawnienia dostępu do dla każdej grupy i użytkownika.

- 13. Dwukrotnie kliknij przycisk [OK].
- 14. Kliknij [Zamknij].

Jeśli chcesz określić uprawnienia dostępu do utworzonego folderu w taki sposób, aby umożliwić dostęp innym użytkownikom lub grupom, przejdź do str.145 "4 [Określanie uprawnień dostępu do](#page-146-0) [utworzonego folderu udostępnionego".](#page-146-0)

W przeciwnym razie przejdź do str.146 "<sup>5</sup> [Rejestrowanie folderu udostępnionego w Książce](#page-147-0) [adresowej urządzenia"](#page-147-0).

## Tworzenie udostępnionego folderu na komputerze z systemem OS X / macOS

Poniższe procedury wyjaśniają sposób tworzenia folderu udostępnionego na komputerze z systemem OS X lub macOS oraz sprawdzania danych komputera. Przykłady wykorzystują system macOS 10.13.

**Ważne** 

- Aby utworzyć udostępniony folder, musisz zalogować się jako administrator.
- 1. Utwórz folder, do którego chcesz wysłać zeskanowane pliki.

Zapisz nazwę folderu w polu [4] arkusza kontrolnego.

- 2. Z menu Apple wybierz opcję [Preferencje systemowe...].
- 3. Kliknij [Udostępnianie].
- 4. Wybierz pole wyboru [Udostępnianie plików].
- 5. Kliknij pozycję [Opcje...].
- <span id="page-146-0"></span>6. Zaznacz pole wyboru [Udostępniaj pliki i foldery za pomocą SMB].
- 7. Wybierz konto, które będzie używane w celu uzyskania dostępu do udostępnionego folderu.
- 8. Jeśli pojawi się ekran [Autoryzacja], wprowadź hasło dla konta, kliknij [OK], a następnie kliknij [Zakończ].
- 9. Na liście [Udostępnione foldery:], kliknij  $[+]$ .
- 10. Wybierz folder, który chcesz utworzyć, a następnie kliknij [Dodaj].
- 11. Sprawdź, czy uprawnienia użytkownika, który będzie miał dostęp do tego folderu, ustawiono na [Odczyt i Zapis].

Zarejestruj odbiorców skanowania. Aby uzyskać szczegółowe informacje na temat rejestrowania odbiorców skanowania, patrz str.146 "<mark>5</mark> [Rejestrowanie folderu udostępnionego w Książce adresowej](#page-147-0) [urządzenia"](#page-147-0).

# Określanie uprawnień dostępu do utworzonego folderu udostępnionego

Jeśli mają być określone uprawnienia dostępu do utworzonego folderu dla innych użytkowników lub grup z systemu Windows, folder należy skonfigurować w następujący sposób:

Nie jest to konieczne, jeśli nie chcesz określać uprawnień dostępu.

- 1. Prawym przyciskiem myszy kliknij folder utworzony w kroku 3, a następnie kliknij pozycję [Właściwości].
- 2. Na karcie [Zabezpieczenia] kliknij opcję [Edytuj...].
- 3. Kliknij polecenie [Dodaj...].
- 4. W oknie [Wybierz użytkowników lub grupy] kliknij przycisk [Zaawansowane...].
- 5. Określ jeden lub kilka typów obiektów, wybierz lokalizację, a następnie kliknij [Znajdź teraz].
- 6. Z listy wyników wybierz grupy i użytkowników, dla których chcesz przypisać prawa dostępu do folderu i kliknij [OK].
- 7. W oknie [Wybierz użytkowników i grupy] kliknij [OK].
- 8. Na liście [Nazwy grup lub użytkowników:] wybierz grupę lub użytkownika, a następnie w kolumnie [Zezwalaj] listy uprawnień wybierz pole wyboru [Pełna kontrola] lub [Modyfikuj].
- 9. Dwukrotnie kliknij [OK].

Zarejestruj odbiorców skanowania. Aby uzyskać szczegółowe informacje na temat rejestrowania odbiorców skanowania, patrz str.146 "<sup>5</sup> [Rejestrowanie folderu udostępnionego w Książce adresowej](#page-147-0) [urządzenia"](#page-147-0).

### <span id="page-147-0"></span>*D* Uwaga

• W przypadku tworzenia udostępnionego folderu po raz pierwszy na danym komputerze należy włączyć funkcję udostępniania plików>. Szczegóły, patrz Pomoc Windows.

# Rejestrowanie folderu udostępnionego w Książce adresowej urządzenia

Zarejestruj odbiorców skanowania przy użyciu programu Web Image Monitor.

- 1. Uruchom przeglądarkę internetową i uzyskaj dostęp do urządzenia poprzez wprowadzenie adresu IP.
- 2. Kliknij [Szybkie wybieranie odbiorców] lub [Odbiorcy skanowania].
- 3. Z listy [Typ odbiorcy] wybierz [Folder].
- 4. Dane należy zarejestrować zgodnie z wymogami.

Należy zarejestrować następujące informacje. Aby uzyskać szczegółowe informacje, patrz [str.130 "Rejestrowanie odbiorców skanowania".](#page-131-0)

- Nazwa:
- Nazwa usługi (Wymagana)
- 5. W razie konieczności wprowadź hasło administratora.
- 6. Kliknij [Zastosuj].
- 7. Zamknij przeglądarkę internetową.

Przygotowanie do skanowania do folderu zostało zakończone.

Aby uzyskać szczegółowe informacje na temat wysyłania skanowanych plików do odbiorców zarejestrowanych w obszarze Książka adresowa, patrz str.147 " <sup>6</sup> [Wysyłanie zeskanowanych plików](#page-148-0) [do folderu udostępnionego".](#page-148-0)

### *D* Uwaga

- Jeśli urządzenie nie może przesłać pliku, sprawdź następujące kwestie.
	- Odbiorca jest prawidłowo zarejestrowany w Książce adresowej.
	- Wyłącz oprogramowanie zabezpieczające lub zaporę na komputerze docelowym i spróbuj ponowić zadanie. Aby uzyskać szczegółowe informacje o ustawieniach oprogramowania zabezpieczającego i zapory, skontaktuj się z administratorem.
	- Jeśli istnieje więcej komputerów odbierających, sprawdź działanie zadania na innych komputerach. Porównaj ustawienia z komputerem, na którym przesyłanie pliku powiodło się. Aby uzyskać szczegółowe informacje, skontaktuj się z administratorem.
	- Brak wystarczającej ilości miejsca na dysku komputera odbierającego może uniemożliwić przesłanie pliku.

# <span id="page-148-0"></span>Wysyłanie zeskanowanych plików do folderu udostępnionego

Zeskanowane pliki można wysyłać do folderu udostępnionego zarejestrowanego w kroku 5.

## **Ważne**

- Jeżeli oryginały zostaną umieszczone zarówno w podajniku ADF, jak i na szybie ekspozycyjnej, oryginał w podajniku ADF będzie miał pierwszeństwo przed oryginałem na szybie ekspozycyjnej.
- Zarejestruj odbiorców skanowania w obszarze Książka adresowa przy użyciu programu Web Image Monitor. Aby uzyskać szczegółowe informacje, patrz [str.130 "Rejestrowanie odbiorców](#page-131-0) [skanowania".](#page-131-0)
- W przypadku podłączenia pamięci Flash USB do urządzenia skanowane dokumenty będą zapisywane w tej pamięci. Upewnij się, że do urządzenia nie jest podłączona pamięć Flash USB.
- 1. Oryginał należy umieścić na szybie ekspozycyjnej lub w automatycznym podajniku dokumentów (ADF).

Aby umieścić oryginały, patrz [str.81 "Umieszczanie oryginałów"](#page-82-0).

2. Naciśnij przycisk [Ekran główny].

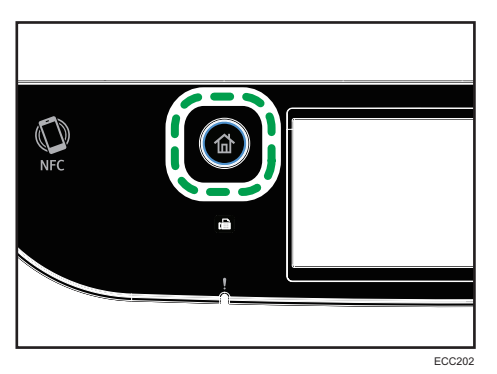

- 3. Naciśnij ikonę [Skaner] na ekranie [Ekran główny].
- 4. Naciśnij kartę [Folder].
- 5. Naciśnij przycisk [Książka adres.].
- 6. Wybierz odpowiedniego odbiorcę, a następnie naciśnij przycisk [OK].

7. Naciśnij przycisk [Start Cz-b] lub [Start Kolor].

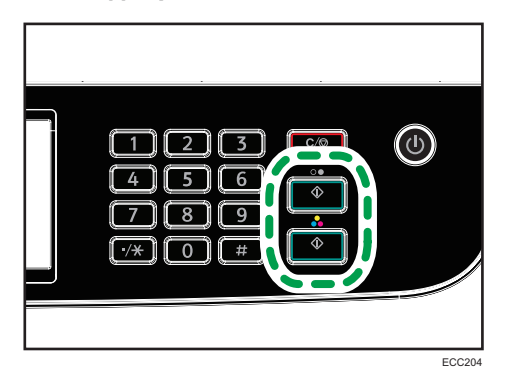

Aby skanować w wersji czarno-białej, należy nacisnąć przycisk [Start Cz-b].

Aby skanować w kolorze, naciśnij przycisk [Start Kolor].

W zależności od ustawień urządzenia na wyświetlaczu może pojawić się następujący ekran podczas skanowania z szyby ekspozycyjnej.

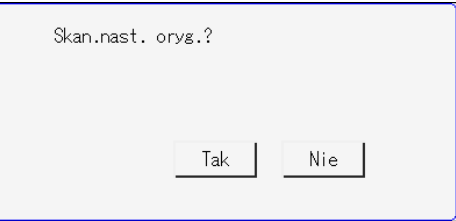

Jeśli ekran ten jest widoczny, należy przejść do kolejnego kroku.

- 8. Jeżeli posiadasz więcej oryginałów do skanowania, umieść następny oryginał na szybie ekspozycyjnej, a następnie naciśnij [Tak]. Powtarzaj ten krok, dopóki wszystkie oryginały nie zostaną zeskanowane.
- 9. Po zeskanowaniu wszystkich oryginałów naciśnij [Nie], aby rozpocząć wysyłanie zeskanowanego pliku.

## **J** Uwaga

- Aby anulować skanowanie, naciśnij przycisk [Zeruj/Zatrzymaj]. Pliki skanowania zostaną odrzucone.
- Odbiorcę można również określić za pomocą opcji [Wyśl.pon.]. Aby uzyskać szczegółowe informacje, patrz [str.156 "Określanie odbiorcy skanowania za pomocą opcji \[Wyśl.pon.\]".](#page-157-0)

# Podstawowe operacje związane ze skanowaniem do poczty e-mail

W tej sekcji przedstawiono czynności przygotowawcze i procedury związane z wysyłaniem zeskanowanych dokumentów w postaci plików załączonych do wiadomości e-mail.

Wykonanie poniższych procedur umożliwia wysyłanie zeskanowanych dokumentów na określone adresy e-mail.

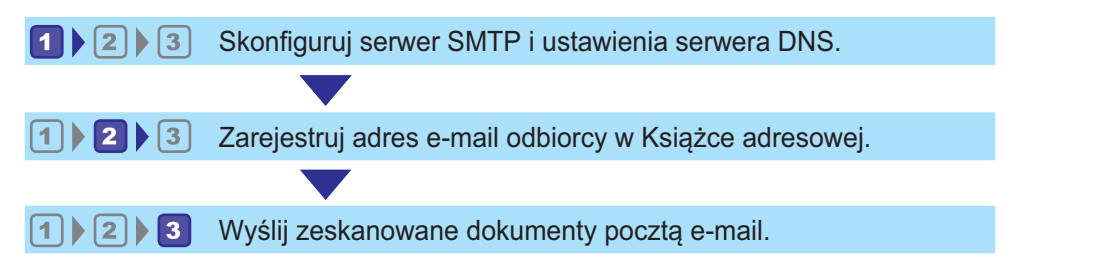

# **LI Konfigurowanie ustawień SMTP i DNS**

Aby wysyłać pliki pocztą e-mail, należy prawidłowo skonfigurować ustawienia SMTP i DNS.

Aby uzyskać szczegółowe informacje na temat serwera SMTP, skontaktuj się z administratorem sieci Twojego dostawcy internetowego.

Skonfiguruj ustawienia SMTP i DNS przy użyciu programu Web Image Monitor.

- 1. Uruchom przeglądarkę internetową i uzyskaj dostęp do urządzenia poprzez wprowadzenie adresu IP.
- 2. Kliknij [Ustawienia sieci].
- 3. Kliknij kartę [DNS].
- 4. Dane należy zarejestrować zgodnie z wymogami.

Aby uzyskać szczegółowe informacje, patrz [str.315 "Konfiguracja ustawień sieciowych".](#page-316-0)

W razie konieczności wprowadź hasło administratora.

- 5. Kliknij przycisk [OK].
- 6. Kliknij kartę [SMTP].
- 7. Dane należy zarejestrować zgodnie z wymogami.

Aby uzyskać szczegółowe informacje, patrz [str.315 "Konfiguracja ustawień sieciowych".](#page-316-0)

W razie konieczności wprowadź hasło administratora.

- 8. Kliknij przycisk [OK].
- 9. Zamknij przeglądarkę internetową.

Następnie zarejestruj adres e-mail odbiorcy w Książce adresowej. Aby uzyskać szczegółowe informacje, patrz str.150 "<sup>2</sup> Rejestrowanie adresu e-mail odbiorcy w Książce adresowej".

## Rejestrowanie adresu e-mail odbiorcy w Książce adresowej

Skonfiguruj odbiorców w programie Web Image Monitor

- 1. Uruchom przeglądarkę internetową i uzyskaj dostęp do urządzenia poprzez wprowadzenie adresu IP.
- 2. Kliknij [Szybkie wybieranie odbiorców] lub [Odbiorcy skanowania].
- 3. Z listy [Typ odbiorcy] wybierz opcję [Adres e-mail].
- 4. Dane należy zarejestrować zgodnie z wymogami.

Należy zarejestrować następujące informacje. Aby uzyskać szczegółowe informacje, patrz [str.130 "Rejestrowanie odbiorców skanowania".](#page-131-0)

- Nazwa:
- Adres e-mail odbiorcy (Wymagany)
- Temat
- 5. W razie konieczności wprowadź hasło administratora.
- 6. Kliknij [Zastosuj].
- 7. Zamknij przeglądarkę internetową.

Przygotowanie do skanowania do poczty e-mail zostało zakończone.

Aby uzyskać szczegółowe informacje na temat wysyłania plików do zarejestrowanych odbiorców, patrz str.150 "<sup>3</sup> Wysyłanie zeskanowanych plików pocztą e-mail".

# Wysyłanie zeskanowanych plików pocztą e-mail

Ta sekcja zawiera opis sposobu wysyłania zeskanowanych plików do odbiorców zarejestrowanych w kroku 2.

 $\mathbf{\Omega}$  Ważne

- Jeżeli oryginały zostaną umieszczone zarówno w podajniku ADF, jak i na szybie ekspozycyjnej, oryginał w podajniku ADF będzie miał pierwszeństwo przed oryginałem na szybie ekspozycyjnej.
- Zarejestruj odbiorców skanowania w obszarze Książka adresowa przy użyciu programu Web Image Monitor. Aby uzyskać szczegółowe informacje, patrz [str.130 "Rejestrowanie odbiorców](#page-131-0) [skanowania".](#page-131-0)
- W przypadku podłączenia pamięci Flash USB do urządzenia skanowane dokumenty będą zapisywane w tej pamięci. Upewnij się, że do urządzenia nie jest podłączona pamięć Flash USB.

1. Oryginał należy umieścić na szybie ekspozycyjnej lub w automatycznym podajniku dokumentów (ADF).

Aby umieścić oryginały, patrz [str.81 "Umieszczanie oryginałów"](#page-82-0).

2. Naciśnij przycisk [Ekran główny].

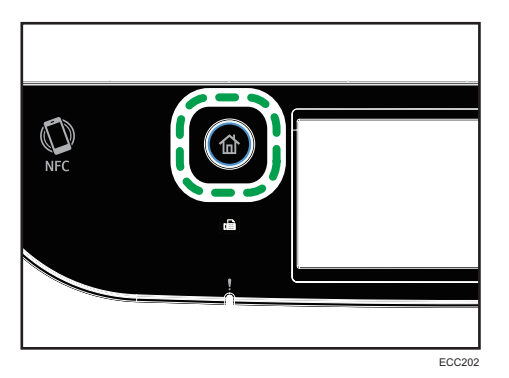

- 3. Naciśnij ikonę [Skaner] na ekranie [Ekran główny].
- 4. Naciśnij kartę [Email].
- 5. Naciśnij przycisk [Książka adres.].
- 6. Wybierz odpowiedniego odbiorcę, a następnie naciśnij przycisk [OK]. Po wybraniu odbiorcy przy wybranym odbiorcy pojawi się znak zaznaczenia.
- 7. Naciśnij przycisk [Start Cz-b] lub [Start Kolor].

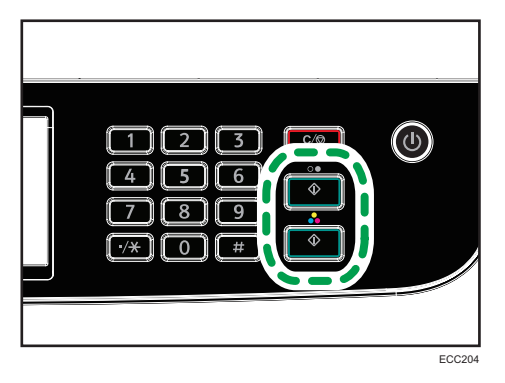

Aby skanować w wersji czarno-białej, należy nacisnąć przycisk [Start Cz-b].

Aby skanować w kolorze, naciśnij przycisk [Start Kolor].

W zależności od ustawień urządzenia, podczas skanowania z szyby ekspozycyjnej na wyświetlaczu można zobaczyć poniższy ekran.

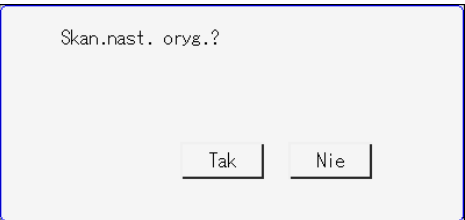

Jeśli ekran ten jest widoczny, należy przejść do kolejnego kroku.

- 8. Jeżeli posiadasz więcej oryginałów do skanowania, umieść następny oryginał na szybie ekspozycyjnej, a następnie naciśnij [Tak]. Powtarzaj ten krok, dopóki wszystkie oryginały nie zostaną zeskanowane.
- 9. Po zeskanowaniu wszystkich oryginałów naciśnij [Nie], aby rozpocząć wysyłanie zeskanowanego pliku.

## *DUwaga*

- Aby anulować skanowanie, naciśnij przycisk [Zeruj/Zatrzymaj]. Pliki skanowania zostaną odrzucone.
- Odbiorcę można również określić za pomocą opcji [Wyśl.pon.]. Aby uzyskać szczegółowe informacje, patrz [str.156 "Określanie odbiorcy skanowania za pomocą opcji \[Wyśl.pon.\]".](#page-157-0)

# Podstawowe operacje związane ze skanowaniem na FTP

Ta sekcja zawiera opis czynności przygotowawczych oraz instrukcji dotyczących wysyłania zeskanowanych dokumentów na serwer FTP.

Wykonanie przedstawionych procedur umożliwia wysyłanie zeskanowanych dokumentów na serwer FTP.

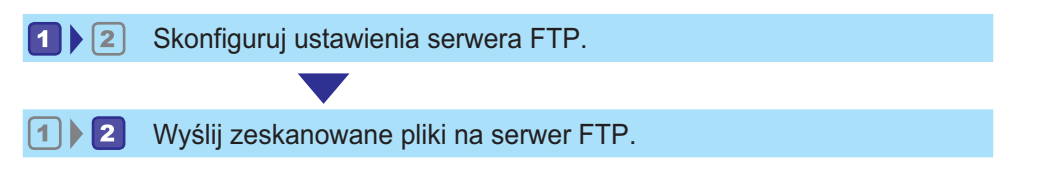

## **Li Konfigurowanie ustawień serwera FTP**

W celu uzyskania możliwości wysyłania plików na serwer FTP należy odpowiednio skonfigurować jego ustawienia. Aby uzyskać szczegółowe informacje na temat serwerów FTP, skontaktuj się z administratorem sieciowym.

Skonfiguruj ustawienia serwera FTP za pomocą programu Web Image Monitor.

- 1. Uruchom przeglądarkę internetową i uzyskaj dostęp do urządzenia poprzez wprowadzenie adresu IP.
- 2. Kliknij [Szybkie wybieranie odbiorców] lub [Odbiorcy skanowania].
- 3. Z listy [Typ odbiorcy] wybierz [FTP].
- 4. Dane należy zarejestrować zgodnie z wymogami.

Należy zarejestrować następujące informacje. Aby uzyskać szczegółowe informacje, patrz [str.130 "Rejestrowanie odbiorców skanowania".](#page-131-0)

- Nazwa:
- Nazwa hosta lub adres IP (Wymagane)
- 5. W razie konieczności wprowadź hasło administratora.
- 6. Kliknij [Zastosuj].
- 7. Zamknij przeglądarkę internetową.

Przygotowanie do skanowania na FTP zostało zakończone.

Aby uzyskać szczegółowe informacje na temat wysyłania plików do zarejestrowanych odbiorców, patrz str.154 "<sup>2</sup> [Wysyłanie zeskanowanych plików na serwer FTP".](#page-155-0)

# <span id="page-155-0"></span>2 Wysyłanie zeskanowanych plików na serwer FTP

Ta sekcja zawiera opis sposobu wysyłania zeskanowanych plików do odbiorców zarejestrowanych w kroku 1.

**Ważne** 

- Jeżeli oryginały zostaną umieszczone zarówno w podajniku ADF, jak i na szybie ekspozycyjnej, oryginał w podajniku ADF będzie miał pierwszeństwo przed oryginałem na szybie ekspozycyjnej.
- Zarejestruj odbiorców skanowania w obszarze Książka adresowa przy użyciu programu Web Image Monitor. Aby uzyskać szczegółowe informacje, patrz [str.130 "Rejestrowanie odbiorców](#page-131-0) [skanowania".](#page-131-0)
- W przypadku podłączenia pamięci Flash USB do urządzenia skanowane dokumenty będą zapisywane w tej pamięci. Upewnij się, że do urządzenia nie jest podłączona pamięć Flash USB.
- 1. Oryginał należy umieścić na szybie ekspozycyjnej lub w automatycznym podajniku dokumentów (ADF).

Aby umieścić oryginały, patrz [str.81 "Umieszczanie oryginałów"](#page-82-0).

2. Naciśnij przycisk [Ekran główny].

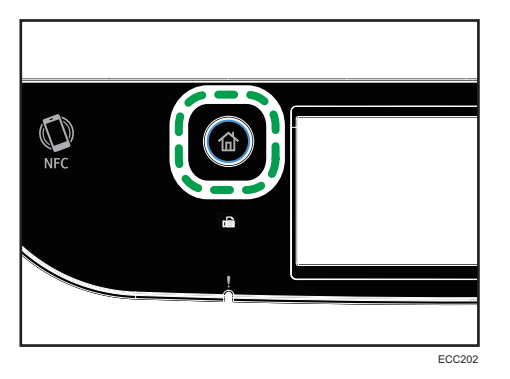

- 3. Naciśnij ikonę [Skaner] na ekranie [Ekran główny].
- 4. Naciśnij zakładkę [FTP].
- 5. Naciśnij przycisk [Książka adres.].
- 6. Wybierz odpowiedniego odbiorcę, a następnie naciśnij przycisk [OK]. Po wybraniu odbiorcy przy wybranym odbiorcy pojawi się znak zaznaczenia.

7. Naciśnij przycisk [Start Cz-b] lub [Start Kolor].

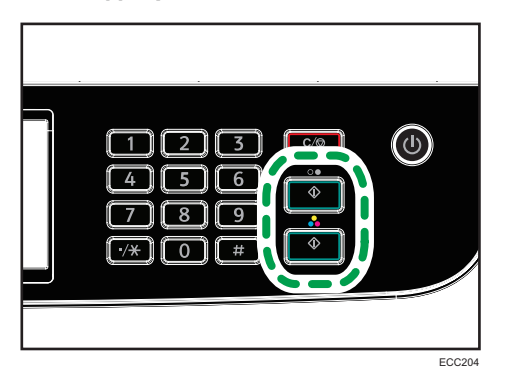

Aby skanować w wersji czarno-białej, należy nacisnąć przycisk [Start Cz-b].

Aby skanować w kolorze, naciśnij przycisk [Start Kolor].

W zależności od ustawień urządzenia, podczas skanowania z szyby ekspozycyjnej na wyświetlaczu można zobaczyć poniższy ekran.

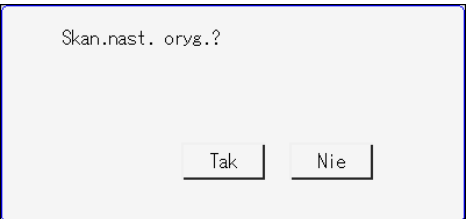

Jeśli ekran ten jest widoczny, należy przejść do kolejnego kroku.

- 8. Jeżeli posiadasz więcej oryginałów do skanowania, umieść następny oryginał na szybie ekspozycyjnej, a następnie naciśnij [Tak]. Powtarzaj ten krok, dopóki wszystkie oryginały nie zostaną zeskanowane.
- 9. Po zeskanowaniu wszystkich oryginałów naciśnij [Nie], aby rozpocząć wysyłanie zeskanowanego pliku.

## *D* Uwaga

- Aby anulować skanowanie, naciśnij przycisk [Zeruj/Zatrzymaj]. Pliki skanowania zostaną odrzucone.
- Odbiorcę można również określić za pomocą opcji [Wyśl.pon.]. Aby uzyskać szczegółowe informacje, patrz [str.156 "Określanie odbiorcy skanowania za pomocą opcji \[Wyśl.pon.\]".](#page-157-0)

# <span id="page-157-0"></span>Określanie odbiorcy skanowania za pomocą opcji [Wyśl.pon.]

Ten punkt opisuje sposób określenia odbiorcy za pomocą funkcji [Wyśl.pon.].

## Korzystanie z funkcji [Wyśl.pon.]

Naciśnij przycisk [Wyśl.pon.], aby wybrać ostatniego używanego odbiorcę.

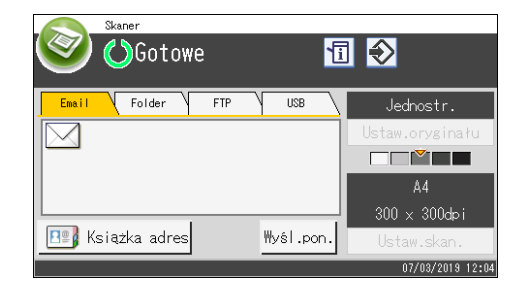

## **D** Uwaga

- Po określeniu odbiorcy skanowania, ustawienia skanowania urządzenia zmieniają się automatycznie zgodnie z informacjami zarejestrowanymi dla danego odbiorcy w książce adresowej. W razie konieczności ustwienia skanowania można zmienić przy użyciu panela operacyjnego. Aby uzyskać szczegółowe informacje, patrz [str.175 "Określanie ustawień](#page-176-0) [skanowania".](#page-176-0)
- Użycie funkcji [Wyśl.pon.] nie jest możliwe dla pierwszego zadania skanowania po włączeniu urządzenia.
- Aby usunąć miejsce docelowe, można nacisnąć przycisk [Clear/Stop].

# Podstawowe procedury zapisywania zeskanowanych plików na urządzeniu pamięci Flash USB

Ten rozdział zawiera opis podstawowych operacji związanych ze skanowaniem do pamięci USB. Pliki są zapisywane w pamięci Flash USB podłączonej do urządzenia.

## **Ważne**

- Jeżeli oryginały zostaną umieszczone zarówno w podajniku ADF, jak i na szybie ekspozycyjnej, oryginał w podajniku ADF będzie miał pierwszeństwo przed oryginałem na szybie ekspozycyjnej.
- To urządzenie nie obsługuje użycia zewnętrznych koncentratorów USB.
- Nie wszystkie typy pamięci Flash USB są obsługiwane.
- Podczas skanowania do pamięci USB należy ustawić opcję [Zap.zesk.dane na USB] na wartość [Aktywny]. Aby uzyskać szczegółowe informacje, patrz [str.267 "Ustawienia narzędzi](#page-268-0) [administratora".](#page-268-0)
- 1. Włóż pamięć USB do portu USB w urządzeniu.

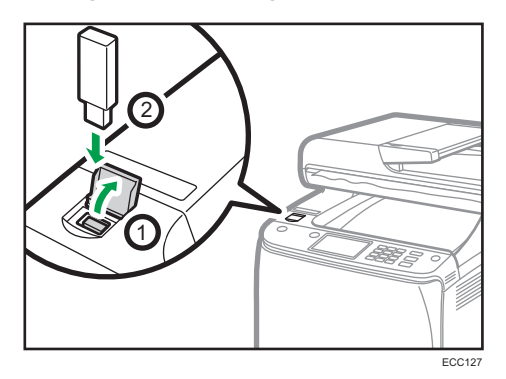

2. Naciśnij przycisk [Ekran główny].

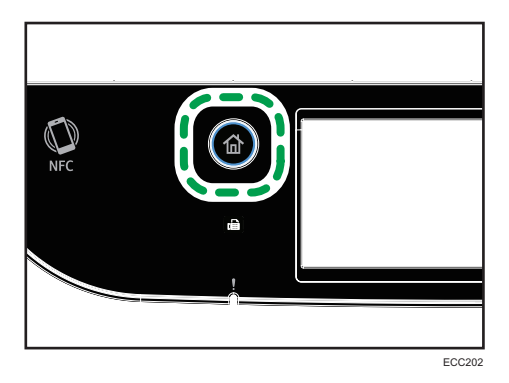

3. Naciśnij ikonę [Skaner] na ekranie [Ekran główny].

- 4. Naciśnij kartę [USB].
- 5. Oryginał należy umieścić na szybie ekspozycyjnej lub w automatycznym podajniku dokumentów (ADF).

Aby umieścić oryginały, patrz [str.81 "Umieszczanie oryginałów"](#page-82-0).

Określ ustawienia skanowania w zależności od potrzeb. Aby uzyskać szczegółowe informacje na temat ustawień skanowania, patrz [str.175 "Określanie ustawień skanowania"](#page-176-0).

6. Naciśnij przycisk [Start Cz-b] lub [Start Kolor].

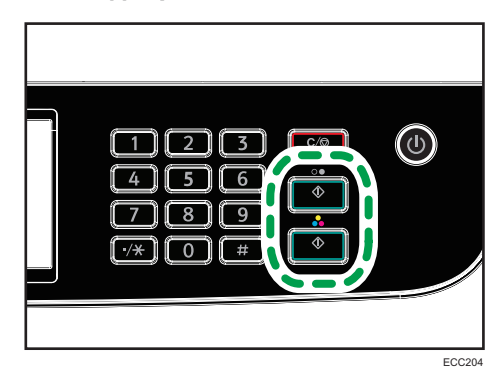

Aby skanować w wersji czarno-białej, należy nacisnąć przycisk [Start Cz-b].

Aby skanować w kolorze, naciśnij przycisk [Start Kolor].

W zależności od ustawienia urządzenia na wyświetlaczu ukaże się następujący ekran.

• Będąc w trybie półtonowego skanowania czarno-białego:

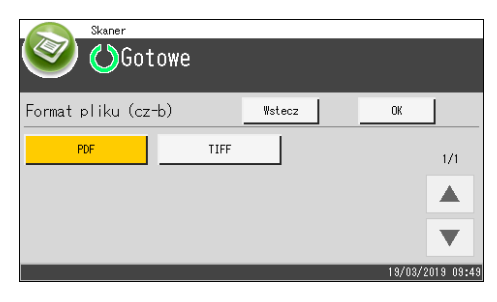

• Będąc w trybie skanowania w kolorze lub w skali szarości:

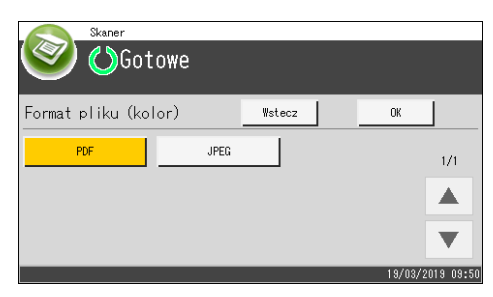

7. Naciśnij odpowiedni przycisk wyboru zgodnie z żądanym formatem pliku, a następnie naciśnij [OK].

W zależności od ustawień urządzenia, podczas skanowania z szyby ekspozycyjnej na wyświetlaczu można zobaczyć poniższy ekran.

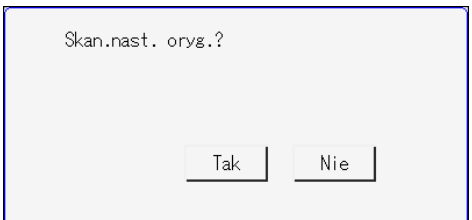

Jeśli ekran ten jest widoczny, należy przejść do kolejnego kroku.

- 8. Jeżeli posiadasz więcej oryginałów do skanowania, umieść następny oryginał na szybie ekspozycyjnej, a następnie naciśnij [Tak]. Powtarzaj ten krok, dopóki wszystkie oryginały nie zostaną zeskanowane.
- 9. Po zeskanowaniu wszystkich oryginałów naciśnij [Nie], aby rozpocząć wysyłanie zeskanowanego pliku.
- 10. Poczekaj na wyświetlenie komunikatu "Zakończono przetwarz.".

Pliki skanów są zapisywane w katalogu głównym pamięci Flash USB.

11. Wyjmij pamięć flash USB z urządzenia.

## *D* Uwaga

- Aby anulować skanowanie, naciśnij przycisk [Zeruj/Zatrzymaj]. Pliki skanowania zostaną odrzucone.
- Można skonfigurować urządzenie, by wykonywać skanowanie czarno-białe w półtonach lub w skali szarości, zmieniając ustawienie [Tryb skanow. cz-b.] w obszarze [Funkcje skanera]. Aby uzyskać szczegółowe informacje na temat opcji [Tr.skan.cz-b.], patrz [str.234 "Ustawienia](#page-235-0) [skanera".](#page-235-0)
- Jeżeli opcja [Bez limitu skanow.] w obszarze [Funkcje skanera] jest włączona, oryginały można wielokrotnie umieszczać na szybie ekspozycyjnej w pojedynczej procedurze skanowania. Aby uzyskać szczegółowe informacje na temat opcji [Bez limitu skan.], patrz [str.234 "Ustawienia](#page-235-0) [skanera".](#page-235-0)
- Jeżeli opcja [Jednostr./wielostr.] w ustawieniach skanowania jest ustawiona na [Wielostronicowy], można skanować wiele stron tworząc jeden plik PDF lub TIFF, który będzie zawierać wszystkie strony. Jeżeli jednak format pliku to JPEG, dla każdej zeskanowanej strony zostanie utworzony plik zawierający tylko jedną stronę. Informacje o opcji [Jednostr./wielostronicowy], patrz [str.234](#page-235-0) ["Ustawienia skanera"](#page-235-0).
- Jeżeli papier zostanie zablokowany w podajniku ADF, zadanie skanowania zostanie wstrzymane. Aby kontynuować bieżące zadanie, zablokowany papier należy usunąć i na nowo skanować oryginały zaczynając od zablokowanej strony. Aby uzyskać szczegółowe informacje na temat

sposobu usuwania zablokowanego papieru z podajnika ADF, patrz [str.385 "Usuwanie papieru](#page-386-0) [zaciętego podczas skanowania".](#page-386-0)

# Podstawowe operacje dla funkcji skanowania RICOH Scan Utility V2

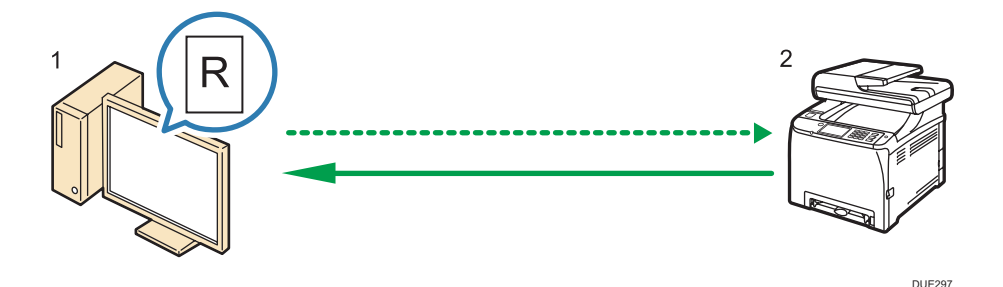

1. Twój komputer (zainstalowana funkcja RICOH Scan Utility V2)

Poleć urządzeniu rozpocząć skanowanie oryginału, który jest położony na urządzeniu.

2. To urządzenie

Oryginał, który jest położony na urządzeniu zostaje zeskanowany i przesłany jako dane do komputera klienckiego.

# Przygotowania do korzystania z funkcji RICOH Scan Utility V2

W tym punkcie opisano przygotowania niezbędne do skanowania za pomocą RICOH Scan Utility V2. Aby wykorzystać funkcję RICOH Scan Utility V2:

**Co** Ważne

- Sprawdź, czy urządzenie łączy się ze środowiskiem sieciowym.
- Skonfiguruj ustawienia sieci w menu [Ustawienia sieci].
- Zainstaluj RICOH Scan Utility V2.

Aby wykorzystać port USB, najpierw zainstaluj sterownik TWAIN lub WIA, znajdujący się na dostarczonej płycie CD.

# Korzystanie z funkcji Ricoh Scan Utility V2 do skanowania na komputer

- 1. Umieść oryginały.
- 2. W menu [Start], kliknij [Wszystkie programy].
- 3. Kliknij pozycję [M C250 Series Software Utilities].

4. Kliknij [RICOH Scan Utility V2 for M C250 Series].

Uruchomi się RICOH Scan Utility V2.

- 5. Kliknij [Wybierz urządzenie], a potem wybierz skaner, który chcesz wykorzystać. Wybierz skaner, podając adres IP lub naciskając [Wyszukaj skaner sieciowy], a potem wybierz z wyświetlonej listy.
- 6. Na karcie [Ogólne] skonfiguruj ustawienia w zależności od rodzajów oryginałów i skanowania, a także orientacji oryginału.
- 7. Na karcie [Opcje] wskaż format pliku i folder jego zapisu.
- 8. Kliknij opcję [Skanuj].
- 9. Po zeskanowaniu wszystkich oryginałów kliknij [Wyjście].

### Ustawienia możesz skonfigurować w oknie dialogowym RICOH Scan Utility V2

## Karta [Ogólne]

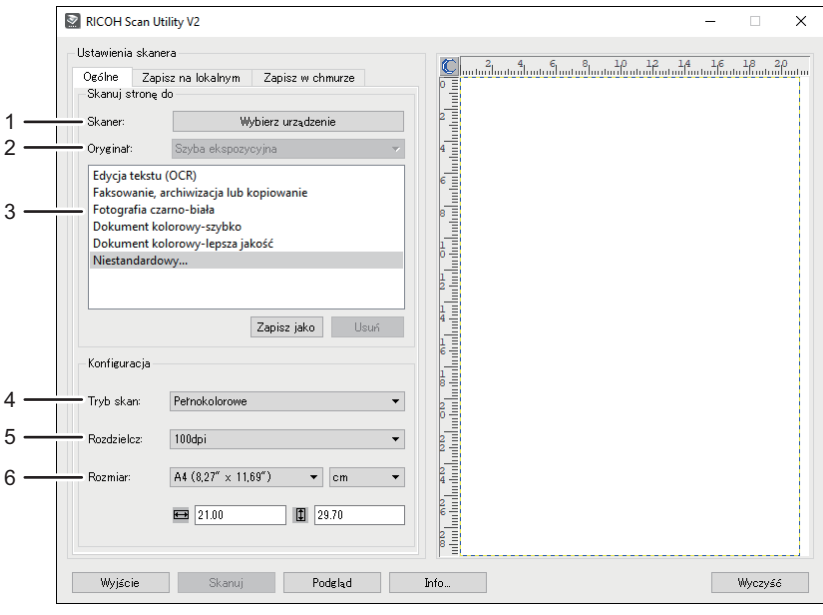

#### ECC169

#### 1. Skaner:

Wybierz skaner, którego chcesz używać.

#### 2. Oryginał:

Wybierz [Szyba ekspozycyjna], aby skanować z szyby ekspozycyjnej lub wybierz [Automatyczny podajnik dokumentów], aby skanować z podajnika ADF.

### 3. Typ oryginału

W zależności od oryginału, wybierz ustawienie z listy opcji wyszczególnionych poniżej lub wybierz [Niestandardowy...], aby skonfigurować własne ustawienia skanowania. Ustawienia [Tryb skanowania:], [Rozdzielczość:] i [Rozmiar:] w obszarze [Konfiguracjaskanowania] zmieniają się zgodnie z wybranym w tym miejscu ustawieniem typu oryginału.

• Podczas używania szyby ekspozycyjnej:

[Edycja tekstu (OCR)]

[Faksowanie, archiwizacja lub kopiowanie]

[Fotografia czarno-biała]

[Dokument kolorowy-szybko]

[Dokument kolorowy-lepsza jakość]

[Niestandardowy...]

• Podczas używania podajnika ADF: [Auto.podajnik dokumentów-szybciej] [Auto.podajnik dokum.-lepsza jakość] [Auto.podajnik dokum.-skala szar.] [Niestandardowy...]

#### 4. Tryb skanowania:

Wybierz [Pełnokolorowe], [Skala szarości], [Czarno-białe].

## 5. Rozdzielczość:

Wybierz rozdzielczość z listy. 100, 200, 300, 600 dpi

#### 6. Rozmiar:

Wybierz rozmiar skanowania. W przypadku wybrania [Zdefiniowane przez użytkownika], wprowadź rozmiar skanowania bezpośrednio do pola edycji. Rozmiar skanowania można również zmienić przy pomocy myszki w obszarze podglądu. Do wyboru są następujące jednostki miary: [cm], [cale] lub [piksele].

## **J** Uwaga

• [Dupleks] wyświetla się jedynie po wybraniu [Automatyczny podajnik dokumentów] w [Oryginał:]. Zaznacz to pole wyboru w przypadku skanowania obu stron oryginału, a następnie wskaż orientację.

163

## zakładka [Zapisz na lokalnym]

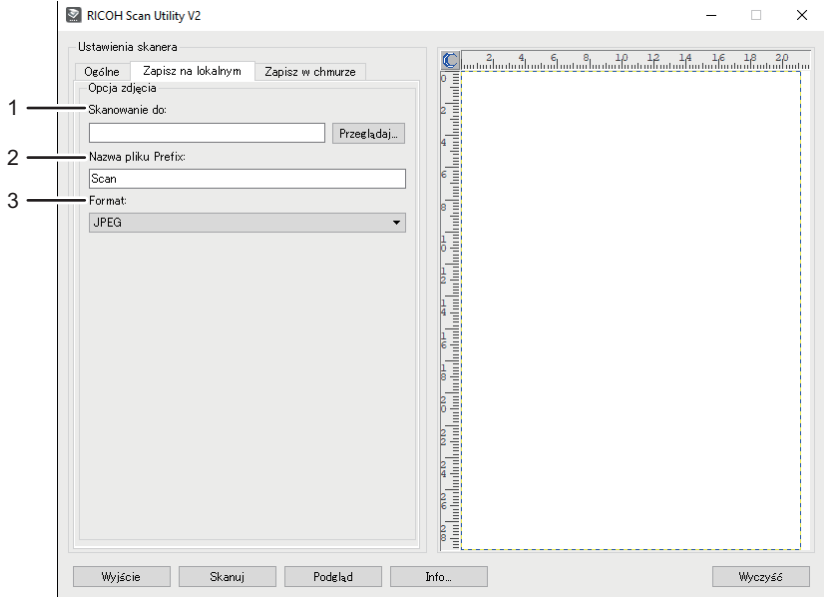

ECC170

### 1. Skanowanie do:

Określ folder do zapisania pliku.

## 2. Prefiks nazwy pliku:

Określ prefiks nazwy pliku.

#### 3. Format:

Wybierz format pliku skanowanego dokumentu spośród JPEG, TIFF lub PDF.

## zakładka [Zapisz w chmurze]

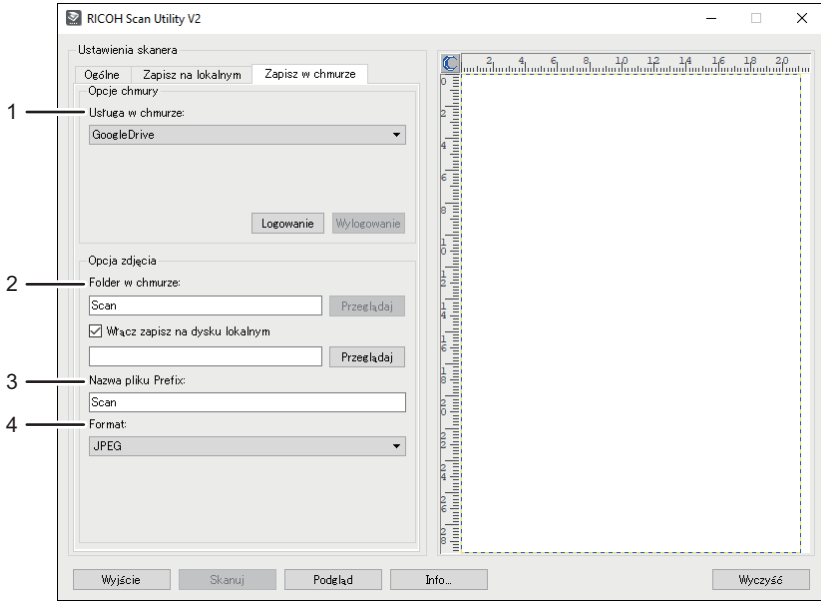

ECC171

## 1. Usługa w chmurze:

Określ usługę do zapisania pliku.

#### 2. Folder w chmurze:

Określ folder do zapisania pliku.

## 3. Prefiks nazwy pliku:

Określ prefiks nazwy pliku.

## 4. Format:

Wybierz format pliku skanowanego dokumentu spośród JPEG, TIFF i PDF.

5

# Podstawowe operacje związane ze skanowaniem TWAIN

W tej sekcji opisano podstawowe czynności związane ze skanowaniem TWAIN.

Skanowanie TWAIN jest możliwe, jeżeli na komputerze uruchomiona jest aplikacja kompatybilna ze standardem TWAIN.

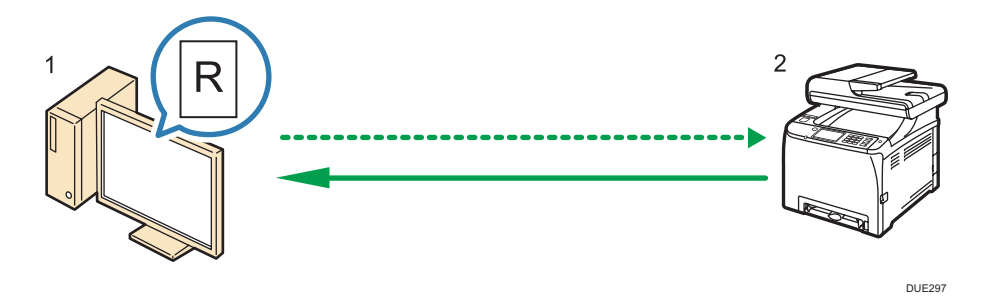

1. Twój komputer (z zainstalowanym sterownikiem TWAIN)

Poleć urządzeniu rozpocząć skanowanie oryginału, który jest położony na urządzeniu.

2. To urządzenie

Oryginał, który jest położony na urządzeniu zostaje zeskanowany i przesłany jako dane do komputera klienckiego.

## Korzystanie ze skanera TWAIN

W tym rozdziale opisano przygotowanie do użycia skanera sieciowego TWAIN.

**Ważne** 

- Korzystanie z sieciowego skanera TWAIN wymaga zainstalowania sterownika TWAIN z załączone do urządzeni płyty CD-ROM.
- Aby korzystać ze skanera TWAIN, należy mieć zainstalowaną aplikację zgodną ze standardem TWAIN.

By korzystać z urządzenia jako ze skanera TWAIN, najpierw zrób następujące:

- Zainstaluj sterownik TWAIN.
- Zainstaluj aplikację zgodną z TWAIN.

## Skanowanie TWAIN

Skanowanie TWAIN jest możliwe, jeżeli na komputerze uruchomiona jest aplikacja kompatybilna ze standardem TWAIN.

Poniżej przedstawiono ogólną procedurę skanowania przy użyciu sterownika TWAIN. Rzeczywiste czynności mogą się różnić w zależności od używanych aplikacji. Aby uzyskać więcej szczegółów, patrz funkcja Pomoc aplikacji.

- 1. Uruchom aplikację zgodną z TWAIN.
- 2. Umieść oryginały.
- 3. Otwórz okno dialogowe Sterowanie skanerem.

Okno dialogowe Sterowanie skanerem służy do sterowania skanerem przy użyciu sterownika TWAIN. Aby otworzyć okno dialogowe Sterowanie skanerem, wybierz odpowiedni skaner TWAIN przy użyciu aplikacji zgodnej z TWAIN. Aby uzyskać więcej szczegółów, patrz funkcja Pomoc aplikacji.

4. Wprowadź ustawienia zależnie od następujących czynników: typ oryginału, typ skanowania, układ oryginału.

Szczegółowe informacje zawiera pomoc sterownika TWAIN.

5. W oknie dialogowym sterowania skanerem, kliknij [Skanuj].

W zależności od ustawień zabezpieczeń, po naciśnięciu przycisku [Skanuj], może pojawić się okno dialogowe służące do wpisania nazwy oraz hasła użytkownika.

Jeśli jest więcej oryginałów do zeskanowania, umieść następny oryginał, a następnie kliknij [Dalej].

Jeśli nie ma już więcej oryginałów, kliknij [Zakończone].

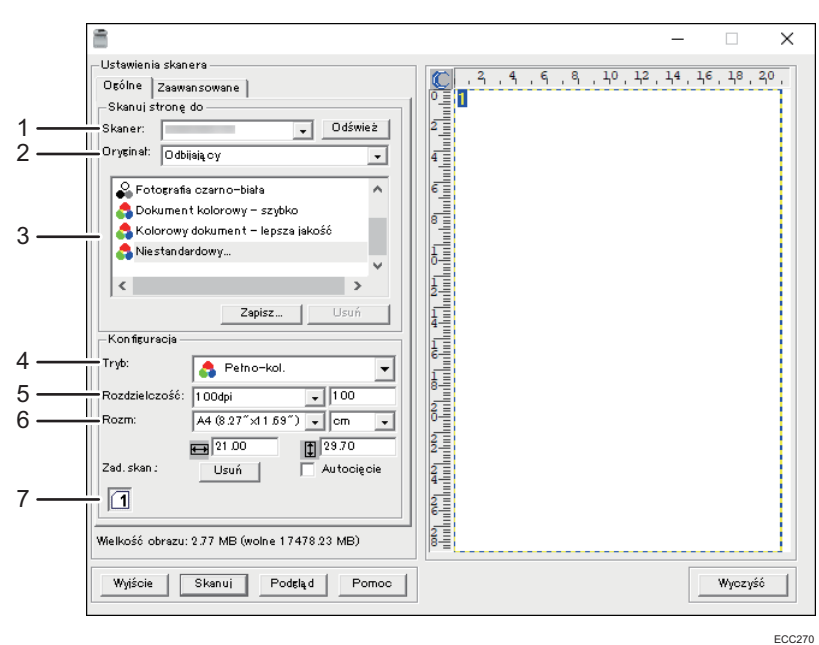

# Ustawienia, które można skonfigurować w oknie dialogowym TWAIN

#### 1. Skaner:

Wybierz skaner, którego chcesz używać. Wybrany skaner będzie skanerem domyślnym. Kliknij [Odśwież], aby zobaczyć wszystkie dostępne skanery podłączone przez USB lub sieć.

### 2. Oryginał:

Wybierz [Odbijający], aby skanować z szyby ekspozycyjnej, lub wybierz [Automatyczny podajnik dokumentów], aby skanować z podajnika ADF.

#### 3. Typ oryginału

W zależności od oryginału, wybierz ustawienie z listy opcji wyszczególnionych poniżej lub wybierz [Niestandardowy...], aby skonfigurować własne ustawienia skanowania. Ustawienia [Tryb], [Rozdziel.] i [Rozm] w obszarze [Konfiguracja] zmieniają się zgodnie z wybranym w tym miejscu ustawieniem typu oryginału.

• Podczas używania szyby ekspozycyjnej:

[Edycja tekstu (OCR)]

[Faksowanie, archiwizacja lub kopiowanie]

[Fotografia czarno-biała]

[Dokument kolorowy-szybko]

[Dokument kolorowy-lepsza jakość]

[Niestandardowy...]

• Podczas używania podajnika ADF: [Auto.podajnik dokumentów-szybciej] [Auto.podajnik dokum.-lepsza jakość] [Auto.podajnik dokum. - skala szar.] [Niestandardowy...]

#### 4. Tryb:

Możliwość wyboru spośród: kolorowy, skala szarości, czarno-biały.

#### 5. Rozdzielczość:

Wybierz rozdzielczość z listy. Po wybraniu opcji [Zdefiniowane przez użytkownika] wartość rozdzielczości należy bezpośrednio wprowadzić do pola edycji. Należy pamiętać, że po zwiększeniu rozdzielczości zwiększa się również rozmiar pliku i czas skanowania.

Możliwe do wyboru rozdzielczości różnią się w zależności od miejsca położenia oryginału.

• Podczas używania szyby ekspozycyjnej:

75, 100, 150, 200, 300, 400, 500, 600, 1200, 2400, 4800, 9600, 19200 dpi, Zdefiniowane przez użytkownika

• Podczas używania podajnika ADF:

75, 100, 150, 200, 300, 400, 500, 600 dpi, Zdefiniowane przez użytkownika

#### 6. Rozmiar:

Wybierz rozmiar skanowania. W przypadku wybrania [Zdefiniowane przez użytkownika], wprowadź rozmiar skanowania bezpośrednio do pola edycji. Rozmiar skanowania można również zmienić przy pomocy myszki w obszarze podglądu. Do wyboru są następujące jednostki miary: [cm], [cale] lub [piksele]. Możliwe do wyboru rozdzielczości różnią się w zależności od miejsca położenia oryginału. Szczegółowe informacje zawiera pomoc sterownika TWAIN.

### 7. Zad. skan.: (podczas używania szyby ekspozycyjnej)

Wyświetla do 10 wcześniej używanych obszarów skanowania. Aby usunąć zadanie skanowania należy wybrać numer zadania i kliknąć [Usuń]. Możesz wybrać [Autocięcie] aby skaner automatycznie wykrył rozmiar oryginału.

## **U** Uwaga

• Jeżeli dane skanowania są większe niż pojemność pamięci, pojawi się komunikat o błędzie i skanowanie zostanie anulowane. W takim przypadku należy wybrać mniejszą rozdzielczość i zeskanować oryginał jeszcze raz.

# Podstawowe operacje związane ze skanowaniem WIA

- 1. Oryginał należy umieścić na szybie ekspozycyjnej lub w automatycznym podajniku dokumentów (ADF).
- 2. W menu [Start] kliknij opcję [Panel sterowania] w sekcji [System Windows].
- 3. Kliknij [Wyświetl urządzenia i drukarki].
- 4. Kliknij prawym przyciskiem myszy na ikonie modelu drukarki, której chcesz użyć, a następnie kliknij [Uruchom skanowanie], aby uruchomić okno dialogowe z ustawieniami skanowania.
- 5. W oknie dialogowym skonfiguruj ustawienia skanowania zgodnie z wymaganiami i kliknij przycisk [Skanuj].
- 6. Kliknij [Importuj].

# Podstawowe czynności związane ze skanowaniem ICA

W tej sekcji opisano podstawowe czynności związane ze skanowaniem ICA. Skaner ICA można wykorzystać z połączeniem USB i sieciowym.

## Instalowanie sterownika ICA

- 1. Pobierz sterownik ze strony internetowej.
- 2. Otwórz plik pakietu.
- 3. Postępuj zgodnie z instrukcjami wyświetlanymi na ekranie.

# Korzystanie ze skanera ICA

W tym rozdziale opisano przygotowania i procedury używania skanera ICA.

Aby wykorzystać połączenie sieciowe, skonfiguruj ustawienie sieciowe.

Zainstaluj aplikację zgodną z ICA.

## Skanowanie ICA

Ustawianie procedur za pomocą macOS 10.13 pokazano na przykładzie. Faktyczna procedura może odbiegać zależnie od używanej wersji OS X lub macOS.

- 1. Oryginał należy umieścić na szybie ekspozycyjnej lub w automatycznym podajniku dokumentów (ADF).
- 2. Włącz aplikację System Preferences (Preferencje systemu).
- 3. Kliknij opcję [Drukarki i skanery].
- 4. Wybierz z listy skaner, który chcesz wykorzystać.
- 5. Wybierz [Otwórz skaner] w przycisku [Skanuj].

## Ustawienia, które można skonfigurować w oknie dialogowym ICA

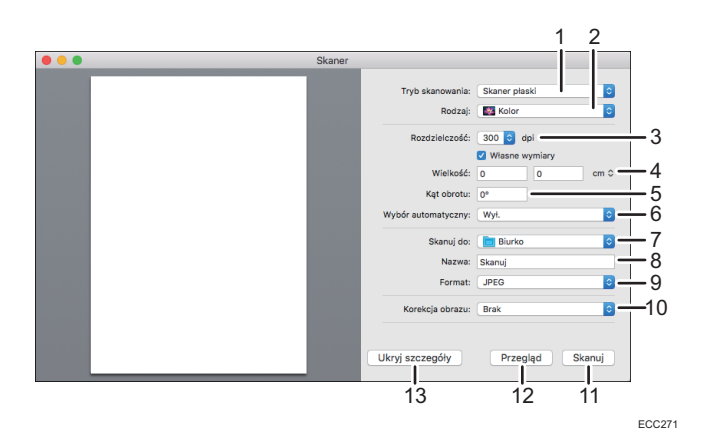

#### 1. Tryb skanowania:

Wybierz miejsce umieszczenia oryginału.

• Płyta skanera

Jeśli oryginał jest umieszczany na szybie ekspozycyjnej, należy wybrać opcję [Płyta skanera].

• Podajnik dokumentów

Jeżeli oryginał umieszczono w podajniku ADF, wybierz [Podajnik dokumentów].

#### 2. Rodzaj:

Ustaw typ oryginału na [Tekst], [Czarno-biały] lub [Kolor].

[Tekst] służy do skanowania oryginałów zawierających głównie tekst.

#### 3. Rozdzielczość:

Wybierz rozdzielczość z listy.

Należy pamiętać, że po zwiększeniu rozdzielczości zwiększa się również rozmiar pliku i czas skanowania. Możliwe do wyboru rozdzielczości różnią się w zależności od miejsca położenia oryginału.

• Podczas używania szyby ekspozycyjnej:

75, 100, 150, 200, 300, 400, 500, 600, 1200, 2400, 4800 dpi

• Podczas używania podajnika ADF: 75, 100, 150, 200, 300, 400, 500, 600 dpi

#### 4. Rozmiar:

Określ rozmiar papieru oryginału.

Jeżeli wybrano [Użyj rozmiaru niestandardowego], możesz w polu [Rozmiar] podać szerokość i wysokość skanowanego oryginału. Możesz podać te wymiary w pikselach, calach lub centymetrach.

Jeżeli nie wybrano [Użyj rozmiaru niestandardowego], wybierz rozmiar i orientację oryginału.

#### 5. Kąt obrotu:

Możesz podać, o ile stopni obrócić skanowany obraz w kierunku zgodnym z ruchem wskazówek zegara.

#### 6. Wybór automatyczny:

• Wykrywaj osobne elementy

Można jednocześnie skanować wiele oryginałów i zapisywać każdy zeskanowany obraz w odrębnym pliku.

• Wykryj pole otaczające

Można skanować wiele oryginałów umieszczonych na szybie ekspozycyjnej i zapisywać zeskanowane obrazy w jednym pliku.

#### 7. Skanuj do:

Wybierz miejsce zapisu zeskanowanych danych.

#### 8. Nazwa:

Nazwij zeskanowane dane.

#### 9. Format:

Wybierz format zeskanowanych danych.

- JPEG
- TIFF
- PNG
- JPEG 2000
- GIF
- BMP
- PDF

#### 10. Korekcja obrazu:

Po wyborze opcji [Ręczny] pojawi się [Próg] i będziesz mógł wprowadzić takie ustawienia, jak jasność i kontrast.

#### 11. Skanowanie

Kliknij, aby rozpocząć skanowanie.

## 12. Przegląd

Kliknij, aby wyświetlić podgląd zeskanowanego obrazu.

#### 13. Ukryj szczegóły

Kliknij, by ukryć ustawienia.

## **D** Uwaga

• Jeżeli dane skanowania są większe niż pojemność pamięci, pojawi się komunikat o błędzie i skanowanie zostanie anulowane. W takim przypadku należy wybrać mniejszą rozdzielczość i zeskanować oryginał jeszcze raz.

# Korzystanie z funkcji skanowania SANE

Ten sterownik umożliwia skanowanie obrazów i ich edycję za pomocą zgodnego oprogramowania SANE.

# <span id="page-176-0"></span>Określanie ustawień skanowania

Po określeniu odbiorcy skanowania, ustawienia skanowania urządzenia zmieniają się automatycznie zgodnie z informacjami zarejestrowanymi dla danego odbiorcy w książce adresowej. W razie konieczności ustwienia skanowania dla bieżącego zadania można zmienić przy użyciu panela operacyjnego.

## **J** Uwaga

- Urządzenie zachowuje obecne ustawienia skanowania dla bieżącego odbiorcy do momentu powrotu do trybu oczekiwania.
- Zmiana obecnych ustawień skanowania dla bieżącego odbiorcy nie zmienia informacji zarejestrowanych w książce adresowej.
- Jeżeli określony zostanie ostatnio użyty odbiorca, predefiniowane ustawienia skanowania będą obowiązywać ponownie, nawet jeśli ustawienia dla wcześniejszego zadania zostały zmienione.

## Określanie rozmiaru skanowania w zależności od rozmiaru oryginału

W sekcji tej opisano sposób określania rozmiaru skanowania w zależności od rozmiaru bieżącego oryginału.

1. Naciśnij przycisk [Ekran główny].

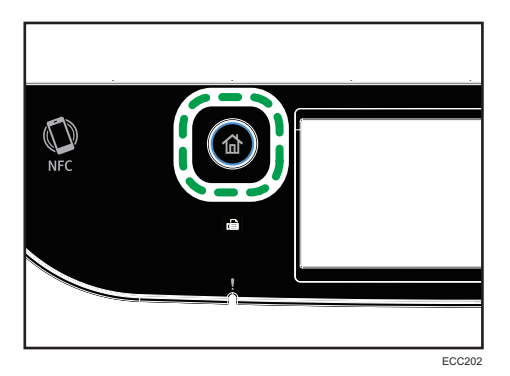

- 2. Naciśnij ikonę [Skaner] na ekranie [Ekran główny].
- 3. Wybierz kartę pożądany odbiorca.
- 4. Naciśnij przycisk [Książka adres.].
- 5. Wybierz odpowiedniego odbiorcę, a następnie naciśnij przycisk [OK]. Po wybraniu odbiorcy przy wybranym odbiorcy pojawi się znak zaznaczenia.
- 6. Naciśnij przycisk [Ustaw.skanow.].
- 7. Naciśnij przycisk [Roz.skan...].

8. Wybierz rozmiar oryginału i naciśnij przycisk [OK].

Jeżeli wybierzesz rozmiar inny niż [Niestandardowy rozmiar], nie musisz wykonywać pozostałych kroków procedury.

- 9. Wybierz [mm] lub [cali].
- 10. Naciśnij przycisk [Ustaw szerok...].
- 11. Wpisz szerokość, a następnie naciśnij przycisk [OK].
- 12. Naciśnij przycisk [Ustaw długość...].
- 13. Wprowadź długość i naciśnij [OK].
- 14. Potwierdź, że wyświetlony został wprowadzony rozmiar skanowania, a następnie wciśnij [OK].

## *D* Uwaga

- Ustawienie domyślne urządzenia dla opcji [Skanowany rozmiar] można zmienić, by zawsze skanować oryginały przy określonym rozmiarze skanowania. Aby uzyskać szczegółowe informacje, patrz [str.234 "Ustawienia skanera".](#page-235-0)
- Tymczasowe ustawienia zadania zostają wyczyszczone w następujących przypadkach:
	- Jeżeli zadanie nie zostało podjęte przez okres czasu określony w opcji [Zegar auto.res.sys.] przy wyświetlonym ekranie początkowym. Aby uzyskać szczegółowe informacje, patrz [str.267 "Ustawienia narzędzi administratora"](#page-268-0).
	- Po naciśnięciu przycisku [Zeruj/Zatrzymaj] przy wyświetlonym ekranie początkowym.
	- Po zmianie trybu urządzenia.
	- Po wyłączeniu zasilania.
	- Po zmianie ustawienia domyślnego urządzenia dla tego samego ustawienia.

# Regulacja nasycenia obrazu

W sekcji tej opisano sposób regulacji nasycenia obrazu dla bieżącego zadania.

Dostępnych jest pięć poziomów nasycenia obrazu. Im wyższy poziom nasycenia, tym ciemniejszy zeskanowany obraz.

1. Naciśnij przycisk [Ekran główny].

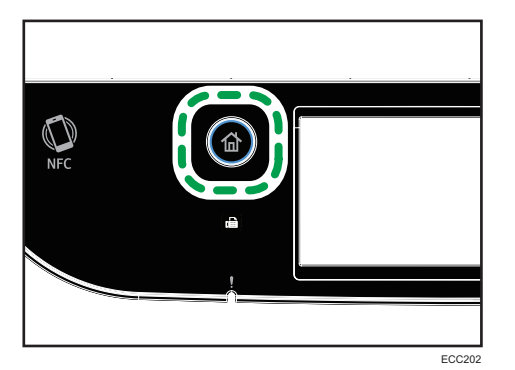

- 2. Naciśnij ikonę [Skaner] na ekranie [Ekran główny].
- 3. Wybierz kartę pożądany odbiorca.

Po wybraniu odbiorcy przy wybranym odbiorcy pojawi się znak zaznaczenia.

- 4. Naciśnij przycisk [Książka adres.].
- 5. Wybierz odpowiedniego odbiorcę, a następnie naciśnij przycisk [OK].
- 6. Naciśnij przycisk [Ustaw.skanow.].
- 7. Naciśnij [ ] lub [ ], aby wybrać pożądany poziom nasycenia, a następnie naciśnij [OK]. **J** Uwaga
	- Ustawienie domyślne urządzenia dla opcji [Nasyc.] można zmienić, by zawsze skanować przy określonym poziomie nasycenia. Aby uzyskać szczegółowe informacje, patrz [str.234 "Ustawienia](#page-235-0) [skanera".](#page-235-0)
	- Tymczasowe ustawienia zadania zostają wyczyszczone w następujących przypadkach:
		- Jeżeli zadanie nie zostało podjęte przez okres czasu określony w opcji [Zegar auto.res.sys.] przy wyświetlonym ekranie początkowym. Aby uzyskać szczegółowe informacje, patrz [str.267 "Ustawienia narzędzi administratora"](#page-268-0).
		- Po naciśnięciu przycisku [Zeruj/Zatrzymaj] przy wyświetlonym ekranie początkowym.
		- Po zmianie trybu urządzenia.
		- Po wyłączeniu zasilania.
		- Po zmianie ustawienia domyślnego urządzenia dla tego samego ustawienia.

# Określanie rozdzielczości

W sekcji tej opisano sposób określania rozdzielczości skanowania dla bieżącego zadania.

Dostępnych jest sześć ustawień rozdzielczości. Im wyższa rozdzielczość, tym wyższa jakość, ale i większy rozmiar pliku.

1. Naciśnij przycisk [Ekran główny].

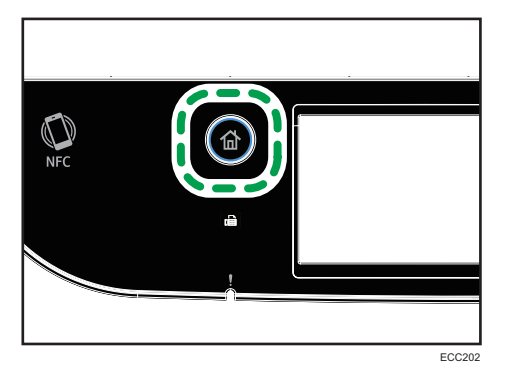

- 2. Naciśnij ikonę [Skaner] na ekranie [Ekran główny].
- 3. Wybierz kartę pożądany odbiorca.
- 4. Naciśnij przycisk [Książka adres.].
- 5. Wybierz odpowiedniego odbiorcę, a następnie naciśnij przycisk [OK].

Po wybraniu odbiorcy przy wybranym odbiorcy pojawi się znak zaznaczenia.

- 6. Naciśnij przycisk [Ustaw.skanow.].
- 7. Naciśnij przycisk [Rozdzielczość...].
- 8. Wybierz odpowiednią rozdzielczość, a następnie naciśnij przycisk [OK].
- 9. Potwierdź, czy wyświetla się wybrana rozdzielczość, a następnie naciśnij przycisk [OK].

**J** Uwaga

- Ustawienie domyślne urządzenia dla opcji [Rozdzielczość] można zmienić, by zawsze skanować przy określonym poziomie rozdzielczości. Aby uzyskać szczegółowe informacje, patrz [str.234](#page-235-0) ["Ustawienia skanera"](#page-235-0).
- Tymczasowe ustawienia zadania zostają wyczyszczone w następujących przypadkach:
	- Jeżeli zadanie nie zostało podjęte przez okres czasu określony w opcji [Zegar auto.res.sys.] przy wyświetlonym ekranie początkowym. Aby uzyskać szczegółowe informacje, patrz [str.267 "Ustawienia narzędzi administratora"](#page-268-0).
	- Po naciśnięciu przycisku [Zeruj/Zatrzymaj] przy wyświetlonym ekranie początkowym.
	- Po zmianie trybu urządzenia.
	- Po wyłączeniu zasilania.
	- Po zmianie ustawienia domyślnego urządzenia dla tego samego ustawienia.
# 6. Wysyłanie i odbieranie faksu

Ten rozdział zawiera opis sposobu korzystania z funkcji faksu oraz określania ustawień.

## Możliwości funkcji faksu

## Przekazywanie faksów w celu ich odebrania w dowolnym miejscu

Dzięki funkcji przekazywania odebranych faksów na adres e-mail lub do folderu, możesz je odbierać w dowolnym miejscu i czasie.

Aby uzyskać szczegółowe informacje, patrz [str.219 "Przekazywanie lub zapisywanie faksów](#page-220-0) [w pamięci".](#page-220-0)

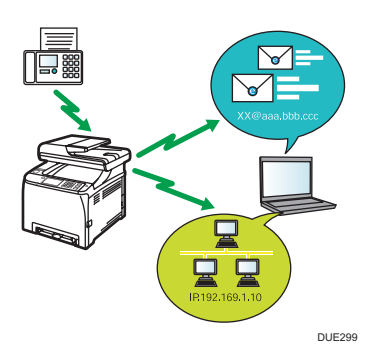

## Wysyłanie faksów w postaci danych dla zaoszczędzenia papieru

Sterownik LAN-Fax umożliwia wysyłanie dokumentów z komputera bez ich drukowania.

Aby uzyskać szczegółowe informacje, patrz [str.206 "Używanie funkcji faksu z komputera \(LAN-](#page-207-0)[Fax\)".](#page-207-0)

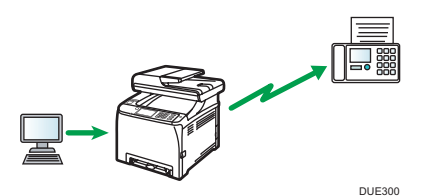

## Wysyłaj faks przez internet

Urządzenie konwertuje zeskanowane dokumenty do plików TIFF i wysyła je w postaci załączników do wiadomości e-mail na adresy e-mail.

Funkcja ta jest dostępna tylko w przypadku modelu M C250FW.

Aby uzyskać szczegółowe informacje, patrz [str.192 "Nadawanie faksów internetowych".](#page-193-0)

## Przepływy pracy ustawień faksu

W tej sekcji przedstawiono czynności przygotowawcze i procedury związane z wysyłaniem dokumentów faksowych do folderu na komputerze klienta.

Wykonanie poniższej procedury umożliwia wysyłanie dokumentów faksowych z urządzenia do folderu udostępnionego na komputerze klienta.

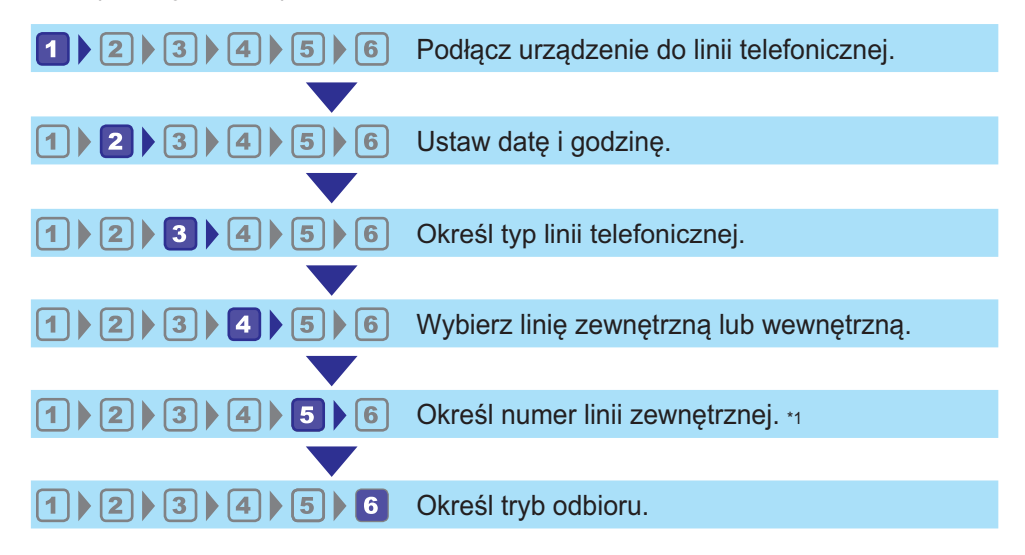

\*1 Należy określić w przypadku używania linii wewnętrznej lub PBX.

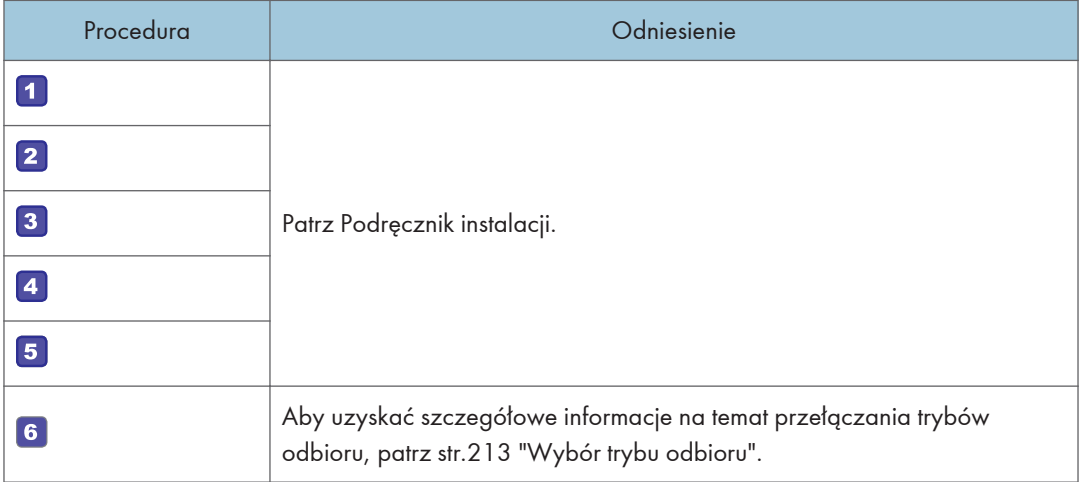

## <span id="page-182-0"></span>Ekran trybu faksu

Sekcja ta zawiera informacje na temat ekranu w trybie faksu.

#### Ekran w trybie oczekiwania

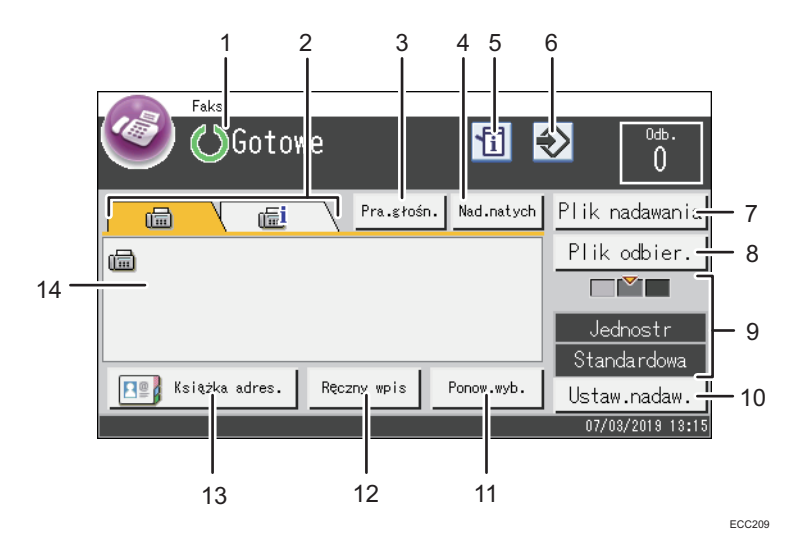

#### 1. Bieżący status lub komunikaty

Wyświetla informacje o bieżącym stanie urządzenia lub komunikaty.

#### 2. Faks i Faks internetowy

Naciśnij zakładkę, aby przełączać typ transmisji pomiędzy ekranem [Faks] (圖) a [Faks internetowy] (12). Po wybraniu zakładki [Faks] (a) można określić odbiorców faksu.

Po wybraniu zakładki [Faks internetowy] (11) można określić odbiorców opcji Faks internetowy.

#### 3. [Pra.głośn.]

Umożliwia wybieranie podczas słuchania dźwięku wewnętrznego głośnika. W przypadku wysyłania faksu można dzięki temu sprawdzić połączenie.

#### 4. [Nad.natych]

Naciśnij, aby wybrać tryb natychmiastowego nadawania. Aby uzyskać szczegółowe informacje, patrz [str.191 "Wybór trybu nadawania".](#page-192-0)

#### 5. Ikona informacji

Naciśnij, aby uzyskać informacje.

#### 6. Ikona ulubionych elementów

Naciśnij, aby przypisać aktualne ustawienia do ulubionego elementu.

#### 7. [Plik nadawania]

Naciśnij, aby wyświetlić listę plików nadawania w pamięci.

#### 8. [Plik odbier.]

Naciśnij, aby wyświetlić listę otrzymanych plików w pamięci.

#### 9. Bieżące ustawienia

Wyświetla bieżące ustawienia obustronnego drukowania, rozdzielczości i nasycenia.

#### 10. [Ustaw.nadaw.]

Naciśnij, aby określić ustawienia skanowania.

#### 11. [Ponow.wyb.]

Naciśnij, aby wybrać odbiorców spośród ostatnich odbiorców.

Podczas wprowadzania odbiorcy naciśnij ten przycisk, by wprowadzić pauzę.

#### 12. [Ręczny wpis]

Naciśnij, aby ręcznie ustalić odbiorców.

#### 13. [Książka adres.]

Naciśnij, aby wybrać odbiorców zarejestrowanych w urządzeniu.

## 14. Wpisana liczba

Liczba wprowadzonych odbiorców.

## **J** Uwaga

- Tryb domyślny, w jakim urządzenie ma się znajdować po jego włączeniu, można określić w ustawieniu [Priorytet funkcji] w obszarze [Narzędzia administ.]. Aby uzyskać informacje o [Priorytet funkcji], patrz [str.267 "Ustawienia narzędzi administratora".](#page-268-0)
- Format wyświetlania godziny i daty można określić w opcji [Ustaw datę/czas] w obszarze [Narzędzia administ.]. Aby uzyskać informacje o ustawieniach daty i godziny, patrz [str.183](#page-184-0) ["Ustawianie daty i godziny"](#page-184-0).
- Jeśli na początku wyświetlania faksu miga wskaźnik alarmu, naciśnij przycisk [Ekran główny], następnie naciśnij ikonę [Stan] i przeczytaj wyświetlany komunikat.

## <span id="page-184-0"></span>Ustawianie daty i godziny

1. Naciśnij przycisk [Ekran główny].

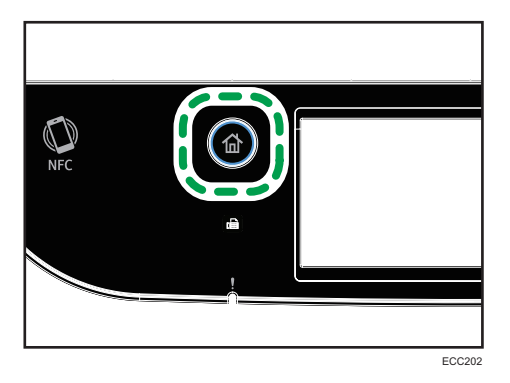

- 2. Naciśnij ikonę [Ustaw.] na ekranie [Ekran główny].
- 3. Naciśnij przycisk [Narzędzia administ.].
- 4. Jeżeli wymagane jest hasło, wprowadź je za pomocą przycisków numerycznych, a następnie naciśnij przycisk [OK].
- 5. Naciśnij przycisk [Ustaw datę/Godzinę].
- 6. Naciśnij przycisk [Ustaw datę].
- 7. Naciśnij pole.
- 8. Wprowadź aktualną datę i naciśnij [OK].
- 9. Potwierdź, czy wyświetla się wprowadzona data, a następnie naciśnij przycisk [OK].
- 10. Naciśnij przycisk [Ustaw czas].
- 11. Naciśnij pole.
- 12. Wprowadź aktualną godzinę, a następnie naciśnij [OK].
- 13. Potwierdź, czy wyświetla się wprowadzona godzina, a następnie naciśnij przycisk [OK].
- 14. Naciśnij przycisk [Ekran główny].
- *D* Uwaga
	- Hasło dostępu do menu [Narzędzia administ.] można określić w [Zab.narz.adm.]. Aby uzyskać więcej informacji na temat opcji [Zabezp.narzędzi admin.], patrz [str.267 "Ustawienia narzędzi](#page-268-0) [administratora".](#page-268-0)

## <span id="page-185-0"></span>Rejestracja odbiorców faksu

Sekcja ta opisuje, w jaki sposób rejestrować odbiorców faksu w Książka adresowa przy użyciu panela operacyjnego. Aby uzyskać więcej informacji na temat wprowadzania znaków, patrz [str.43](#page-44-0) ["Wprowadzanie znaków"](#page-44-0).

Obszar Książka adresowa może być również edytowany za pomocą programu Web Image Monitor.

## **Ważne**

• Dane książki adresowej można przypadkowo uszkodzić lub stracić. Producent nie ponosi odpowiedzialności za żadne szkody, które mogą być następstwem utraty tego rodzaju danych. Należy pamiętać o regularnym tworzeniu kopii zapasowych plików książki adresowej. Aby uzyskać szczegółowe informacje na temat tworzenia plików kopii zapasowych, patrz [str.332](#page-333-0) ["Konfigurowanie ustawień administratora"](#page-333-0).

Książka adresowa może zawierać do 220 pozycji (20 pozycji szybkiego wybierania i 200 pozycji przyspieszonego wybierania).

## Rejestrowanie numerów odbiorców faksów przy użyciu panela operacyjnego.

1. Naciśnij przycisk [Ekran główny].

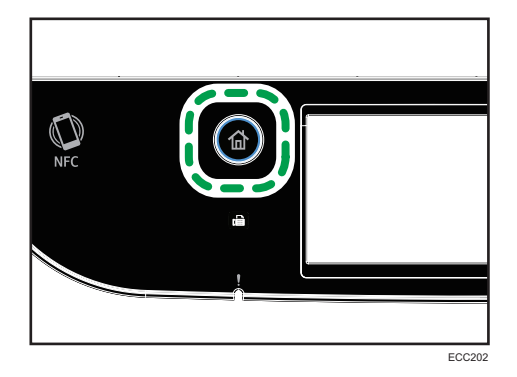

- 2. Naciśnij ikonę [Ustaw.] na ekranie [Ekran główny].
- 3. Naciśnij przycisk [Książka adres.].
- 4. Jeżeli wymagane jest hasło, wprowadź je za pomocą przycisków numerycznych, a następnie naciśnij przycisk [OK].
- 5. Wybierz [Lista szyb.wyb.] lub [L.odb.przy.wyb.].
- 6. Wybierz numer Lista szyb.wyb. lub L.odb.przy.wyb., którą chcą Państwo zarejestrować.
- 7. Naciśnij pole obok opcji [Nazwa:].

8. Wprowadź nazwę faksu, a następnie naciśnij przycisk [OK].

Klawiaturę programową można wyświetlić poprzez podwójne dotknięcie obszaru wprowadzania tekstu na wyświetlaczu.

- 9. Naciśnij pole obok opcji [Numer:].
- 10. Wprowadź numer faksu i naciśnij przycisk [OK].
- 11. Potwierdź ustawienie, a następnie naciśnij przycisk [OK].
- 12. Naciśnij przycisk [Ekran główny].

#### **D** Uwaga

- Aby uzyskać szczegółowe informacje na temat wprowadzania znaków, patrz [str.43](#page-44-0) ["Wprowadzanie znaków"](#page-44-0).
- Numer faksu może zawierać cyfry od 0 do 9, pauzę, symbole " $\mathcal{H}$ ", " $\mathcal{H}$ " oraz spację.
- W razie konieczności do numeru faksu można wprowadzić pauzę. Urządzenie zatrzymuje się na chwilę przed wybraniem cyfr następujących po pauzie. Długość pauzy można określić w ustawieniu [Czas pauzy] w obszarze [Ustaw.nadawania]. Aby uzyskać więcej informacji na temat opcji [Czas pauzy], patrz [str.236 "Funkcje faksu".](#page-237-0)
- Aby skorzystać z usługi tonowego wybierania numerów na linii impulsowego wybierania, do numeru faksu należy wprowadzić symbol " $\mathsf{\mathcal{F}}$ ". " $\mathsf{\mathcal{F}}$ " tymczasowo przełącza tryb wybieranie z impulsowego na tonowy.
- Jeżeli urządzenie jest podłączone do sieci telefonicznej przez prywatną centralę telefoniczną (PBX), podaj numer dostępu do linii zewnętrznej określony w [Numer dostępu PBX] przed numerem faksu. Aby uzyskać więcej informacji na temat opcji [Numer dostępu PBX], patrz [str.267](#page-268-0) ["Ustawienia narzędzi administratora".](#page-268-0)
- Użyj programu Web Image Monitor w celu zarejestrowania odbiorcy faksu internetowego (adres e-mail). Aby uzyskać szczegółowe informacje na temat rejestrowania odbiorcy faksu internetowego, patrz [str.184 "Rejestracja odbiorców faksu"](#page-185-0).
- Hasło dostępu do menu [Książka adresowa] można określić w [Zabez. narzędzi adm.]. Aby uzyskać więcej informacji na temat opcji [Zabezp.narzędzi admin.], patrz [str.267 "Ustawienia](#page-268-0) [narzędzi administratora"](#page-268-0).

## Modyfikowanie lub usuwanie odbiorców faksu

1. Naciśnij przycisk [Ekran główny].

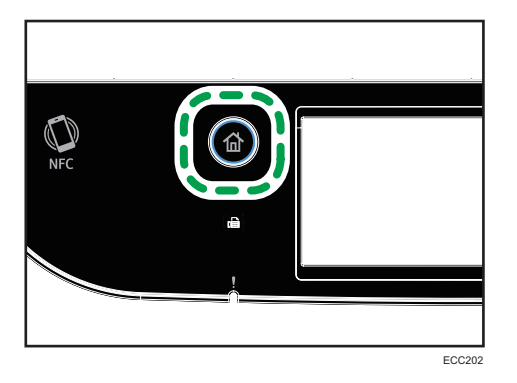

- 2. Naciśnij ikonę [Ustaw.] na ekranie [Ekran główny].
- 3. Naciśnij przycisk [Książka adres.].
- 4. Jeżeli wymagane jest hasło, wprowadź je za pomocą przycisków numerycznych, a następnie naciśnij przycisk [OK].
- 5. Wybierz [Lista szyb.wyb.] lub [L.odb.przy.wyb.].
- 6. Wybierz numer Lista szyb.wyb. lub L.odb.przy.wyb., którą chcesz zmodyfikować lub usunąć.
- 7. Naciśnij pole obok opcji [Nazwa:].
- 8. Wprowadź nazwę faksu, a następnie naciśnij przycisk [OK].

Klawiaturę programową można wyświetlić poprzez podwójne dotknięcie obszaru wprowadzania tekstu na wyświetlaczu.

Jeśli chcesz usunąć nazwę faksu, naciskaj [←] lub [C] do czasu usunięcia aktualnej nazwy.

- 9. Naciśnij pole obok opcji [Numer:].
- 10. Wprowadź numer faksu i naciśnij przycisk [OK].

Jeśli chcesz usunąć numer faksu, naciskaj [←] or [C] do czasu usunięcia aktualnego numeru.

- 11. Potwierdź ustawienie, a następnie naciśnij przycisk [OK].
- 12. Naciśnij przycisk [Ekran główny].

#### *D* Uwaga

• Aby uzyskać szczegółowe informacje na temat wprowadzania znaków, patrz [str.43](#page-44-0) ["Wprowadzanie znaków"](#page-44-0).

## Rejestrowanie odbiorców faksu przy użyciu programu Web Image Monitor

- 1. Uruchom przeglądarkę internetową i uzyskaj dostęp do urządzenia poprzez wprowadzenie adresu IP.
- 2. Kliknij [Szybkie wybieranie odbiorców] lub [Odbiorcy przyspieszonego wybieranie (Faks)].
- 3. Z listy [Typ odbiorcy] wybierz [Faks].
- 4. Wybierz [Numer szybkiego wybierania] lub [Numer przyspieszonego wybierania], a następnie wybierz numer zarejestrowanej pozycji z listy.
- 5. Dane należy zarejestrować zgodnie z wymogami.
- 6. W razie konieczności wprowadź hasło administratora.
- 7. Kliknij [Zastosuj].
- 8. Zamknij przeglądarkę internetową.

#### Ustawienia odbiorców faksu

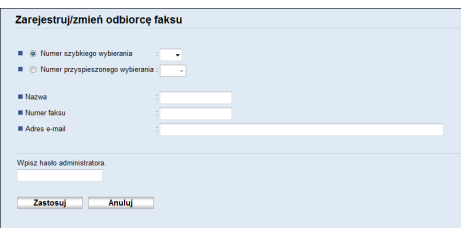

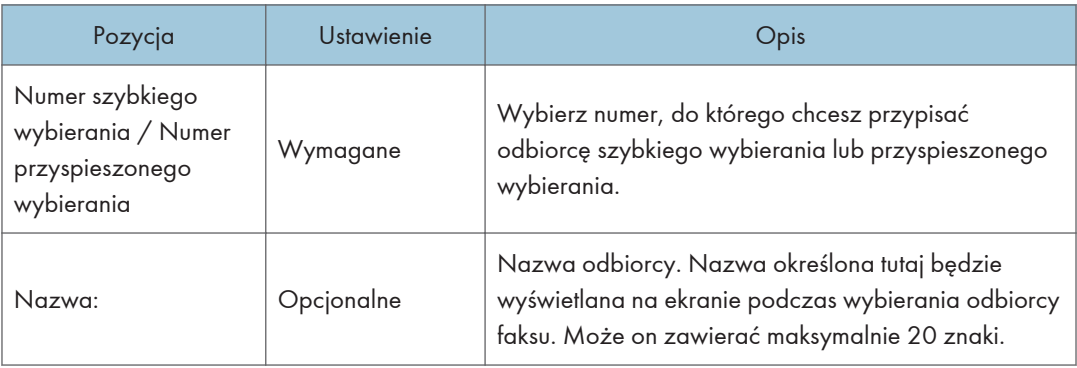

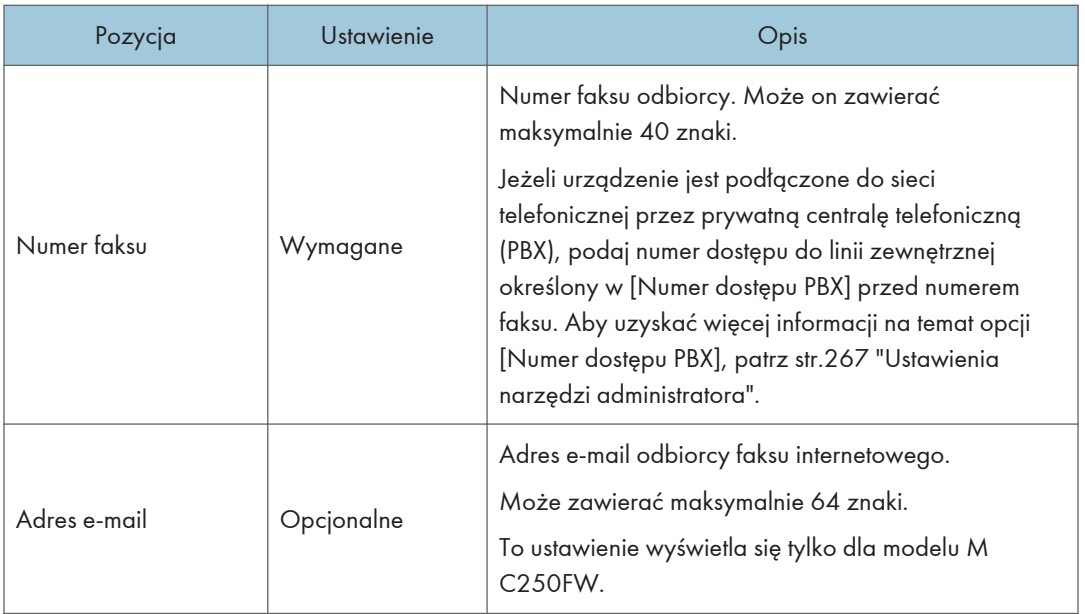

## **U** Uwaga

- Numer faksu może zawierać cyfry od 0 do 9, "P" (pauzę), symbole " $\mathbf{\hat{x}}$ ", " $\mathbf{\hat{\boldsymbol{\mu}}}$ ", znak "-" oraz spację.
- W razie konieczności do numeru faksu można wprowadzić pauzę. Urządzenie zatrzymuje się na chwilę przed wybraniem cyfr następujących po pauzie. Długość pauzy można określić w ustawieniu [Czas pauzy] w obszarze [Ustaw.nadawania]. Aby uzyskać więcej informacji na temat opcji [Czas pauzy], patrz [str.236 "Funkcje faksu".](#page-237-0)
- Aby uzyskać informacje na temat używania programu Web Image Monitor, patrz [str.287](#page-288-0) ["Konfiguracja urządzenia przy użyciu narzędzi"](#page-288-0).
- Aby skorzystać z usługi tonowego wybierania numerów na linii impulsowego wybierania, do numeru faksu należy wprowadzić symbol " $\mathbf{\hat{x}}$ ". " $\mathbf{\hat{x}}$ " tymczasowo przełącza tryb wybieranie z impulsowego na tonowy.

## Modyfikowanie odbiorców faksu

- 1. Uruchom przeglądarkę internetową i uzyskaj dostęp do urządzenia poprzez wprowadzenie adresu IP.
- 2. Kliknij [Szybkie wybieranie odbiorców] lub [Odbiorcy przyspieszonego wybieranie (Faks)].

W przypadku modyfikowania pozycji przyspieszonego wybierania należy przejść do kroku 4.

3. Kliknij zakładkę [Odbiorcy szybkiego wybierania (Faks)].

- <span id="page-190-0"></span>4. Wybierz użytkownika, którego dane chcesz zmodyfikować, a następnie kliknij [Zmień]. Jeżeli chcesz usunąć pozycję, kliknij [Usuń].
- 5. Zmień ustawienia w zależności od potrzeb. Aby usunąć pozycję, potwierdź wybraną pozycję.
- 6. W razie konieczności wprowadź hasło administratora.
- 7. Kliknij [Zastosuj].
- 8. Zamknij przeglądarkę internetową.

## Zapobieganie wysyłaniu do niewłaściwych odbiorców

Aby zapobiec wysłaniu dokumentów do niewłaściwego odbiorcy, można skonfigurować urządzenie tak, aby dwukrotnie wyświetlało zapytanie o odbiorcę lub aby wyświetlało wprowadzonego odbiorcę przed wysłaniem.

## Ponowne wprowadzanie numeru faksu w celu potwierdzenia odbiorcy

Wprowadź numer faksu ponownie w celu sprawdzenia poprawności odbiorcy.

Jeżeli wprowadzony ponownie numer różni się od pierwszego, nadawanie zostanie wstrzymane. Funkcja ta zapobiega przypadkowemu przesłaniu faksów do niewłaściwych odbiorców.

## **Ważne**

• Funkcja ta jest dostępna wyłącznie wtedy, gdy jest określone hasło administratora.

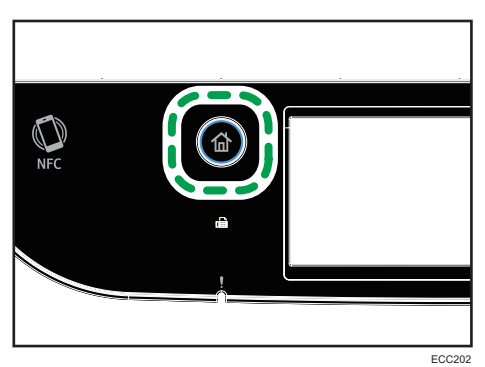

1. Naciśnij przycisk [Ekran główny].

- 2. Naciśnij ikonę [Ustaw.] na ekranie [Ekran główny].
- 3. Naciśnij przycisk [Narzędzia administ.].
- 4. Jeżeli wymagane jest hasło, wprowadź je za pomocą przycisków numerycznych, a następnie naciśnij przycisk [OK].
- 5. Naciśnij dwukrotnie przycisk [7].
- 6. Naciśnij [Potwierdz.num.faksu].
- 7. Wybierz opcję [Włączone] lub [Wył. ].
- 8. Naciśnij przycisk [Ekran główny].

## **J** Uwaga

• Hasło dostępu do menu [Narzędzia administ.] można określić w [Zab.narz.adm.]. Aby uzyskać więcej informacji na temat opcji [Zabezp.narzędzi admin.], patrz [str.267 "Ustawienia narzędzi](#page-268-0) [administratora".](#page-268-0)

## <span id="page-192-0"></span>Wysyłanie faksu

## **D** Ważne

• Po wysłaniu ważnego dokumentu zaleca się przeprowadzenie rozmowy telefonicznej z odbiorcą w celu potwierdzenia odebrania wiadomości.

## Wybór trybu nadawania

Poniżej przedstawiono opis trybów nadawania funkcji faksu oraz sposób ich wybierania.

#### Typy trybów nadawania

Istnieją dwa typy nadawania:

- Nadawanie z pamięci
- Nadawanie natychmiastowe

#### Wybieranie trybu nadawania

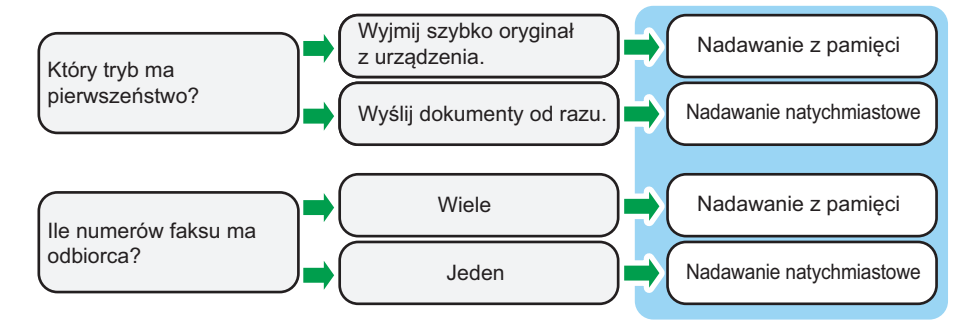

#### Opis trybów nadawania

• Nadawanie z pamięci

W trybie tym urządzenie skanuje kilka oryginałów zapisując je w swojej pamięci, a następnie wysyła je wszystkie na raz. Jest to szczególnie przydatne, gdy użytkownik nie ma zbyt wiele czasu i chce zabrać dokument z urządzenia. W tym trybie faksy można wysyłać do wielu odbiorców. Jeśli jest włączona funkcja [Autom.ponowne wyb.] w obszarze [Ustaw.nadawania], urządzenie automatycznie wybiera ponownie numer faksu odbiorcy w przypadku, gdy linia jest zajęta lub gdy nastąpił błąd nadawania. Liczba prób ponownego wybierania jest ustawiona na dwa lub trzy razy, w zależności od ustawienia [Kraj] w obszarze [Narzędzia administ.]. Funkcję [Autom.ponowne wyb.] można wyłączyć w obszarze [Funkcje faksu]. Aby uzyskać szczegółowe informacje, patrz [str.236 "Funkcje](#page-237-0) [faksu".](#page-237-0)

• Nadawanie natychmiastowe

<span id="page-193-0"></span>W tym trybie urządzenie jednocześnie skanuje oryginał i przesyła faks. Jest to dogodne rozwiązanie, jeżeli zachodzi potrzeba szybkiego wysłania oryginału lub sprawdzenia odbiorcy, do którego jest wysyłany. Oryginał nie jest zapisywany w pamięci. Można określić tylko jednego odbiorcę. Jeśli faks nie zostanie odebrany w zwykły sposób, na panelu operacyjnym zostanie wyświetlony komunikat o błędzie.

### Konfigurowanie trybu nadawania

1. Naciśnij przycisk [Ekran główny].

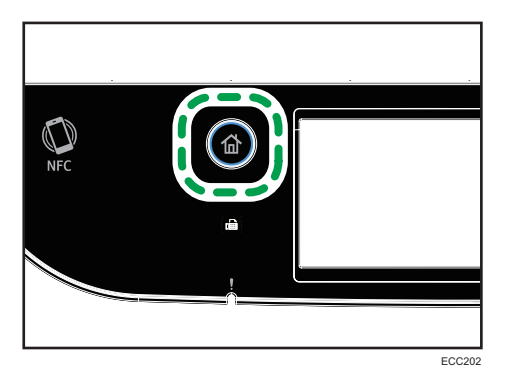

- 2. Naciśnij ikonę [Ustaw.] na ekranie [Ekran główny].
- 3. Naciśnij opcję [Funkcje faksu].
- 4. Naciśnij przycisk [ $\blacktriangledown$ ].
- 5. Wybierz opcję [Ustaw.nadawania].
- 6. Naciśnij przycisk [Nadawanie natychm.].
- 7. Wybierz opcję [Wyłączone], [Włączone] lub [Tylko następny faks]. Dla nadawania z pamięci wybierz [Wyłączone].

Dla nadawania natychmiastowego wybierz [Włączone] lub [Tylko następny faks].

8. Naciśnij przycisk [Ekran główny].

## Nadawanie faksów internetowych

Faksy można wysyłać przez Internet. W przypadku wysyłania faksów do odbiorców faksów internetowych urządzenie konwertuje zeskanowane obrazy na pliki formatu TIFF-F i wysyła je jako załączniki wiadomości e-mail.

## **O** Ważne

- Komunikacja internetowa cechuje się niskim poziomem bezpieczeństwa. W przypadku połączeń poufnych zalecamy korzystanie z sieci telefonicznej.
- Dostarczanie faksów internetowych może zostać opóźnione z powodu obciążenia sieci. Jeżeli faks musi być dostarczony w określonym czasie, zaleca się używanie linii telefonicznej.

## • Funkcja ta jest dostępna tylko w przypadku modelu M C250FW.

## **D** Uwaga

- Funkcja faksu internetowego obsługiwana przez niniejsze urządzenie jest zgodna z protokołem T. 37 (zalecenie ITU-T) (tryb uproszczony).
- Aby używać funkcji faksu internetowego, konieczna jest właściwa konfiguracja ustawień sieciowych. Więcej informacji o ustawieniach sieci, patrz [str.315 "Konfiguracja ustawień](#page-316-0) [sieciowych"](#page-316-0).
- Rozpoczęcie nadawania faksu internetowego może zająć trochę czasu. Urządzenie potrzebuje bowiem określonej ilości czasu na przetworzenie danych w pamięci, zanim rozpocznie nadawanie.
- W zależności od warunków środowiska poczty e-mail, faksowanie dużych obrazów może okazać się niemożliwe.
- Rozdzielczość "Foto" nie jest dostępna dla faksów internetowych. Jeżeli rozdzielczość zostanie ustawiona na "Foto", faksy będą wysyłane z zastosowaniem rozdzielczości "Podwyższona".
- Jeżeli faksy odbierane są na komputerze, aby zobaczyć dokumenty konieczne jest zainstalowanie programu do przeglądania.

## Podstawowe operacje dla wysyłania faksu

## **Ważne**

- Jeżeli oryginały zostaną umieszczone zarówno w podajniku ADF, jak i na szybie ekspozycyjnej, oryginał w podajniku ADF będzie miał pierwszeństwo przed oryginałem na szybie ekspozycyjnej.
- 1. Naciśnij przycisk [Ekran główny].

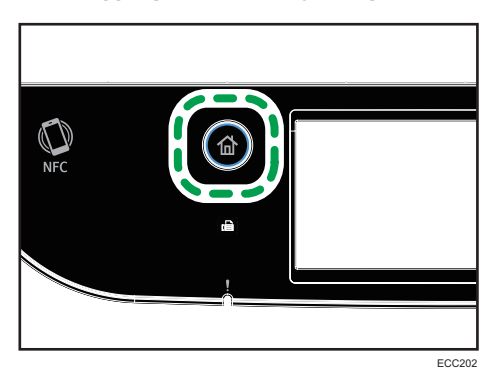

- 2. Naciśnij ikonę [Faks] na ekranie [Ekran główny].
- 3. Oryginał należy umieścić na szybie ekspozycyjnej lub w automatycznym podajniku dokumentów (ADF).

Aby umieścić oryginały, patrz [str.81 "Umieszczanie oryginałów"](#page-82-0).

- 4. Wybierz zakładkę [Faks] (11) lub [Faks internetowy] (11).
- 5. Wybierz opcję [Książka adres.], [Ręczny wpis] lub [Ponow.wyb.].
- 6. Wprowadź numer faksu (do 40 znaków) lub określ odbiorcę.
	- Aby uzyskać szczegółowe informacje na temat wprowadzania znaków, patrz [str.43](#page-44-0) ["Wprowadzanie znaków"](#page-44-0).
	- Aby uzyskać szczegółowe informacje dotyczące określania odbiorców, patrz [str.198](#page-199-0) ["Określanie odbiorcy faksu"](#page-199-0).
	- Jeżeli urządzenie jest podłączone do sieci telefonicznej przez prywatną centralę telefoniczną (PBX), podaj numer dostępu do linii zewnętrznej określony w [Numer dostępu PBX] przed numerem faksu. Aby uzyskać więcej informacji na temat opcji [Numer dostępu PBX], patrz [str.267 "Ustawienia narzędzi administratora"](#page-268-0).
- 7. Naciśnij przycisk [OK].
- 8. Naciśnij przycisk [Start Cz-b].

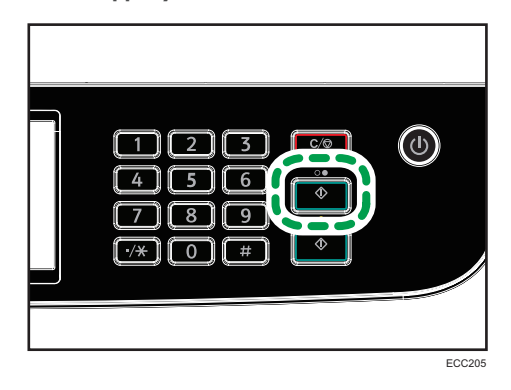

- W zależności od ustawień urządzenia może pojawić się komunikat z poleceniem ponownego wprowadzenia numeru faksu, jeżeli numer faksu odbiorcy został wprowadzony ręcznie. W takim przypadku wprowadź ponownie numer w ciągu 60 sekund i naciśnij przycisk [Cz-b Start]. Jeśli numery faksów nie zgadzają się, przejdź z powrotem do kroku 6. Aby uzyskać więcej informacji na temat funkcji [Potwierdzenie numeru faksu], patrz [str.267](#page-268-0) ["Ustawienia narzędzi administratora".](#page-268-0)
- Korzystając z szyby ekspozycyjnej w trybie Nadawania z pamięci, otrzymasz polecenie umieszczenia następnego oryginału. W takim przypadku przejdź do następnego kroku.
- 9. Jeżeli posiadasz więcej oryginałów do zeskanowania, naciśnij [Tak] w ciągu 60 sekund, umieść następny oryginał na szybie ekspozycyjnej, a następnie naciśnij [OK]. Powtarzaj ten krok, dopóki wszystkie oryginały nie zostaną zeskanowane.

Jeżeli nie naciśniesz [Tak] w ciągu 60 sekund, urządzenie zacznie wybierać numer odbiorcy.

10. Po zeskanowaniu wszystkich oryginałów naciśnij przycisk [Nie] lub [Cz-b Start], aby rozpocząć wysyłanie faksu.

## **J** Uwaga

- Numer faksu może zawierać cyfry od 0 do 9, pauzę, symbole " $\mathcal{H}$ ", "#" oraz spacie.
- W razie konieczności wprowadź pauzę do numeru faksu. Urządzenie zatrzymuje się na chwilę przed wybraniem cyfr następujących po pauzie. Długość pauzy można określić w ustawieniu [Czas pauzy] w obszarze [Ustaw.nadawania]. Aby uzyskać więcej informacji na temat opcji [Czas pauzy], patrz [str.236 "Funkcje faksu".](#page-237-0)
- Aby skorzystać z usługi wybierania tonowego na linii wybierania impulsowego, do numeru faksu należy wprowadzić symbol " $\mathcal{X}$ ". " $\mathcal{X}$ " tymczasowo przełącza tryb wybieranie z impulsowego na tonowy.
- Można także określić wielu odbiorców i rozesłać wysyłany faks. Aby uzyskać dodatkowe informacje na temat funkcji rozsyłania faksów, patrz [str.198 "Określanie odbiorcy faksu"](#page-199-0).
- Gdy opcja [Potwierdz.num.faksu] jest ustawiona na [Włączone], urządzenie prosi o dwukrotne wprowadzenie numeru faksu tylko w przypadku ręcznego wybierania numeru odbiorcy. Docelowych numerów określonych za pomocą funkcji Speed Dial lub [Ponow.wyb.] nie trzeba potwierdzać. Szczegółowe informacje na temat [Potwierdzenie nr faksu] podano w [str.189](#page-190-0) ["Zapobieganie wysyłaniu do niewłaściwych odbiorców"](#page-190-0).
- Będąc w trybie nadawania z pamięci, można włączyć ustawienie [Autom.ponowne wyb.] w obszarze [Ustaw.nadawania], co spowoduje, że urządzenie będzie ponownie wybierać odbiorcę w sposób automatyczny w przypadku, gdy linia będzie zajęta lub wystąpi błąd w trakcie nadawania. Aby uzyskać więcej informacji na temat opcji [Autom.ponowne wyb.], patrz [str.236 "Funkcje faksu".](#page-237-0)
- Będąc w trybie nadawania z pamięci, pamięć urządzenia może się zapełnić podczas skanowania oryginałów. W takim przypadku wyświetli się ekran z poleceniem anulowania transmisji lub wysłania tylko tych stron, które udało się zeskanować.
- Dwustronne oryginały można przeskanować z podajnika ADF w trybie nadawania z pamięci. Określ sposób skanowania dwustronnych oryginałów, korzystając z ustawienia [Faksuj oryginał] w obszarze [Ustaw.nadawania]. Aby uzyskać więcej informacji na temat opcji [Oryginał faksu], patrz [str.236 "Funkcje faksu".](#page-237-0)
- Jeżeli w podajniku ADF dojdzie do zablokowania papieru, papier ten nie zostanie zeskanowany poprawnie. Jeżeli urządzenie będzie w trybie nadawania natychmiastowego, faks należy wysłać ponownie, począwszy od zablokowanej strony. Będąc w trybie nadawania z pamięci, wszystkie oryginały należy zeskanować jeszcze raz. Aby uzyskać szczegółowe informacje na temat usuwania papieru zablokowanego w podajniku ADF, patrz [str.376 "Usuwanie zablokowanego](#page-377-0) [papieru"](#page-377-0).
- W pamięci urządzenia może znajdować się maksymalnie 5 niewysłanych zadań faksu.

## Anulowanie nadawania

Ta sekcja zawiera opis anulowania nadawania faksu.

## Anulowanie nadawania przed zeskanowaniem oryginału

Aby anulować nadawanie przed naciśnięciem przycisku [Rozpocznij cz. b.], należy wykonać czynności opisane poniżej.

1. Naciśnij przycisk [Zeruj/Zatrzymaj].

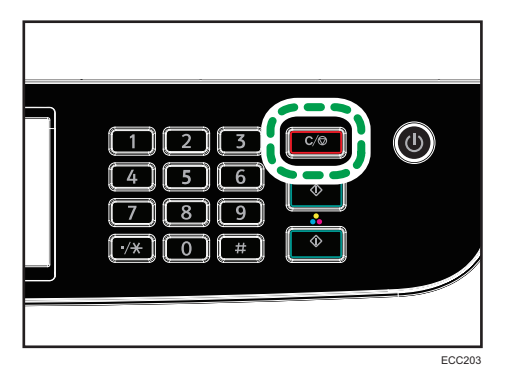

## Anulowanie nadawania podczas skanowania oryginału

Niżej opisane czynności prowadzą do anulowania skanowania oryginału lub nadawania podczas skanowania.

1. Naciśnij przycisk [Zeruj/Zatrzymaj].

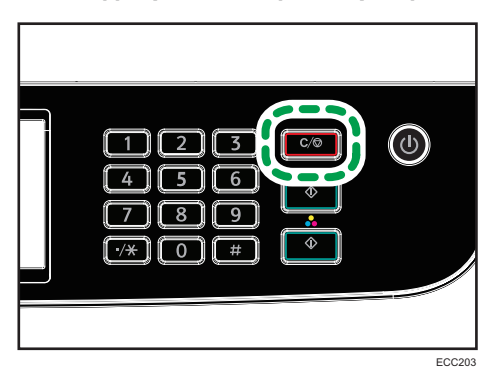

2. Naciśnij [Faksuj zadania] na ekranie [Anuluj zadania].

## Anulowanie nadawania po zeskanowaniu oryginału (podczas gdy nadawanie jest w toku)

Zastosuj tę procedurę, aby usunąć plik, który jest wysyłany po zeskanowaniu oryginału.

1. Gdy na ekranie jest wyświetlany komunikat "Nadawanie...", naciśnij przycisk [Zeruj/ Zatrzymaj].

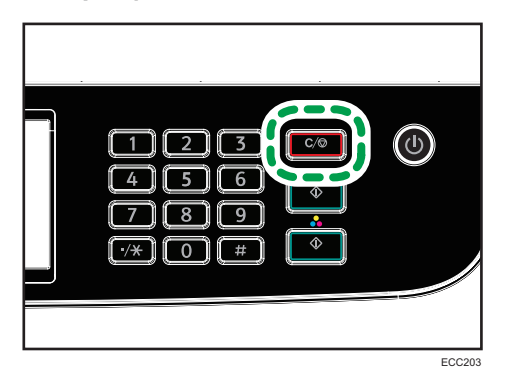

2. Naciśnij [Faksuj zadania] na ekranie [Anuluj zadania].

## **J** Uwaga

- W przypadku anulowania dokumentu nadawanego w danym momencie, nadawanie zostaje zatrzymane natychmiast po wykonaniu przez użytkownika procedury anulowania. Niektóre strony dokumentu mogą jednak w międzyczasie zostać wysłane i odebrane przez odbiorcę.
- Jeśli nadawanie zakończy się przed wykonaniem tej procedury, transmisja nie zostanie anulowana. Proszę pamiętać, że czas nadawania jest krótki w przypadku realizacji Faksu internetowego.
- Jeżeli wysyłanie faksu zostanie anulowane w trakcie rozsyłania, anulowany zostanie tylko faks do bieżącego odbiorcy. Do pozostałych odbiorców faks zostanie wysłany normalnie. Aby uzyskać szczegółowe informacje dotyczące funkcji rozsyłania faksów, patrz [str.198 "Określanie odbiorcy](#page-199-0) [faksu".](#page-199-0)

## Anulowanie nadawania po zeskanowaniu oryginału (przed rozpoczęciem nadawania)

Zastosuj tę procedurę, aby usunąć pliki zapisane w pamięci, zanim rozpocznie się ich nadawanie.

Ta procedura umożliwia usunięcie pliku przechowywanego w pamięci (np. automatycznego ponownego wybierania numeru) przed rozpoczęciem jego nadawania.

- 1. Upewnij się, że na ekranie jest wyświetlany początkowy ekran ustawień faksu. Informacje o ekranie początkowym, patrz [str.181 "Ekran trybu faksu"](#page-182-0).
- 2. Naciśnij przycisk [Plik nadawania].
- 3. Wybierz plik, który chcesz usunąć.
- 4. Naciśnij przycisk [Usuń] lub [Usuń wszytko].
	- [Usuń]

<span id="page-199-0"></span>Aby usunąć zadanie faksu, należy wybrać pożądane zadanie, a następnie nacisnąć przycisk [Yes]. Naciśnięcie przycisku [No] spowoduje przejście do wcześniejszego poziomu menu bez usuwania zadania faksu.

• [Usuń wszystko]

Aby usunąć zadania faksu, należy nacisnąć przycisk [Tak]. Naciśnięcie przycisku [No] spowoduje przejście do wcześniejszego poziomu menu bez usuwania zadania faksu.

5. Naciśnij przycisk [Wyjście].

## **J** Uwaga

- Nie można zobaczyć wysyłanych plików.
- Jeśli podasz zadanie nadawania, wszystkie niewysłane pliki zostaną anulowane.

## Określanie odbiorcy faksu

Oprócz wprowadzania numeru faksu odbiorcy przy użyciu klawiatury numerycznej, odbiorców można również określać korzystając z następujących funkcji:

- Szybkie wybieranie
- Przyspieszone wybieranie
- Funkcja rozsyłania
- Funkcja ponownego wybierania

## Określanie miejsca przeznaczenia za pomocą Szybkiego wybierania

1. Naciśnij przycisk [Ekran główny].

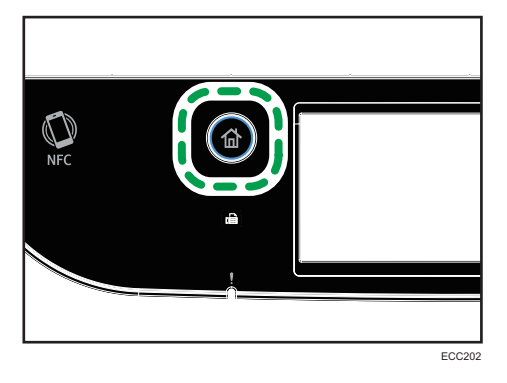

- 2. Naciśnij ikonę [Faks] na ekranie [Ekran główny].
- 3. Naciśnij przycisk [Książka adres.].
- 4. Naciśnij zakładkę [Szyb.wyb.].

5. Wybierz żądany wpis Szybkiego wybierania i naciśnij [OK].

Kiedy zaznaczysz Szybkie wybieranie, przy wybranym Szybkim wybieraniu pojawi się znak zaznaczenia.

Aby uzyskać dodatkowe informacje na temat rejestrowania pozycji szybkiego wybierania, patrz [str.184 "Rejestracja odbiorców faksu".](#page-185-0)

#### *D* Uwaga

• Zarejestrowane nazwy oraz numery faksów można sprawdzić drukując raport. Aby uzyskać dodatkowe informacje na temat drukowania listy szybkiego wybierania, patrz [str.276](#page-277-0) ["Drukowanie list/raportów"](#page-277-0).

## Określanie odbiorcy przy użyciu przyspieszonego wybierania

1. Naciśnij przycisk [Ekran główny].

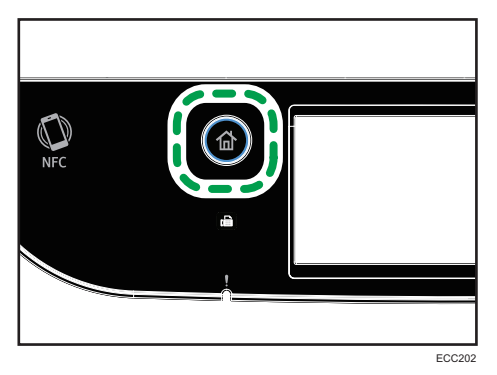

- 2. Naciśnij ikonę [Faks] na ekranie [Ekran główny].
- 3. Naciśnij przycisk [Książka adres.].
- 4. Naciśnij zakładkę [Przy.wyb.].
- 5. Wybierz pożądane wprowadzanie Przyspieszonego wybierania, a następnie naciśnij [OK].

Kiedy zaznaczysz przyspieszone wybieranie, przy zaznaczonym przyspieszonym wybieraniu pojawi się znak zaznaczenia.

Aby uzyskać dodatkowe informacje na temat rejestrowania pozycji przyspieszonego wybierania, patrz [str.184 "Rejestracja odbiorców faksu".](#page-185-0)

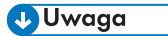

• Zarejestrowane nazwy oraz numery faksów można sprawdzić drukując raport. Aby uzyskać dodatkowe informacje na temat drukowania listy przyspieszonego wybierania, patrz [str.276](#page-277-0) ["Drukowanie list/raportów"](#page-277-0).

## Określanie odbiorcy przy użyciu funkcji rozsyłania

Faks można wysłać do wielu odbiorców (maksymalnie do 100 odbiorców) jednocześnie.

Faksy wysyłanie są do odbiorców w takiej kolejności, w jakiej zostali oni wybrani.

1. Naciśnij przycisk [Ekran główny].

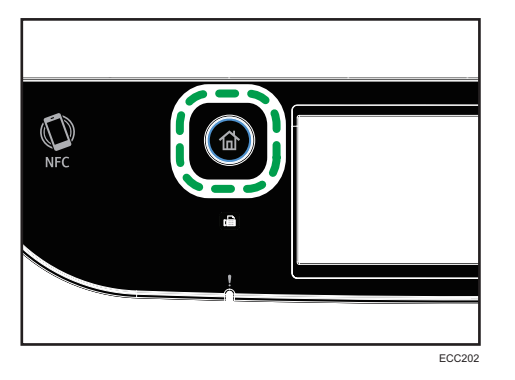

- 2. Naciśnij ikonę [Faks] na ekranie [Ekran główny].
- 3. Dodaj odbiorcę przy użyciu jednej z poniższych metod:
	- Aby dodać odbiorcę szybkiego wybierania: naciśnij [Książka adres.], zakładkę [Lista szyb.wyb.], wybierz odbiorcę i naciśnij [OK].
	- Aby dodać odbiorcę Przyspieszonego wybierania: naciśnij [Książka adres.], zakładkę [L.odb.przy.wyb.], wybierz odbiorcę i naciśnij [OK].
	- Aby dodać ręcznie ustawionego odbiorcę: naciśnij [Ręczny wpis], naciśnij pole, wpisz numer faksu odbiorcy i dwukrotnie naciśnij [OK].

## **J.** Uwaga

- Podczas określania wielu odbiorców można nacisnąć przycisk [Zeruj/Zatrzymaj], aby wyczyścić wszystkich odbiorców.
- Jeżeli wybranych zostanie kilku odbiorców w trybie wybierania natychmiastowego, tryb tymczasowo zostanie zmieniony na tryb wybierania z pamięci.
- Naciśnięcie [Usuń] podczas transmisji anuluje faks wyłącznie do aktualnego odbiorcy.
- Jeżeli w skład odbiorców wchodzą zarówno odbiorcy faksu zwykłego, jak i odbiorcy faksu internetowego, faks najpierw zostanie wysłany do odbiorców faksu internetowego (dotyczy tylko modelu M C250FW).

## Określanie odbiorcy przy użyciu funkcji ponownego wybierania

Ostatnio użytego odbiorcę można określić jako odbiorcę bieżącego zadania.

Funkcja ta pozwala zaoszczędzić na czasie w przypadku wielokrotnego wysyłania do jednego odbiorcy, gdyż eliminuje konieczność wprowadzania numeru odbiorcy przy każdym wysyłaniu. 1. Naciśnij przycisk [Ekran główny].

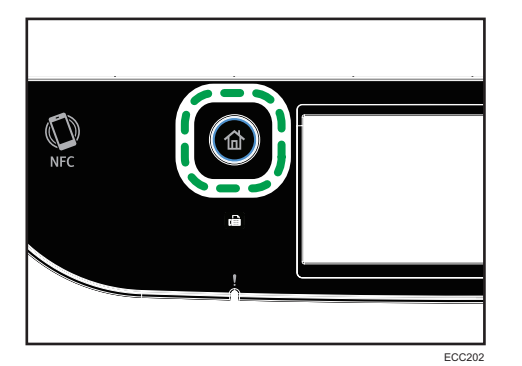

- 2. Naciśnij ikonę [Faks] na ekranie [Ekran główny].
- 3. Naciśnij przycisk [Ponow.wyb.].
- 4. Wybierz odbiorcę, a następnie naciśnij przycisk [OK].

## Przydatne funkcje wysyłania

Status urządzenia innego użytkownika można łatwo sprawdzić przed wysłaniem faksu za pomocą funkcji Wybieranie numeru przy odłożonej słuchawce. Korzystając z zewnętrznego telefonu, w trakcie jednego połączenia można zarówno rozmawiać, jak i wysyłać faks.

**Mażne** 

• Ta funkcja nie jest dostępna dla opcji faksu internetowego.

## Wysyłanie faksu przy użyciu funkcji praca głośnomówiąca

Funkcja pracy głośnomówiącej umożliwia sprawdzenie statusu odbiorcy przy dźwięku wydobywającym się z głośnika wewnętrznego. Funkcja ta jest szczególnie przydatna, gdy użytkownik chce potwierdzić, że faks został odebrany.

## **Ważne**

- Funkcja pracy głośnomówiącej nie może być używana, jeśli jest włączona opcja [Potwierdz.num.faksu] w obszarze [Narzędzia administ.].
- 1. Umieść oryginał.

2. Naciśnij przycisk [Ekran główny].

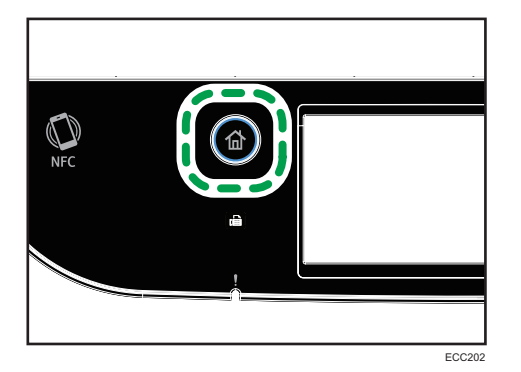

- 3. Naciśnij ikonę [Faks] na ekranie [Ekran główny].
- 4. Naciśnij przycisk [Pra.głośn.]

Na ekranie pojawi się [Pra.głośn.].

- 5. Określ odbiorcę przy użyciu klawiatury numerycznej.
- 6. Jeżeli usłyszysz wysoki sygnał dźwiękowy, naciśnij przycisk [Start Cz-b].

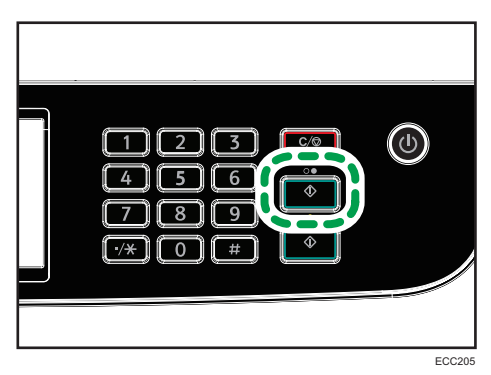

7. Jeśli oryginalny dokument jest umieszczony na szybie ekspozycyjnej, naciśnij opcję [Nadawanie], a następnie naciśnij przycisk [Cz-b Start].

**J** Uwaga

- Aby uzyskać szczegółowe informacje na temat wyboru trybu nadawania, patrz [str.191 "Wybór](#page-192-0) [trybu nadawania"](#page-192-0).
- Szczegółowe informacje dot. [Potwierdzenia nr faksu] znajdują się w [str.267 "Ustawienia](#page-268-0) [narzędzi administratora"](#page-268-0).

## Wysyłanie faksu po rozmowie telefonicznej

Telefon zewnętrzny umożliwia wysyłanie faksu po zakończeniu rozmowy telefonicznej, bez konieczności rozłączania się i ponownego wybierania numeru. Funkcja ta jest szczególnie przydatna, gdy użytkownik chce potwierdzić, że faks został odebrany.

- 1. Umieść oryginał.
- 2. Naciśnij przycisk [Ekran główny].

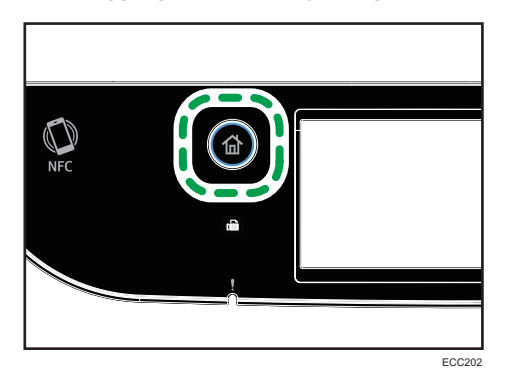

- 3. Naciśnij ikonę [Faks] na ekranie [Ekran główny].
- 4. Podnieś słuchawkę telefonu zewnętrznego.
- 5. Wybierz odbiorcę przy użyciu telefonu zewnętrznego.
- 6. Kiedy druga strona odbierze, należy powiedzieć osobie odbierającej, że chcesz wysłać dokument faksem (poproś o przełączenie w tryb faksu).
- 7. Jeżeli usłyszysz wysoki sygnał dźwiękowy, naciśnij przycisk [Start Cz-b].

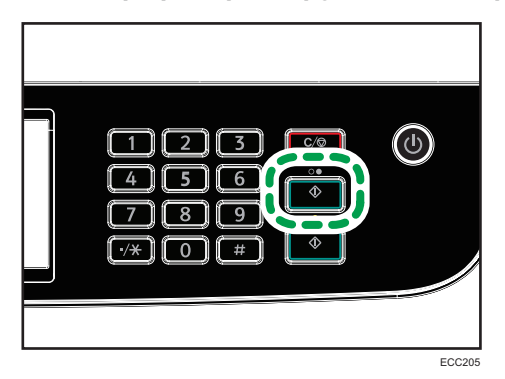

- 8. Jeśli oryginalny dokument jest umieszczony na szybie ekspozycyjnej, naciśnij opcję [Nadawanie], a następnie naciśnij przycisk [Cz-b Start].
- 9. Odłóż słuchawkę.

Określanie ustawień skanowania na potrzeby faksowania

## Regulacja nasycenia obrazu

W sekcji tej opisano sposób regulacji nasycenia obrazu dla bieżącego zadania.

Dostępne są trzy poziomy nasycenia obrazu. Im ciemniejszy poziom nasycenia, tym ciemniejszy wydruk.

1. Naciśnij przycisk [Ekran główny].

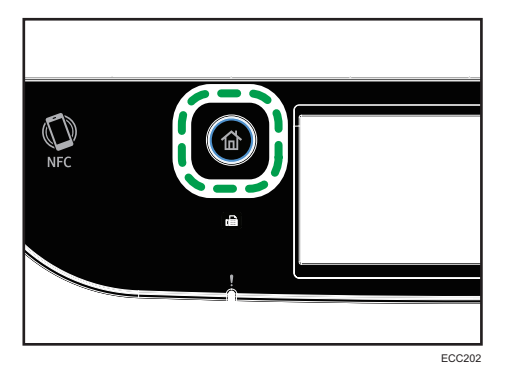

- 2. Naciśnij ikonę [Faks] na ekranie [Ekran główny].
- 3. Naciśnij przycisk [Ustaw.nadaw.].
- 4. Naciśnij [<sup>4</sup>] lub [<sup>6</sup>], aby wybrać pożądany poziom nasycenia, a następnie naciśnij [OK].
- 5. Naciśnij przycisk [OK].

## **U** Uwaga

• Ustawienie domyślne urządzenia dla opcji [Nasyc.] można zmienić, by zawsze skanować przy określonym poziomie nasycenia. Aby uzyskać więcej informacji na temat opcji [Nasycenie], patrz [str.236 "Funkcje faksu".](#page-237-0)

## Określanie rozdzielczości

W sekcji tej opisano sposób określania rozdzielczości skanowania dla bieżącego zadania.

Dostępne są trzy ustawienia rozdzielczości:

## Standardowa

Opcję tę należy wybrać, jeżeli oryginał stanowi dokument drukowany lub napisany na maszynie i zawiera znaki normalnego rozmiaru.

## Podwyższona

Opcję tę należy wybrać, jeżeli oryginał stanowi dokument zawierający tekst napisany drobnym drukiem.

## Foto

Opcję tę należy wybrać, jeżeli oryginał zawiera obrazy, takie jak fotografie lub przyciemnione rysunki.

1. Naciśnij przycisk [Ekran główny].

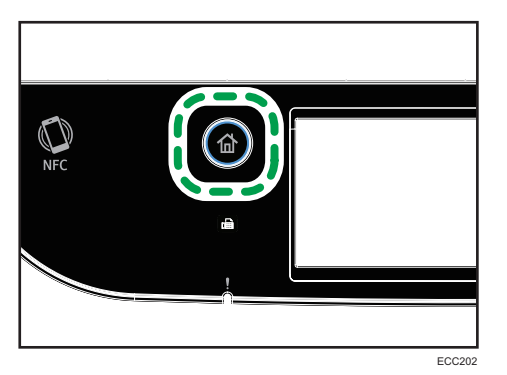

- 2. Naciśnij ikonę [Faks] na ekranie [Ekran główny].
- 3. Naciśnij przycisk [Ustaw.nadaw.].
- 4. Naciśnij przycisk [Rozdzielczość].
- 5. Wybierz odpowiednią rozdzielczość, a następnie naciśnij przycisk [OK].
- 6. Potwierdź, czy wyświetla się wybrana rozdzielczość, a następnie naciśnij przycisk [OK].

## **J** Uwaga

• Ustawienie domyślne urządzenia dla opcji [Rozdzielczość] można zmienić, by zawsze skanować przy określonym poziomie rozdzielczości. Aby uzyskać więcej informacji na temat opcji [Rozdzielczość], patrz [str.236 "Funkcje faksu"](#page-237-0).

## <span id="page-207-0"></span>Używanie funkcji faksu z komputera (LAN-Fax)

W sekcji tej opisano sposób użycia funkcji faksu urządzenia przy pomocy komputera.

Dokument można wysłać bezpośrednio z komputera poprzez urządzenie do innego faksu bez konieczności drukowania dokumentu.

## Podstawowe operacje związane z wysyłaniem faksów z komputera

W sekcji tej opisano podstawowe operacje związane z wysyłaniem faksów z komputera.

Odbiorcę można wybrać z książki adresowej LAN-Fax lub wprowadzić numer faksu ręcznie. Faksy można jednocześnie wysyłać do nie więcej niż 100 odbiorców.

Procedura ta jest procedurą przykładową bazującą na systemie operacyjnym Windows 10.

#### **Co** Ważne

- Za pomocą funkcji LAN-Fax możesz przesłać jednocześnie maksymalnie 10 stron (razem ze stroną tytułową).
- Przed wysłaniem faksu urządzenie zapisuje w pamięci wszystkie dane faksu. Jeżeli podczas zapisywania danych pamięć urządzenia zapełni się, nadawanie faksu zostanie anulowane. W takim przypadku należy obniżyć rozdzielczość lub zredukować liczbę stron i spróbować ponownie.
- 1. Otwórz plik, który chcesz wysłać.
- 2. W menu [Plik], kliknij [Drukuj...].
- 3. Wybierz sterownik LAN-Fax jako drukarkę, a następnie kliknij [Drukuj].
- 4. Określ odbiorcę.
	- Aby określić odbiorcę z książki adresowej LAN-Fax:

Wybierz odbiorcę z listy [Lista u&żytkow.:], po czym kliknij przycisk [Dodaj do listy].

Powtórz ten krok aby dodać dalszych odbiorców.

• Aby wprowadzić numer faksu:

Kliknij kartę [Podaj miejsce przeznaczenia] i wprowadź numer faksu (maksymalnie 40 cyfr) w polu [&Nr faksu:], a następnie kliknij [Dodaj do listy].

Powtórz ten krok aby dodać dalszych odbiorców.

5. Aby dołączyć stonę tytułową faksu, kliknij [Edytuj stronę tytułową] na karcie [Podaj miejsce przeznaczenia], po czym zaznacz pole wyboru [Dołącz stronę tytułową].

Edytuj stronę tytułową w zależności od potrzeb, a następnie kliknij [OK].

Aby uzyskać szczegółowe informacje na temat edytowania strony tytułowej faksu, patrz [str.211](#page-212-0) ["Edytowanie okładki faksu".](#page-212-0)

6. Kliknij przycisk [Wyślij].

## **D** Uwaga

- Aby uzyskać szczegółowe informacje, patrz pomoc sterownika LAN-Fax.
- Numer faksu może zawierać cyfry od 0 do 9, "P" (pauzę), symbole " $\mathcal{H}$ ", " $\mathcal{H}$ ", znak "-" oraz spację.
- W razie konieczności wprowadź pauzę do numeru faksu. Urządzenie zatrzymuje się na chwilę przed wybraniem cyfr następujących po pauzie. Długość pauzy można określić w ustawieniu [Czas pauzy] w obszarze [Ustaw.nadawania]. Aby uzyskać więcej informacji na temat opcji [Czas pauzy], patrz [str.236 "Funkcje faksu".](#page-237-0)
- Aby skorzystać z usługi wybierania tonowego na linii wybierania impulsowego, do numeru faksu należy wprowadzić symbol " $\mathcal{H}$ ". " $\mathcal{H}$ " tymczasowo przełącza tryb wybieranie z impulsowego na tonowy.
- Aby usunąć wprowadzonego odbiorcę, wybierz odbiorcę z listy [&Lista odbiorców:], a następnie kliknij [Usuń z listy].
- Numer faksu wprowadzony na karcie [Podaj miejsce przeznaczenia] można zarejestrować w książce adresowej LAN-Fax. Kliknij [Zapisz w książce adres.], aby otworzyć okno dialogowe rejestrowania odbiorcy.
- Z listy [Podgląd:] można wybrać typy odbiorców, którzy mają być wyświetleni.
	- [Wszystko]: wyświetla wszystkich odbiorców.
	- [Grupa]: wyświetla tylko grupy.
	- [Użytkownik]: wyświetla tylko pojedynczych odbiorców.
- Jeżeli funkcja wysyłania faksów poprzez LAN-Fax jest ograniczona, przed wysłaniem faksu konieczne będzie wprowadzenie kodu użytkownika we właściwościach sterownika LAN-Fax. Aby uzyskać szczegółowe informacje na temat wprowadzania kodu użytkownika, patrz [str.313](#page-314-0) ["Kiedy funkcje urządzenia są ograniczone"](#page-314-0).

## Anulowanie faksu

Wysyłanie faksu można anulować przy użyciu komputera lub panela operacyjnego urządzenia, w zależności od statusu zadania.

## Anulowanie, gdy urządzenie otrzymuje faks z komputera

Jeśli urządzenie jest wspólne dla wielu komputerów, należy zachować ostrożność, aby nie anulować faksu innego użytkownika.

1. Na pasku narzędzi komputera dwukrotnie kliknij ikonę drukarki.

- 2. Wybierz zadanie drukowania, które chcesz anulować, kliknij menu [Dokument], a następnie przycisk [Anuluj].
- 3. Kliknij przycisk [Tak].

## Anulowanie podczas wysyłania faksu

Faks należy anulować przy użyciu panela operacyjnego.

1. Naciśnij przycisk [Ekran główny].

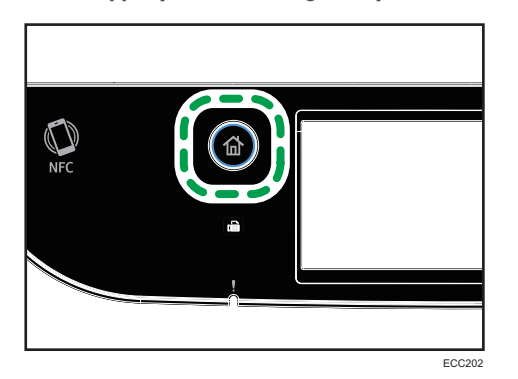

- 2. Naciśnij ikonę [Faks] na ekranie [Ekran główny].
- 3. Naciśnij przycisk [Zeruj/Zatrzymaj].

## Konfiguracja ustawień nadawania

W sekcji tej opisano sposób konfiguracji ustawień nadawania we właściwościach sterownika LAN-Fax. Właściwości ustawiane są oddzielnie dla każdej aplikacji.

- 1. W menu [Plik], kliknij [Drukuj...].
- 2. Wybierz sterownik LAN-Fax jako drukarkę i kliknij przycisk [Preferencje]. Ukaże się okno dialogowe właściwości sterownika LAN-Fax.
- 3. Kliknij kartę [Konfiguracja].
- 4. Skonfiguruj ustawienia w zależności od potrzeb, a następnie kliknij przycisk [OK]. Aby uzyskać informacje szczegółowe o ustawieniach, patrz pomoc sterownika LAN-Fax.

## Konfigurowanie Książki adresowej LAN-Fax

W tym rozdziale opisano książkę adresową LAN-Fax. Książkę adresową LAN-Fax należy skonfigurować na komputerze. Książka adresowa LAN-Fax umożliwia szybkie i łatwe określenie odbiorców LAN-Fax.

Książka adresowa LAN-Fax może zawierać maksymalnie 1000 pozycji, obejmujących zarówno pojedynczych odbiorców, jak i grupy odbiorców.

## Otwieranie książki adresowej LAN-Fax

- 1. W menu [Start] kliknij opcję [Panel sterowania] w sekcji [System Windows].
- 2. Kliknij [Wyświetl urządzenia i drukarki].
- 3. Prawym przyciskiem myszy kliknij ikonę sterownika LAN-Fax, a następnie kliknij [Preferencje drukowania].
- 4. Kliknij kartę [Książka adresowa].

#### Rejestrowanie odbiorców

- 1. Otwórz książkę adresową LAN-Fax i kliknij [Dodaj użytkownika].
- 2. Wprowadź informacje o miejscu przeznaczenia, a następnie kliknij [OK]. Musisz wprowadzić nazwę kontaktu i numer faksu.
- 3. Potwierdź ustawienia, a następnie kliknij [OK].

## Modyfikowanie odbiorców

- 1. Otwórz książkę adresową LAN-Fax, z listy [Lista u&żytkow.:] wybierz odbiorcę, którego chcesz zmodyfikować, a następnie kliknij [Edytuj].
- 2. Zmodyfikuj informacje w zależności od potrzeb i kliknij [OK].

Kliknij [Zapisz jako nowy użyt.], jeżeli chcesz zarejestrować nowego odbiorcę z podobnymi informacjami. Funkcja ta jest szczególnie przydatna przy rejestrowaniu wielu odbiorców zawierających podobne informacje. Aby zamknąć okno dialogowe bez modyfikowania pierwotnego odbiorcy, kliknj [Anuluj].

3. Potwierdź ustawienia, a następnie kliknij [OK].

#### Rejestrowanie grup

- 1. Otwórz książkę adresową LAN-Fax i kliknij [Dodaj do grupy].
- 2. W polu [Nazwa grupy] wprowadź nazwę grupy.
- 3. Z listy [Lista użytkow.] wybierz odbiorcę, którego chcesz dodać do grupy, a następnie kliknij [Dodaj].

Aby usunąć odbiorcę z grupy, z [Lis.człon.grup] wybierz odbiorcę, którego chcesz usunąć, a następnie kliknij [Usuń z listy].

- 4. Kliknij przycisk [OK].
- 5. Potwierdź ustawienia, a następnie kliknij [OK].

#### **D** Uwaga

- Grupa musi zawierać przynajmniej jednego odbiorcę.
- Nazwa grupy musi być określona dla grupy. Dwie grupy nie mogą mieć tej samej nazwy.
- Pojedyńczy odbiorca może być zawarty z więcej niż jednej grupie.

## Modyfikowanie grup

- 1. Otwórz książkę adresową LAN-Fax, z listy [Lista użytkow.] wybierz grupę, którą chcesz zmodyfikować, a następnie kliknij [Edytuj].
- 2. Aby dodać odbiorcę do grupy, z listy [Lista użytkow.] wybierz odbiorcę, którego chcesz dodać, a następnie kliknij [Dodaj].
- 3. Aby usunąć odbiorcę z grupy, z [Lis.człon.grup] wybierz odbiorcę, którego chcesz usunąć, a następnie kliknij [Usuń z listy].
- 4. Kliknij przycisk [OK].
- 5. Potwierdź ustawienia, a następnie kliknij [OK].
- **D** Uwaga
	- Pojawi się wiadomość jeśli nazwa, którą określiłeś istnieje już w książce adresowej LAN-Fax. Kliknij [OK] i zarejestruj pod inna nazwą.

## Usuwanie pojedynczych odbiorców lub grup odbiorców

1. Otwórz książkę adresową LAN-Fax, z listy [Lista użytkow.] wybierz odbiorcę, którego chcesz usunąć, a następnie kliknij [Usuń].

Wyświetlone zostanie okno z potwierdzeniem.

- 2. Kliknij [Tak].
- 3. Potwierdź ustawienia, a następnie kliknij [OK].

## **J** Uwaga

- Jeżeli dbiorca zostanie usunięty z książki adresowej LAN-Fax, zostanie on także automatycznie usunięty z grupy. Chcąc usunąć ostatniego odbiorcę z grupy, pojawi się komunikat żądający potwierdzenia usunięcia. Kliknij [OK], jeżeli chcesz usunąć grupę.
- Usunięcie grupy nie usuwa odbiorców znajdujących się w książce adresowej LAN-Fax.

## <span id="page-212-0"></span>Eksportowanie/importowanie danych książki adresowej LAN-Fax

## **Nazne**

• W poniższej procedurze wykorzystano jako przykład Windows 10. Jeśli używany jest inny system operacyjny, procedura może różnić się nieznacznie od przedstawionej poniżej.

## Eksport danych książki adresowej LAN-Fax

Dane książki adresowej LAN-Fax można eksportować do pliku w formacie CSV (wartości oddzielone przecinkiem).

Aby eksportować dane książki adresowej LAN-Fax, należy postępować zgodnie z poniższą procedurą.

- 1. Otwórz książkę adresową LAN-Fax, a następnie kliknij [Eksportuj].
- 2. Nawiguj do lokalizacji, w której chcesz zapisać dane książki adresowej LAN-Fax, określ nazwę pliku, a następnie kliknij [Zapisz].

## Importowanie danych książki adresowej LAN-Fax

Dane książki adresowej LAN-Fax można importować z plików o formacie CSV. Dane książki adresowej można importować z innych aplikacji, pod warunkiem że dane te zapisane są jako plik CSV.

- 1. Otwórz książkę adresową LAN-Fax i kliknij [Importuj].
- 2. Wybierz plik zawierający dane książki adresowej i kliknij [Otwórz].

Pojawi się okno dialogowe wybierania pozycji do importu.

3. Dla każdego pola wybierz właściwą pozycję z listy.

Wybierz [\*puste\*] w przypadku pól, dla których nie ma żadnych danych do importu. Należy pamiętać, że opcji [\*empty\*] nie można wybrać dla pola [Name] lub [Fax].

4. Kliknij przycisk [OK].

Aby uzyskać informacje szczegółowe o ustawieniach, patrz pomoc sterownika LAN-Fax.

## **U** Uwaga

- Pliki CSV eksportowane są przy użyciu kodowania Unicode.
- Dane książki adresowej LAN-Fax można importować z plików CSV, w których stosowane jest kodowanie znaków Unicode lub ASCII.
- Nie można eksportować ani importować danych grupy.
- W książce adresowej LAN-Fax można maksymalnie zarejestrować 1000 odbiorców. Jeżeli podczas importu liczba ta zostanie przekroczona, pozostali odbiorcy nie zostaną zaimportowani.

## Edytowanie okładki faksu

1. W menu [Plik], kliknij [Drukuj...].

- 2. Wybierz sterownik LAN-Fax jako drukarkę, a następnie kliknij [Drukuj].
- 3. Kliknij kartę [Podaj miejsce przeznaczenia], a następnie kliknij [Edytuj stronę tytułową].
- 4. Skonfiguruj ustawienia w zależności od potrzeb, a następnie kliknij przycisk [OK]. Aby uzyskać informacje szczegółowe o ustawieniach, patrz pomoc sterownika LAN-Fax.

## <span id="page-214-0"></span>Odbieranie faksu

## **Co** Ważne

- Odbierając ważny faks zaleca się potwierdzenie zawartości odebranego faksu z nadawcą.
- Urządzenie może nie odbierać faksów, jeżeli ilość dostępnej pamięci jest niska.

## **J** Uwaga

- Istnieje możliwość skorzystania z telefonu zewnętrznego w celu użycia tego urządzenia jako telefonu.
- Do drukowania faksów można używać wyłącznie papieru o rozmiarze A4, Letter lub Legal.

## Wybór trybu odbioru

Poniżej przedstawiono opis trybów transmisji faksu oraz sposób ich wybierania.

#### **Ważne**

• W trybie FAKS/aut.zgł urządzenie odbiera faksy automatycznie po otrzymaniu przez zewnętrzny automat zgłoszeniowy sygnałów w liczbie określonej za pomocą ustawienia [Ilość syg.(aut.zgł.)]. Zewnętrzny automat zgłoszeniowy należy ustawić na dzwonienie przed odebraniem faksu. Aby uzyskać szczegółowe informacje na temat opcji [Ilość sygn.(aut.zgł.)], patrz [str.236 "Funkcje](#page-237-0) [faksu".](#page-237-0)

## Typy trybów odbioru

Istnieją cztery typy trybów odbioru:

- Tryb Tylko faks
- Tryb FAKS/TEL (Ręczny)
- Tryb FAKS/TEL (Automatyczny)
- Tryb FAKS/automat zgłoszeniowy

#### Wybór trybu odbioru

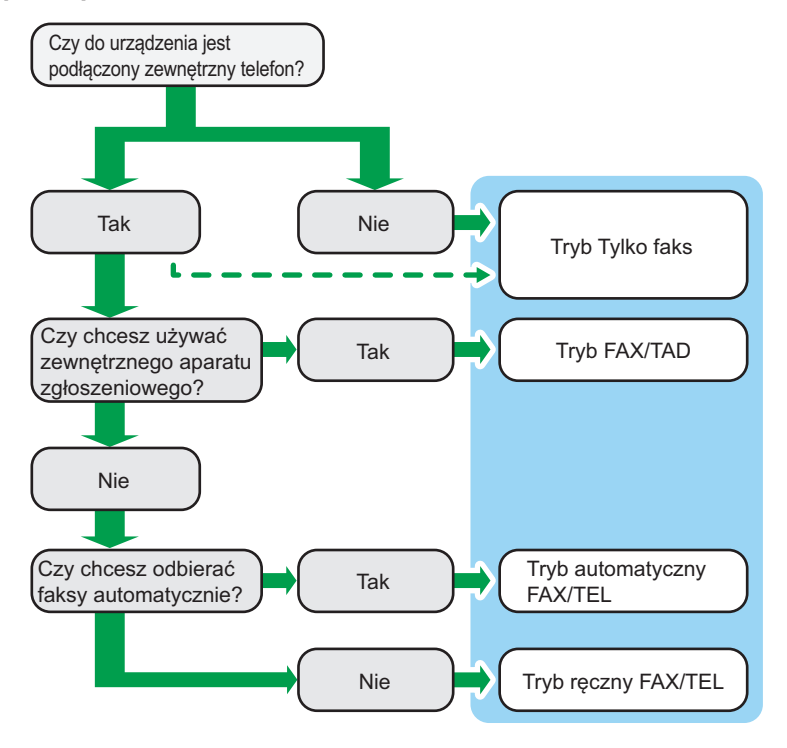

#### Opis trybów odbioru

- Tryb Tylko faks (odbiór automatyczny)
	- Telefon zewnętrzny niepodłączony

Urządzenie automatycznie odbiera wszystkie połączenia przychodzące w trybie odbioru faksu.

• Telefon zewnętrzny podłączony

Urządzenie automatycznie odbiera wszystkie połączenia przychodzące w trybie odbioru faksu po otrzymaniu określonej liczby sygnałów na telefonie zewnętrznym. Ten tryb jest przydatny w przypadku osób używających telefonów jedynie na potrzeby połączeń wychodzących.

• Tryb FAX/TAD (odbiór automatyczny)

W tym trybie zewnętrzny automat zgłoszeniowy odbiera i rejestruje wiadomości w czasie, gdy urządzenie odbiera połączenia telefoniczne. Jeżeli połączenie przychodzące jest połączeniem faksowym, urządzenie automatycznie odbiera faks. Aby uzyskać szczegółowe informacje, patrz [str.217 "Odbieranie faksu w trybie FAX/TAD"](#page-218-0).

• Tryb automatyczny FAX/TEL (odbiór automatyczny)
W tym trybie urządzenie odbiera faksy automatycznie, jeśli w połączeniu przychodzącym zostanie wykryty sygnał wywołania faksu. Aby uzyskać szczegółowe informacje, patrz [str.216 "Odbieranie faksu w automatycznym trybie FAX/TEL"](#page-217-0).

• Tryb ręczny FAX/TEL (odbiór ręczny)

W tym trybie konieczne jest odbieranie połączeń za pomocą słuchawki lub telefonu zewnętrznego. Jeżeli połączenie jest połączeniem faksowym, trzeba ręcznie uruchomić odbiór faksu. Aby uzyskać szczegółowe informacje, patrz [str.216 "Odbieranie faksu](#page-217-0) [w ręcznym trybie FAX/TEL"](#page-217-0).

### Konfigurowanie trybu odbioru

1. Naciśnij przycisk [Ekran główny].

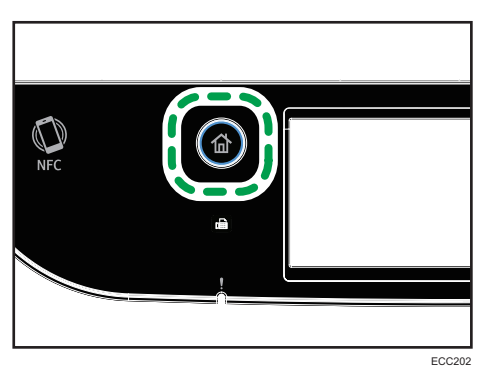

- 2. Naciśnij ikonę [Ustaw.] na ekranie [Ekran główny].
- 3. Naciśnij opcję [Funkcje faksu].
- 4. Naciśnij przycisk [Ustawienia odbioru].
- 5. Naciśnij [Przeł.tryb odbioru].
- 6. Wybierz pożądany tryb odbioru.
- 7. Naciśnij przycisk [Ekran główny].

### **U** Uwaga

- W trybie FAX/TAD urządzenie automatycznie zaczyna odbierać faksy po tym, jak zewnętrzny automat zgłoszeniowy emituje sygnał dźwiękowy w liczbie, jaką określono w opcji [Ilość syg.(aut.zgł.)] w opcjach [Funkcje faksu]. Należy pamiętać, aby zewnętrzny telefoniczny automat zgłoszeniowy był ustawiony tak, aby odbierał połączenia zanim urządzenie zacznie odbierać faksy. Aby uzyskać więcej informacji na temat opcji [Ilość sygn. (aut.zgł.)], patrz [str.236 "Funkcje faksu".](#page-237-0)
- W przypadku korzystania z urządzenia jako telefonu wymagany jest telefon zewnętrzny. Aby uzyskać szczegółowe informacje na temat podłączania telefonu zewnętrznego do urządzenia, patrz Podręcznik konfiguracji.

### <span id="page-217-0"></span>Odbieranie faksu w ręcznym trybie FAX/TEL

### **Nazne**

- By otrzymać faks należy najpierw usunąć wszystkie oryginały z podajnika ADF.
- 1. Podnieś słuchawkę zewnętrznego aparatu telefonicznego, aby odebrać połączenie. Rozpoczyna się zwykłe połączenie telefoniczne.
- 2. Kiedy usłyszysz dźwięk dzwoniącego faksu lub jeśli nie usłyszysz żadnego dźwięku naciśnij klawisz [Home], wciśnij ikonę [Faks], a następnie naciśnij przycisk [Start Cz-B].
- 3. Naciśnij przycisk [Odbier.].
- 4. Naciśnij przycisk [Start Cz-b].
- 5. Odłóż słuchawkę.

### Odbieranie faksu w trybie tylko faks

Jeżeli tryb odbioru ustawiony jest na Tylko faks, urządzenie automatycznie odbiera wszystkie połączenia przychodzące w trybie odbierania faksu.

- *D* Uwaga
	- Ilość sygnałów, jaką urządzenie emituje przed odebraniem połączenia, można określić w ustawieniu [Ilość sygnałów] w ramach opcji [Funkcje faksu]. Aby uzyskać więcej informacji na temat opcji [Ilość sygnałów], patrz [str.236 "Funkcje faksu".](#page-237-0)
	- Jeżeli połączenie zostanie odebrane przy użyciu telefonu zewnętrznego podczas wydawania sygnału dźwiękowego przez urządzenie, rozpocznie się zwykłe połączenie telefoniczne. Jeżeli usłyszysz sygnał przychodzącego faksu lub brak sygnału, odbierz faks ręcznie. Aby odebrać faks ręcznie, patrz str.216 "Odbieranie faksu w ręcznym trybie FAX/TEL".

### Odbieranie faksu w automatycznym trybie FAX/TEL

Po ustawieniu automatycznego trybu odbioru FAX/TEL urządzenie odbiera faksy automatycznie po wykryciu sygnału wywołania faksu w połączeniu przychodzącym.

Jeżeli połączenie zostanie odebrane przy użyciu telefonu zewnętrznego podczas wydawania sygnału dźwiękowego przez urządzenie, rozpocznie się zwykłe połączenie telefoniczne. Jeżeli usłyszysz sygnał przychodzącego faksu, odbierz faks ręcznie. Aby odebrać faks ręcznie, patrz str.216 "Odbieranie faksu w ręcznym trybie FAX/TEL".

### **D** Uwaga

• Opcja [Czas przeł.tryb.odb.] w obszarze [Funkcje faksu] umożliwia określenie czasu, przez który urządzenie dzwoni przed odebraniem faksów. Aby uzyskać informacje na temat opcji [Czas auto.przeł.tryb. odb.], patrz [str.236 "Funkcje faksu".](#page-237-0)

### Odbieranie faksu w trybie FAX/TAD

Jeżeli tryb odbioru jest ustawiony na FAX/TAD, zewnętrzny aparat zgłoszeniowy odbiera połączenia i nagrywa wiadomości, gdy urządzenie odbiera połączenia głosowe. Jeżeli połączenie przychodzące jest połączeniem faksowym, urządzenie automatycznie odbiera faks.

1. Jeżeli ma miejsce połączenie przychodzące, zewnętrzny telefoniczny automat zgłoszeniowy emituje sygnał dźwiękowy w liczbie określonej w opcji [Ilość syg.(aut.zgł.)] w opcjach [Funkcje faksu].

Aby uzyskać więcej informacji na temat opcji [Ilość sygn.(aut.zgł.)], patrz [str.236 "Funkcje faksu"](#page-237-0).

Jeżeli zewnętrzny automat zgłoszeniowy nie odbierze połączenia, urządzenie automatycznie rozpoczyna odbieranie faksu.

- 2. Jeżeli zewnętrzny automat zgłoszeniowy odbierze połączenie, urządzenie monitoruje ciszę na linii przez 30 sekund (wykrywanie ciszy).
	- Jeżeli wykryty zostaje sygnał faksu przychodzącego lub brak sygnału, urządzenie automatycznie zaczyna odbierać faks.
	- Jeżeli wykryta zostanie mowa, rozpoczyna się zwykłe połączenie telefoniczne. Zewnętrzny telefoniczny automat zgłoszeniowy nagrywa wiadomości.

### **J** Uwaga

- Faks można odebrać ręcznie podczas wykrywania ciszy. Aby odebrać faks ręcznie, patrz [str.216](#page-217-0) ["Odbieranie faksu w ręcznym trybie FAX/TEL".](#page-217-0)
- Wykrywanie ciszy trwa przez 30 sekund, nawet jeśli zewnętrzny telefoniczny aparat zgłoszeniowy przejdzie do pracy głośnomówiącej, chyba że naciśnięty zostanie przycisk [Zeruj/ Zatrzymaj] i połączenie zostanie przerwane.

### Odbieranie faksu internetowego

Urządzenie można ustawić tak, by co jakiś czas sprawdzało wiadomości e-mail (faksy internetowe) i odbierało je automatycznie; można je także sprawdzać i odbierać ręcznie.

### **Ważne**

- Adres e-mail urządzenia do odbierania faksów internetowych należy określić w opcji "Konto użytkownika" w ramach ustawień POP3 programu Web Image Monitor.
- Urządzenie może nie odbierać wiadomości e-mail w formacie HTML.
- Funkcja ta jest dostępna tylko w przypadku modelu M C250FW.

### Odbiór automatyczny

Po włączeniu opcji [Automatyczny POP] w ramach ustawień faksu internetowego programu Web Image Monitor urządzenie co jakiś czas łączy się z serwerem POP3, zgodnie z ustawieniem

[Odstęp POP (minut)], aby sprawdzić, czy są nowe wiadomości e-mail. Jeżeli są, urządzenie je pobierze.

### Odbiór ręczny

Jeżeli opcja [Automatyczny POP] jest wyłączona, aby sprawdzić, czy są nowe wiadomości email, należy ręcznie połączyć się serwerem POP3 przy użyciu panela operacyjnego.

### Odbieranie faksu przy pomocy panelu operacyjnego

1. Naciśnij przycisk [Ekran główny].

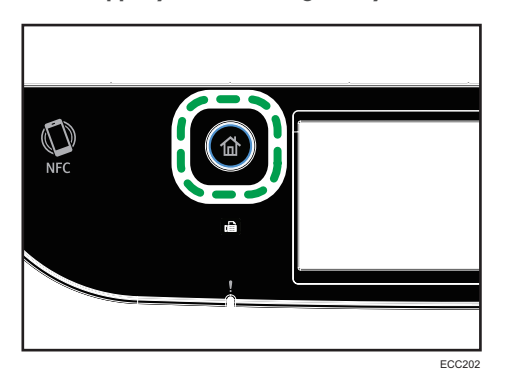

- 6
- 2. Naciśnij ikonę [Ustaw.] na ekranie [Ekran główny].
- 3. Naciśnij opcję [Funkcje faksu].
- 4. Naciśnij przycisk [Ustawienia odbioru].
- 5. Naciśnij dwukrotnie przycisk [7].
- 6. Naciśnij [Ręczny POP].
- 7. Na ekranie potwierdzenia naciśnij przycisk [Tak].

Urządzenie sprawdzi, czy są nowe wiadomości e-mail i - jeżeli są - pobierze je.

### Odbieranie faksu przy użyciu programu Web Image Monitor

- 1. Uruchom przeglądarkę internetową i uzyskaj dostęp do urządzenia poprzez wprowadzenie adresu IP.
- 2. Kliknij [Ustawienia sieci].
- 3. Kliknij kartę [Faks internetowy].
- 4. Dla opcji "Automatyczny POP" wybierz wartość [Aktywny] lub [Nieaktywny].

[Aktywny]: odbiór automatyczny

[Nieaktywny]: odbiór ręczny

5. W razie konieczności wprowadź hasło administratora.

- 6. Kliknij przycisk [OK].
- 7. Zamknij przeglądarkę internetową.

Aby uzyskać szczegółowe informacje na temat używania programu Web Image Monitor, patrz [str.288 "Używanie programu Web Image Monitor".](#page-289-0)

### **J** Uwaga

- Jeżeli odbiór wiadomości e-mail nie powiedzie się, a włączona jest funkcja [Powiadomienie o błędzie e-mail] w ramch ustawień faksu internetowego programu Web Image Monitor, powiadomienie o błędzie e-mail zostanie wysłane do oryginalnego nadawcy. Aby uzyskać szczegółowe informacje na temat ustawień programu Web Image Monitor, patrz [str.322 "Karta](#page-323-0) [Faks internetowy".](#page-323-0)
- Jeżeli funkcja [Powiadomienie o błędzie e-mail] jest wyłączona lub powiadomienie o błędzie email nie powiedzie się, urządzenie wydrukuje raport o błędzie.

### Przekazywanie lub zapisywanie faksów w pamięci

Aby uniemożliwić nieupoważnionym użytkownikom dostęp do faksów zawierających poufne informacje, można ustawić urządzenie tak, by przesyłało odebrane faksy do ustalonego miejsca docelowego lub zapisywało je w pamięci bez drukowania.

### **Ważne**

### • Funkcja ta jest dostępna tylko w przypadku modelu M C250FW.

### **J** Uwaga

• Poniższa tabela przedstawia, co dzieje się po udanym lub nieudanym przesłaniu w zależności od konfiguracji urządzenia.

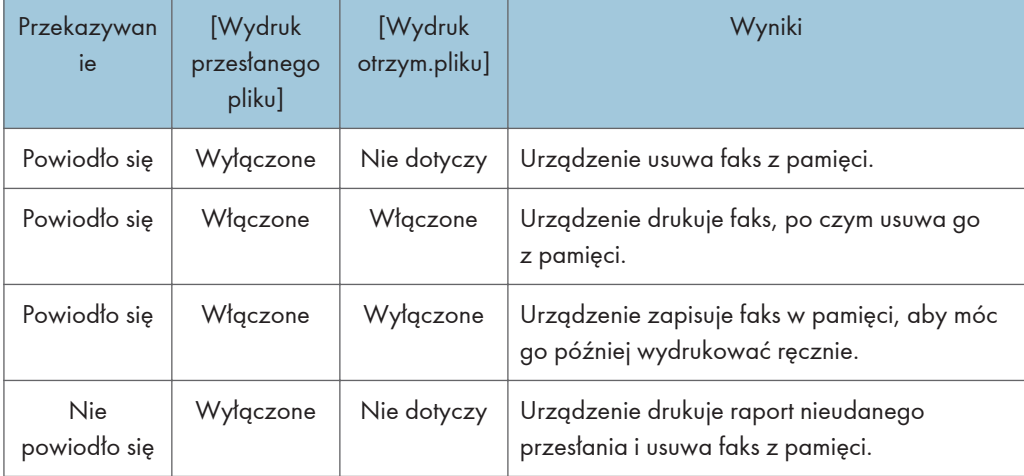

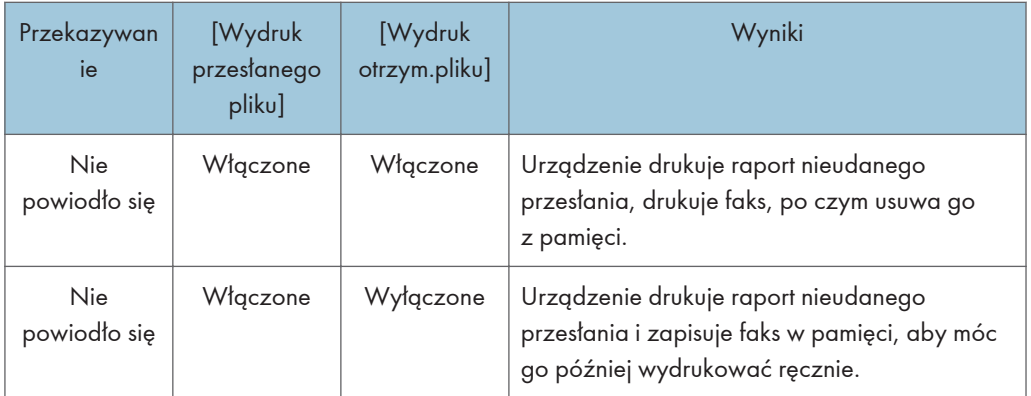

- Jeżeli urządzenie nie może wydrukować faksu z powodu błędów urządzenia, takich jak pusta kaseta na papier lub zacięcie papieru, faks pozostanie zapisany w pamięci, a wskaźnik otrzymania faksu będzie migać. Pozostałe strony zostaną wydrukowane z chwilą rozwiązania problemu.
- Liczbę prób przesyłania oraz odstęp czasowy między podejmowanymi próbami można określić przy użyciu programu Web Image Monitor. Aby uzyskać szczegółowe informacje na temat ustawień odbiorcy przesyłania, prób przesyłania oraz odstępów czasowych między próbami przesyłania, patrz [str.297 "Konfiguracja ustawień systemu".](#page-298-0)

### Ustawienia przesyłania

Aby określić warunki przysyłania odbieranych faksów, urządzenie należy skonfigurować w następujący sposób:

ECC202

- 
- 1. Naciśnij przycisk [Ekran główny].

- 2. Naciśnij ikonę [Ustaw.] na ekranie [Ekran główny].
- 3. Naciśnij opcję [Funkcje faksu].
- 4. Naciśnij przycisk [Ustawienia odbioru].
- 5. Naciśnij przycisk [7].
- 6. Naciśnij przycisk [Ustaw.pliku odbioru].
- 7. Wybierz [Przekaż].

Aby wysyłać powiadomienia e-mail po przekazaniu faksów, przejdź do kroku 8.

- 8. Naciśnij przycisk [7].
- 9. Naciśnij przycisk [Powiad.przesyłania].
- 10. Naciśnij [Aktywny].
	- [Aktywny]: wysyła powiadomienie e-mail po przesłaniu. Odbiorca powiadomienia e-mail zależy od tego, w jaki sposób skonfigurowany jest odbiorca przesyłania.
	- [Nieaktywny]: powiadomienie e-mail nie jest wysyłane.
- 11. Naciśnij przycisk [Ekran główny].

### Określanie odbiorców przesyłania w programie Web Image Monitor

- 1. Uruchom przeglądarkę internetową i uzyskaj dostęp do urządzenia poprzez wprowadzenie adresu IP.
- 2. Kliknij [Ustawienia systemu].
- 3. Kliknij kartę [Faks].
- 4. Odbiorców przesyłania można okreslić w sekcji [Odbiorcy przesyłania].
	- [Adres e-mail]: wprowadź adres e-mail odbiorcy.
	- [Odbiorcy skanowania]: wybierz odbiorców skanowania jako odbiorców przesyłania.
- 5. W razie konieczności wprowadź hasło administratora.
- 6. Kliknij przycisk [OK].
- 7. Zamknij przeglądarkę internetową.

Aby uzyskać informacje na temat używania programu Web Image Monitor, patrz [str.297](#page-298-0) ["Konfiguracja ustawień systemu".](#page-298-0)

### Konfigurowanie warunków przechowywania

Aby określić warunki zapisu odebranych faksów, urządzenie należy skonfigurować w następujący sposób:

1. Naciśnij przycisk [Ekran główny].

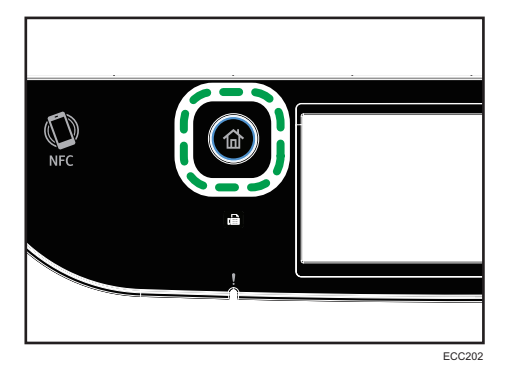

- 2. Naciśnij ikonę [Ustaw.] na ekranie [Ekran główny].
- 3. Naciśnij opcję [Funkcje faksu].
- 4. Naciśnij przycisk [Ustawienia odbioru].
- 5. Naciśnij przycisk  $\lceil \mathbf{v} \rceil$ .
- 6. Naciśnij przycisk [Ustaw.pliku odbioru].
- 7. Wybierz [Drukuj] lub [Prześlij dalej].
- 8. Naciśnij [Wydruk otrzym.pliku].
- 9. Wybierz opcję [Włączone] lub [Wył. ].
	- [Włączone]: automatycznie drukuje odebrane faksy i usuwa je z pamięci.
	- [Wył. ]: zapisuje odebrane faksy w pamięci, aby móc je później wydrukować ręcznie.

Jeśli wybierzesz opcję [Włączone], przejdź następnego kroku. Jeżeli wybierzesz [Off], naciśnij [OK], a potem przejdź do Kroku 11.

10. Wpisz godzinę rozpoczęcia i zakończenia, a następnie naciśnij przycisk [OK].

Urządzenie wydrukuje odebrane faksy i usunie je z pamięci w podanym okresie.

11. Naciśnij przycisk [Ekran główny].

### **J** Uwaga

- Po udanym wydrukowaniu faksu, zostaje on usunięty z pamięci.
- Jeśli urządzenie nie może wydrukować faksu z powodu błędów urządzenia, takich jak pusta kaseta na papier lub zacięcie papieru, faks pozostanie zapisany w pamięci. Pozostałe strony zostaną wydrukowane z chwilą rozwiązania problemu.

### Drukowanie faksów zapisanych w pamięci

W tej sekcji opisano sposób drukowania odebranych faksów zapisanych w pamięci urządzenia.

Jeśli wskaźnik danych przychodzących miga, oznacza to, że w pamięci urządzenia znajduje się faks. Aby wydrukować faks, należy postępować zgodnie z poniższą procedurą.

1. Naciśnij przycisk [Ekran główny].

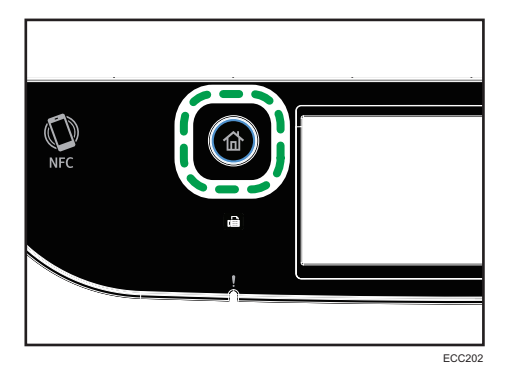

- 2. Naciśnij ikonę [Faks] na ekranie [Ekran główny].
- 3. Naciśnij [Plik odb].
- 4. Wybierz plik, a następnie naciśnij przycisk [Drukuj].
- 5. Naciśnij [Tak].

Urządzenie drukuje zapisany faks i usuwa go z pamięci.

6. Naciśnij przycisk [Ekran główny].

### **D** Uwaga

- Zaznaczenie w tym miejscu opcji [Włączone] spowoduje włączenie opcji [Wydruk otrzymanego pliku] w ramach ustawień funkcji faksu. Jeżeli nie chcesz automatycznie drukować kolejnych faksów, zmień ustawienie z powrotem na [Wyłączone]. Aby uzyskać szczegółowe informacje, patrz [str.236 "Funkcje faksu".](#page-237-0)
- Jeżeli zainstalowana jest kaseta 2, w opcji [Wyb.kasetę na pap.] w ramach ustawień funkcji faksu można wybrać, z której kasety ma być pobierany papier. Jeżeli ustawiono urządzenie na automatyczne przełączanie między kasetą 1 a 2, można także wskazać, której tacy urządzenie użyje jako pierwszej w opcji [Prior.kas.na pap.] w obszarze [Ustawienia pap.]. Aby uzyskać informacje o opcji [Wybierz kasetę na papier], patrz [str.236 "Funkcje faksu",](#page-237-0) a informacje o opcji [Priorytet kasety na papier] - patrz [str.261 "Ustawienia papieru".](#page-262-0)
- Jeżeli wskaźnik odebrania faksu miga, oznacza to, że w pamięci urządzenia znajduje się otrzymany faks, którego nie można wydrukować z powodu błędów urządzenia, takich jak pusta kaseta na papier lub zacięcie papieru. Drukowanie rozpocznie się z chwilą rozwiązania problemu.

## Odbieranie lub odrzucanie faksów od nadawców specjalnych

Urządzenie można ustawić tak, by odbierać (lub odrzucać) faksy tylko od zarejestrowanych nadawców specjalnych. Funkcja ta pozwala sortować niepożądane dokumenty, takie jak spam, a także zmniejszyć zużycie papieru.

Aby korzystać z tej funkcji, najpierw należy zarejestrować nadawców specjalnych przy użyciu programu Web Image Monitor, a następnie wybrać, czy faksy od nich powinny być przyjmowane, czy odrzucane.

**Nazne** 

• Ta funkcja nie jest dostępna dla opcji faksu internetowego.

### Rejestrowanie nadawców specjalnych

W sekcji tej opisano sposób rejestrowania nadawców specjalnych.

Maksymalnie można zarejestrować 30 pozycji.

- 1. Uruchom przeglądarkę internetową i uzyskaj dostęp do urządzenia poprzez wprowadzenie adresu IP.
- 2. Kliknij [Nadawca spec.].

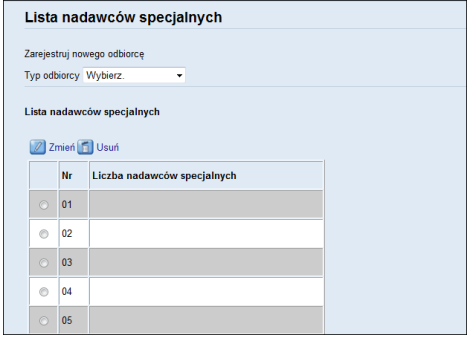

3. Z listy [Typ odbiorcy] wybierz [Nadawca spec.]

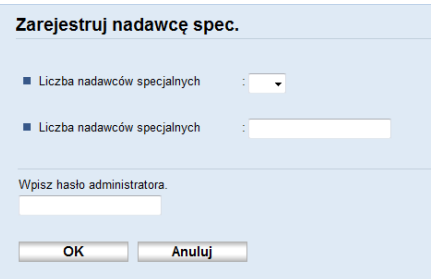

- 4. Wybierz z listy numer nadawcy specjalnego (od 1 do 30).
- 5. Wprowadź numer faksu nadawcy specjalnego (maksymalnie 20 znaków).
- 6. W razie konieczności wprowadź hasło administratora.
- 7. Kliknij przycisk [OK].
- 8. Zamknij przeglądarkę internetową.

### *D* Uwaga

• Numer faksu może zawierać cyfry od 0 do 9,  $^+$  i spacje.

### Ograniczenie faksów przychodzących

W sekcji tej opisano, w jaki sposób ustawić urządzenie, by otrzymywać (lub odrzucać) faksy tylko od zaprogramowanych nadawców specjalnych.

- 1. Uruchom przeglądarkę internetową i uzyskaj dostęp do urządzenia poprzez wprowadzenie adresu IP.
- 2. Kliknij [Ustawienia systemu].
- 3. Kliknij kartę [Faks].
- 4. Dla opcji [Autoryzowany odbiór] kliknij [Aktywny].
- 5. Dla opcji [Warunki odbioru] kliknij [Nadawca spec.] lub [Inny niż specj.nadawca].
	- Nadawca specjalny

Opcję tę należy wybrać, aby otrzymywać faksy od nadawców specjalnych, a odrzucać faksy od wszystkich pozostałych nadawców.

• Inny niż specj.nadawca

Opcję tę należy wybrać, aby odrzucać faksy od nadawców specjalnych, a otrzymywać faksy od wszystkich pozostałych nadawców.

- 6. W razie konieczności wprowadź hasło administratora.
- 7. Kliknij przycisk [OK].
- 8. Zamknij przeglądarkę internetową.

## Listy/raporty związane z faksem

Listy i raporty związane z funkcją faksu są następujące:

• Strona konfiguracyjna

Umożliwia wydruk ogólnych informacji oraz bieżących konfiguracji urządzenia.

• Dziennik faksu

Umożliwia wydruk dziennika nadania i odbioru faksu 50 ostatnich zadań.

• Lis.plik.ocz.nad/odb

Umożliwia wydruk listy zadań faksu pozostających w pamięci urządzenia, które mają być wydrukowane, wysłane lub przesłane.

• Lista odb.szybk.wyb

Umożliwia wydruk listy pozycji szybkiego wybierania dla skanera i faksu.

• L.odb.przy.wyb(faks)

Umożliwia wydruk listy pozycji przyspieszonego wybierania.

• Wg nr przy.wyb.

Umożliwia wydruk listy z pozycjami przyspieszonego wybierania uporządkowanymi według numeru rejestracji.

• Wg nazwy

Umożliwia wydruk listy z pozycjami uporządkowanymi według nazwy.

• Lista nad.specjal.

Umożliwia wydruk listy nadawców specjalnych faksu.

• Raport awarii zasilania

Umożliwia wydruk raportu, jeżeli zasilanie urządzenia zostało przerwane w trakcie wysyłania lub odbierania faksu lub jeśli obrazy zapisane w pamięci urządzenia zostały utracone z powodu wyłączenia urządzenia na dłuższy okres czasu.

**J** Uwaga

- Aby uzyskać więcej informacji na temat opcji Dziennik faksu i Drukuj status wysyłania, patrz [str.236 "Funkcje faksu".](#page-237-0)
- Raporty będą drukowane na papierze formatu A4 lub Letter. Przed wydrukowaniem raportu do kasety należy załadować papier o jednym z podanych rozmiarów. Aby uzyskać więcej informacji na temat ładowania papieru, patrz [str.51 "Ładowanie papieru"](#page-52-0).

# 7. Konfiguracja urządzenia przy użyciu panela operacyjnego

Ten rozdział zawiera opis sposobu konfigurowania urządzenia przy użyciu panelu operacyjnego.

## Podstawowa eksploatacja

Użyj poniższej procedury w celu uzyskania dostępu do ustawień urządzenia.

Aby sprawdzić, do jakiej kategorii należy funkcja, którą chcesz skonfigurować, patrz [str.228](#page-229-0) ["Przegląd menu"](#page-229-0).

1. Naciśnij przycisk [Ekran główny].

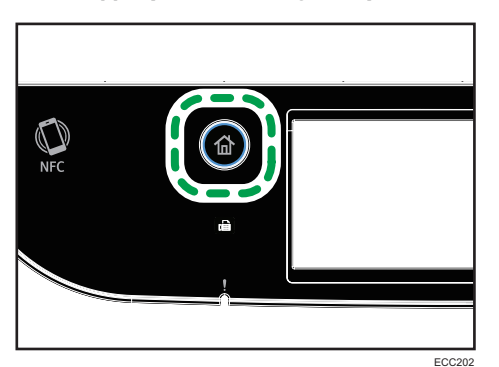

- 2. Naciśnij ikonę [Ustaw.] na ekranie [Ekran główny].
- 3. Wybierz ustawienia, których chcesz użyć.

Aby uzyskać listę dostępnych elementów, patrz [str.228 "Przegląd menu"](#page-229-0).

Jeżeli wybierzesz menu [Książka adresowa], [Ustawienia sieci] lub [Narzędzia administ.], może wyświetlić się prośba o wprowadzenie hasła. Wprowadź czterocyfrowe hasło i naciśnij [OK]. Aby uzyskać więcej informacji na temat opcji [Zabezp.narzędzi admin.], patrz [str.267 "Ustawienia](#page-268-0) [narzędzi administratora"](#page-268-0).

- 4. Aby zatwierdzić ustawianie elementów i wyświetlone wartości naciśnij [OK].
- 5. Aby wrócić do poprzedniego elementu, naciśnij przycisk [Wstecz] lub [Wyjście].

## <span id="page-229-0"></span>Przegląd menu

W sekcji tej podano parametry każdego z menu.

Aby uzyskać szczegółowe informacje na temat konfigurowania urządzenia przy użyciu programu Web Image Monitor, patrz [str.287 "Konfiguracja urządzenia przy użyciu narzędzi"](#page-288-0).

### **Ważne**

- Niektóre pozycje mogą się nie pojawiać w zależności od typu modelu lub konfiguracji urządzenia.
- Niektóre pozycje można również konfigurować przy użyciu programu Web Image Monitor.

### Fun. kopiarki

Aby uzyskać szczegółowe informacje, patrz [str.229 "Ustawienia kopiarki"](#page-230-0).

#### Funkcje skanera

Aby uzyskać szczegółowe informacje, patrz [str.234 "Ustawienia skanera".](#page-235-0)

### Funkcje faksu

Aby uzyskać szczegółowe informacje, patrz [str.236 "Funkcje faksu"](#page-237-0).

#### Książka adresowa

Aby uzyskać szczegółowe informacje, patrz [str.247 "Książka adresowa".](#page-248-0)

#### Ustaw.systemu

Aby uzyskać szczegółowe informacje, patrz [str.248 "Ustawienia systemu"](#page-249-0).

### Ustawienia pap.

Aby uzyskać szczegółowe informacje, patrz [str.261 "Ustawienia papieru"](#page-262-0).

### Ustawienia sieci

Aby uzyskać szczegółowe informacje, patrz [str.278 "Ustawienia sieci".](#page-279-0)

#### Wydruk listy/raportu

Aby uzyskać szczegółowe informacje, patrz [str.276 "Drukowanie list/raportów"](#page-277-0).

#### Narzędzia administ.

Aby uzyskać szczegółowe informacje, patrz [str.267 "Ustawienia narzędzi administratora"](#page-268-0).

### Printer Settings

Aby uzyskać szczegółowe informacje, patrz [str.256 "Funkcje drukarki".](#page-257-0)

#### @Remote

Aby uzyskać szczegółowe informacje, patrz [str.285 "@Remote".](#page-286-0)

## <span id="page-230-0"></span>Ustawienia kopiarki

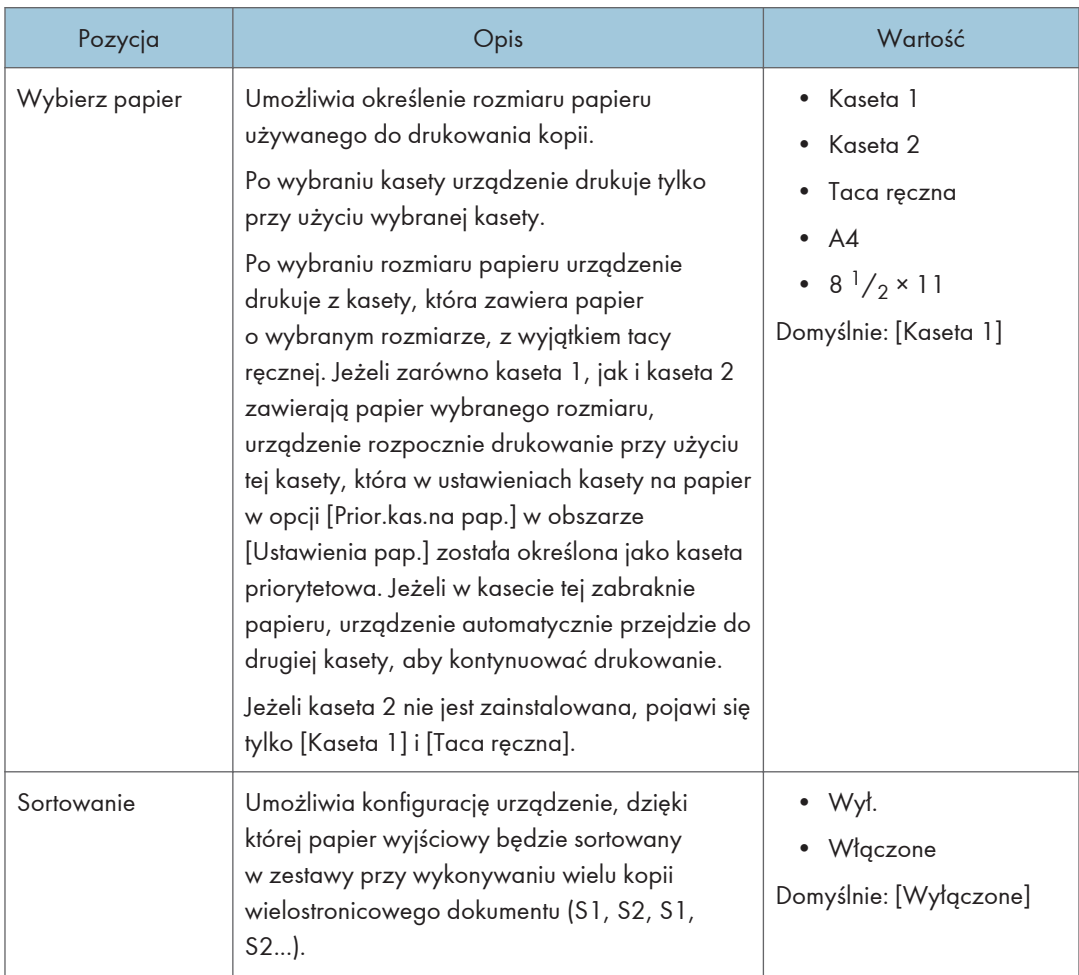

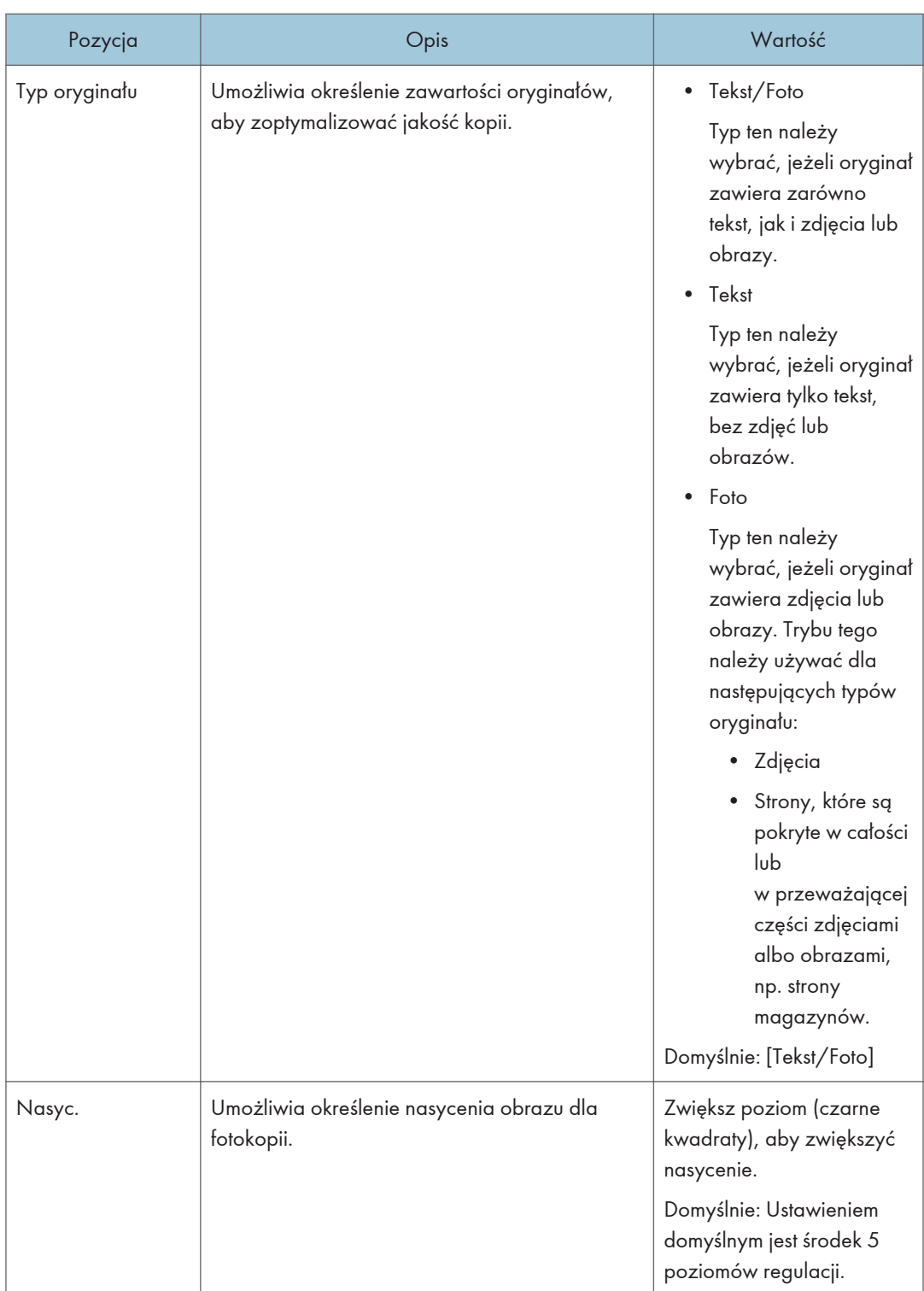

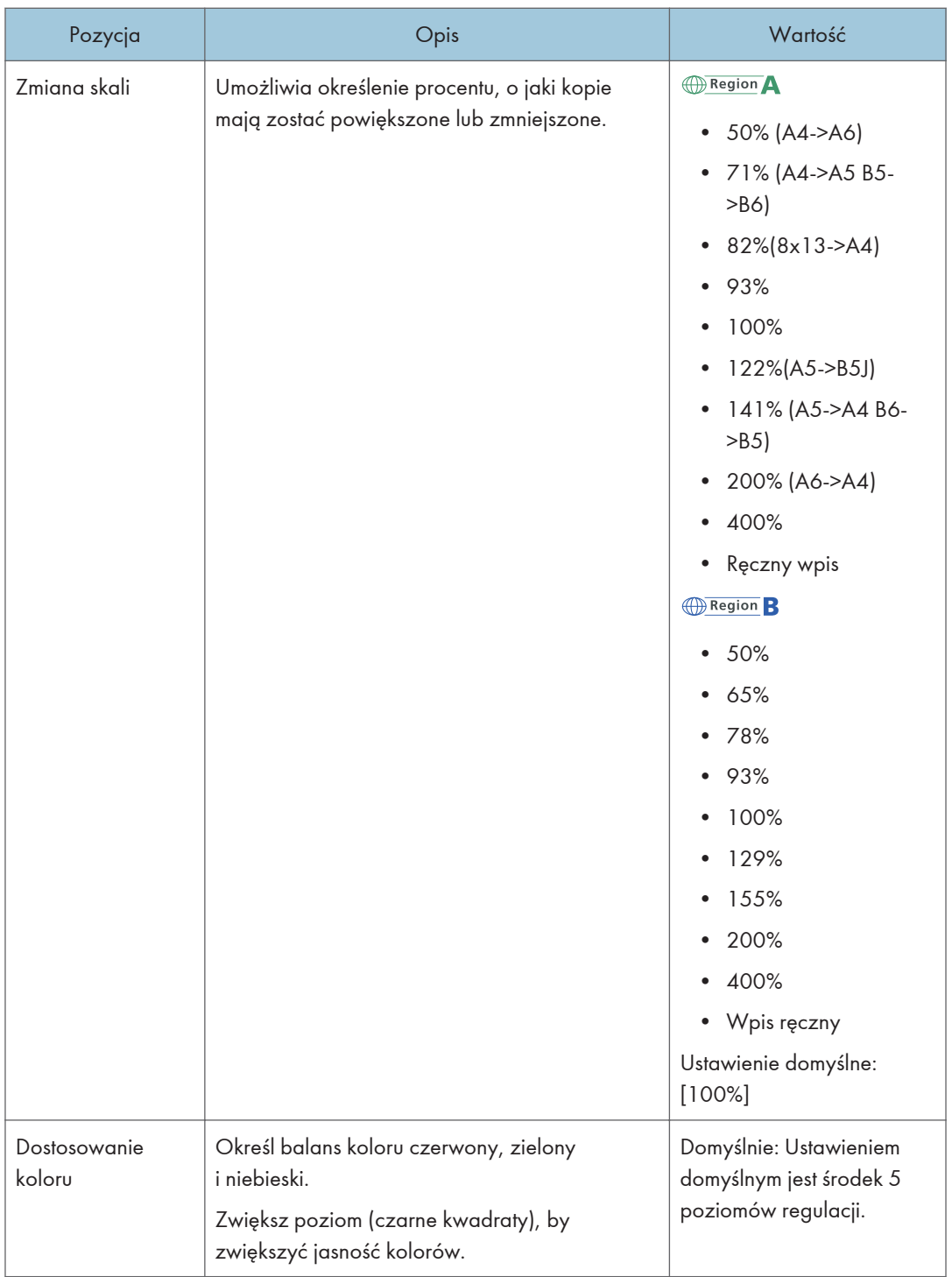

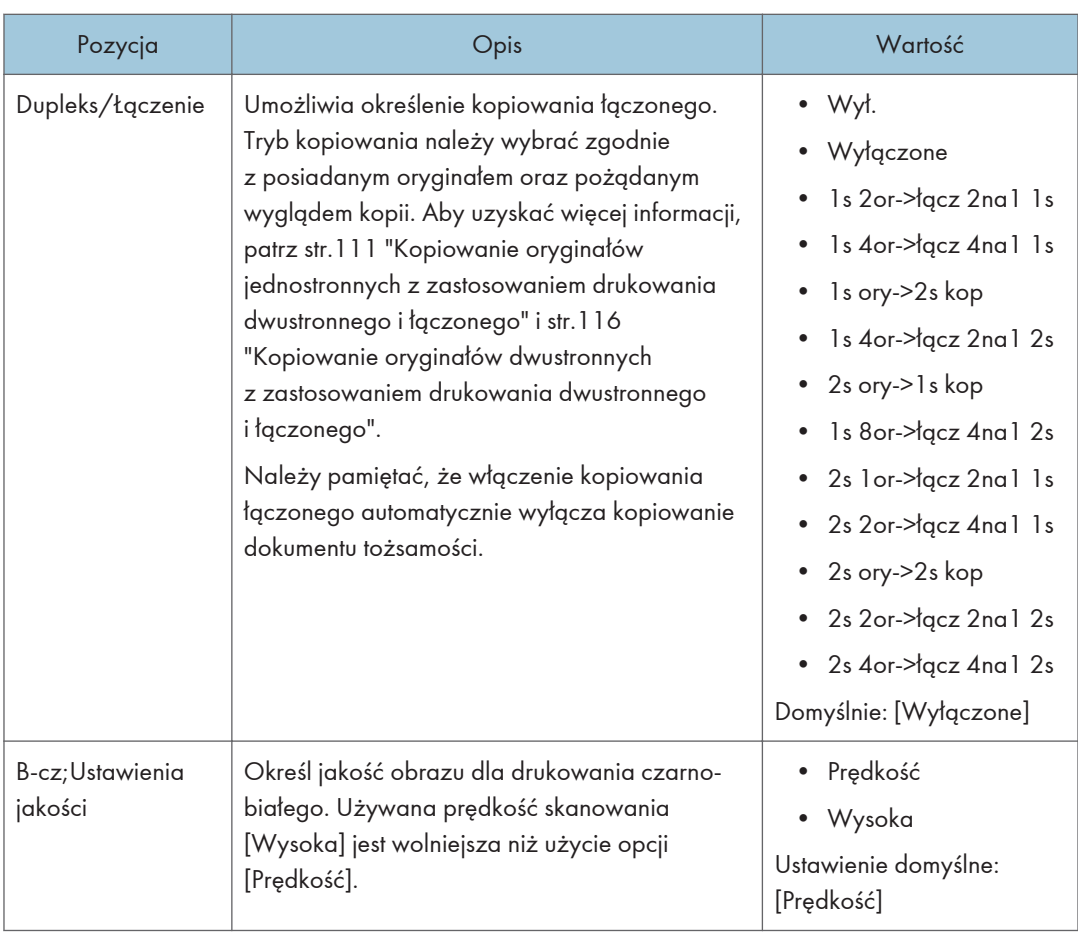

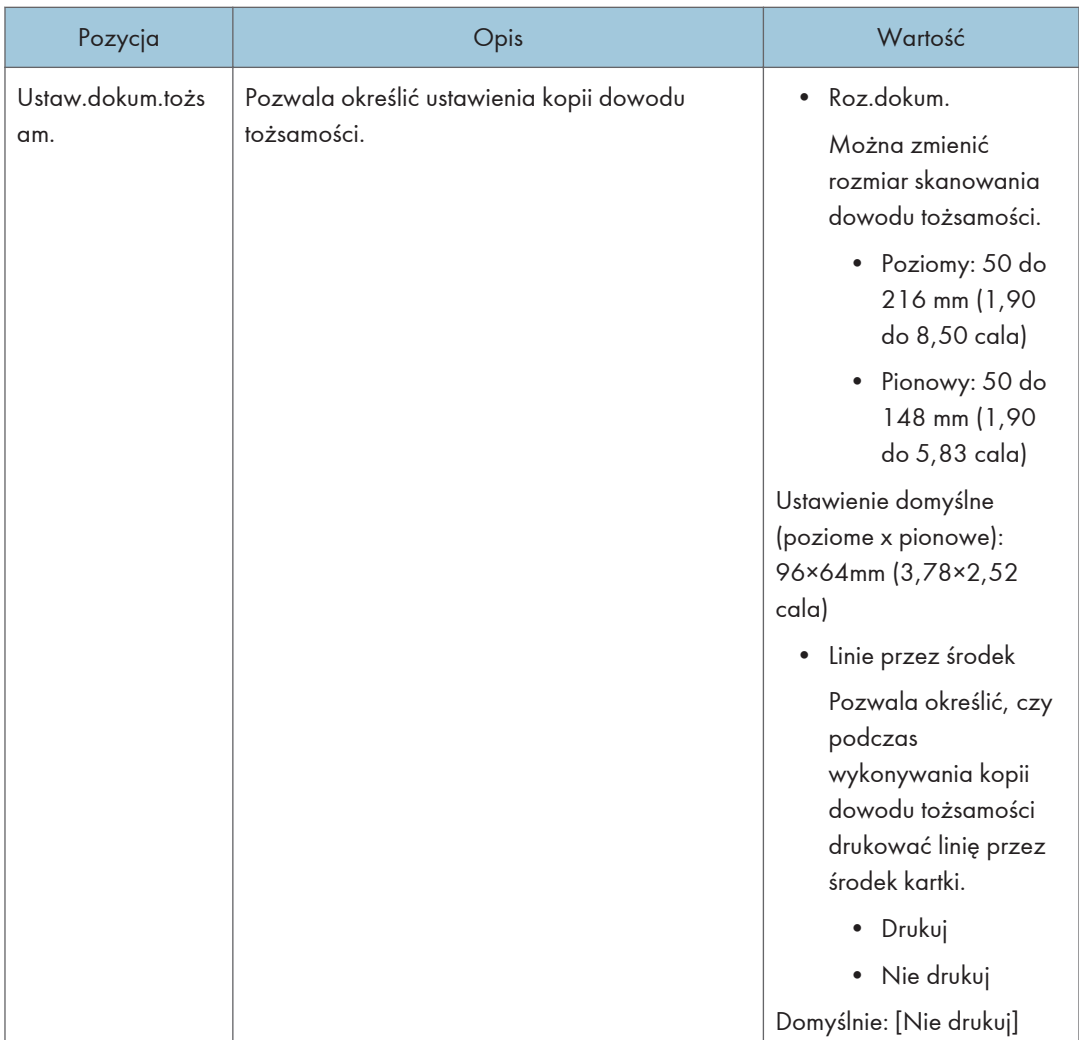

## <span id="page-235-0"></span>Ustawienia skanera

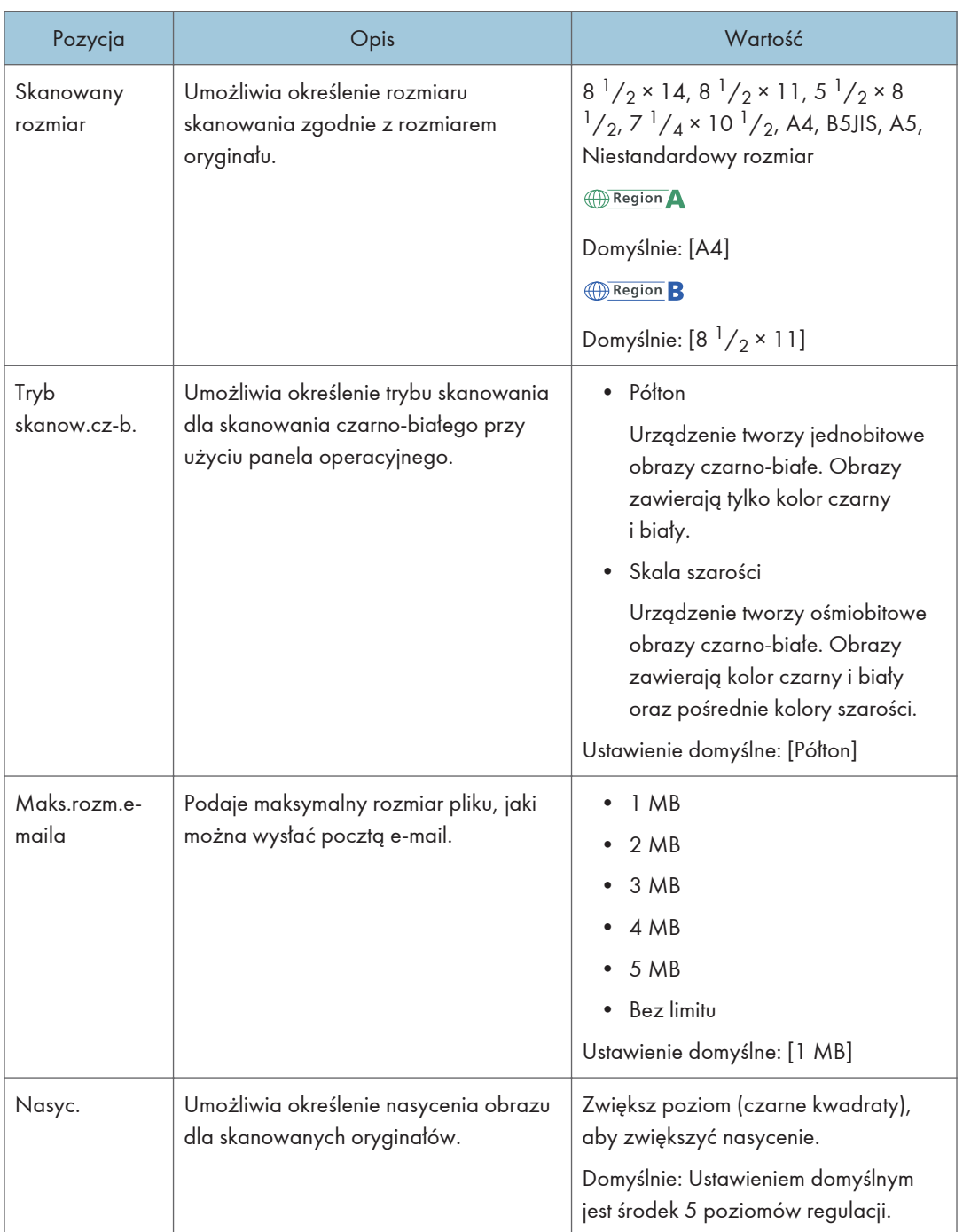

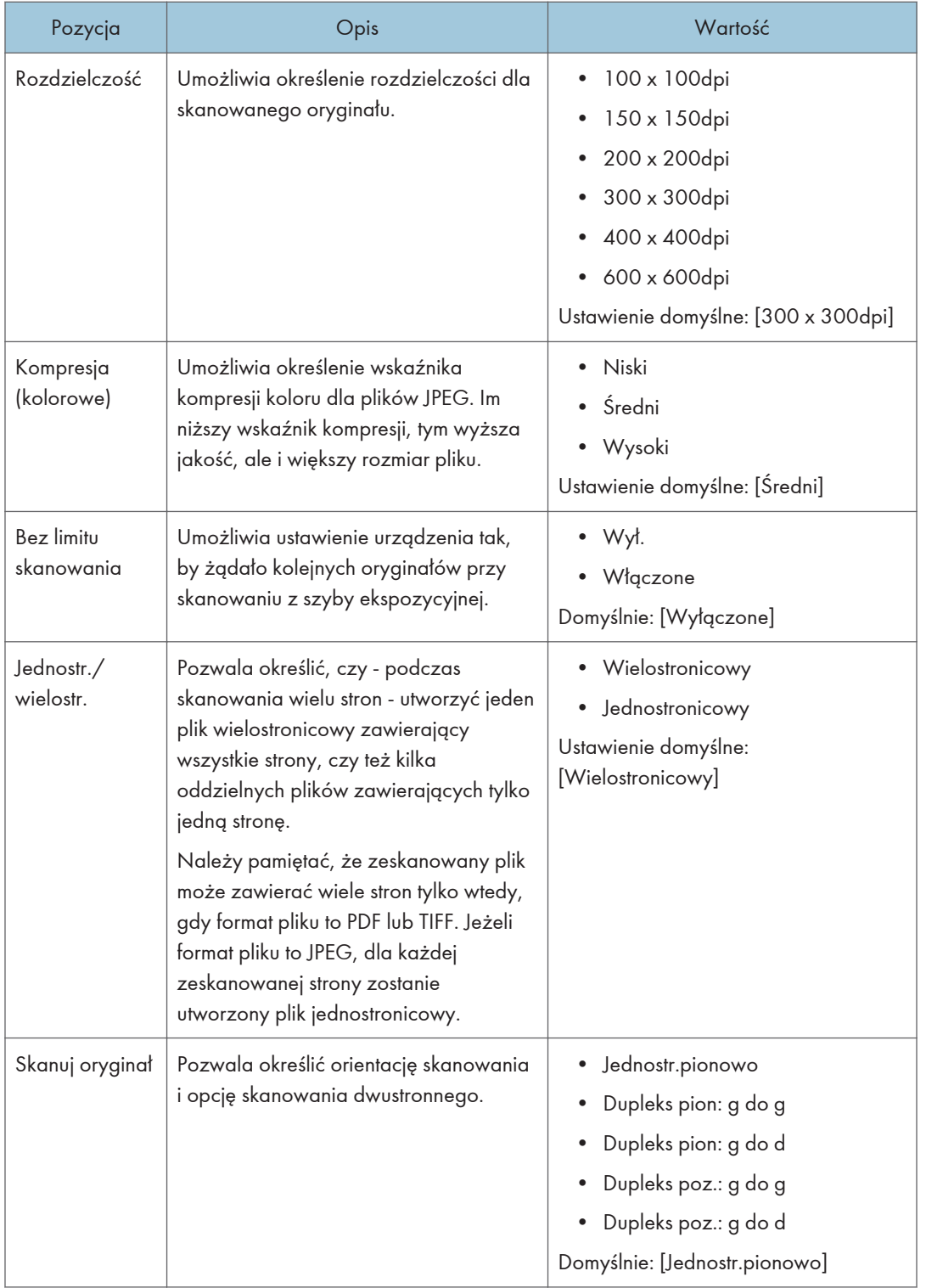

## <span id="page-237-0"></span>Funkcje faksu

### Ustawienia odbioru

Umożliwia określenie ustawień odbioru faksu.

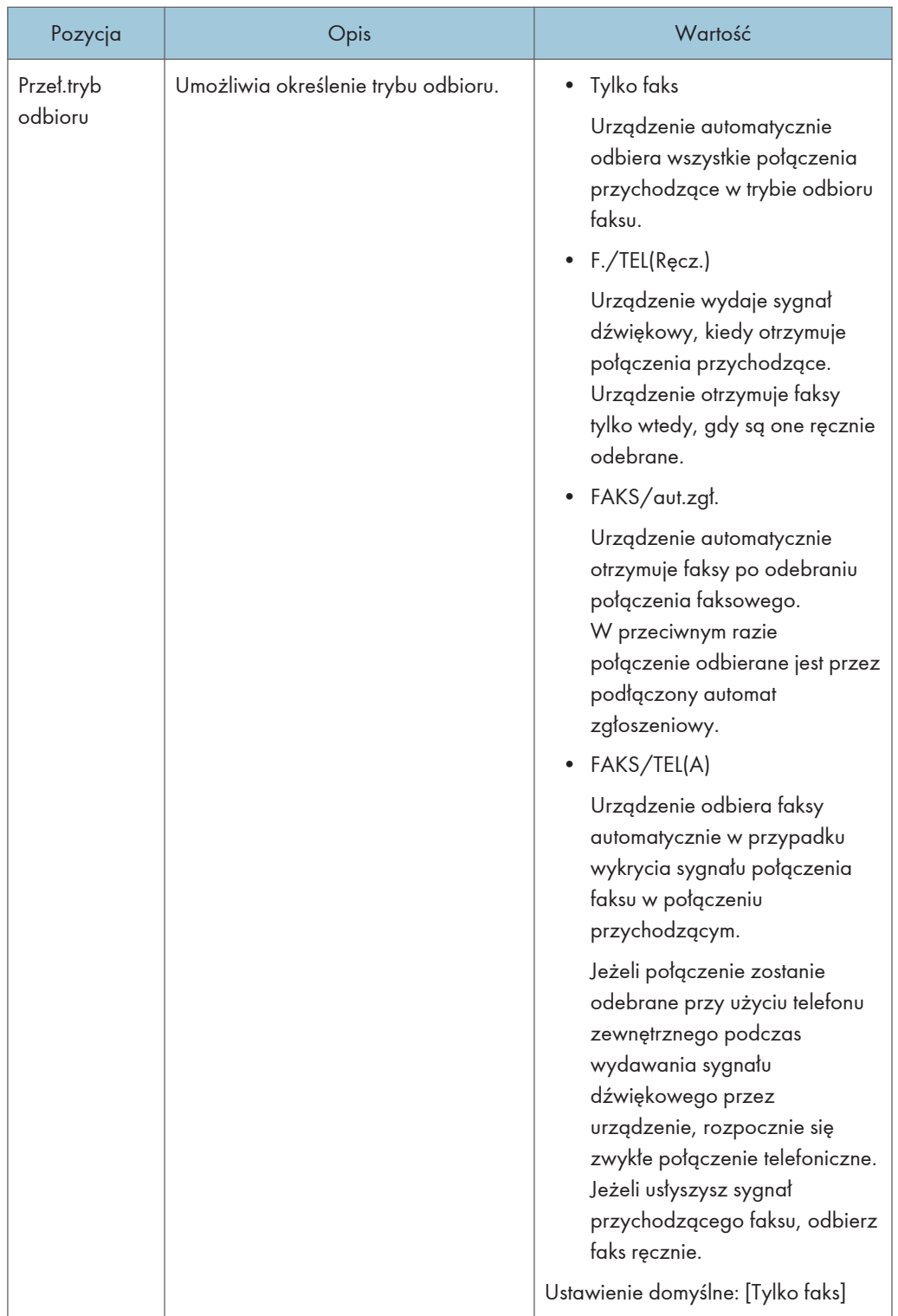

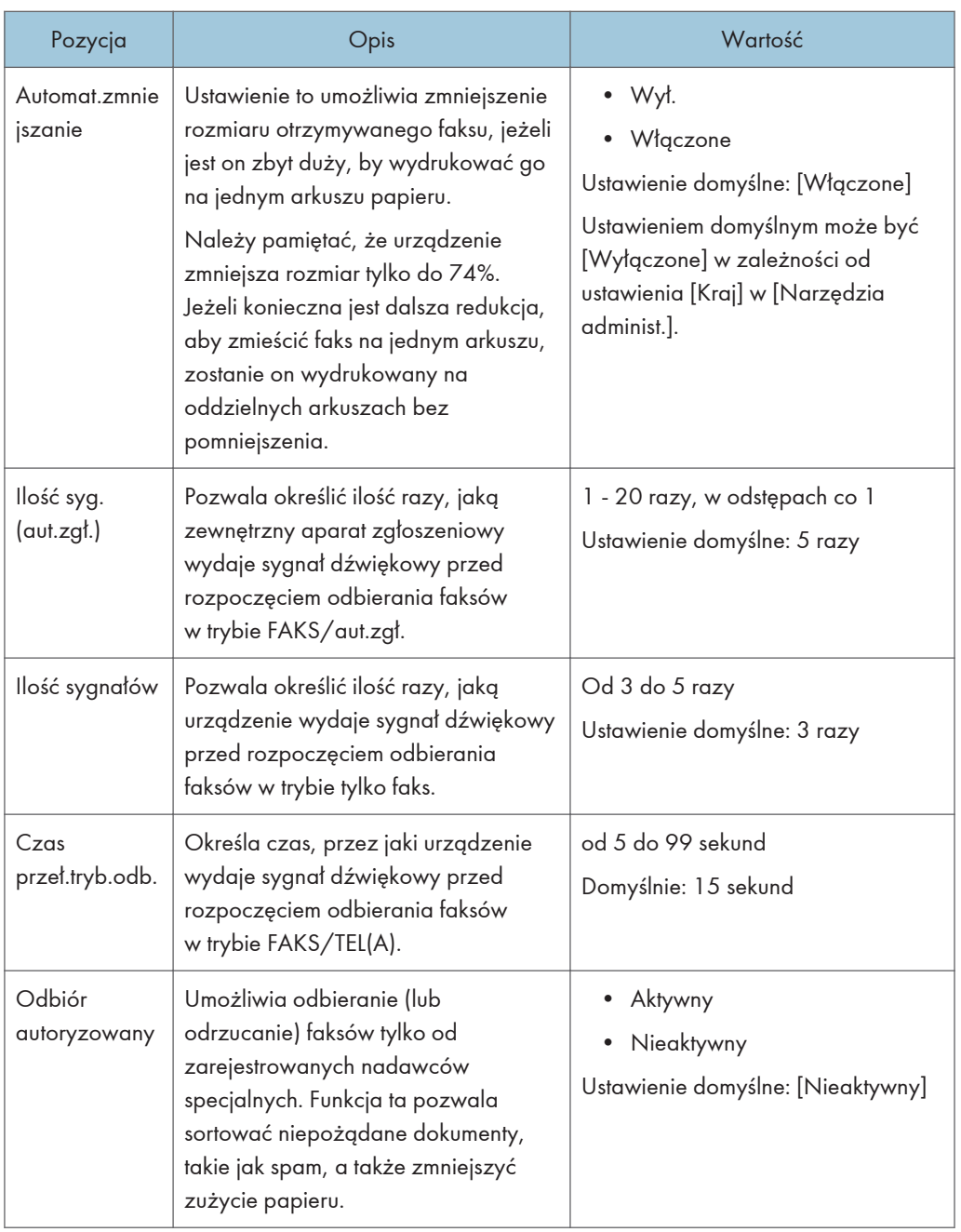

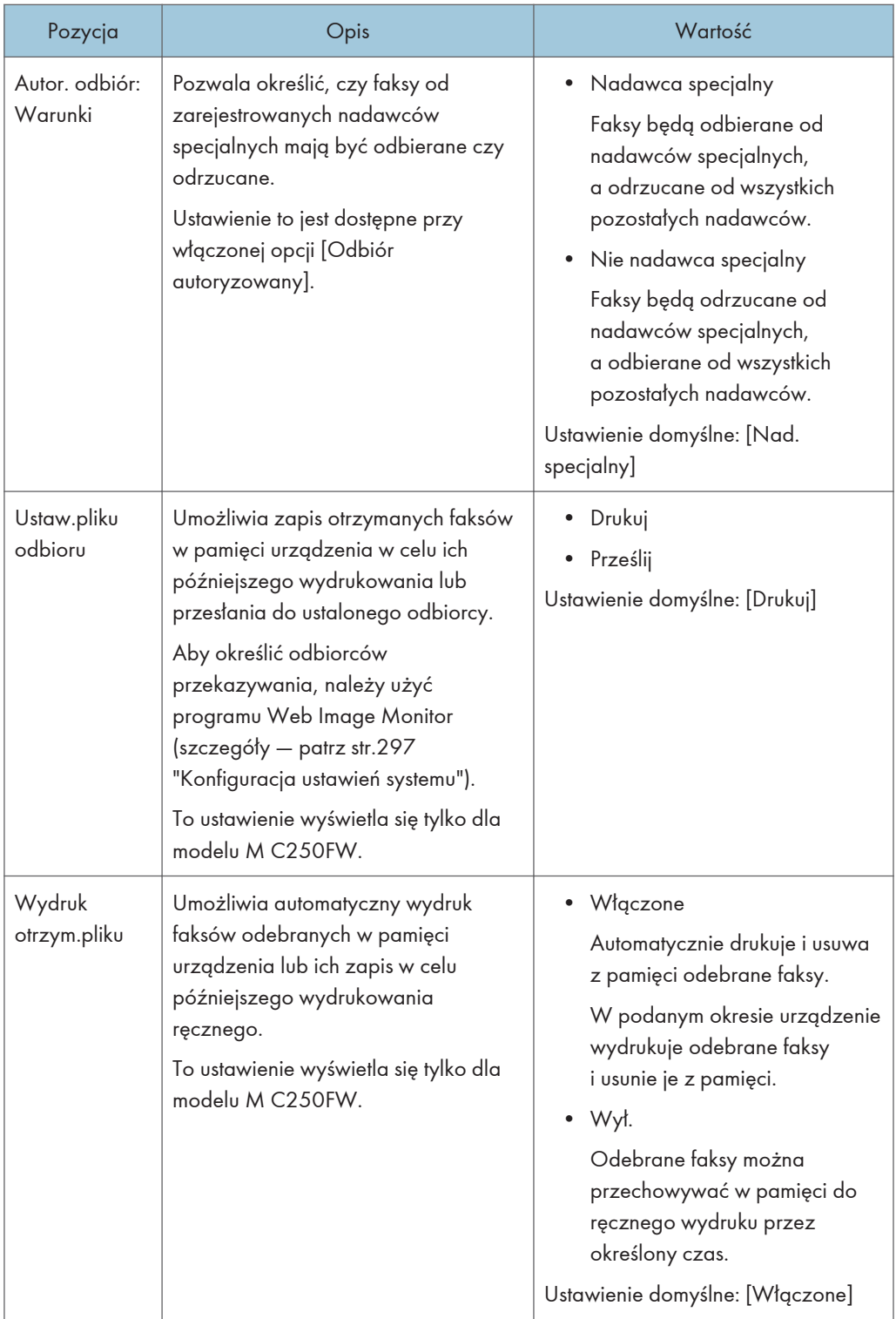

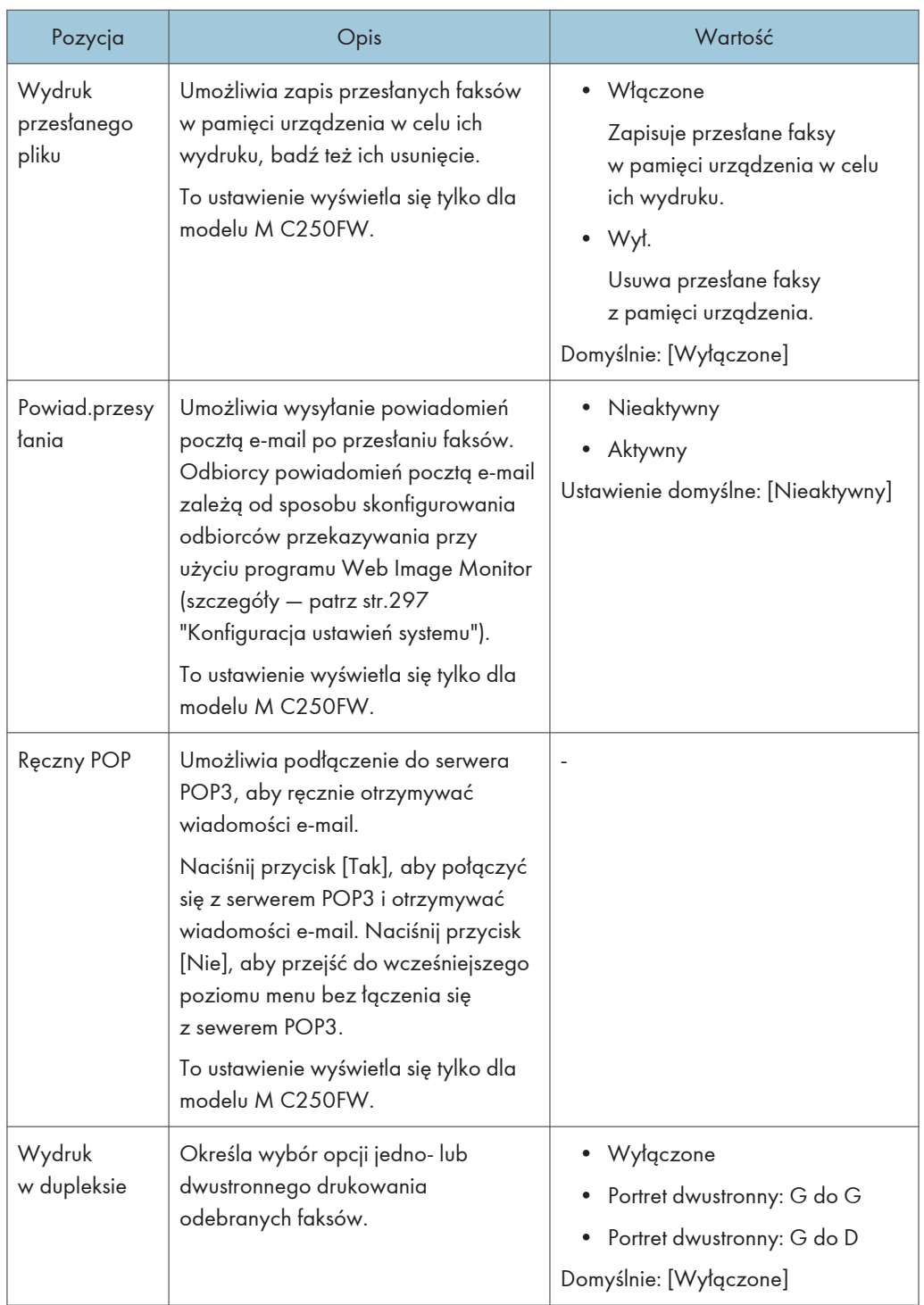

### Wybierz kasetę na papier

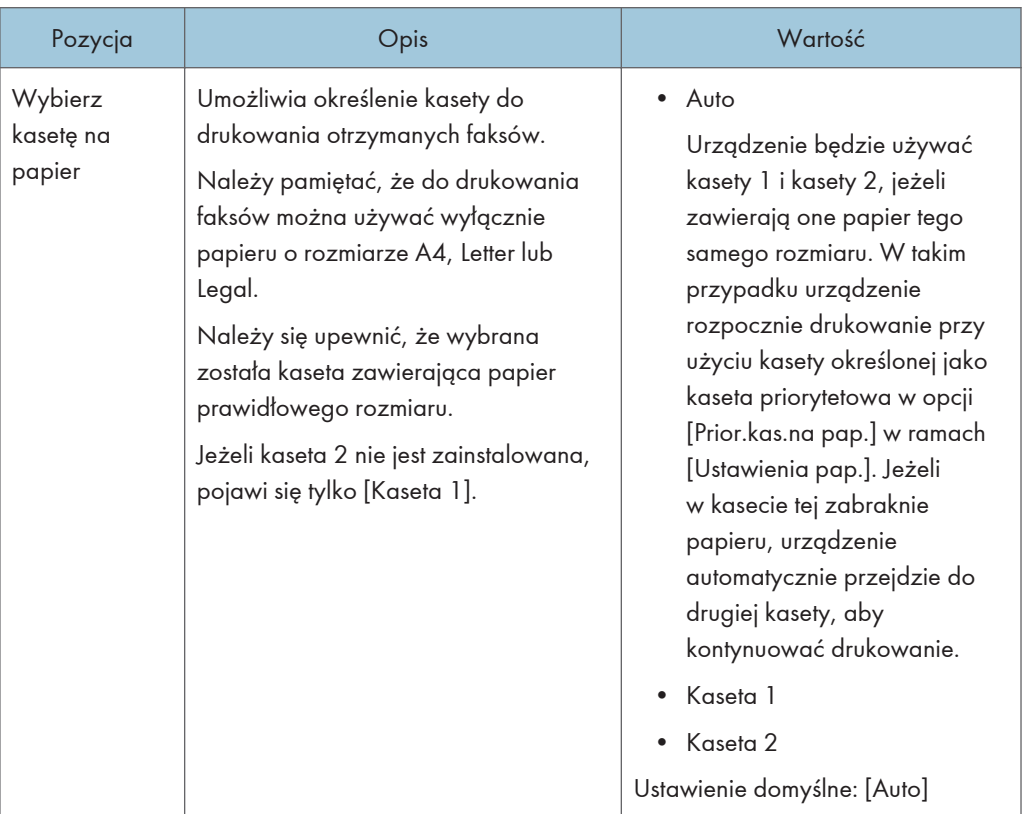

### Usuń oczek.plik.nad.

Umożliwia usunięcie niewysłanych zadań faksu znajdujących się w pamięci urządzenia. W pamięci urządzenia może znajdować się maksymalnie 5 niewysłanych zadań faksu. Funkcja ta wykonywana jest tylko po jej zaznaczeniu.

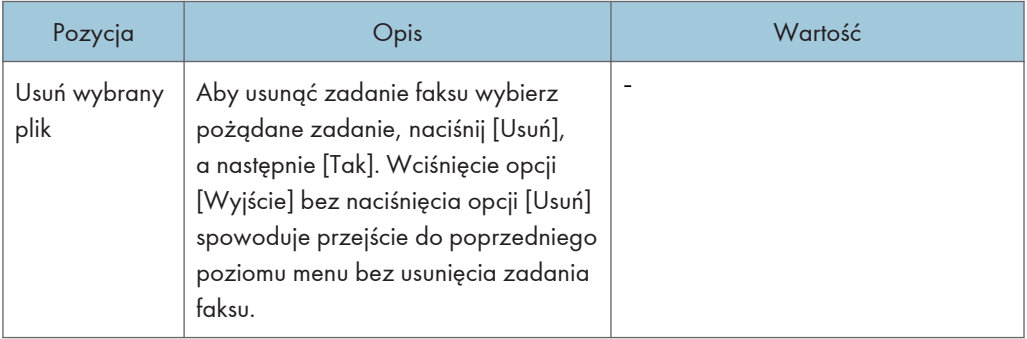

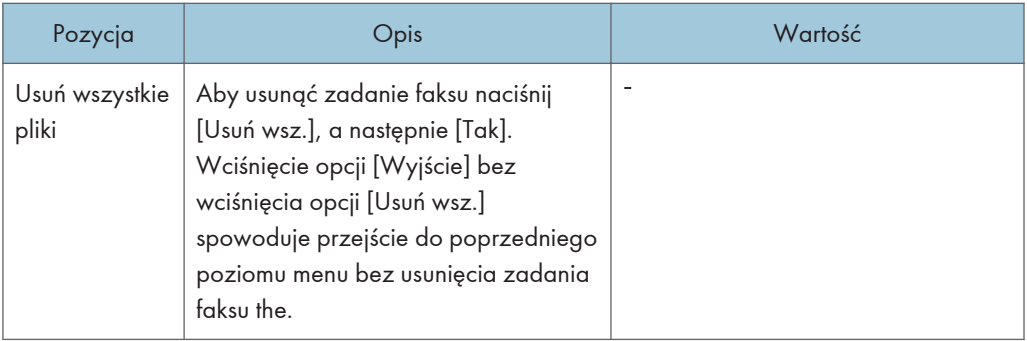

### Ustaw.połączenia

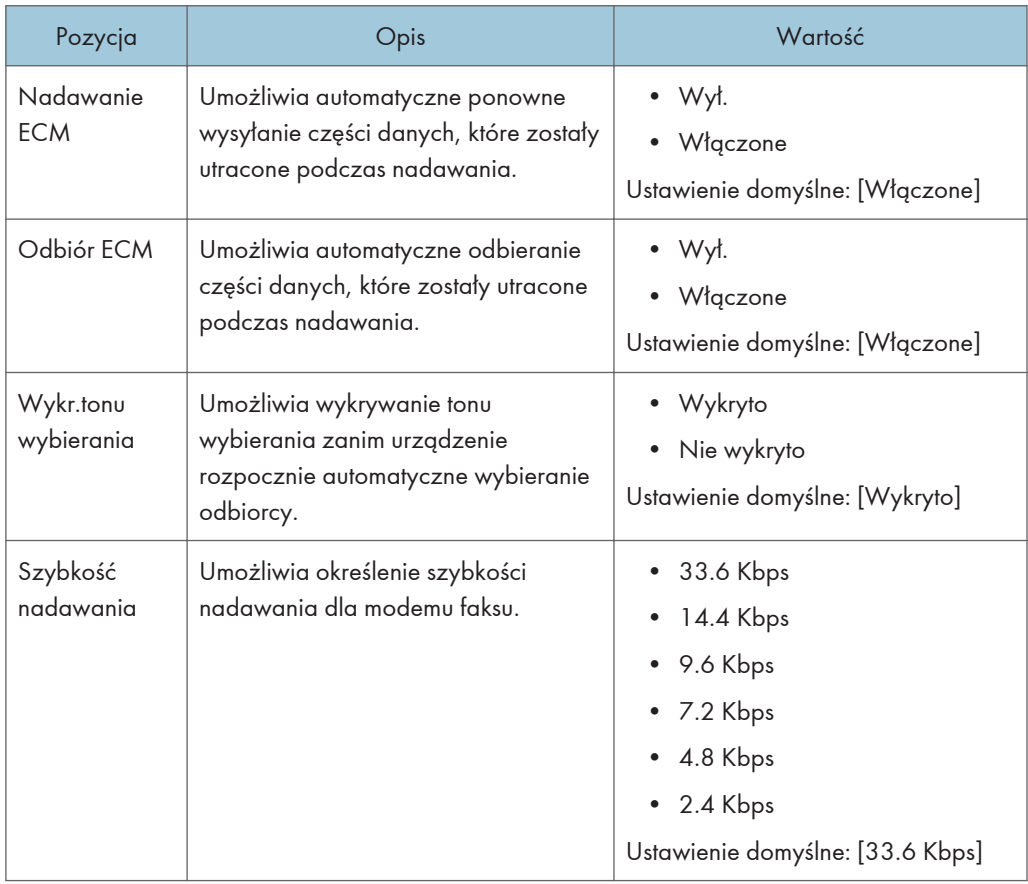

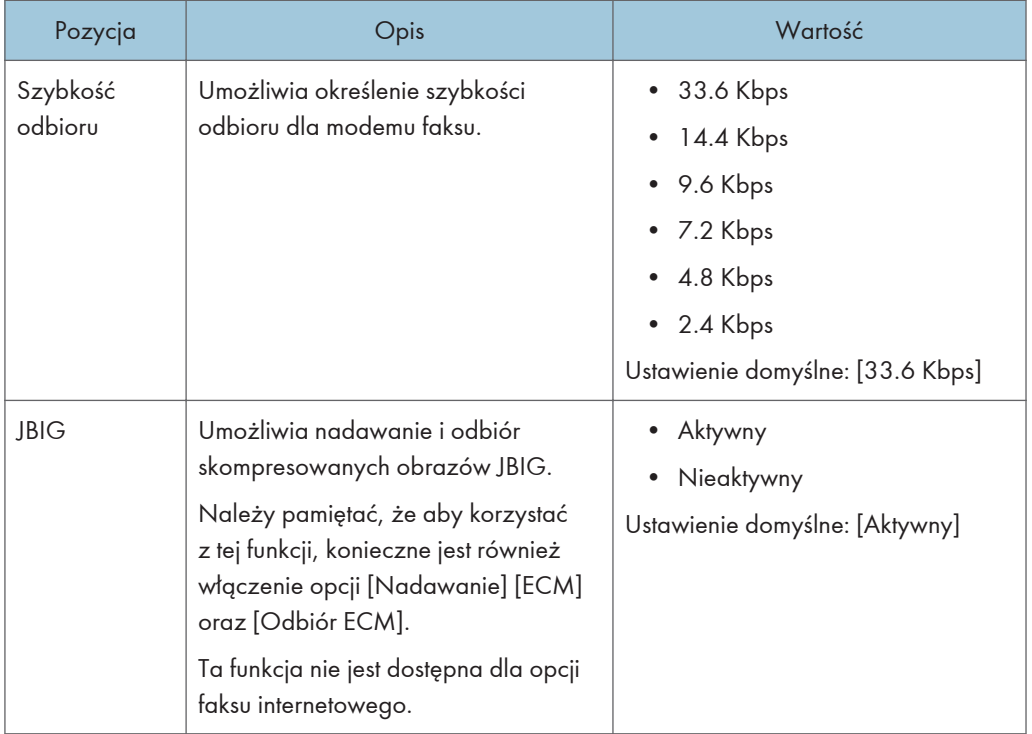

## Ustaw.wydruku rap.

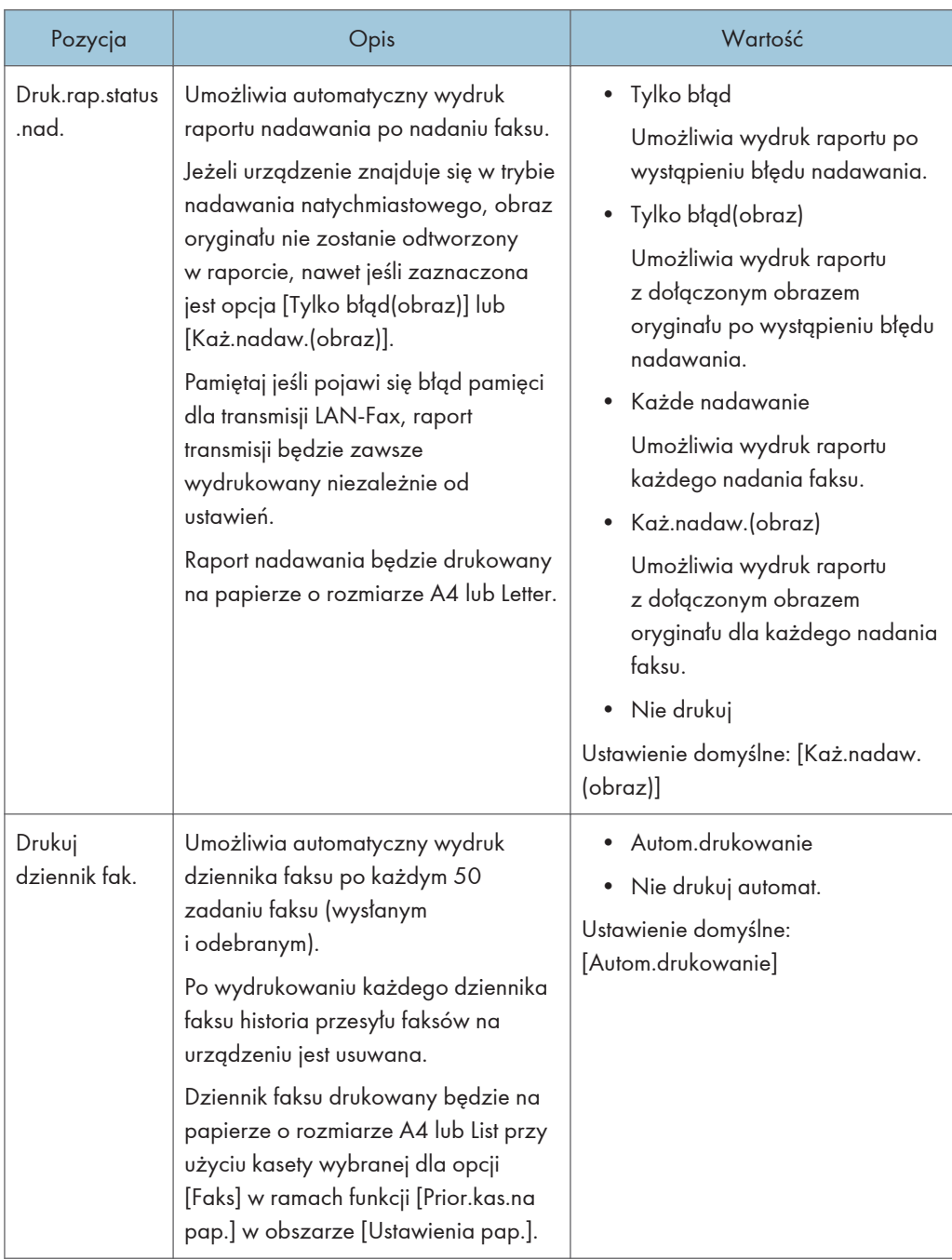

### Ustaw.nadawania

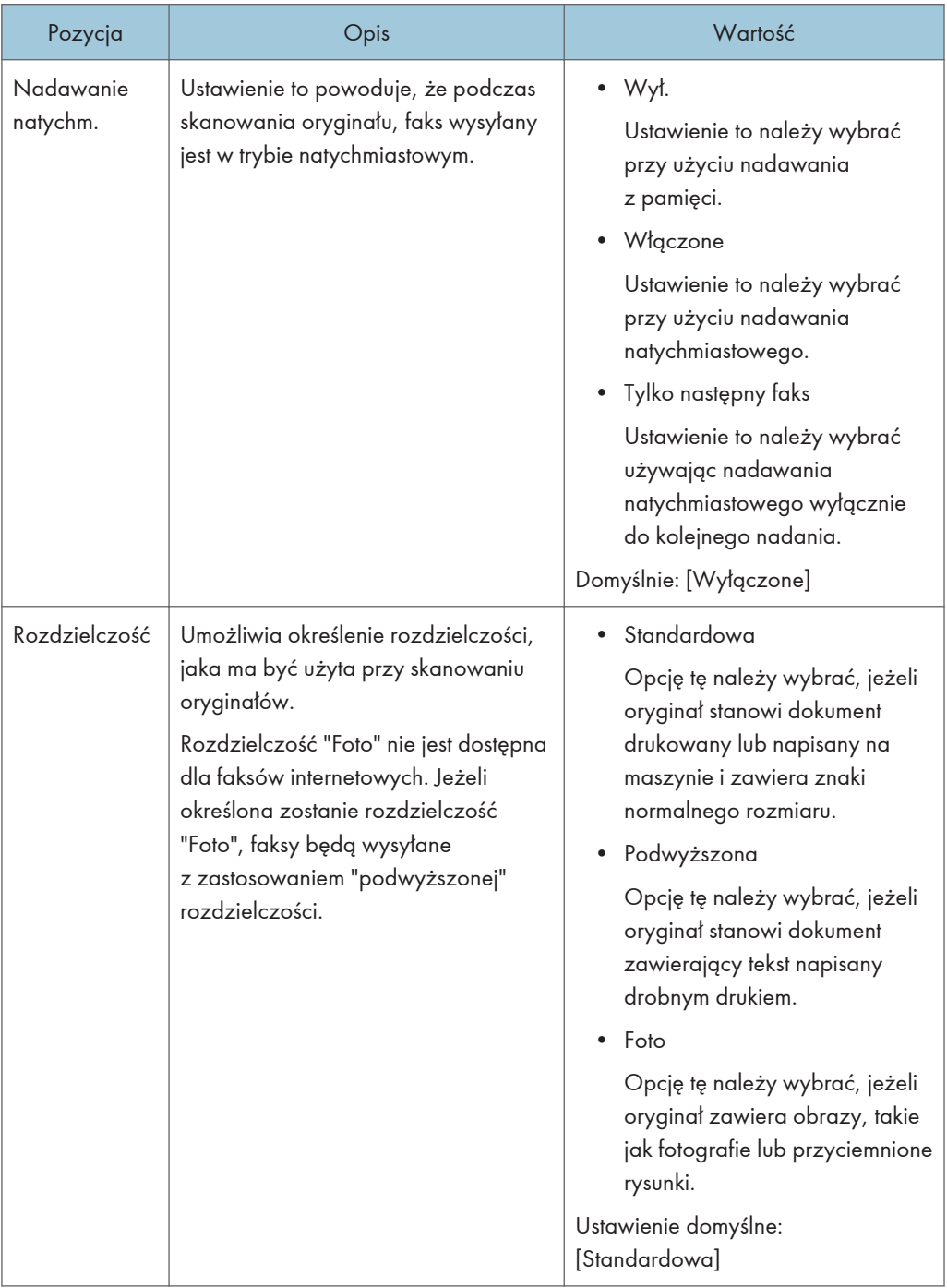

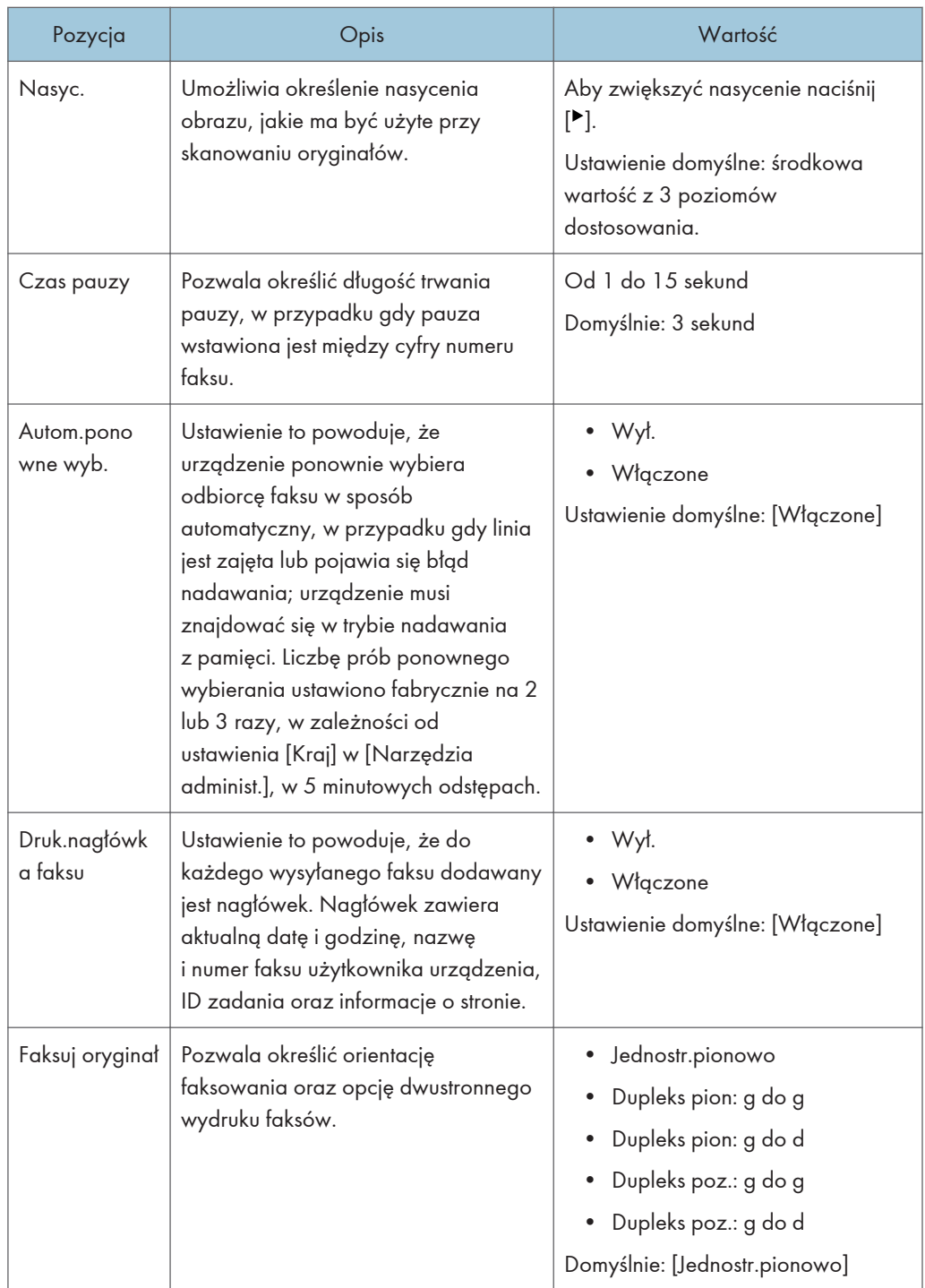

## <span id="page-248-0"></span>Książka adresowa

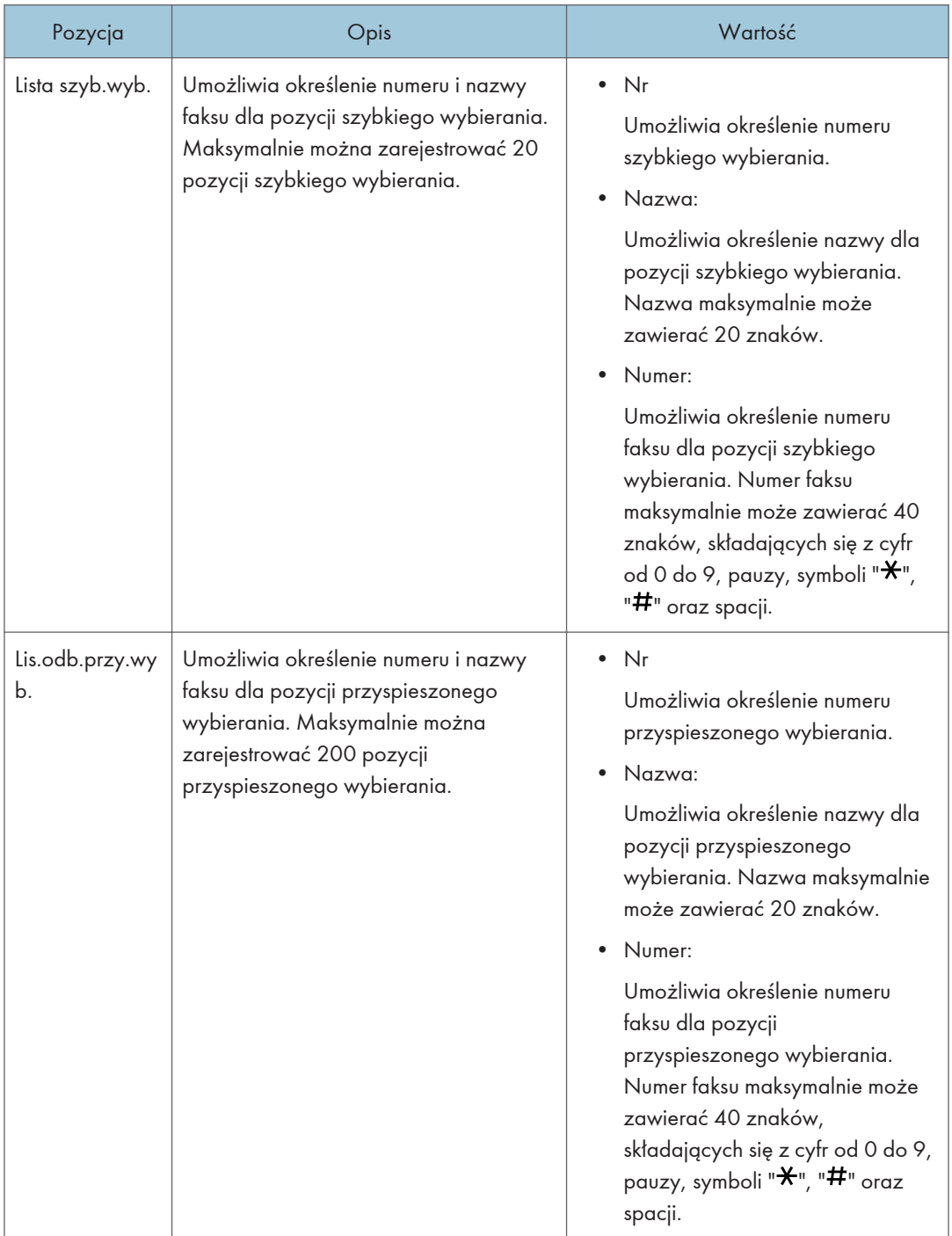

## <span id="page-249-0"></span>Ustawienia systemu

### Dostow.poziom głoś.

Umożliwia określenie poziomu głośności dźwięków wydawanych przez urządzenie.

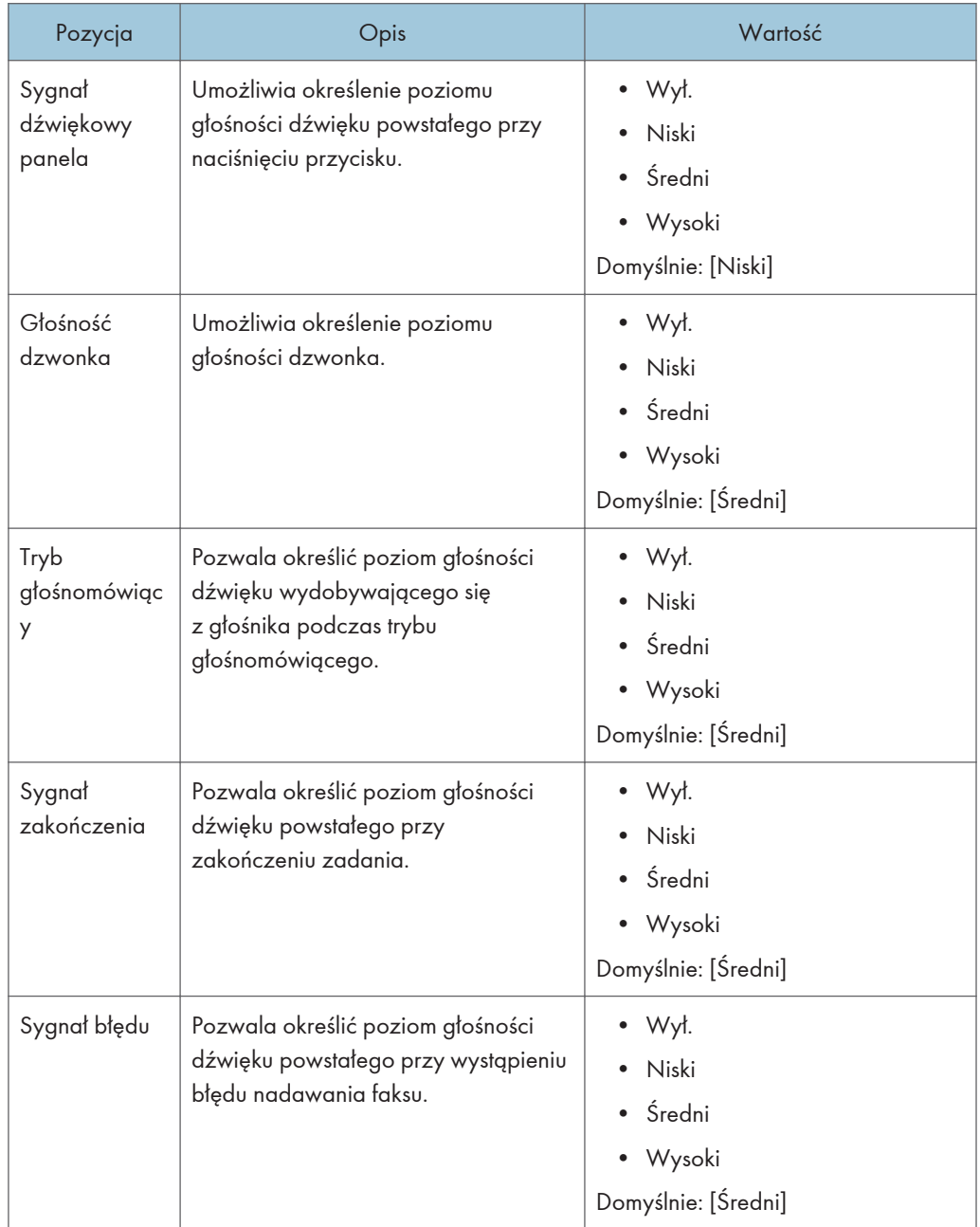

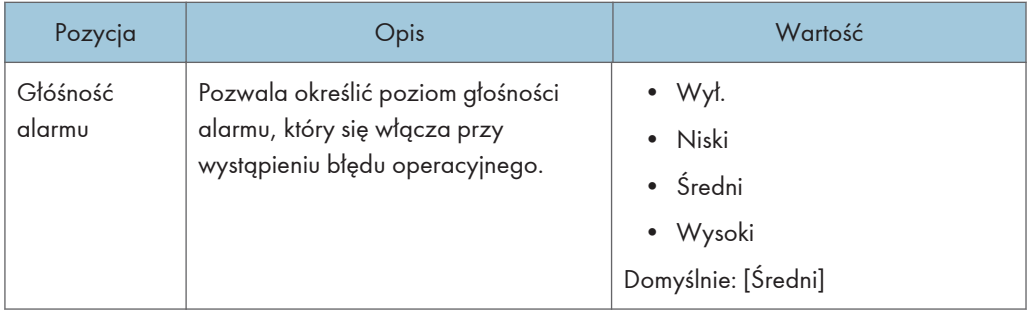

## Lim.cz. wej/wyj:

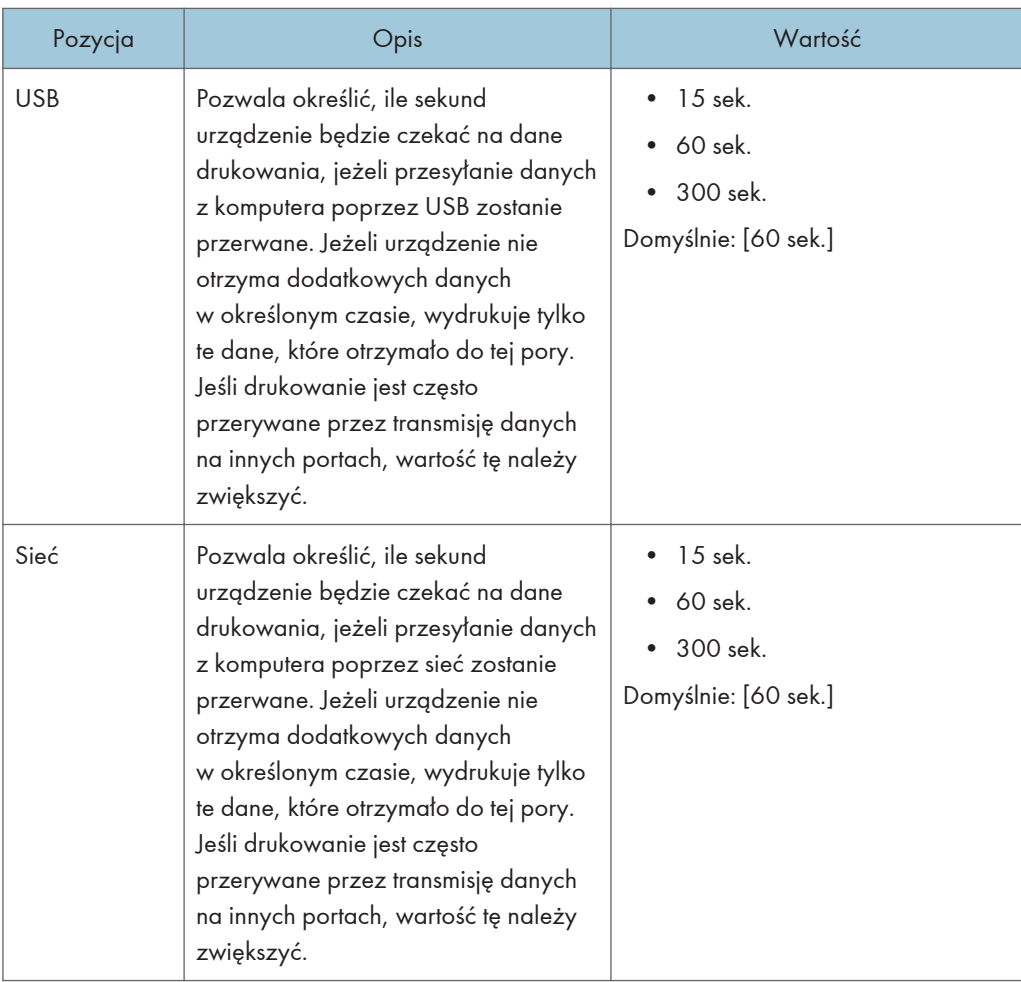

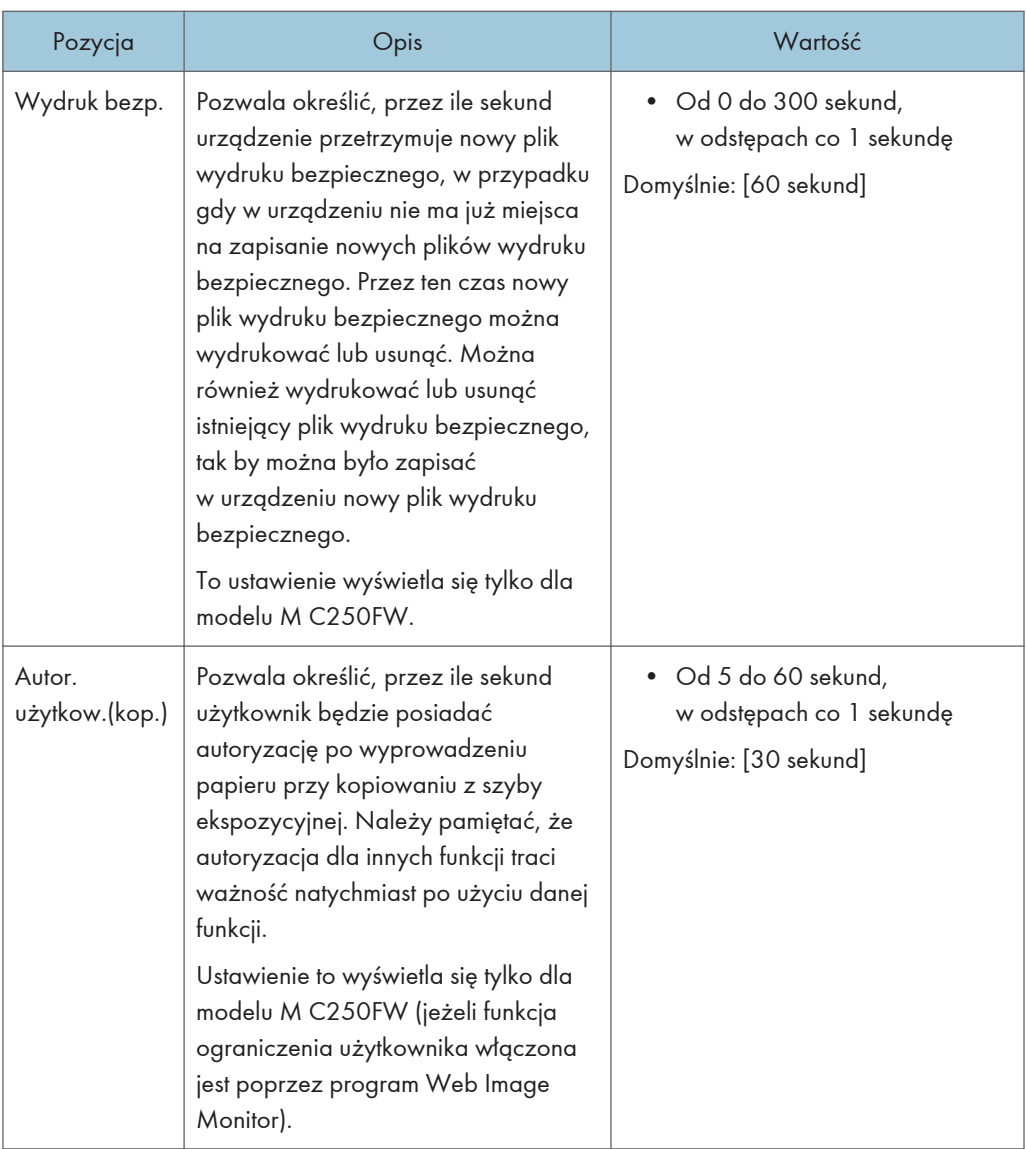
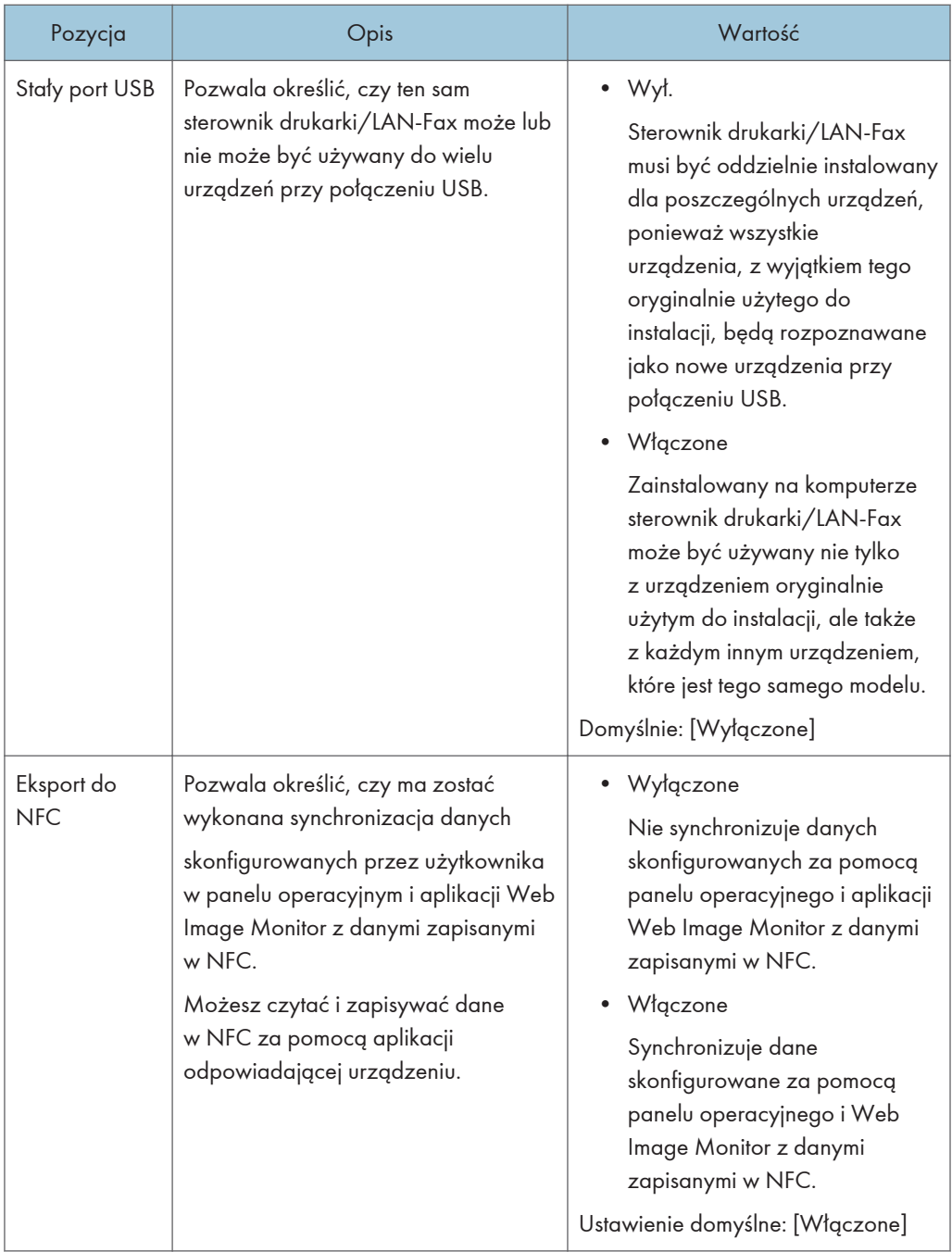

## Automatyczna kontynuacja

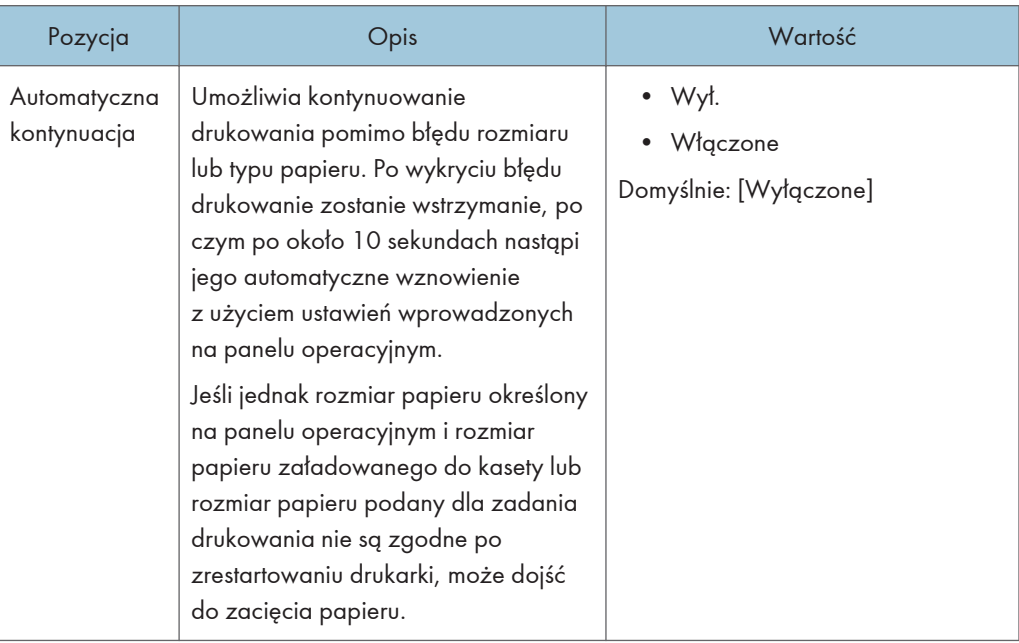

## Oszczędzanie tonera

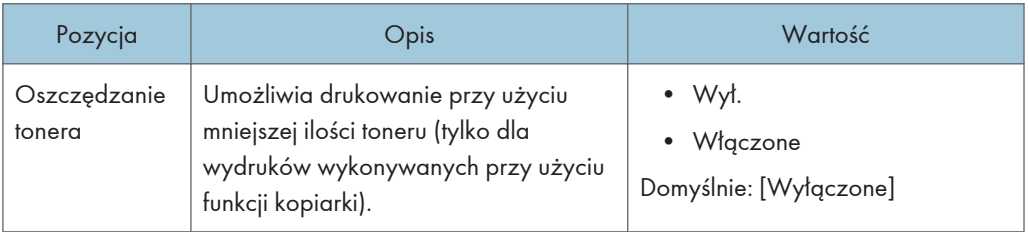

## Rejestracja koloru

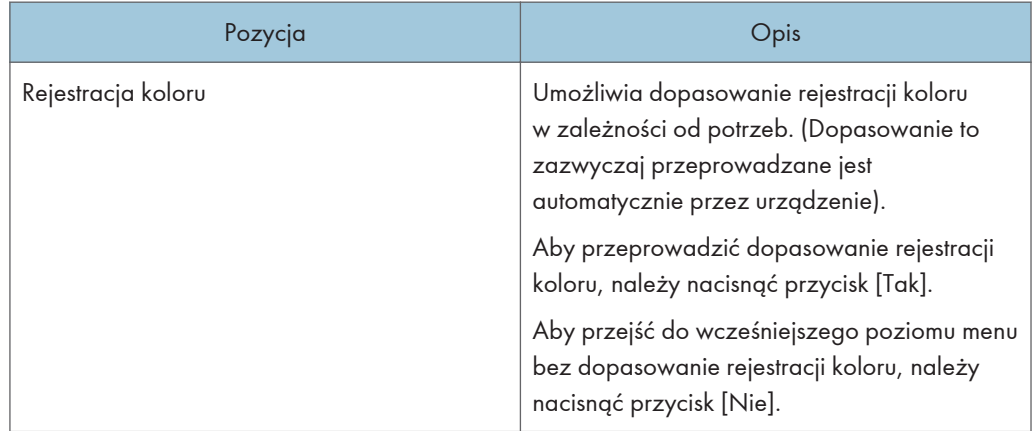

## Auto Cleaning

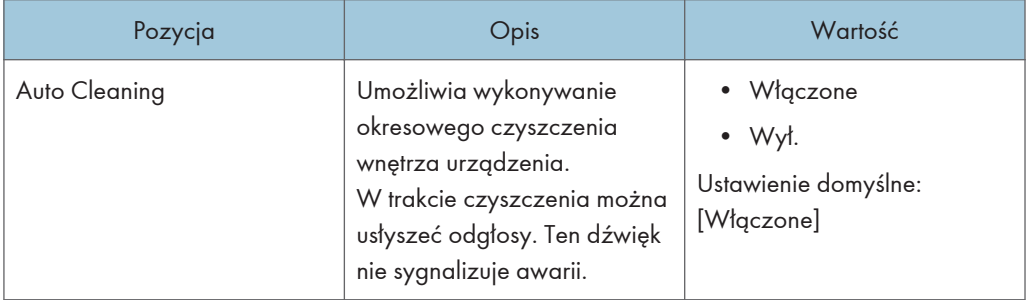

## Priorytet wydr.czar.-biał.

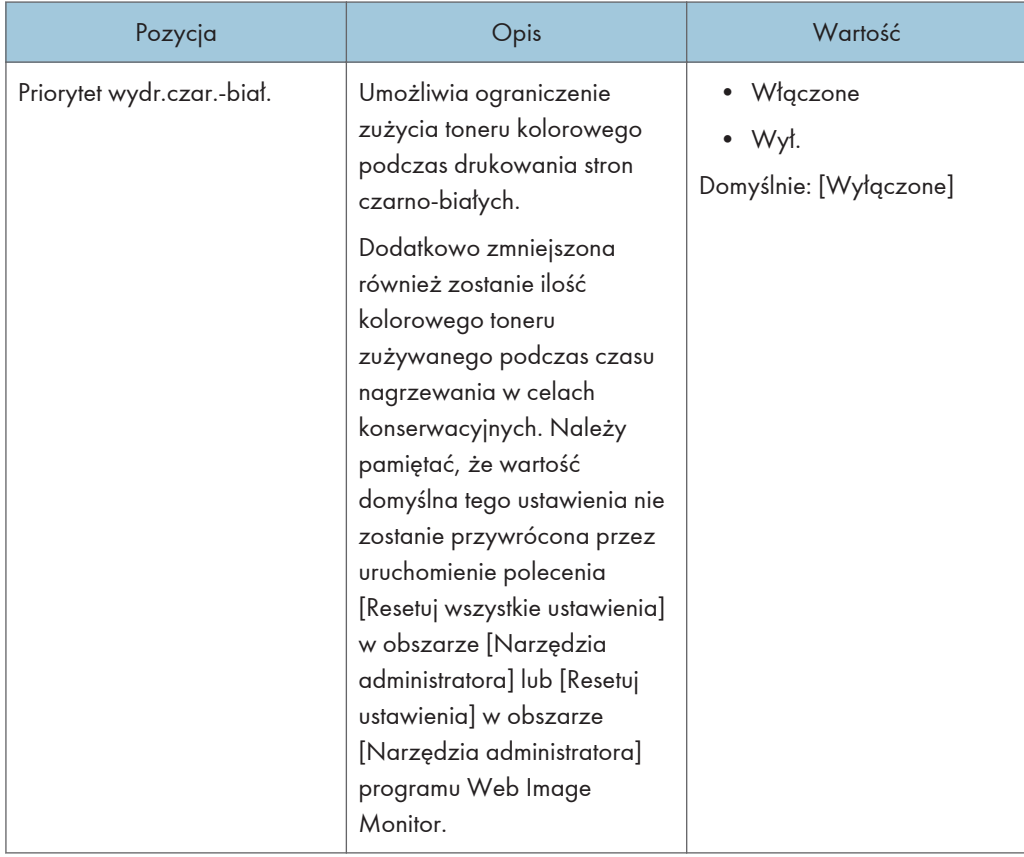

## Kończy się toner

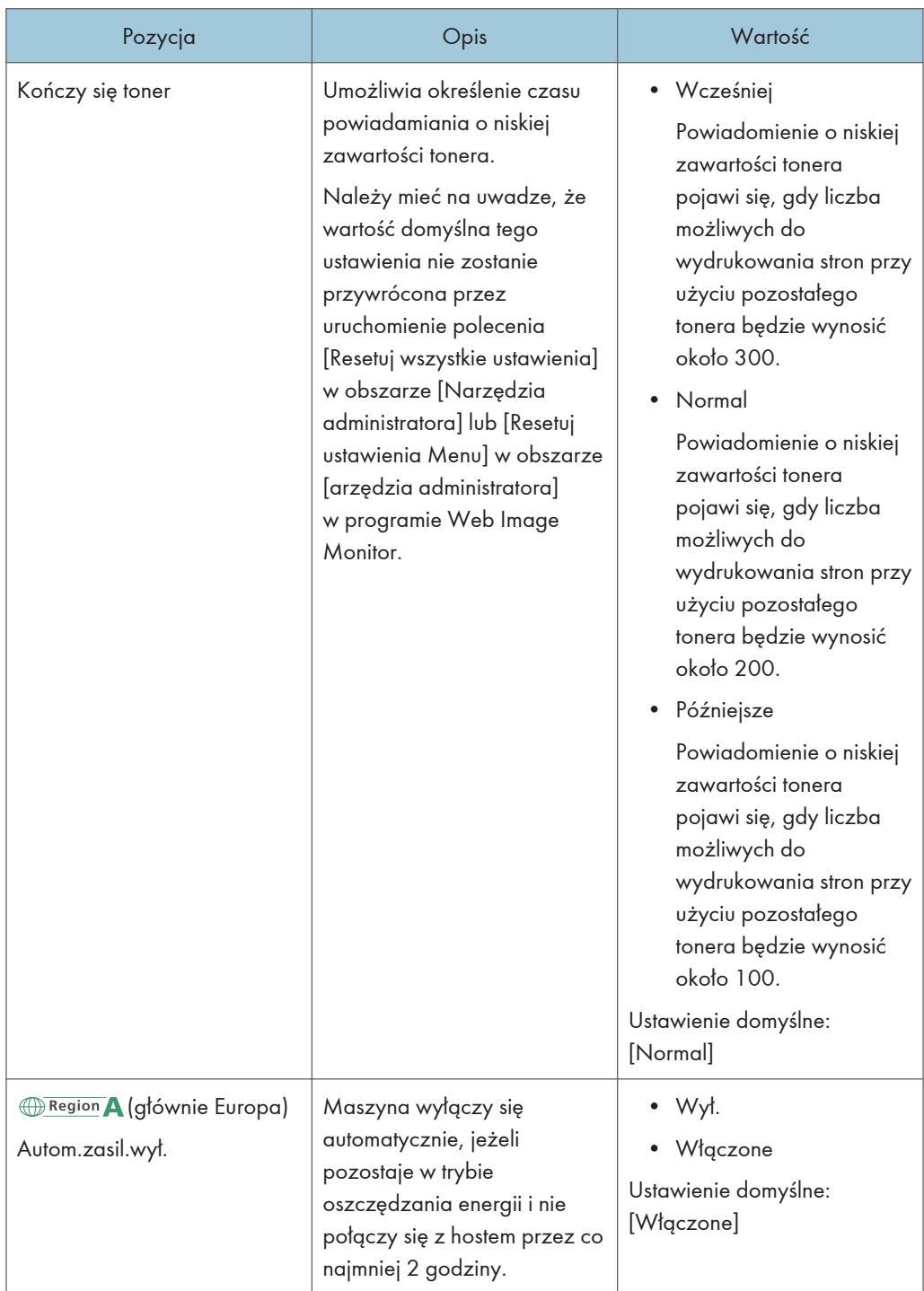

## Napraw.trybu jakości

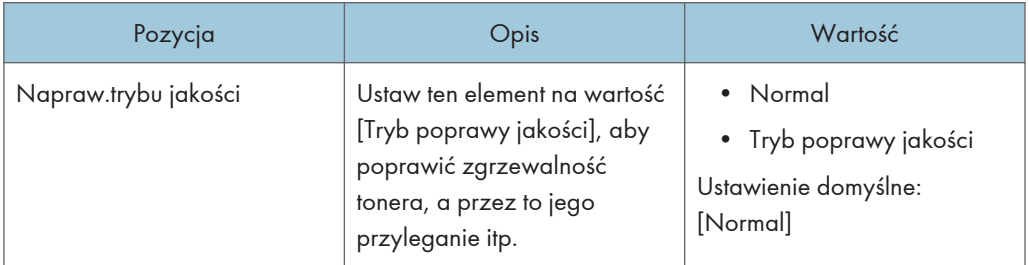

## Tryb zapob.zawijaniu

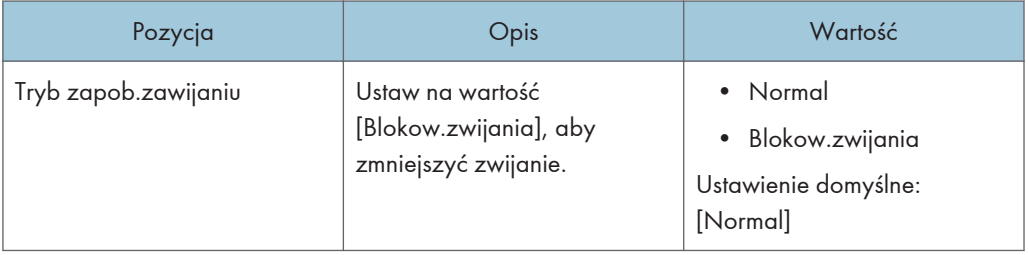

 $\mathcal{L}_{\mathcal{L}}$ 

# Funkcje drukarki

#### Lista/Str.test.

Umożliwia wydruk list zawierających konfiguracje urządzenia.

Listy będą drukowane na papierze o rozmiarze A4 lub Letter przy użyciu kasety wybranej dla opcji [Drukarka] w ramach funkcji [Prior.kas.na pap.] w [Ustawienia pap.].

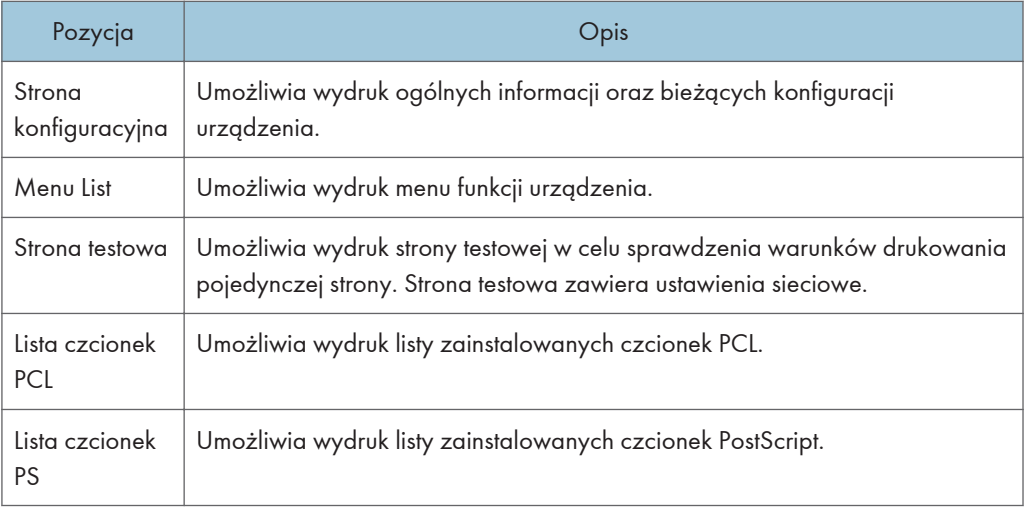

## $\overline{7}$

#### System

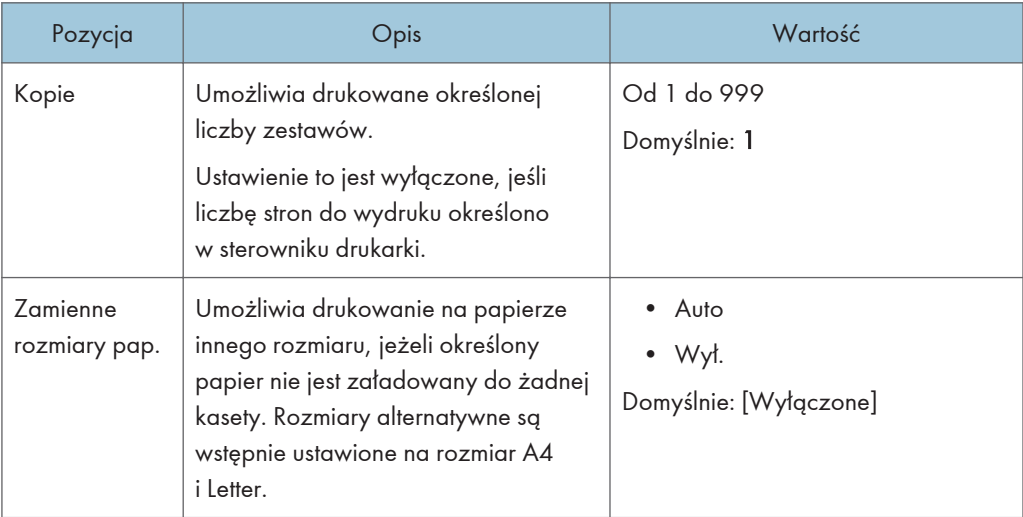

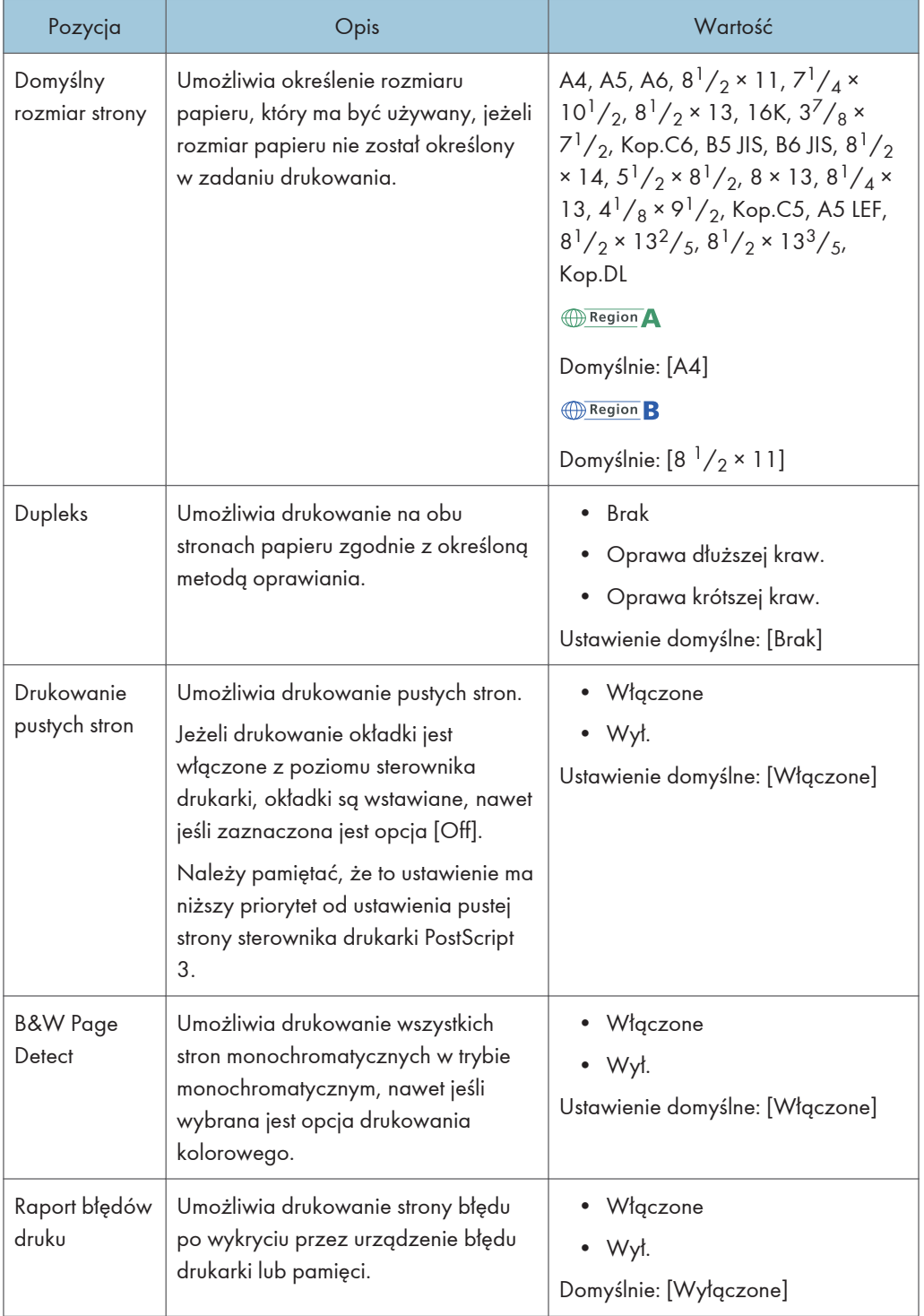

## Menu PCL

Umożliwia określenie warunków drukowania przy użyciu sterownika PCL.

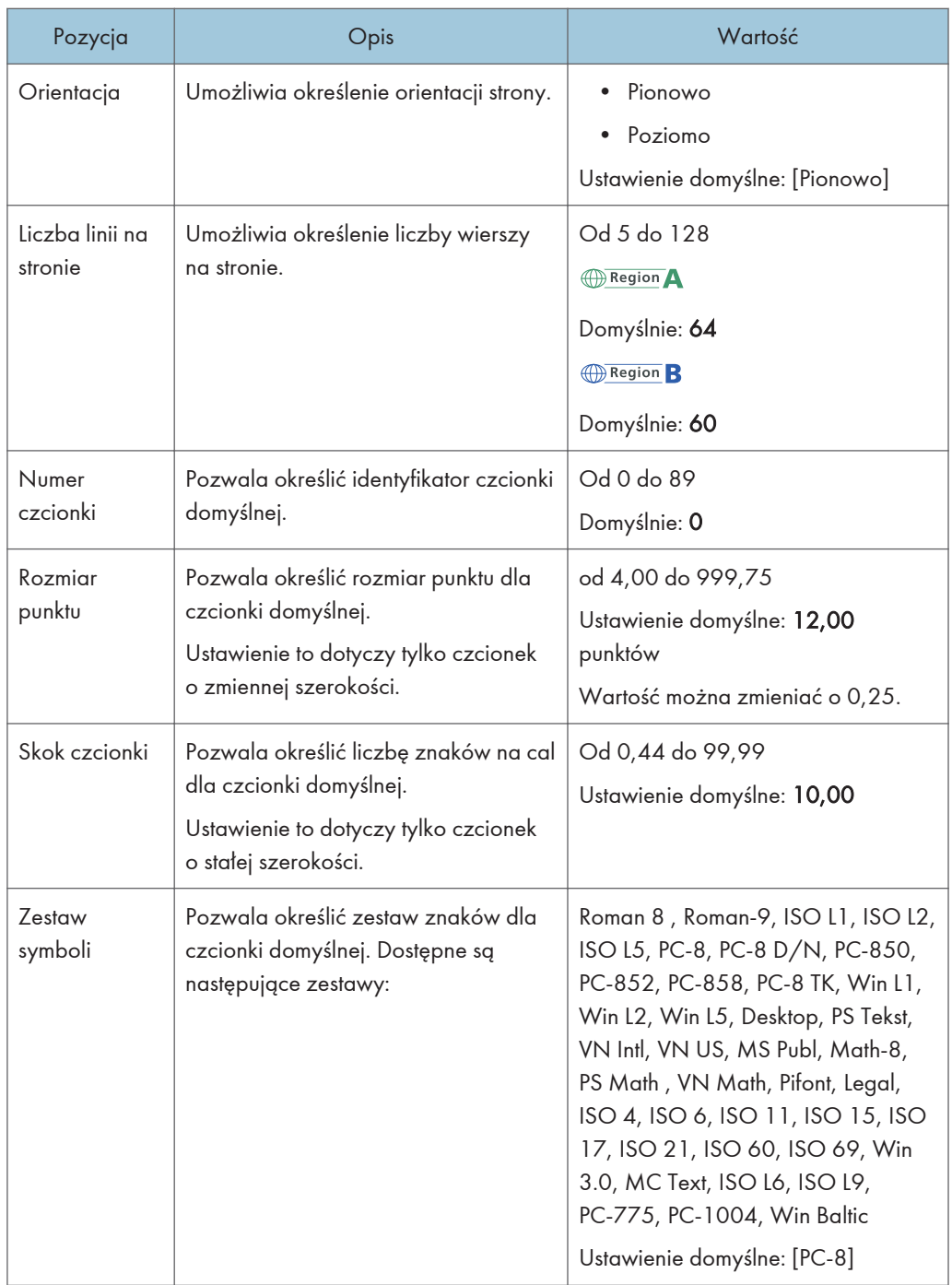

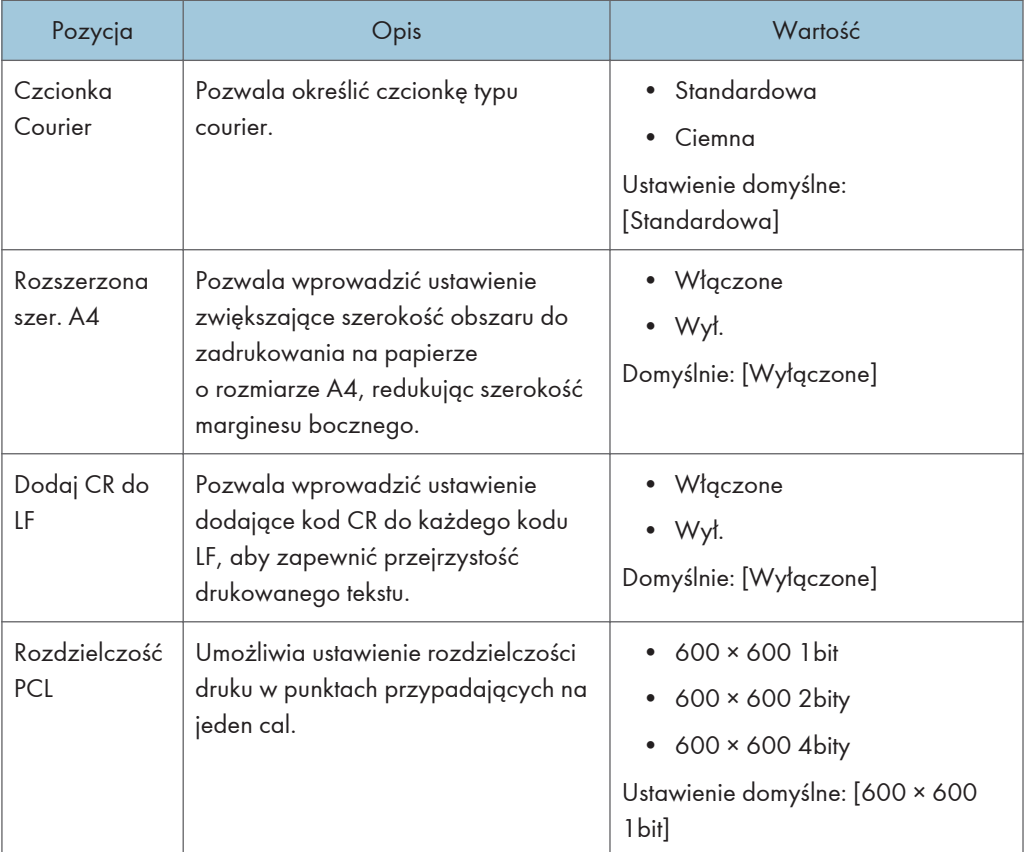

### Menu PS

Umożliwia określenie warunków drukowania przy użyciu sterownika PostScript.

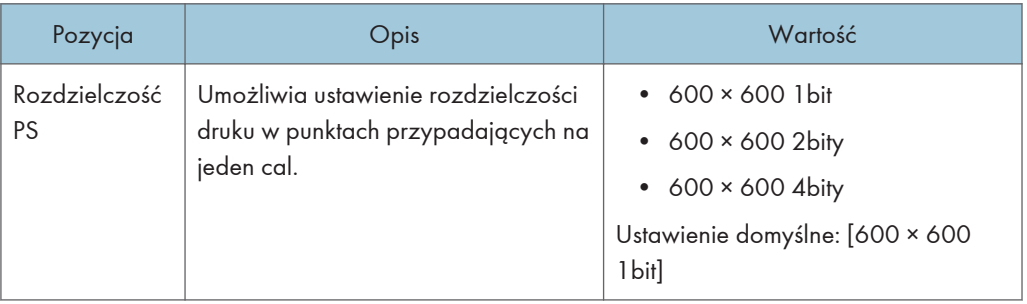

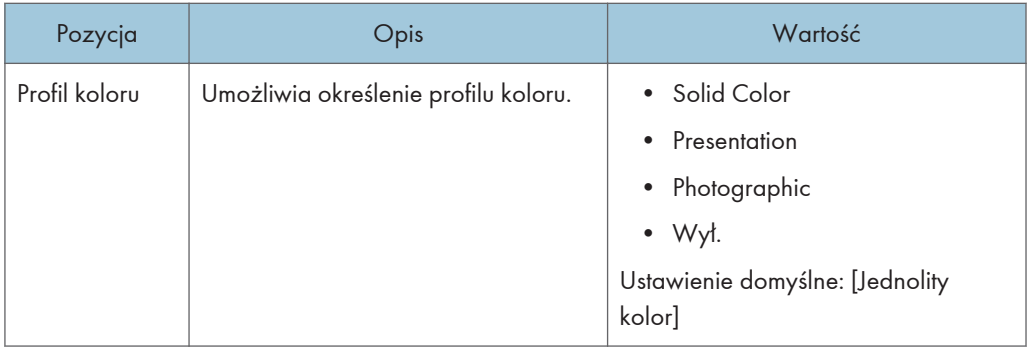

# Ustawienia papieru

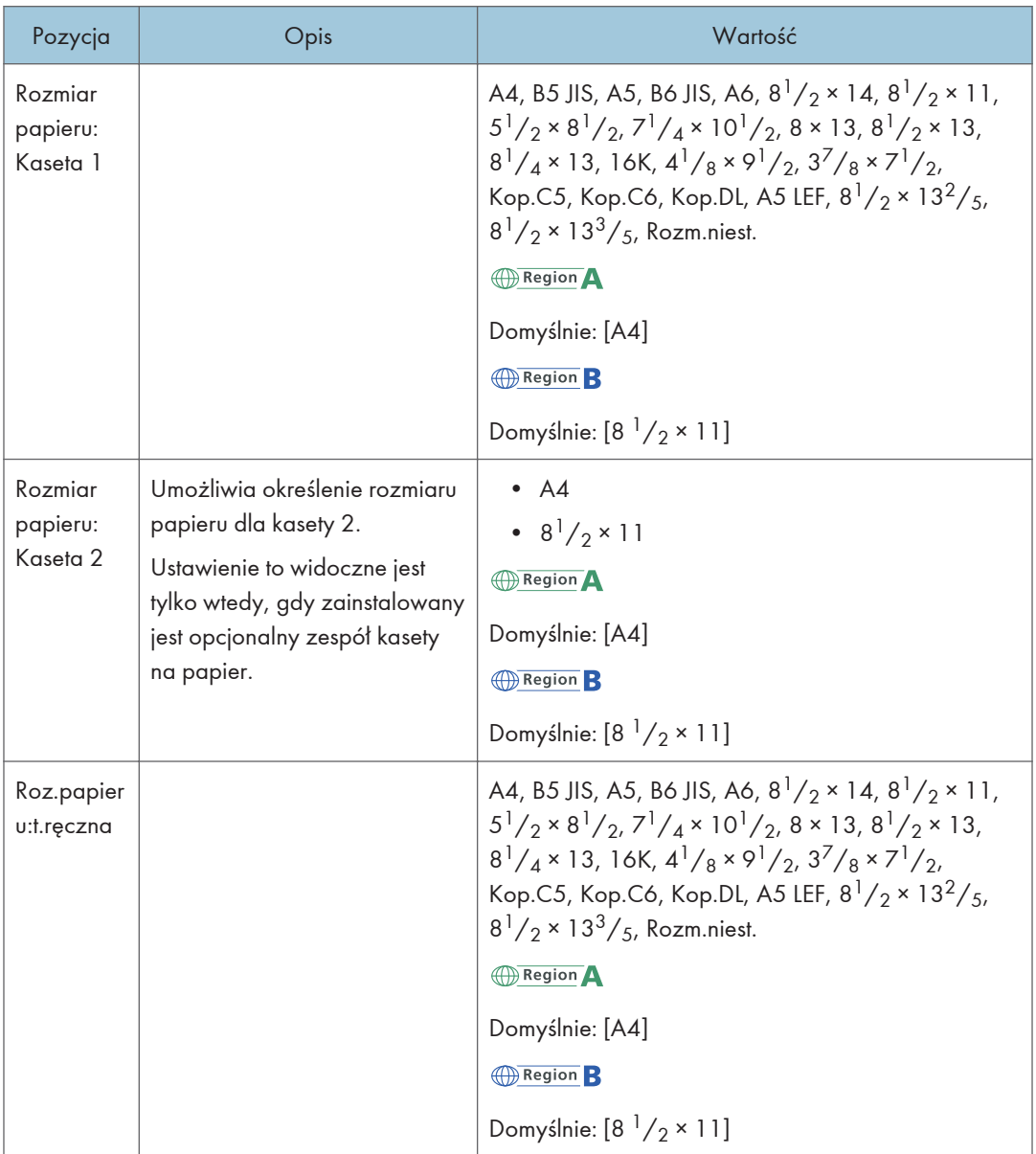

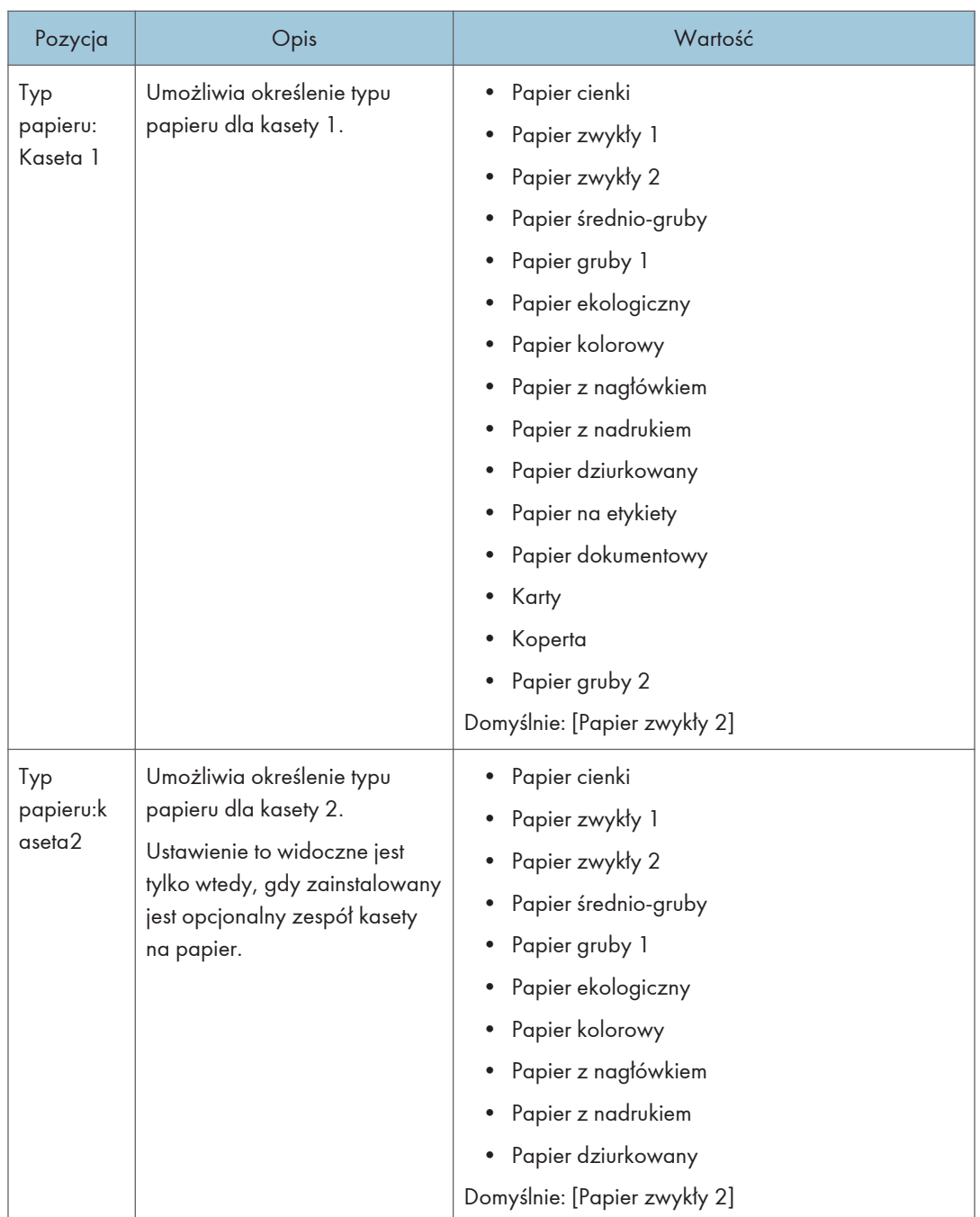

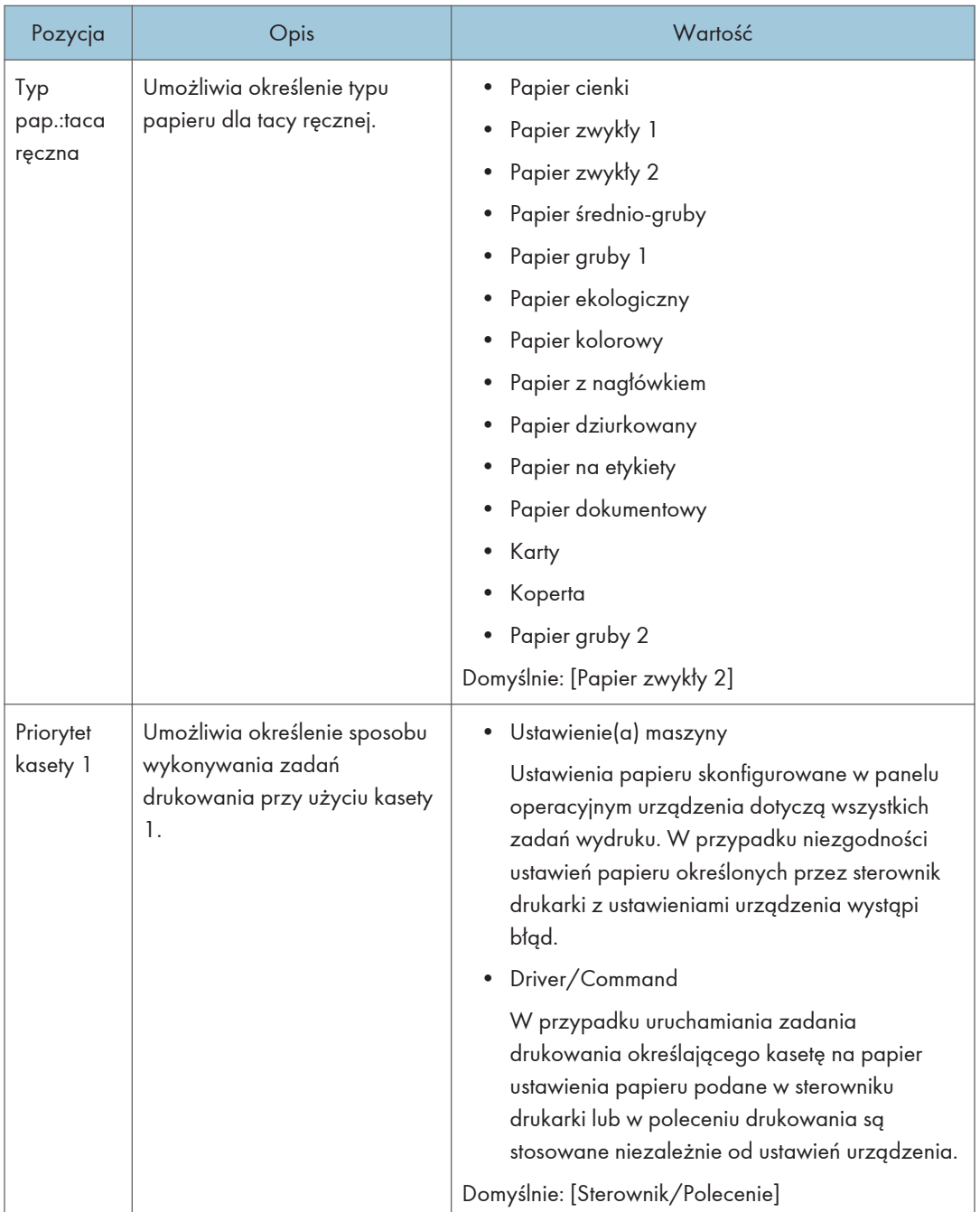

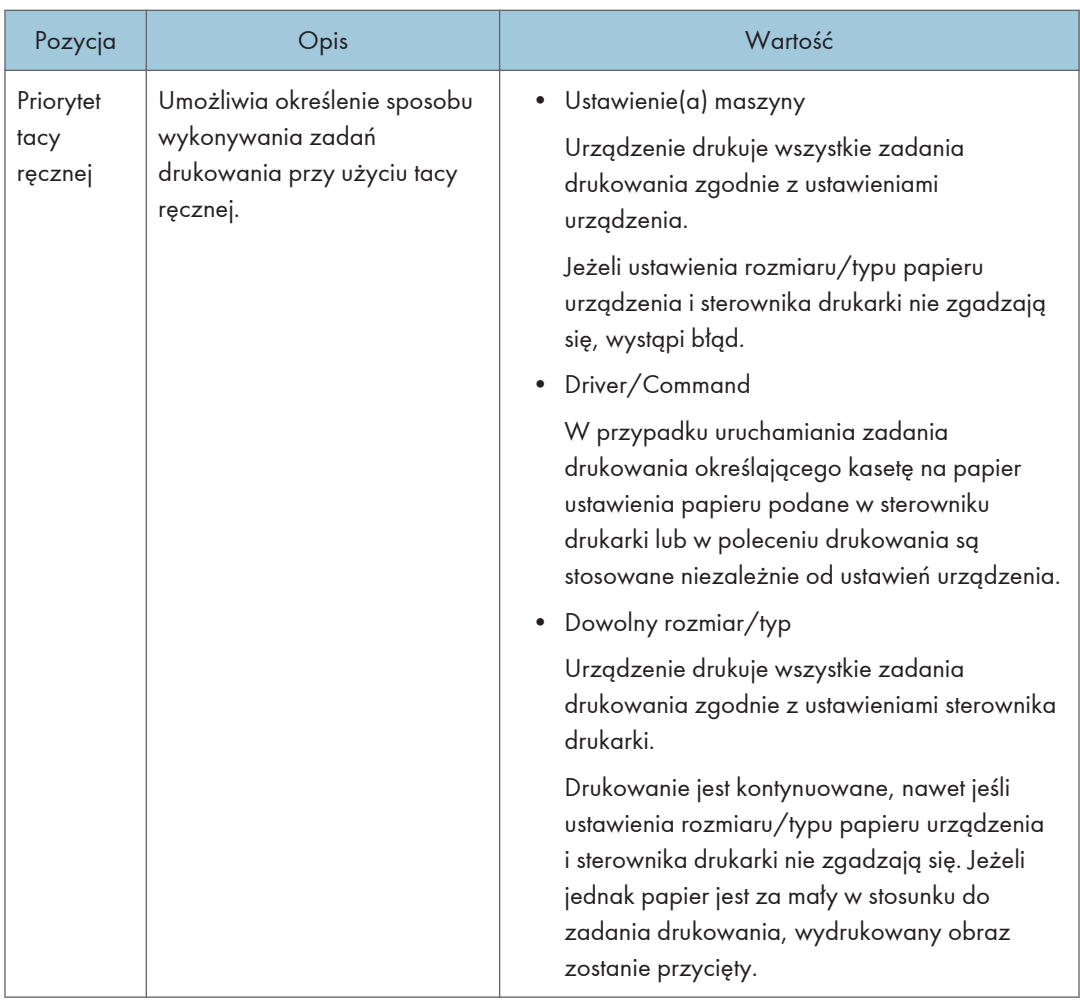

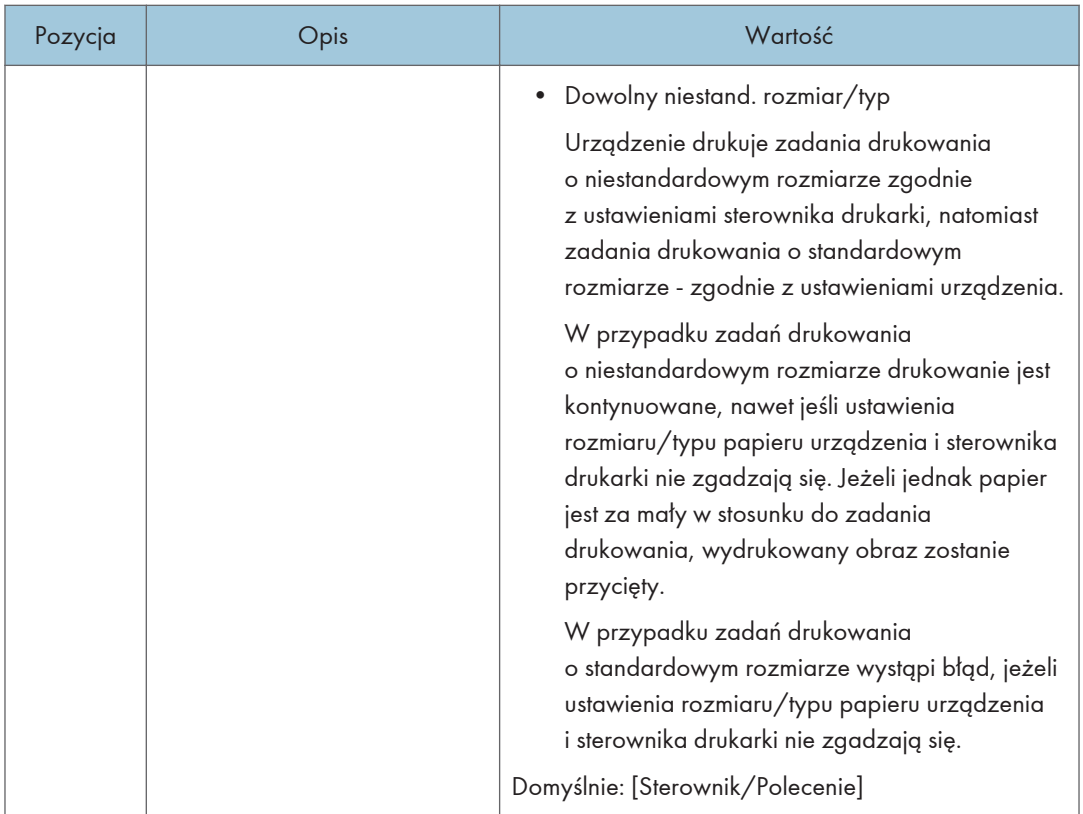

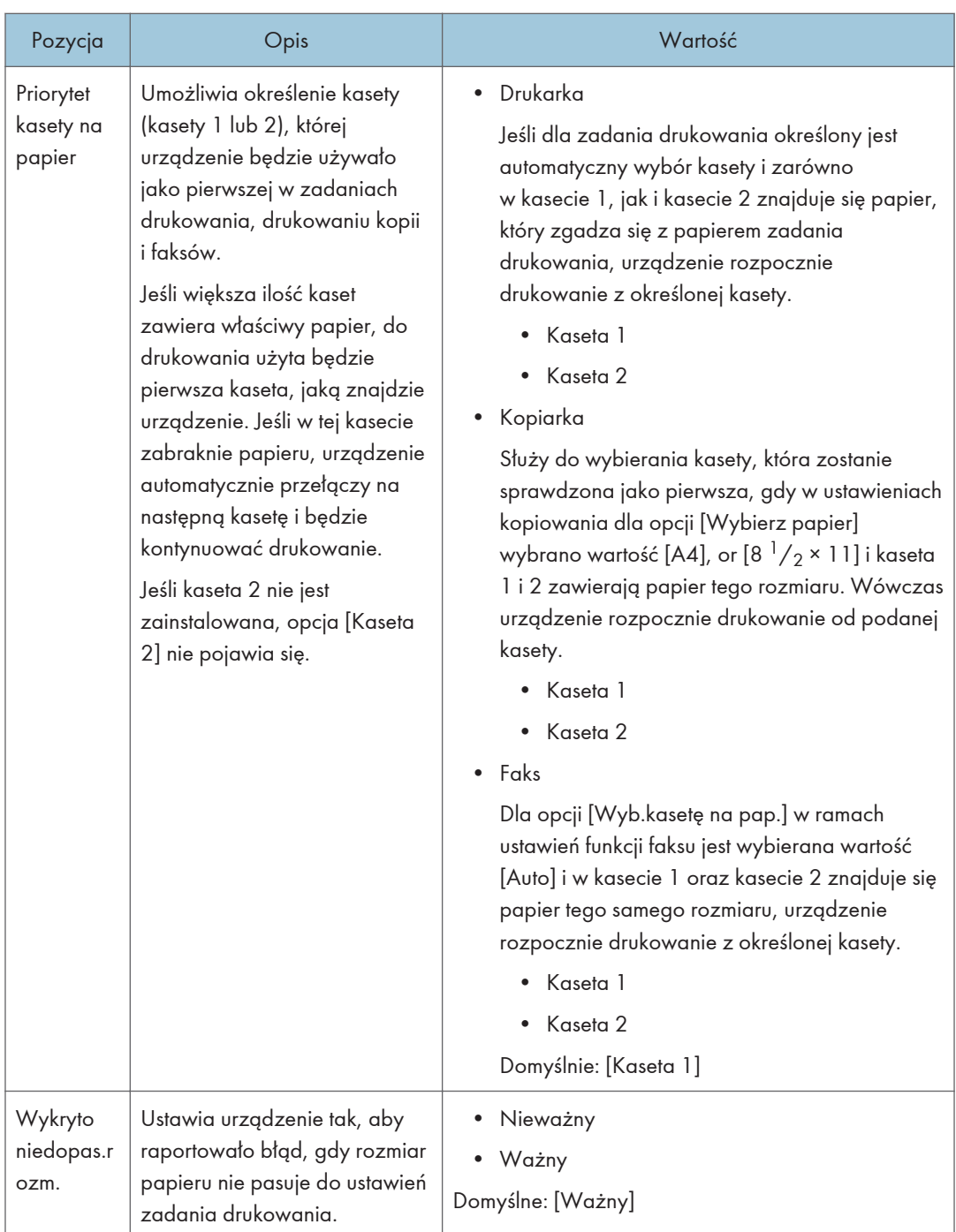

# Ustawienia narzędzi administratora

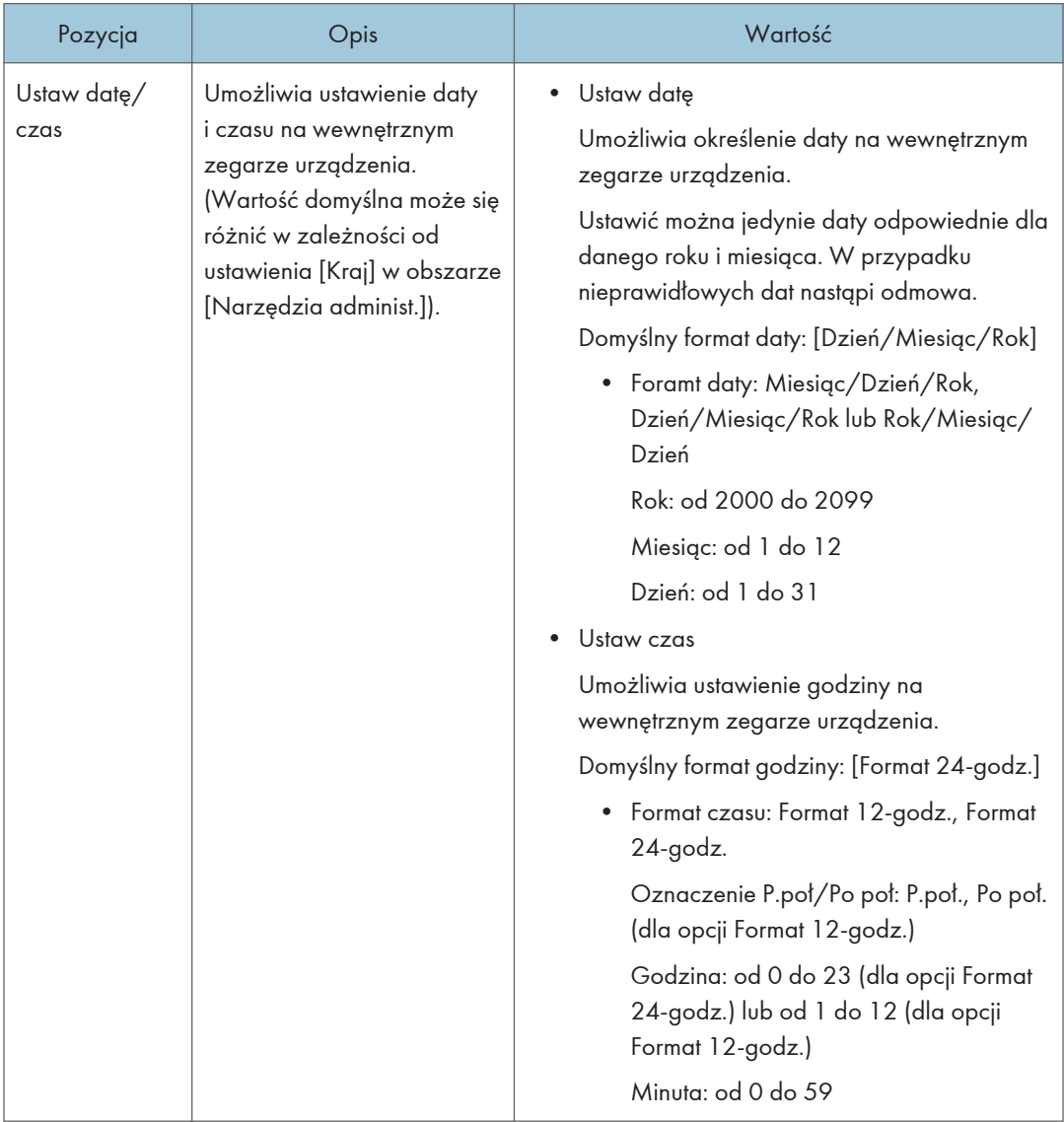

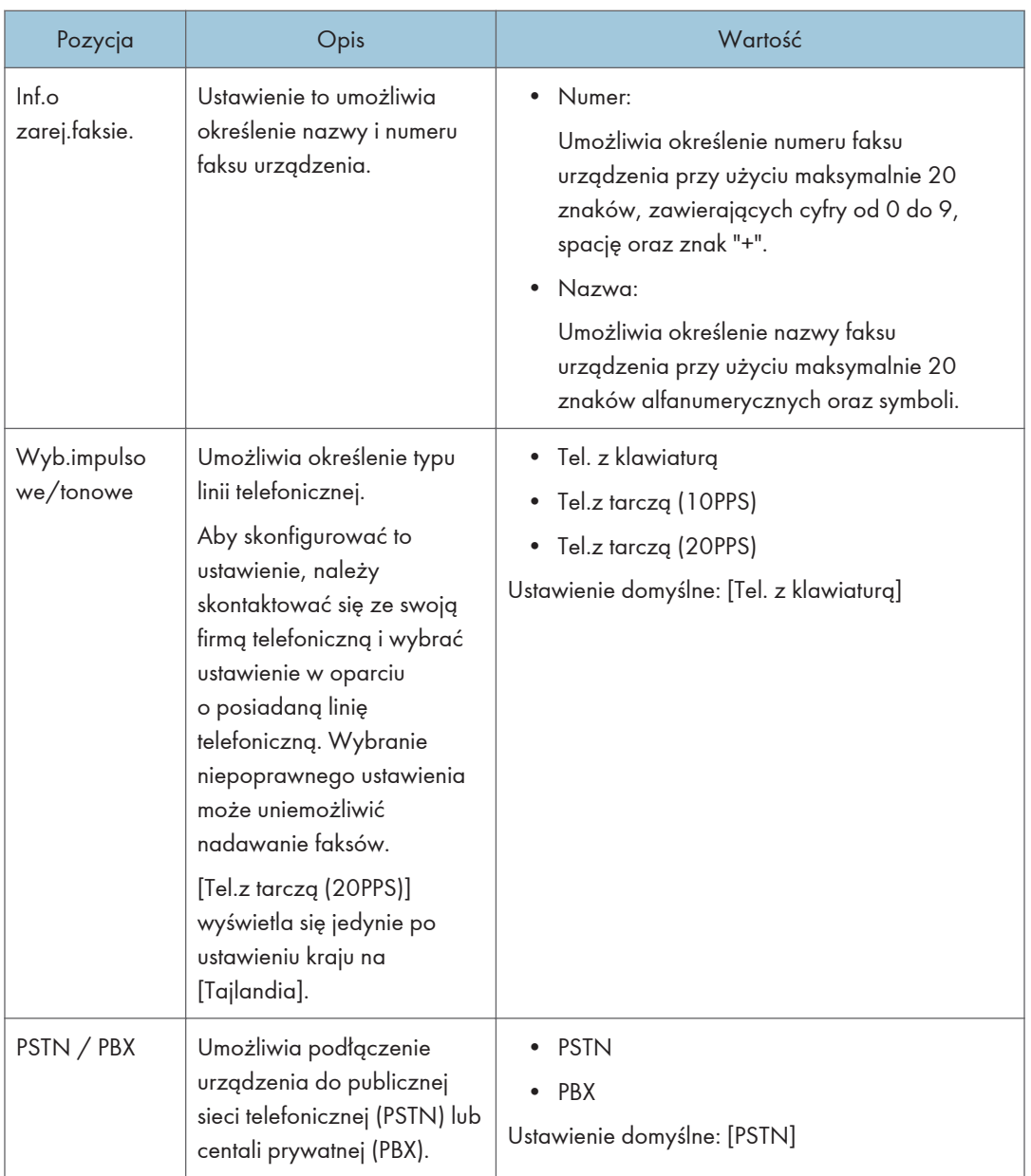

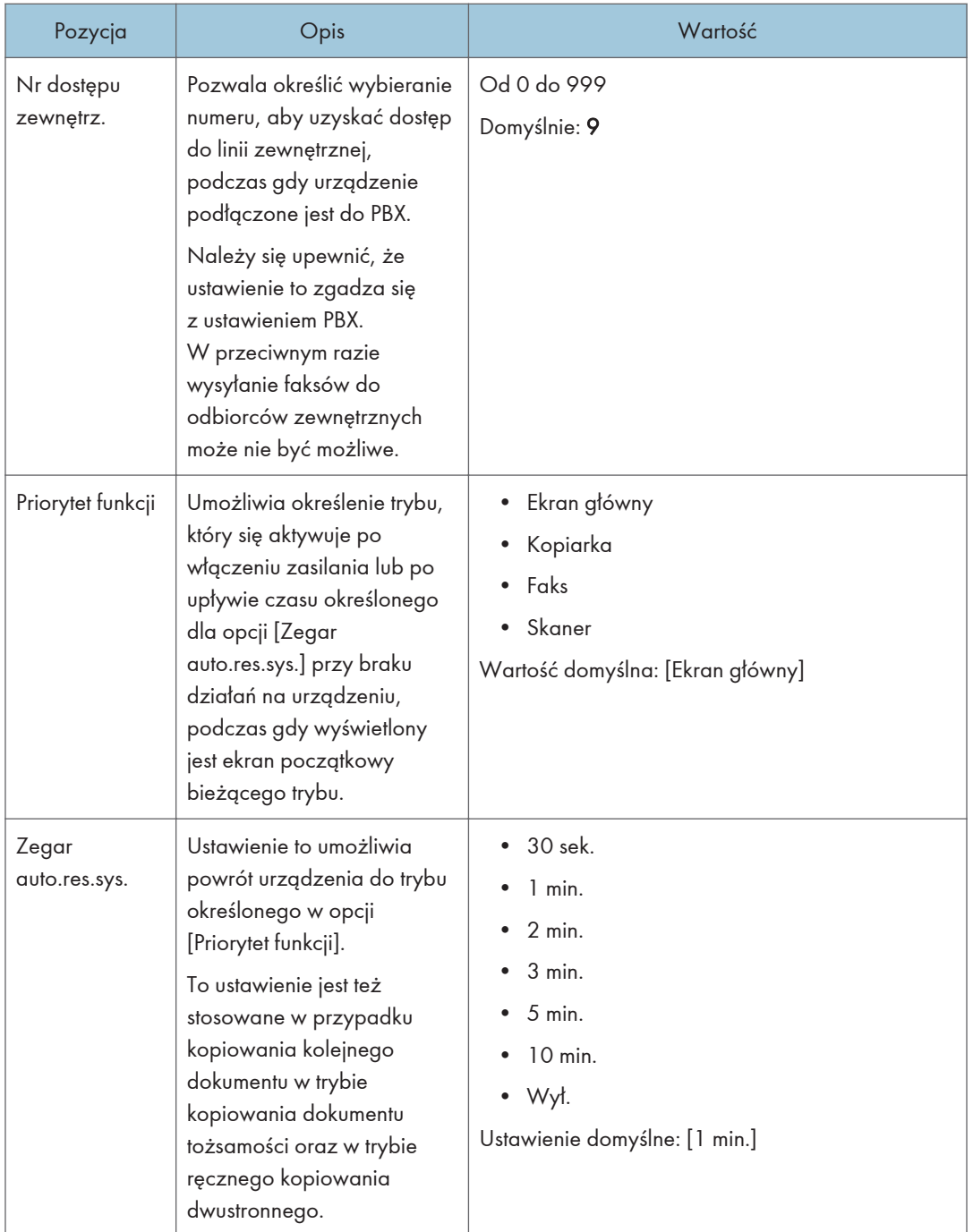

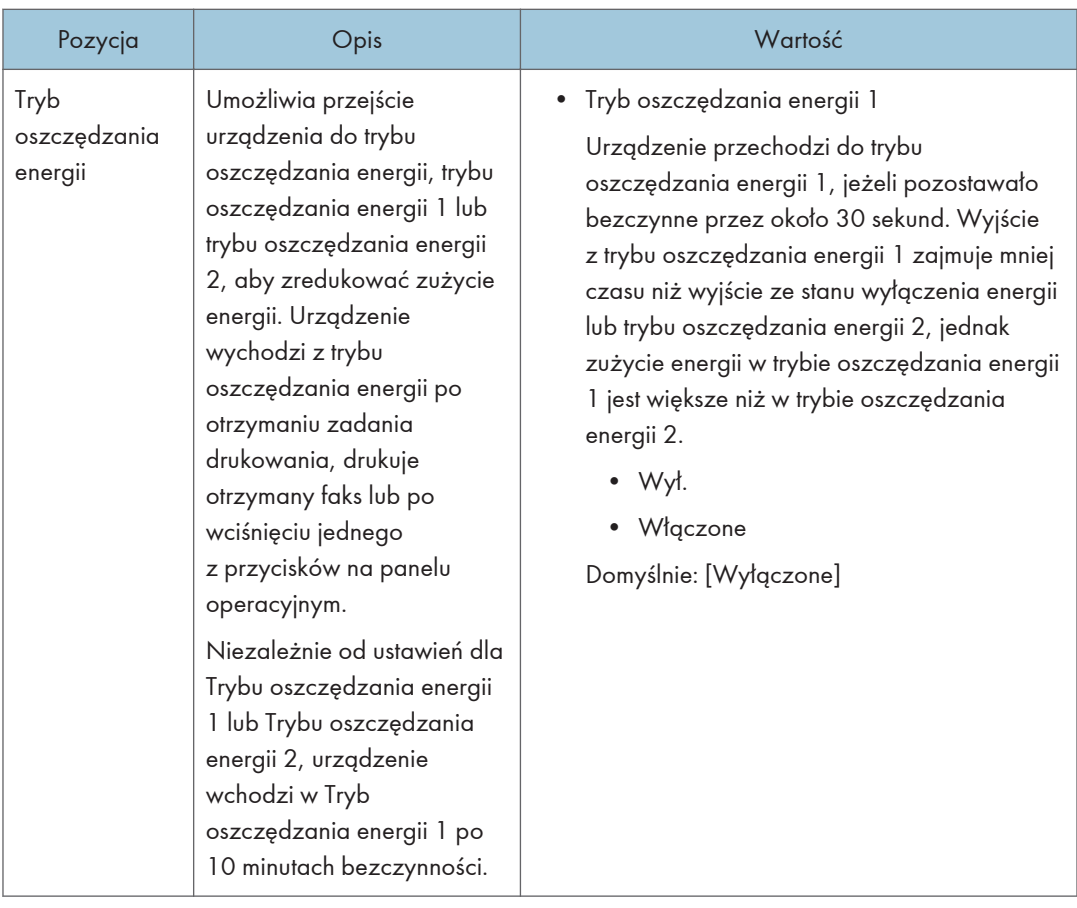

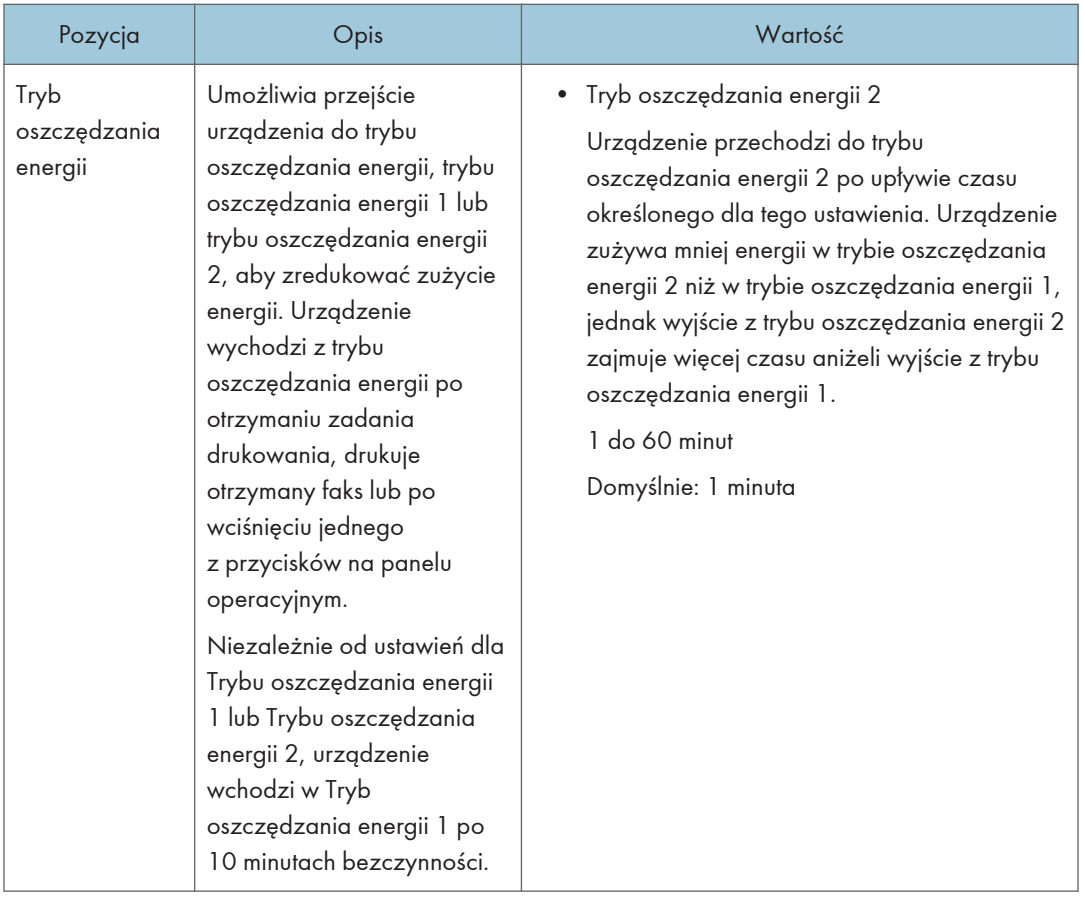

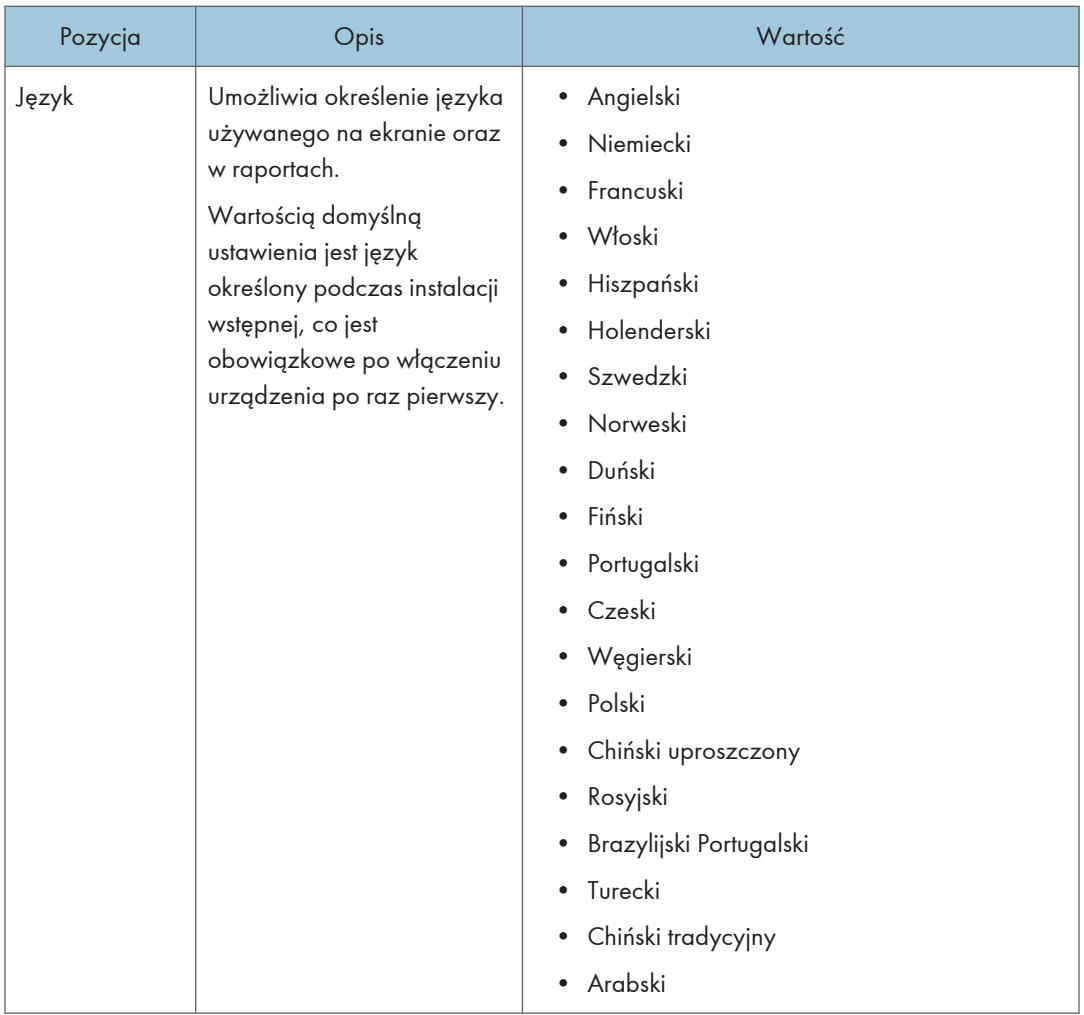

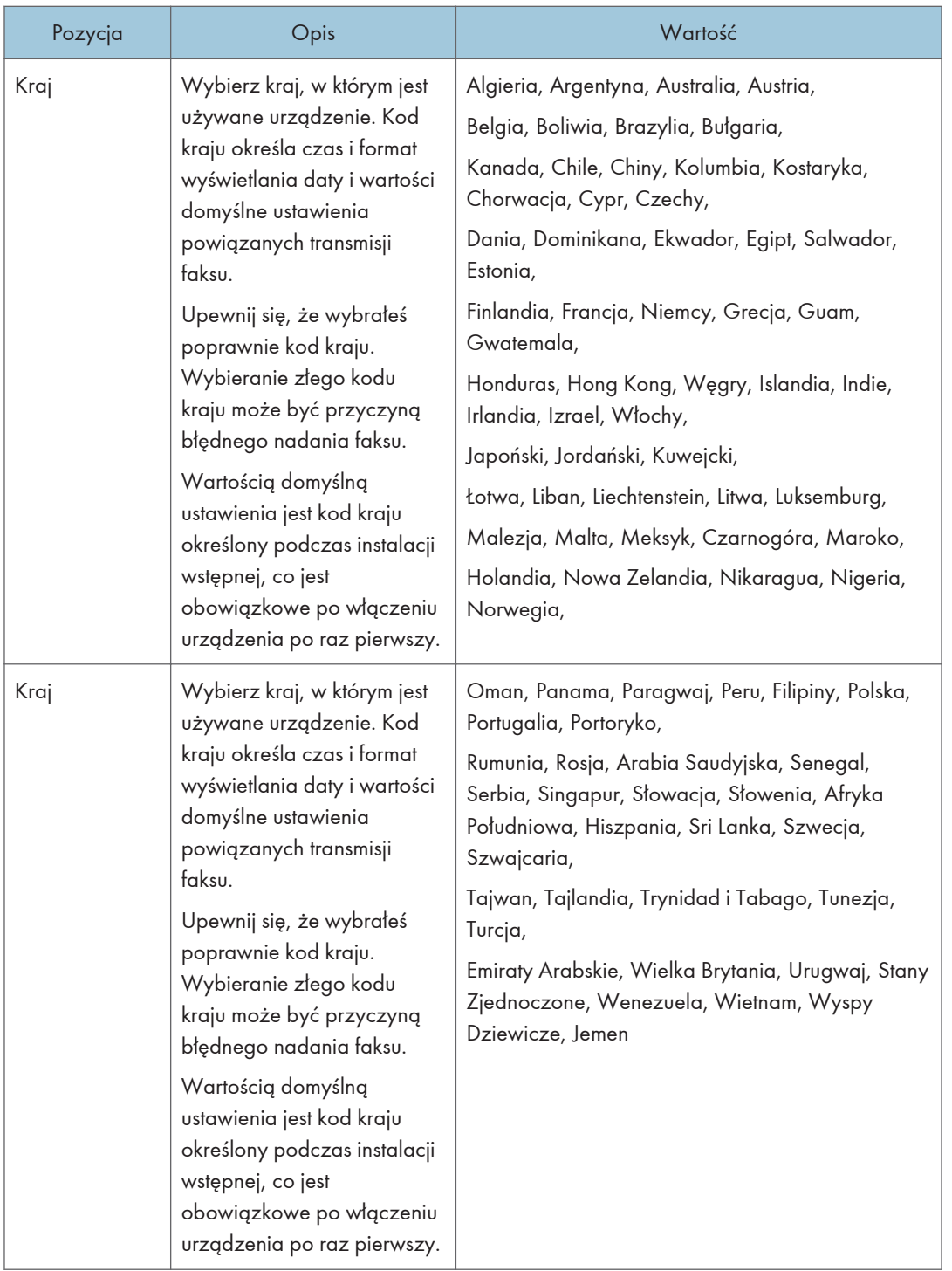

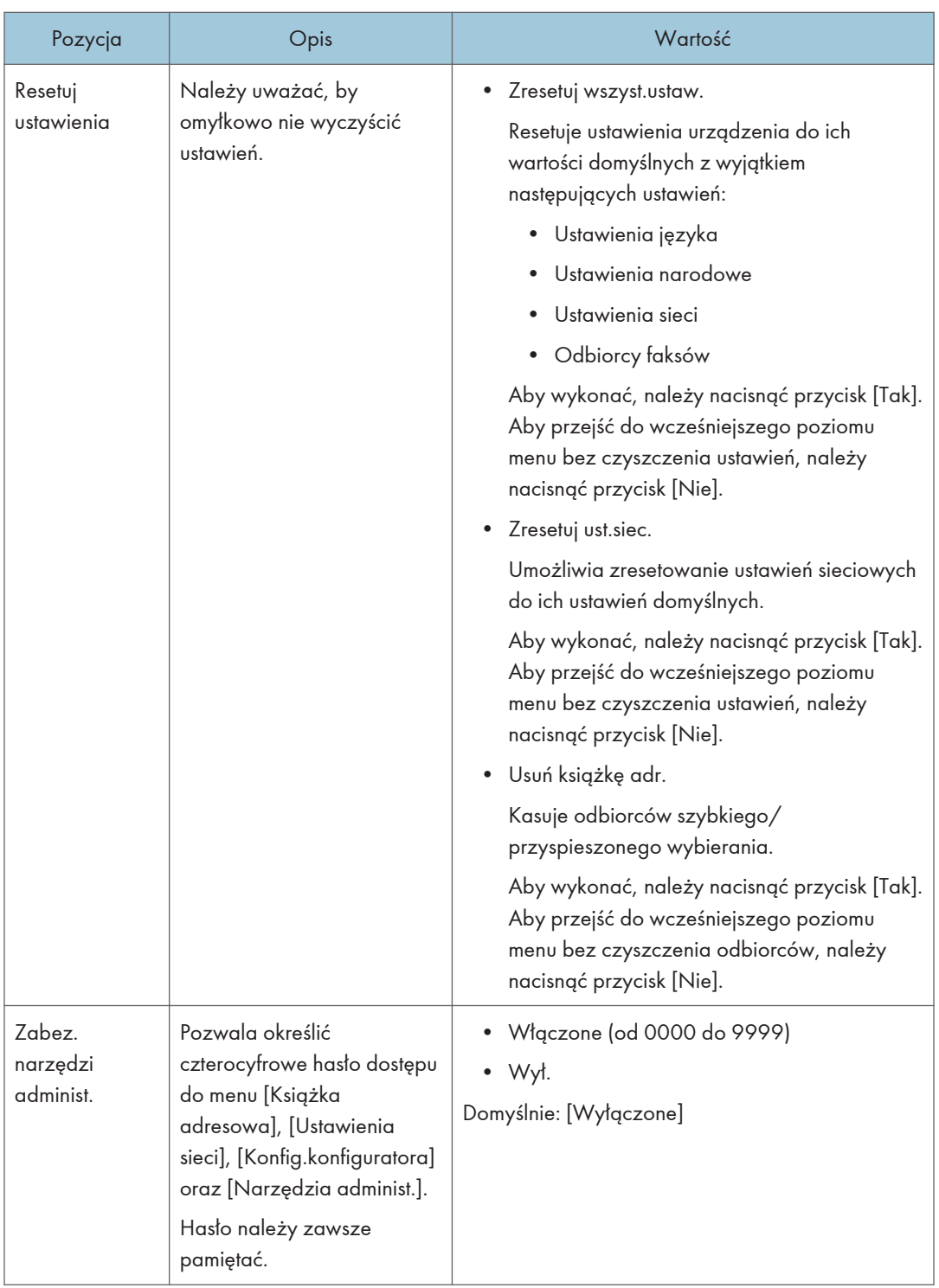

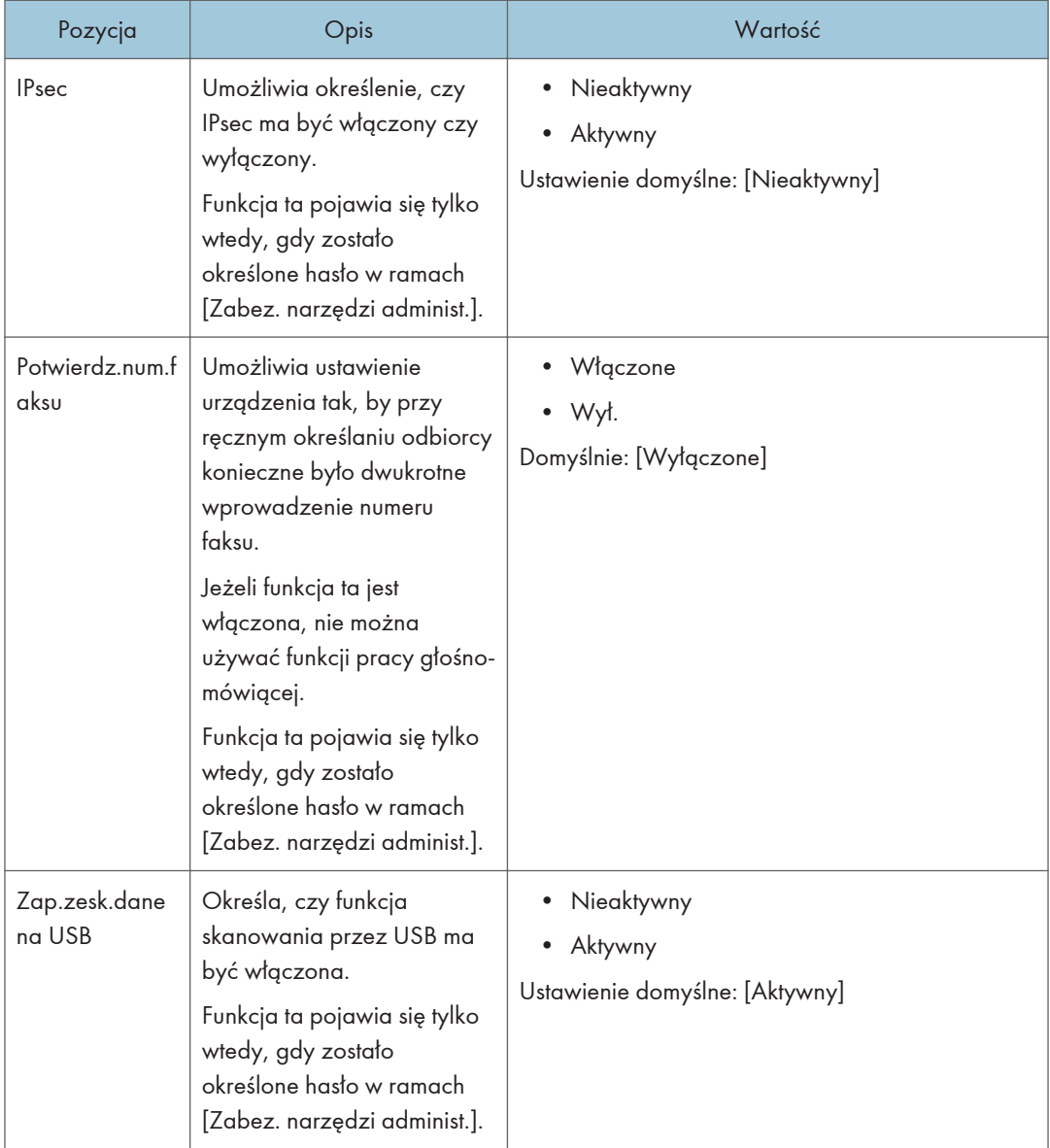

# Drukowanie list/raportów

## Drukowanie strony konfiguracyjnej

1. Naciśnij przycisk [Ekran główny].

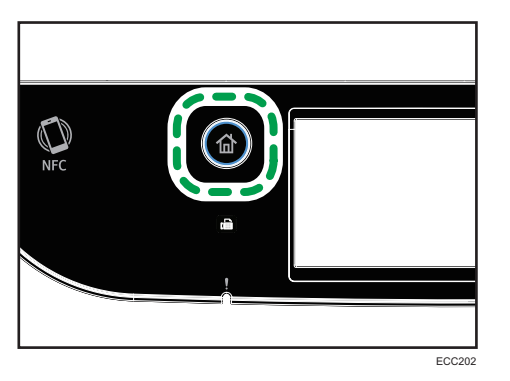

- 2. Naciśnij ikonę [Ustaw.] na ekranie [Ekran główny].
- 3. Naciśnij przycisk [Drukuj listę/raport].
- 4. Naciśnij przycisk [Str.konfiguracyjna].
- 5. Naciśnij [Tak].

## Typy list/raportów

#### **J** Uwaga

• Raporty będą drukowane na papierze o rozmiarze A4 lub Letter. Przed wydrukowaniem raportu do kasety należy załadować papier o jednym z podanych rozmiarów.

#### Strona konfiguracyjna

Umożliwia wydruk ogólnych informacji oraz bieżących konfiguracji urządzenia.

#### Dziennik faksu

Umożliwia wydruk dziennika nadania i odbioru faksu 50 ostatnich zadań.

#### Lis.plik.ocz.nad/odb

Umożliwia wydruk listy zadań faksu pozostających w pamięci urządzenia, które mają być wydrukowane, wysłane lub przesłane.

#### Lista odb.szybk.wyb

Umożliwia wydruk listy pozycji szybkiego wybierania dla skanera i faksu.

#### L.odb.przy.wyb(faks)

Umożliwia wydruk listy pozycji przyspieszonego wybierania.

• Wg nr przy.wyb.

Umożliwia wydruk listy z pozycjami przyspieszonego wybierania uporządkowanymi według numeru rejestracji.

• Wg nazwy

Umożliwia wydruk listy z pozycjami uporządkowanymi według nazwy.

#### Lista odb.skan.

Umożliwia wydruk listy odbiorców skanowania.

#### Dziennik skanera

Umożliwia wydruk dziennika skanera, obejmującego 100 ostatnich nadań skanowania do poczty e-mail, skanowania do FTP oraz skanowania do folderu.

#### Strona konfiguracyjna

Umożliwia wydruk strony zawierającej informacje o materiałach eksploatacyjnych.

#### Lista nad.specjal.

Umożliwia wydruk listy nadawców specjalnych faksu.

# Ustawienia sieci

### **Ważne**

- W zależności od zmienianych ustawień, może zajść potrzeba ponownego uruchomienia urządzenia.
- W zależności od używanego modelu, niektóre elementy mogą się nie pojawić.

### Włącz Wi-Fi

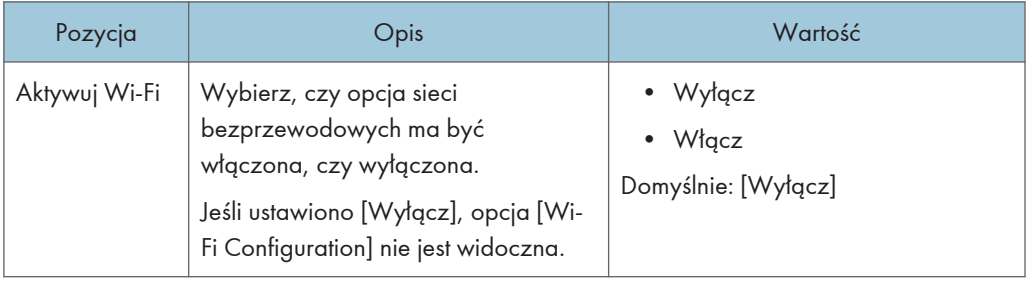

#### Connection Mode

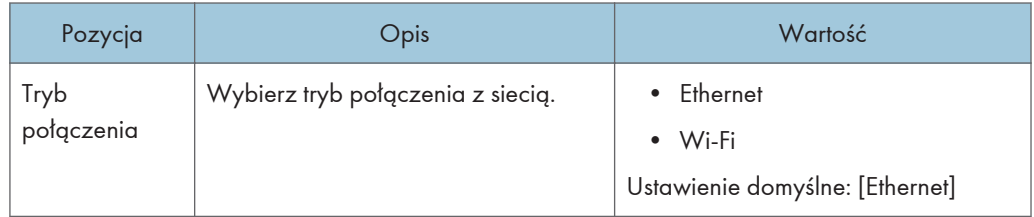

### Ethernet

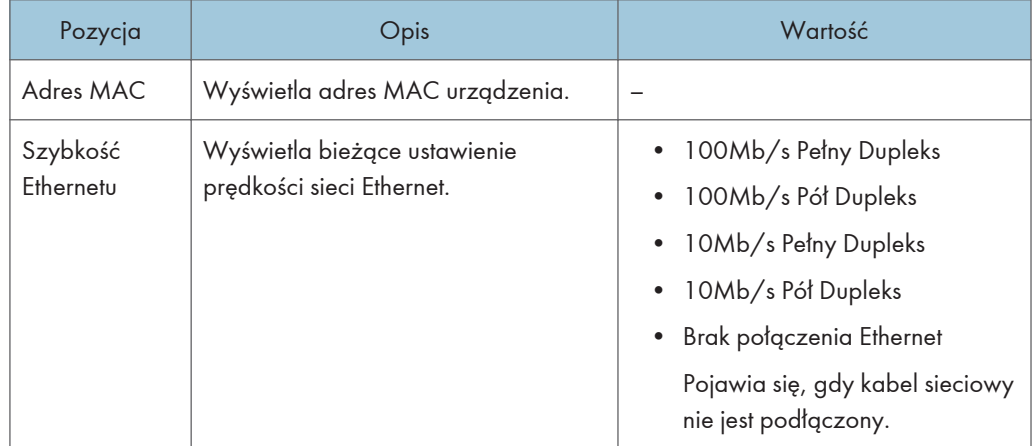

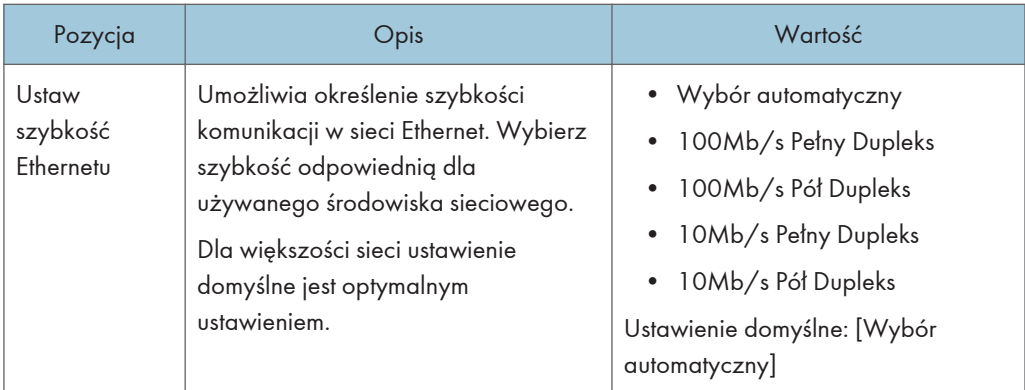

## Konfiguracja IPv4

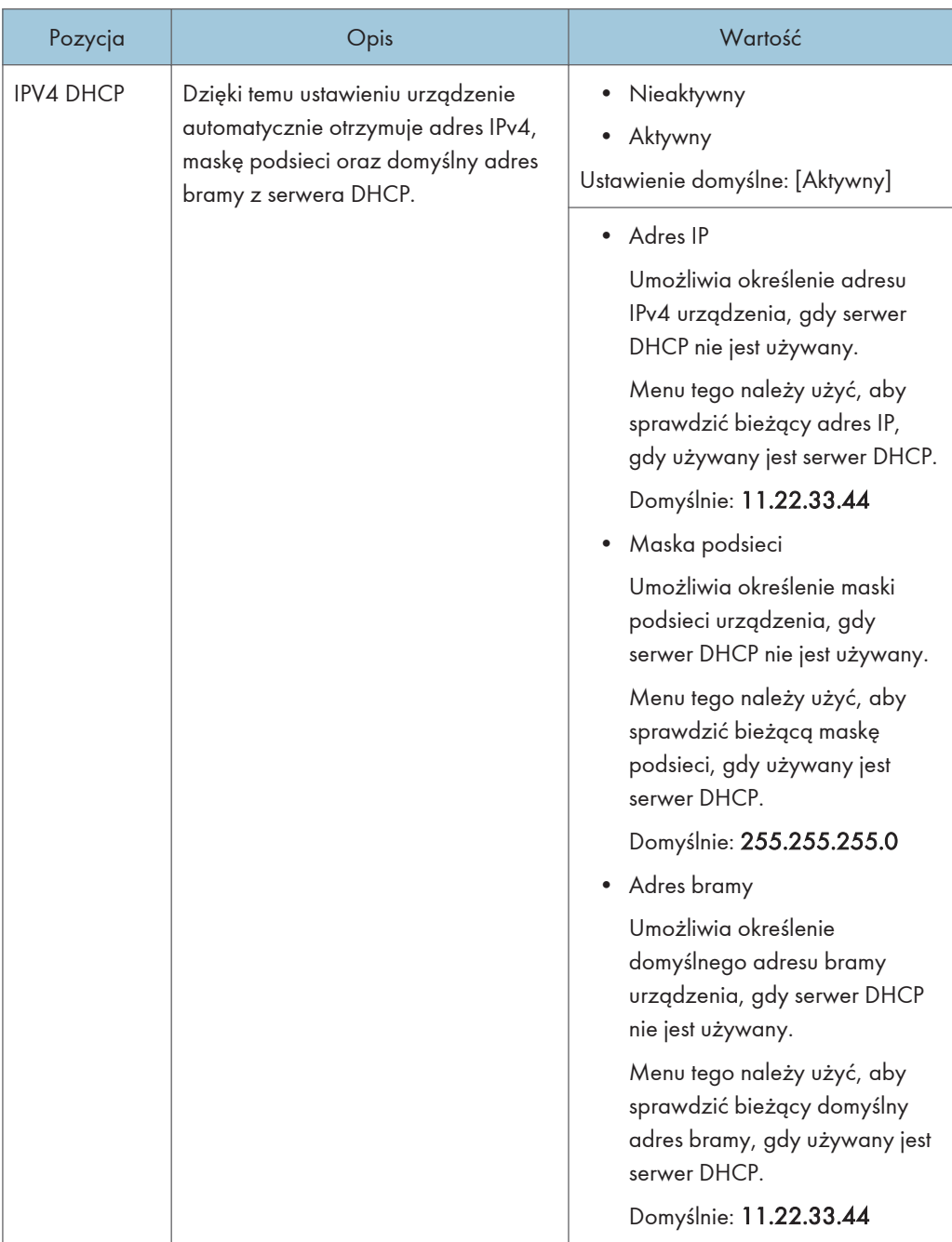

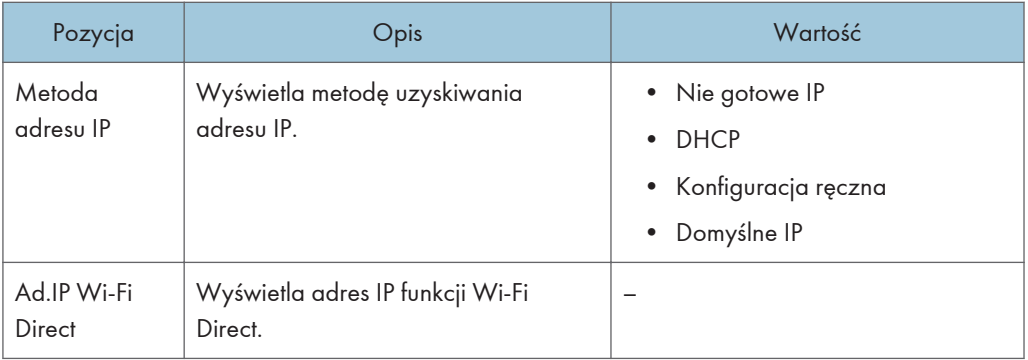

## Konfiguracja IPv6

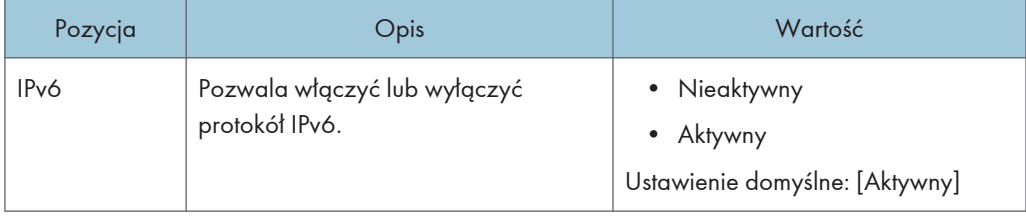

 $\overline{7}$ 

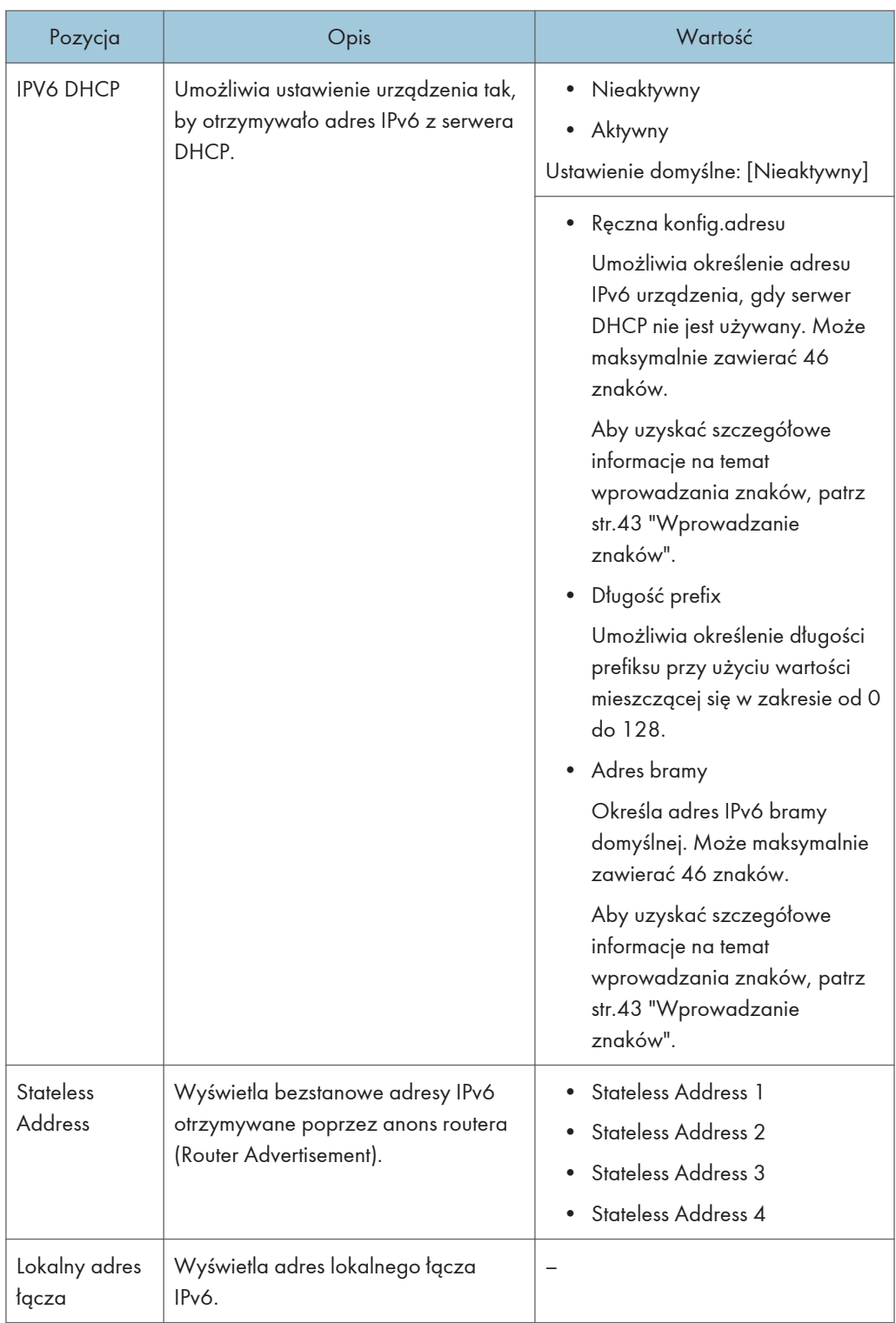

## Konfiguracja Wi-Fi

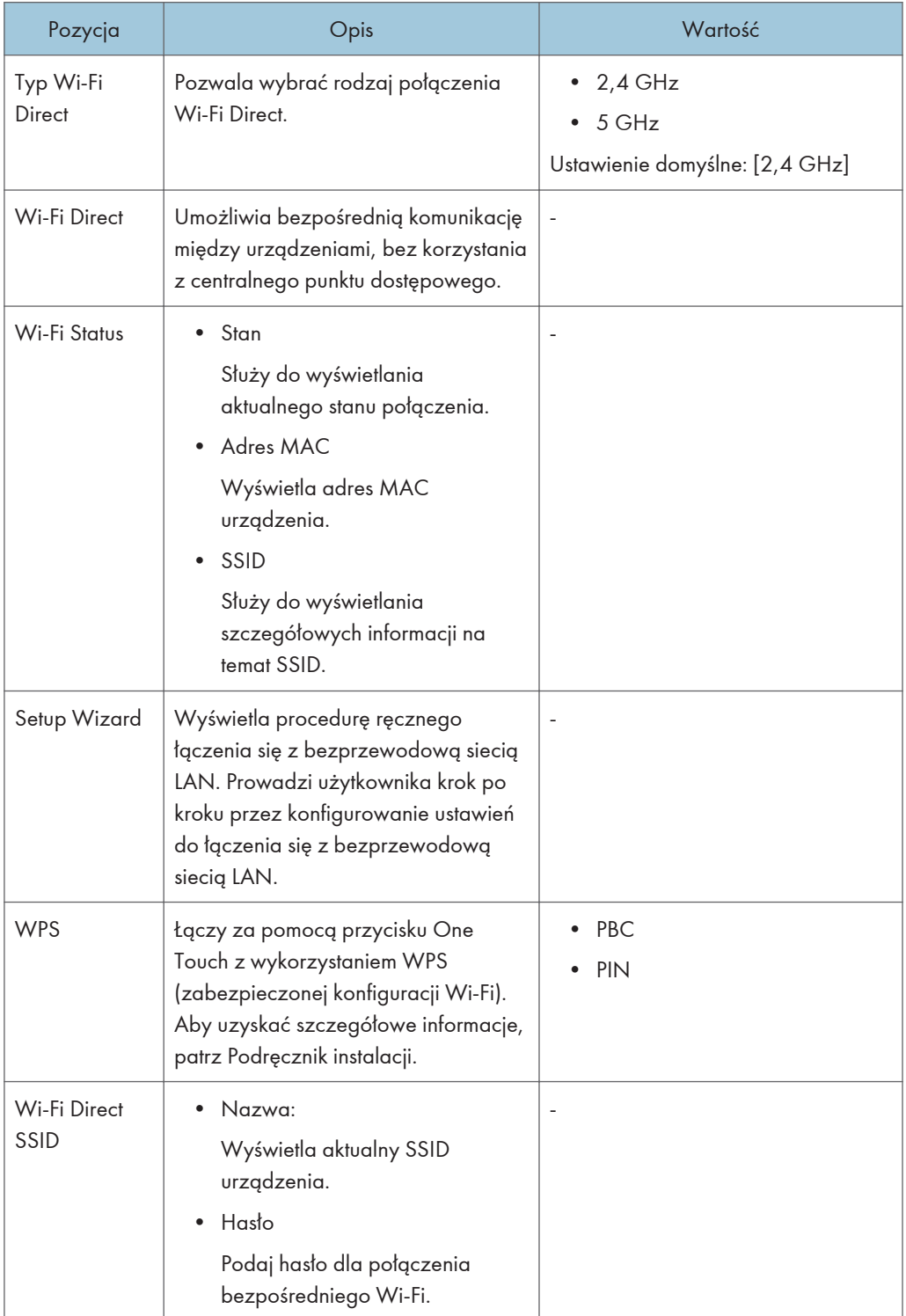

## **U** Uwaga

• Skontaktuj się z administratorem sieci w celu uzyskania informacji związanych z konfiguracją sieci.

# @Remote

#### RC Gate serw.proxy

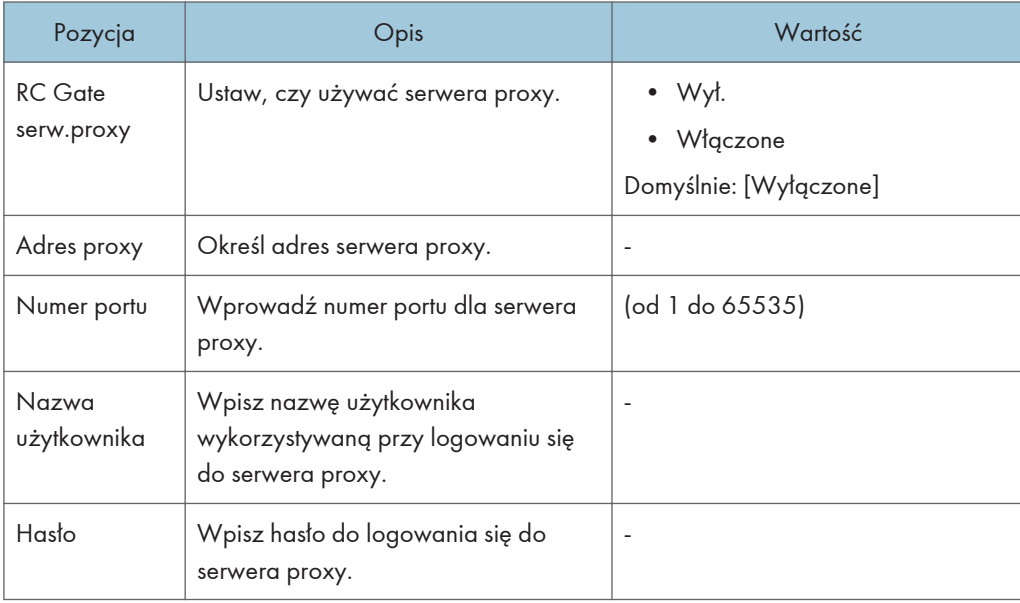

### Konfigur.RC Gate

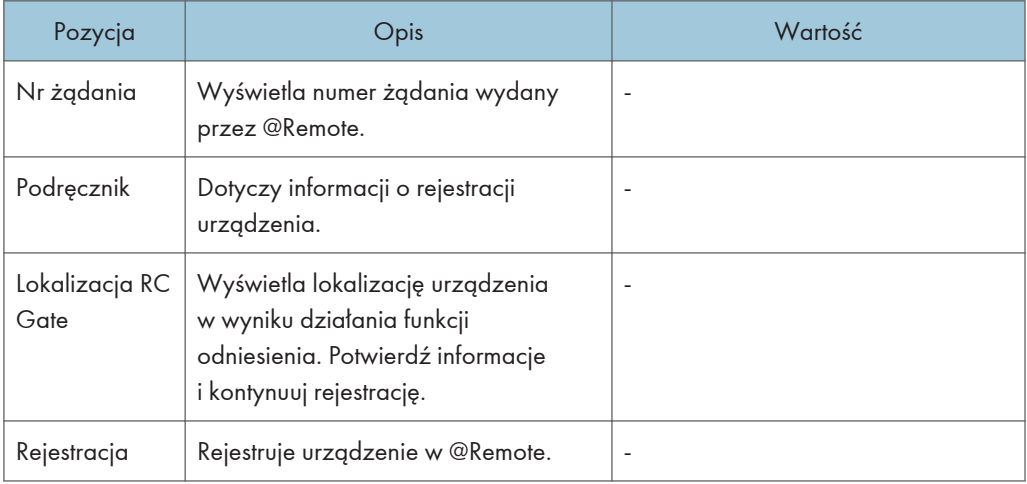

#### *D* Uwaga

• @Remote (Zdalnie) to internetowe wsparcie zdalnego zarządzania cyfrowymi urządzeniami wielofunkcyjnymi i drukarkami laserowymi. Szczegółowe informacje na temat ustawień można uzyskać u przedstawiciela handlowego lub w serwisie.

7. Konfiguracja urządzenia przy użyciu panela operacyjnego
# 8. Konfiguracja urządzenia przy użyciu narzędzi

Ten rozdział zawiera opis sposobu konfigurowania urządzenia przy użyciu narzędzi.

# Funkcje ustawień dostępne przy użyciu programu Web Image Monitor

Zmień konfigurację urządzenia za pomocą komputera, używając programu Web Image Monitor.

Operacje dostępne dla programu Web Image Monitor są następujące:

Wymienione poniżej operacje można wykonywać zdalnie z komputera, używając programu Web Image Monitor:

- Wyświetlanie statusu lub ustawień urządzenia
- Konfigurowanie ustawień urządzenia
- Rejestrowanie odbiorców skanowania i faksu
- Rejestrowanie nadawców specjalnych faksu
- Konfigurowanie ustawień ograniczenia dostępu użytkownika
- Konfigurowanie ustawień sieciowych
- Konfigurowanie ustawień IPsec
- Drukowanie raportów
- Ustawianie hasła i adresu e-mail administratora
- Przywracanie konfiguracji urządzenia do fabrycznych ustawień domyślnych
- Tworzenie plików kopii zapasowych konfiguracji urządzenia
- Przywracanie konfiguracji urządzenia na podstawie plików kopii zapasowych
- Konfigurowanie daty i godziny urządzenia
- Konfigurowanie ustawienia trybu oszczędzania energii urządzenia

# <span id="page-289-0"></span>Używanie programu Web Image Monitor

#### **Mażne**

- Niektóre pozycje mogą się nie pojawiać, w zależności od używanego typu modelu.
- Niektóre pozycje można także konfigurować przy użyciu panela operacyjnego.

#### Zalecane przeglądarki internetowe

- Internet Explorer 9 lub nowszy
- Microsoft Edge
- Google Chrome, wersja 3,0 lub nowsza
- Firefox 3,0 lub nowszy
- Safari 4.0 lub nowszy

#### **U** Uwaga

• Aby obsługiwać urządzenie za pośrednictwem programu Web Image Monitor, najpierw trzeba skonfigurować ustawienia TCP/IP lub sieci bezprzewodowej urządzenia. Aby uzyskać szczegółowe informacje, patrz [str.278 "Ustawienia sieci"](#page-279-0) lub [str.315 "Konfiguracja ustawień](#page-316-0) [sieciowych"](#page-316-0).

# Wyświetlanie strony głównej

Po uzyskaniu dostępu do urządzenia przy użyciu programu Web Image Monitor, w oknie przeglądarki pojawia się strona główna.

- 1. Uruchom przeglądarkę internetową.
- 2. Aby uzyskać dostęp do urządzenia, wpisz "http://(adres IP urządzenia)/" w pasku adresu przeglądarki.

Korzystając z serwera DNS oraz przy ustawieniu nazwy hosta urządzenia, zamiast adresu IP można wprowadzić nazwę hosta.

Pojawi się górna strona programu Web Image Monitor.

#### Strona główna

Każda strona programu Web Image Monitor jest podzielona na następujące obszary:

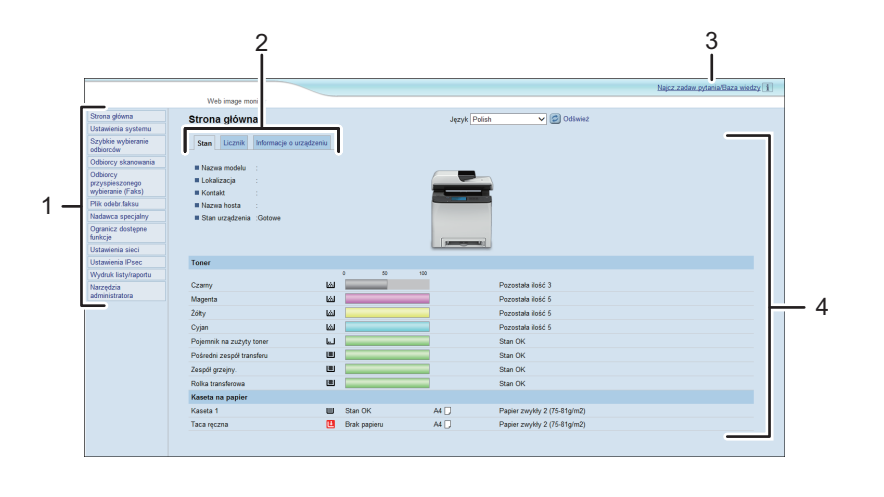

ECC264

1. Pole menu

Kliknięcie menu wyświetla jego zawartość w głównym obszarze.

2. Karty

Zawiera karty służące do przełączania między informacjami i ustawieniami, które użytkownik chce wyświetlić lub skonfigurować.

3. Najcz.zadaw.pytania/Baza wiedzy

Zawiera odpowiedzi na często zadawane pytania oraz inne przydatne informacje na temat używania urządzenia.

Aby wyświetlić informacje, konieczne jest połączenie z Internetem.

4. Główny obszar

8

Wyświetlana jest treść odpowiadająca elementowi wybranemu w obszarze menu.

Informacje widoczne w głównym obszarze nie są aktualizowane automatycznie. Kliknij przycisk [Odśwież] znajdujący się w prawym górnym rogu głównego obszaru, aby uaktualnić informacje. Aby odświeżyć całe okno przeglądarki, kliknij przycisk [Refresh] przeglądarki internetowej.

#### **D** Uwaga

- Jeżeli używana jest starsza wersja obsługiwanej przeglądarki internetowej lub w używanej przeglądarce wyłączono obsługę języka JavaScript i plików cookie, mogą wystąpić problemy z wykonywaniem operacji.
- Jeśli używany jest serwer proxy, ustawienia przeglądarki internetowej należy zmienić zgodnie z wymaganiami. Aby uzyskać szczegółowe informacje na temat ustawień, należy skontaktować się z administratorem sieciowym.
- Poprzednia strona może się nie otworzyć, nawet jeśli w przeglądarce internetowej kliknięty został przycisk Wstecz. W takiej sytuacji w przeglądarce internetowej należy kliknąć przycisk Refresh.
- Często zadawane pytania/Baza wiedzy nie jest dostępna we wszystkich językach.

## Zmiana języka interfejsu

Wybierz pożądany język interfejsu z listy [Język].

# Sprawdzanie informacji o systemie

Kliknij [Strona główna], aby wyświetlić stronę główną programu Web Image Monitor. Na stronie tej można sprawdzić bieżące informacje o systemie.

Strona ta zawiera trzy karty: [Stan], [Licznik] oraz [Informacje o urządzeniu].

### Karta Stan

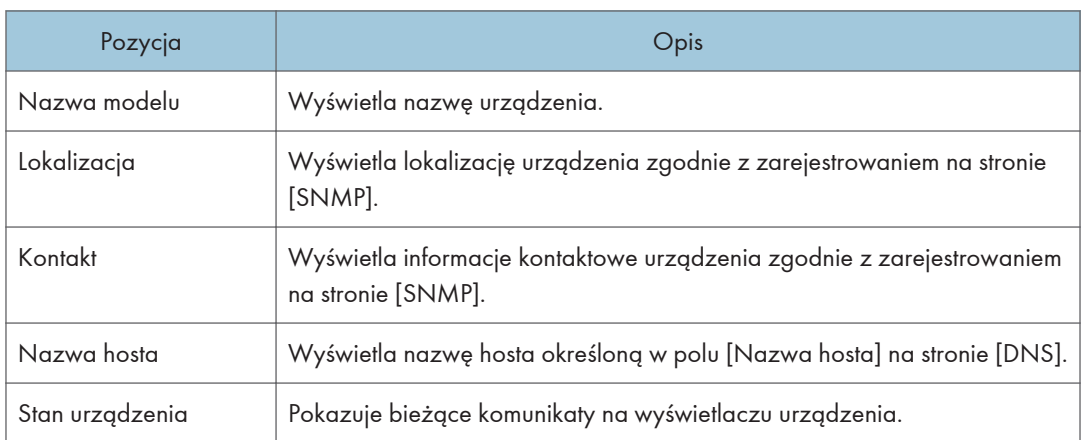

#### Toner

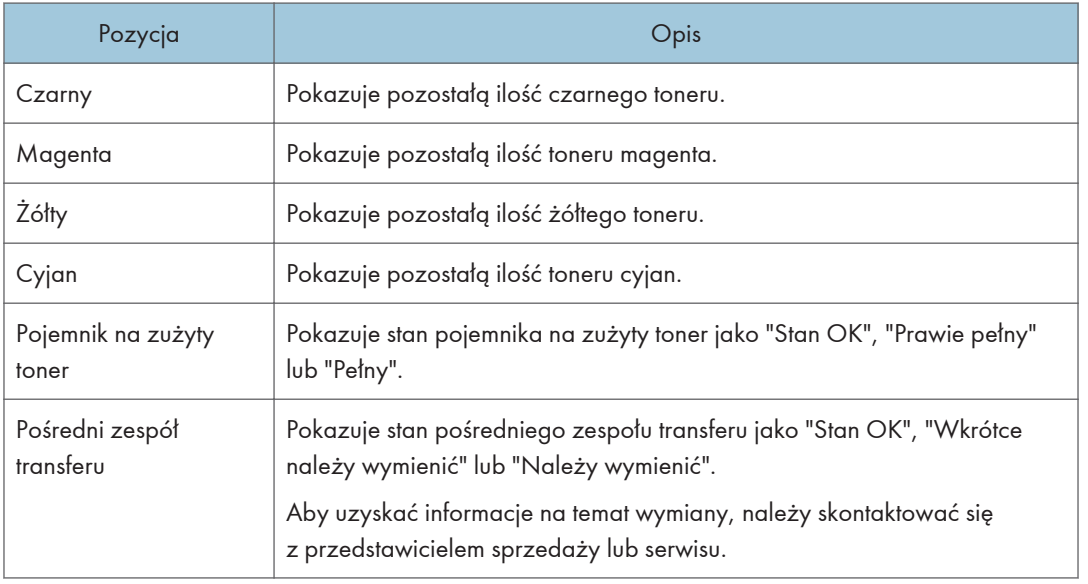

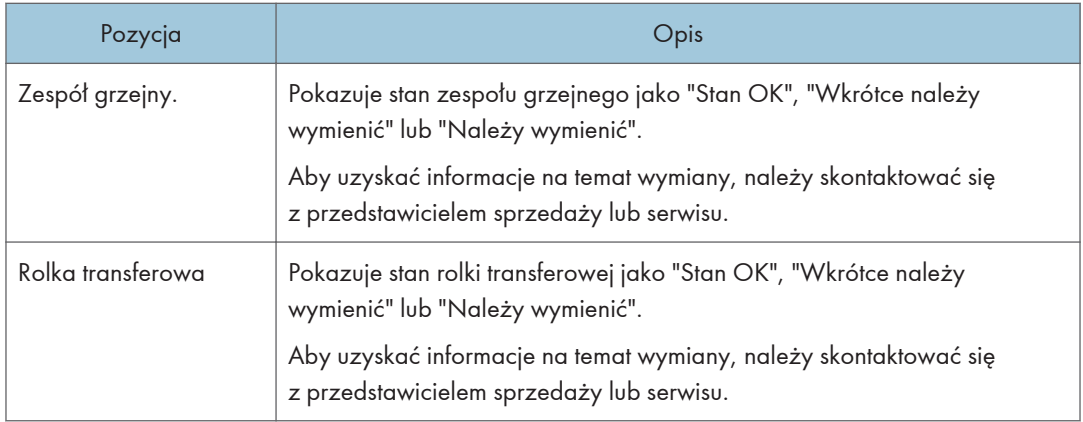

#### Kaseta na papier

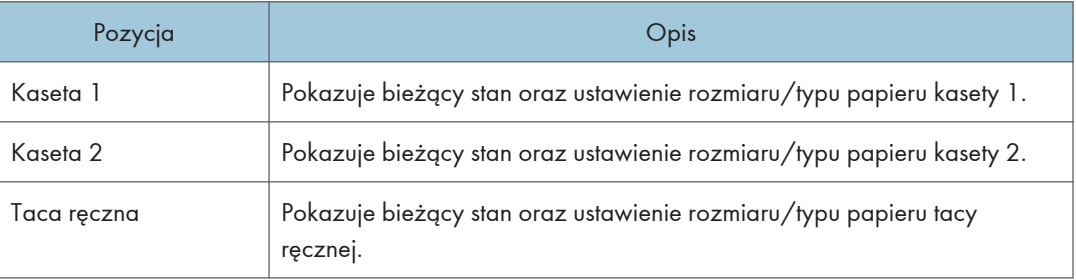

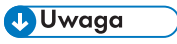

- Jeśli zainstalowane są nieoryginalne kartridże, wskazywanie trwałości tonera może nie być wiarygodne.
- Informacje na temat kasety 2 pojawiają się tylko wtedy, gdy jest ona zainstalowana.

# Karta Licznik

#### Licznik stron

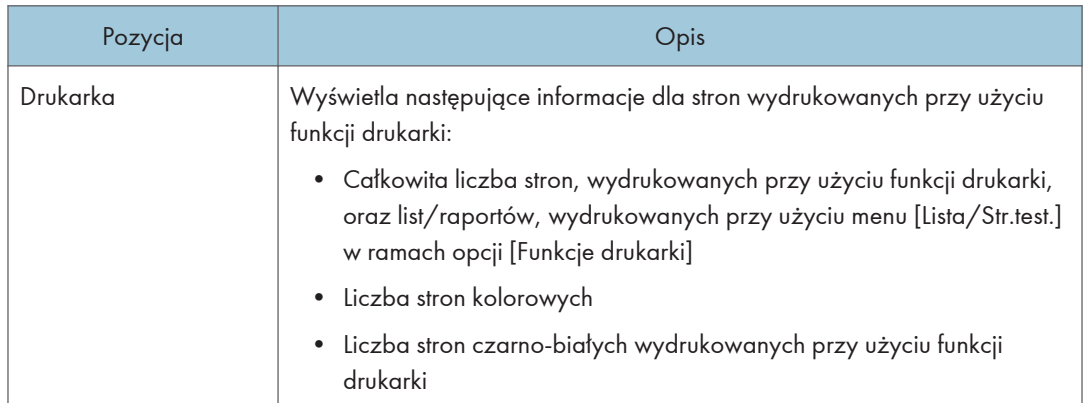

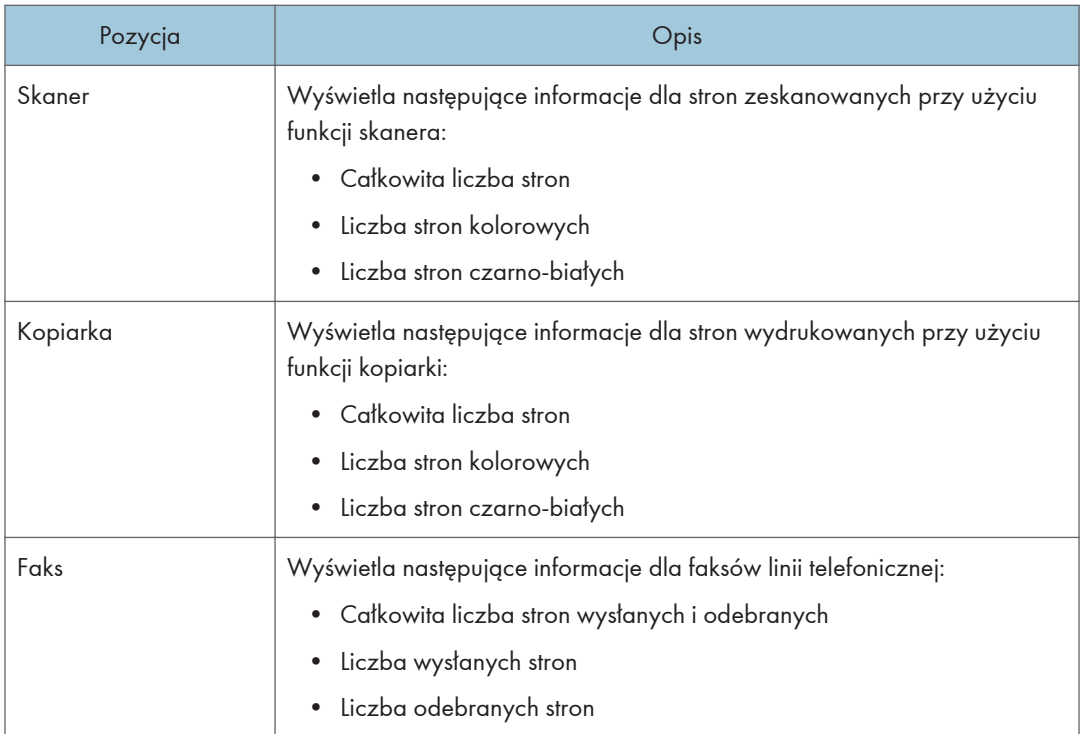

## Licznik urządzenia

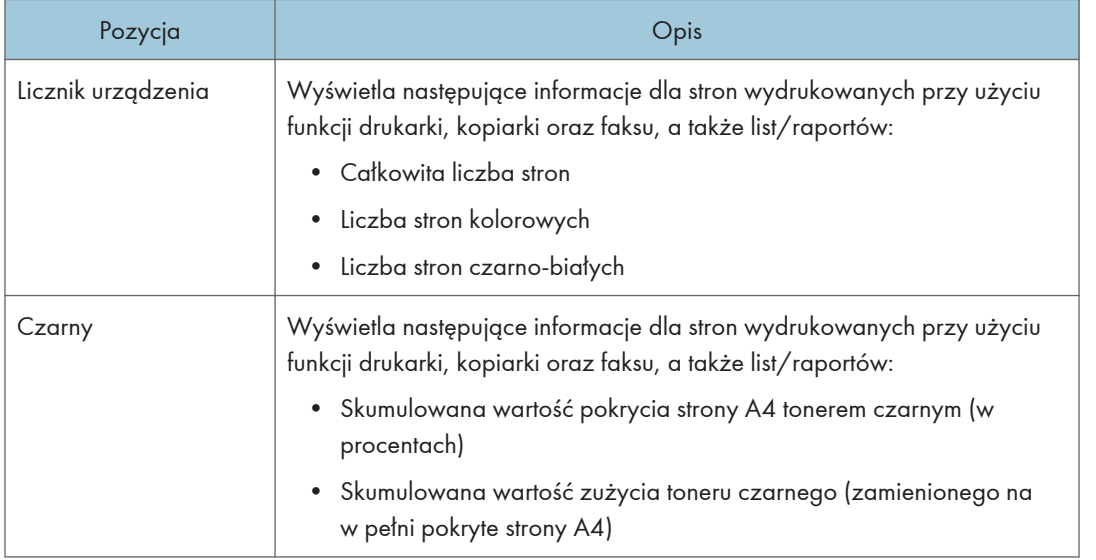

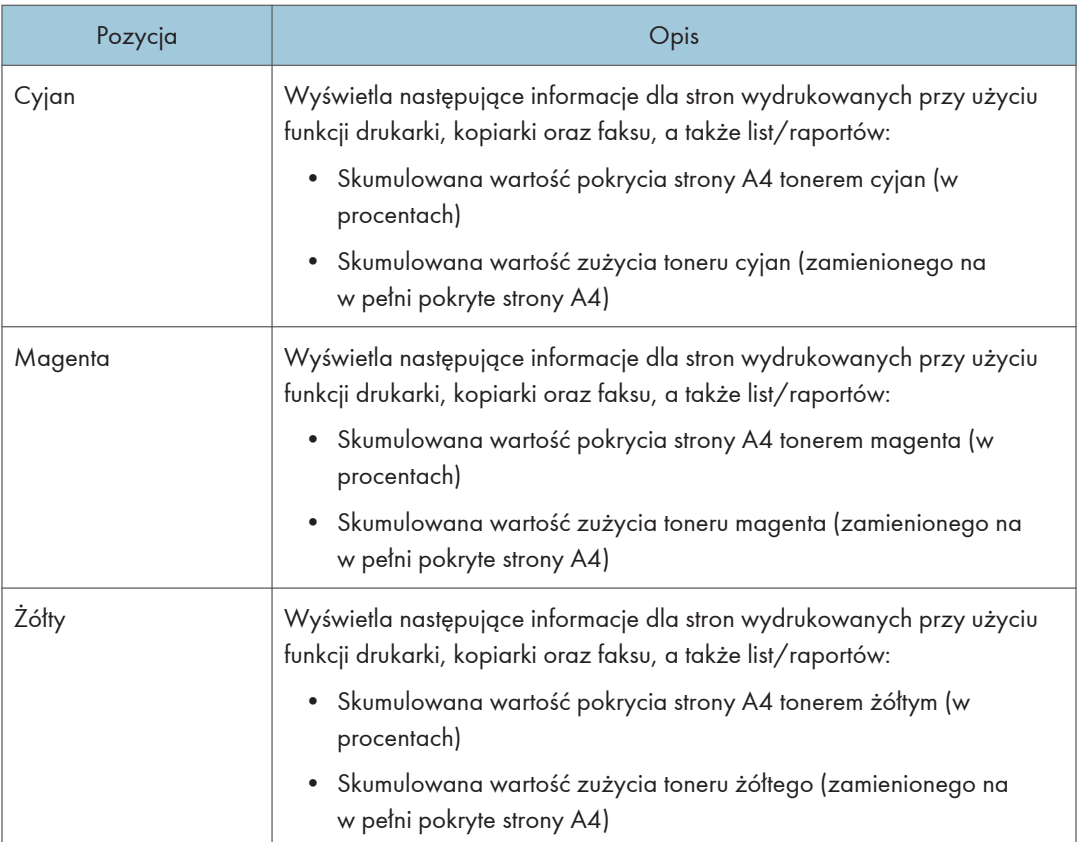

### Economy Color Prints

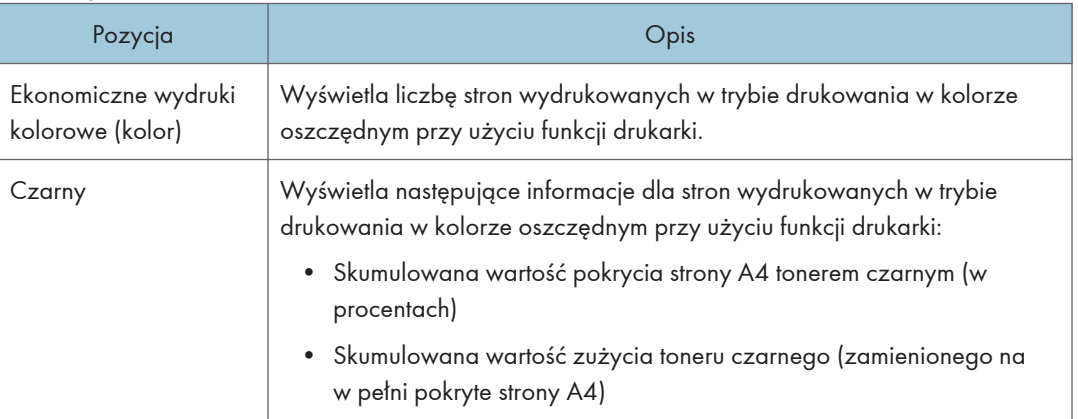

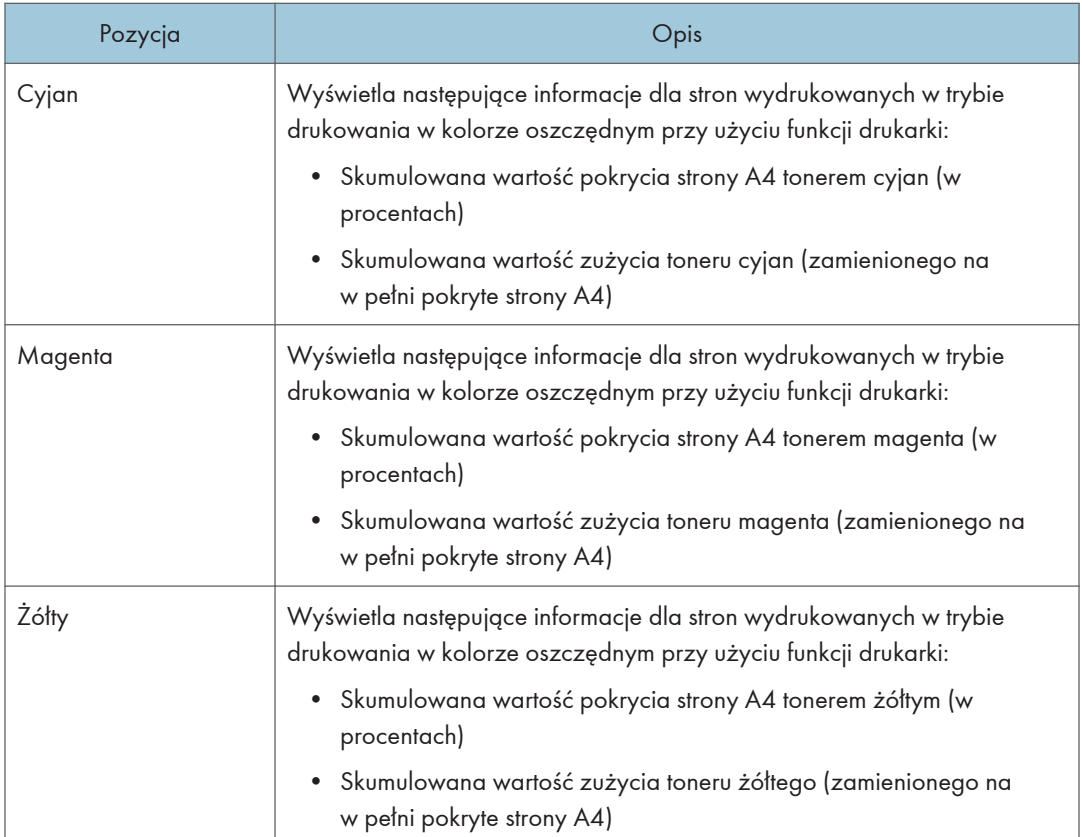

### Dupleks

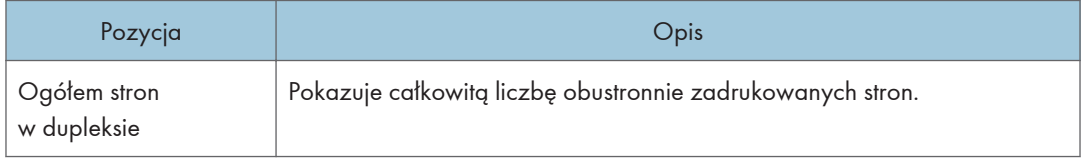

**U** Uwaga

• Arkusz zadrukowany obustronnie liczy się jako dwie wydrukowane strony.

# Karta Informacje o urządzeniu

### Informacje o urządzeniu

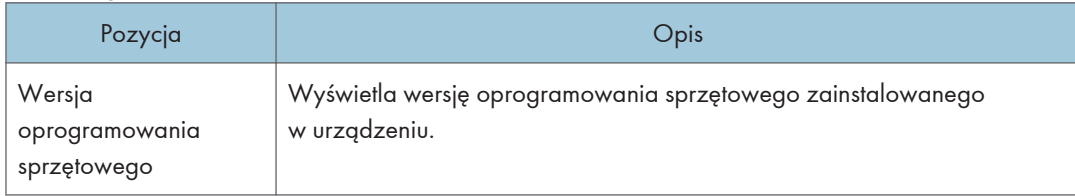

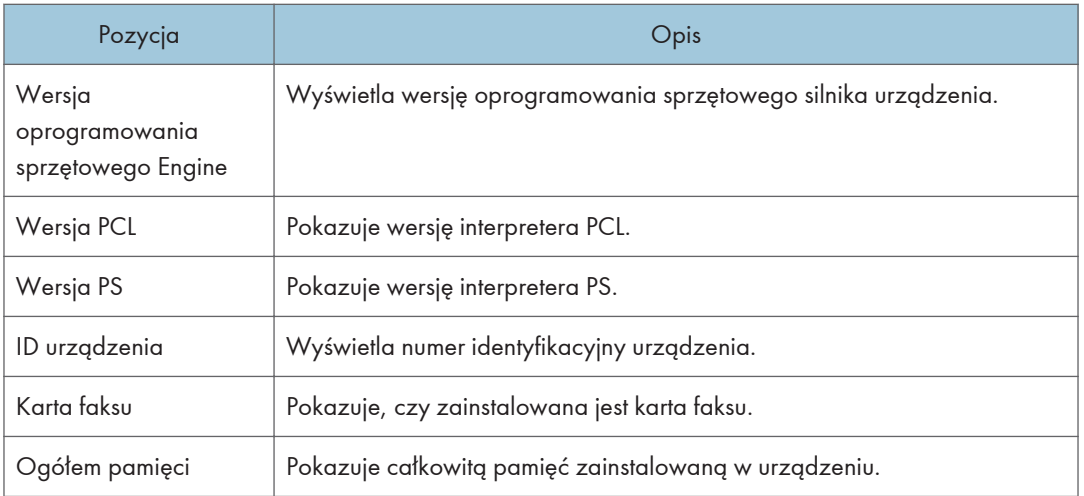

# Konfiguracja ustawień systemu

Kliknij [Ustawienia systemu], aby wyświetlić stronę konfiguracyjną ustawień systemowych.

Strona ta zawiera następujące karty: [Dostosuj głośność], [Ustaw. kasety na papier], [Kopiarka], [Faks], [Kaseta priorytetowa], [Oszczędzanie tonera], [L.cz.wej/wyj] oraz [Priorytet wydr.czarno-białych].

## Karta Dostosuj głośność

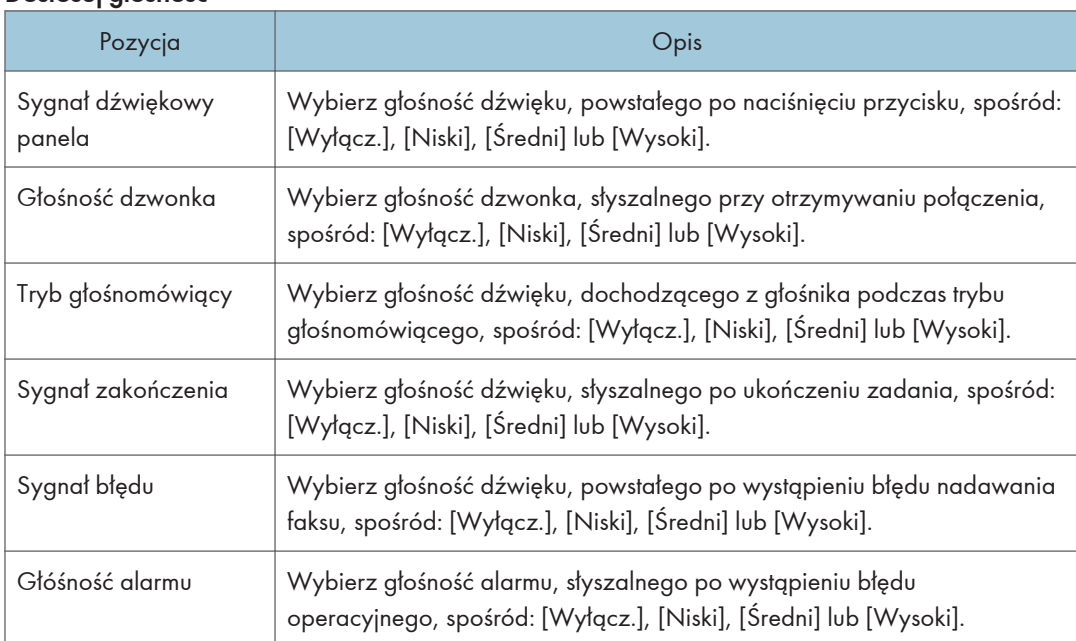

#### Dostosuj głośność

## Karta Ustaw. kasety na papier

#### Kaseta 1

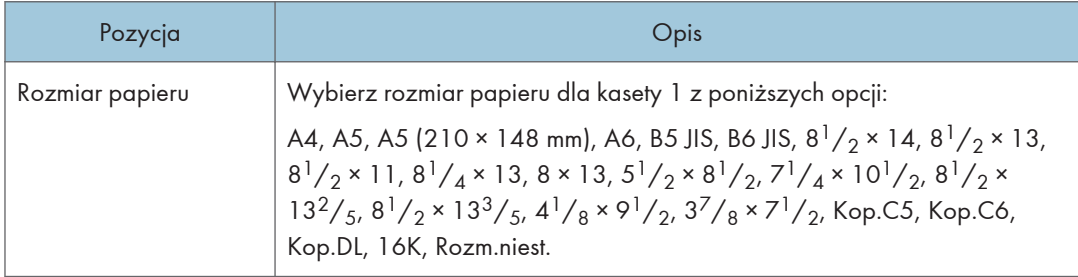

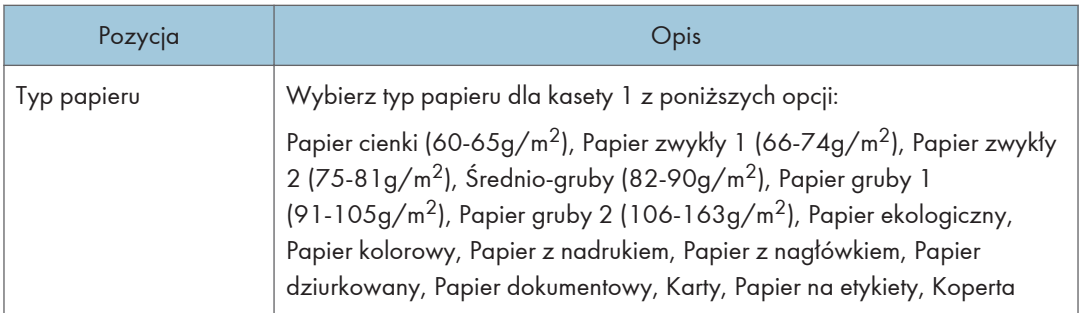

## Kaseta 2

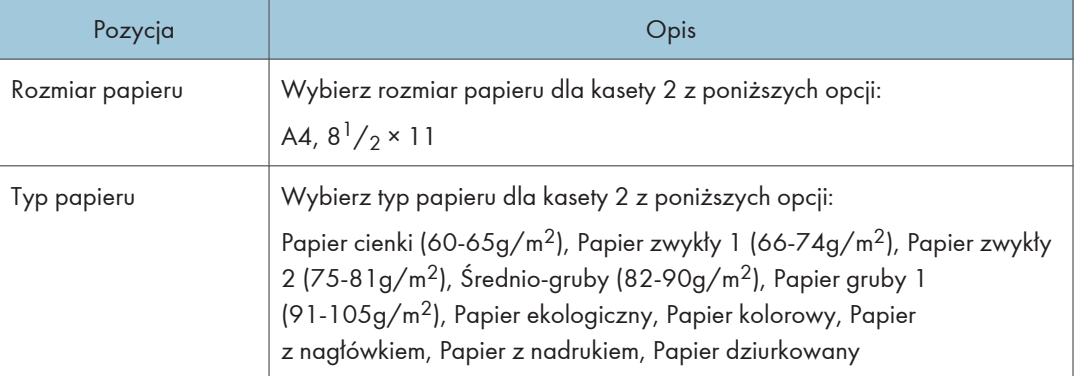

#### Taca ręczna

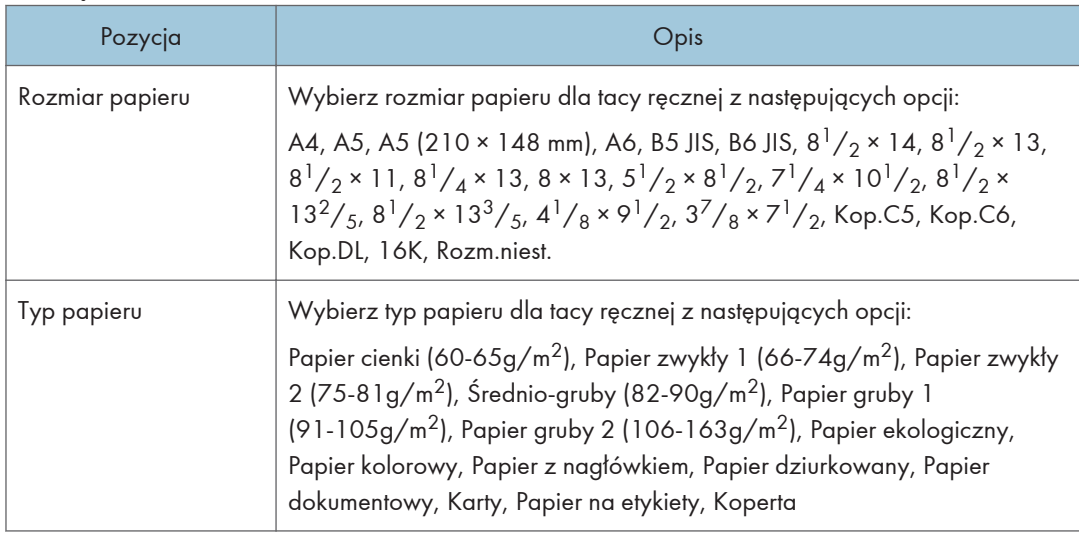

## Priorytet kasety 1

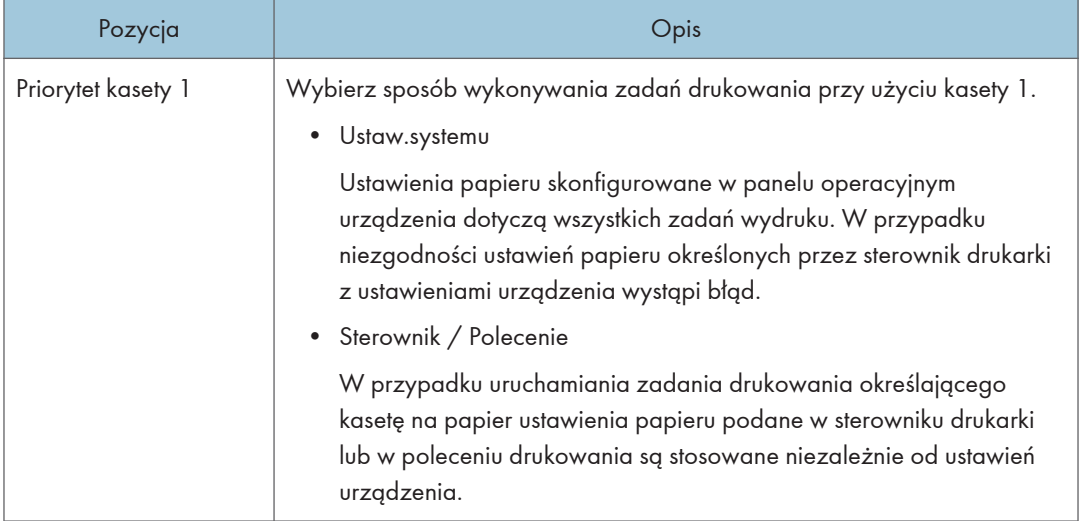

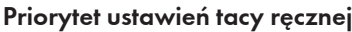

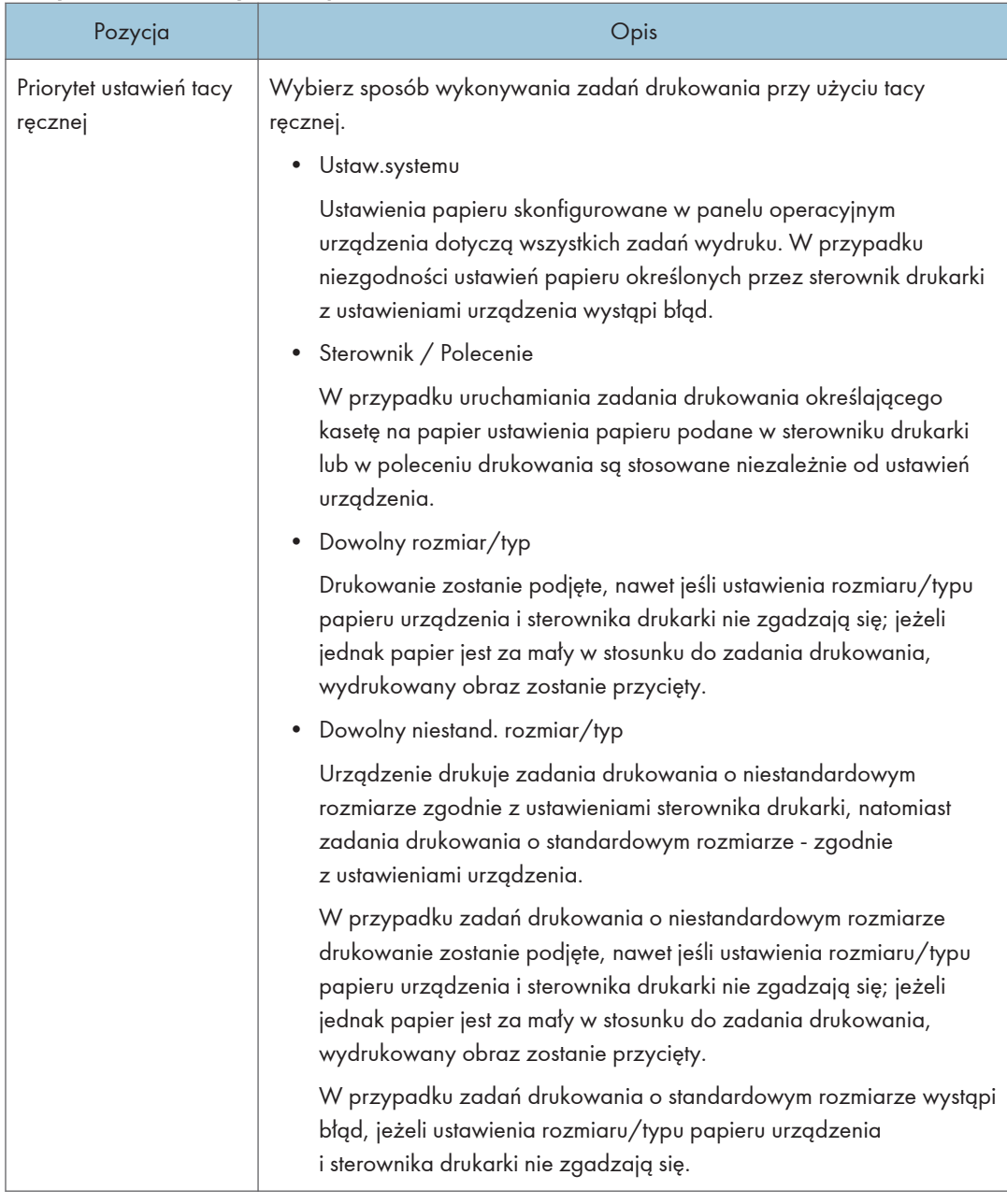

# <sup>1</sup> Uwaga

• Informacje na temat kasety 2 pojawiają się tylko wtedy, gdy jest ona zainstalowana.

# Karta Kopiarka

### Wybierz papier

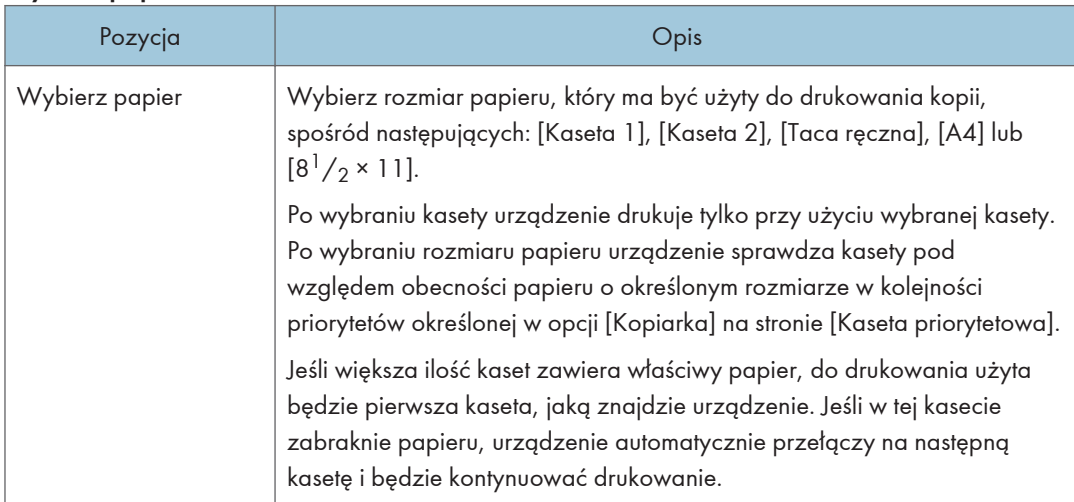

## **U** Uwaga

• Informacje na temat kasety 2 pojawiają się tylko wtedy, gdy jest ona zainstalowana.

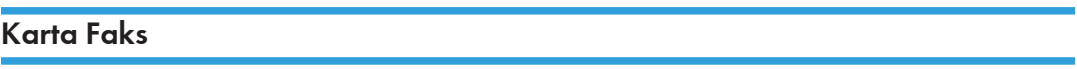

## Wybór kasety na papier

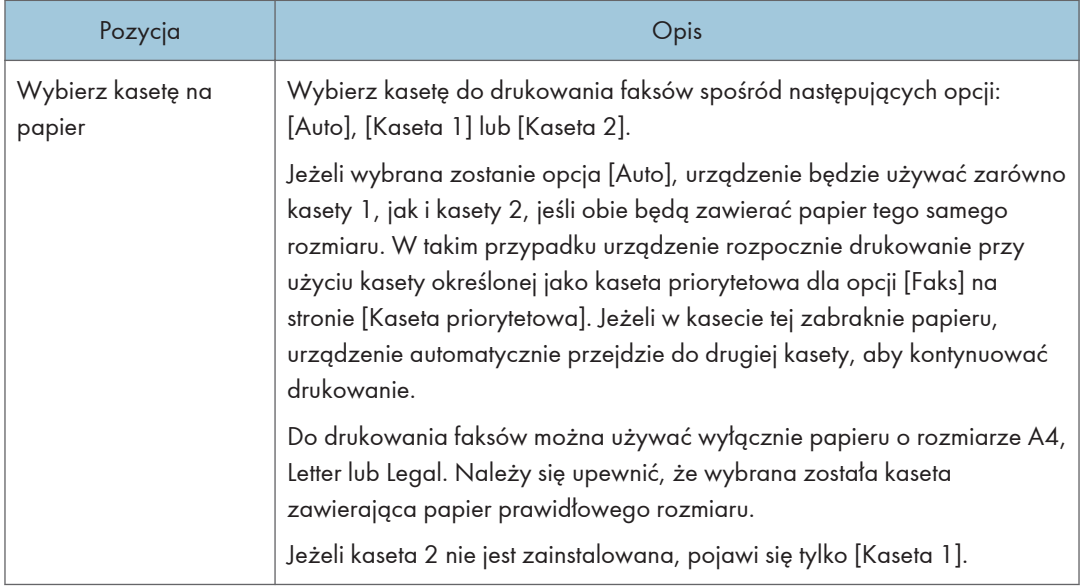

### Potwierdzanie numeru faksu

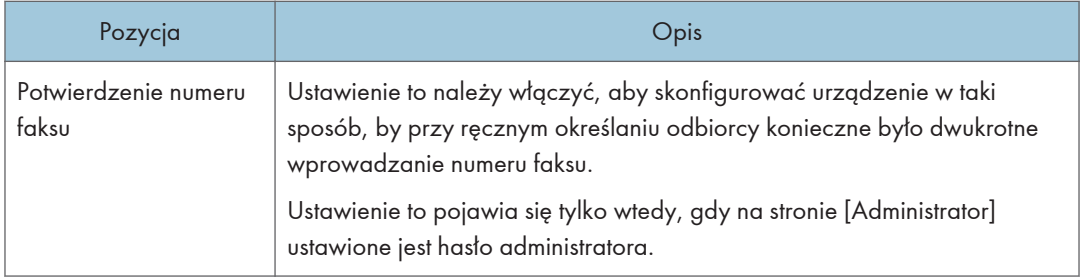

## Przetwarzanie otrzymanego pliku faksu

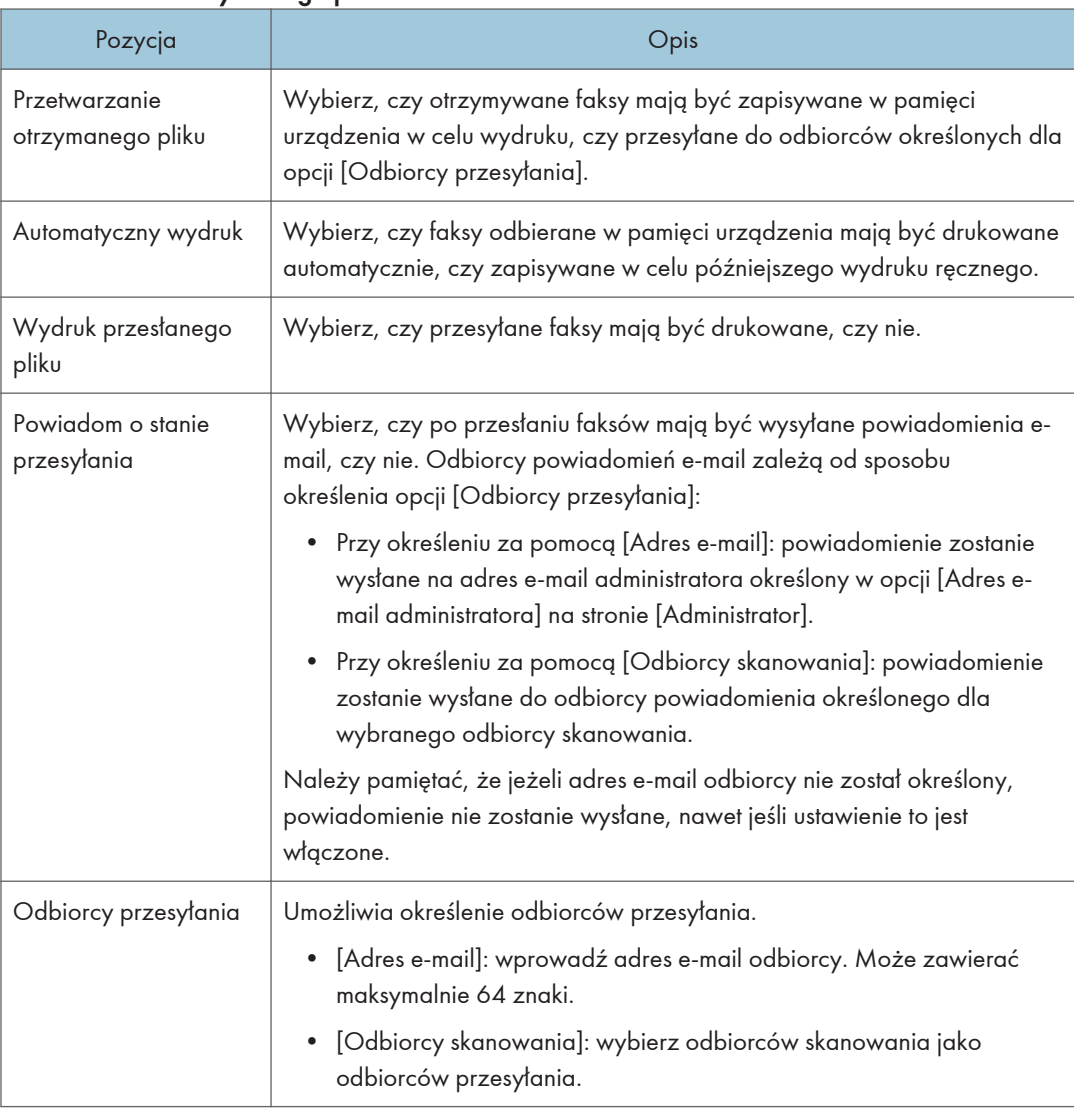

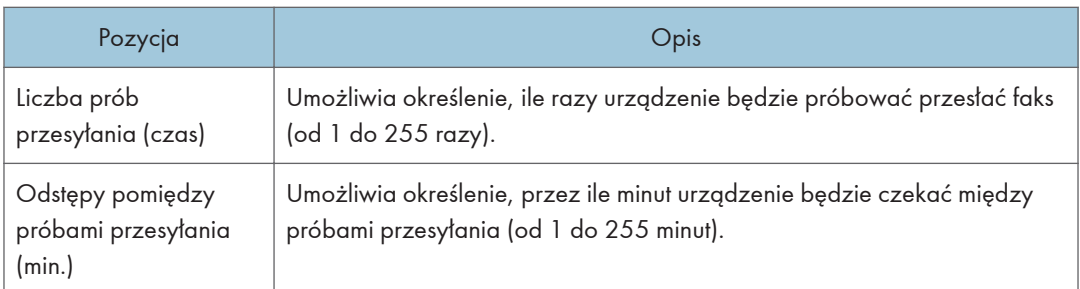

#### Odbiór autoryzowany

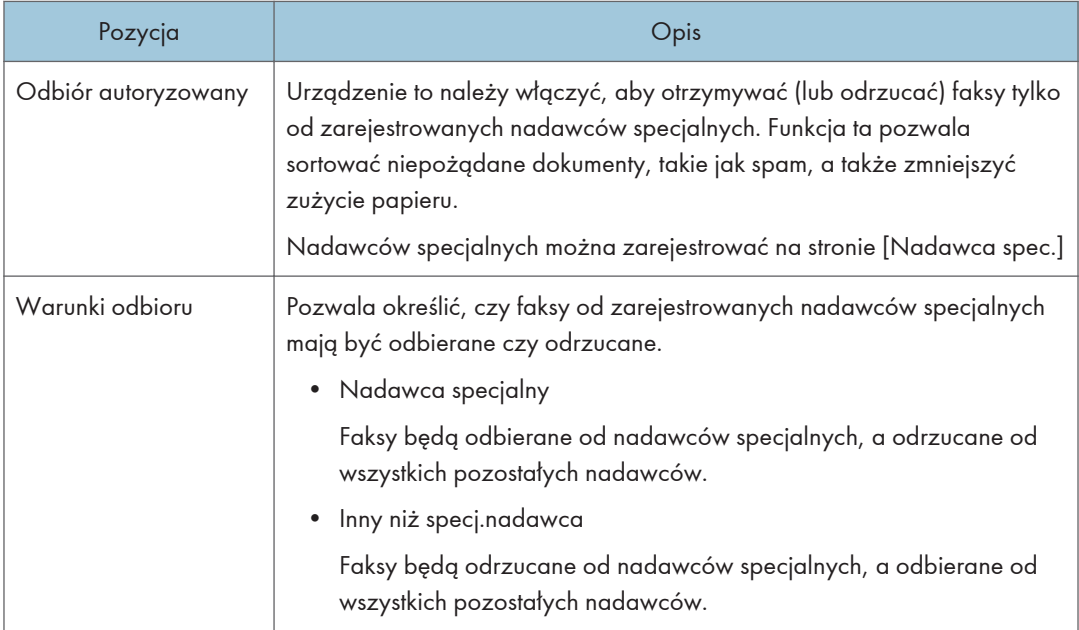

#### Wydruk 2 stronny

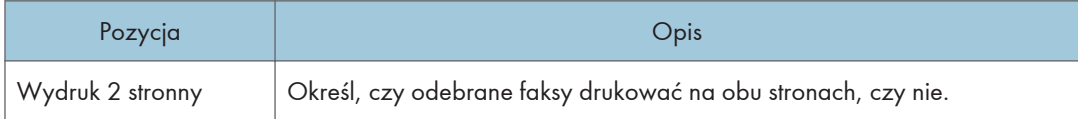

### **J** Uwaga

- Komunikat [Przetw. otrzymanego pliku faksu] pojawia się tylko w przypadku modelu M C250FW.
- Informacje na temat kasety 2 pojawiają się tylko wtedy, gdy jest ona zainstalowana.

## Karta Kaseta priorytetowa

#### Kaseta priorytetowa

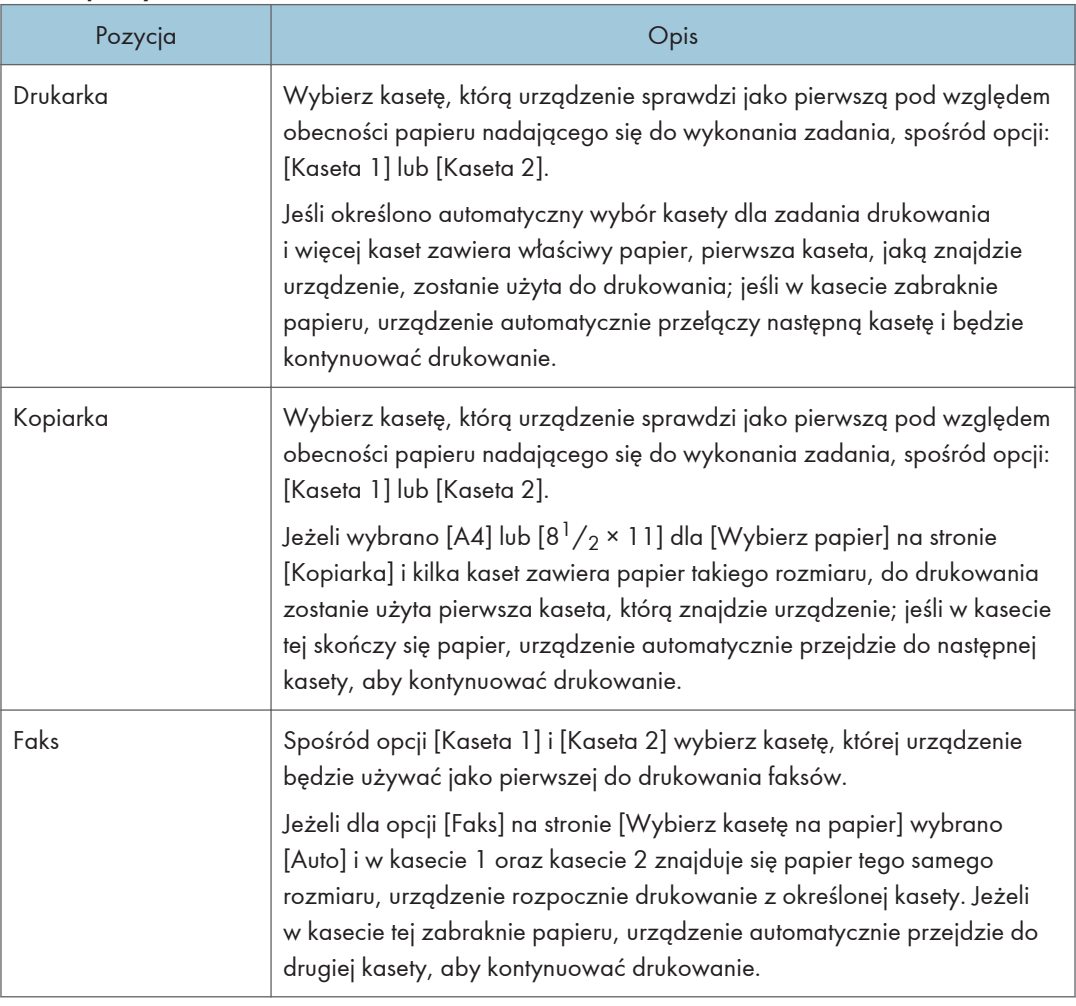

## **U** Uwaga

• Informacje na temat kasety 2 pojawiają się tylko wtedy, gdy jest ona zainstalowana.

# Karta Oszczędzanie tonera

### Oszczędzanie tonera

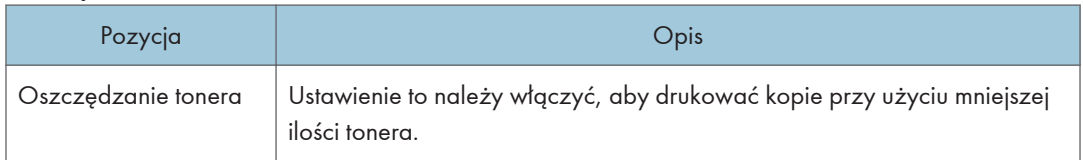

# Karta L.cz.wej/wyj

#### Lim.cz. wej/wyj:

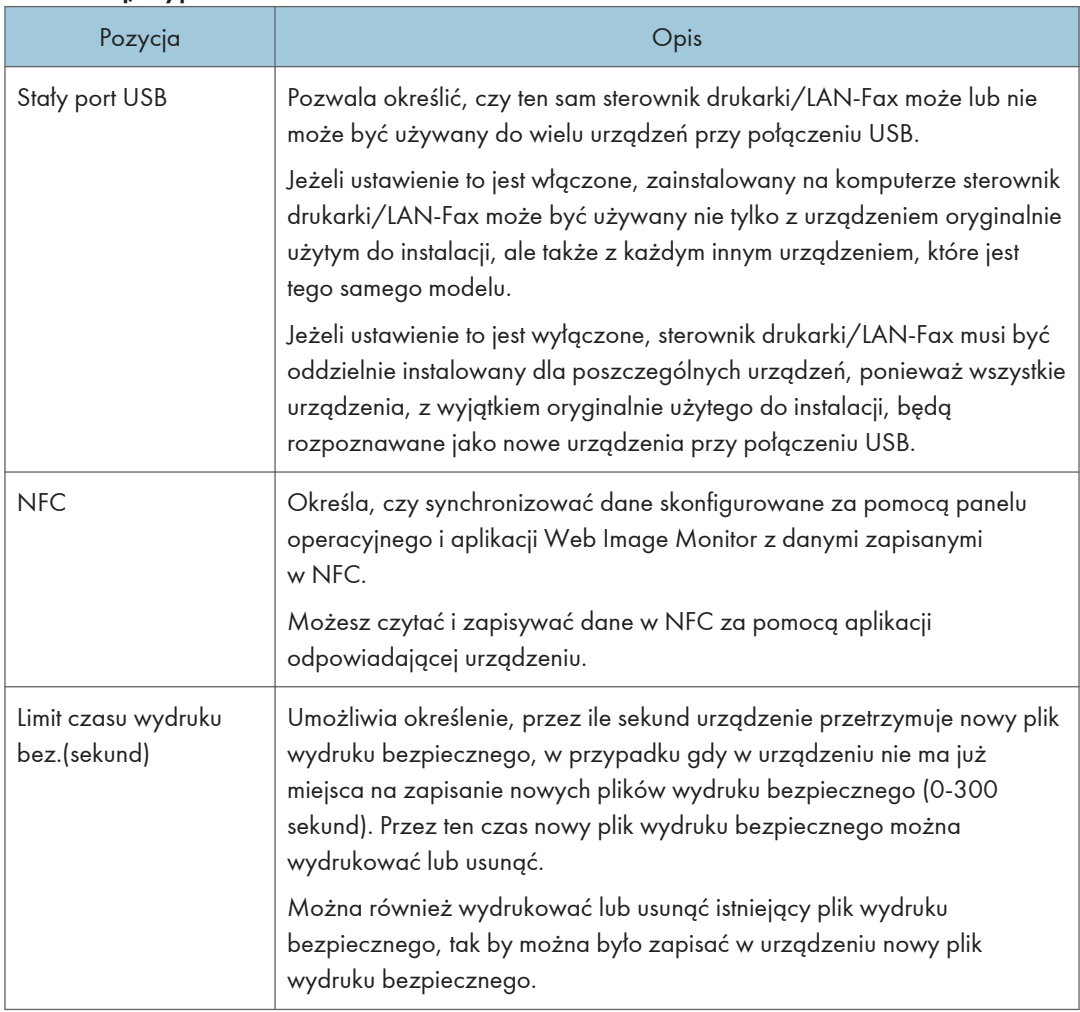

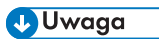

• Komunikat [Limit czasu wydruku bez.(sekund)] wyświetla się tylko dla modelu M C250FW.

# Karta Priorytet wydruków czarno-białych

## Priorytet wydr.czar.-biał.

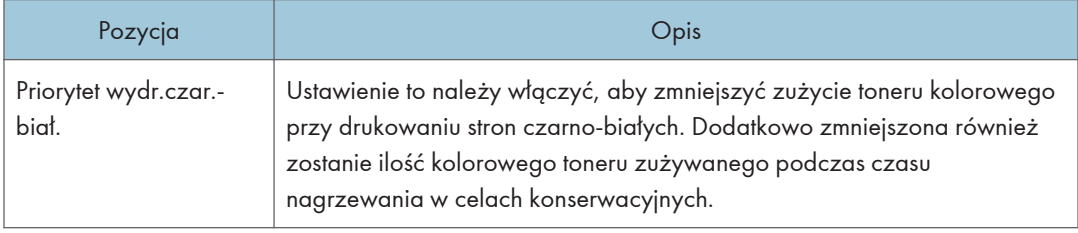

# Rejestrowanie odbiorców

Odbiorców faksu i skanowania można rejestrować przy użyciu programu Web Image Monitor.

Maksymalnie można zarejestrować 100 odbiorców skanowania i 200 odbiorców faksu (20 odbiorców szybkiego wybierania i 200 odbiorców przyspieszonego wybierania). Aby uzyskać więcej informacji na temat rejestrowania odbiorców, należy odwołać się do sekcji poświęconych funkcji skanowania i funkcji faksu.

#### **J** Uwaga

- Aby uzyskać szczegółowe informacje na temat rejestrowania odbiorców skanowania, patrz [str.130 "Rejestrowanie odbiorców skanowania".](#page-131-0)
- Aby uzyskać szczegółowe informacje na temat rejestrowania odbiorców faksu przy użyciu programu Web Image Monitor, patrz [str.184 "Rejestracja odbiorców faksu"](#page-185-0).

# Rejestrowanie specjalnych nadawców faksu

Nadawców specjalnych faksu można rejestrować przy użyciu programu Web Image Monitor.

Maksymalnie można zarejestrować 30 pozycji. Aby uzyskać szczegółowe informacje na temat rejestrowania nadawców specjalnych, patrz [str.213 "Odbieranie faksu".](#page-214-0)

# Ograniczenie dostępu do funkcji urządzenia w zależności od użytkownika

Istnieje możliwość skonfigurowania ustawień w taki sposób, by konieczne było podanie kodu użytkownika przy próbie użycia niektórych funkcji urządzenia.

Aby włączyć tę funkcję najpierw należy skonfigurować ustawienia urządzenia za pomocą programu Web Image Monitor.

### **Ważne**

• Aby możliwe było wydrukowanie zadań wymagających uwierzytelnienia, należy używać tylko sterownika drukarki PCL. Drukowanie taki zadań z wykorzystaniem sterownika drukarki PostScript 3 jest niemożliwe.

#### *D* Uwaga

• Aby uzyskać informacje na temat używania programu Web Image Monitor, patrz [str.288](#page-289-0) ["Używanie programu Web Image Monitor".](#page-289-0)

## Włączanie ustawień ograniczeń użytkowników

Ta sekcja opisuje, w jaki sposób skonfigurować urządzenie, by umożliwić tylko autoryzowanym użytkownikom korzystanie z niektórych jego funkcji.

Przy pomocy programu Web Image Monitor włącz funkcję ograniczenia dostępu użytkownika do wszystkich lub tylko niektórych funkcji wyszczególnionych poniżej, a następnie zarejestruj użytkowników, którzy mogą ich używać.

- Kopiowanie (kolorowe i czarno-białe)
- Kopiowanie w kolorze
- Wysyłanie faksów
- Skanowanie do poczty e-mial/FTP/folderu
- Skanowanie do USB
- Drukowanie (kolorowe i czarno-białe)
- Drukowanie w kolorze
- Wysyłanie faksów przez LAN-Fax

Można określić funkcje, z których użytkownicy będą mogli korzystać tylko po autoryzacji. Można zarejestrować do 30 użytkowników.

- 1. Uruchom przeglądarkę internetową i uzyskaj dostęp do urządzenia poprzez wprowadzenie adresu IP.
- 2. Kliknij [Ogranicz dostępne funkcje].
- 3. W razie konieczności wprowadź hasło administratora.
- 4. Kliknij [Zastosuj].
- 5. W obszarze Dostępne funkcje zaznacz [Ogranicz] dla funkcji, które chcesz ograniczyć, a następnie kliknij [Zastosuj].

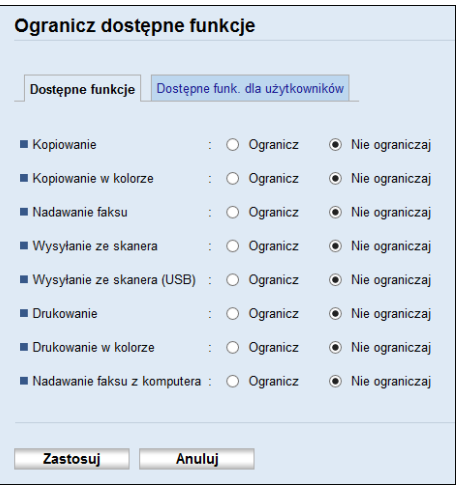

Wybierz [Nie ograniczaj] dla funkcji, których nie chcesz ograniczać.

Ustawienie ograniczenia dostępu użytkownika zostanie włączone dla wybranej funkcji. Przejdź do kolejnych czynności, aby zarejestrować użytkowników.

6. Kliknij [Dostępne funk. dla użytkowników].

Pojawi się lista obecnie zarejestrowanych użytkowników.

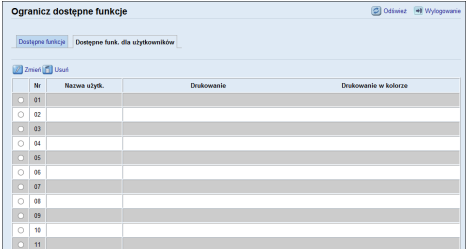

7. Wybierz użytkownika, a następnie kliknij [Zmień].

Zostanie wyświetlone następujące okno.

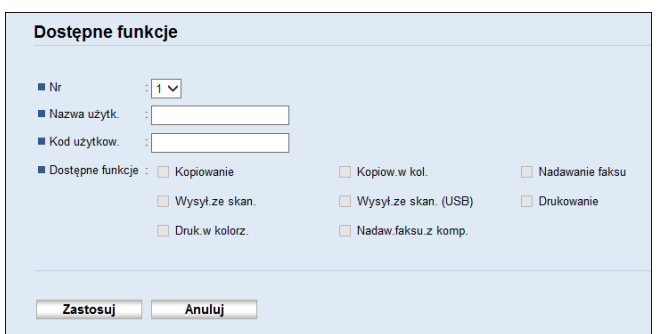

- 8. Wpisz nazwę użytkownika w obszarze [Nazwa użytkownika] używając maksymalnie 16 znaków alfanumerycznych.
- 9. Wpisz kod użytkownika w obszarze [Kod użytkownika] używając maksymalnie 8 cyfr. Kod użytkownika będzie używany do autoryzacji użytkowników przy próbie użycia funkcji z ograniczeniem.
- 10. Wybierz funkcje, które chcesz udostępnić użytkownikom na podstawie autoryzacji. Funkcje niezaznaczone będą niedostępne dla użytkowników autoryzowanych poprzez ten kod użytkownika.
- 11. Kliknij [Zastosuj].
- 12. Zamknij przeglądarkę internetową.

#### *D* Uwaga

- Aby zarejestrować użytkownika konieczne jest wprowadzenie zarówno nazwy użytkownika, jak i kodu użytkownika.
- Upewnij się, że różne rekordy użytkowników nie zawierają tej samej nazwy lub kodu użytkownika.

#### Modyfikowanie rekordów użytkowników

Sekcja ta opisuje sposób modyfikacji wprowadzonych danych użytkownika.

- 1. Uruchom przeglądarkę internetową i uzyskaj dostęp do urządzenia poprzez wprowadzenie adresu IP.
- 2. Kliknij [Ogranicz dostępne funkcje].
- 3. W razie konieczności wprowadź hasło administratora.
- 4. Kliknij [Zastosuj].
- 5. Kliknij [Dostępne funk. dla użytkowników].

Pojawi się lista obecnie zarejestrowanych użytkowników.

- 6. Wybierz użytkownika, którego dane chcesz zmodyfikować, a następnie kliknij [Zmień].
- 7. Zmień ustawienia w zależności od potrzeb.
- 8. Kliknij [Zastosuj].
- 9. Zamknij przeglądarkę internetową.

#### Usuwanie rekordów użytkowników

Ta sekcja opisuje sposób usuwania rekordów użytkowników.

- 1. Uruchom przeglądarkę internetową i uzyskaj dostęp do urządzenia poprzez wprowadzenie adresu IP.
- 2. Kliknij [Ogranicz dostępne funkcje].
- 3. W razie konieczności wprowadź hasło administratora.
- 4. Kliknij [Zastosuj].
- 5. Kliknij [Dostępne funk. dla użytkowników].

Pojawi się lista obecnie zarejestrowanych użytkowników.

- 6. Wybierz użytkownika, którego chcesz usunąć, a następnie kliknij [Usuń].
- 7. Potwierdź, że wybrany użytkownik to użytkownik, którego chcesz usunąć.
- 8. Kliknij [Zastosuj].
- 9. Zamknij przeglądarkę internetową.

# Kiedy funkcje urządzenia są ograniczone

Z funkcji objętych ograniczeniami mogą korzystać tylko autoryzowani użytkownicy.

W zależności od ogrniczonej funkcji użytkownicy będą uzyskiwać autoryzację z poziomu panela operacyjnego lub sterownika drukarki/LAN-Fax.

**Ważne** 

- Aby możliwe było wydrukowanie zadań wymagających uwierzytelnienia, należy używać tylko sterownika drukarki PCL. Drukowanie taki zadań z wykorzystaniem sterownika drukarki PostScript 3 jest niemożliwe.
- Procedura ta jest procedurą przykładową bazującą na systemie operacyjnym Windows 10.

Poniższa tabela przedstawia funkcje, które można ograniczyć oraz sposób autoryzacji użytkowników umożliwiający użycie tych funkcji.

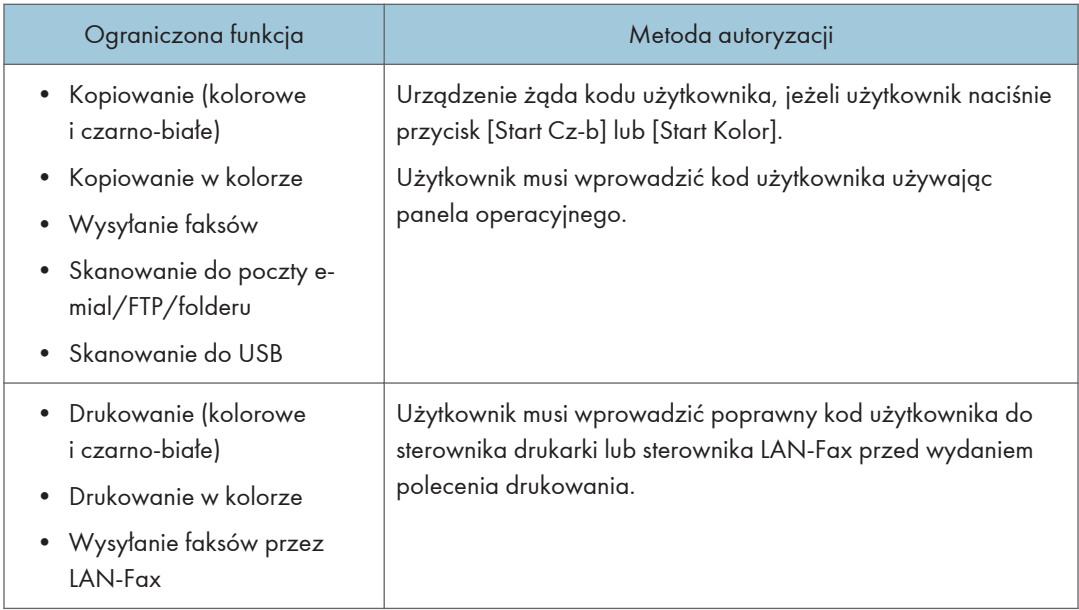

#### Uwierzytelnianie przy użyciu panelu operacyjnego

1. Jeśli urządzenie poprosi o kod użytkownika, należy nacisnąć na pole, wprowadzić kod użytkownika, a następnie nacisnąć [OK].

Jeżeli trzykrotnie zostanie wprowadzony błędny kod użytkownika, urządzenie wyda sygnał dźwiękowy i odmówi autoryzacji.

2. Jeżeli drukarka żąda kodu użytkownika, wpisz kod użytkownika.

Jeżeli zostanie wprowadzony błędny kod użytkownika, drukarka odmówi autoryzacji.

3. Naciśnij przycisk [OK].

#### Autoryzacja z użyciem sterownik drukarki lub sterownik LAN-Fax

- 1. Na komputerze otwórz plik, który chcesz wydrukować.
- 2. W menu [Plik], kliknij [Drukuj...].
- 3. W obszarze [Wybierz drukarkę] wybierz nazwę urządzenia, a następnie kliknij [Preferencje].
- 4. Kliknij kartę [Ważny dostęp] lub wybierz pole wyboru [Kod użyt.].
- 5. Wpisz kod użytkownika składający się z 1-8 cyfr, a następnie kliknij [OK].
- 6. Wydaj polecenie drukowania.

Jeżeli wprowadzony zostanie błędny kod użytkownika, zadanie zostanie anulowane automatycznie (nie wyświetli się komunikat o błędzie).

# <span id="page-316-0"></span>Konfiguracja ustawień sieciowych

Kliknij [Ustawienia sieci], aby wyświetlić stronę konfiguracyjną ustawień sieciowych.

Strona zawiera następujące karty: [Stan sieci], [Konfiguracja IPv6], [Aplikacje sieciowe], [DNS], [Automat.powiadomienie e-mail], [SNMP], [SMTP], [POP3], [Faks intern.], [Bezprzewodowa] oraz [Certyfikat].

**Ważne** 

- W zależności od zmienianych ustawień, może zajść potrzeba ponownego uruchomienia urządzenia.
- W zależności od używanego modelu, niektóre elementy mogą się nie pojawić.

### Karta Stan sieci

#### Stan ogólny

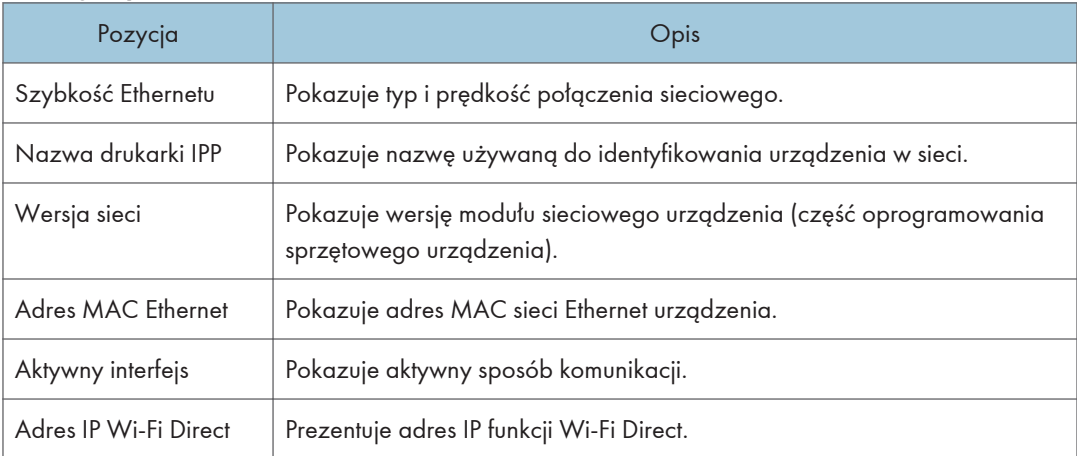

#### Stan TCP/IP

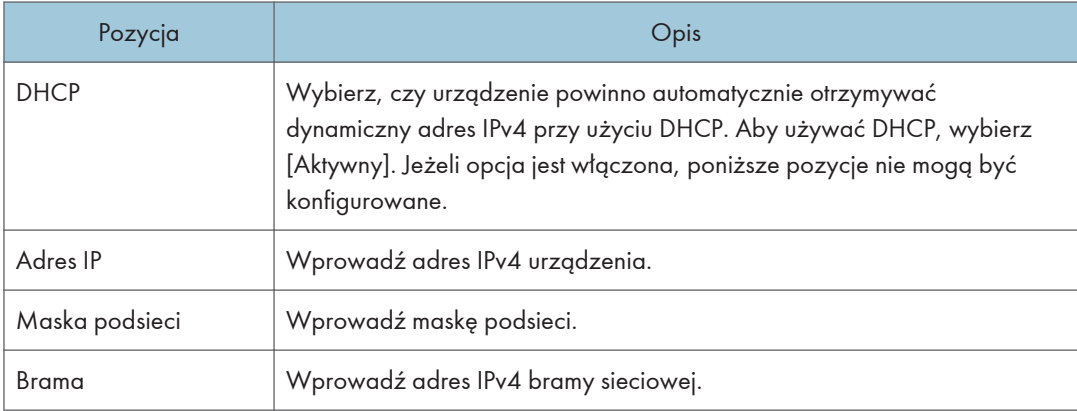

# Zakładka konfiguracji IPv6

### IPv6

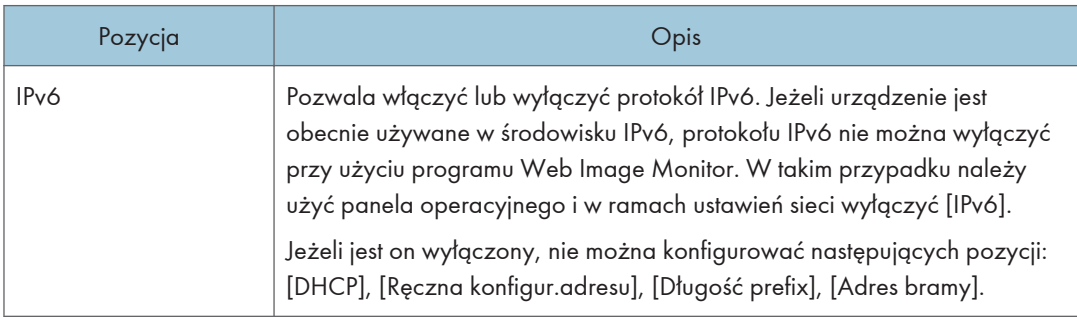

#### Adres IPv6

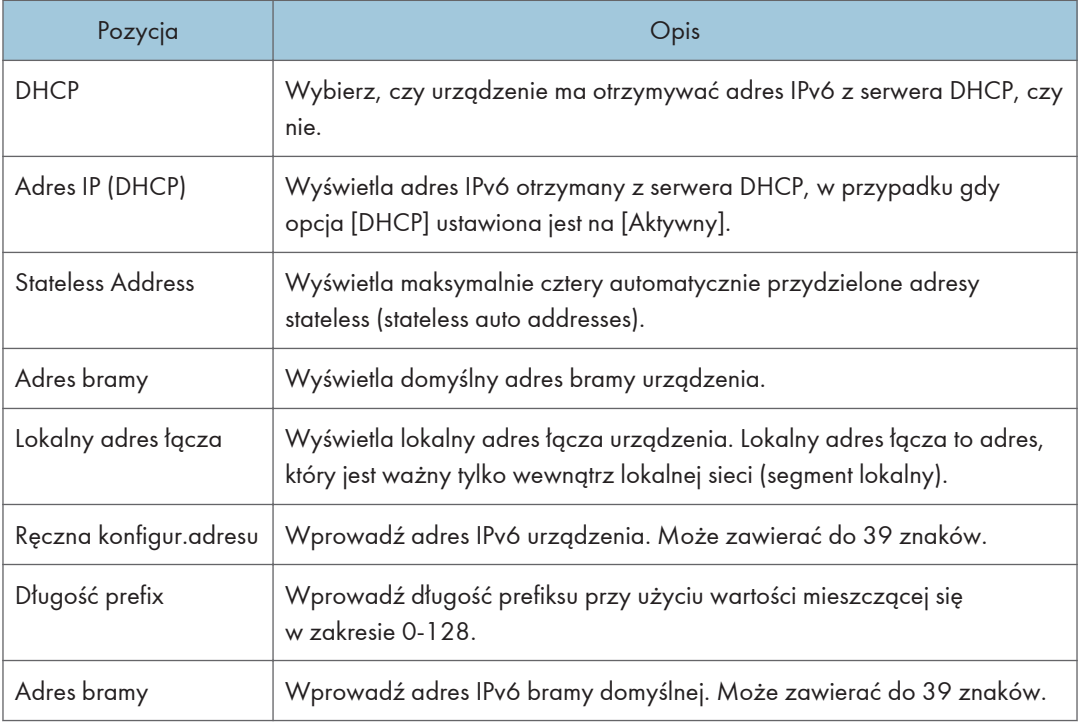

# Karta Aplikacje sieciowe

### Ustawienia wysyłania faksu

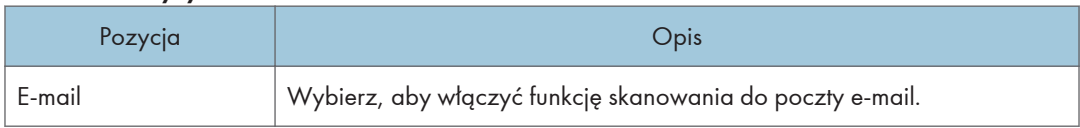

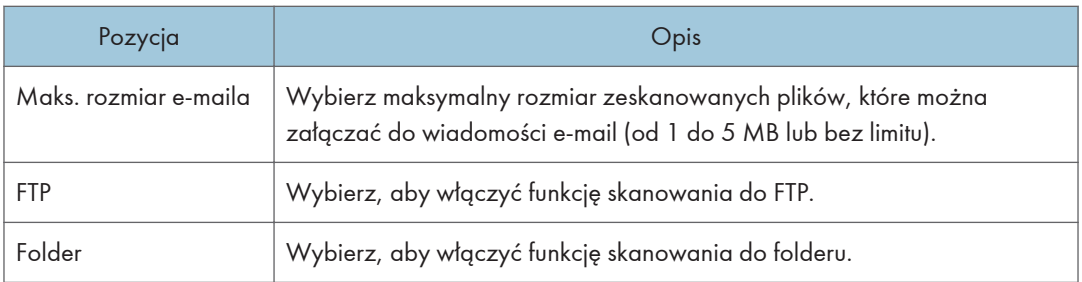

### Ustawienia drukowania w sieci

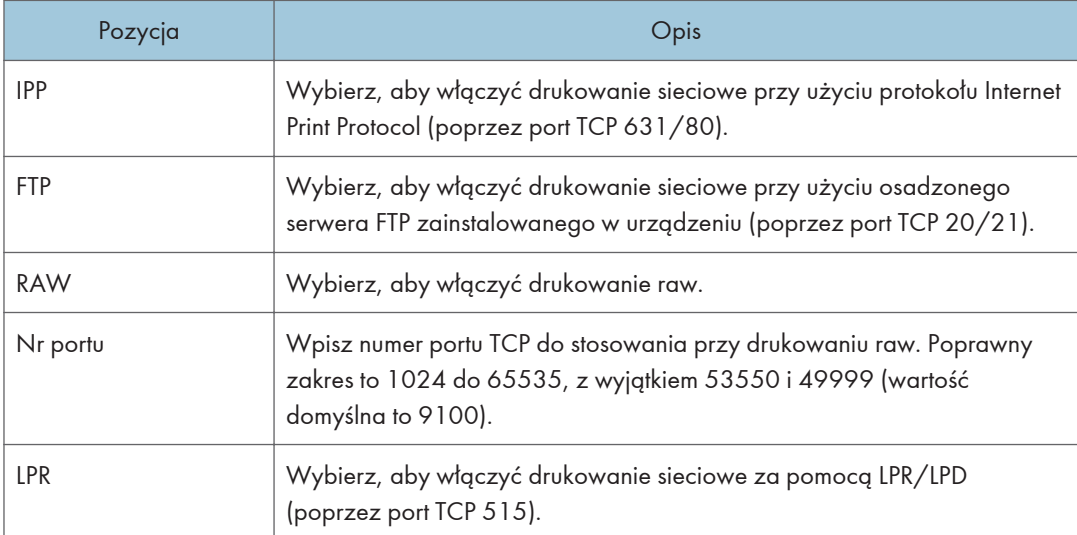

## Ustawienia mDNS

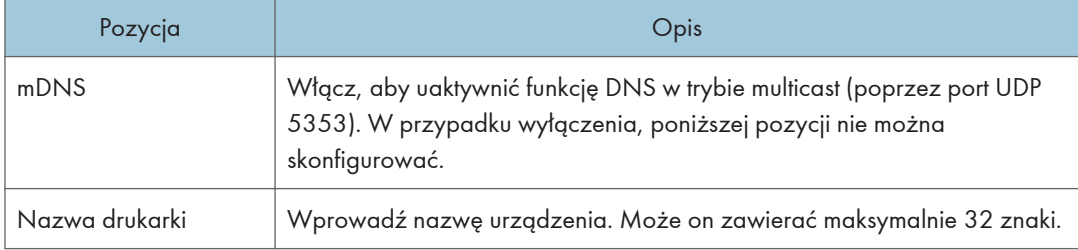

# Karta DNS

#### DNS

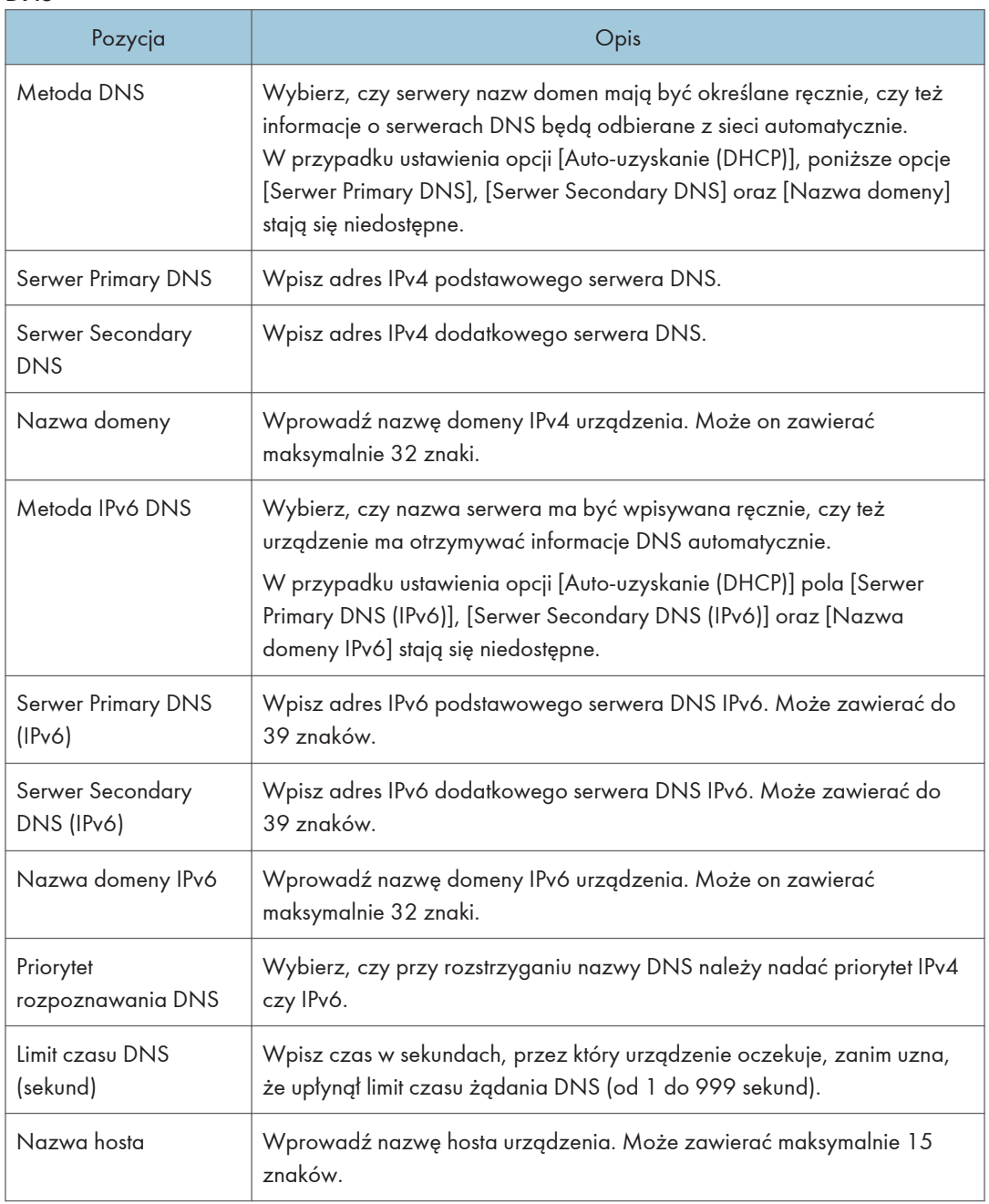

# Karta Automat.powiadomienie e-mail

### Powiadomienie 1 e-mail/Powiadomienie 2 e-mail

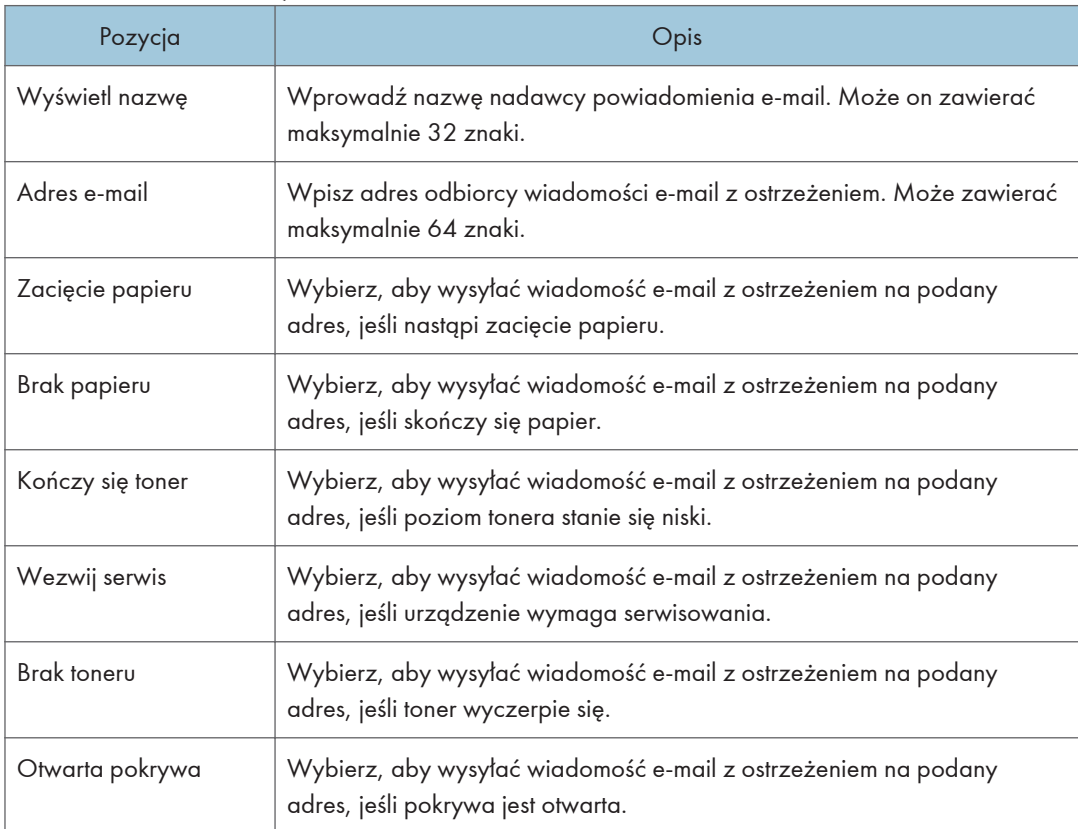

# Karta SNMP

#### SNMP

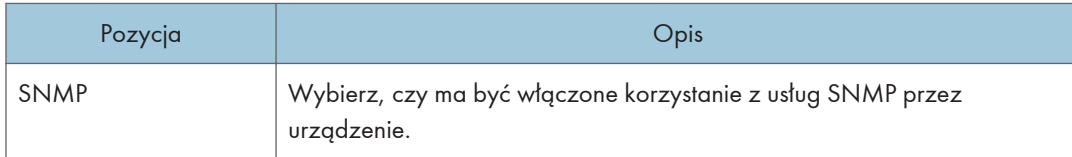

### Trap

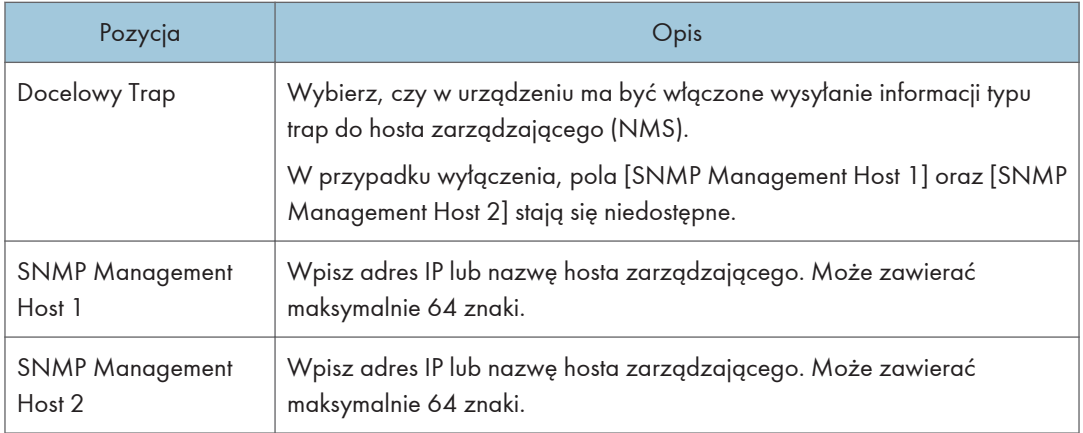

## **Community**

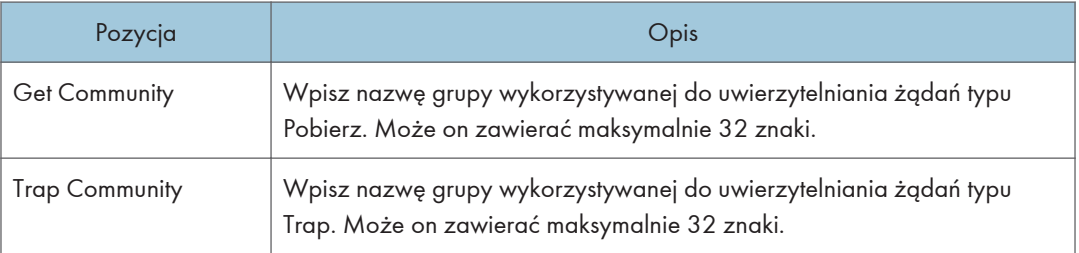

# 8

## System

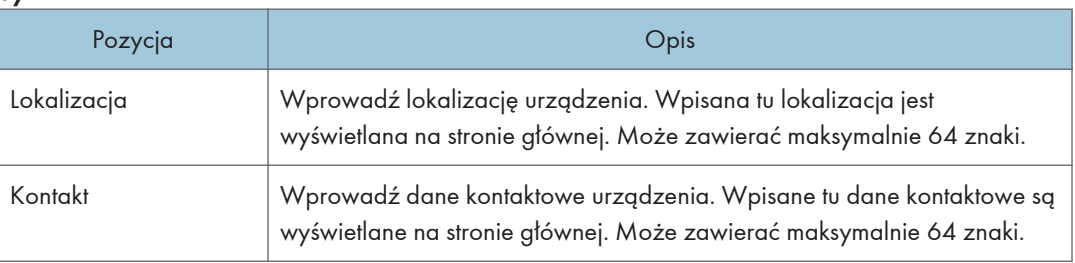

# Karta SMTP

## SMTP

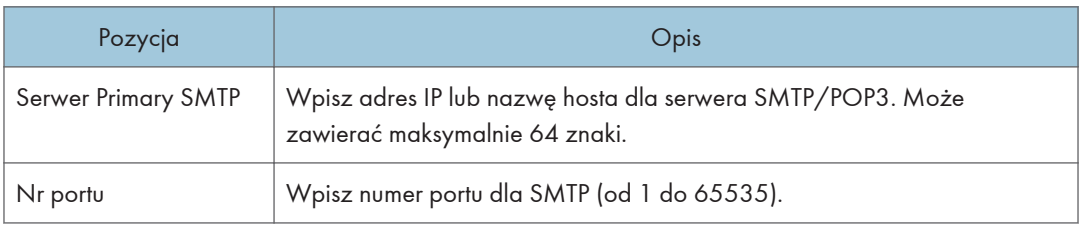

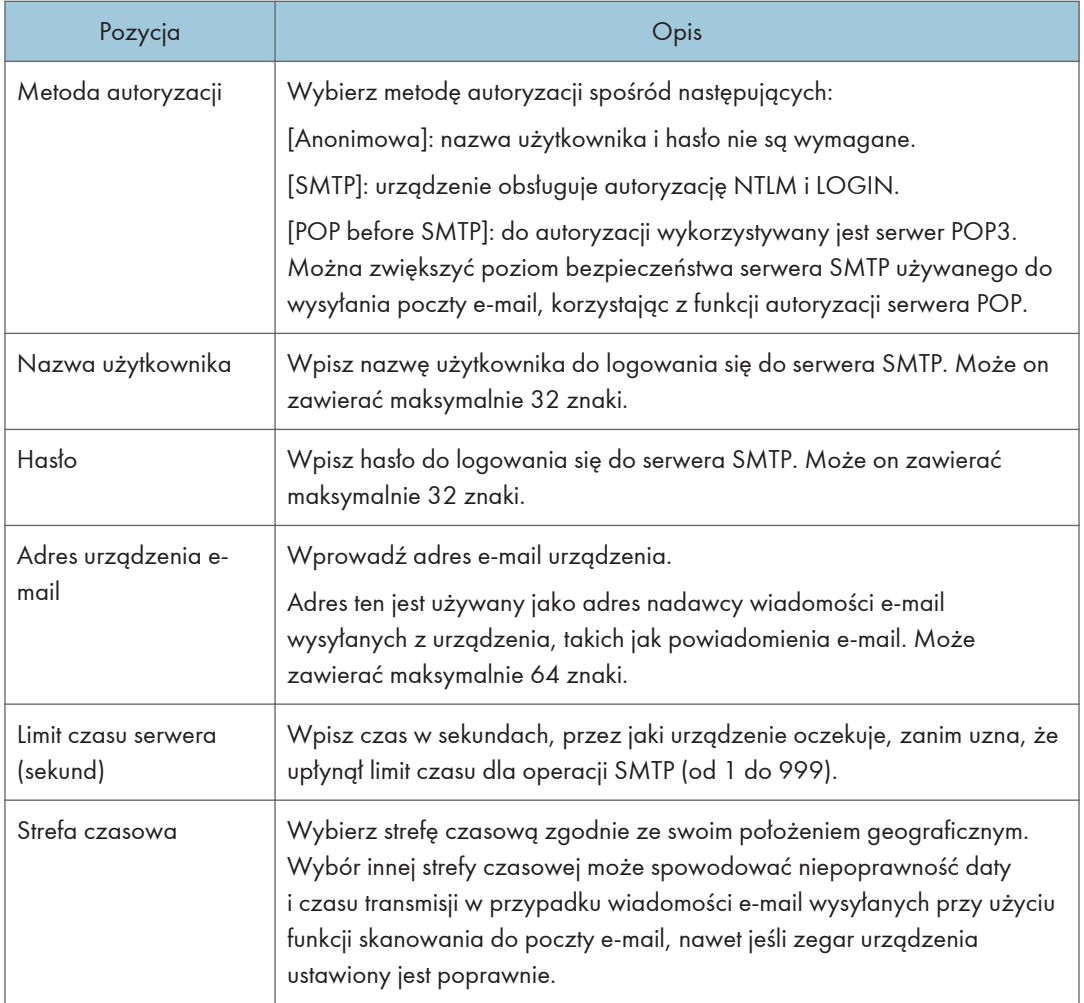

# Karta POP3

### Ustaw. POP3

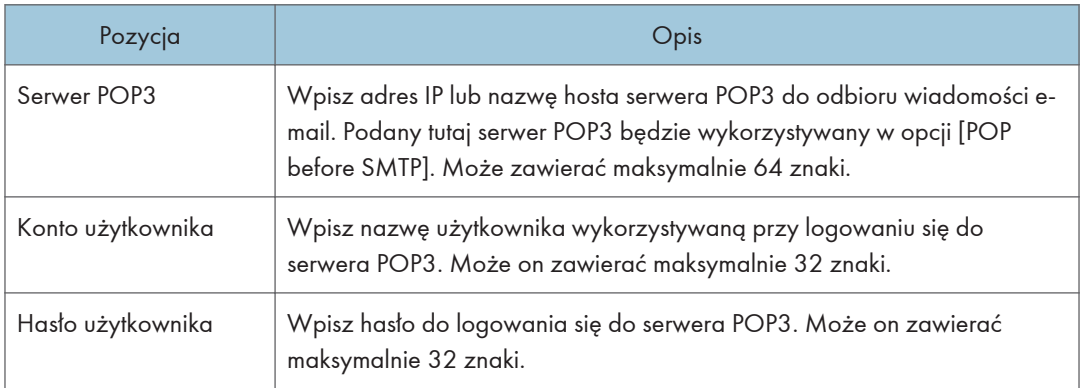

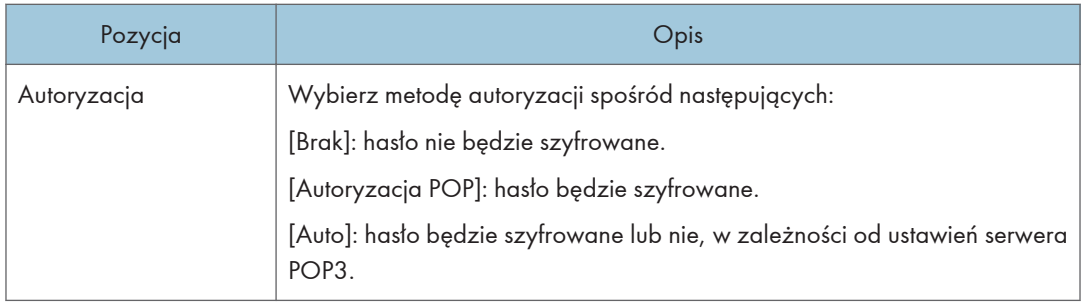

# Karta Faks internetowy

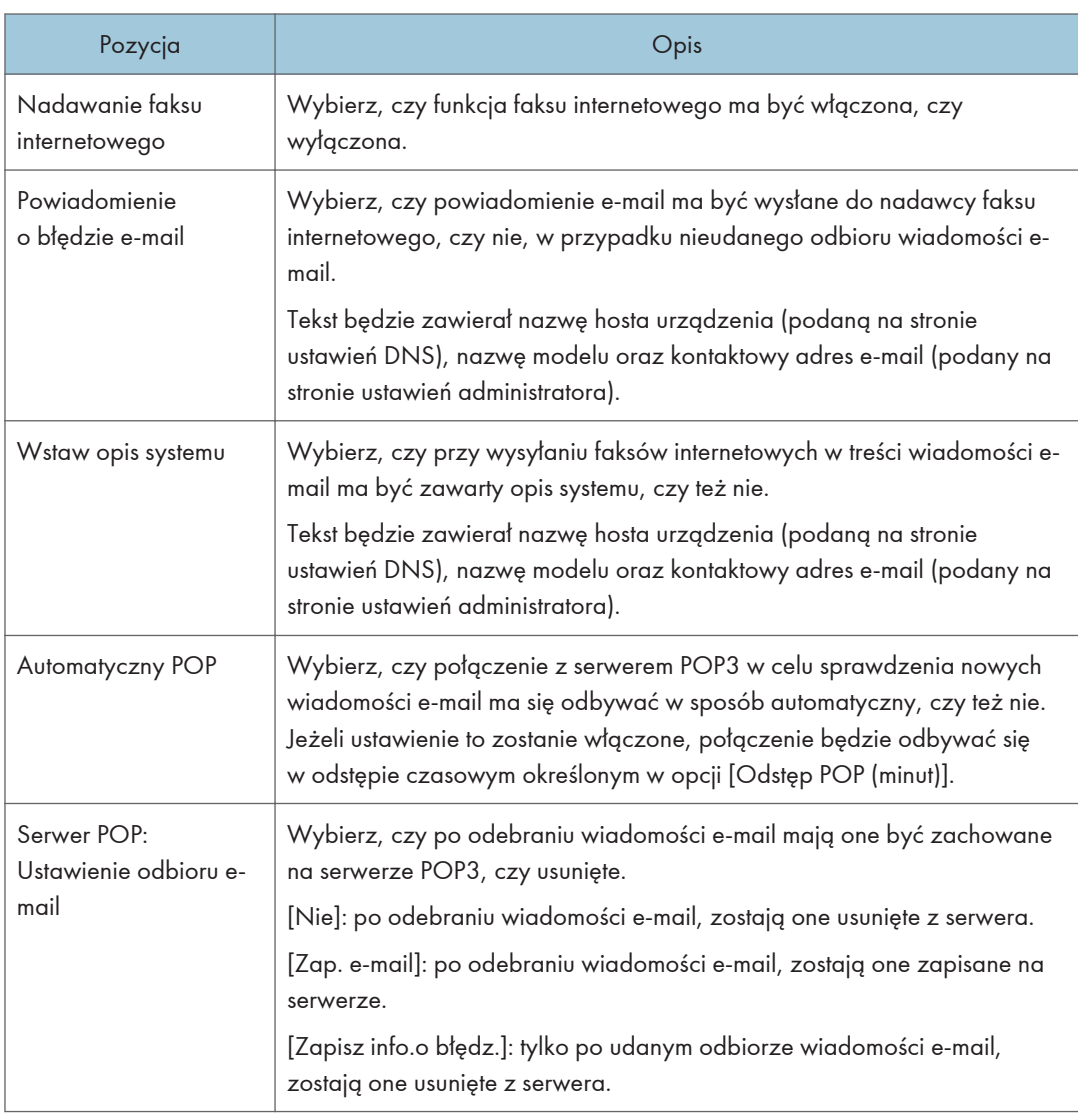
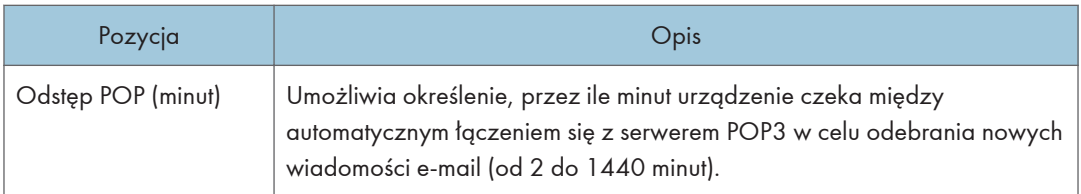

# **U** Uwaga

• [Faks intern.] jest wyświetlany jedynie w przypadku modelu M C250FW.

# Karta Bezprzewodowe

#### Stan sieci bezprzewodowej

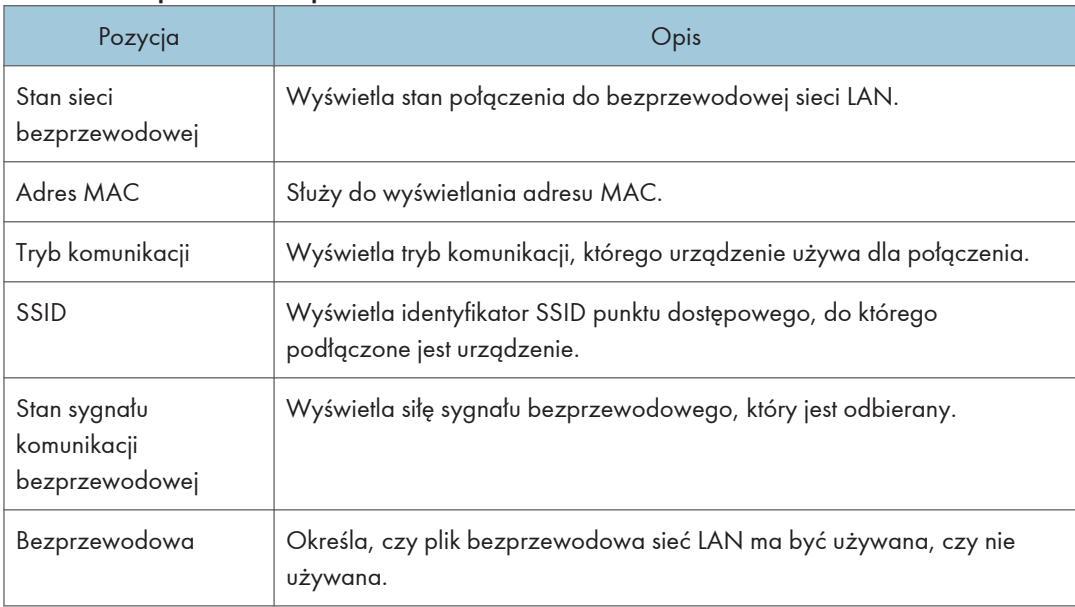

### Ustawienia bezprzewodowej sieci LAN

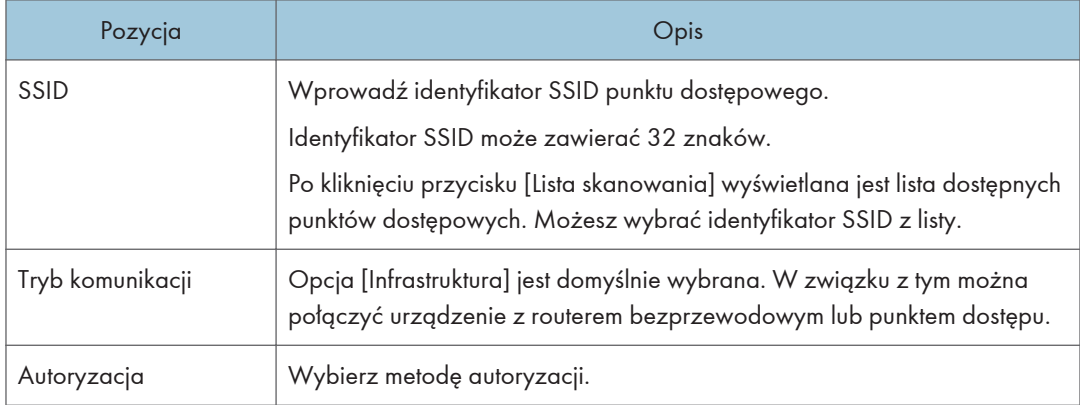

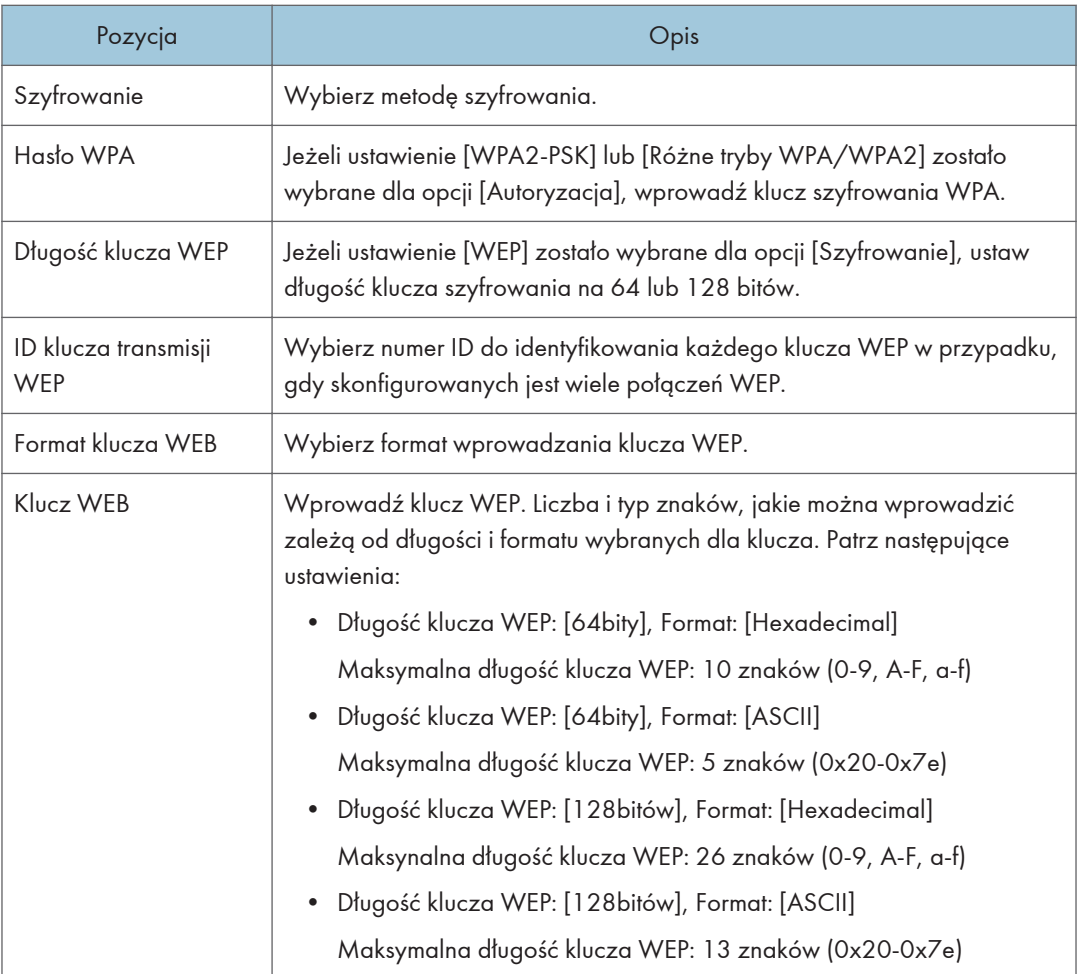

# **JUwaga**

• Jeżeli ręcznie konfigurujesz ustawienia połączenia, sprawdź wcześniej identyfikator SSID, metodę autoryzacji, klucz szyfrowania punktu dstępowego lub rutera bezprzewodowego.

# Ustawienia funkcji Wi-Fi Direct

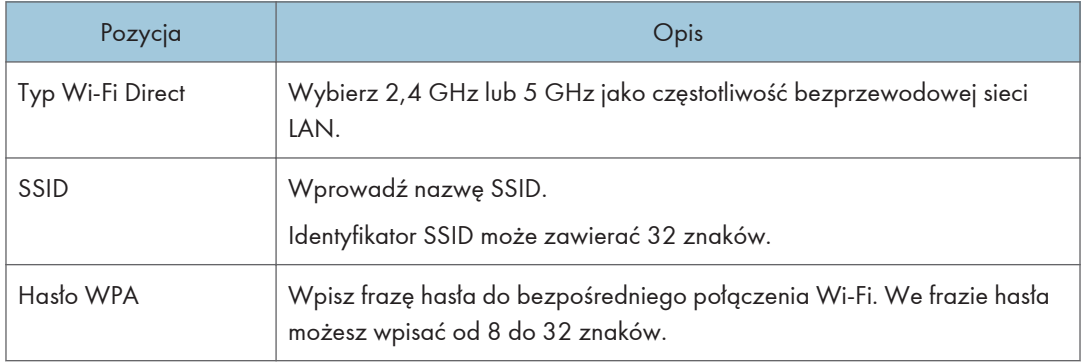

# Karta certyfikatu

Na tym urządzeniu można używać następujących dwóch typów certyfikatów:

- Certyfikaty utworzone przez urządzenie.
- Certyfikaty wydawane przez urzędy certyfikacji.

Możesz zainstalować tylko jeden certyfikat na urządzeniu.

Jeśli wykonasz polecenie [Utwórz nowy samopodpisujący się certyfikat], [Utwórz żądanie certyfikatu], [Instaluj certyfikat], lub [Importuj certyfikat i klucz prywatności], istniejący certyfikat na urządzeniu zostanie usunięty.

Wykonaj poniższą procedurę, aby ustawić elementy:

- 1. Wybierz element, który chcesz ustawić.
- 2. W razie konieczności wprowadź hasło.
- 3. Kliknij przycisk [Dalej].

#### Certyfikat

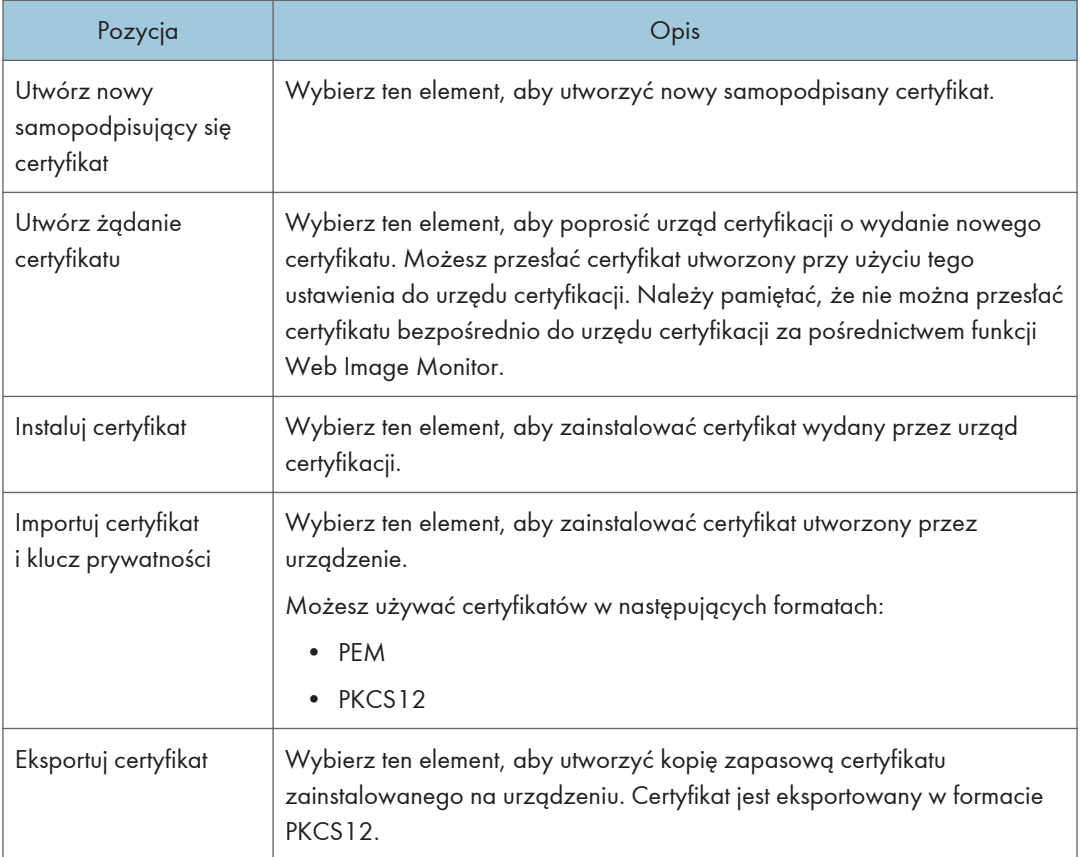

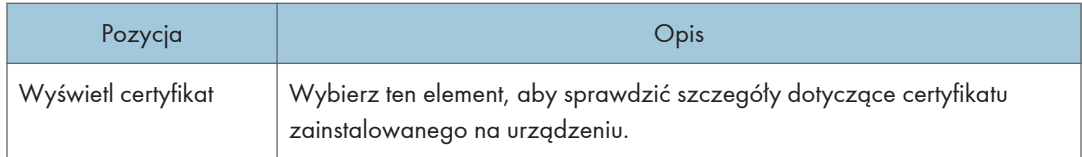

# Konfigurowanie ustawień IPsec

Kliknij [Ustawienia IPsec], aby wyświetlić stronę konfiguracyjną ustawień IPsec.

Ta strona zawiera następujące karty: [Ustawienia ogólne IPsec] oraz [Lista polityk IPsec].

**Ważne** 

• Funkcja ta jest dostępna wyłącznie wtedy, gdy jest określone hasło administratora.

### Karta Ustawienia ogólne IPsec

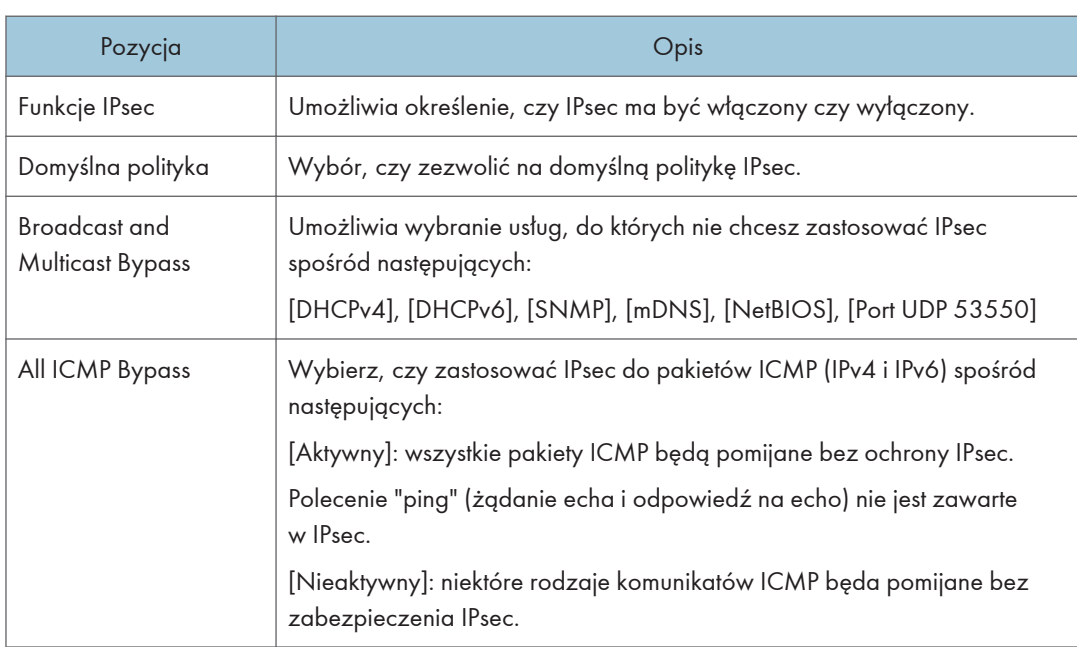

# Karta Lista polityk IPsec

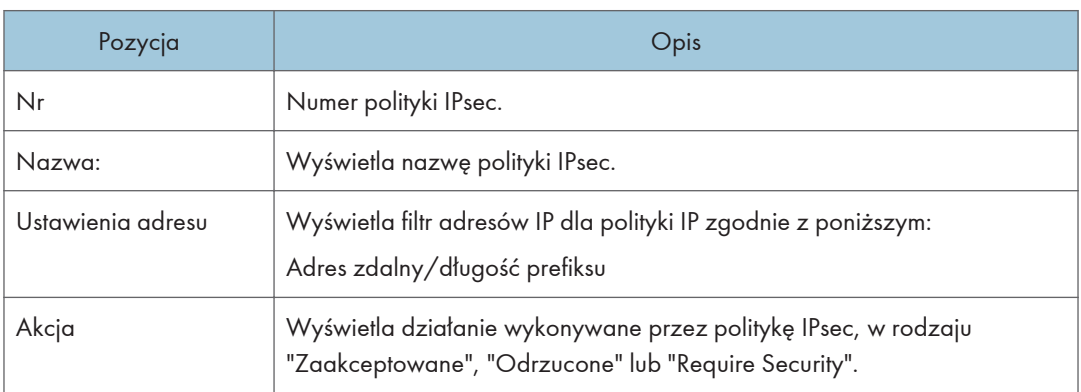

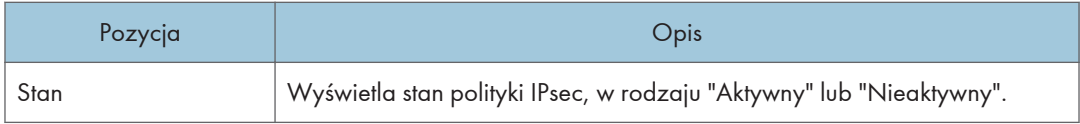

Aby skonfigurować polityki IPsec, wybierz żądaną politykę IPsec, a następnie kliknij [Zmień], aby otworzyć stronę "Ustawienia polityk IPsec ". Na stronie "Ustawienia polityk IPsec " można wprowadzać poniższe ustawienia.

# Pozycja **obispisach przez pozycja obispisach przez popis** Nr Podaj numer od 1 do 10 dla polityki IPsec. Podany numer będzie określać położenie polityki na liście polityk IPsec. Wyszukiwanie polityki odbywa się zgodnie z kolejnością na liście. Jeśli podany numer jest już przypisany do innej polityki, to konfigurowana polityka przyjmie numer wcześniejszej polityki, zaś numery polityki wcześniejszej oraz kolejnych zostaną odpowiednio zmienione. w komunikacji IPsec. komunikowanie się. Może zawierać do 39 znaków.

### Ustawienia polityk IP

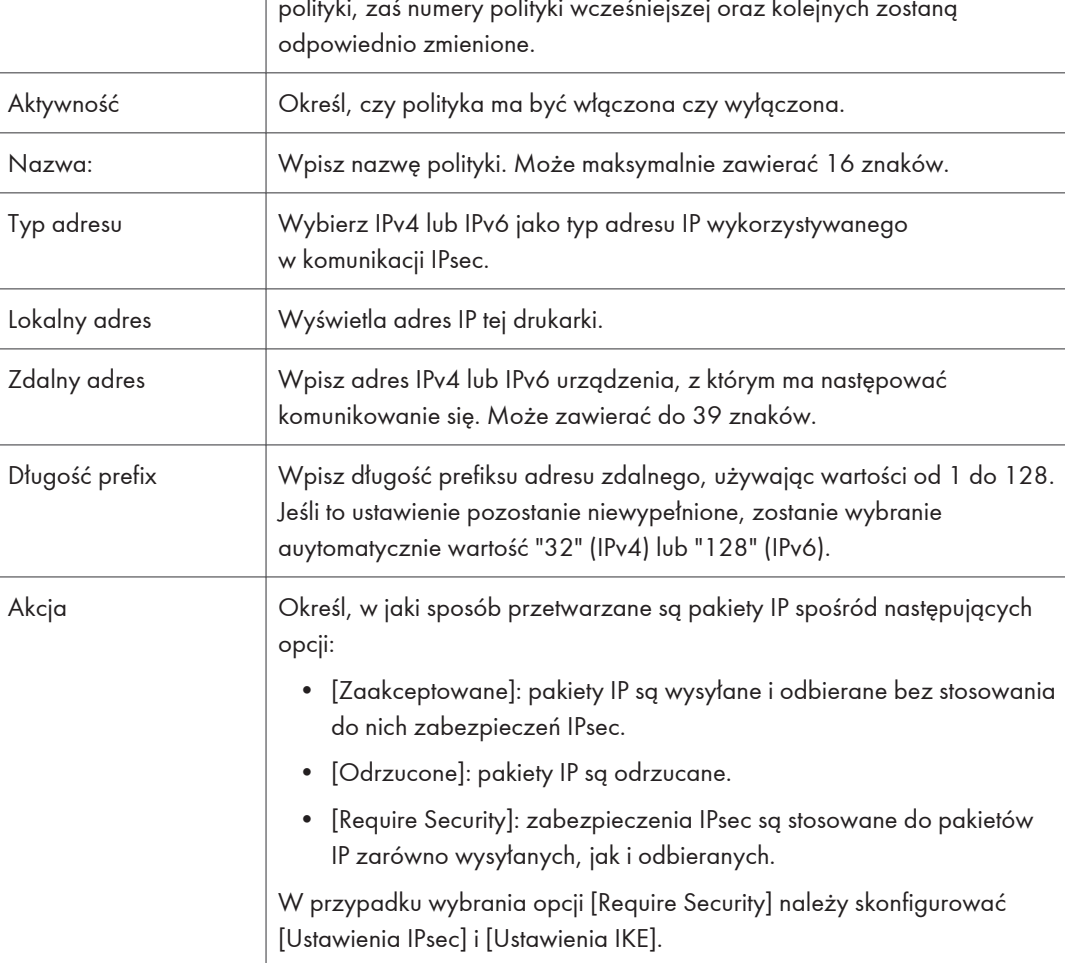

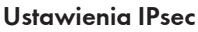

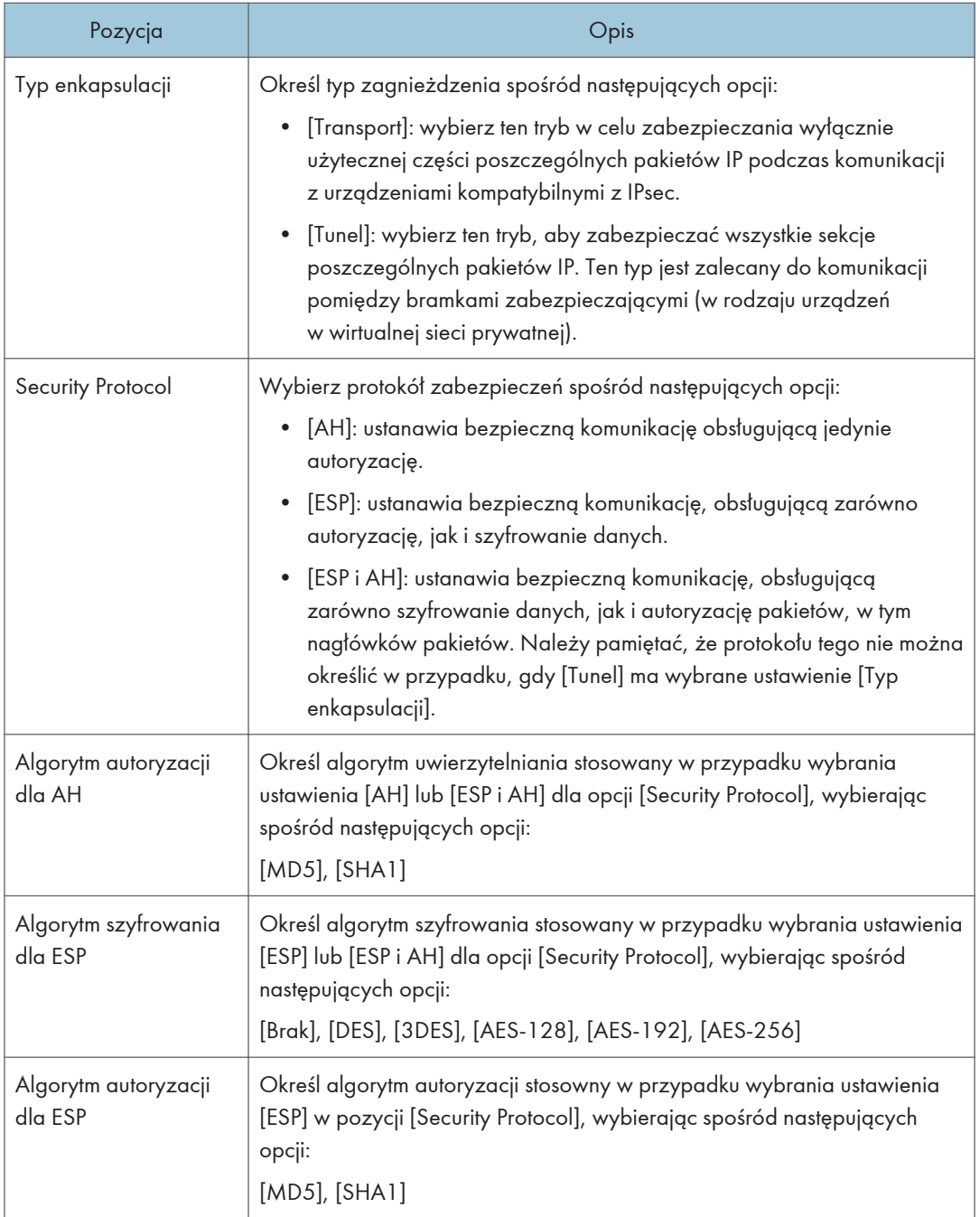

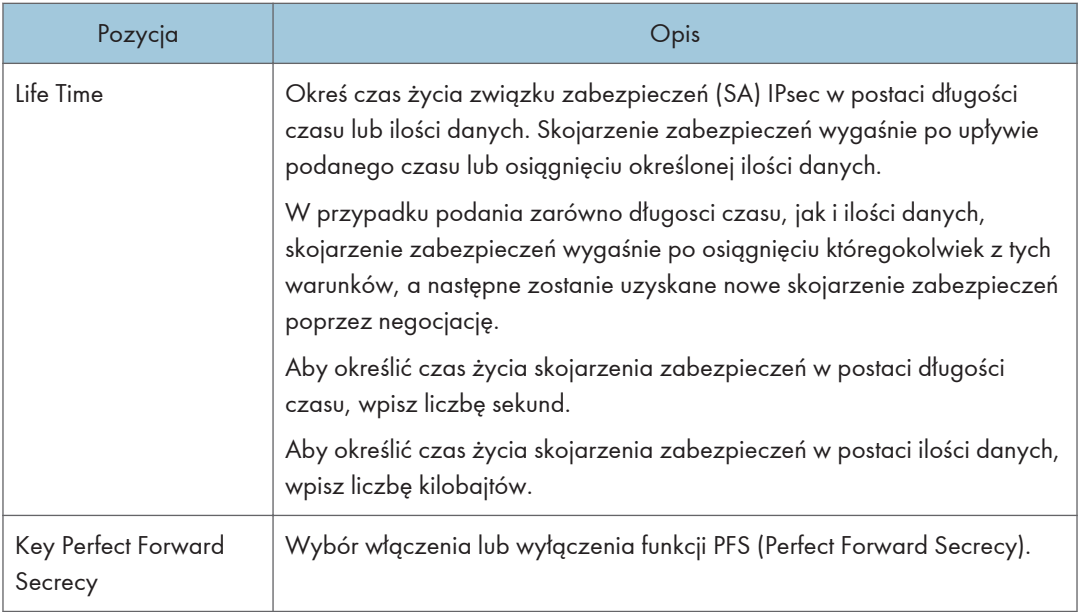

#### Ustawienia IKE

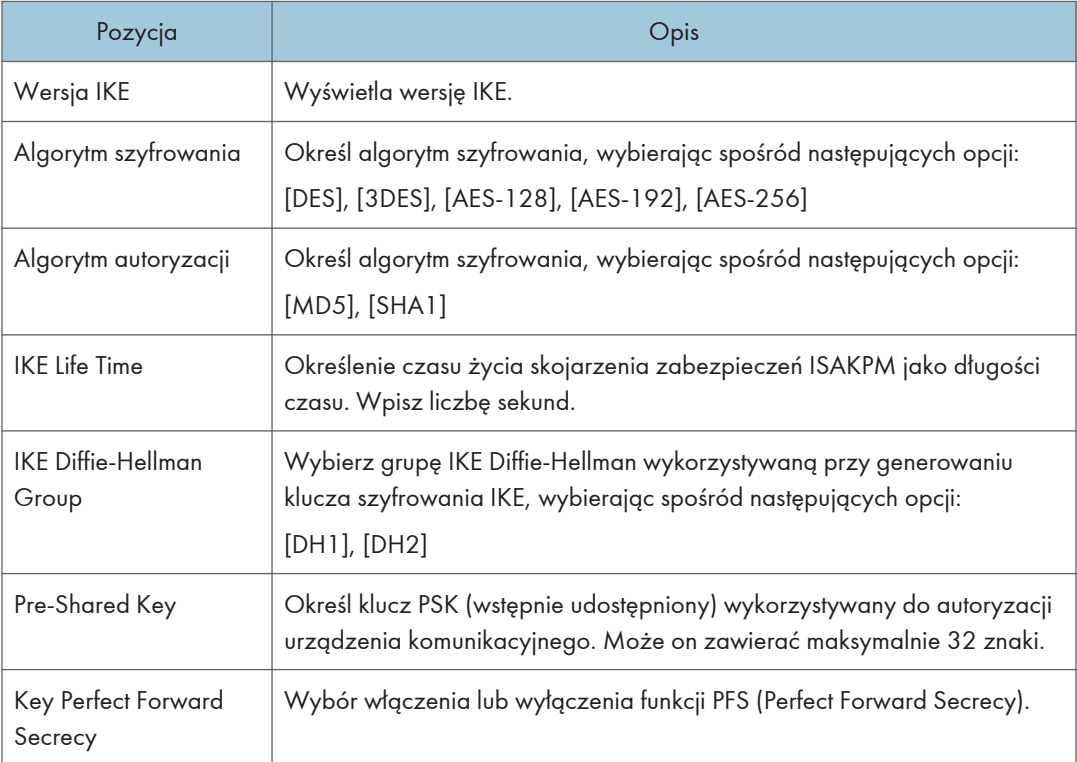

# Drukowanie list/raportów

Kliknij [Wydruk listy/raportu], aby wyświetlić stronę służącą do drukowania raportów. Wybierz pozycję i kliknij [Wydruk], aby wydrukować informacje dotyczące wybranej pozycji.

### Wydruk listy/raportu

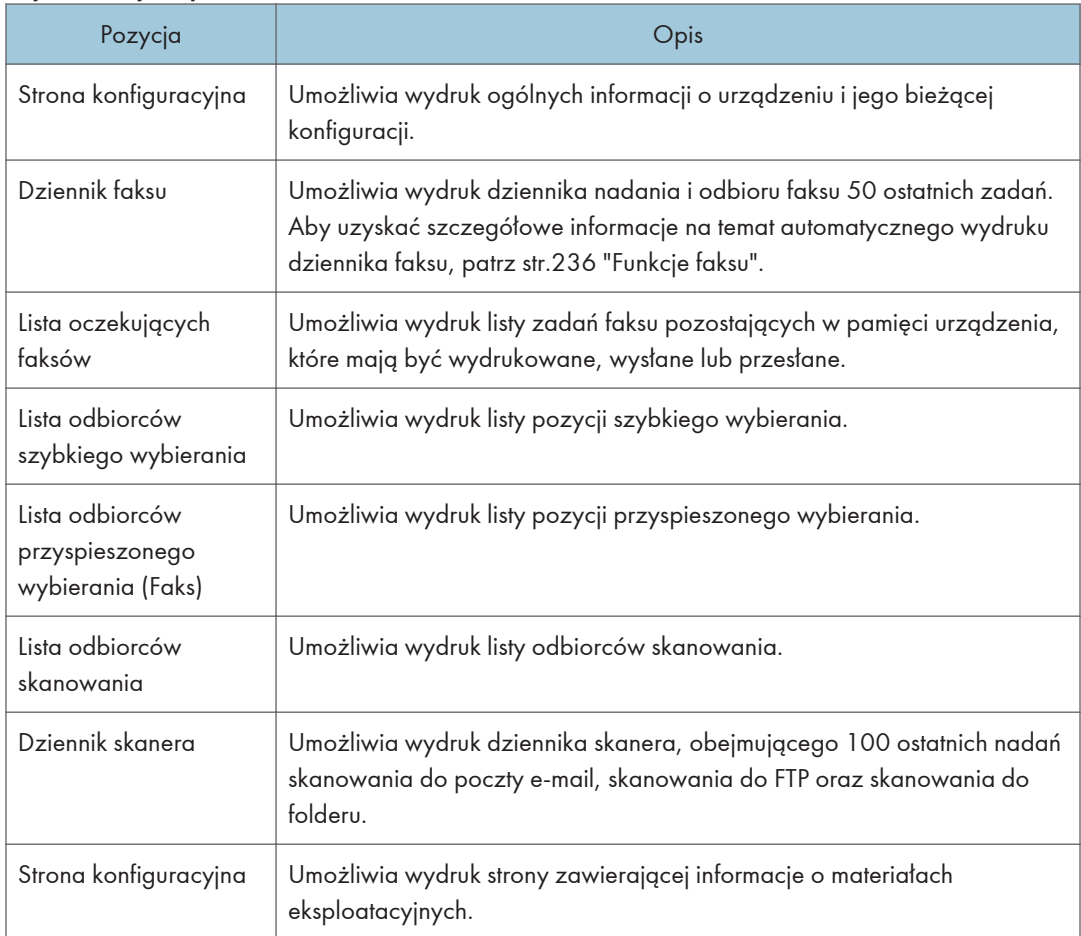

# **J** Uwaga

- Raportów nie można drukować przy użyciu programu Web Image Monitor, jeżeli w tym samym czasie drukowane są inne zadania. Przed drukowaniem raportów należy się upewnić, że urządzenie niczego nie drukuje.
- Raporty będą drukowane na papierze o rozmiarze A4 lub Letter. Przed wydrukowaniem raportu do kasety należy załadować papier o jednym z podanych rozmiarów.

# Konfigurowanie ustawień administratora

Kliknij [Narzędzia administratora], aby wyświetlić stronę służącą do konfiguracji ustawień administratora.

Strona ta zawiera następujące karty: [Administrator], [Resetuj ustawienia], [Utw.kopię zapas.ustaw.], [Przywróć ustawienie], [Ustaw datę/czas] oraz [Tryb oszczędz. energii].

# Karta Administrator

#### Ustaw. administratora.

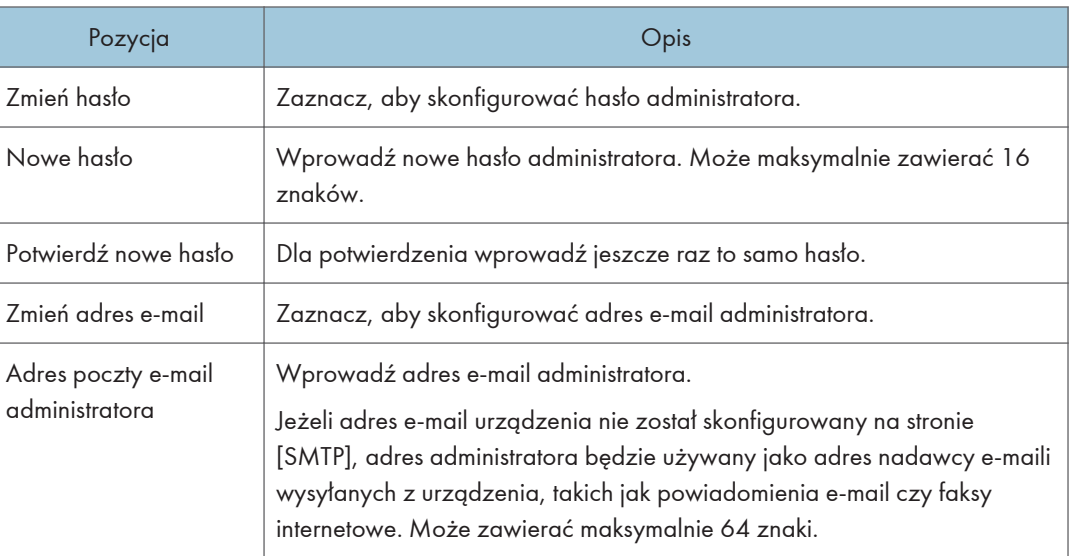

### **D** Uwaga

• Adres e-mail administratora można skonfigurować jedynie za pomocą M C250FW.

## Karta Resetuj ustawienia

#### Resetuj ustawienia

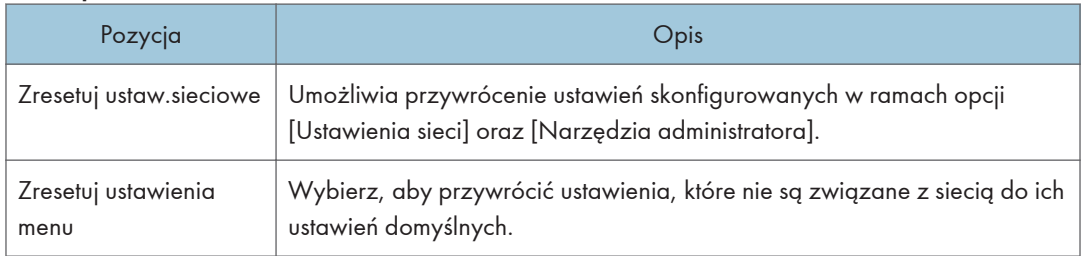

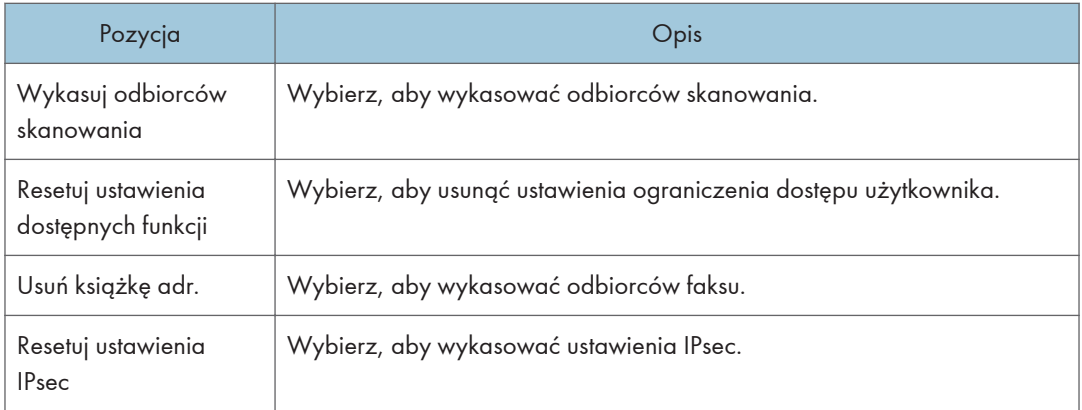

### **U** Uwaga

• Opcja [Resetuj ustawienia IPsec] pojawia się tylko wtedy, gdy określone jest hasło administratora.

# Karta Utw.kopię zapas.ustaw.

#### **Ważne**

• Przed oddaniem urządzenia do serwisu należy utworzyć kopie zapasowe plików. Po naprawie ustawienia urządzenia zostają przywrócone do ustawień domyślnych.

#### Utw.kopię zapas.ustaw.

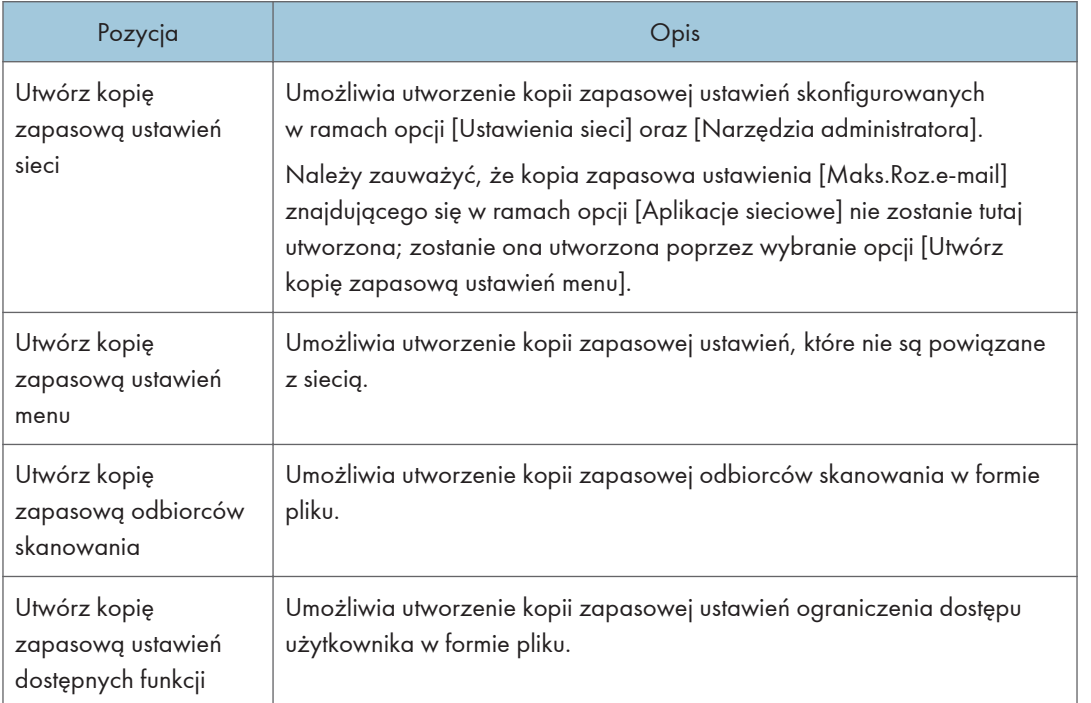

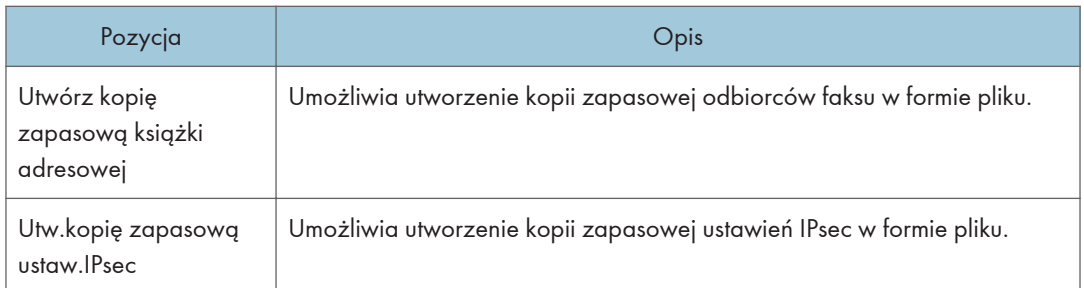

Aby utworzyć kopię zapasową plików konfiguracji należy postępować zgodnie z poniższą procedurą.

- 1. Wybierz przycisk radiowy dla typu danych, których kopię zapasową chcesz utworzyć.
- 2. W razie konieczności wprowadź hasło administratora.
- 3. Kliknij przycisk [OK].
- 4. W oknie dialogowym potwierdzenia kliknij [Zapisz].
- 5. Nawiguj do lokalizacji, aby zapisać plik kopii zapasowej.
- 6. Określ nazwę pliku i kliknij [Save].

#### **J** Uwaga

• Opcja [Utw.kopię zapasową ustaw.IPsec] pojawia się tylko wtedy, gdy określone jest hasło administratora.

# Karta Przywróć ustawienie

#### **Ważne**

• Po powrocie urządzenia z serwisu ważne jest, by przywrócić jego ustawienia z plików kopii zapasowej. Po naprawie ustawienia urządzenia zostają przywrócone do ustawień domyślnych.

#### Przywróć ustawienie

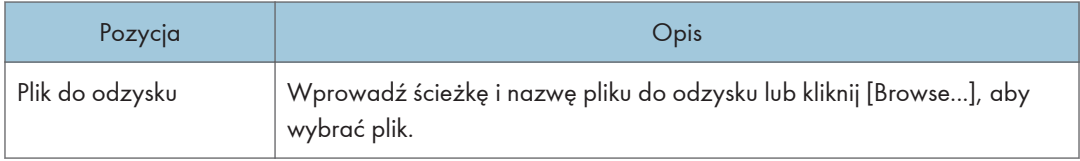

Aby przywrócić kopie zapasowe plików konfiguracji należy postępować zgodnie z poniższą procedurą.

- 1. Kliknij przycisk [Browse...].
- 2. Nawiguj do katalogu zawierającego plik kopii zapasowej do odzysku.
- 3. Wybierz plik kopii zapasowej i kliknij [Open].
- 4. W razie konieczności wprowadź hasło administratora.

### 5. Kliknij przycisk [OK].

### **U** Uwaga

• Jeżeli nie udało się pomyślnie przywrócić ustawień, pojawi się komunikat o błędzie. Spróbuj ponownie, aby całkowicie przywrócić plik.

# Karta Ustaw datę/czas

### Ustaw datę

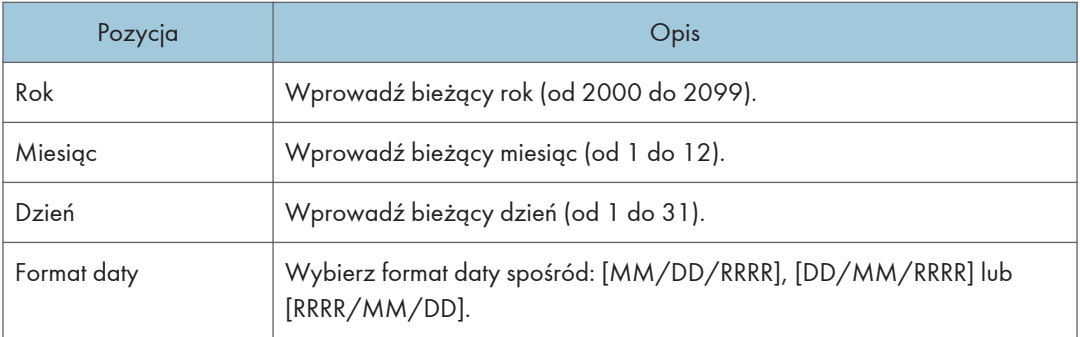

#### Ustaw czas

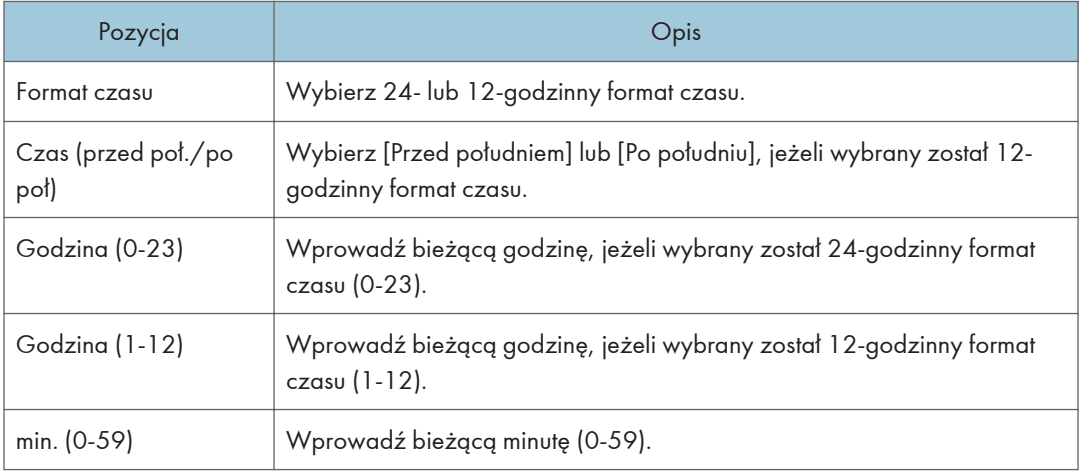

# Karta Tryb oszczędzania energii

#### Tryb oszczędzania energii

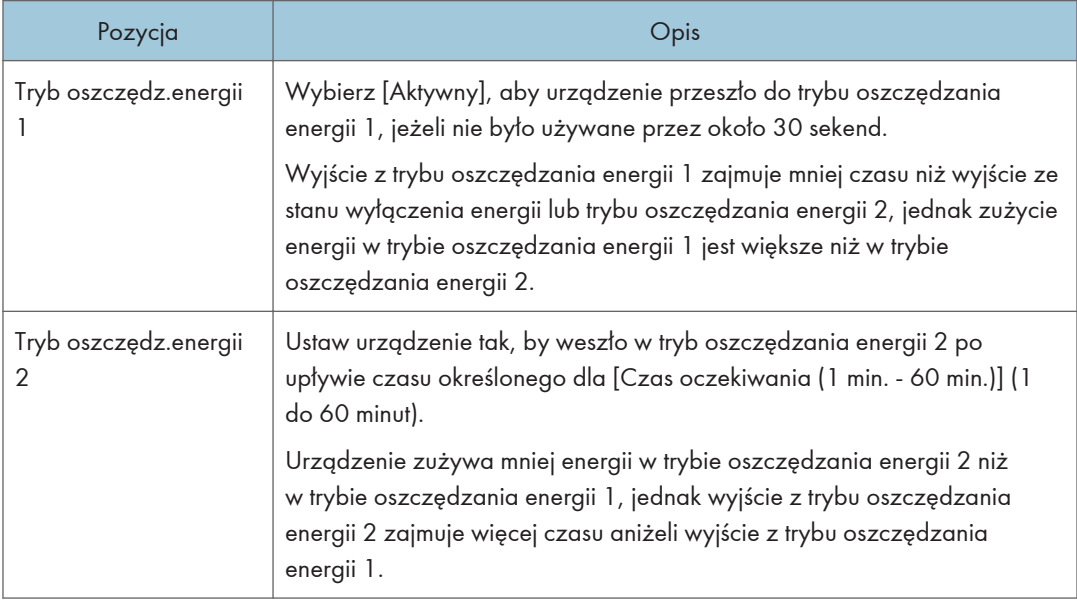

#### **U** Uwaga

- Urządzenie wychodzi z trybu oszczędzania energii po otrzymaniu zadania drukowania, po rozpoczęciu drukowania faksu lub po naciśnięciu przycisku [Kopiarka], [Color Start] bądź [B&W Start].
- Niezależnie od ustawień w Trybie oszczędzania energii 1 lub Trybie oszczędzania energii 2, urządzenie przechodzi w Tryb oszczędzania energii 1 po 10 minutach bezczynności.

# 9. Konserwacja urządzenia

Ten rozdział zawiera opis sposobu wymiany materiałów eksploatacyjnych oraz czyszczenia urządzenia.

# Wymiana modułu drukującego

### **Ważne**

- Przechowuj moduł drukujący w ciemnym i chłodnym miejscu.
- Rzeczywista liczba stron możliwych do wydrukowania zależy od ilości i nasycenia obrazów, liczby stron drukowanych podczas jednego zadania, typu i rozmiaru papieru oraz warunków środowiska pracy drukarki, takich jak temperatura czy wilgotność. Jakość tonera obniża się z czasem. Konieczna może być wcześniejsza wymiana modułu drukującego drukarki. Dlatego zalecamy aby zawsze posiadać w gotowości nowy moduł drukujący.
- Dla uzyskania dobrej jakości kopii, zalecamy używanie oryginalnego tonera producenta.
- Dostawca nie bierze odpowiedzialności za jakiekolwiek szkody lub koszty mogące powstać na skutek użycia w urządzeniach biurowych użytkownika innych części niż oryginalne.
- W przypadku próby wydruku przy wyświetlonym komunikacie "Wymagana wymiana:Pojemnik z tonerem (XX)" może pojawić się kolejny komunikat "Kontynuować drukowanie?". W takim przypadku można wydrukować kilka stron, naciskając przycisk [Tak], choć jakość wydruku może być niższa. Wymień toner najszybciej jak to możliwe. Jeśli komunikat "Kontynuować drukwoanie?" nie pojawi się, niezwłocznie wymień toner.
- Nie wolno dopuścić, aby do wnętrza urządzenia dostały się spinacze biurowe, zszywki ani żadne inne małe przedmioty.
- Nie wystawiaj modułu drukującego przez długi czas na światło słoneczne bez jego osłony.
- Nie dotykaj zespołu światłoczułego modułu drukującego ani chipu identyfikacyjnego z boku modułu drukującego pokazanych na poniższej ilustracji.

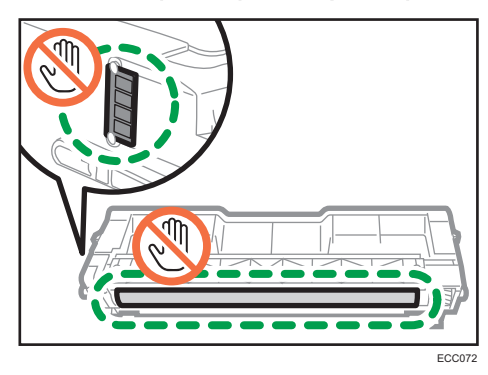

• Podczas wyjmowania pojemników należy uważać, aby nie dotknąć laserowego modułu skanującego umieszczonego na spodniej stronie górnej pokrywy (miejsce wskazane strzałką na ilustracji poniżej).

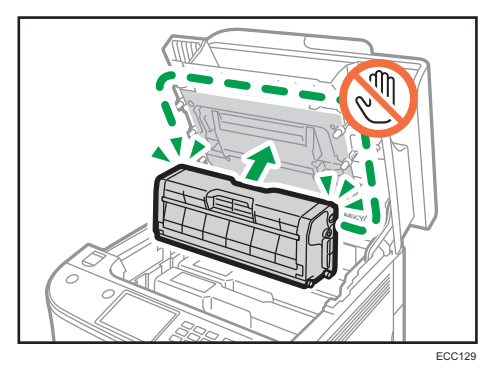

- W razie wyczerpania się toneru w kolorach cyjan, magenta lub żółtym możliwe jest drukowanie w trybie czarno-białym przy użyciu tylko czarnego toneru. Zmień ustawienie trybu koloru na tryb czarno-biały przy użyciu sterownika urządzenia.
- W razie wyczerpania się czarnego toneru nie jest możliwe drukowanie w trybie czarno-białym ani kolorowym do momentu wymiany pojemnika z czarnym tonerem.

#### Komunikaty na ekranie

• Wskazany kartridż należy wymienić, jeżeli na ekranie pojawi się jeden z poniższych komunikatów:

"Wymagana wymiana: Pojemnik z tonerem" (XX)

("XX" oznacza kolor tonera)

• Wskazany pojemnik należy mieć w pogotowiu, jeżeli na ekranie pojawi się jeden z poniższych komunikatów:

"Wymiana wymagana wkrótce: Pojemnik z tonerem" (XX)

("XX" oznacza kolor tonera)

1. Pociągnij do góry dźwignię na górnej pokrywie, po czym ostrożnie unieś górną pokrywę.

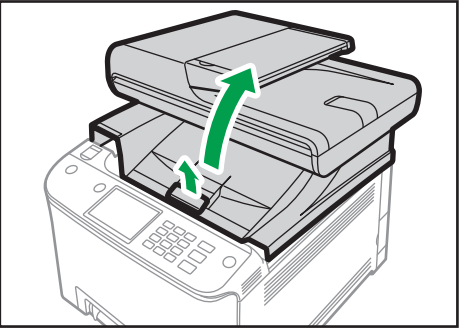

ECC128

2. Ostrożnie wyjmuj moduł drukujący prosto do góry, trzymając go na środku.

Patrząc od tyłu, kardridże zainstalowane są w następującej kolejności: cyjan (C), magenta (M), żółty (Y) i czarny (K).

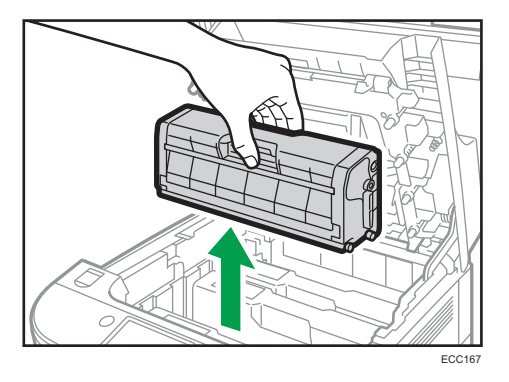

- Nie należy potrząsać wyjętym modułem drukującym. Mogłoby to spowodować wyciek pozostałego toneru.
- Umieść zużyty pojemnik na papierze lub podobnym materiale, aby zapobiec zabrudzeniu miejsca pracy.
- Kolor tonera wskazany jest na etykiecie każdego kartridża.
- 3. Wyjmij nowy moduł drukujący z pudełka po czym wyjmij go z plastikowej torby.

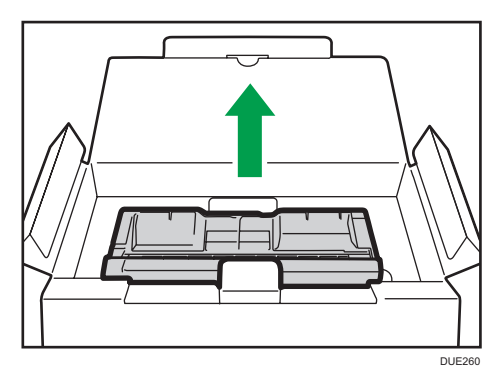

4. Trzymaj moduł i potrząśnij nim w obie strony pięć lub sześć razy.

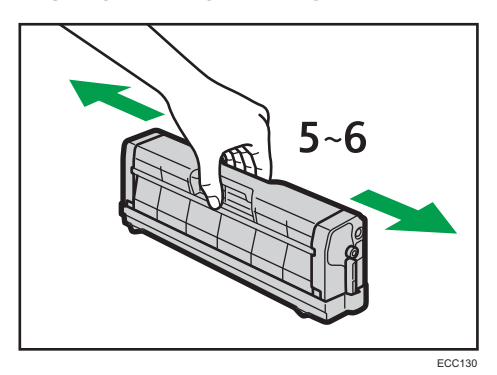

9

Równe rozmieszczanie tonera w pojemniku zwiększa jakość wydruku.

5. Zdejmij osłonę z pojemnika.

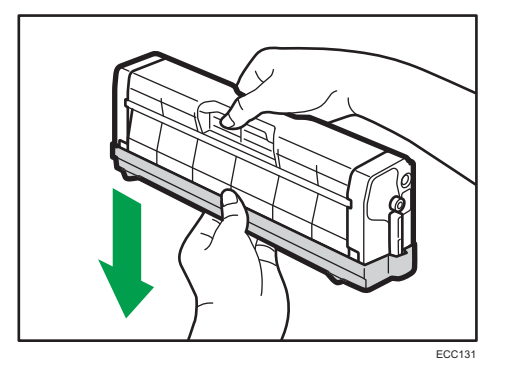

6. Sprawdź, w którym miejscu powinien się znaleźć pojemnik z tonerem w tym kolorze, i ostrożnie wsuń pojemnik pionowo.

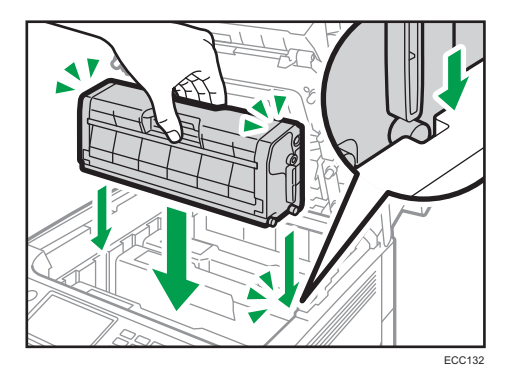

7. Chwyć środkową część górnej pokrywy obiema rękami i ostrożnie zamknij pokrywę.

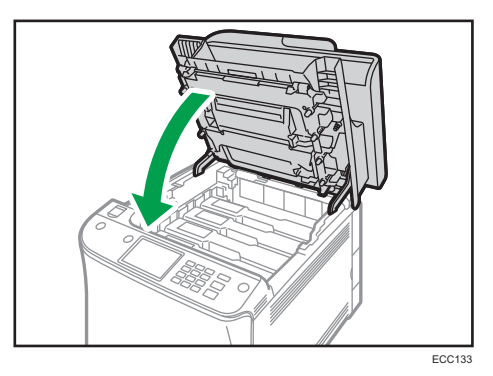

8. Załóż zabezpieczenie, które usunięte zostało w kroku 5, na stary moduł drukujący. Następnie stary pojemnik zapakuj do torby i włóż do pudełka.

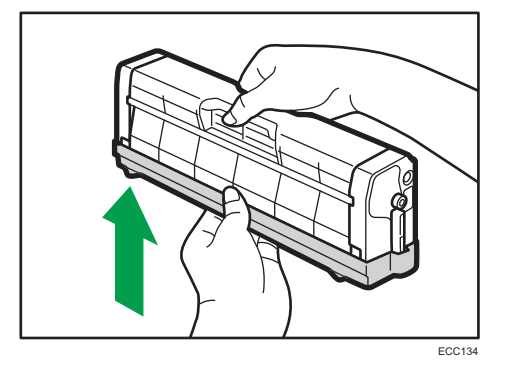

#### **D** Uwaga

- Upewnij się, że stary pojemnik zakryty jest pokrywą ochronną do celów utylizacji oraz ze względu na ochronę środowiska.
- *Enderstan* (głównie Europa i Azja) Jeśli chcesz pozbyć się zużytego pojemnika na toner, skontaktuj się z lokalnym biurem sprzedaży. W razie samodzielnego pozbywania się tonera należy potraktować pojemniki jako odpady plastikowe.
- *GREGION* B (głównie Ameryka Północna) Zachęcamy do odwiedzenia witryny internetowej naszej lokalnej firmy w celu zapoznania się z informacjami na temat recyklingu materiałów eksploatacyjnych. W tym przypadku można także kierować się wymaganiami lokalnej gminy lub prywatnych firm recyklingowych.

# Wymiana pojemnika na zużyty toner

#### Komunikaty na ekranie

- Pojemnik na zużyty toner należy wymienić, jeśli na ekranie pojawi się następujący komunikat: "Wymagana wymiana: Pojemnik na zużyty toner"
- Pojemnik na zużyty toner należy mieć w pogotowiu, jeśli na ekranie pojawi się następujący komunikat:

"Wkrótce wymaga.wymiana: Pojemnik na zużyty toner"

#### **Ważne**

- Pojemników na zużyty toner nie można używać wielokrotnie.
- Wyjmując butelkę po zużytym tonerze nie przechylaj jej.
- Upewnij się, że zespół transferu jest zamontowany. Jeżeli zespół transferu nie jest zainstalowany, zainstaluj go przed włączeniem zasilania.
- Przed wyjęciem pojemnika na zużyty toner z urządzenia należy rozłożyć papier lub podobny materiał wokół obszaru wymiany, aby zapobiec zabrudzeniu tonerem miejsca pracy.
- 1. Pociągnij dźwignię otwierającą przednią pokrywę i delikatnie opuść tę pokrywę.

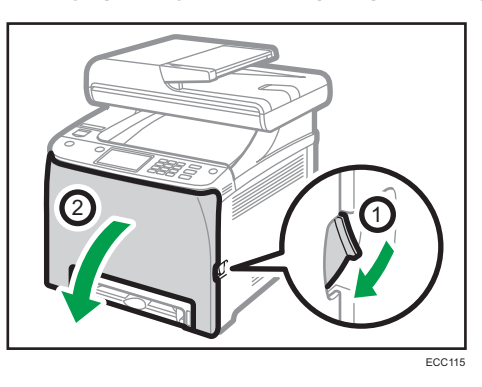

2. Przesuń dźwignię przed modułem transferowym do przodu.

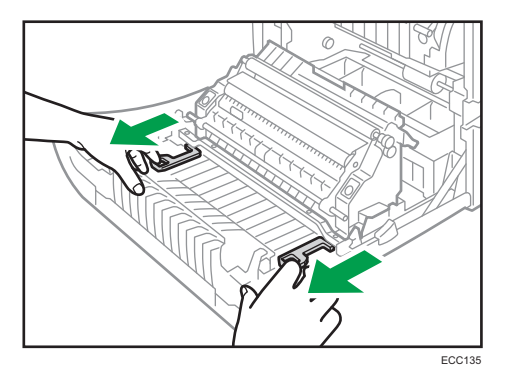

3. Trzymając za uchwyty na obu końcach zespołu transferu, przechyl go do tyłu, a następnie unieś.

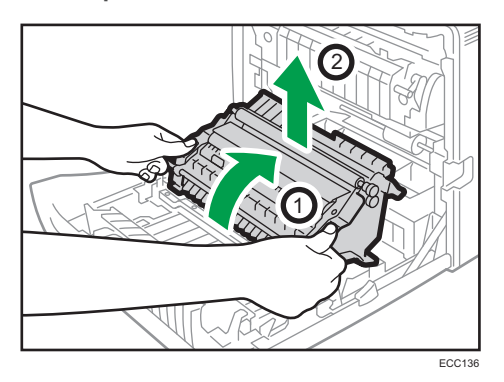

4. Trzymając uchwyt znajdujący się na środku pojemnika na zużyty toner, delikatnie go wyciągnij, nie przechylając.

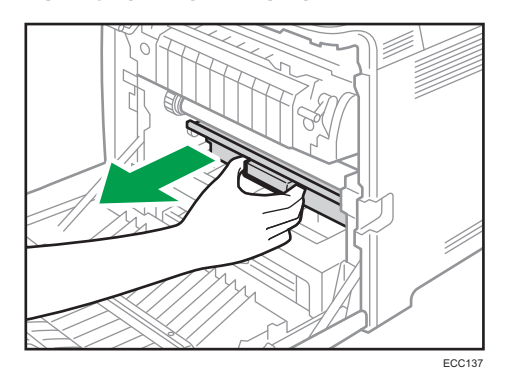

5. Wysuń do połowy pojemnik na zużyty toner, chwyć go mocno, po czym wysuń go prosto na zewnątrz.

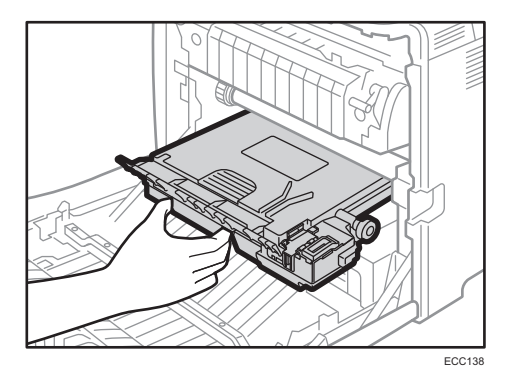

9

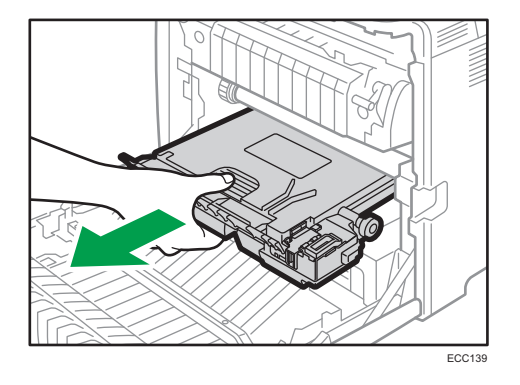

Aby zapobiec dotknięciu przez pojemnik na zużyty toner pośredniego zespołu transferu (miejsce wskazane strzałką na ilustracji poniżej), nie podnoś pojemnika w trakcie jego wyciągania.

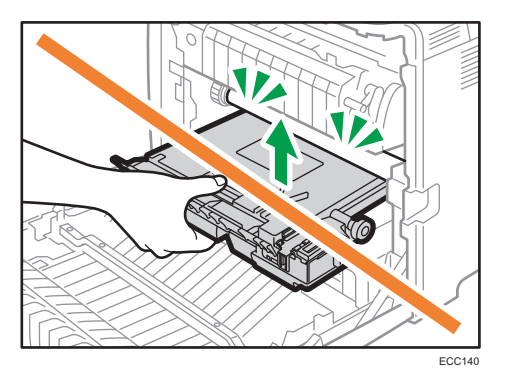

6. Zamknij zamknięcie pojemnika.

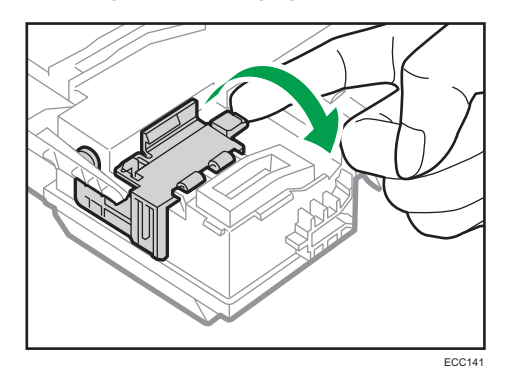

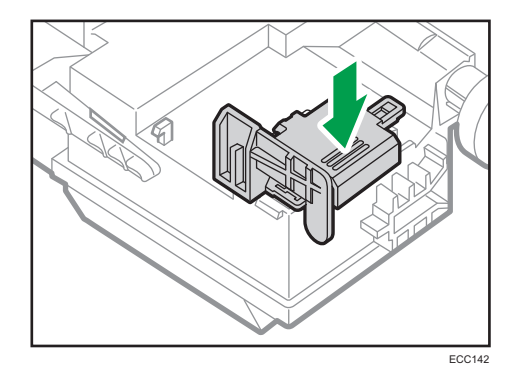

7. Trzymaj za środek nowego pojemnika na zużyty toner, po czym ostrożnie wsuń go do połowy do wnętrza urządzenia.

Pozostaw pojemnik otwarty.

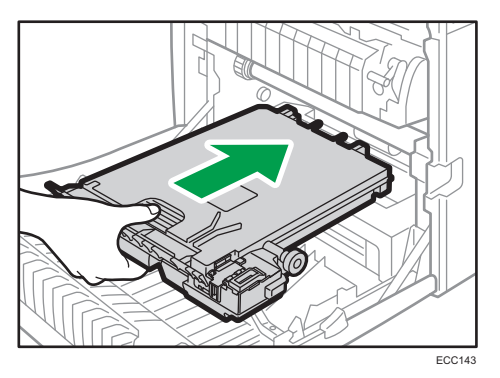

Aby zapobiec dotknięciu przez pojemnik na zużyty toner pośredniego zespołu transferu (miejsce wskazane strzałką na ilustracji poniżej), nie podnoś pojemnika w trakcie jego wkładania.

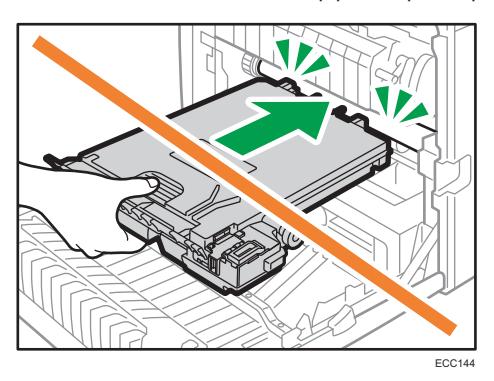

8. Wciśnij pojemnik na zużyty toner aż zaskoczy na swoje miejsce.

Naciskając uchwyt na środku, wsuń pojemnik do końca.

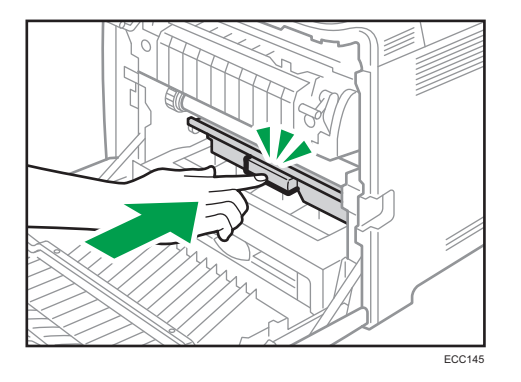

9. Umieść zespół transferu na przedniej pokrywie. Wsuń zespół transferu po szynach do urządzenia.

Nie poruszaj dźwigni ręcznie, ponieważ nacisk i wciskanie są sprzężone z położeniem pokrywy przedniej.

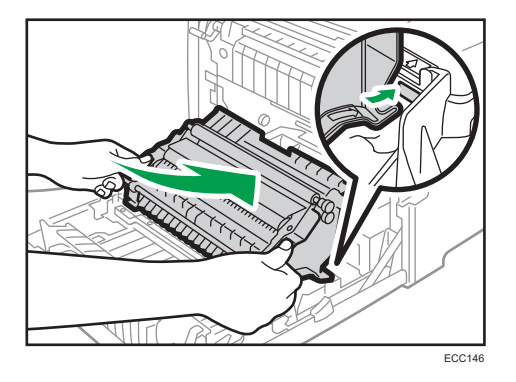

10. Gdy się zatrzyma, naciskaj symbol PUSH do momentu, aż usłyszysz kliknięcie.

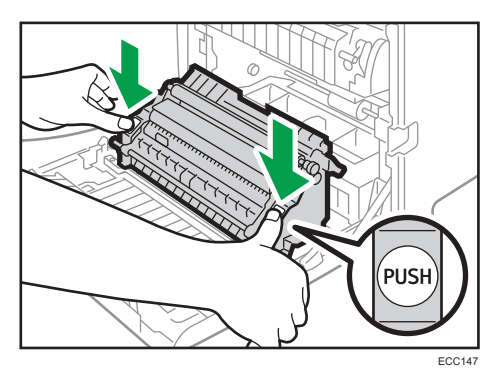

11. Używając obu rąk, ostrożnie naciskaj przednią pokrywę, aż zostanie całkowicie zamknięta.

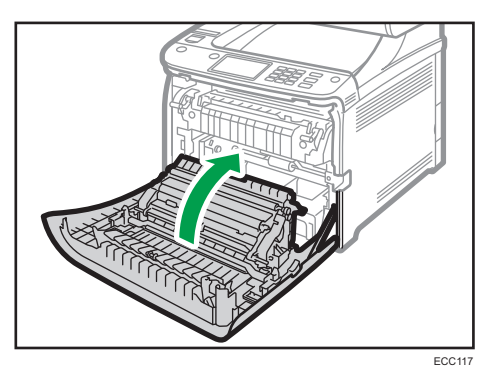

W czasie zamykania przedniej pokrywy wciskaj mocno jej górną część.

### **J** Uwaga

- Aby ułatwić wymianę, zaleca się nabycie i posiadanie dodatkowych pojemników na zużyty toner.
- Korzystaj z programu utylizacji pojemników po zużytym tonerze, dzięki któremu pojemniki po zużytym tonerze zbierane są w celu przerobienia na surowiec wtórny. Aby uzyskać szczegółowe informacje na ten temat, skontaktuj się z przedstawicielem sprzedaży lub serwisu.

# Wymiana elementu

### Wymiana pośredniego zespołu transferu

Jeśli na panelu operacyjnym zapali się wskaźnik błędu, a na wyświetlaczu pojawi komunikat "Wymagana wymiana: Pośredni zespół transferu", skontaktuj się z przedstawicielem handlowym lub serwisem.

# Wymiana zespołu grzejnego i rolki transferowej

Jeśli na panelu operacyjnym zapali się wskaźnik błędu, a na wyświetlaczu pojawi komunikat "Wymagana wymiana: Rolka trans." lub "Wymagana wymiana: Zes. grzejny", skontaktuj się z przedstawicielem handlowym lub serwisem.

# Ostrzeżenie dotyczące czyszczenia

Aby zachować najwyższą jakość wydruków należy przeprowadzać okresowe czyszczenie urządzenia.

Zewnętrzne powierzchnie wycieraj na sucho miękką szmatką. Jeśli czyszczenie na sucho nie wystarcza, należy użyć miękkiej, wilgotnej, dobrze odciśniętej szmatki. Jeśli nadal nie można usunąć zabrudzenia, należy użyć neutralnego detergentu, przetrzeć miejsce dobrze odciśniętą, wilgotną szmatką, po czym wytrzeć suchą szmatką i pozostawić do wyschnięcia.

#### **Ważne**

- Aby uniknąć zniekształcenia, odbarwienia lub porysowania, nie należy używać substancji lotnych, takich jak benzyna lub rozcieńczalnik, ani spryskiwać urządzenia środkami owadobójczymi.
- Jeżeli wewnątrz urządzenia znajduje się kurz lub brud, należy go wytrzeć czystą, suchą szmatką.
- Należy co najmniej raz w roku odłączyć wtyczkę od gniazdka ściennego. Przed ponownym podłączeniem należy usunąć kurz i zabrudzenia z powierzchni wokół wtyczki i gniazdka. Nagromadzony kurz i brud może spowodować zagrożenie pożarem.
- Nie wolno dopuścić, aby do wnętrza urządzenia dostały się spinacze biurowe, zszywki ani żadne inne małe przedmioty.

# Czyszczenie czujnika nasycenia tonera

Wyczyść czujnik nasycenia tonera jeżeli na panelu operacyjnym pojawi się poniższy komunikat.

"Wyczyść czujnik nasycenia tonera"

1. Pociągnij do góry dźwignię na górnej pokrywie, po czym ostrożnie unieś górną pokrywę.

ECC128

Sprawdź, czy podajnik ADF jest zamknięty.

2. Wyjmij pojemnik na toner znajdujący się najbardziej z tyłu urządzenia.

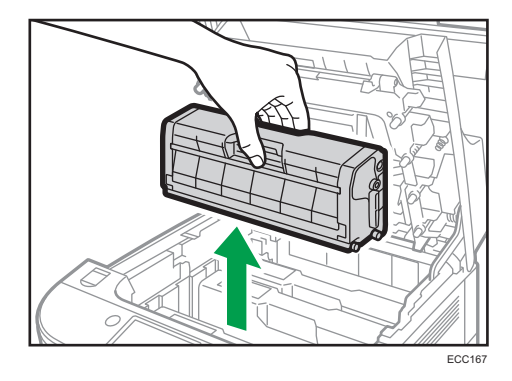

3. Przesuń jeden raz w lewo dźwignię czujnika nasycenia tonera.

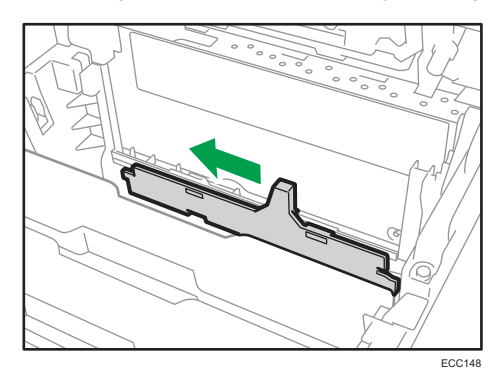

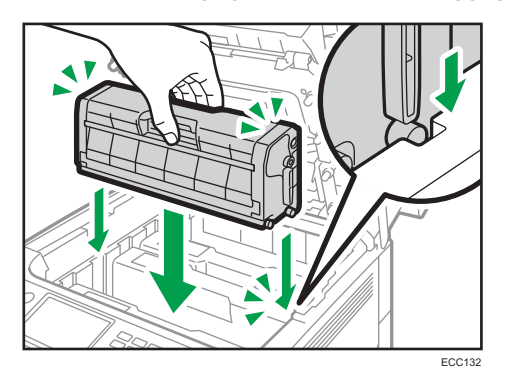

4. Ostrożnie włóż pojemnik z tonerem wyjęty w kroku 2, wsuwając go pionowo.

5. Chwyć środkową część górnej pokrywy obiema rękami i ostrożnie zamknij pokrywę. Należy zachować ostrożność, aby nie przyciąć palców.

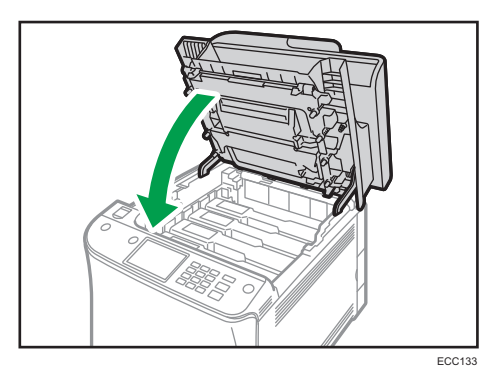

# Czyszczenie podkładki trącej i rolki podawania papieru

Jeżeli podkładka trąca lub rolka podawania papieru są brudne, może dojść do podawania zbyt wielu arkuszy papieru jednocześnie lub zacięcia papieru. W takim wypadku wyczyść podkładkę trącą i rolka podawania papieru w następujący sposób:

#### **C** Ważne

- Nie należy stosować chemicznych płynów czyszczących ani rozpuszczalników organicznych, takich jak rozcieńczalnik czy benzyna.
- 1. Wyłącz zasilanie.
- 2. Wyjmij z gniazda kabel zasilający. Odłącz wszystkie przewody z urządzenia.
- 3. Ostrożnie wyciągnij kasetę 1, trzymając ją w obu rękach.

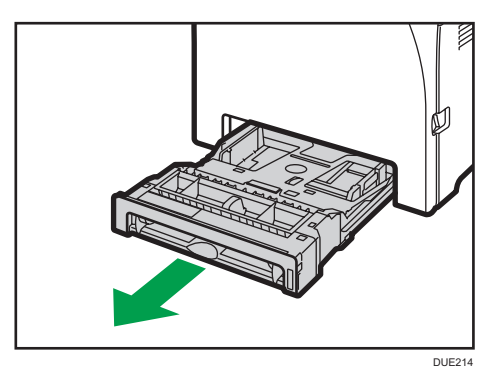

Umieść kasetę na płaskiej powierzchni. Jeśli w kasecie znajduje się papier, należy go wyjąć.

4. Przetrzyj podkładki trące wilgotną szmatką.

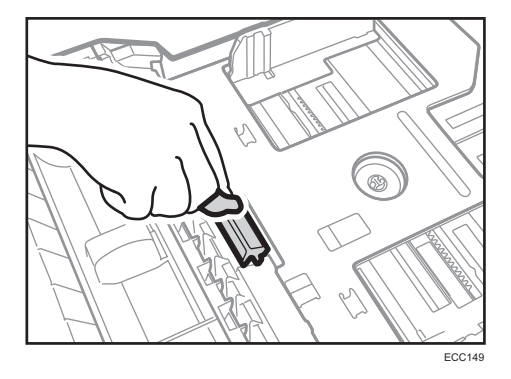

5. Przetrzyj gumową część rolki miękką, wilgotną szmatką. Następnie usuń wilgoć, przecierając podkładkę suchą szmatką.

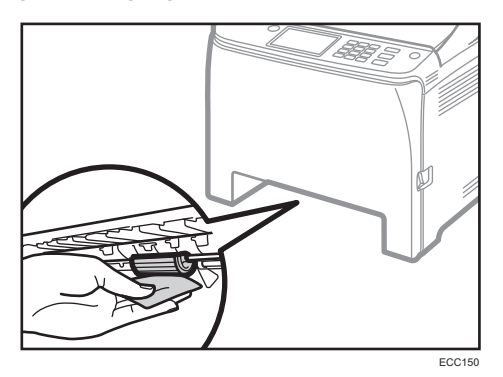

6. Dociśnij metalową płytkę aż do jej zamknięcia.

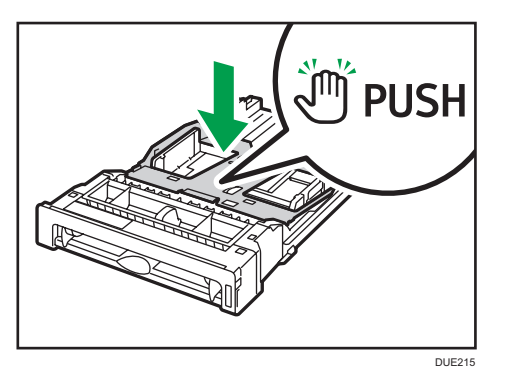

7. Włóż wyjęty papier do kasety, a następnie ostrożnie wsuwaj kasetę do urządzenia, aż zatrzaśnie się w docelowym położeniu.

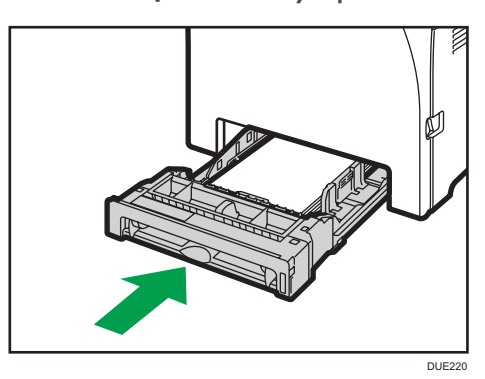

- 8. Podłącz wtyczkę przewodu zasilania do gniazda ściennego. Podłącz wszystkie przewody interfejsów, które zostały wcześniej odłączone.
- 9. Włącz zasilanie.

# **U** Uwaga

- Jeśli po oczyszczeniu podkładki rozdzielającej papier nadal występują zacięcia papieru lub podawanych jest zbyt wiele arkuszy na raz, skontaktuj się z przedstawicielem handlowym lub serwisem.
- Jeśli w drukarce zamontowano opcjonalną kasetę 2, wyczyść jej podkładkę rozdzielającą i rolkę podawania papieru w takim sam sposób jak dla kasety 1.

# Czyszczenie rolki rejestracyjnej i kasety na papier

Rolka rejestracyjna oraz kaseta na papier mogą ulec zabrudzeniu pyłem papierowym, jeżeli używany będzie papier inny niż standardowy.

Wyczyść rolkę rejestracyjną, jeśli na wydruku pojawią się białe kropki.

#### **Ważne**

- Nie należy stosować chemicznych płynów czyszczących ani rozpuszczalników organicznych, takich jak rozcieńczalnik czy benzyna.
- Nie dotykaj wałka transferowego (jak pokazano niżej).

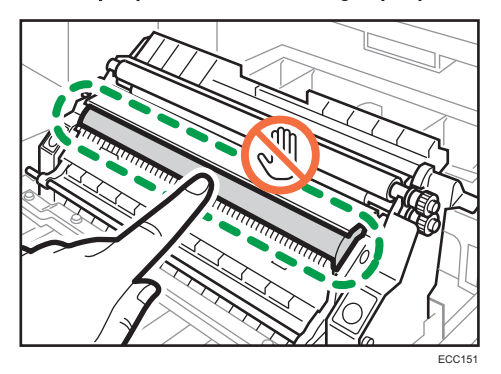

- 1. Wyłącz zasilanie.
- 2. Wyjmij z gniazda kabel zasilający. Odłącz wszystkie przewody z urządzenia.
- 3. Ostrożnie wyciągnij kasetę 1, trzymając ją w obu rękach.

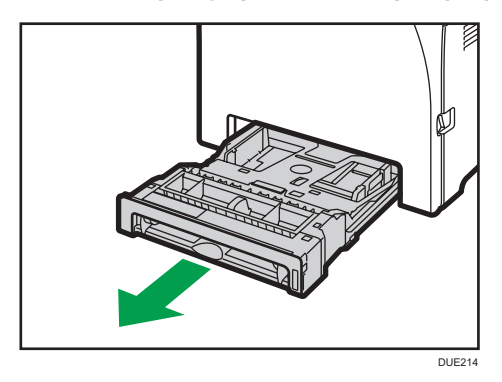

Umieść kasetę na płaskiej powierzchni. Jeśli w kasecie znajduje się papier, należy go wyjąć.

4. Wnętrze kasety na papier wytrzyj szmatką.

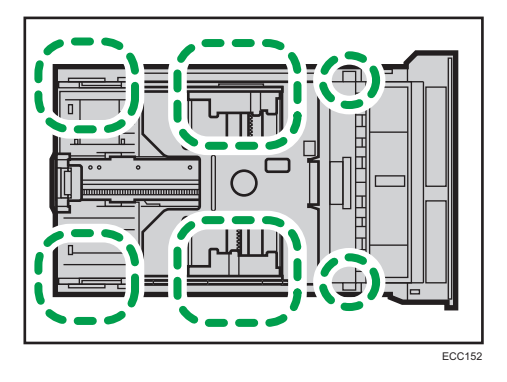

5. Dociśnij metalową płytkę aż do jej zamknięcia.

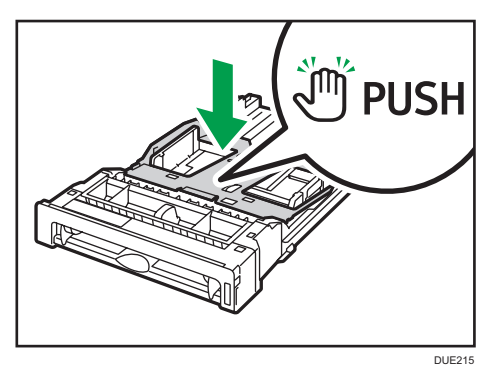

6. Włóż wyjęty papier do kasety, a następnie ostrożnie wsuwaj kasetę do urządzenia, aż zatrzaśnie się w docelowym położeniu.

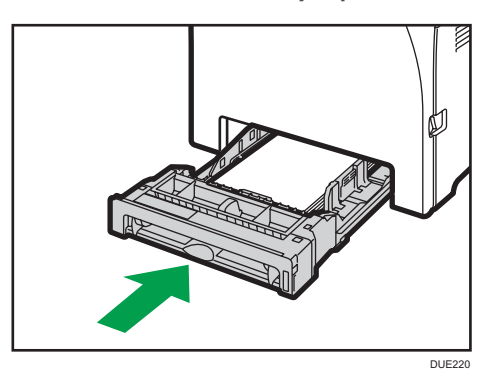

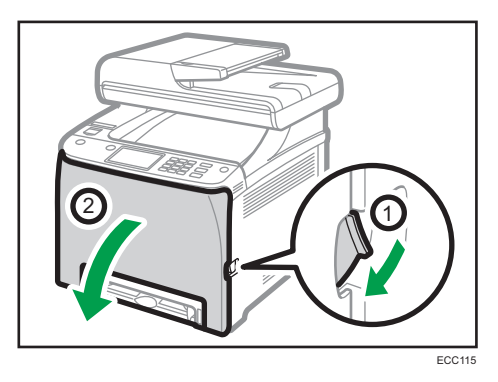

7. Pociągnij dźwignię otwierającą przednią pokrywę i delikatnie opuść tę pokrywę.

Upewnij się, że rolka rejestracyjna została umieszczona w miejscu wskazanym strzałką na ilustracji poniżej.

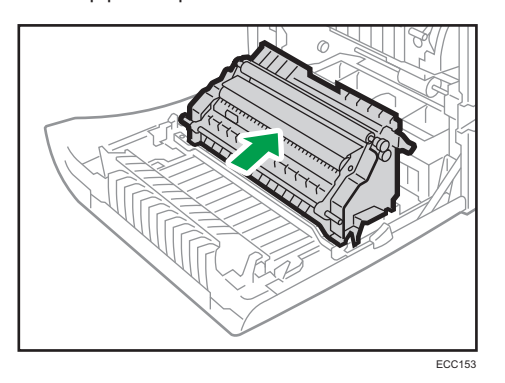

Jeżeli drukowany papier staje się zabrudzony po usunięciu zacięcia papieru, wyczyść rolkę rejestracyjną.

- 8. Wytrzyj rolkę rejestracyjną miękką, wilgotną szmatką, obracając rolkę.
- 9. Używając obu rąk, ostrożnie naciskaj przednią pokrywę, aż zostanie całkowicie zamknięta.

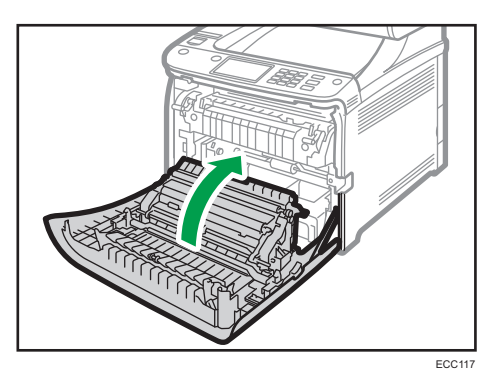

W czasie zamykania przedniej pokrywy wciskaj mocno jej górną część.

- 10. Podłącz przewód zasilający. Podłącz wszystkie przewody, które zostały wcześniej odłączone.
- 11. Włącz zasilanie.
## Czyszczenie szyby ekspozycyjnej

1. Unieś podajnik ADF.

Należy uważać, aby nie trzymać za kasetę na papier przy podnoszeniu podajnika ADF, ponieważ grozi to uszkodzeniem kasety.

2. Części wskazane strzałkami najpierw należy przetrzeć miękką, wilgotną szmatką, a następnie suchą szmatką, aby usunąć pozostałą wilgoć.

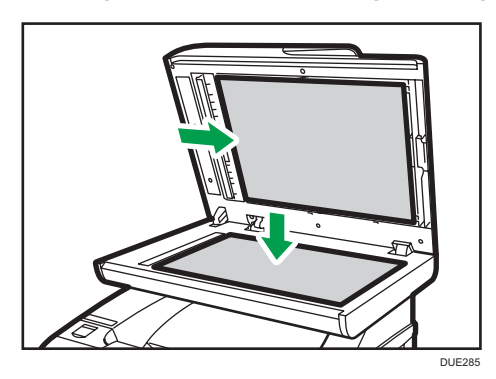

## Czyszczenie automatycznego podajnika dokumentów

1. Unieś podajnik ADF.

Należy uważać, aby nie trzymać za kasetę na papier przy podnoszeniu podajnika ADF, ponieważ grozi to uszkodzeniem kasety.

2. Części wskazane strzałkami najpierw należy przetrzeć miękką, wilgotną szmatką, a następnie suchą szmatką, aby usunąć pozostałą wilgoć.

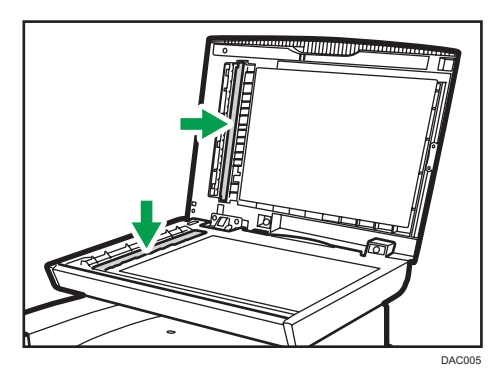

- 3. Zamknij pokrywę automatycznego podajnika dokumentów (ADF).
- 4. Otwórz pokrywę ADF.

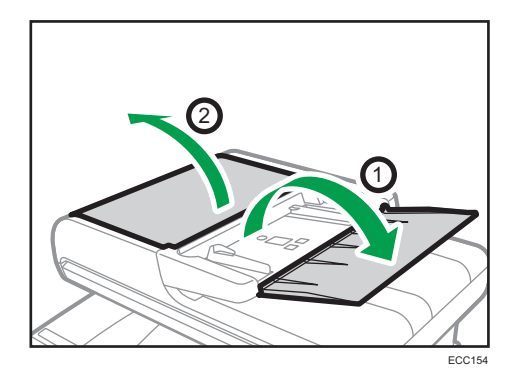

5. Oczyść podane poniżej części.

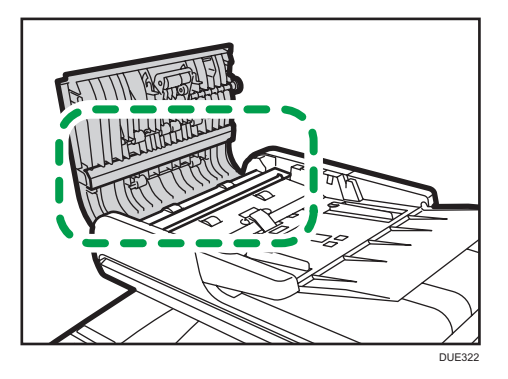

6. Zamknij pokrywę automatycznego podajnika dokumentów.

### Przenoszenie i transport urządzenia

Ta sekcja opisuje środki ostrożności, jakie trzeba zachować przy przenoszeniu urządzenia na małe oraz duże odległości.

Przy przenoszeniu urządzenia na znaczną odległość należy zapakować je w oryginalne opakowanie.

**Ważne** 

- Przed przenoszeniem należy się upewnić, że wszystkie kable zostały odłączone od urządzenia.
- Drukarka jest urządzeniem precyzyjnym. Przenosząc drukarkę, należy zachować dużą ostrożność.
- Należy się upewnić, że urządzenie jest przenoszone w pozycji poziomej. Szczególną ostrożność należy zachować przy transporcie urządzenia po schodach.
- Jeśli w urządzeniu zamontowana jest kaseta 2, należy ją wyjąć i przenieść osobno.
- W trakcie przenoszenia urządzenia nie należy wyjmować z niego modułów drukujących.
- W trakcie przenoszenia urządzenie należy utrzymywać w pozycji poziomej. Aby zapobiec rozsypaniu tonera, urządzenie należy przenosić z dużą ostrożnością.
- Trzymaj urządzenie z dala od zasolonego powietrza i gazów korozyjnych. Także nie instaluj urządzenia w miejscach gdzie przeprowadzane są reakcje chemiczne (np.laboratoria itp.), ponieważ może to spowodować wadliwe działanie urządzenia.

#### Otwory wentylacyjne

Gdy używasz tego urządzenia w zamkniętej przestrzeni bez wietrzenia przez dłuższy czas lub drukujesz duże ilości, możesz wyczuwać dziwny zapach.

Może to spowodować, że wydrukowany papier będzie tez miał dziwny zapach.

Gdy wykrywasz dziwny zapach, regularnie wietrz powmieszczenie dla komfortu w miejscu pracy.

- Ustaw tak urządzenie, aby wentylacja nie byla skierowana bezpośrednio na ludzi.
- Wentylacja powinna być większa niż 30 m $\frac{3}{9}$ godz./osoba.

#### Nowy zapach urządzenia

Gdy urządzenie jest nowe może pojawić się innych zapach. Ten zapach będzie sie utrzymywał przez około tydzień.

Gdy wykrywasz dziwny zapach musisz regularnie przewietrzać pomieszczenie.

#### 1. Należy upewnić się, że są spełnione następujące warunki:

- Wyłączono zasilanie.
- Przewód zasilający jest odłączony od gniazdka ściennego.
- Wszystkie pozostałe kable są odłączone od urządzenia.
- 2. Jeśli jest zainstalowana kaseta 2, wyjmij ją.

3. Urządzenie powinny podnieść dwie osoby, stojące z przodu i z tyłu, za uchwyty po bokach. Urządzenie należy przenosić poziomo do miejsca użytkowania.

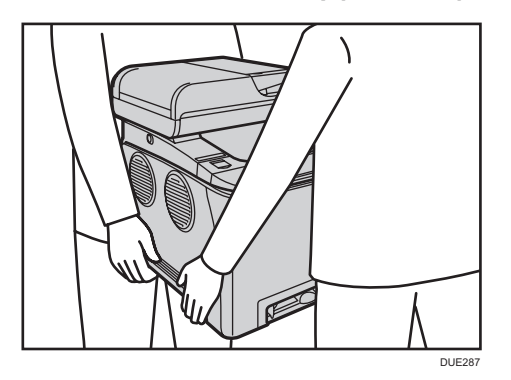

4. Jeśli wyjęto kasetę 2, włóż ją do urządzenia.

#### **J** Uwaga

- Aby przenieść urządzenie na dużą odległość, zapakuj je dobrze i opróżnij wszystkie kasety na papier. Podczas przenoszenia należy uważać, by nie przechylić urządzenia.
- Jeżeli podczas transportu urządzenie nie jest utrzymywane w pozycji poziomej, może dojść do rozsypania tonera wewnątrz urządzenia.
- Aby uzyskać szczegółowe informacje na temat przenoszenia urządzenia należy skontaktować się z przedstawicielem handlowym lub serwisem.

### Usuwanie odpadów

Informacje na temat prawidłowej utylizacji urządzenia można uzyskać u przedstawiciela handlowego lub w serwisie.

### Uzyskiwanie informacji

Aby uzyskać dodatkowe informacje na temat zagadnień poruszonych lub nieporuszonych w niniejszym podręczniku, należy skontaktować się z przedstawicielem handlowym lub serwisem.

9. Konserwacja urządzenia

# 10. Rozwiązywanie problemów

Ten rozdział zawiera opis rozwiązań przydatnych w przypadku wystąpienia błędów i innych problemów.

## Komunikaty o błędach i stanie wyświetlane na ekranie

W poniższej tabeli komunikaty podane są w porządku alfabetycznym.

"X" oznacza numer w kodzie błędu, który jest różny w zależności od konkretnej sytuacji.

**Ważne** 

• Jeśli kontrolka ostrzegawcza świeci światłem ciągłym lub miga, naciśnij ikonę [Stan] w obszarze[Ekran główny] i sprawdź wyświetlony komunikat.

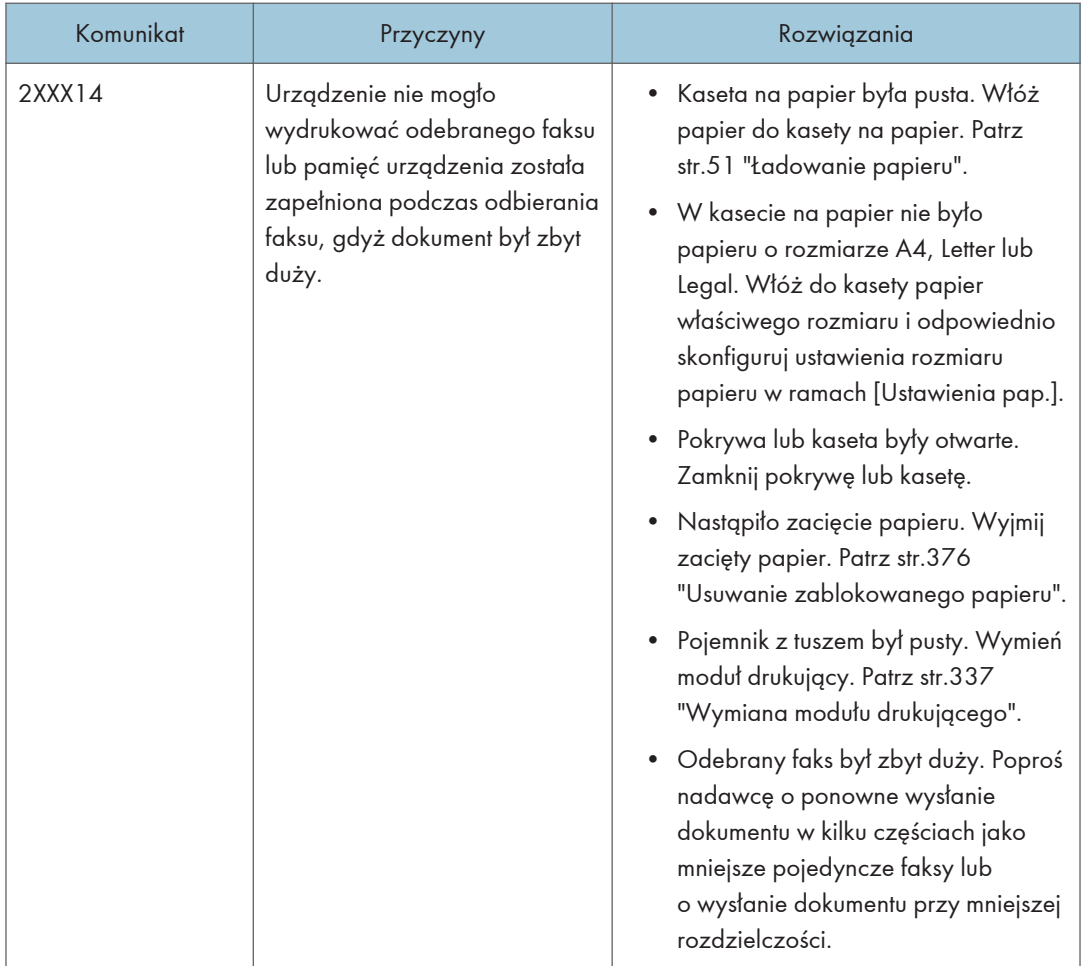

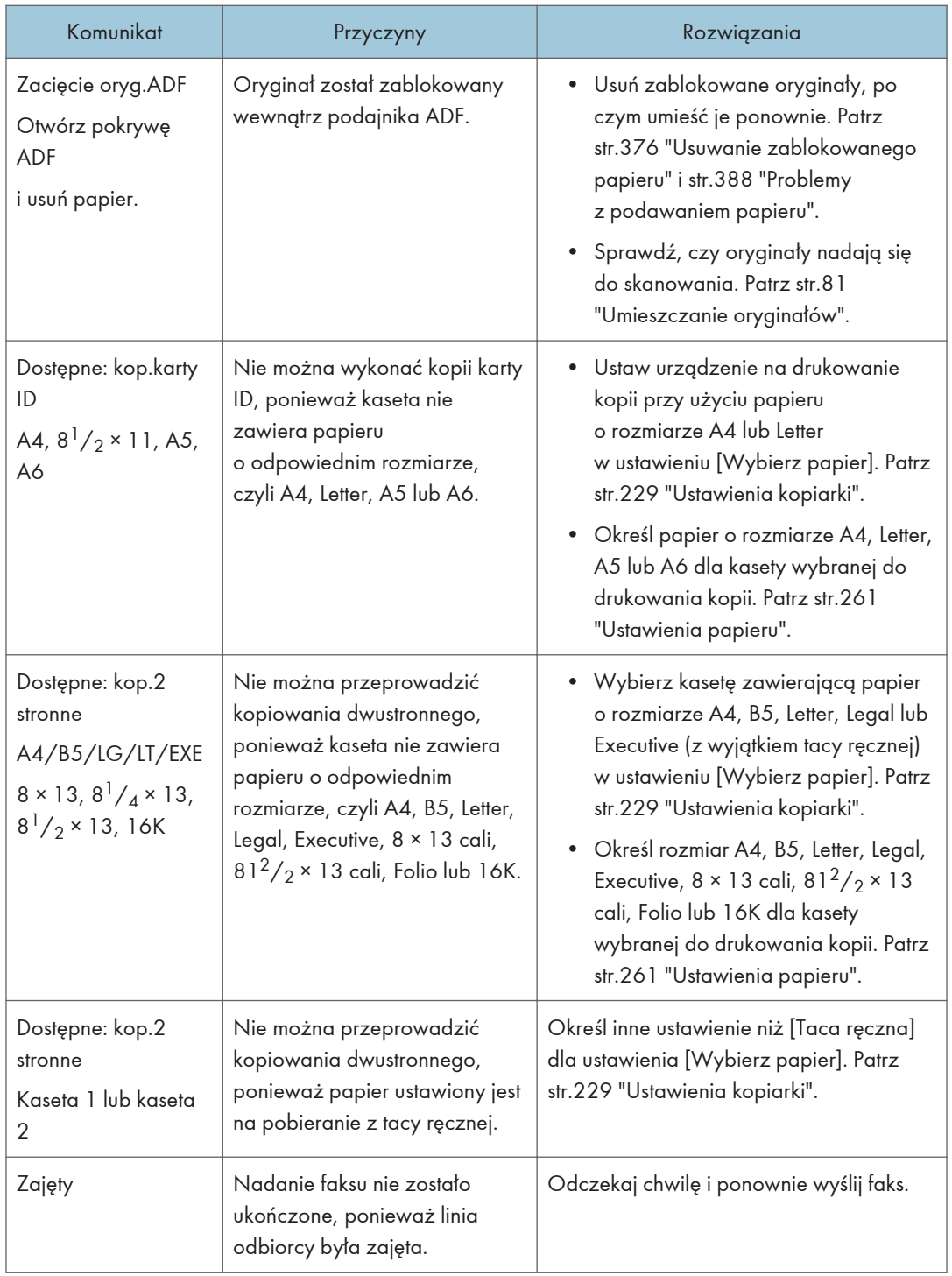

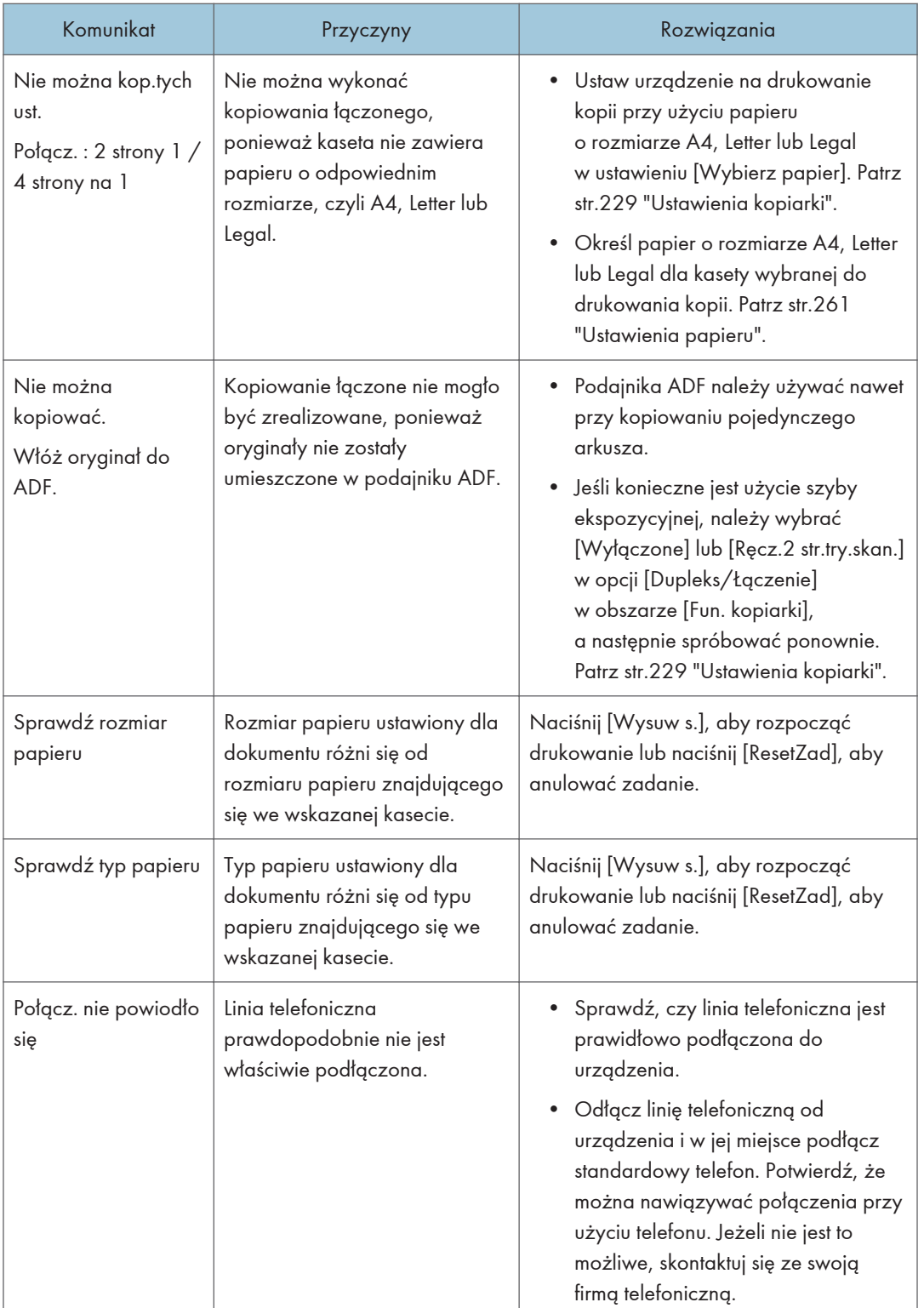

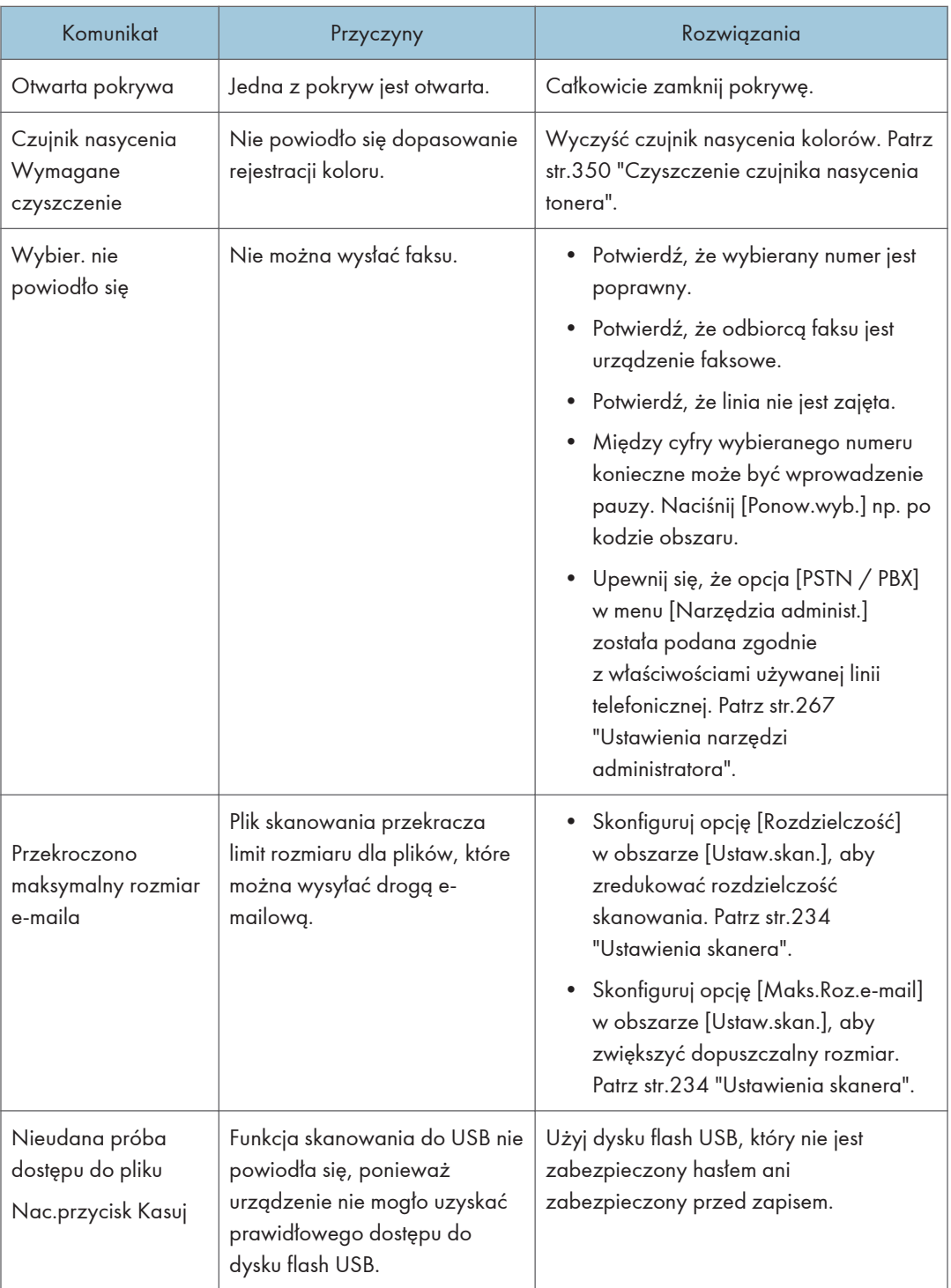

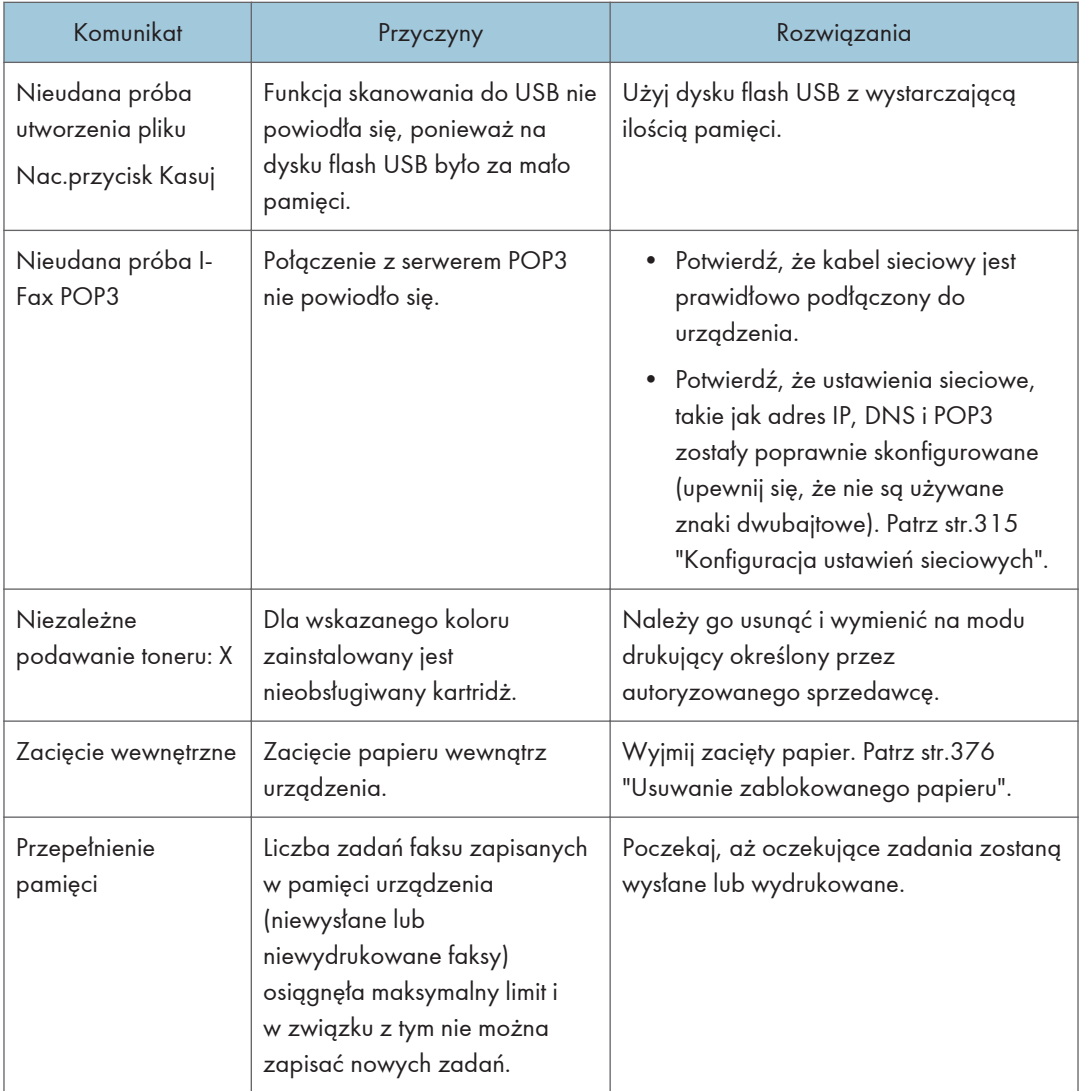

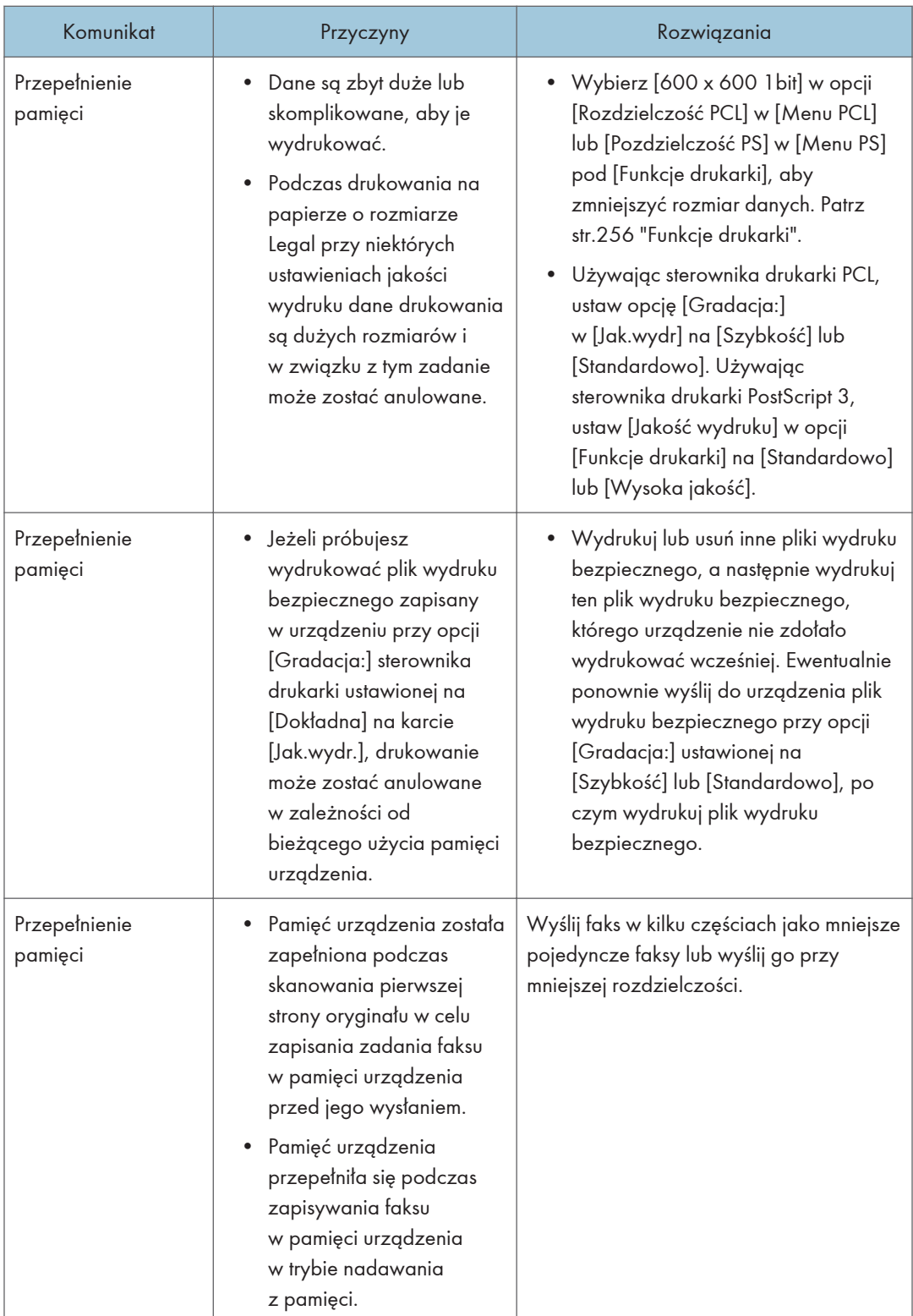

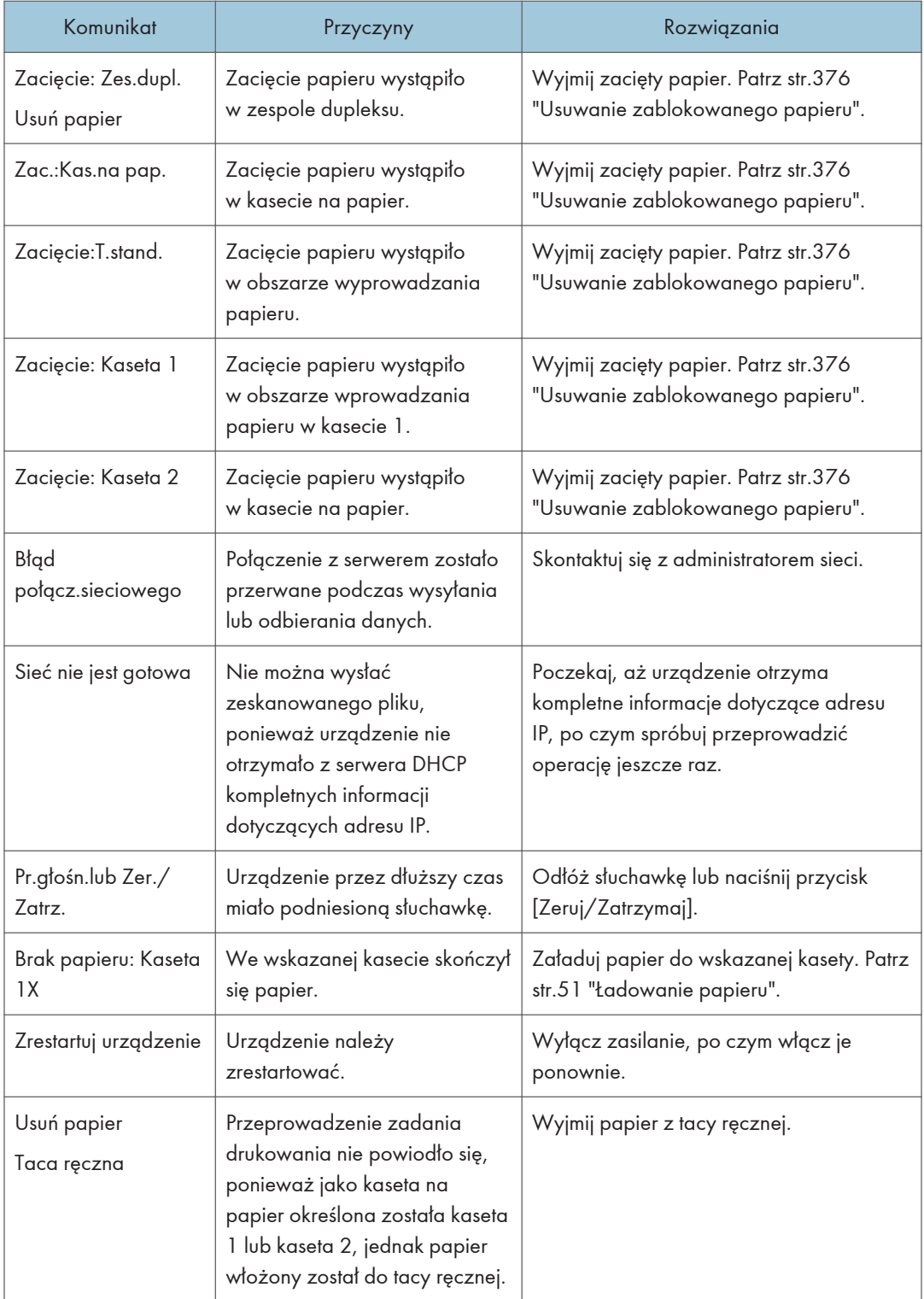

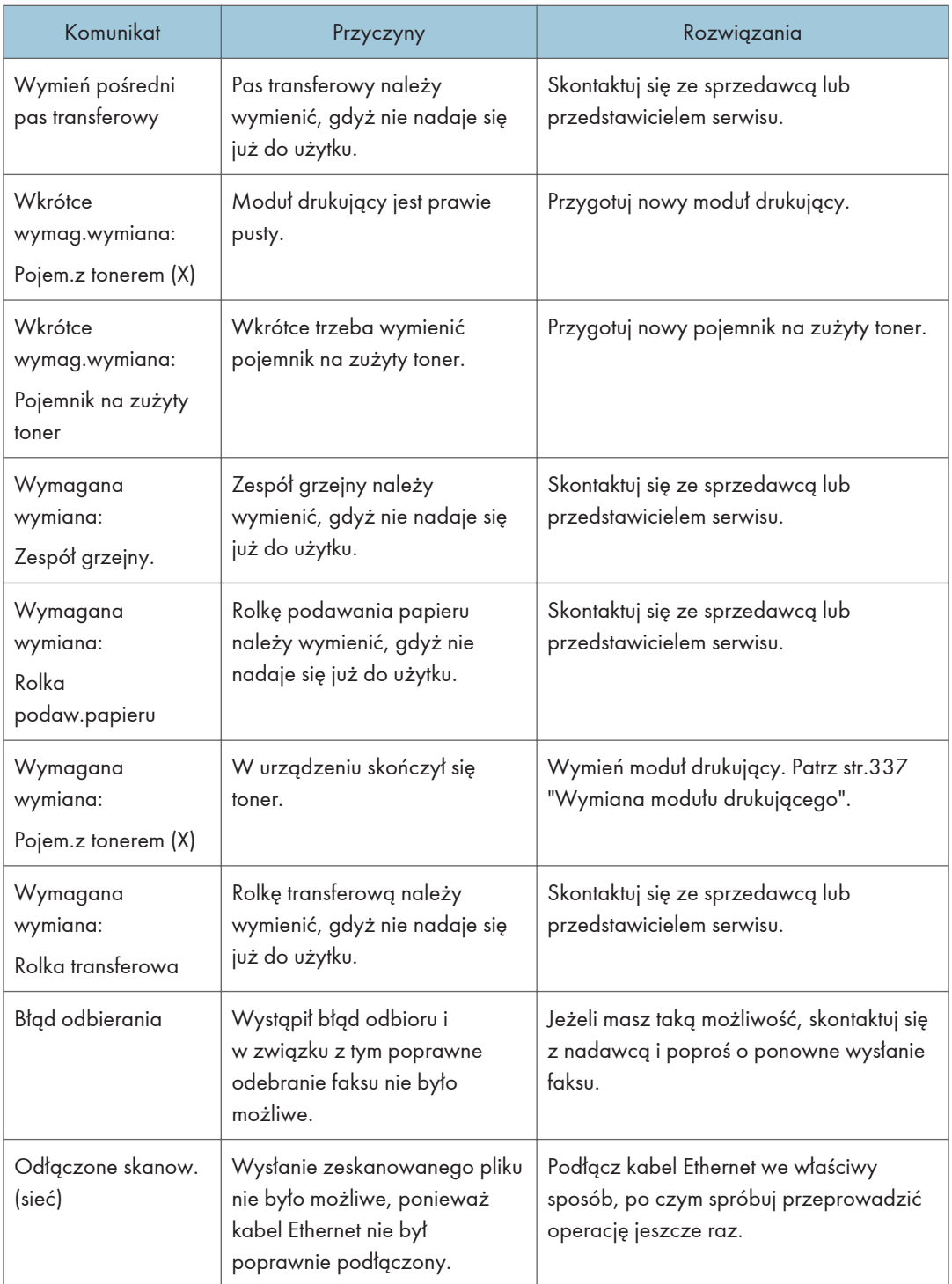

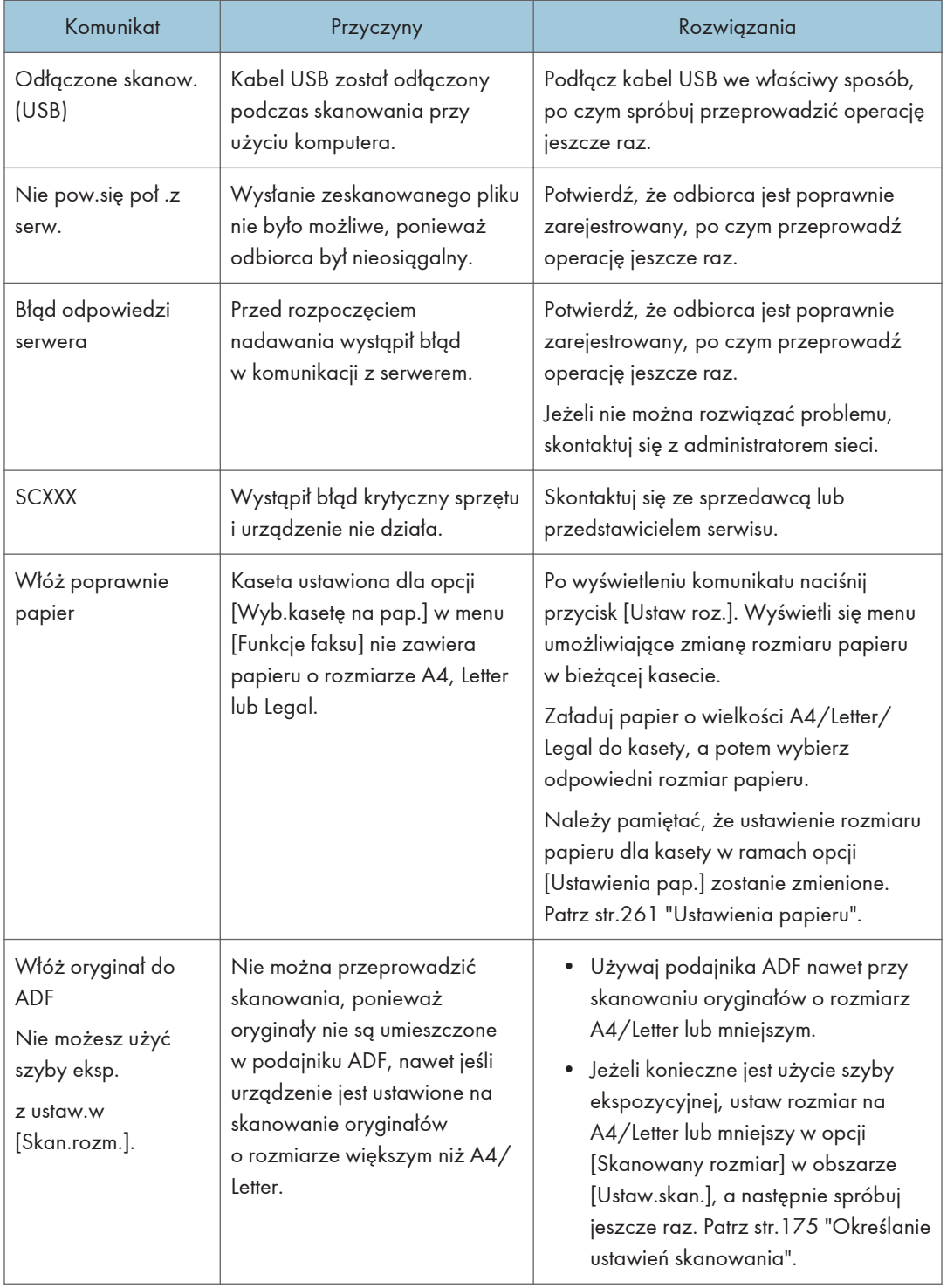

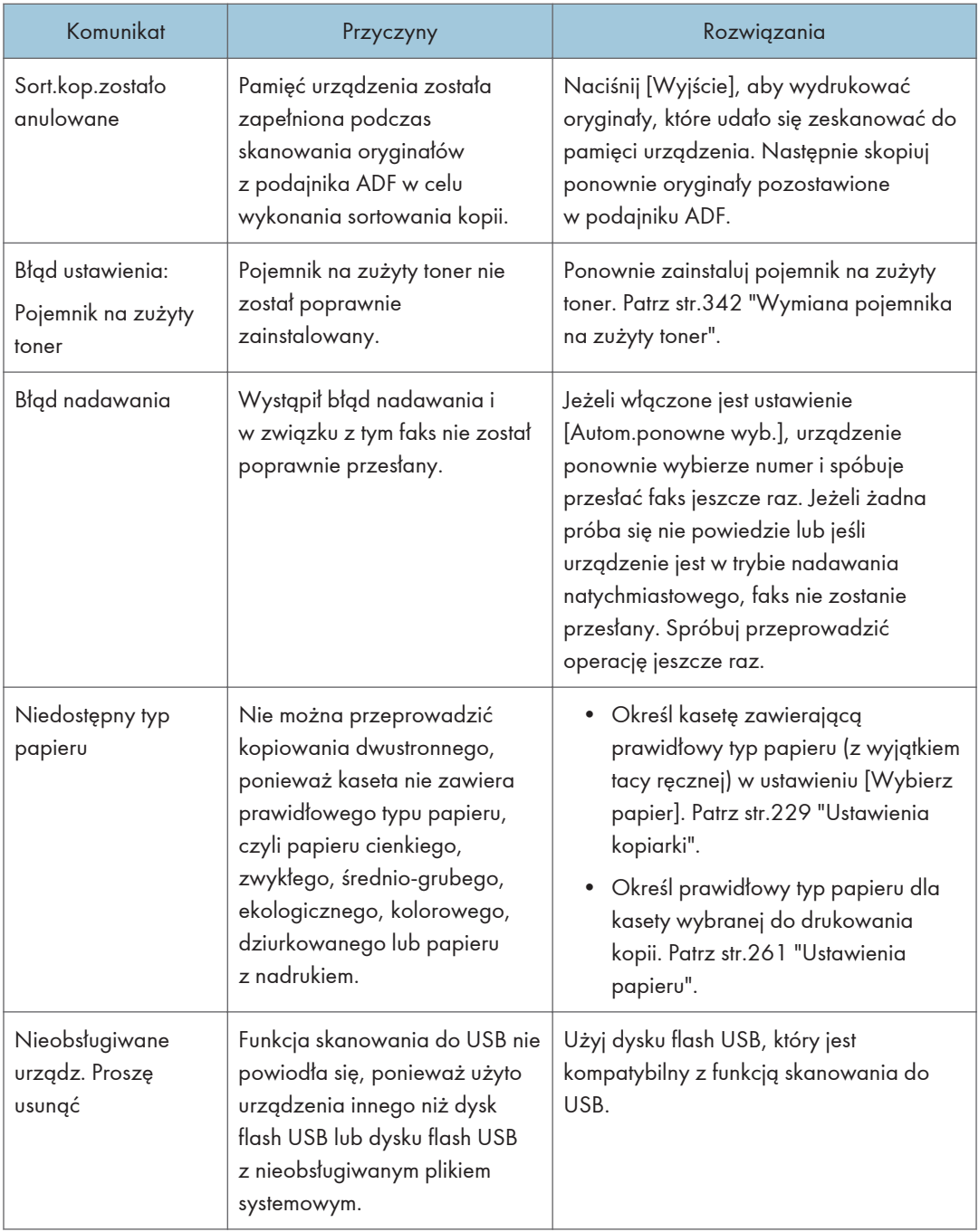

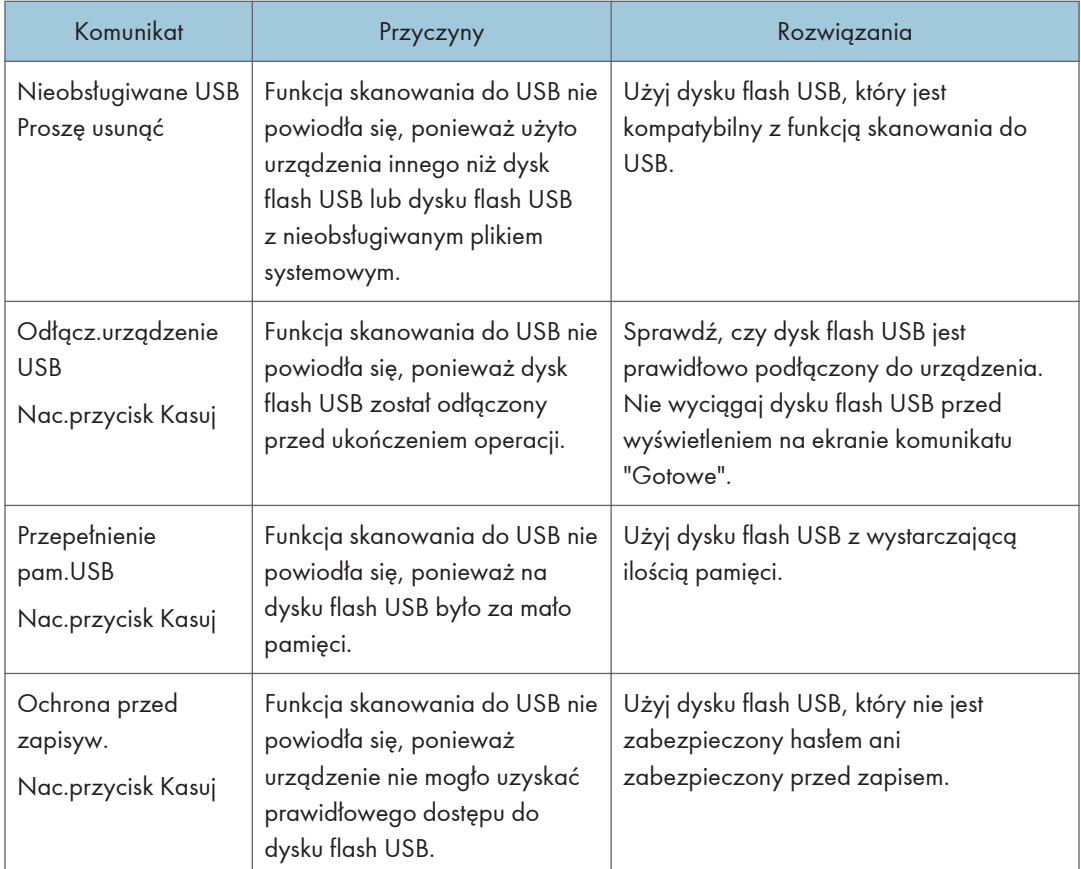

 $10<sub>o</sub>$ 

## <span id="page-377-0"></span>Usuwanie zablokowanego papieru

Jeżeli dojdzie do zacięcia papieru, na panelu operacyjnym wyświetli się jeden z poniższych komunikatów:

**Ważne** 

• Jeśli kontrolka ostrzegawcza świeci światłem ciągłym lub miga, naciśnij ikonę [Stan] w obszarze[Ekran główny] i sprawdź wyświetlony komunikat.

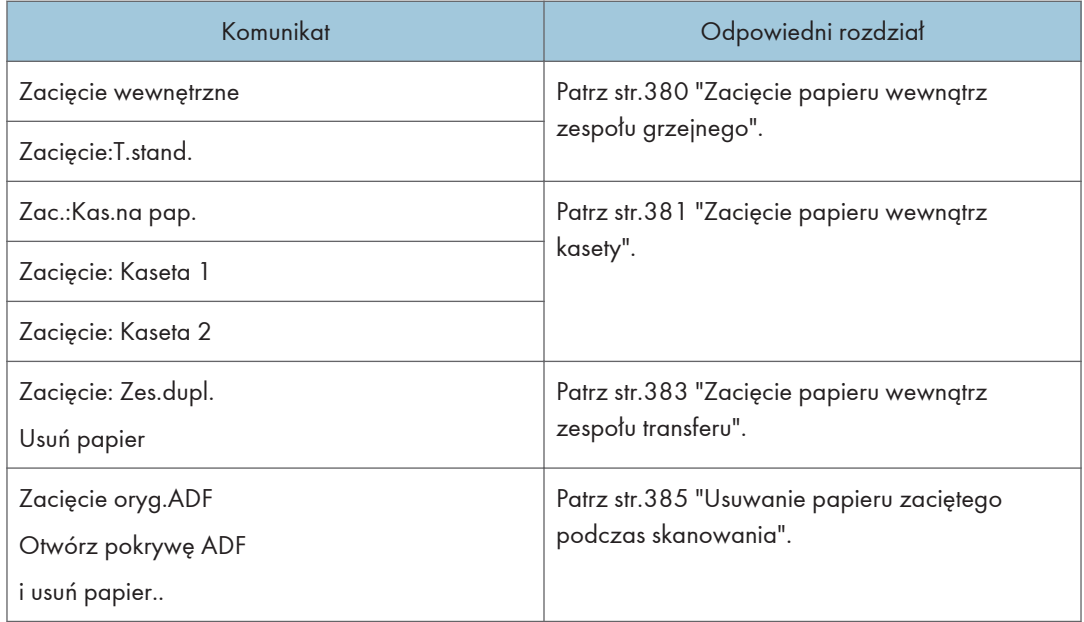

Przeczytaj sekcję, na którą wskazuje komunikat i w odpowiedni sposób usuń zablokowany papier.

### Usuwanie papieru zaciętego podczas drukowania

### **AOSTRZEŻENIE**

- We wnętrzu urządzenia może panować wysoka temperatura. Nie należy dotykać części oznaczonych etykietą " $\triangle$ " (oznaczenia gorącej powierzchni).
- Niektóre z wewnętrznych komponentów urządzenia nagrzewają się do wysokich temperatur. Z tego powodu należy zachować ostrożność podczas usuwania źle podanych arkuszy papieru. W przeciwnym razie grozi to poparzeniami.

### **AOSTRZEŻENIE**

• Niektóre wewnętrzne elementy urządzenia mogą być delikatne. Podczas usuwania zaciętego papieru nie należy dotykać czujników, złączy, lamp LED lub innych delikatnych części, które wskazano w niniejszym podręczniku. W przeciwnym wypadku może dojść do uszkodzenia drukarki.

W celu uzyskania informacji na temat miejsca lokalizacji czujników w urządzeniu, patrz ilustracje poniżej.

#### Urządzenie główne

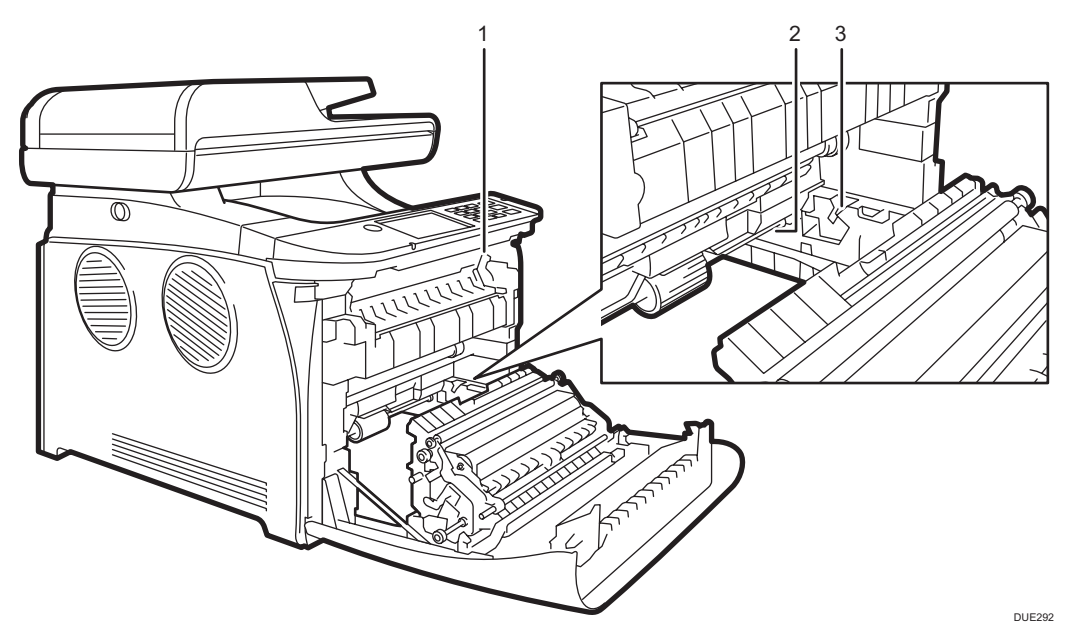

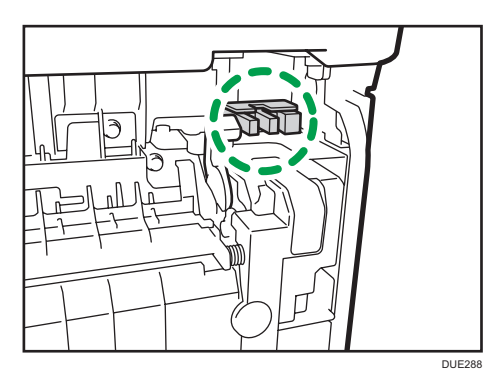

10

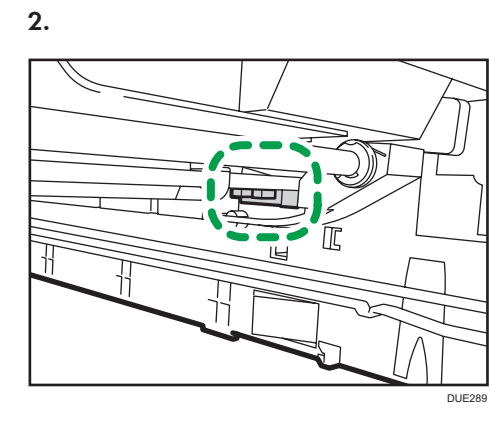

3.

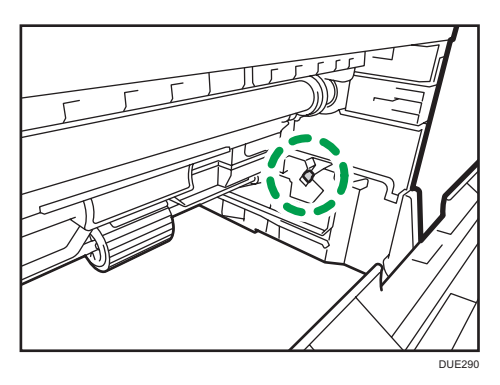

Pojemnik na zużyty toner

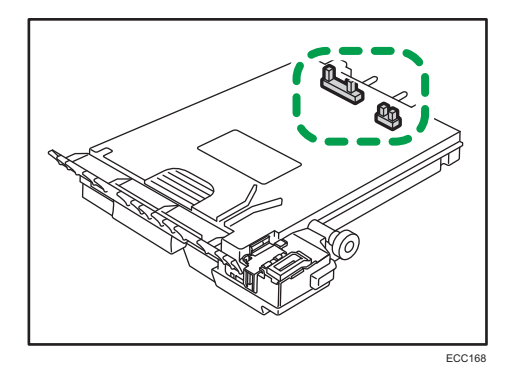

#### Zespół kaset

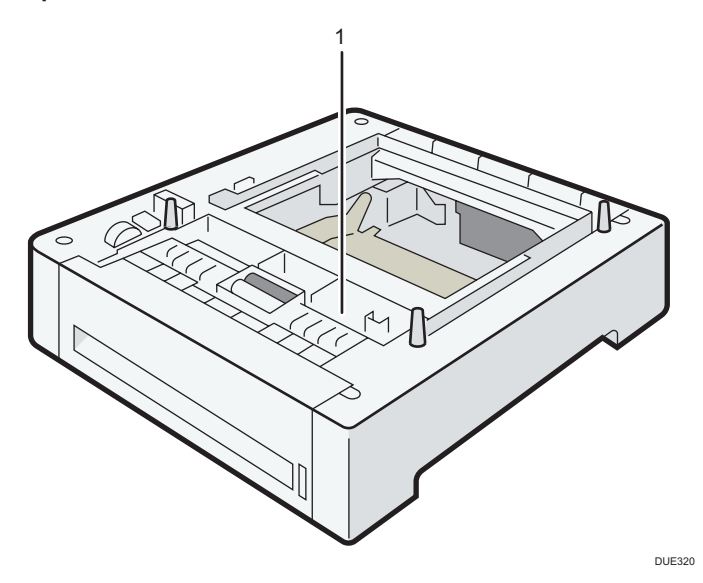

1.

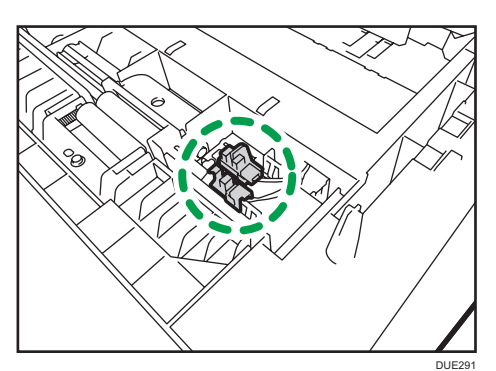

#### **Ważne**

- Zablokowany papier może być pokryty tonerem. Należy uważać, aby toner nie dostał się na dłonie lub ubranie.
- Toner na wydrukach wykonanych bezpośrednio po usunięciu zablokowanego papieru może nie być wystarczająco stopiony i w związku z tym może się rozmazywać. Należy wykonywać wydruki testowe, aż do momentu zniknięcia rozmazań.
- Zablokowanego papieru nie należy usuwać na siłę ze względu na możliwość rozerwania papieru. Resztki papieru pozostawione w urządzeniu będą powodować dalsze zacinanie się papieru; mogą również spowodować uszkodzenie urządzenia.
- Wciągnięcie papieru może powodować utratę stron wydruku. Sprawdź zadanie wydruku i wydrukuj ponownie niewydrukowane strony.

#### <span id="page-381-0"></span>Zacięcie papieru wewnątrz zespołu grzejnego

Jeżeli papier zablokował się wewnątrz zespołu grzejnego, aby go usunąć, należy postępować zgodnie z poniższą procedurą.

#### **Ważne**

- Ponieważ temperatura wokół prowadnicy jest wysoka, przed sprawdzeniem zaciętego papieru należy poczekać, aż urządzenie nieco wystygnie.
- 1. Pociągnij dźwignię otwierającą przednią pokrywę i delikatnie opuść tę pokrywę.

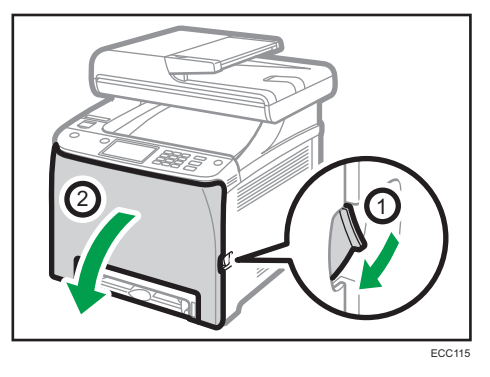

2. Aby go wyciągnąć pociągnij papier w dół. Nie ciągnij go do góry.

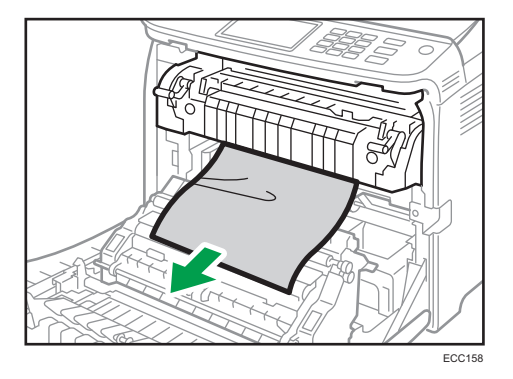

Nie dotykaj zespołu grzejnego.

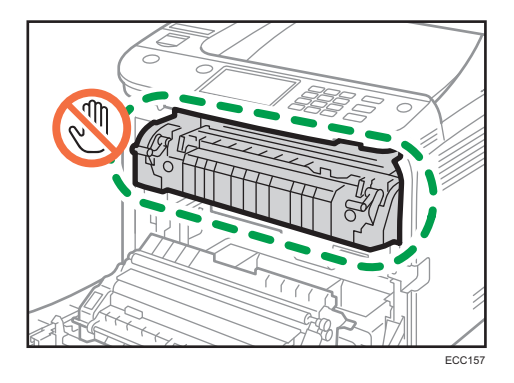

<span id="page-382-0"></span>Jeżeli zlokalizowanie zaciętego papieru sprawia trudności, pociągnij prowadnicę w dół i sprawdź, czy tam nie ma papieru.

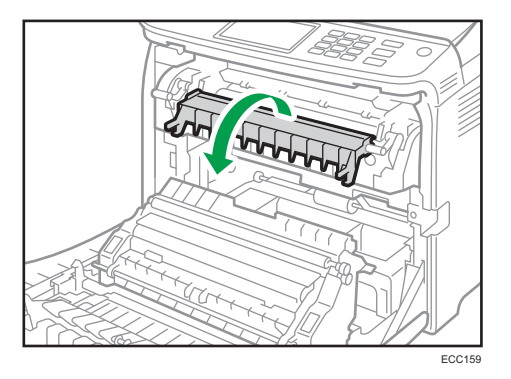

3. Używając obu rąk, ostrożnie naciskaj przednią pokrywę, aż zostanie całkowicie zamknięta.

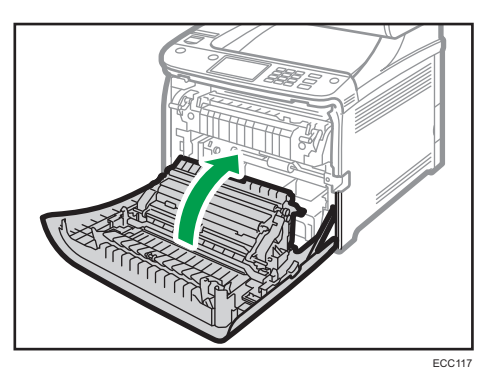

W czasie zamykania przedniej pokrywy wciskaj mocno jej górną część. Po zamknięciu pokrywy sprawdź, czy błąd nie jest już wyświetlany.

#### Zacięcie papieru wewnątrz kasety

Jeżeli papier zablokował się w kasecie 1 lub 2, aby go usunąć, należy postępować zgodnie z poniższą procedurą.

- ECC<sub>115</sub>  $2 \sqrt{10}$
- 1. Pociągnij dźwignię otwierającą przednią pokrywę i delikatnie opuść tę pokrywę.

2. Ostrożnie wyciągnij zacięty papier.

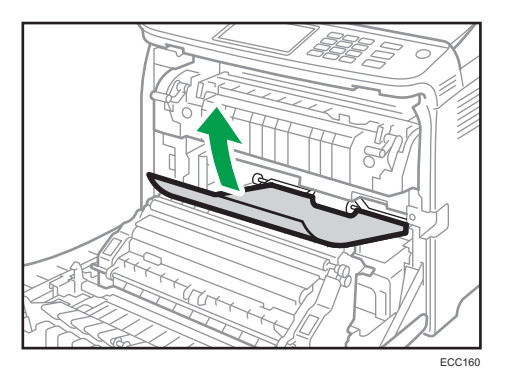

Nie dotykaj zespołu grzejnego.

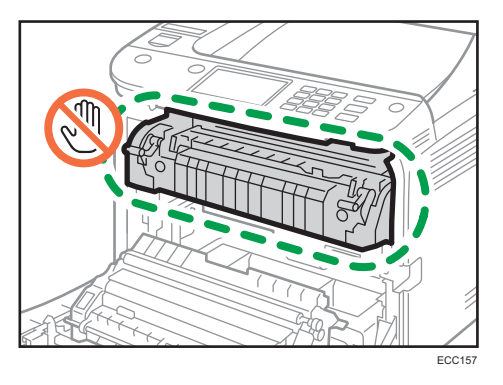

Jeżeli papier został zablokowany wewnątrz zespołu transferu, trzymając papier z obu stron, ostrożnie pociągnij go do przodu i wyjmij.

<span id="page-384-0"></span>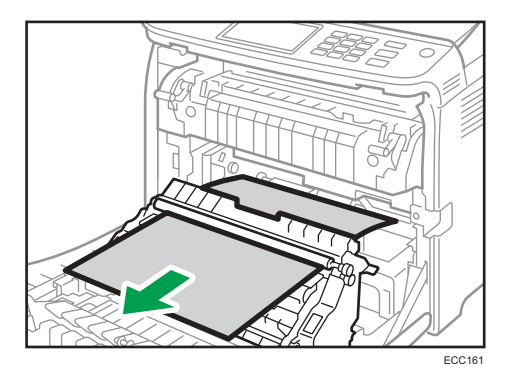

3. Używając obu rąk, ostrożnie naciskaj przednią pokrywę, aż zostanie całkowicie zamknięta.

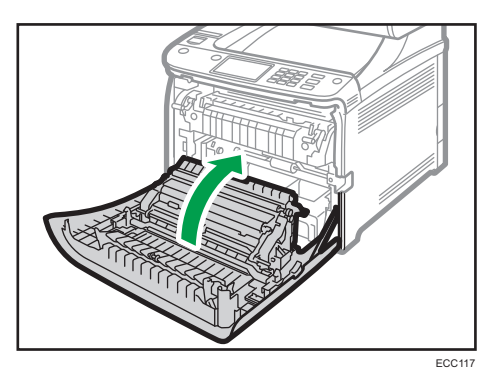

W czasie zamykania przedniej pokrywy wciskaj mocno jej górną część. Po zamknięciu pokrywy sprawdź, czy błąd nie jest już wyświetlany.

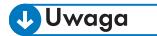

- Nie wyciągaj kasety na papier (kasety 1).
- Jeżeli papier zablokował się w kasecie 2, ale jest to trudne do zlokalizowania, wysuń kasetę 2, aby go wyciągnąć. Po usunięciu papieru ostrożnie wepchnij kasetę 2 prostopadle z powrotem do urządzenia.

#### Zacięcie papieru wewnątrz zespołu transferu

Jeżeli papier zablokował się wewnątrz zespołu transferu, aby go usunąć, należy postępować zgodnie z poniższą procedurą.

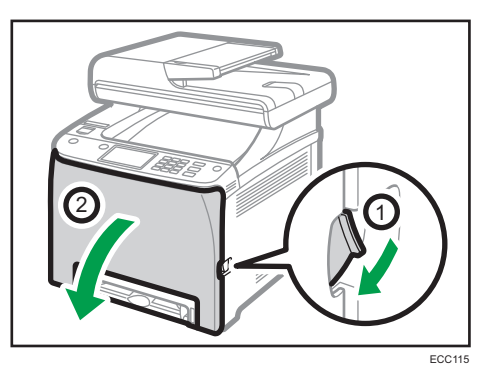

1. Pociągnij dźwignię otwierającą przednią pokrywę i delikatnie opuść tę pokrywę.

2. Ostrożnie usuń cały papier zablokowany pod zespołem transferu.

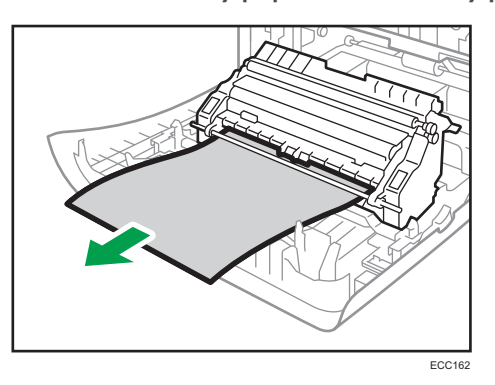

Jeżeli zlokalizowanie zablokowanego papieru sprawia trudności, zajrzyj do wnętrza urządzenia.

3. Używając obu rąk, ostrożnie naciskaj przednią pokrywę, aż zostanie całkowicie zamknięta.

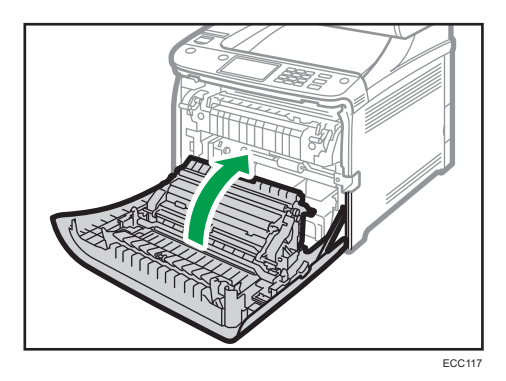

W czasie zamykania przedniej pokrywy wciskaj mocno jej górną część. Po zamknięciu pokrywy sprawdź, czy błąd nie jest już wyświetlany.

### <span id="page-386-0"></span>Usuwanie papieru zaciętego podczas skanowania

#### **Ważne**

• Należy uważać, aby nie trzymać za kasetę na papier przy podnoszeniu podajnika ADF, ponieważ grozi to uszkodzeniem kasety.

Jeśli papier zaciął się w podajniku ADF, wykonaj poniższą procedurę, aby usunąć zacięty papier.

1. Otwórz pokrywę ADF.

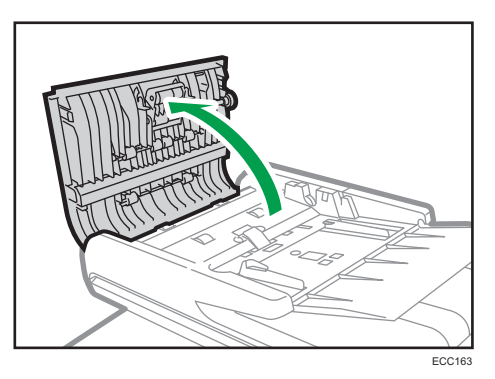

2. Ostrożnie pociągnij zacięty papier, aby go usunąć.

Nie ciągnij oryginału zbyt mocno, gdyż może się podrzeć.

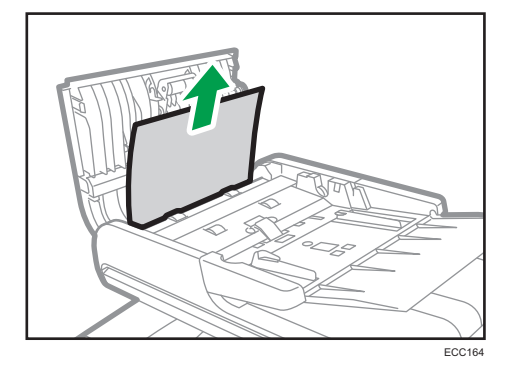

 $10<sup>10</sup>$ 

3. Zamknij pokrywę podajnika ADF i tacy wprowadzania do podajnika ADF.

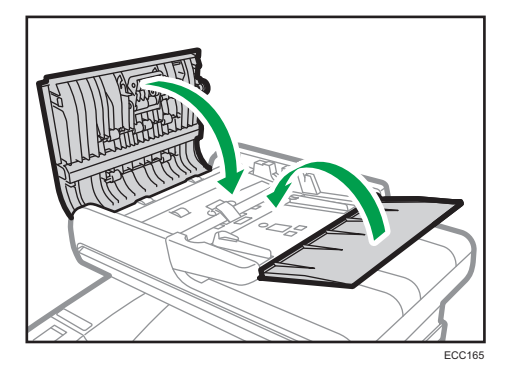

4. Unieś podajnik ADF i - jeśli znajduje się w nim oryginał, ostrożnie pociągnij zablokowany papier, aby go usunąć.

Podnosząc podajnik ADF, nie trzymaj kasety na papier. Może to doprowadzić do uszkodzenia kasety.

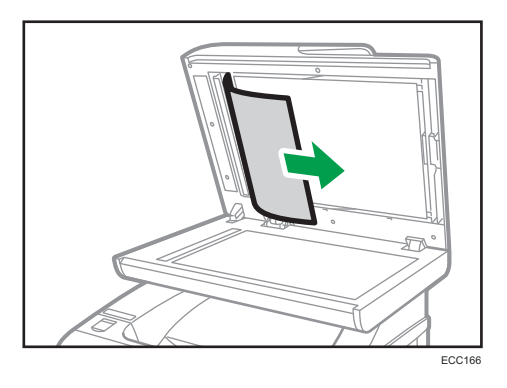

5. Zamknij pokrywę automatycznego podajnika dokumentów (ADF).

## Brak możliwości wydrukowania strony testowej

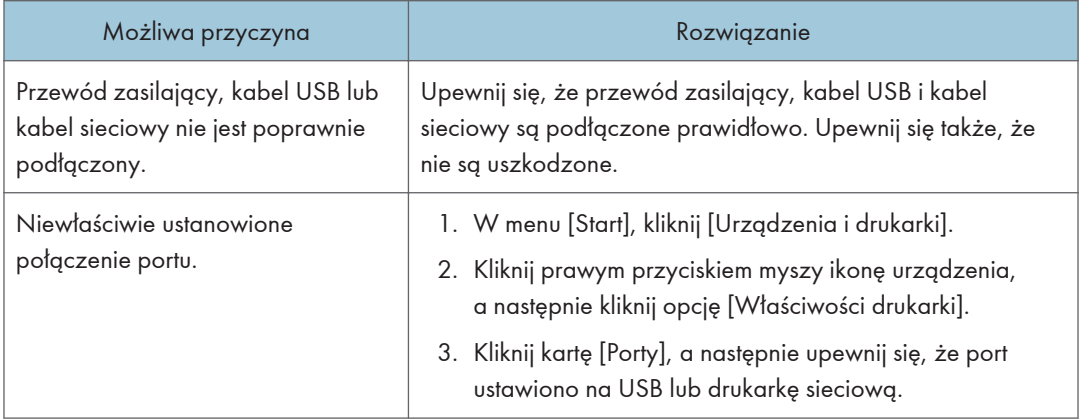

## <span id="page-389-0"></span>Problemy z podawaniem papieru

Jeśli urządzenie działa, lecz papier nie jest podawany lub często się zacina, należy sprawdzić stan papieru i urządzenia.

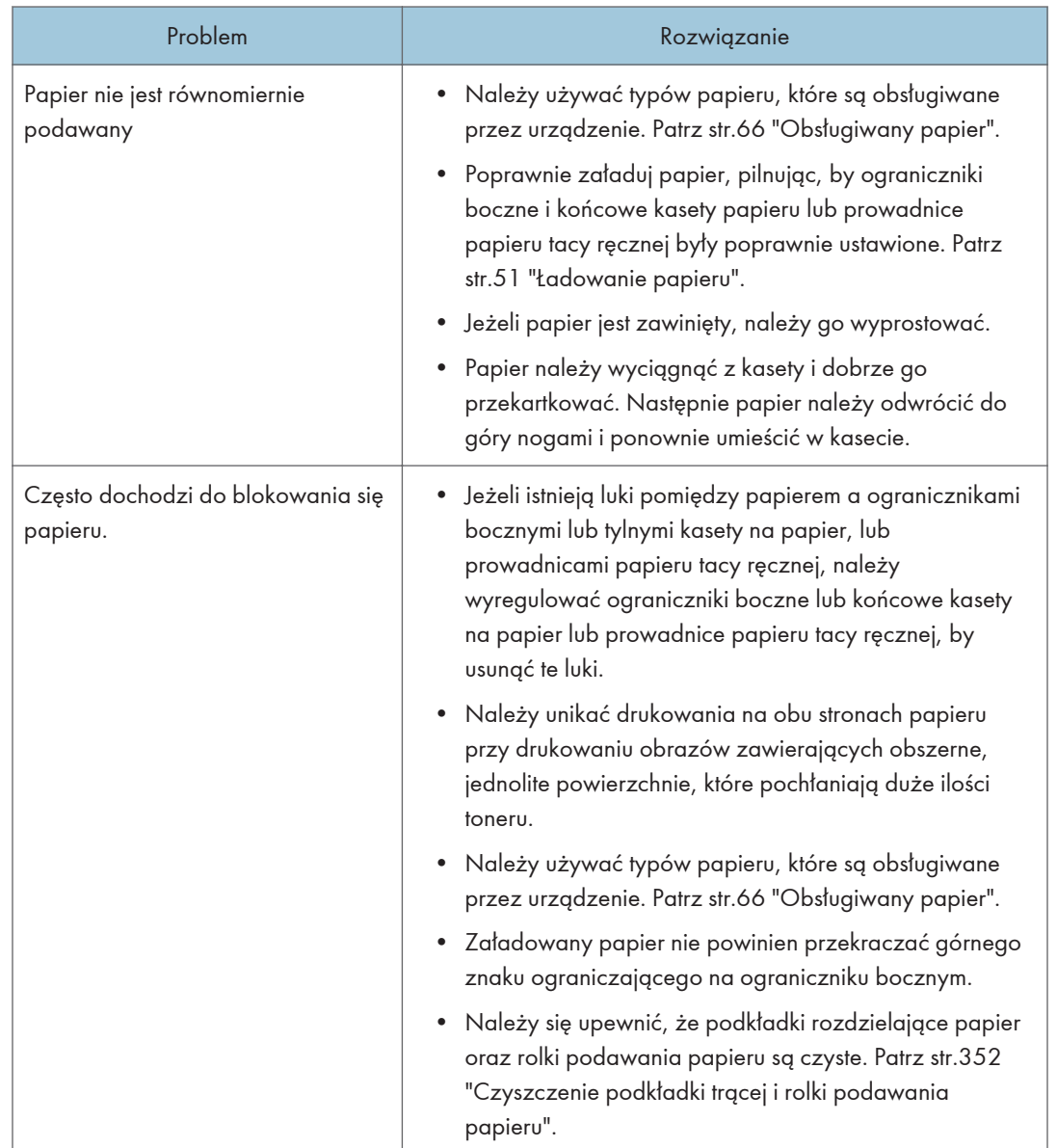

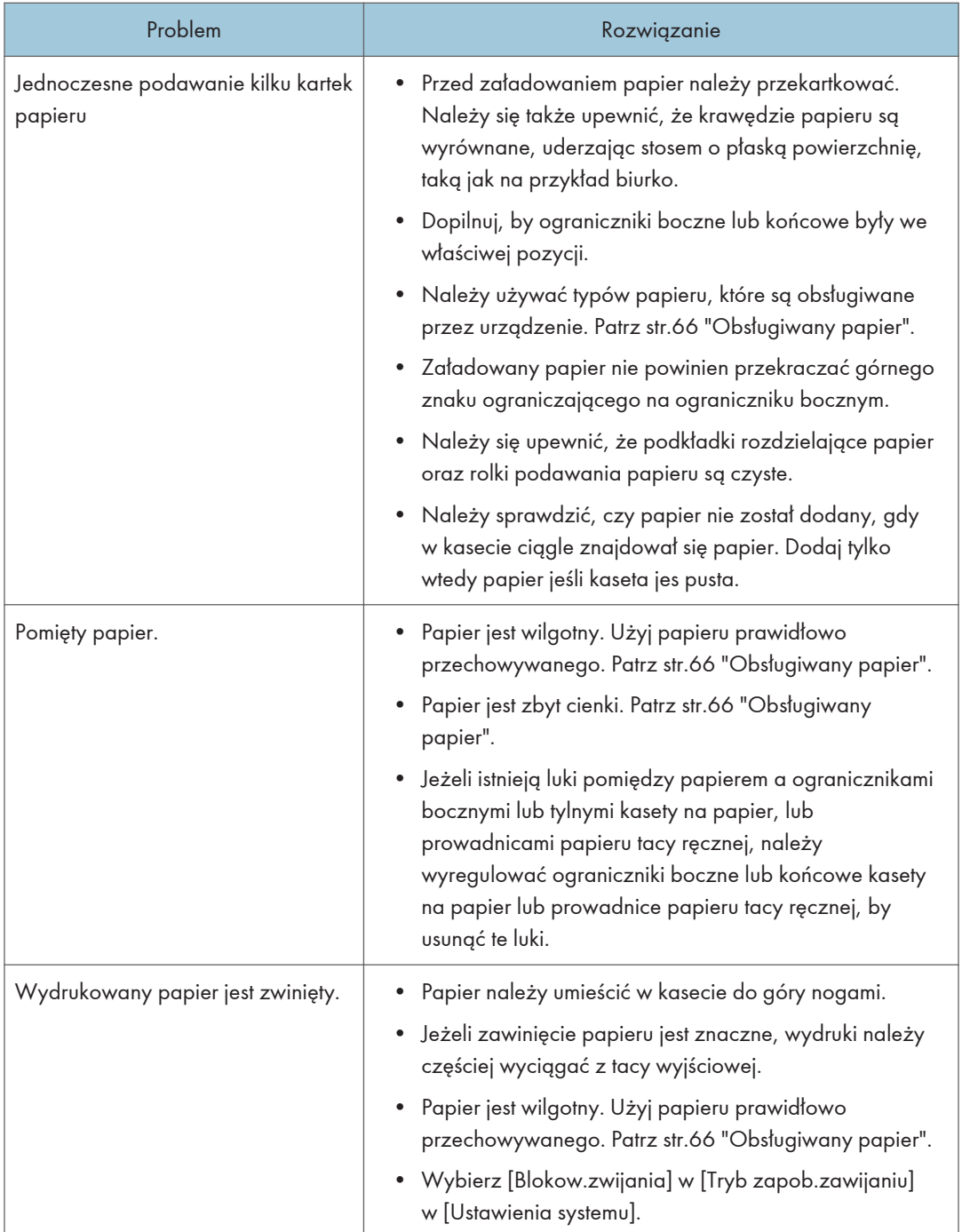

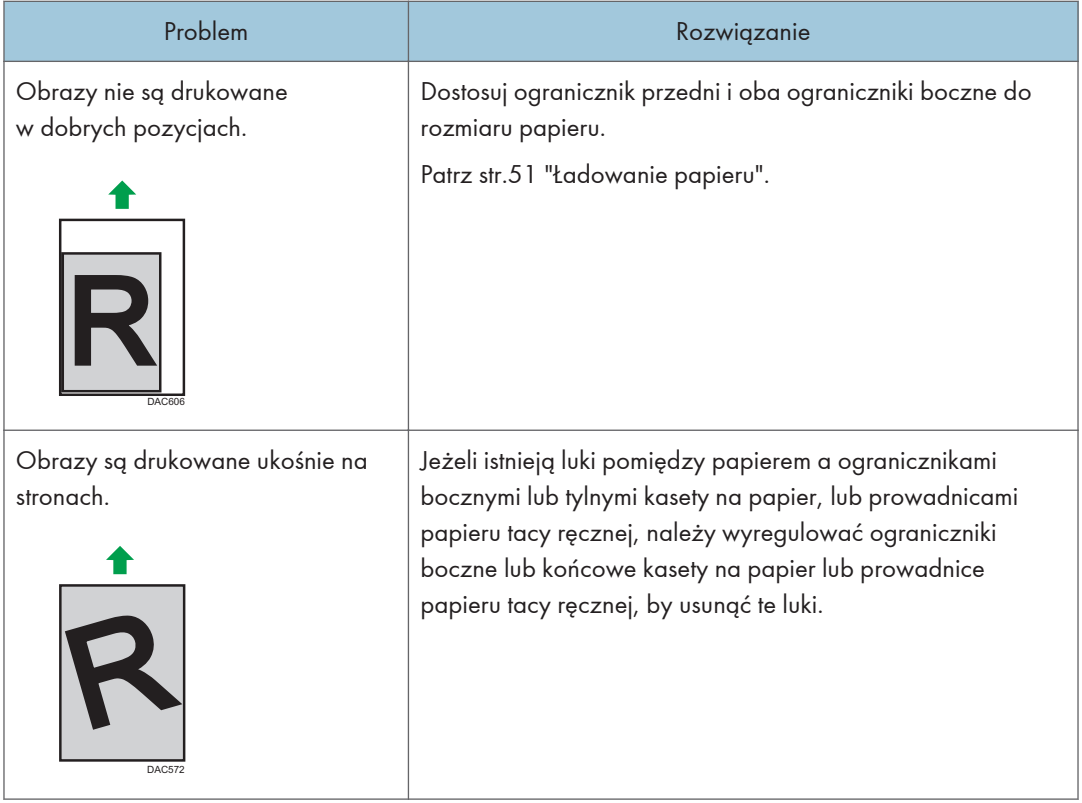

 $10<sub>1</sub>$ 

## Problemy z jakością wydruków

### Sprawdzanie stanu urządzenia

W przypadku wystąpienia problemu z jakością wydruku najpierw należy sprawdzić stan urządzenia.

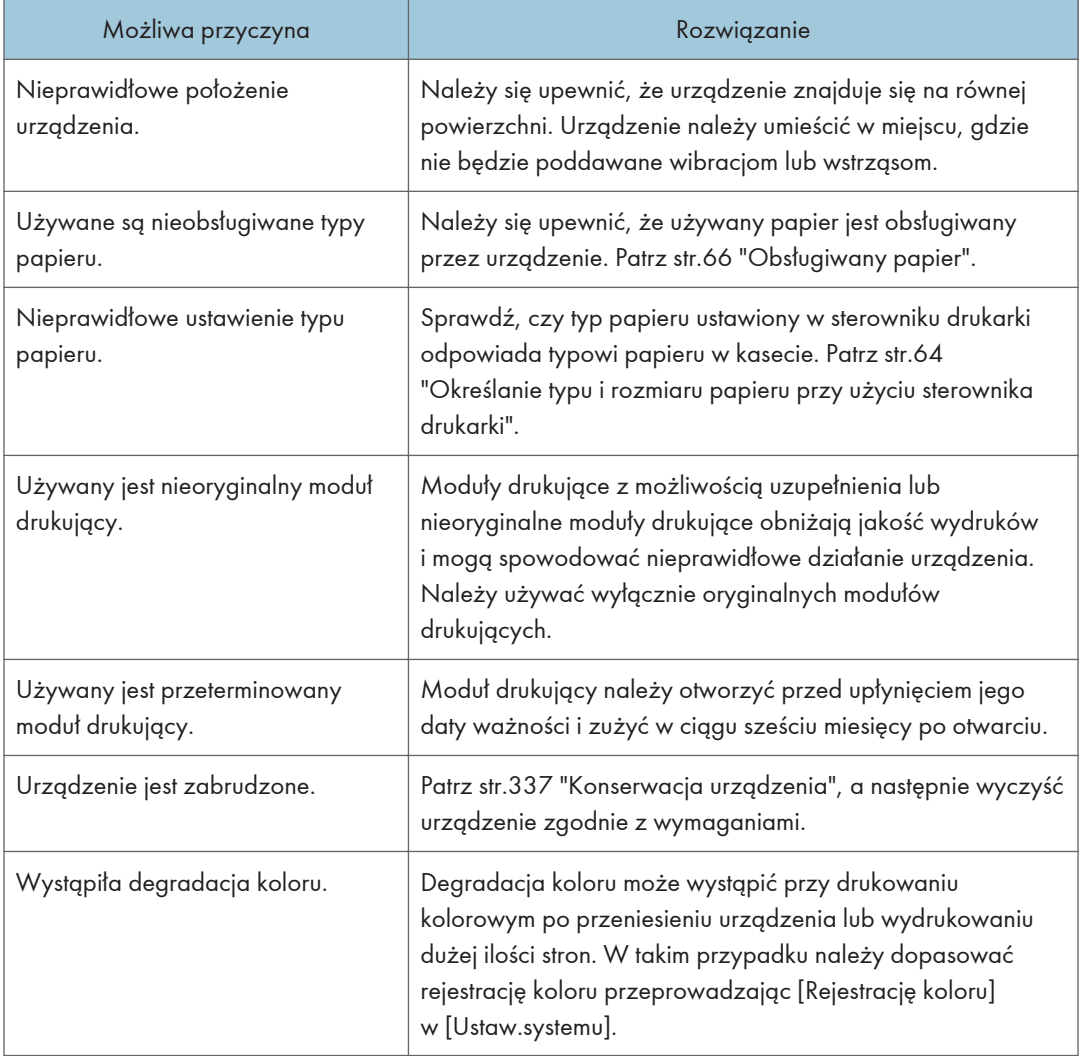

### Sprawdzanie ustawień sterownika drukarki

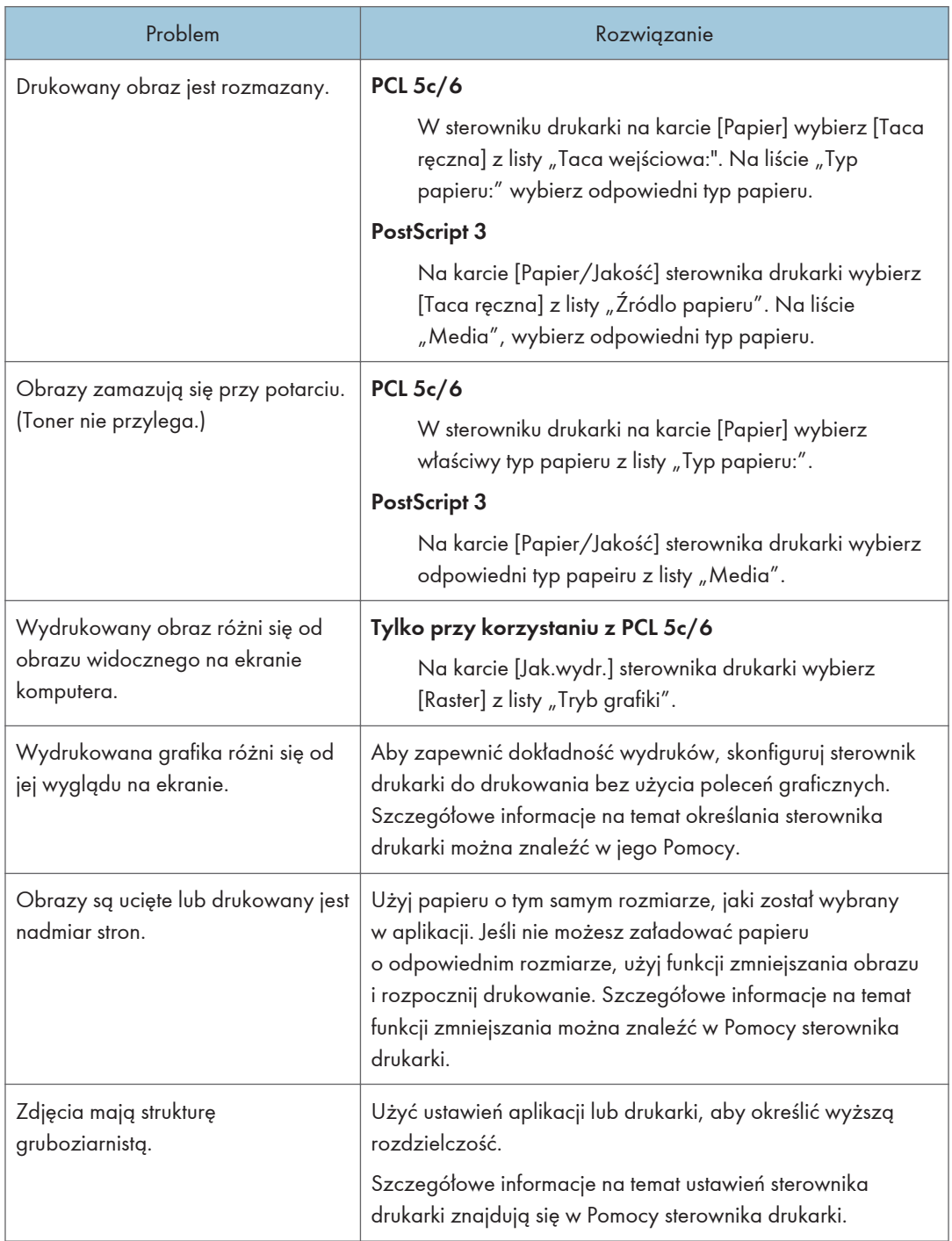

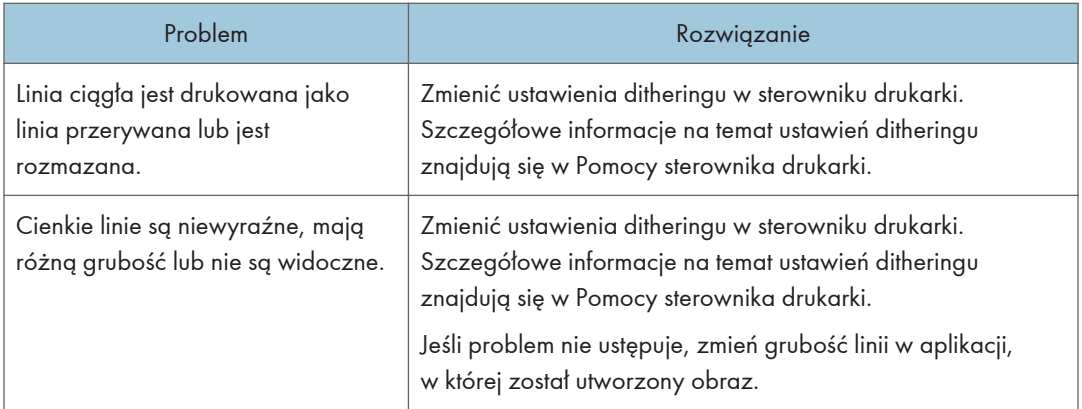

## Problemy z drukarką

W sekcji tej opisano problemy związane z drukowaniem i możliwe ich rozwiązania.

### Jeśli nie można poprawnie drukować

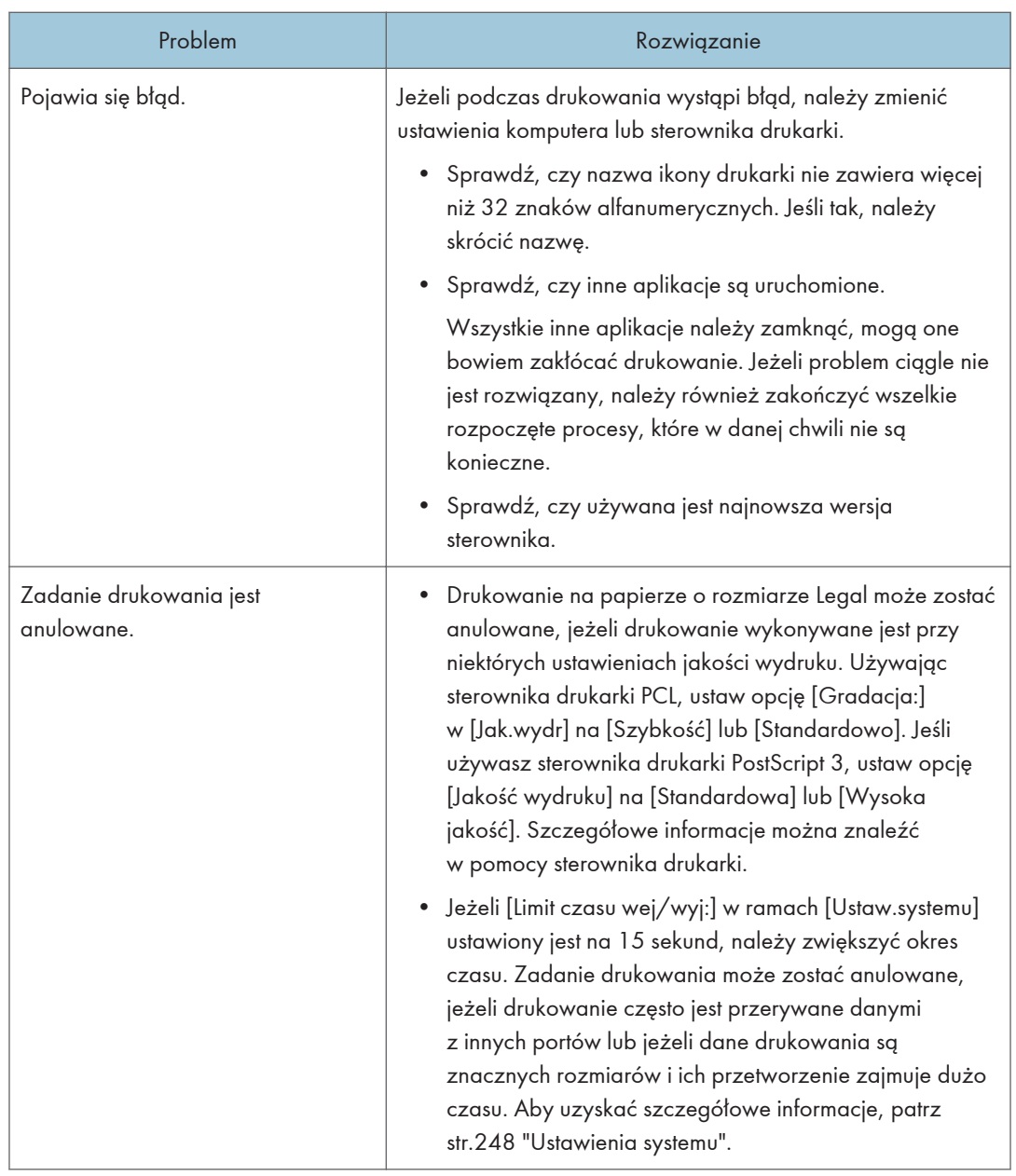
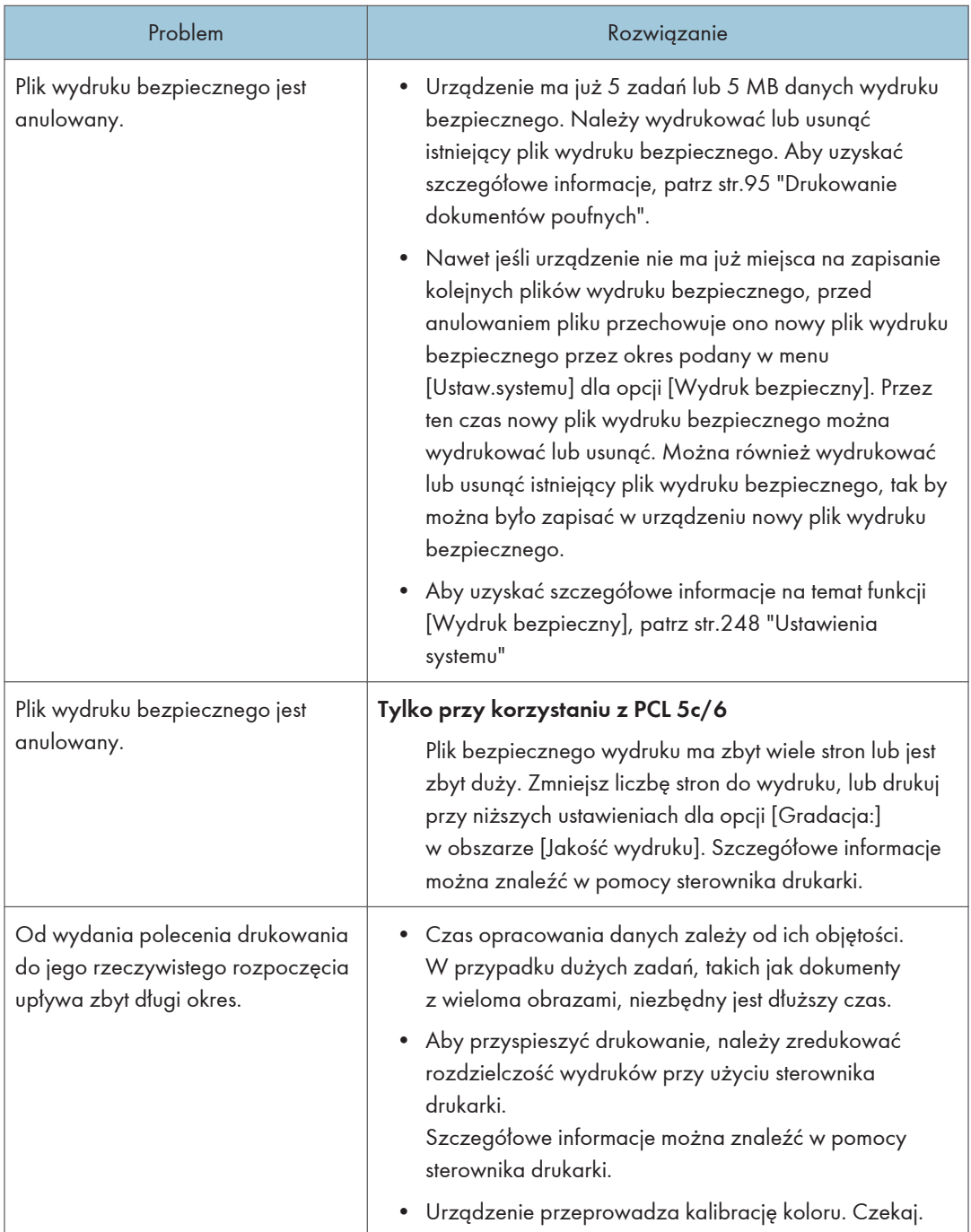

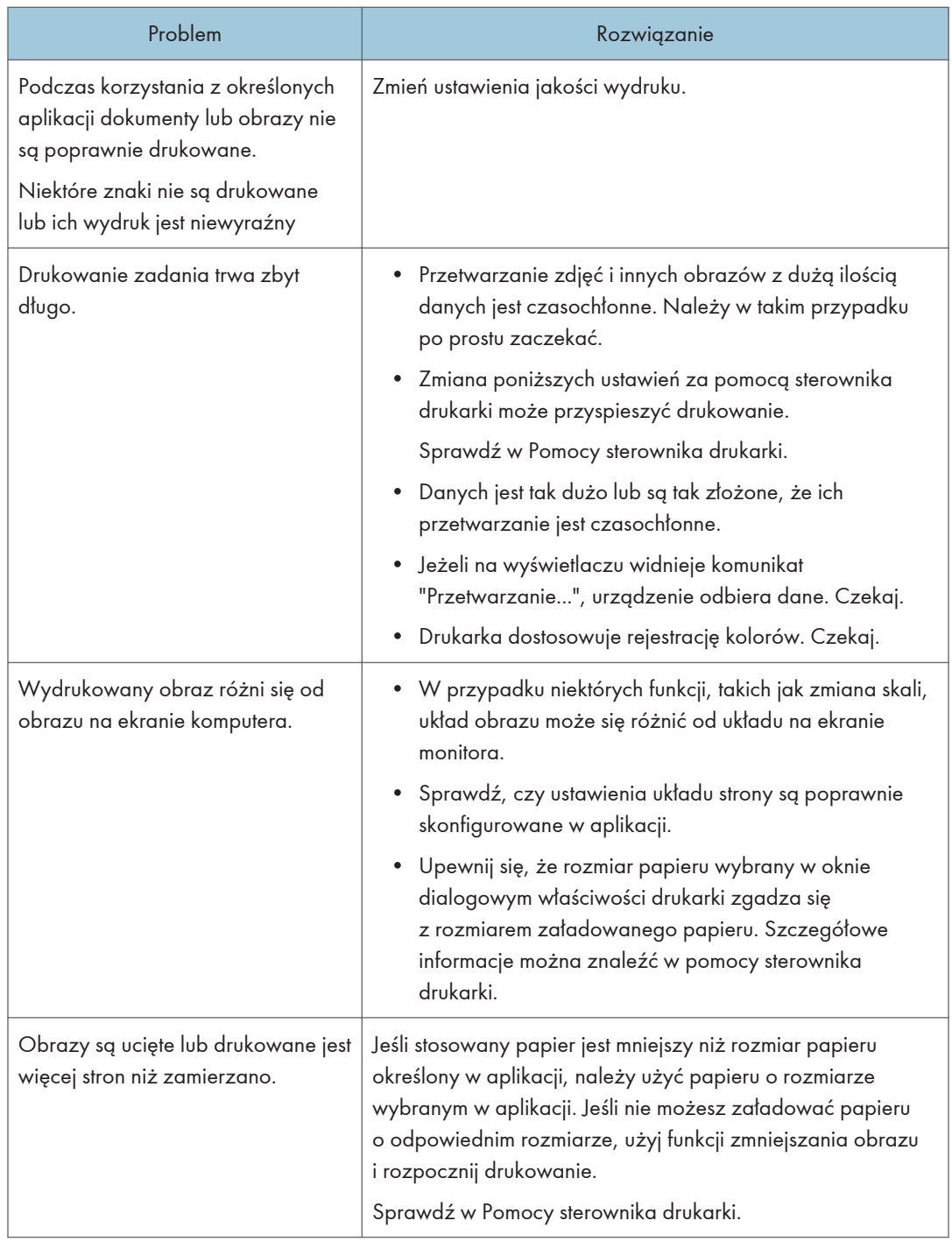

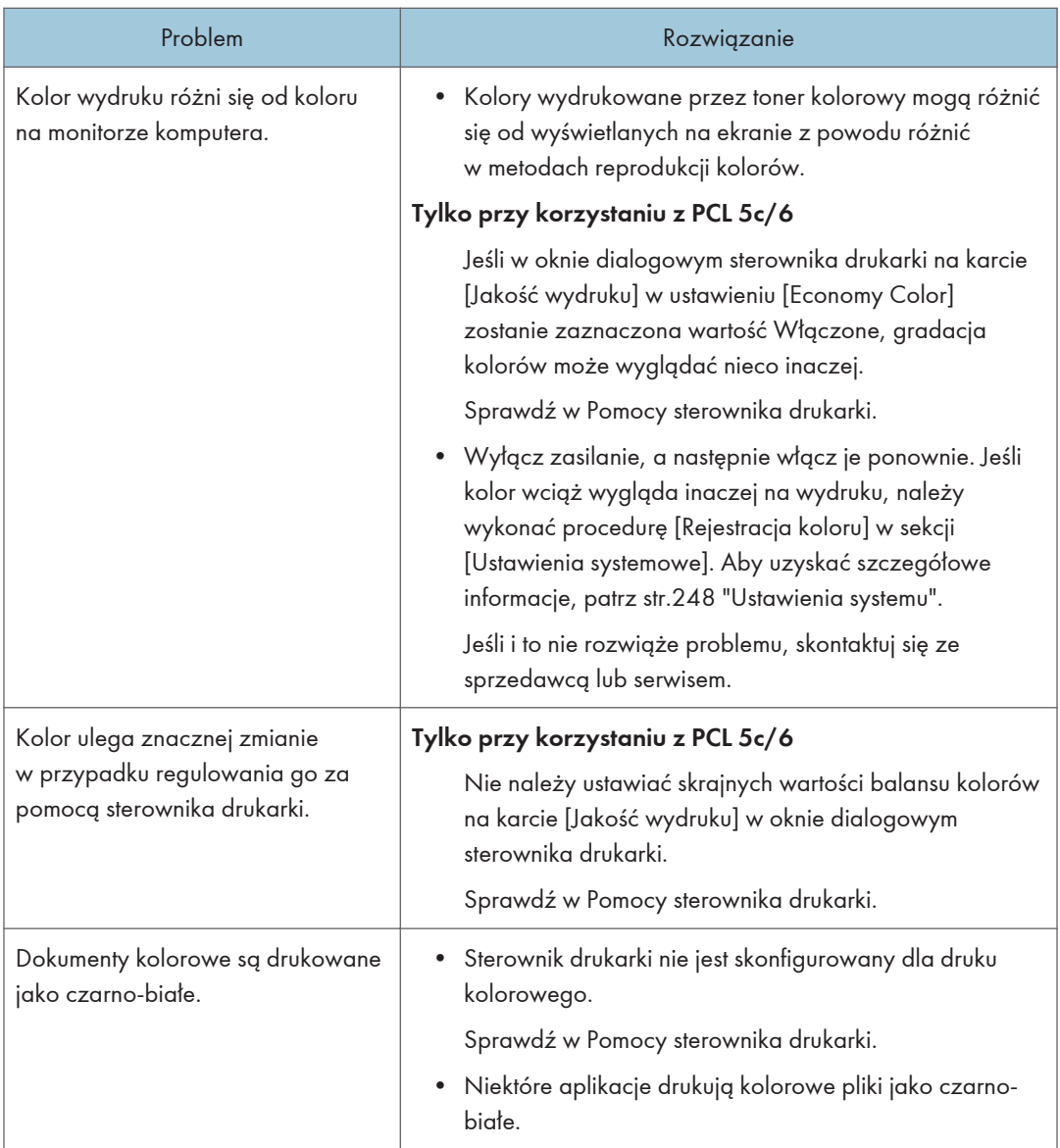

# Wydruki są niewyraźne

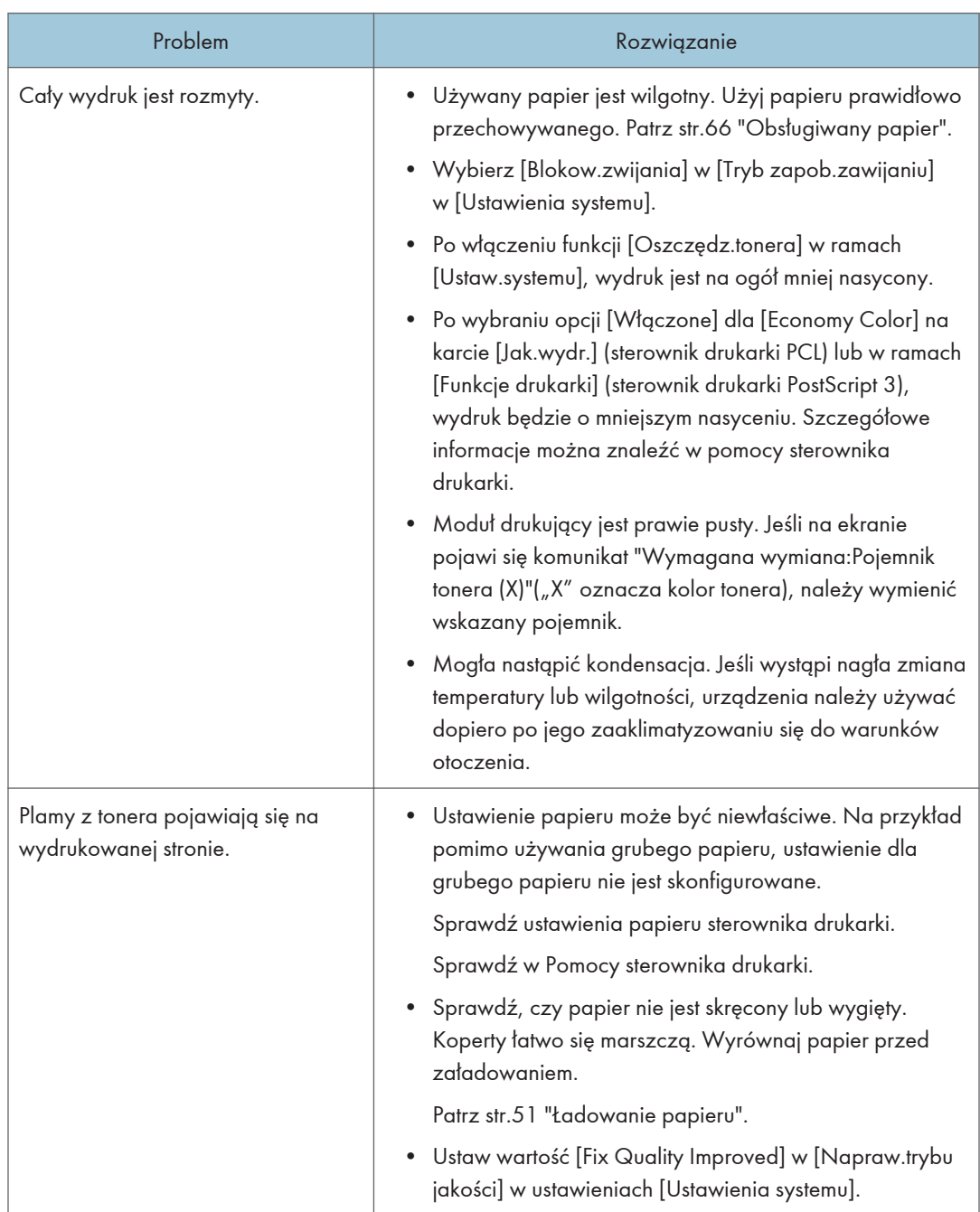

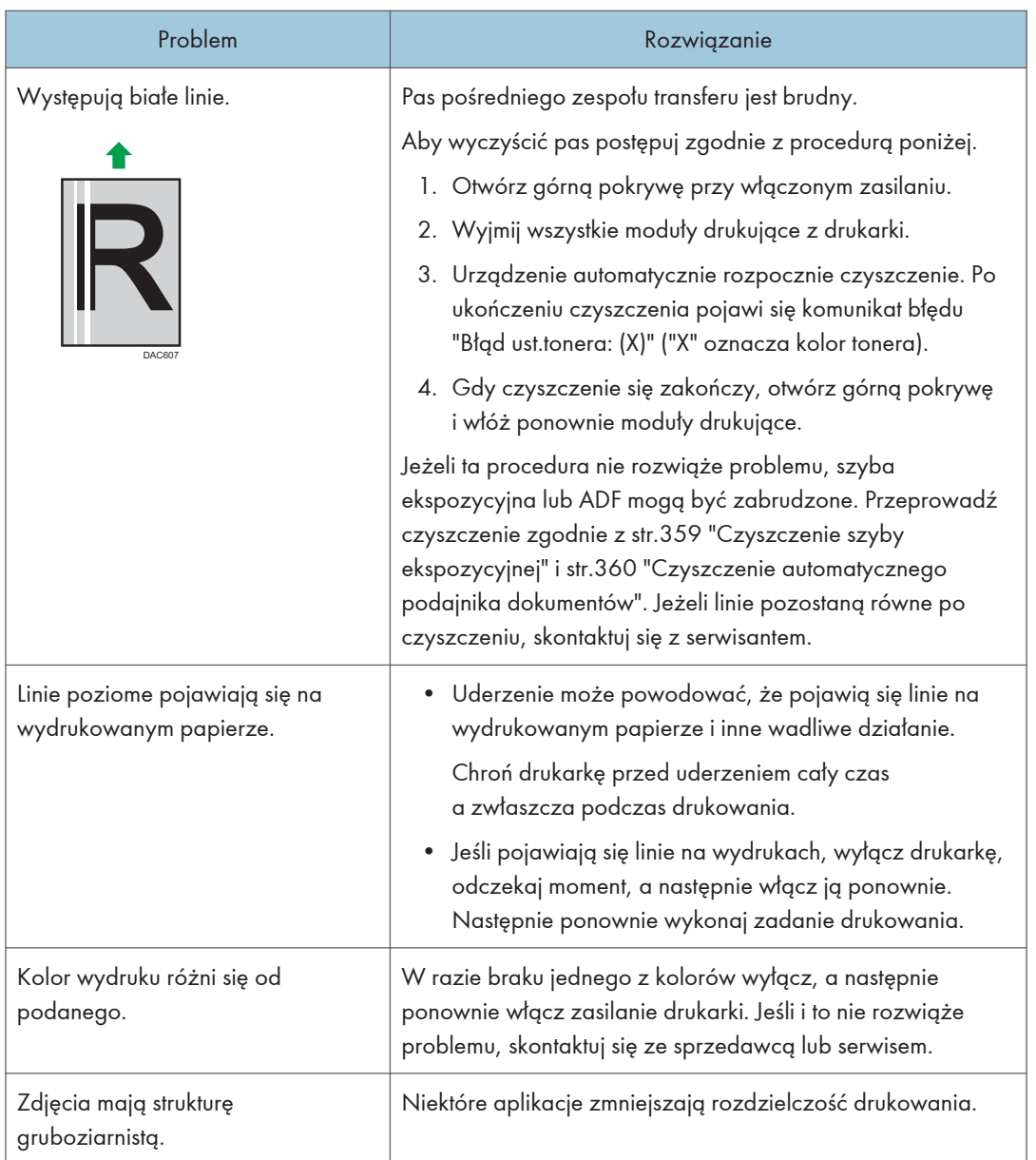

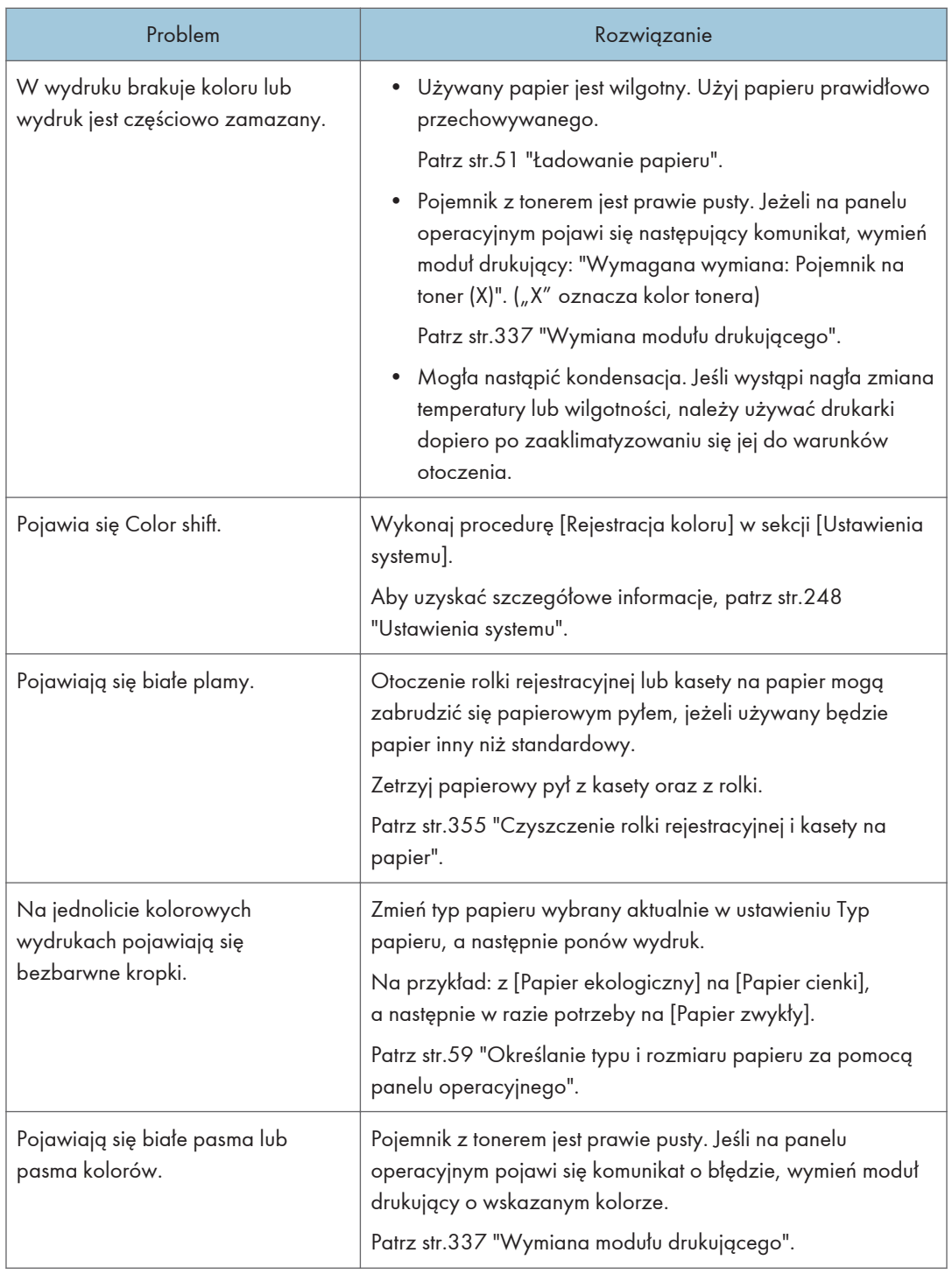

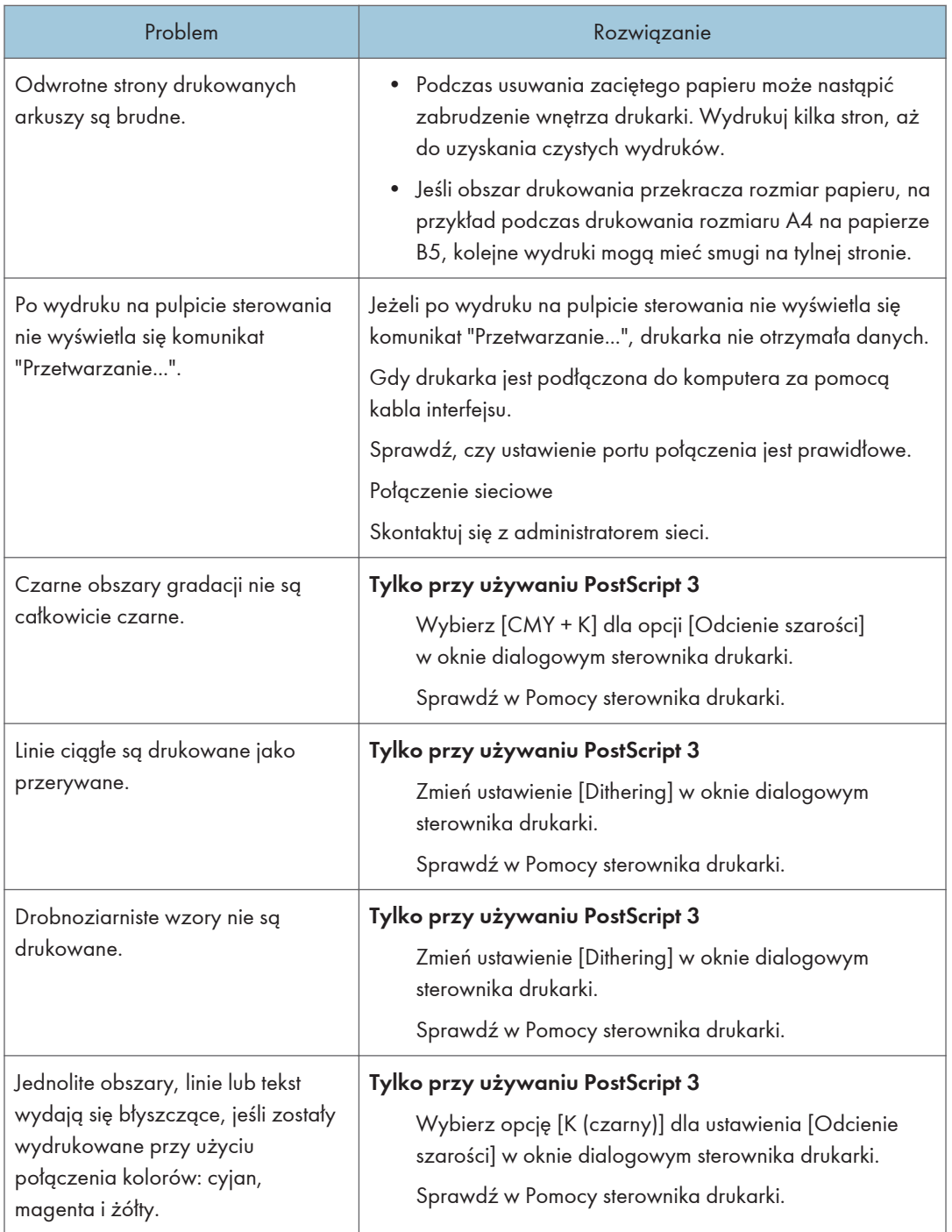

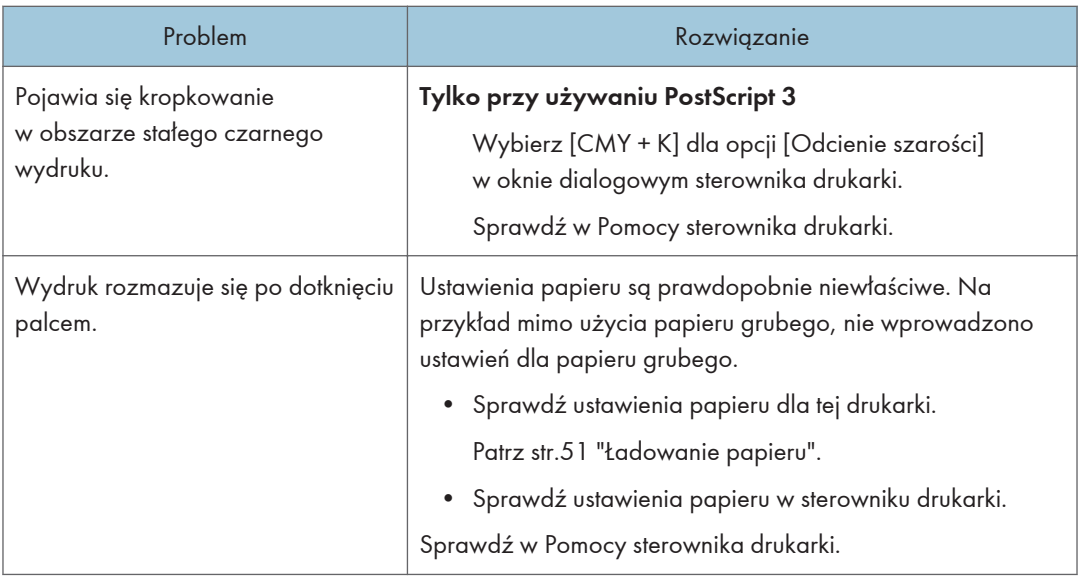

# Nieprawidłowe podawanie lub wysuwanie papieru

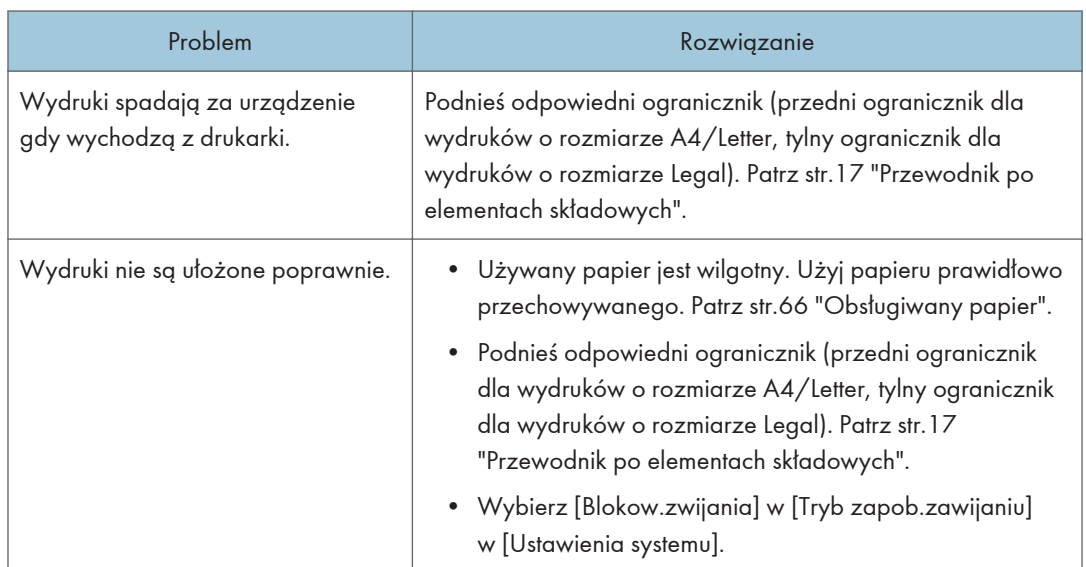

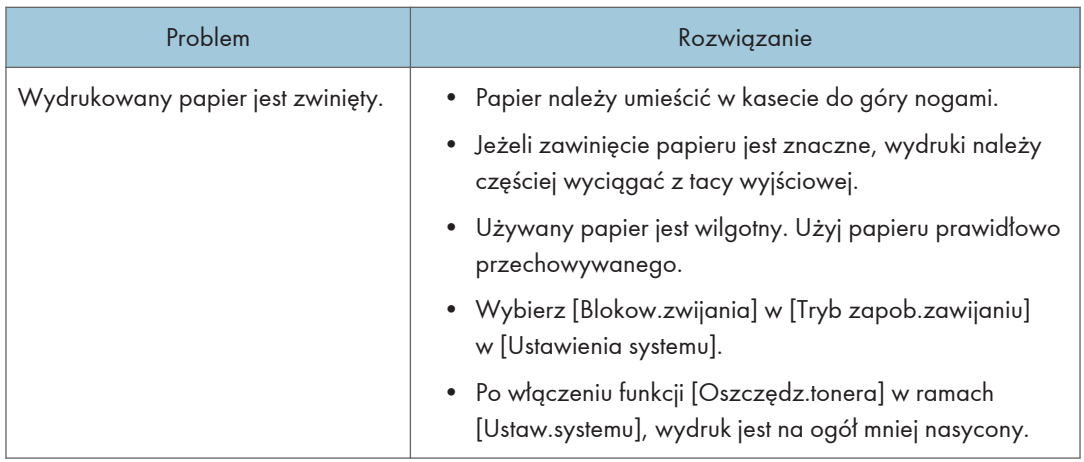

# Inne problemy z drukowaniem

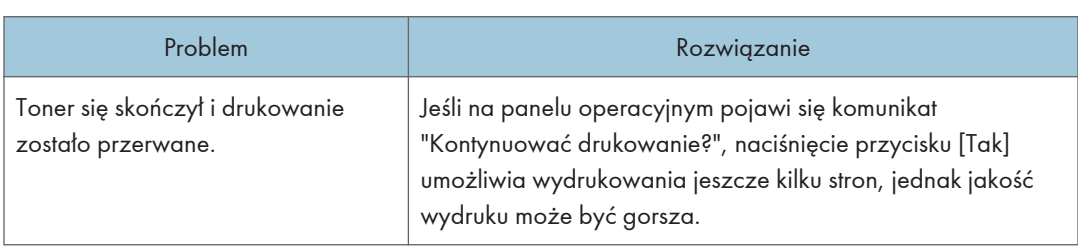

# Problemy z kopiarką

## Gdy kopie są niewyraźne

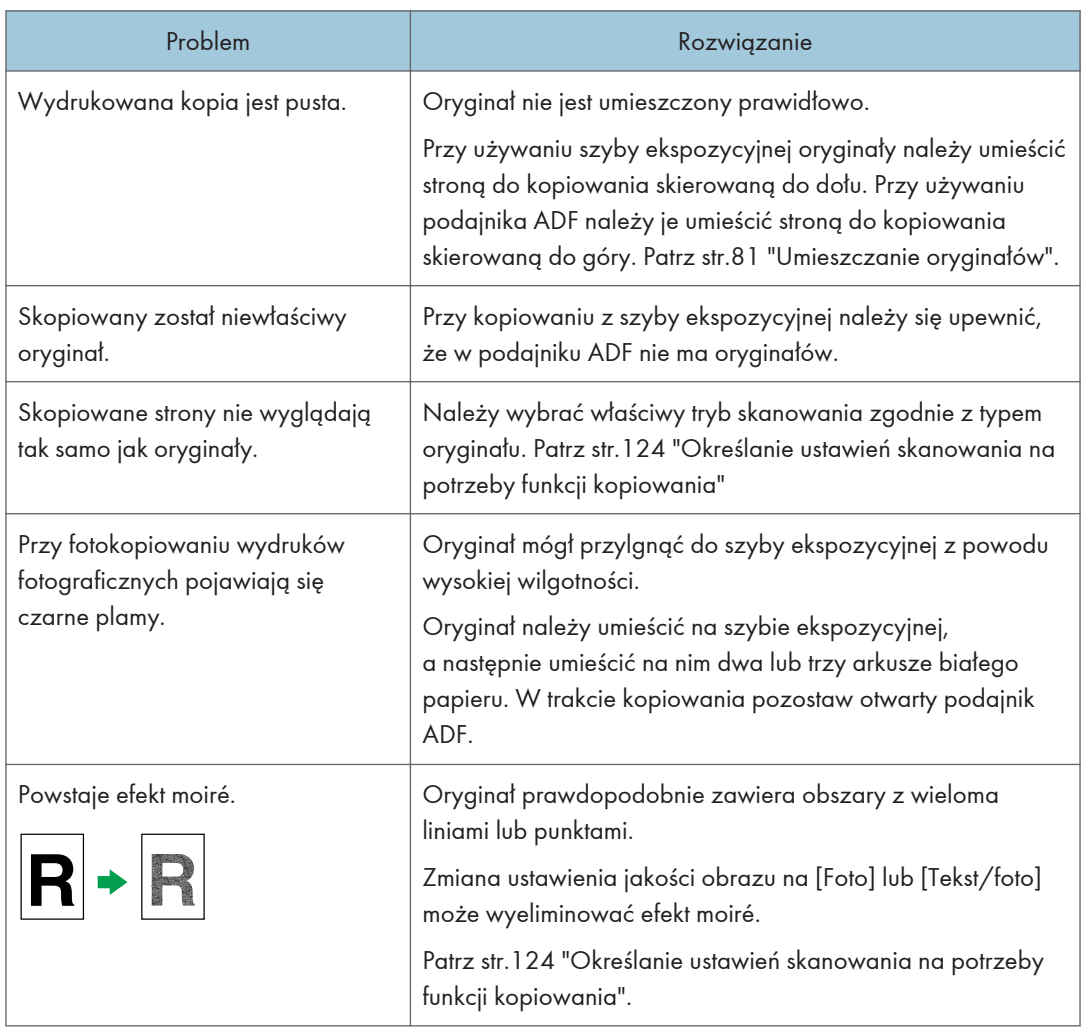

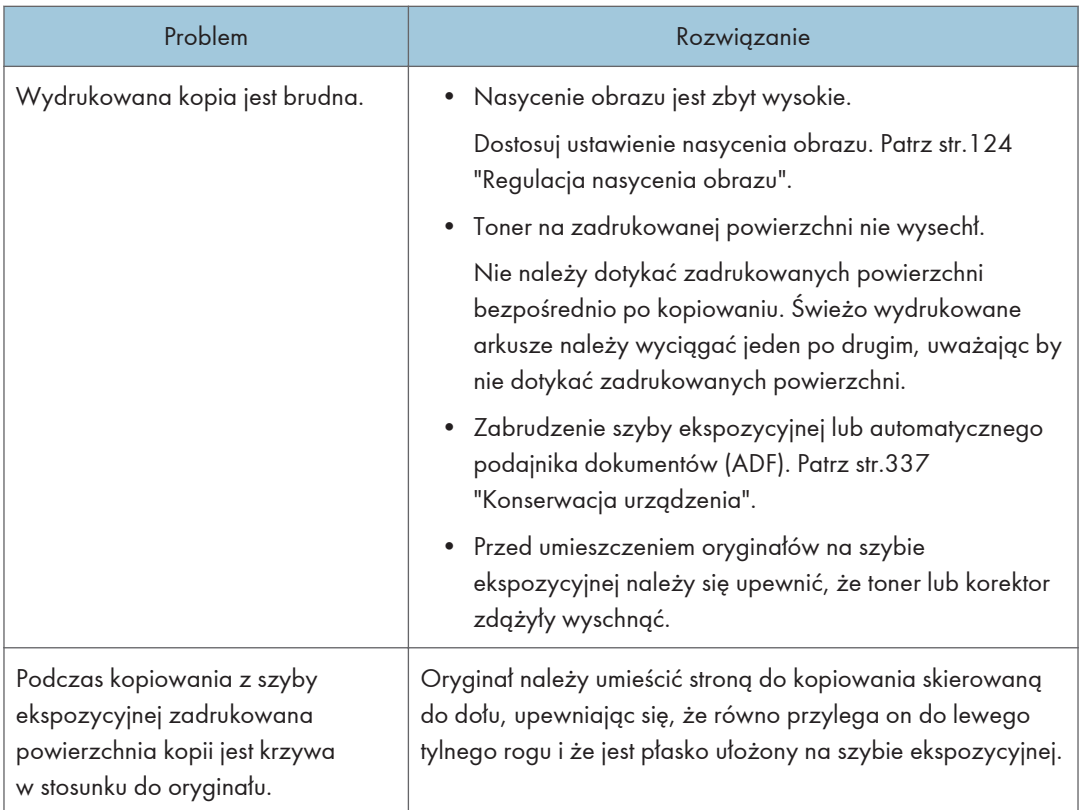

# Gdy nie udaje się wykonać żądanych kopii

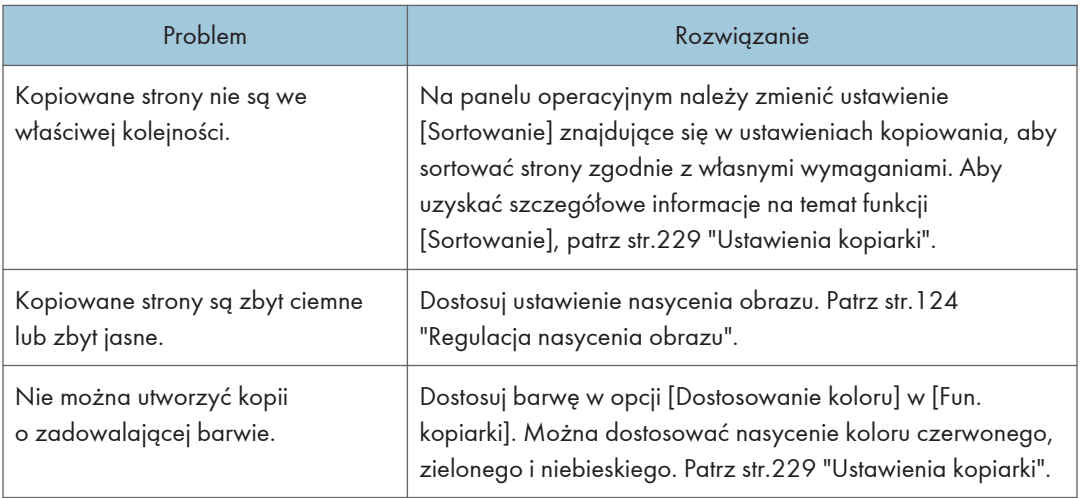

# Problemy ze skanerem

## Nie można przeglądać sieci w celu wysłania zeskanowanego pliku

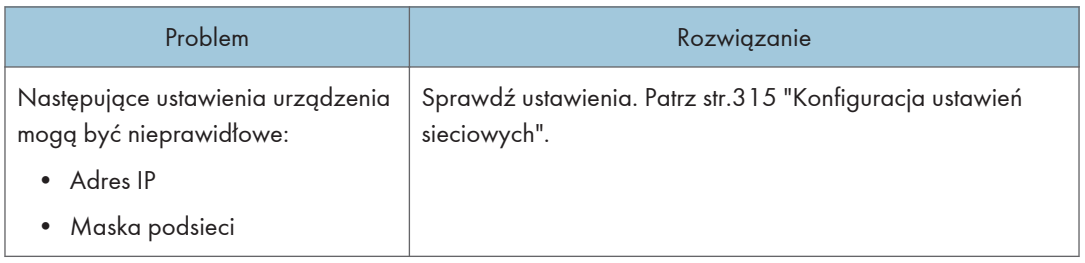

## Gdy skanowanie nie jest realizowane w żądany sposób

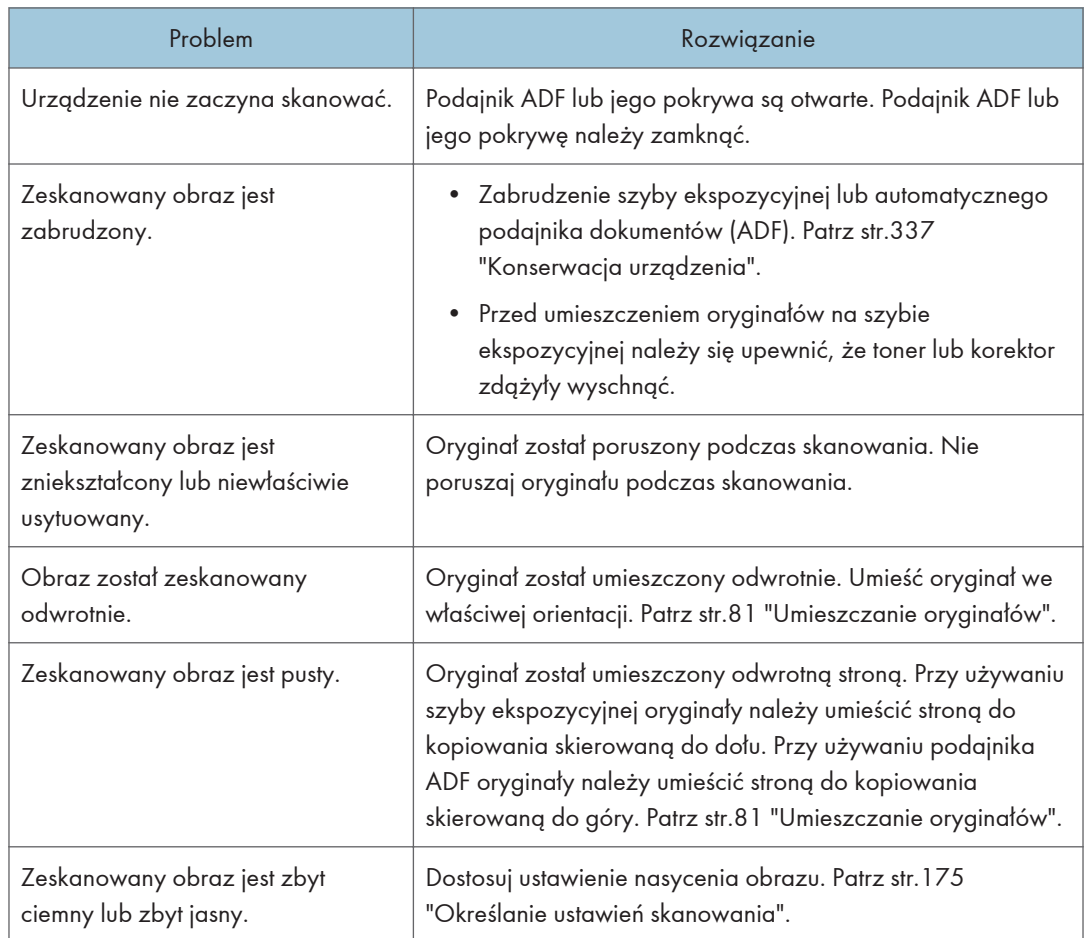

# Problemy z faksem

## Dlaczego nie można nadawać lub odbierać faksów zgodnie z oczekiwaniami

#### Nadawanie

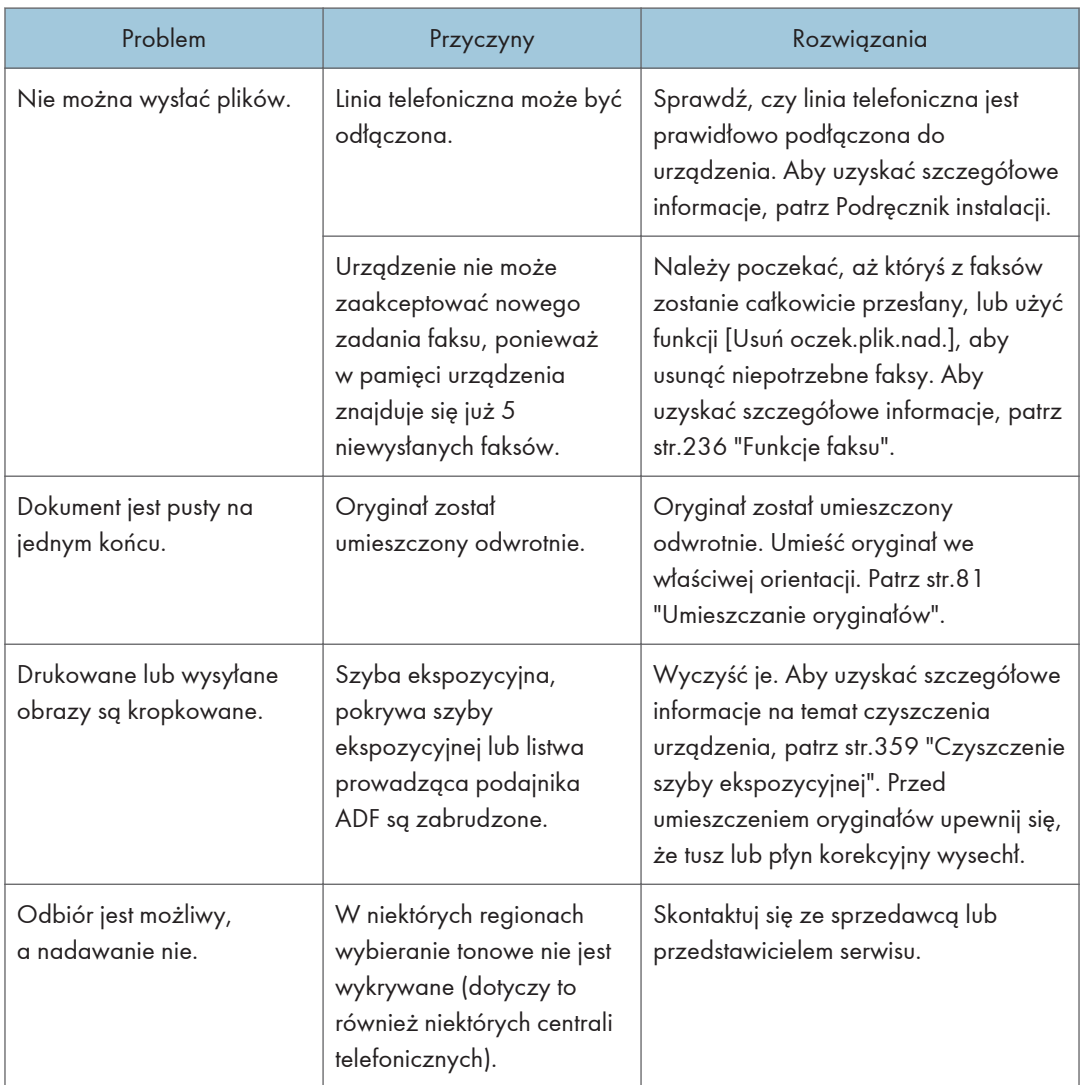

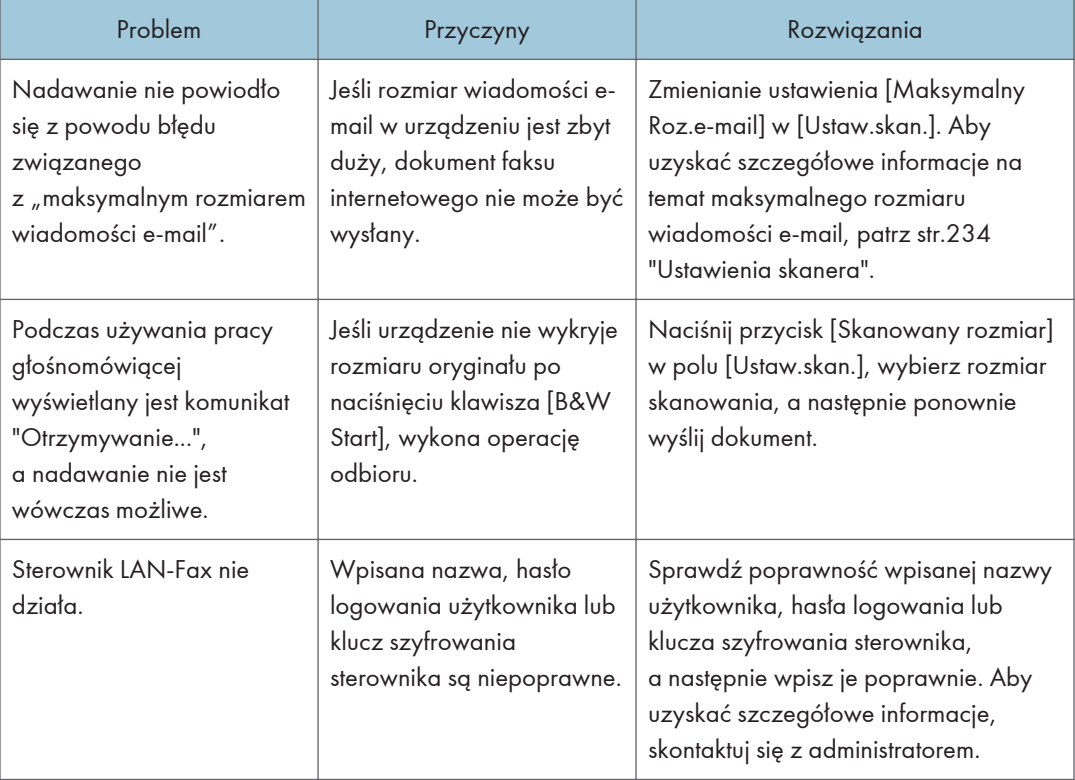

### Odbiór

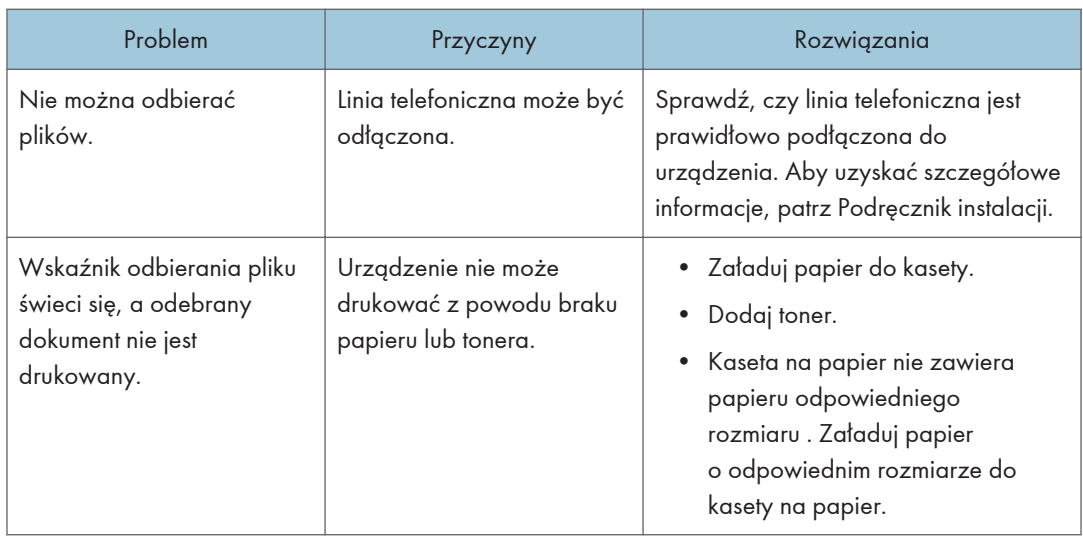

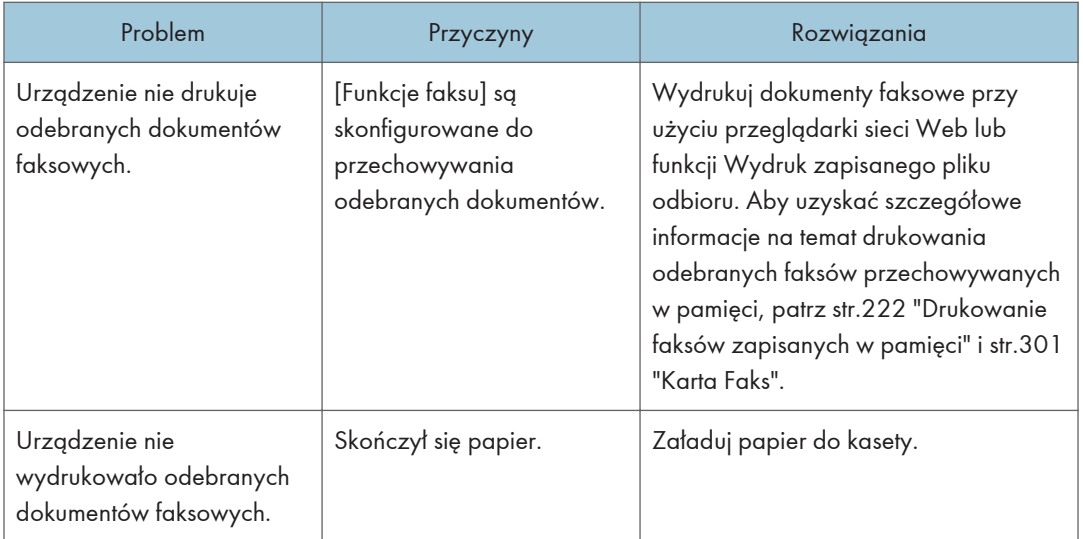

### Drukowanie

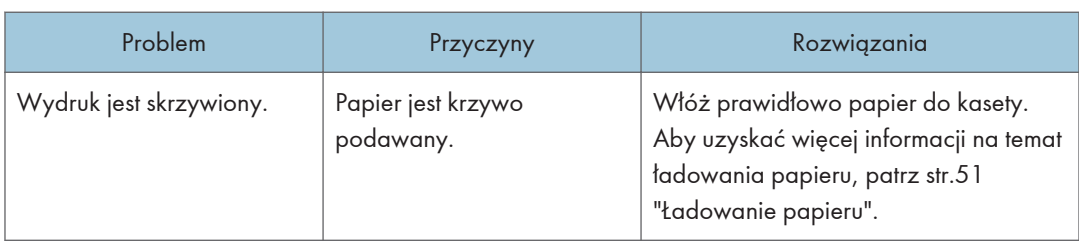

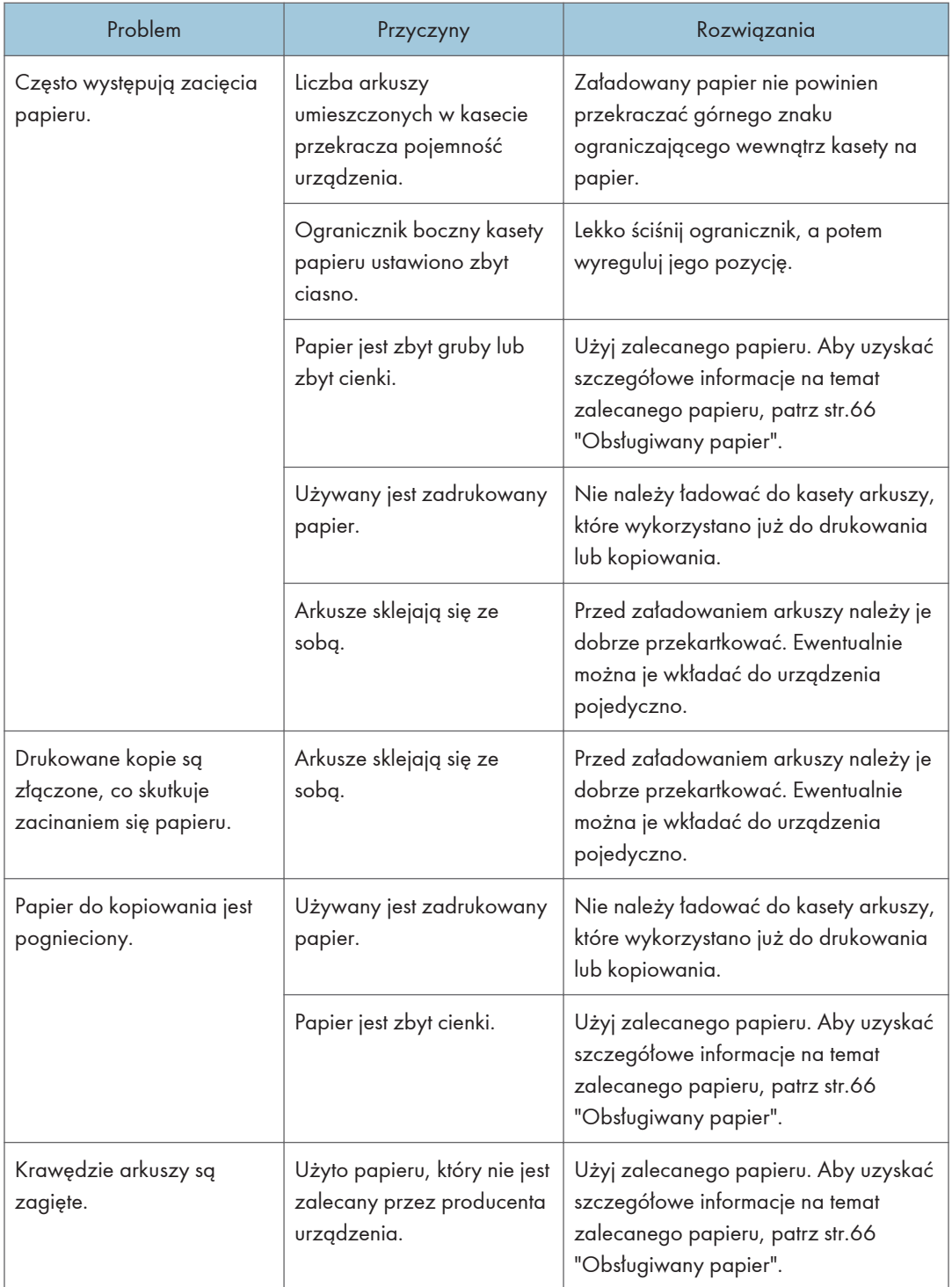

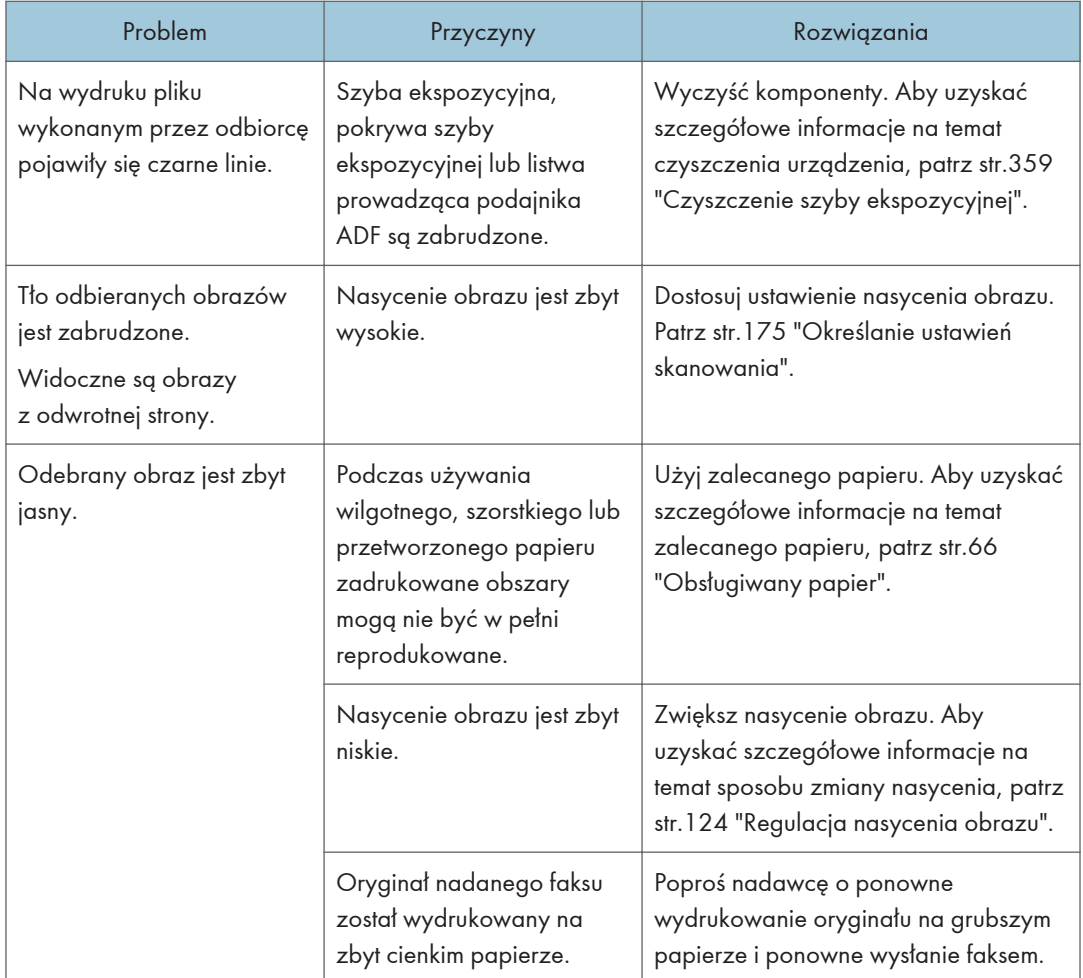

## Gdy błąd jest zgłaszany w raporcie lub wiadomości e-mail

### Gdy urządzenie wydrukuje raport

#### Raport o błędach

Raport o błędzie jest drukowany, jeśli nie można z powodzeniem wysłać lub odebrać dokumentu.

Możliwe przyczyny obejmują problem z urządzeniem lub zakłócenia na linii telefonicznej. Jeżeli błąd wystąpi podczas transmisji, należy ponownie wysłać oryginał. Jeżeli błąd wystąpi podczas odbioru, należy poprosić nadawcę o ponowne wysłanie dokumentu.

- Jeśli błąd występuje często, skontaktuj się z przedstawicielem serwisu.
- Kolumna "Strona" zawierae całkowitą liczbę stron.

#### Raport awarii zasilania

• Bezpośrednio po odzyskaniu zasilania należy naładować ponownie wewnętrzny akumulator, co pozwoli zapobiec utracie danych w przyszłości. Po wystąpieniu awarii zasilania urządzenie powinno być podłączone do sieci, a główny przełącznik zasilania włączony przez ok. 24 godziny.

Nawet po zasilania zawartość pamięci urządzenia (np. zaprogramowane numery) nie zostanie utracona. Utracone elementy będą obejmować dokumenty faksowe zapisane w pamięci za pomocą funkcji Nadawanie/Odbiór.

Jeśli plik został usunięty z pamięci, natychmiast po włączeniu zasilania automatycznie drukowany jest Raport awarii zasilania.

Raport ten można wykorzystać do identyfikacji utraconych plików. Jeśli utracono zawartość zapisanej pamięci do nadawania z pamięci, wyślij ją ponownie. Jeśli utracony został dokument odebrany za pomocą funkcji Odbiór do pamięci, należy poprosić nadawcę o ponowne jego wysłanie.

#### Raport o błędach (e-mail)

Urządzenie drukuje raport błędów (e-mail), gdy nie może wysłać powiadomienia e-mail o błędzie.

Aby uzyskać szczegółowe informacje na temat wiadomości e-mail z powiadomieniem o błędzie, patrz str.412 "Gdy zostanie odebrana wiadomość e-mail z powiadomieniem o błędzie".

#### Raport o błędach transmisji

Urządzenie drukuje raport o błędów transmisji, gdy nie może wysłać powiadomienia e-mail o błędzie transmisji. Aby uzyskać szczegółowe informacje na temat powiadomienia e-mail o błędzie transmisji, patrz str.412 "Gdy zostanie odebrana wiadomość e-mail z powiadomieniem o błędzie".

#### Gdy zostanie odebrana wiadomość e-mail z powiadomieniem o błędzie

#### Wiadomość e-mail z powiadomieniem o błędzie

Urządzenie wysyła powiadomienie e-mail o błędzie do nadawcy, jeśli nie może z powodzeniem odebrać określonej wiadomości e-mail, korzystając z funkcji faksu internetowego. Kopia tego powiadomienia jest wysyłana także na adres e-mail administratora, jeśli zostanie on określony.

- Jeśli faks internetowy przychodzący od drugiej strony omija serwer SMTP, nawet jeśli odbiór nie zakończy się powodzeniem, powiadomienie o błędzie nie zostanie przesłane do nadawcy.
- Użytkownik może wybrać wysyłanie wiadomości e-mail z powiadomieniem o błędzie, używając programu Web Image Monitor. Aby uzyskać szczegółowe informacje, patrz [str.315 "Konfiguracja ustawień sieciowych"](#page-316-0).
- Jeśli nie można wysłać powiadomienia e-mail o błędzie, urządzenie drukuje raport o błędzie (e-mail).

• Jeśli podczas odbierania wiadomości e-mail przez SMTP wystąpi błąd, serwer SMTP wysyła powiadomienie e-mail o błędzie do nadawcy dokumentu.

#### Wiadomości e-mail o błędzie wygenerowana przez serwer

Serwer nadający wysyła powiadomienie e-mail o błędzie do nadawcy, informując że wiadomości e-mail nie udało się wysłać (z takich powodów, jak nieprawidłowy adres e-mail).

- Jeśli transmisja faksu internetowego omija serwer SMTP, nawet jeśli nie zakończy się ona powodzeniem, wiadomość e-mail o błędzie nie zostanie wysłana z serwera.
- Po wydrukowaniu wiadomości e-mail wygenerowanej przez serwer drukowana jest pierwsza strona wysłanego dokumentu.

#### Wysyłanie powiadomienia o błędzie transmisji

Jeśli nie uda się wysłać wiadomości e-mail z powodu błędu transmisji, urządzenie wysyła do nadawcy powiadomienie e-mail o błędzie transmisji. Jeśli wiadomości e-mail nie udało się wysłać przy użyciu funkcji przesyłania, powiadomienie e-mail o błędzie transmisji zostanie wysłane na adres e-mail odbiorcy na potrzeby przesłania.

Jeśli zarejestrowano również adres e-mail innego użytkownika lub adres e-mail administratora, powiadomienie e-mail o błędzie transmisji zostanie też wysłane na ten adres.

• Jeśli nie można wysłać powiadomienia e-mail o błędzie transmisji, urządzenie drukuje raport o błędzie transmisji.

### Kod błędu

Poniższa tabela wyjaśnia znaczenie kodów błędu, które mogą pojawić się w Dziennik faksu lub raporcie o stanie nadawania w pozycji "Rezultaty", oraz podaje działania, które należy podjąć po pojawieniu się konkretnego kodu błędu.

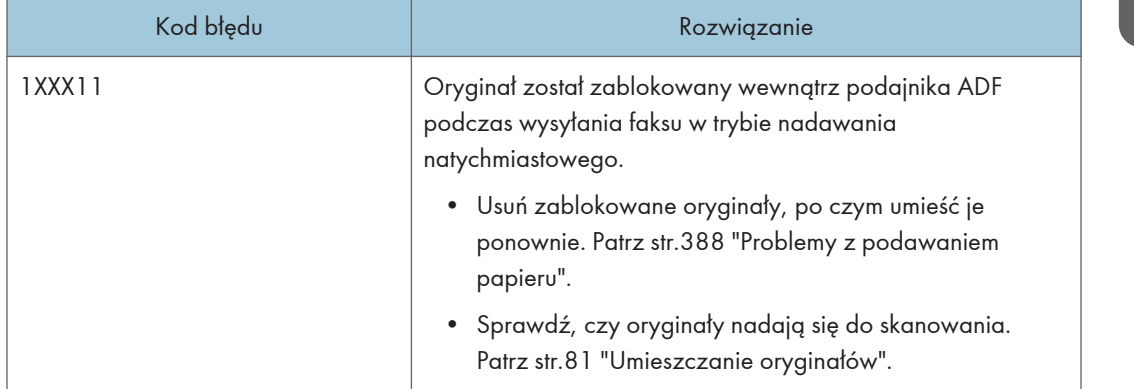

"X" oznacza numer w kodzie błędu, który jest różny w zależności od konkretnej sytuacji.

10

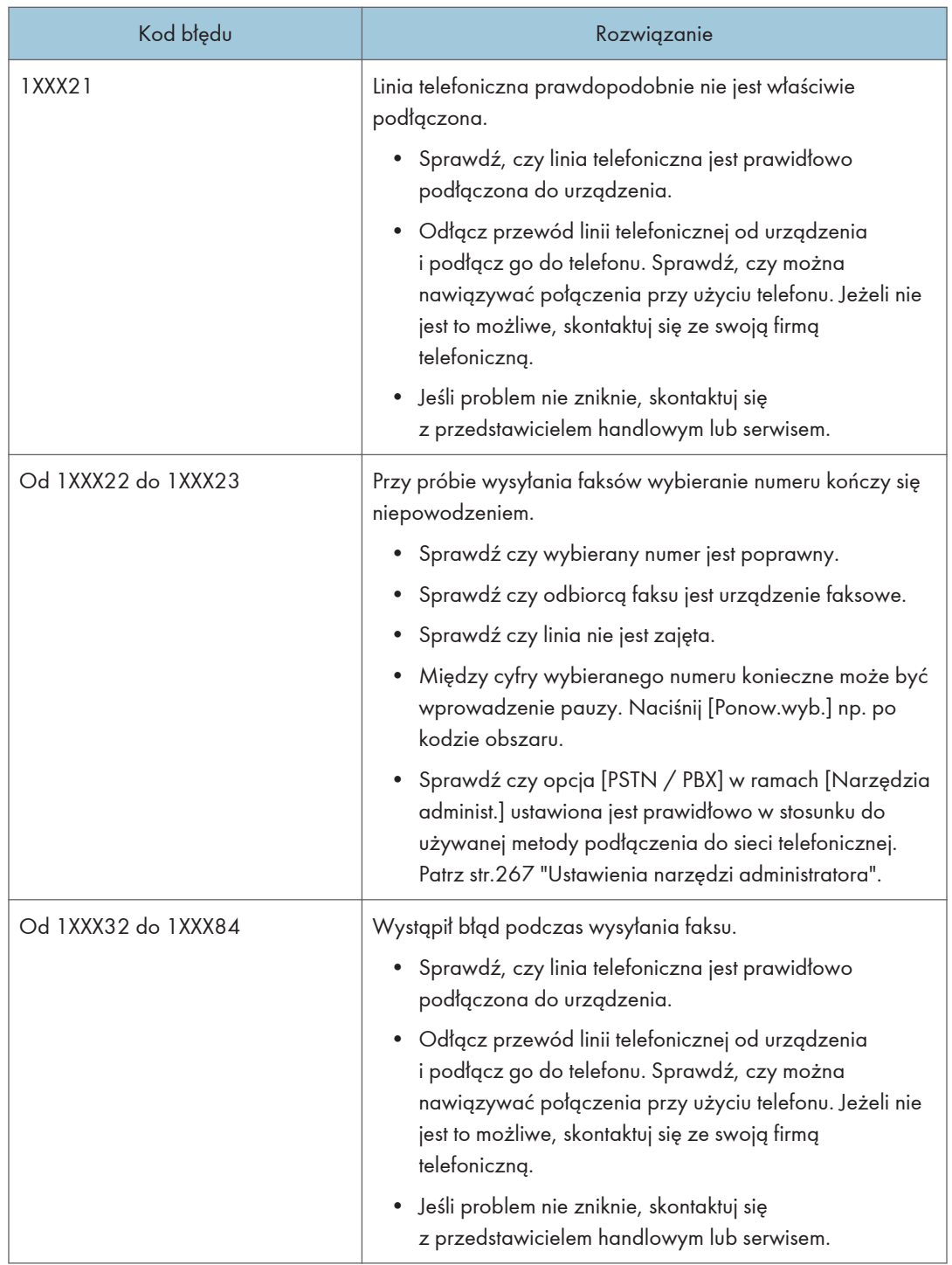

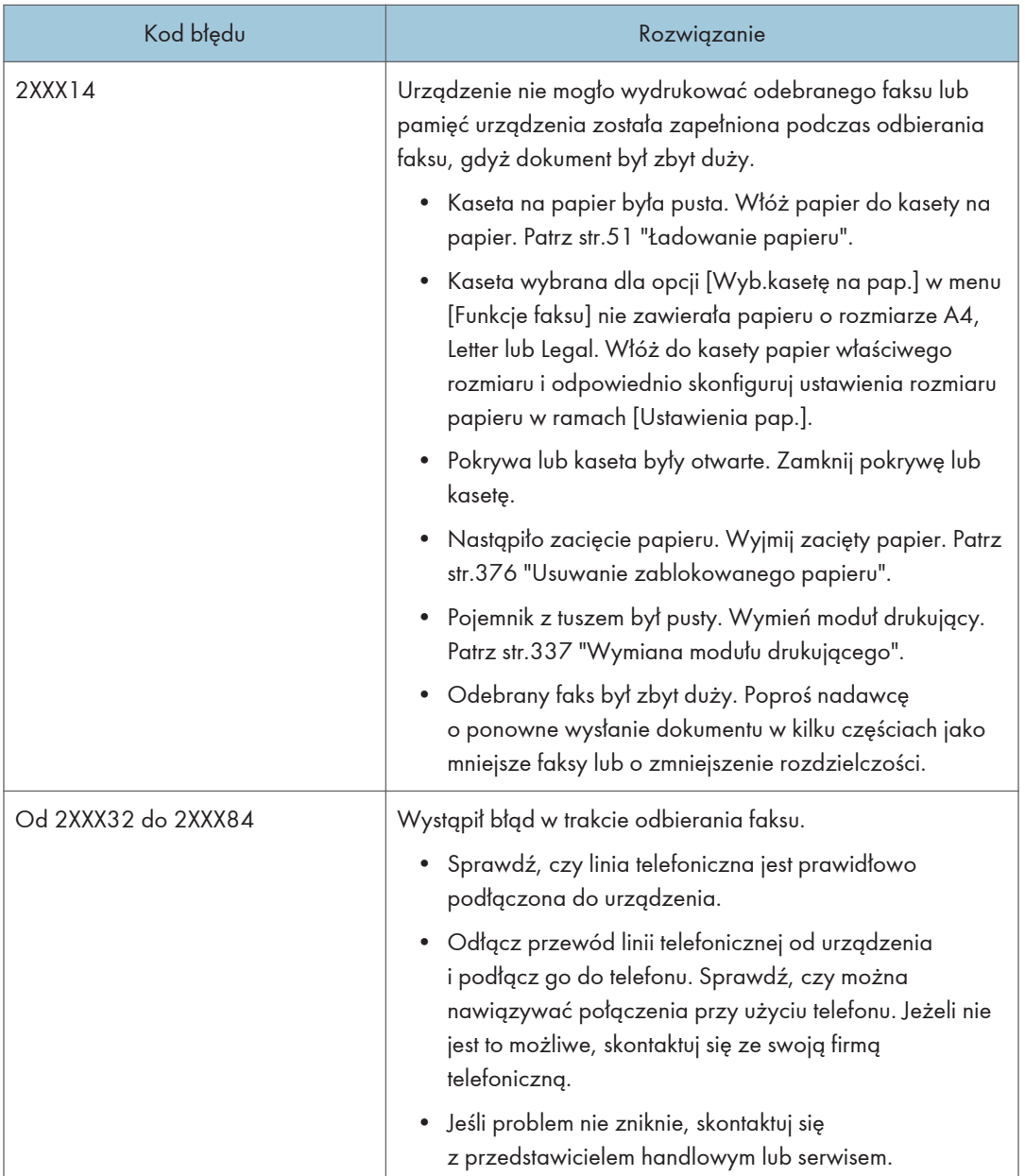

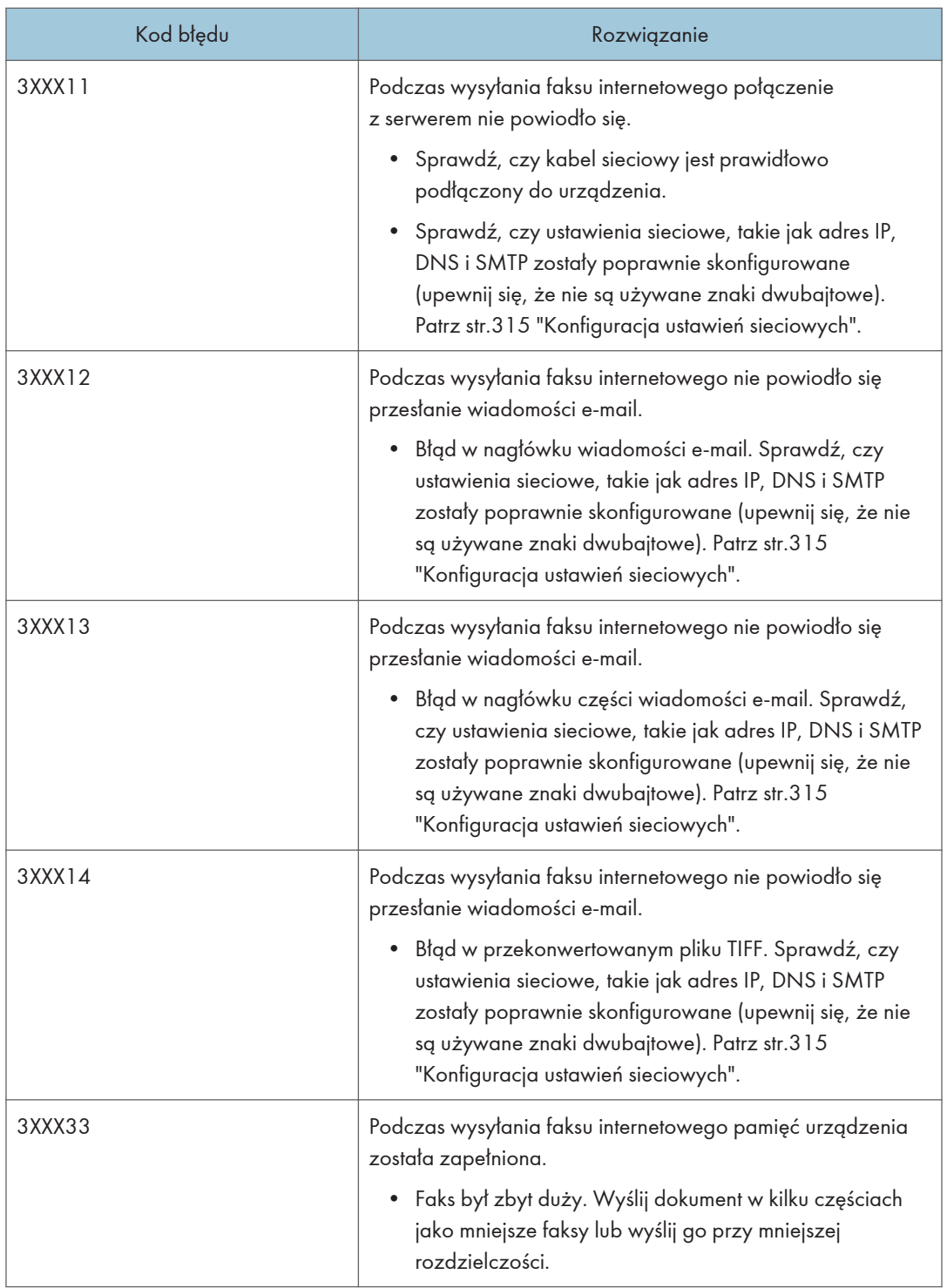

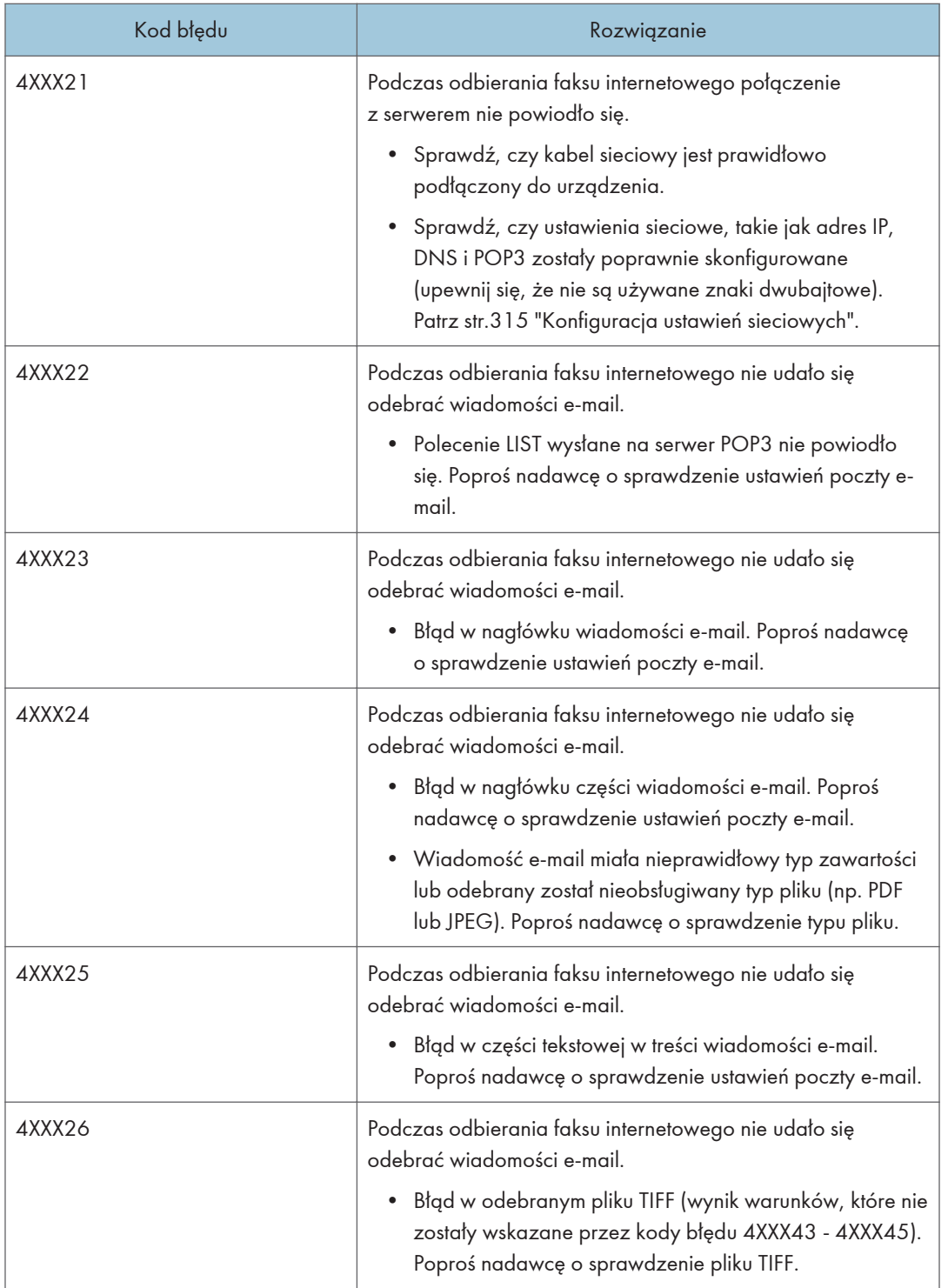

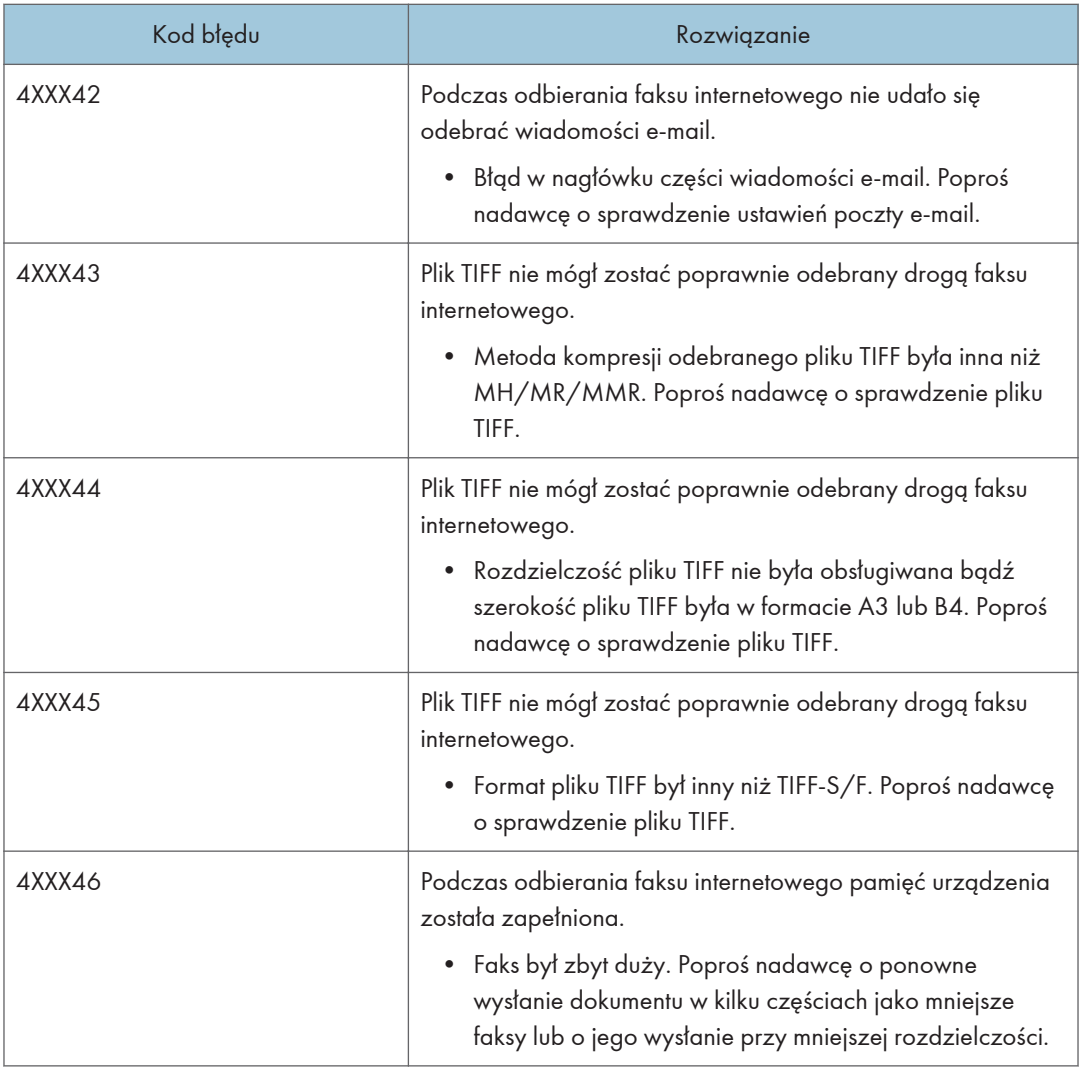

# Typowe problemy

W sekcji tej opisano, w jaki sposób rozwiązywać typowe problemy, które mogą pojawiać się podczas obsługi urządzenia.

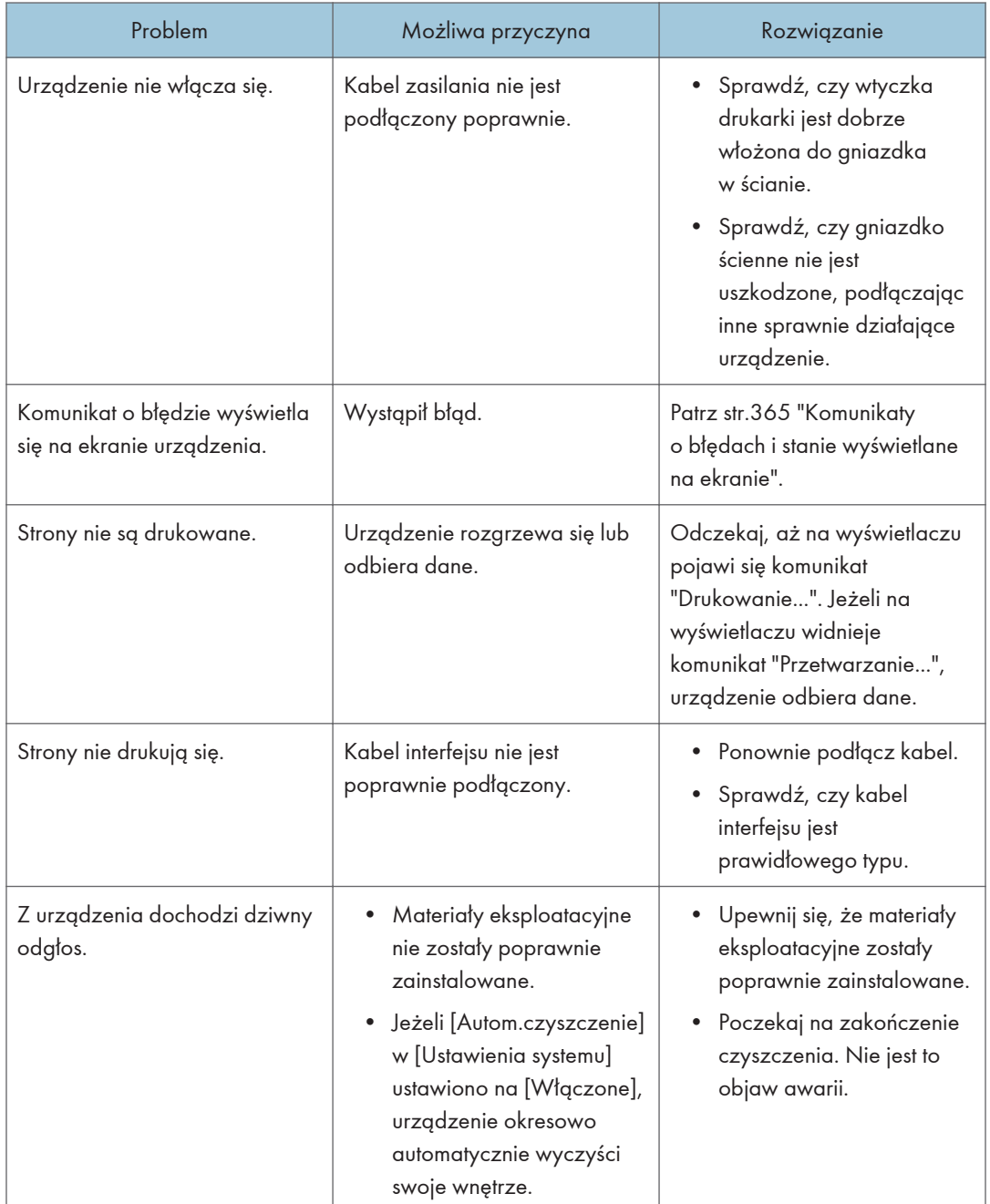

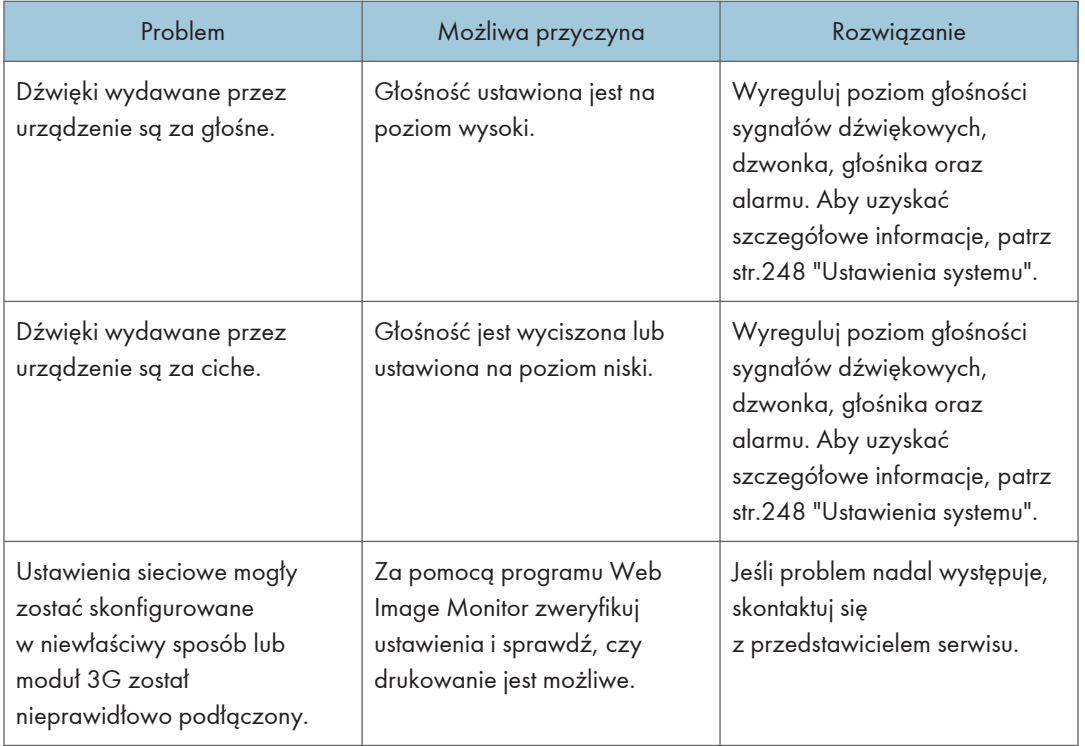

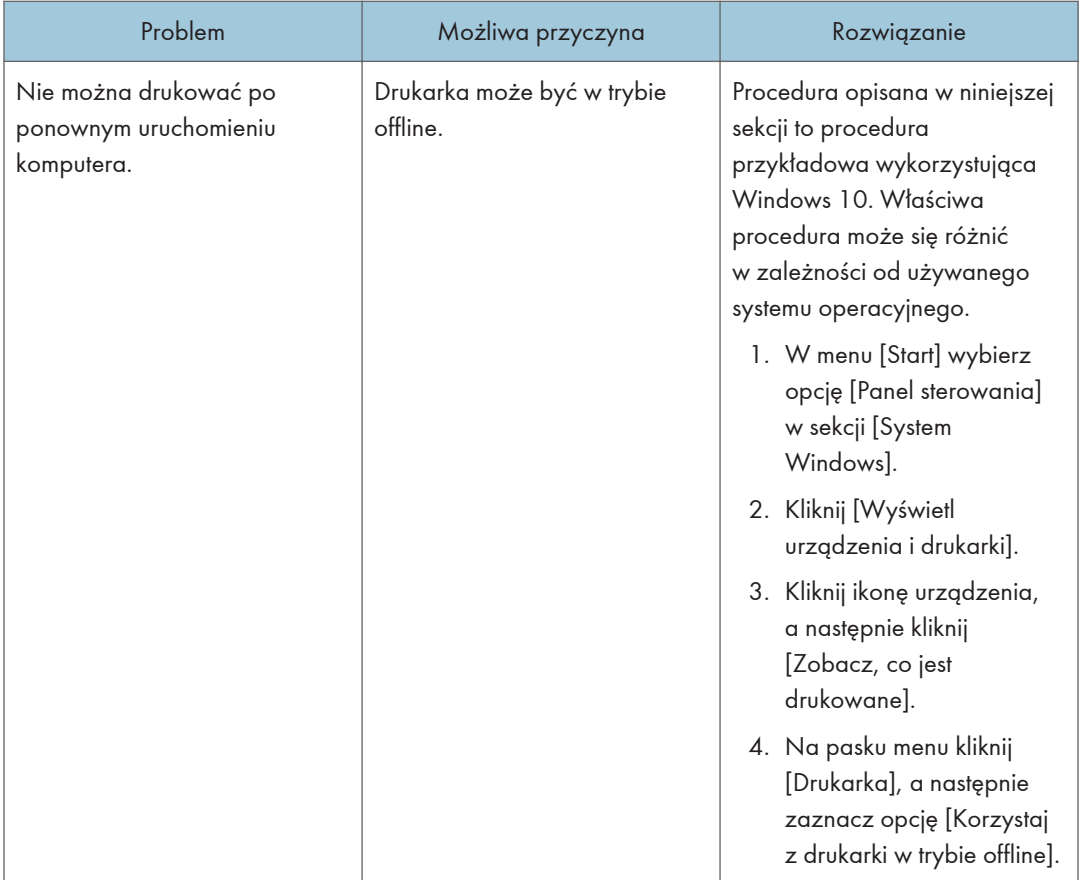

## **U** Uwaga

• Jeżeli któregoś z opisanych problemów nie udało się rozwiązać, należy wyłączyć urządzenie, odłączyć kabel zasilania, a następnie skontaktować się z przedstawicielem sprzedaży lub serwisu.

10

# 11. Konfiguracja ustawień sieciowych

Ten rozdział opisuje sposób podłączenia urządzenia do sieci oraz określenia ustawień sieciowych. Konfiguracja może się różnić zależnie od środowiska komunikacyjnego systemu.

# Podłączanie urządzenia do sieci przewodowej

### Konfiguracja ustawienia IPv4

- 1. Naciśnij ikonę [Ustaw.] na ekranie [Ekran główny].
- 2. Wciśnij [Ustawienia sieci].
- 3. Jeżeli wymagane jest hasło, wprowadź je za pomocą przycisków numerycznych, a następnie naciśnij przycisk [OK].

Klawiaturę programową można wyświetlić poprzez podwójne dotknięcie obszaru wprowadzania tekstu na wyświetlaczu.

Hasło dostępu do menu [Ustawienia sieci] można określić w obszarze [Zabez. narzędzi adm.] menu [Narzędzia administ.].

- 4. Naciśnij [Konfiguracja IPv4].
- 5. Naciśnij [IPV4 DHCP].
- 6. Wybierz [Aktywny], aby automatycznie pozyskać adres IP lub [Nieaktywny], aby ręcznie wprowadzić adres IP.

W przypadku wybrania opcji [Aktywny] przejdź do kroku 11.

- 7. Wprowadź adres IPv4 urządzenia w polu [Adres IP].
- 8. Wprowadź maskę podsieci w polu [Maska podsieci].
- 9. Wprowadź adres bramy w polu [Adres bramy].
- 10. Naciśnij przycisk [OK].
- 11. Wyłącz urządzenie i włącz je ponownie.

Konfiguracja została ukończona.

#### Konfiguracja ustawienia IPv6

- 1. Naciśnij ikonę [Ustaw.] na ekranie [Ekran główny].
- 2. Wciśnij [Ustawienia sieci].

3. Jeżeli wymagane jest hasło, wprowadź je za pomocą przycisków numerycznych, a następnie naciśnij przycisk [OK].

Klawiaturę programową można wyświetlić poprzez podwójne dotknięcie obszaru wprowadzania tekstu na wyświetlaczu.

Hasło dostępu do menu [Ustawienia sieci] można określić w obszarze [Zabez. narzędzi adm.] menu [Narzędzia administ.].

- 4. Naciśnij [Konfiguracja IPv6].
- 5. Naciśnij [IPV6 DHCP].
- 6. Wybierz [Aktywny], aby automatycznie pozyskać adres IP lub [Nieaktywny], aby ręcznie wprowadzić adres IP.

W przypadku wybrania opcji [Aktywny] przejdź do kroku 12.

- 7. Naciśnij [Ręczna konfig.adresu].
- 8. Wprowadź adres IPv6 urządzenia w [Ręczna konfig.adresu].
- 9. Wpisz długość prefiksu w [Długść prefix].
- 10. Wprowadź adres bramy w polu [[Adres bramy]].
- 11. Naciśnij przycisk [OK].
- 12. Wyłącz urządzenie i włącz je ponownie.

Konfiguracja została ukończona.

# Podłączanie urządzenia do sieci bezprzewodowej

Istnieją cztery sposoby podłączenia urządzenia do sieci bezprzewodowej:

• Kreator konfiguracji sieci Wi-Fi

Patrz str.425 "Kreator konfiguracji sieci Wi-Fi".

• Przycisk WPS

Patrz [str.426 "Przycisk WPS".](#page-427-0)

• Kod PIN

Patrz [str.428 "Kod PIN"](#page-429-0).

• Funkcja Wi-Fi Direct

Patrz Podręcznik funkcji Wi-Fi Direct.

### Kreator konfiguracji sieci Wi-Fi

W celu skonfigurowania połączenia niezbędny jest router (punkt dostępu).

#### Sprawdzanie identyfikatora SSID i klucza szyfrowania

Identyfikator SSID i klucz szyfrowania routera (punktu dostępu) może być wydrukowany na przyczepionej do niego etykiecie. Aby uzyskać szczegółowe informacje na temat identyfikatora SSID i klucza szyfrowania, zapoznaj się z podręcznikiem routera (punktu dostępu).

#### Konfigurowanie ustawień przy użyciu panelu operacyjnego

Upewnij się, że kabel Ethernet nie jest podłączony do urządzenia.

1. Upewnij się, że router (punkt dostępu) działa prawidłowo.

Wybierając [Konfiguracja szczegółowa], przejdź do punktu 10.

2. Naciśnij przycisk [Ekran główny].

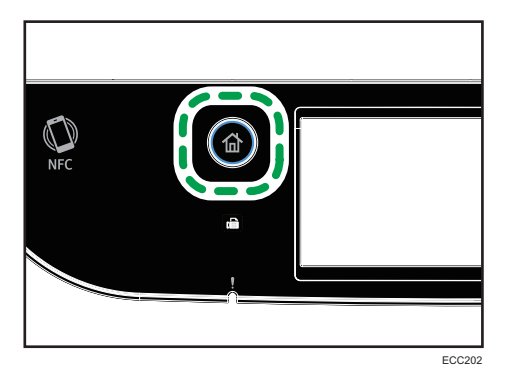

- <span id="page-427-0"></span>3. Naciśnij ikonę [Ustaw.] na ekranie [Ekran główny].
- 4. Wciśnij [Ustawienia sieci].
- 5. Jeżeli wymagane jest hasło, wprowadź je za pomocą przycisków numerycznych, a następnie naciśnij przycisk [OK].

Klawiaturę programową można wyświetlić poprzez podwójne dotknięcie obszaru wprowadzania tekstu na wyświetlaczu.

Hasło dostępu do menu [Ustawienia sieci] można określić w obszarze [Zabez. narzędzi adm.] menu [Narzędzia administ.].

- 6. Wciśnij [Włącz Wi-Fi].
- 7. Wciśnij [Włącz].
- 8. Wyłącz urządzenie i włącz je ponownie.
- 9. Naciśnij ikonę bezprzewodowej sieci LAN.
- 10. Jeżeli wymagane jest hasło, wprowadź je za pomocą przycisków numerycznych, a następnie naciśnij przycisk [OK].

Klawiaturę programową można wyświetlić poprzez podwójne dotknięcie obszaru wprowadzania tekstu na wyświetlaczu.

Hasło dostępu do menu [Konfiguracja Wi-Fi] można określić w obszarze [Zabez. narzędzi administ.] w menu [Narzędzia administratora].

- 11. Wciśnij [Kreator konfiguracji].
- 12. Wciśnij identyfikator SSID routera (punkt dostępu) z listy wyszukiwanych SSID.
- 13. Za pomocą przycisków numerycznych wprowadź klucz szyfrowania, a następnie naciśnij przycisk [Połącz].

Hasło może zawierać od 8 do 63 znaków ASCII (0x20-0x7e) bądź 64 cyfry szesnastkowe (0-9, A-F, a-f).

- 14. Sprawdź rezultat.
	- Połączenie powiodło się:

Konfigurowanie ustawień sieci Wi-Fi zostało ukończone.

• Połączenie nie powiodło się:

Sprawdź konfigurację routera (punktu dostępu) i spróbuj ponowić połączenie.

### Przycisk WPS

W celu skonfigurowania połączenia niezbędny jest router (punkt dostępu).

Upewnij się, że kabel Ethernet nie jest podłączony do urządzenia.

- 1. Upewnij się, że router (punkt dostępu) działa prawidłowo. Wybierając [Szczeg.konfigur.], przejdź do punktu 10.
- 2. Naciśnij przycisk [Ekran główny].

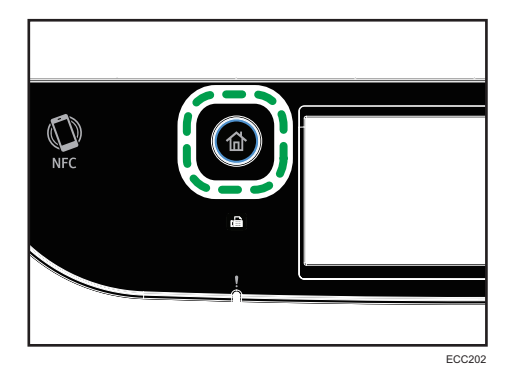

- 3. Naciśnij ikonę [Ustaw.] na ekranie [Ekran główny].
- 4. Wciśnij [Ustawienia sieci].
- 5. Jeżeli wymagane jest hasło, wprowadź je za pomocą przycisków numerycznych, a następnie naciśnij przycisk [OK].

Klawiaturę programową można wyświetlić poprzez podwójne dotknięcie obszaru wprowadzania tekstu na wyświetlaczu.

Hasło dostępu do menu [Ustawienia sieci] można określić w obszarze [Zabez. narzędzi adm.] menu [Narzędzia administ.].

- 6. Wciśnij [Włącz Wi-Fi].
- 7. Wciśnij [Włącz].
- 8. Wyłącz urządzenie i włącz je ponownie.
- 9. Naciśnij ikonę bezprzewodowej sieci LAN.
- 10. Jeżeli wymagane jest hasło, wprowadź je za pomocą przycisków numerycznych, a następnie naciśnij przycisk [OK].

Klawiaturę programową można wyświetlić poprzez podwójne dotknięcie obszaru wprowadzania tekstu na wyświetlaczu.

Hasło dostępu do menu [Konfiguracja Wi-Fi] można określić w obszarze [Zabez. narzędzi administ.] w menu [Narzędzia administratora].

- 11. Naciśnij [WPS].
- 12. Naciśnij [PBC].
- 13. Naciśnij [Połącz].

Zostanie wyświetlony komunikat"Proszę poczekać 2 minuty", a następnie urządzenie rozpocznie łączenie metodą PBC.

<span id="page-429-0"></span>14. W ciągu dwóch minut naciśnij przycisk WPS na routerze (punkcie dostępu).

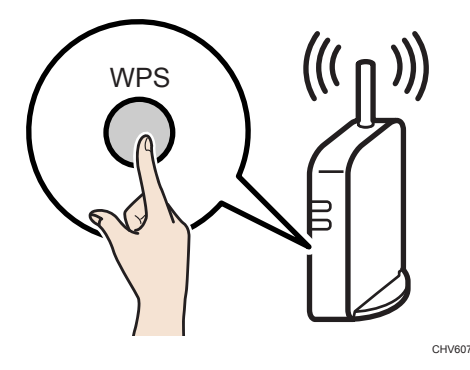

Aby uzyskać szczegółowe informacje na temat przycisku WPS, zapoznaj się z podręcznikiem dotyczącym routera (punktu dostępu)

#### 15. Sprawdź rezultat.

• Połączenie powiodło się:

Naciśnij [OK], aby powrócić do ekranu wyświetlonego w kroku 12, a następnie naciśnij przycisk [Strona domowa], aby powrócić do ekranu początkowego.

Konfigurowanie ustawień sieci Wi-Fi zostało ukończone.

• Połączenie nie powiodło się:

Naciśnij [OK], aby powrócić do ekranu wyświetlonego w kroku 12. Sprawdź konfigurację routera (punktu dostępu) i spróbuj ponowić połączenie.

### Kod PIN

W celu skonfigurowania połączenia niezbędny jest router (punkt dostępu). W celu nawiązania połączenia przy użyciu kodu PIN skorzystaj z komputera połączonego z routerem (punktem dostępu). Upewnij się, że kabel Ethernet nie jest podłączony do urządzenia.

- 1. Upewnij się, że router (punkt dostępu) działa prawidłowo.
- 2. Otwórz okno konfiguracji kodu PIN (stronę internetową) routera (punktu dostępu) na komputerze.

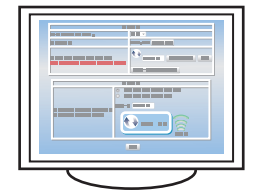

Wybierając [Konfiguracja szczegółowe], przejdź do punktu 11.

3. Naciśnij przycisk [Ekran główny].

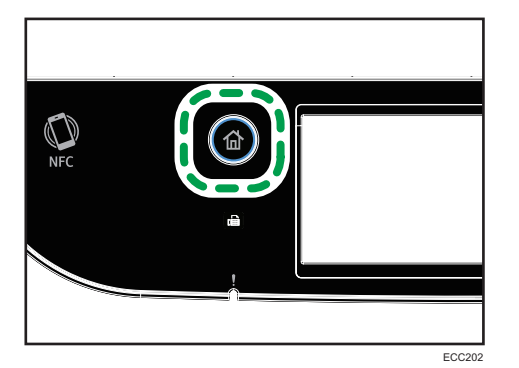

- 4. Naciśnij ikonę [Ustaw.] na ekranie [Ekran główny].
- 5. Wciśnij [Ustawienia sieci].
- 6. Jeżeli wymagane jest hasło, wprowadź je za pomocą przycisków numerycznych, a następnie naciśnij przycisk [OK].

Klawiaturę programową można wyświetlić poprzez podwójne dotknięcie obszaru wprowadzania tekstu na wyświetlaczu.

Hasło dostępu do menu [Ustawienia sieci] można określić w obszarze [Zabez. narzędzi adm.] menu [Narzędzia administ.].

- 7. Wciśnij [Włącz Wi-Fi].
- 8. Wciśnij [Włącz].
- 9. Wyłącz urządzenie i włącz je ponownie.
- 10. Naciśnij ikonę bezprzewodowej sieci LAN.
- 11. Jeżeli wymagane jest hasło, wprowadź je za pomocą przycisków numerycznych, a następnie naciśnij przycisk [OK].

Klawiaturę programową można wyświetlić poprzez podwójne dotknięcie obszaru wprowadzania tekstu na wyświetlaczu.

Hasło dostępu do menu [Konfiguracja Wi-Fi] można określić w obszarze [Zabez. narzędzi administ.] w menu [Narzędzia administratora].

- 12. Naciśnij [WPS].
- 13. Naciśnij [PIN].
- 14. Sprawdź kod PIN.

Zapisz kod PIN na wypadek jego zapomnienia.

- 15. Wprowadź 8-znakowy kod PIN urządzenia na stronie internetowej routera (punktu dostępu) (stronie użytej w kroku 2).
- 16. Wywołaj funkcję WPS (system PIN) ze strony internetowej routera (punktu dostępu).

#### 17. Naciśnij [Połącz].

Zostanie wyświetlony komunikat "Proszę poczekać 2 minuty" oraz rozpocznie się łączenie metodą PIN.

#### 18. Sprawdź rezultat.

• Połączenie powiodło się:

Naciśnij [OK], aby powrócić do ekranu wyświetlonego w kroku 13, a następnie naciśnij przycisk [Strona domowa], aby powrócić do ekranu początkowego.

Konfigurowanie ustawień sieci Wi-Fi zostało ukończone.

• Połączenie nie powiodło się:

Naciśnij [OK], aby powrócić do ekranu wyświetlonego w kroku 13. Sprawdź konfigurację routera (punktu dostępu) i spróbuj ponowić połączenie.
# <span id="page-432-0"></span>12. Dodatek

Ten rozdział zawiera opis specyfikacji urządzenia i materiałów eksploatacyjnych.

# Transmisja przy użyciu IPsec

Dla zapewnienia bezpieczniejszej komunikacji niniejsze urządzenie obsługuje protokół IPsec. W przypadku korzystania, protokół IPsec szyfruje pakiety danych w warstwie sieciowej za pomocą szyfrowania z kluczem udostępnionym. Urządzenie korzysta z wymiany klucza szyfrowania do utworzenia klucza udostępnionego zarówno nadawcy, jak i odbiorcy. Dla osiągnięcia jeszcze większego bezpieczeństwa możesz również odnawiać klucz udostępniony co okres jego ważności.

# **Ważne**

- IPsec nie jest stosowany w przypadku danych uzyskiwanych poprzez DHCP lub DNS.
- Systemy zgodne z IPsec to Windows 7 lub nowszy, Windows Server 2008 lub nowszy, OS X 10.10 lub nowszy i Red Hat Enterprise Linux 6.8, 6.9, 6.10, 7.4, 7.5, i 7.6. Zależnie od systemu operacyjnego, niektóre elementy ustawień nie są obsługiwane. Upewnij się, że określone ustawienia protokołu IPsec są zgodne z ustawieniami protokołu IPsec systemu operacyjnego.
- Jeśli dostęp do programu Web Image Monitor nie jest możliwy ze względu na problemy z konfiguracją protokołu IPsec, wyłącz protokół IPsec w pozycji [Narzędzia administ.] na panelu operacyjnym, a następnie przejdź do programu Web Image Monitor.

# *D* Uwaga

- Aby uzyskać szczegółowe informacje na temat określania ustawień IPsec przy pomocy programu Web Image Monitor, patrz [str.327 "Konfigurowanie ustawień IPsec ".](#page-328-0)
- Aby uzyskać szczegółowe informacje dotyczące włączania i wyłączania protokołu IPsec za pomocą panelu operacyjnego, patrz [str.267 "Ustawienia narzędzi administratora"](#page-268-0).

# Autoryzacja i szyfrowanie za pomocą protokołu IPsec

Protokół IPsec spełnia dwie główne funkcje: funkcję szyfrowania zapewniającą poufność danych oraz funkcję autoryzacji weryfikującą nadawcę danych oraz integralność danych. Protokół IPsec funkcjonujący w urządzeniu obsługuje dwa protokoły zabezpieczeń: protokół ESP zapewniający jednocześnie obie funkcje IPsec oraz protokół AH zapewniający tylko funkcję autryzacji.

#### Protokół ESP

Protokół ESP zapewnia bezpieczne połączenia, dzięki zarówno szyfrowaniu, jak i autoryzacji. Protokół nie umożliwia autoryzacji nagłówków.

• W celu pomyślnego szyfrowania danych, zarówno po stronie nadawcy, jak i odbiorcy należy określić ten sam algorytm szyfrowania i klucz szyfrowania. Algorytm szyfrowania i klucz szyfrowania są definiowane automatycznie.

• W celu pomyślnej autoryzacji, zarówno po stronie nadawcy, jak i odbiorcy należy określić ten sam algorytm szyfrowania i klucz szyfrowania. Algorytm autoryzacji i klucz autoryzacji są określane automatyczne.

#### Protokół AH

Protokół AH zapewnia bezpieczne połączenia jedynie poprzez autoryzację pakietów, razem z nagłówkami.

• W celu pomyślnej autoryzacji, zarówno po stronie nadawcy, jak i odbiorcy należy określić ten sam algorytm szyfrowania i klucz szyfrowania. Algorytm autoryzacji i klucz autoryzacji są określane automatyczne.

#### Protokół AH + protokół ESP

Połączenie protokołów ESP i AH umożliwia zarówno szyfrowanie, jak i autoryzację, co zapewnia bezpieczne połączenia. Protokoły te zapewniają autoryzację nagłówków.

- W celu pomyślnego szyfrowania danych, zarówno po stronie nadawcy, jak i odbiorcy należy określić ten sam algorytm szyfrowania i klucz szyfrowania. Algorytm szyfrowania i klucz szyfrowania są definiowane automatycznie.
- W celu pomyślnej autoryzacji, zarówno po stronie nadawcy, jak i odbiorcy należy określić ten sam algorytm szyfrowania i klucz szyfrowania. Algorytm autoryzacji i klucz autoryzacji są określane automatyczne.

#### **J** Uwaga

• W niektórych systemach operacyjnych termin "Autoryzacja" może być zastąpiony terminem "Zgodność".

### Skojarzenie zabezpieczeń

Urządzenie to wykorzystuje wymianę klucza szyfrowania jako metodę ustawiania klucza. Przy użyciu tej metody ustawienia takie jak algorytm IPsec i klucz muszą być określone zarówno po stronie nadawcy, jak i odbiorcy. Ustawienia te określają SA (Security Association - powiązanie bezpieczeństwa). Komunikacja IPsec jest możliwa pod warunkiem, że ustawienia SA po stronie nadawcy i odbiorcy są identyczne.

Ustawienia związku bezpiczeństwa (SA) są ustawiane na urządzeniach u obu stron. Tym niemniej, przed określeniem związku bezpieczeństwa protokołu IPsec należy skonfigurować automatycznie ustawienia związku bezpieczeństwa ISAKMP (faza 1). Następnie są automatycznie konfigurowane ustawienia IPsec SA (faza 2), umożliwiające właściwą transmisję IPsec.

W celu dodatkowego zabezpieczenia ustawienia SA mogą być automatycznie okresowo aktualizowane przez zastosowanie okresu ważności (limit czasu) ustawień. Urządzenie to obsługuje tylko IKEv1 do wymiany klucza szyfrowania.

W związku bezpieczeństwa istnieje możliwość skonfigurowania wielu ustawień.

#### Ustawienia 1-10

Istnieje możliwość skonfigurowania osobnych zestawów szczegółowych ustawień związku bezpieczeństwa (w rodzaju różnych kluczy udostępnionych i algorytmów IPsec) Strategie IPsec są przeszukiwane jedna po drugiej, począwszy od [nr 1].

# Przebieg konfigurowania ustawień wymiany klucza szyfrowania

Ta sekcja opisuje procedurę określania ustawień wymiany klucza szyfrowania.

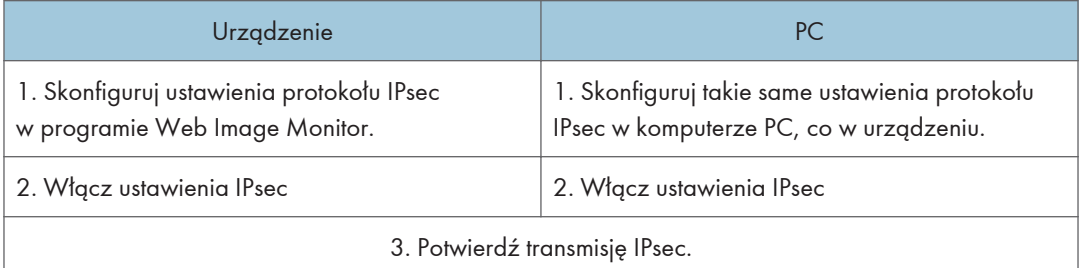

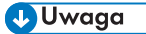

- Po skonfigurowaniu IPsec możesz użyć polecenia "ping", aby sprawdzić czy połączenie jest ustanowione poprawnie. Ponieważ odpowiedź podczas początkowej zmiany klucza jest powolna, potwierdzenie utworzenia połączenia może chwilę potrwać.
- Jeśli dostęp do programu Web Image Monitor nie jest możliwy ze względu na problemy z konfiguracją protokołu IPsec, wyłącz protokół IPsec w pozycji [Narzędzia administ.] na panelu operacyjnym, a następnie przejdź do programu Web Image Monitor.
- Aby uzyskać szczegółowe informacje dotyczące wyłączania protokołu IPsec za pomocą panela operacyjnego, patrz [str.267 "Ustawienia narzędzi administratora"](#page-268-0).

# Określanie ustawień wymiany klucza szyfrowania

# **Ważne**

- Funkcja ta jest dostępna wyłącznie wtedy, gdy jest określone hasło administratora.
- 1. Uruchom przeglądarkę internetową i uzyskaj dostęp do urządzenia poprzez wprowadzenie adresu IP.
- 2. Kliknij [Ustawienia IPsec].
- 3. Kliknij pozycję [Lista polityk IPsec].
- 4. Wybierz z listy numer ustawienia, które chcesz zmodyfikować, a nastęnie kliknij [Zmień].
- 5. W razie potrzeby zmodyfikuj odpowiednie ustawienia IPsec.

 $12$ 

- 6. Podaj hasło administratora, a następnie kliknij przycisk [Zastosuj].
- 7. Kliknij kartę [Ustawienia ogólne IPsec], a następnie wybierz [Aktywny] w pozycji [Funkcje IPsec].
- 8. Jeśli to wymagane, zdefiniuj ustawienia [Domyślna polityka], [Broadcast and Multicast Bypass], jak również [All ICMP Bypass].
- 9. Podaj hasło administratora, a następnie kliknij przycisk [Zastosuj].

**J** Uwaga

• Hasło administratora można określić na karcie [Administrator].

### Określanie ustawień IPsec w komputerze

Wybierz dokładnie te same wartości dla ustawień IPsec SA w swoim komputerze, jakie zostały określone w ustawieniach IPsec urządzenia. Metody konfiguracji różnią się w zależności od systemu operacyjnego komputera. Poniższa przykładowa procedura jest oparta o system Windows 10 i środowisko IPv4.

- 1. W menu [Start], kliknij kolejno [Panel operacyjny], [System i zabezpieczenia], a następnie [Narzędzia administracyjne].
- 2. Kliknij dwa razy [Lokalne zasady ochrony], a następnie [Zasady ochrony IP na komputerze lokalnym].
- 3. W menu "Czynności" kliknij [Utwórz zasady ochrony IP...].

Pojawi się Kreator zasad ochrony IP.

- 4. Kliknij przycisk [Dalej].
- 5. Wprowadź nazwę zasady ochrony w polu "Nazwa", a następnie kliknij [Dalej].
- 6. Usuń zaznaczenie pola wyboru "Włącz domyślną zasadę odpowiedzi", a następnie kliknij [Dalej].
- 7. Zaznacz pole wyboru "Edytuj właściwości", a następnie kliknij [Zakończ].
- 8. Na karcie "Ogólne" kliknij [Ustawienia...].
- 9. W polu "Autoryzuj i generuj nowy klucz co" wpisz ten sam okres ważności (w minutach), który został określony w urządzeniu w opcji [IKE Life Time], a następnie kliknij [Metody...].
- 10. Potwierdź, że wszystkie ustawienia w pozycji "Kolejność preferencji metod zabezpieczeń", czyli: algorytm szyfrowania ("Szyfrowanie"), algorytm z mieszaniem ("Spójność") oraz ustawienia grupy IKE Diffie-Hellman ("Grupa Diffie-Hellman"), są zgodne z podanymi dla urządzenia w pozycji [Ustawienia IKE].

Jeśli ustawienia nie zostaną wyświetlone, kliknij [Dodaj...].

11. Dwukrotnie kliknij [OK].

- 12. Kliknij przycisk [Dodaj...] na karcie "Zasady". Pojawi się Kreator zasad ochrony.
- 13. Kliknij przycisk [Dalej].
- 14. Wybierz opcję "Ta zasada nie określa tunelu", a następnie kliknij [Dalej].
- 15. Wybierz typ sieci dla IPsec, a następnie kliknij [Dalej].
- 16. Kliknij [Dodaj...] na liście filtrów IP.
- 17. W polu [Nazwa], wprowadź nazwę filtra IP, a następnie kliknij [Dodaj...]. Pojawi się Kreator flitra IP.
- 18. Kliknij przycisk [Dalej].
- 19. W [Opis:] wpisz nazwę lub szczegółowy opis filtru IP, a następnie kliknij [Dalej]. Możesz kliknąć [Dalej] i przejść do następnego kroku bez wpisywania informacji w tym polu.
- 20. Wybierz opcję "Mój adres IP" w polu "Adres źródłowy" i kliknij przycisk [Dalej].
- 21. Wybierz opcję "Określony adres IP lub podsieć" w polu "Adres docelowy", wprowadź adres IP urządzenia, a następnie kliknij przycisk [Dalej].
- 22. Wybierz "Dowolny" dla typu protokołu IPsec, a następnie kliknij [Dalej].
- 23. Kliknij przycisk [Zakończ], a następnie kliknij przycisk [OK].
- 24. Wybierz filtr IP, który właśnie został utworzony, a następnie kliknij [Dalej].
- 25. Kliknij [Dodaj...] w akcji filtrowania.

Pojawi się kreator akcji filtrowania.

- 26. Kliknij przycisk [Dalej].
- 27. W polu [Nazwa] wprowadź nazwę akcji filtrowania, a następnie kliknij [Dalej].
- 28. Wybierz "Negocjuj protokół zabezpieczeń", a następnie kliknij przycisk [Dalej].
- 29. Wybier jedną z opcji dla komputera pozwalającą na komunikację z nim, a następnie kliknij [Dalej].
- 30. Wybierz opcję "Niestandardowy" i kliknij przycisk [Ustawienia...].
- 31. W przypadku wybrania dla urządzenia opcji [ESP] w pozycji [Security Protocol] w menu [Ustawienia IPsec], wybierz pozycję [Spójność danych i szyfrowanie (ESP)] i skonfiguruj następujące ustawienia:

W pozycji [Algorytm spójności] ustaw taką samą wartość, co w urządzeniu w pozycji [Algorytm autoryzacji dla ESP].

Ustaw taką samą wartość w pozycji [Algorytm szyfrowania], co w pozycji [Algorytm szyfrowania dla ESP] w urządzeniu.

32. W przypadku wybrania w urządzeniu ustawienia [AH] w pozycji [Security Protocol] w menu [Ustawienia IPsec], wybierz opcję [Spójność danych i adresów bez szyfrowania (AH)] i skonfiguruj następujące ustawienia:

W pozycji [Algorytm spójności] ustaw tę samą wartość, co w pozycji [Algorytm autoryzacji dla AH] w urządzeniu.

Usuń zaznaczenie w polu wyboru [Data integrity and encryption (ESP)].

33. W przypadku wybrania dla urządzenia opcji [ESP i AH] w pozycji [Security Protocol] w menu [Ustawienia IPsec], wybierz [Spójność daych i adresów bez szyfrowania(AH)] i skonfiguruj następujące ustawienia:

W pozycji [Algorytm spójności] w menu [Spójność danych i adresów bez szyfrowania (AH)] ustaw tę samą wartość, co w urządzeniu w pozycji [Algorytm autoryzacji dla AH].

W pozycji [Algorytm szyfrowania] w menu [Spójność danych i szyfrowanie (ESP)] ustaw tę samą wartość, co w pozycji [Algorytm szyfrowania dla ESP] w urządzeniu.

- 34. W ustawieniach klucza sesji wybierz opcję "Generuj nowy klucz co" i wpisz taki sam okres ważności (jednostka: [Sekundy] lub [Kilobajty]), jaki został określony w pozycji [Czas życia] w urządzeniu.
- 35. Kliknij przycisk [OK], a następnie przycisk [Zastosuj].
- 36. Kliknij [Zakończ].

Jeśli korzystasz z protokołu IPv6, powtórz tę procedurę od kroku 12 i określ ICMPv6 jako wyjątek. Po dojściu do kroku 22, wybierz [58] jako numer protokołu dla "Inne" typy protokołu odbiorcy, po czym ustaw [Negocjuj bezpieczeństwo] na [Zezwól].

- 37. Wybierz akcję filtrowania, która właśnie została utworzona, a następnie kliknij [Dalej].
- 38. Wybierz jedną z opcji metod autoryzacji, a następnie kliknij [Dalej].
- 39. Kliknij [Zakończ], a następnie dwukrotnie kliknij [OK].

Nowe zasady ochrony IP (ustawienia IPsec) zostaną określone.

- 40. Kliknij [Zasady ochrony IP na komputerze lokalnym].
- 41. Wybierz zasady ochrony, które właśnie zostały utworzone, kliknij je prawym przyciskiem myszy, a następnie kliknij [Przydziel].

Ustawienia IPsec w komputerze zostaną włączone.

# **U** Uwaga

• Abu wyłączyć ustawienia IPsec w komputerze, wybierz zasady ochrony, kliknij je prawym przyciskiem myszy, a następnie kliknij [Cofnij przydzielenie].

# Włączanie i wyłączanie protokołu IPsec za pomocą panela operacyjnego

#### **Ważne**

- Funkcja ta jest dostępna wyłącznie wtedy, gdy jest określone hasło administratora.
- 1. Naciśnij ikonę [Ustaw.] na ekranie [Ekran główny].
- 2. Naciśnij przycisk [Narzędzia administ.].
- 3. Jeżeli wymagane jest hasło, wprowadź je za pomocą przycisków numerycznych, a następnie naciśnij przycisk [OK].

Klawiaturę programową można wyświetlić poprzez podwójne dotknięcie obszaru wprowadzania tekstu na wyświetlaczu.

Hasło dostępu do menu [Ustawienia sieci] można określić w obszarze [Zabez. narzędzi adm.] menu [Narzędzia administ.].

- 4. Naciśnij przycisk [IPsec].
- 5. Naciśnij [Aktywny] lub [Nieaktywny].

# **U** Uwaga

- Hasło dostępu do menu [Narzędzia administ.] można określić w [Zab.narz.adm.]. Aby uzyskać szczegółowe informacje na temat funkcji [Zabez. narzędzi administ.], patrz [str.267 "Ustawienia](#page-268-0) [narzędzi administratora"](#page-268-0).
- Możesz nacisnąć [Wyjście], aby przejść do poprzedniego poziomu drzewa menu.

# $12$

# Uwagi dotyczące tonera

- W przypadku używania tonerów innych firm poprawne działanie nie może być zagwarantowane.
- W zależności od warunków drukowania może się zdarzyć, że drukarka nie wydrukuje liczby arkuszy wskazanej w specyfikacjach.
- Jeżeli wydrukowany obraz nagle stanie się wyblakły lub rozmazany, należy wymienić moduł drukujący.
- Jeżeli urządzenie używane jest po raz pierwszy, należy korzystać z tonera dostarczonego wraz z urządzeniem. Jeżeli dołączony toner nie zostanie użyty na początku, mogą pojawić się następujące problemy:
	- Przed wyczerpaniem się tonera wyświetli się komunikat "Wkrótce wymaga.wymiana:" "Moduł drukujący (XX)".
	- Komunikat "Wymagana wymiana:" "Moduł drukujący (XX)" nie wyświetli się po wyczerpaniu się tonera, ale drukowane obrazy nagle staną się wyblakłe i rozmazane.
- Okres użytkowania zespołu światłoczułego, który jest wbudowany do modułu drukującego, również brany jest pod uwagę przy wyświetlaniu komunikatu "Wkrótce wymaga.wymiana:" "Moduł drukujący" (XX). Jeżeli zespół światłoczuły przestanie działać przed wyczerpaniem się tonera, może wyświetlić się komunikat "Wkrótce wymaga.wymiana:" "Moduł drukujący" (XX).

# Specyfikacje urządzenia

W sekcji tej podano specyfikacje urządzenia.

# *D* Uwaga

• Uzyskaliśmy zgodę każdego autora do korzystania z aplikacji, w tym aplikacji otwartego oprogramowania. Szczegółowe informacje na temat informacji o prawach autorskich do tych aplikacji, patrz płyta CD-ROM dostarczona z tym urządzeniem.

# Funkcje ogólne Specyfikacje

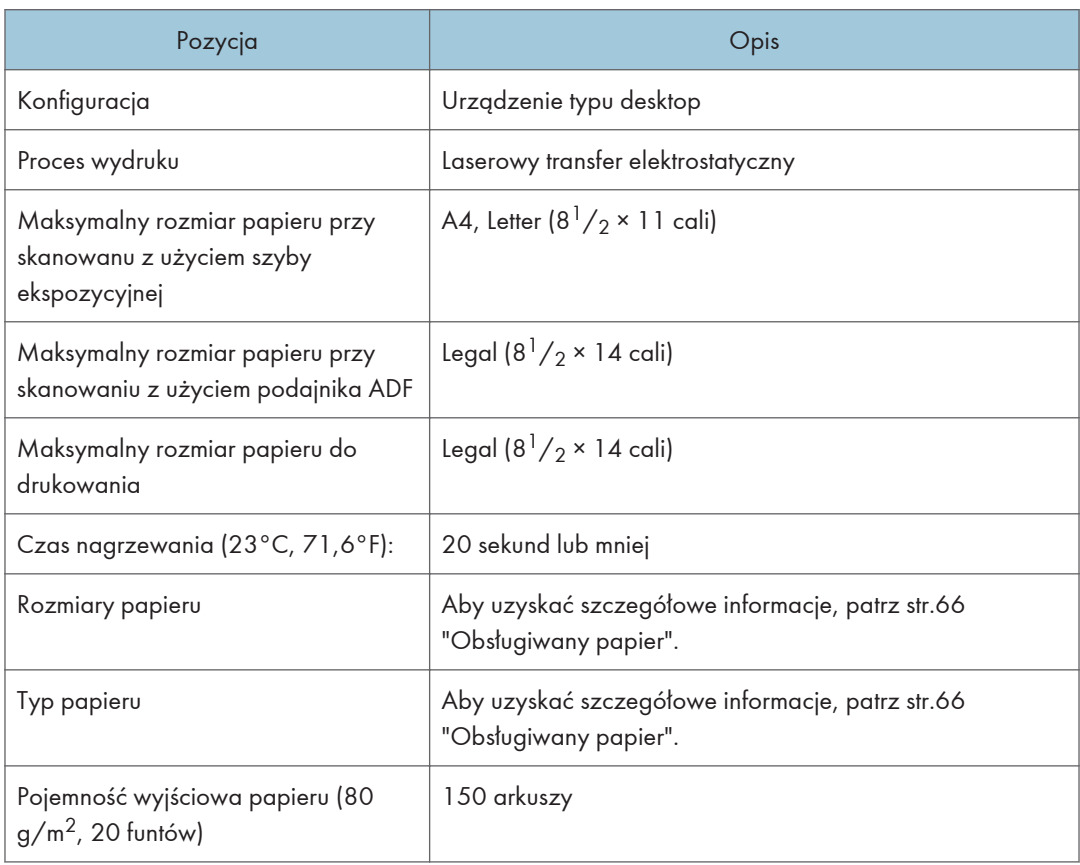

 $12$ 

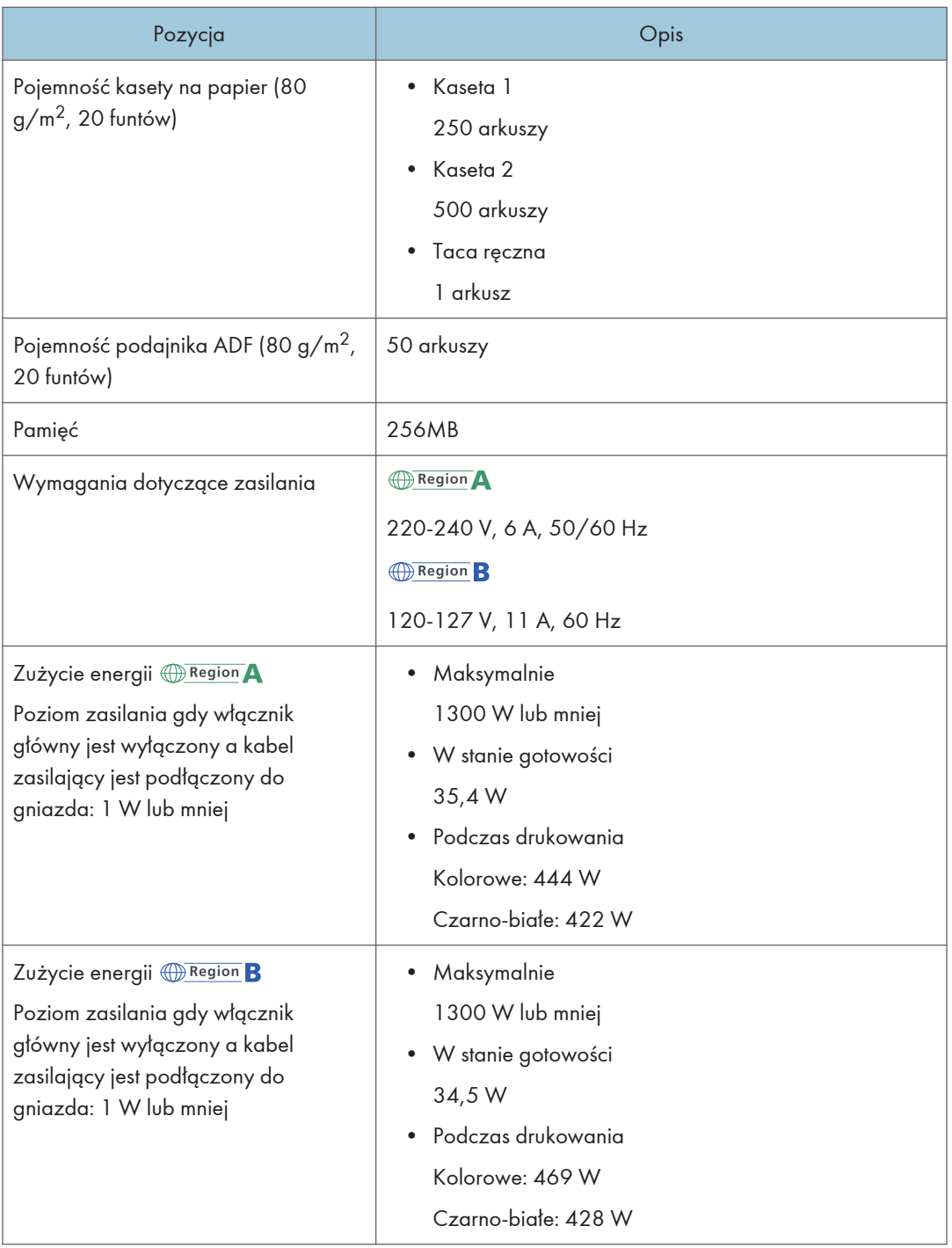

<span id="page-442-0"></span>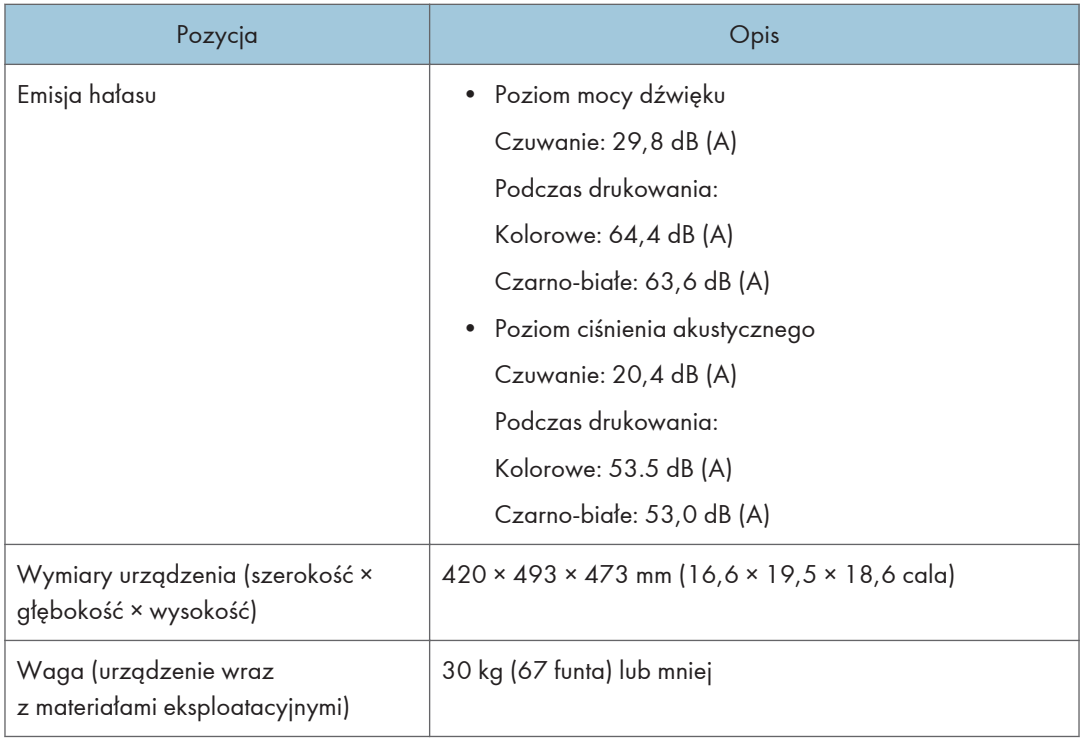

# **U** Uwaga

- Poziom mocy dźwięku i poziom ciśnienia akustycznego są wartościami rzeczywistymi zmierzonymi zgodnie z normą ISO 7779.
- Poziom ciśnienia akustycznego został zmierzony z pozycji osoby stojącej obok.

# Specyfikacja funkcji drukarki

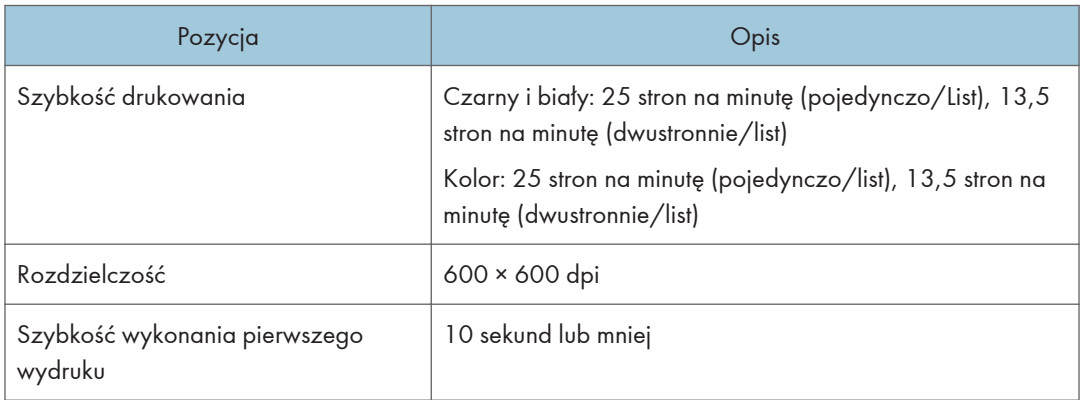

<span id="page-443-0"></span>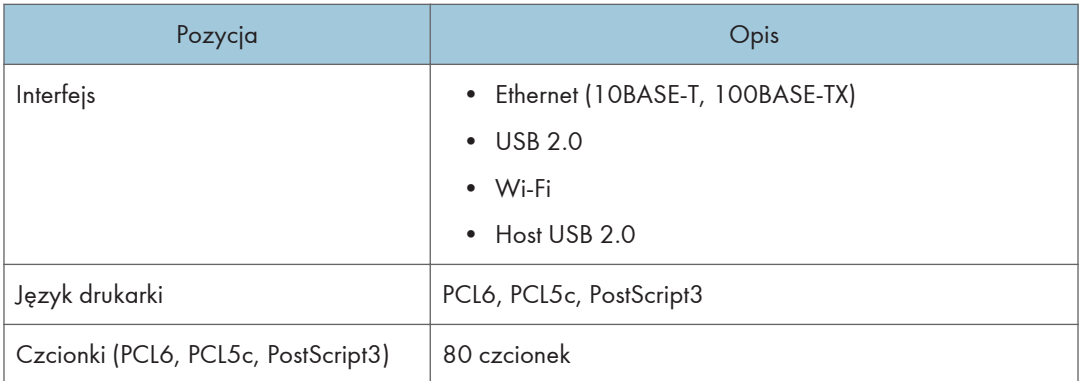

# Specyfikacja funkcji kopiarki

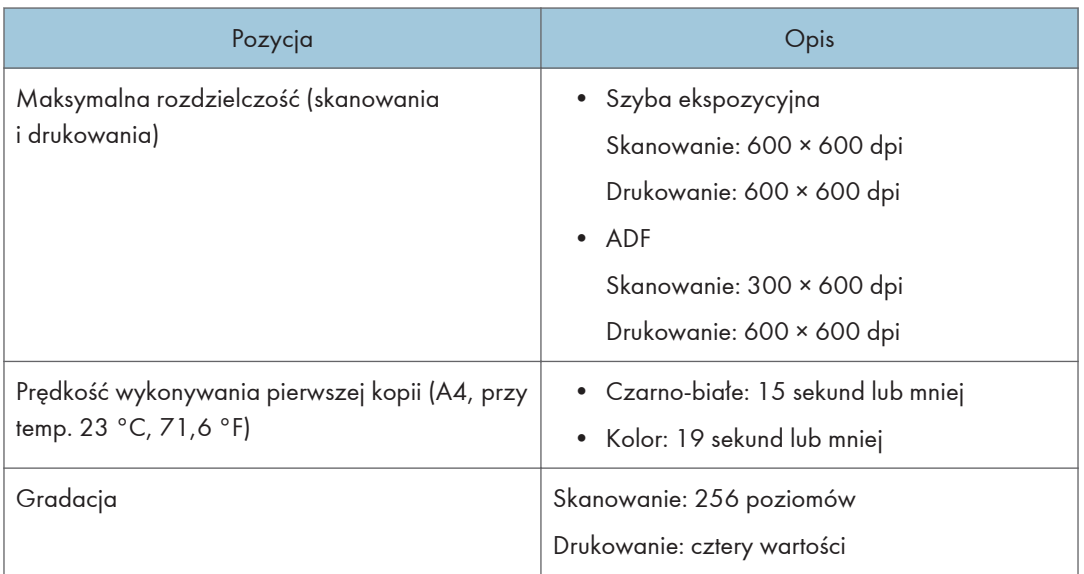

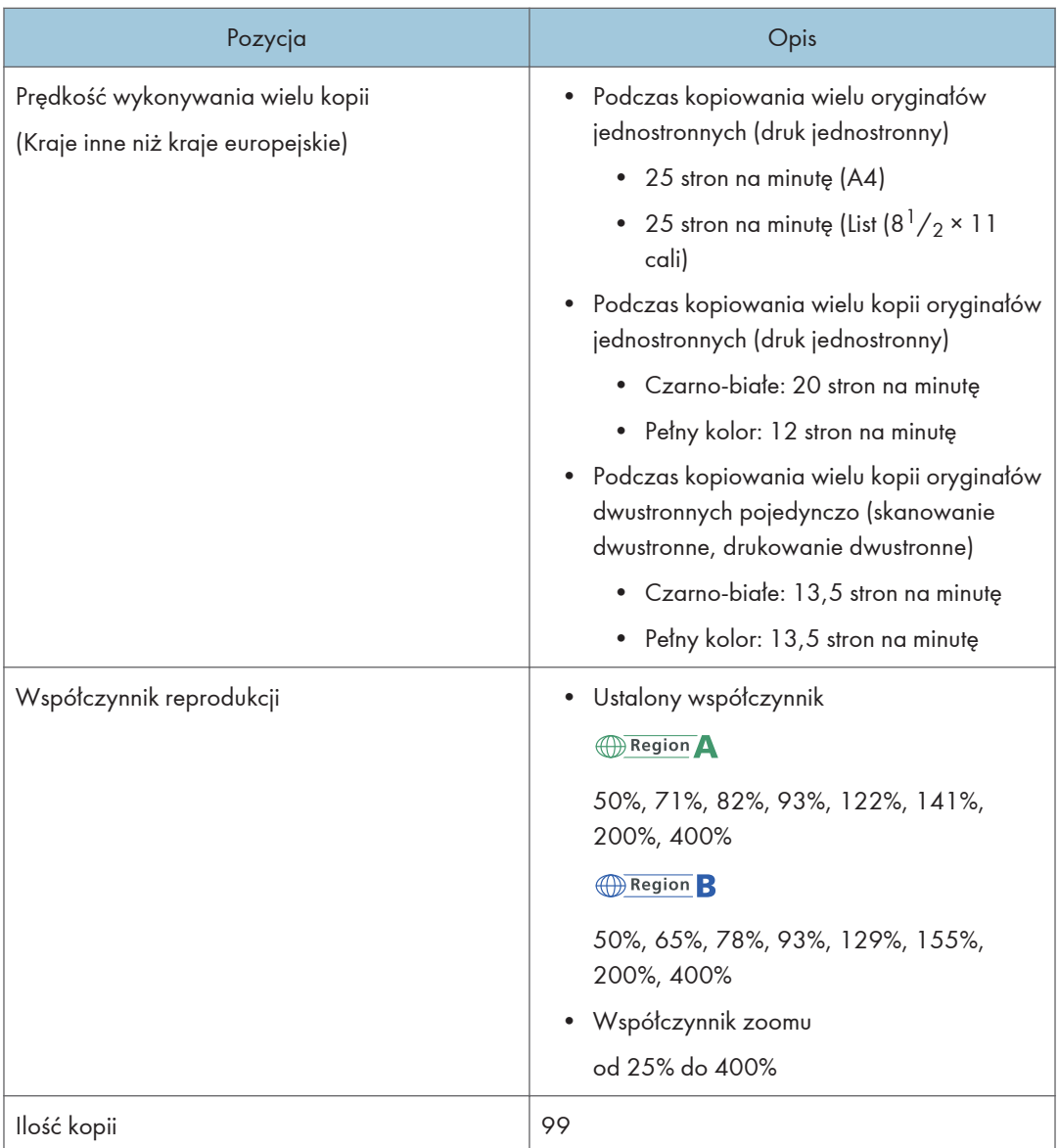

# <span id="page-445-0"></span>Specyfikacje funkcji skanera

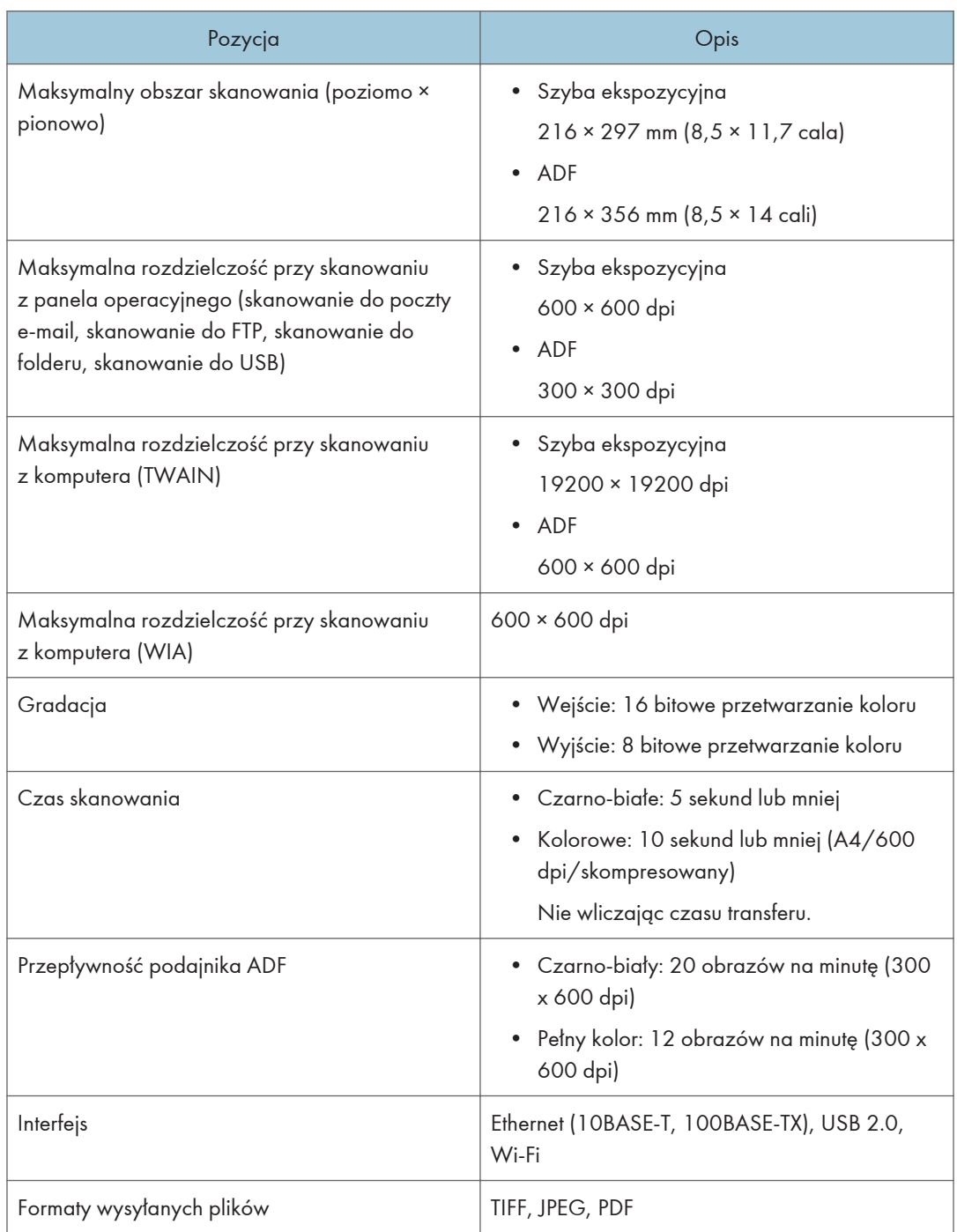

<span id="page-446-0"></span>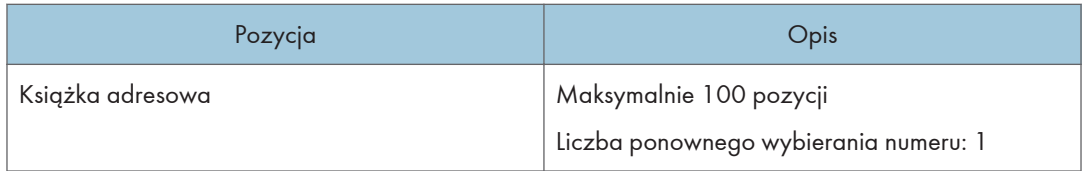

# Specyfikacja funkcji faksu

# Nadawanie i odbiór faksów

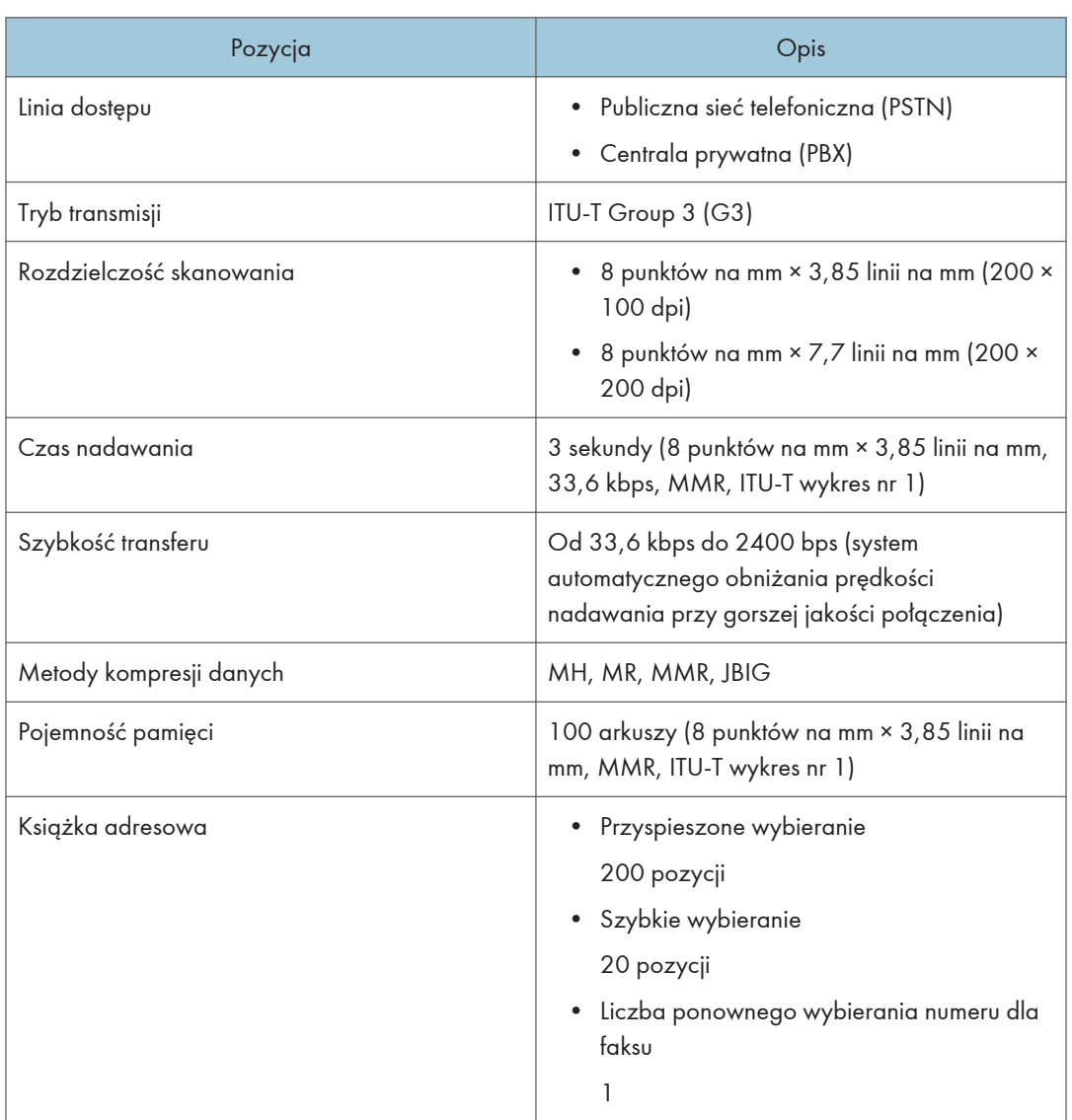

# Wysyłanie i odbiór faksów przez internet

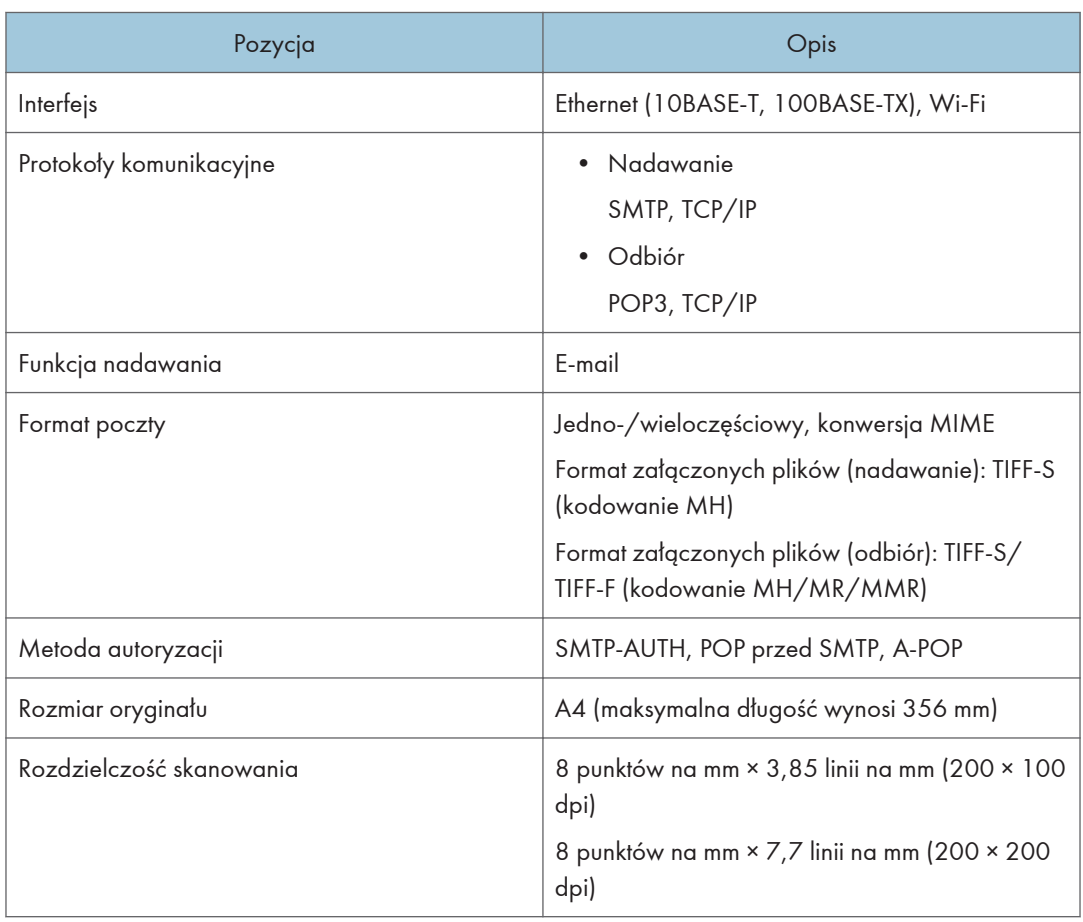

<span id="page-448-0"></span>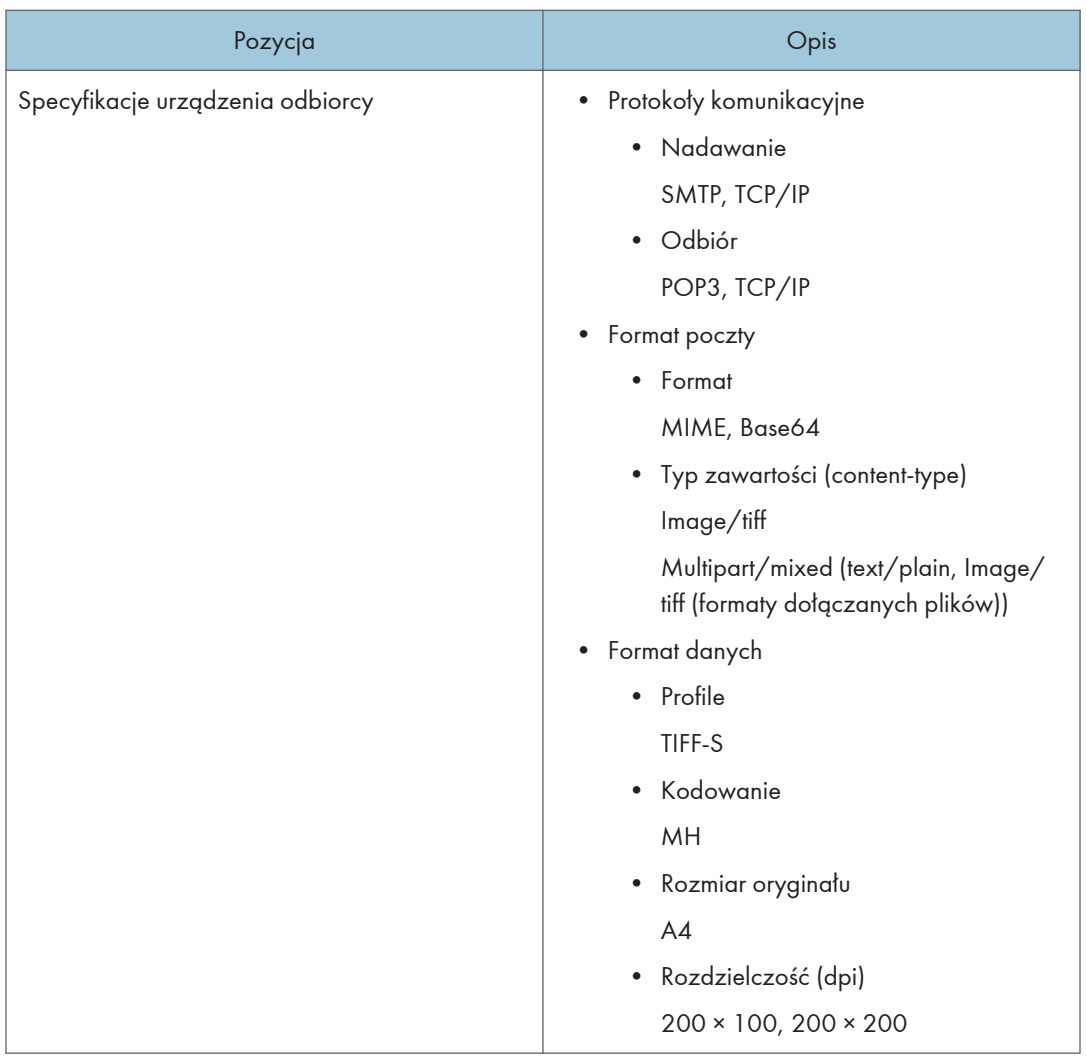

# Moduł podawania papieru TK1220

# Pojemność papieru

500 arkuszy

#### Rozmiar papieru

Aby uzyskać szczegółowe informacje, patrz [str.66 "Obsługiwany papier".](#page-67-0)

# Wymiary (szerokość × głębokość × wysokość)

400 × 450 × 127 mm (15,8 × 17,8 × 5 cala)

### Gramatura papieru

Aby uzyskać szczegółowe informacje, patrz [str.66 "Obsługiwany papier".](#page-67-0)

# $12$

# Waga

Mniej niż 4 kg (8,9 funta)

# <span id="page-450-0"></span>Materiały eksploatacyjne

# **AOSTRZEŻENIE**

• Nasze wyroby są projektowanie z myślą o zapewnieniu najwyższych standardów jakości i funkcjonalności. Z tego względu zalecamy stosowanie tylko materiałów eksploatacyjnych oferowanych przez autoryzowanych dystrybutorów.

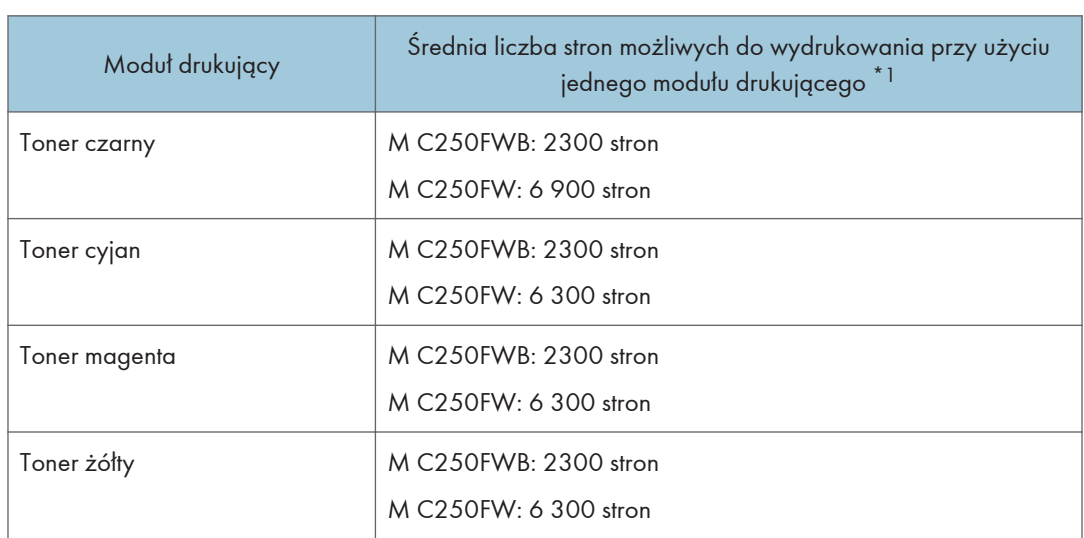

# Moduł drukujący

\*1 Liczba stron, jaką da się wydrukować, określona została w oparciu o strony zgodne z normą ISO/IEC 19798 oraz ustawione fabrycznie nasycenie obrazu. Norma ISO/IEC 19798 to międzynarodowy standard pomiaru liczby stron możliwych do wydrukowania zdefiniowany przez organizację standaryzującą International Organization for Standardization.

# **U** Uwaga

- Aby uzyskać więcej informacji na temat materiałów eksploatacyjnych, odwiedź naszą witrynę.
- Jeśli moduły drukujące nie zostaną wymienione, gdy będzie to konieczne, drukowanie nie będzie możliwe. Aby ułatwić wymianę, zaleca się nabycie i posiadanie dodatkowych modułow drukujących.
- Rzeczywista liczba wydrukowanych stron zależy od liczby drukowanych obrazów i nasycenia, liczby stron drukowanych jednocześnie, typu i rozmiaru używanego papieru oraz warunków otoczenia, takich jak temperatura i wilgotność.
- Moduły drukujące mogą wymagać wymiany wcześniej niż wskazano powyżej z powodu pogorszenia w okresie użytkowania.
- <span id="page-451-0"></span>• Moduły drukujące (materiały eksploatacyjne) nie są objęte gwarancją. Jednak w razie wystąpienia jakichkolwiek problemów należy się skontaktować z punktem sprzedaży, w którym został zakupiony.
- Przy pierwszym użyciu urządzenia należy zastosować moduły drukujące dostarczone wraz z urządzeniem.
- Dostarczone moduły drukujące przewidziane są na wydruk około 1 000 stron.
- W celu zachowania najwyższej jakości wydruków urządzenie rutynowo wykonuje czyszczenie, zużywając do tego toner.
- Aby zapobiec nieprawidłowemu czyszczeniu należy wymienić moduł drukujący zanim będzie pusty.

# Pojemnik na zużyty toner

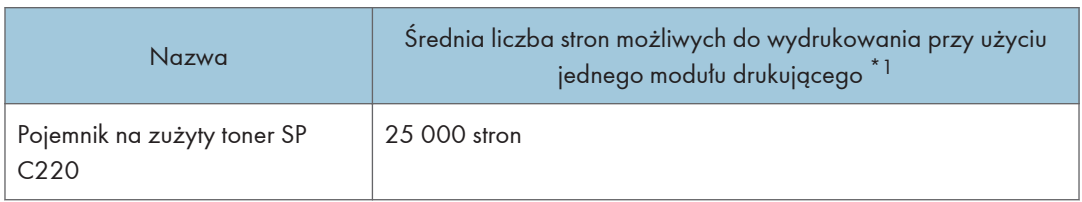

\*1 A4/Letter 5% diagram testowy, 3 strony na zadanie, wydruk w 50% czarno-biały/kolorowy.

# **U** Uwaga

- Rzeczywista liczba wydrukowanych stron zależy od liczby drukowanych obrazów i nasycenia, liczby stron drukowanych jednocześnie, typu i rozmiaru używanego papieru oraz warunków otoczenia, takich jak temperatura i wilgotność.
- Jeśli pojemnik na zużyty toner nie zostanie wymieniony, gdy będzie to konieczne, drukowanie nie będzie możliwe. Aby ułatwić wymianę, zaleca się nabycie i posiadanie dodatkowych pojemników na zużyty toner.

# Informacje o tym urządzeniu

Informacje dla użytkownika dotyczące urządzeń elektrycznych i elektronicznych *Region* **A** (głównie Europa i Azja)

# Użytkownicy w krajach, gdzie ten symbol jest przedstawiony w tej sekcji został określony w prawie krajowym na zbieranie i przetwarzanie e-odpadów

Nasze produkty są wykonane z wysokiej jakości komponentów, które nadają się do powtórnego przetworzenia.

Poniższy symbol znajduje się na naszych produktach lub ich opakowaniach.

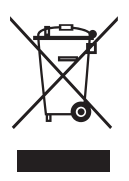

Symbol ten oznacza, że produkt nie może zostać wyrzucony razem z odpadami komunalnymi. Należy zutylizować go osobno przez odpowiednie dostępne systemy zwrotu i segregacji odpadów. Postępowanie zgodne z instrukcjami zapewni, że produkt będzie odpowiednio utylizowany i pomoże w zmiejszeniu potencjalnych złych wpływów na środowisko naturalne i zdrowie ludzkie, które w innym przypadku mogłyby ucierpieć na skutek nieprawidłowego obchodzenia się z produktem. Recykling produktów chroni naturalne zasoby i środowisko.

Szczegółowe informacje dotyczące zasad wtórnego przetwarzania tego produktu można uzyskać w miejscu jego zakupu, u lokalnego dealera, przedstawiciela handlowego lub w serwisie.

# Inni użytkownicy

W przypadku pozbywania się produktu należy skontaktować się z lokalnymi władzami, sklepem, w którym produkt został zakupiony, lokalnym dealerem, przedstawicielem handlowym lub serwisem.

# Dla użytkowników w Indiach

This product including components, consumables, parts and spares complies with the "India E-waste Rule" and prohibits use of lead, mercury, hexavalent chromium, polybrominated biphenyls or polybrominated diphenyl ethers in concentrations exceeding 0.1 weight % and 0.01 weight % for cadmium, except for the exemptions set in the Rule.

# Informacja dotycząca symbolu baterii i/lub akumulatora (Tylko dla krajów UE)

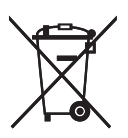

Zgodnie z Dyrektywą w sprawie baterii 2006/66/WE Artykuł 20 Informacje dla użytkowników końcowych Dodatek II, powyższy symbol widnieje na bateriach i akumulatorach.

Oznacza on, że na terenie Unii Europejskiej zużyte baterie i akumulatory podlegają utylizacji osobno od śmieci domowych.

W UE istnieją osobne systemy gromadzenia nie tylko zużytego sprzętu elektrycznego i elektronicznego, ale również baterii i akumulatorów.

Należy pozbywać się ich w odpowiedni sposób w lokalnym centrum gromadzenia/utylizacji odpadów.

# Porady na temat ochrony środowiska *DRegion* **A (głównie Europa)**

# Użytkownicy z terenu Unii Europejskiej, Szwajcarii i Norwegii

#### Wydajność materiałów

Proszę zobaczyć albo w Podręczniku użytkownika albo w opakowaniu materiałów eksploatacyjnych.

#### Papier ekologiczny

W urządzeniach można stosować papier, który jest produkowany zgodnie z normą europejską EN 12281:2002 lub DIN 19309. Dla produktów, z wykorzystaniem technologii druku PE, urządzenie może drukować na papierze 64 g/m $^2$ , który zawiera mniej surowców i stanowi znaczne zmniejszenie zasobów.

#### Drukowanie dwustronne (jeśli dotyczy)

Drukowania dwustronnego pozwala na używanie obu stron arkusza. Ta funkcja oszczędza papier i zmniejsza rozmiar drukowanych dokumentów, aby używać mniej arkuszy. Zalecamy, aby ta funkcja była włączona przy każdym wydruku.

#### Pojemniki od tonera i tuszu podlegają zwrotowi

Toner i atrament do recyklingu będą przyjmowane bezpłatnie od użytkowników zgodnie z lokalnymi przepisami

Szczegółowe informacje na temat programu zwrotu, należy sprawdzić na poniższej stronie internetowej lub skontaktować się z pracownikiem serwisu.

<https://www.ricoh-return.com/>

#### Wydajność energetyczna

Ilość energii elektrycznej jaką urządzenia zużywa zależy od właściwości i w jaki sposób się go używa. Urządzenie to pozwala na zmniejszenie kosztów energii elektrycznej poprzez przełączanie do trybu gotowości po wydruku ostatniej strony. W razie potrzeby można natychmiast wydrukować ponownie z tego trybu. Jeśli nie są wymagane dodatkowe wydruki i mija określony okres czasu, urządzenie przełącza się w tryb oszczędzania energii.

W tych trybach urządzenie zużywa mniej energii (W). Jeżeli urządzenie ma ponownie drukować, potrzebuje trochę więcej czasu, aby powrócić z trybu oszczędzania energii, niż z trybu gotowości.

Dla maksymalnej oszczędności energii, zaleca się ustawienie domyślne dla zarządzania energią.

# Informacja dla użytkowników w krajach UE

Nazwa modelu: M C250FW, M C250FWB Producent: Ricoh Co., Ltd. 3-6 Nakamagome 1-chome, Ohta-ku, Tokyo. 143-8555, Japan Importer: Ricoh Europe SCM B.V. Blankenweg 24, 4612 RC Bergen op Zoom, Holandia Zaświadczenie zgodności Uwaga dla użytkowników z krajów EEA Ten produkt jest zgodny z istotnymi wymaganiami oraz przepisami dyrektywy 2014/53 / UE. Zaświadczenie zgodności CE dostępne jest pod następującym adresem: https://www.ricoh.com/products/ce\_doc2/ i dotyczy wybranego produktu. Pasmo częstotliwości roboczej: 2412-2462 MHz, 5150-5350 MHz Moc wyjściowa częstotliwości radiowej: 17 dBm - 802,11b / 15dBm – 802,11g / 13dBm – 802,11a / 13dBm – 802,11n / 11dBm – 802,11ac Pasmo częstotliwości roboczej: 13,56 Mhz Mksymalna moc częstotliwości radiowej: mniej niż 42 dBHA/m (przy 10 m) \* Maksymalna moc częstotliwości radiowej zależy o wartości mocy czytnika/urządzenia zapisującego.

Korzystanie z pasma 5 Ghz na zewnątrz jest zabronione.

Urządzenie z elementem promieniującym nie jest przeznaczone do użytkowania blisko ciała człowieka, zaleca się więc użytkowanie go w odległości co najmniej 20 cm od użytkownika.

# UWAGI DLA UŻYTKOWNIKÓW DOT. MODUŁU DO FAKSOWANIA (NOWA ZELANDIA)

Udzielenie zezwolenia telekomunikacyjnego dla jakiegokolwiek urządzenia końcowego wskazuje jedynie, że Telecom uznała, że element jest zgodny z minimalnymi wymaganiami dla jego sieci. To wskazuje na brak poparcia tego produktu przez Telecom, ani nie stanowi jakiejkolwiek gwarancji. Przede wszystkim nie daje pewności, że każde urządzenie będzie działać poprawnie pod każdym względem z inną pozycją Telepermitted sprzęt innej marki lub modelu, ani nie oznacza, że każdy produkt jest kompatybilny z usługami telekomunikacyjnych sieci.

Sprzęt ten nie jest w stanie, w każdych warunkach pracy, do prawidłowego działania na wyższych prędkościach, dla których jest przeznaczony. Telecom nie ponosi żadnej odpowiedzialności w razie trudności w takich okolicznościach.

Urządzenia podłączone do portu telefonu mogą stracić pamięć, jeśli faks jest on-line przez dłuższy czas. Aby temu zapobiec, urządzenia te powinny mieć podtrzymanie pamięci baterią lub inny mechanizm podtrzymania pamięci.

To urządzenie może dzwonić, gdy niektóre inne urządzenia są podłączone do tej samej linii. Jeśli to nastąpi, problem nie powinien być skierowany do Telecom Faults Service.

Urządzenie nie powinno być używane w żadnych okolicznościach, które mogą stanowić uciążliwości dla innych klientów Telecom.

Sprzęt Telepermitted może być podłączony tylko do pomocniczego portu telefonicznego. Pomocniczy port telefonu nie jest specjalnie zaprojektowany dla 3-przewodowego podłączonego urządzenia, które mogą nie odpowiadać na przychodzące dzwonienia po podłączeniu do tego portu.

# Uwagi dla użytkowników w stanie Kalifornia (Uwagi dla użytkowników w USA)

Materiał Perchlorate - może być zastosowana specjalna obsługa. Patrz: [www.dtsc.ca.gov/](http://www.dtsc.ca.gov/hazardouswaste/perchlorate) [hazardouswaste/perchlorate](http://www.dtsc.ca.gov/hazardouswaste/perchlorate)

# Uwagi dla użytkowników w Stanach Zjednoczonych

# Przepisy FCC

#### Uwaga:

To urządzenie zostało przetestowane i uznane za zgodne z ograniczeniami dla urządzeń cyfrowych klasy B, zgodnie z 15 częściami przepisów FCC. Ograniczenia te mają na celu zapewnienie odpowiedniej ochrony przed szkodliwymi zakłóceniami w instalacji mieszkaniowej. Ten sprzęt generuje, używa i może emitować energię częstotliwości radiowej i jeśli nie jest zainstalowane i używane zgodnie z instrukcją, może powodować szkodliwe zakłócenia w komunikacji radiowej. Jednak nie ma gwarancji, że zakłócenia nie wystąpią w konkretnej instalacji. Jeśli ten sprzęt powoduje zakłócenia w odbiorze radiowym lub telewizyjnym, co można sprawdzić włączając i wyłączając urządzenie, użytkownik powinien spróbować skorygować zakłócenia przez jeden lub więcej z następujących środków:

- Zmiana orientacji lub umiejscowienia anteny odbiorczej.
- Zwiększenie odległości między urządzeniem a odbiornikiem.
- Podłączenie urządzenia do gniazdka w obwodzie innym niż ten, do którego podłączony jest odbiornik.
- Skonsultuj się ze sprzedawcą lub doświadczonym technikiem radiowo / telewizyjnym w celu uzyskania pomocy.

#### Uwaga:

Zmiany lub modyfikacje nie zatwierdzone przez stronę odpowiedzialną za zgodność, mogą unieważnić prawo użytkownika do korzystania z urządzenia.

Nadajnik ten nie może współdzielić miejsca ani pracować w połączeniu z żadną inną anteną ani nadajnikiem.

Zakres tolerancji częstotliwości: ±12,5 ppm

Zgodność z wymogiem FCC 15.407 (c)

Przesył danych jest zawsze inicjowany przez oprogramowanie. Następnie dane są przesyłane przez warstwę MAC, przez cyfrowe i analogowe układy pracujące w paśmie podstawowym, a na koniec przez układ komunikacji radiowej. Warstwa MAC inicjuje kilka specjalnych pakietów. Są to jedyne sposoby na to, aby cyfrowa część pasma podstawowego pojawiła się na nadajniku radiowym, który następnie zostaje wyłączony w końcowej części pakietu. W związku z tym nadajnik pozostaje włączony tylko wtedy, gdy wspomniane wyżej pakiety są przesyłane. Innymi słowy urządzenie automatycznie kończy przesył danych w przypadku braku informacji do przesłania lub awarii.

Federalna Komisja Komunikacji (FCC) Oświadczenie dotyczące narażenia na promieniowanie

To urządzenie jest zgodne z normami SAR dla ogólnej populacji/niekontrolowanych limitów ekspozycji w ramach norm ANSI/IEEE C95.1-1999 i zostało przetestowane zgodnie z metodami pomiarowymi

i procedurami Biuletynu 65 Dodatek C OET. Ten sprzęt należy instalować i obsługiwać w minimalnej odległości 0,5 cm pomiędzy promiennikiem i ciałem.

#### Deklaracja zgodności dostawcy

To urządzenie jest zgodne z 15 częściami przepisów FCC.

Działanie urządzenia podlega następującym dwóm warunkom:

(1) To urządzenie nie może powodować szkodliwych zakłóceń, oraz

(2) urządzenie to musi akceptować wszystkie odbierane zakłócenia, w tym zakłócenia, które mogą powodować niepożądane działanie.

Podmiot odpowiedzialny: Ricoh USA, Inc.

Adres: 70 Valley Stream Parkway Malvern, Pennsylvania 19355, USA

Numer telefonu: 610-296-8000

Nazwa produktu: cyfrowe urządzenie wielofunkcyjne (kopiarka/drukarka/skaner)

Numer modelu: M C250FW, M C250FWB

### Part 68 of the FCC Rules regarding Facsimile Unit

- 1. Urządzenie jest zgodne z częścią 68 przepisów FCC i wymaganiami przyjętymi przez ACTA. Na okładce tego urządzenia znajduje się etykieta, która zawiera między innymi informacje, identyfikator produktu w formacie US: AAAEQ # # TXXXXX. Jeśli numer ten należy dostarczyć do firmy telefonicznej.
- 2. Urządzenie wykorzystuje RJ11C USOC jack.
- 3. Wtyczka i gniazdko wykorzystywane do podłączenia tego urządzenia do instalacji w lokalu oraz sieci telefonicznej muszą być zgodne z obowiązującymi części 68 przepisów FCC i wymaganiami przyjętymi przez ACTA. Zgodny z tym produktem jest przewód telefoniczny oraz wtyczka modularna. Jest przeznaczony do podłączenia do gniazda modułowego, które jest także zgodne. Więcej szczegółów, patrz instrukcja instalacji.
- 4. REN służy do określania liczby urządzeń, które mogą być podłączone do linii telefonicznej. Nadmierna liczba REN na linii telefonicznej może spowodować, że urządzenie nie sygnalizować połączenie przychodzące. W większości, ale nie we wszystkich dziedzinach, suma REN nie powinna przekraczać pięciu (5,0). Aby mieć pewność co do liczby urządzeń, które mogą być podłączone do linii, określoną przez całkowitą wartość REN, skontaktuj się z lokalną firmą telefoniczną. REN produktu jest częścią identyfikatora produktu w formacie US: AAAEQ # # TXXXXX. Cyfry reprezentowane przez # # są wartością REN bez separatora dziesiętnego (np. 03 to REN 0,3).
- 5. Jeśli ten sprzęt powoduje zakłócenia w sieci telefonicznej, firma telefoniczna powiadomi z wyprzedzeniem, że może być wymagane tymczasowe przerwanie świadczenia usług. Ale jeśli z wyprzedzeniem nie jest możliwe, firma telefoniczna powiadomi klienta jak najszybciej. Ponadto, użytkownik zostanie poinformowany o prawie do złożenia skargi do FCC.
- 6. Firma telekomunikacyjna może wprowadzić zmiany w swoich urządzeniach, sprzęcie, operacji lub procedur, które mogłyby mieć wpływ na działanie sprzętu. W takim przypadku firma poinformuje z wyprzedzeniem w celu umożliwienia dokonania niezbędnych zmian pozwalających na nieprzerwaną pracę.
- 7. W przypadku wystąpienia problemów ze sprzętem, w celu uzyskania informacji na temat naprawy lub gwarancji, należy skontaktować się z Biurem obsługi klienta firmy Ricoh USA, Inc. pod numerem 1-888-456-6457. Jeśli urządzenie powoduje problemy z siecią telefoniczną, firma telekomunikacyjna może zażądać odłączenia sprzętu do czaru rozwiązania problemu.
- 8. W przypadku problemów z działaniem (zacięcie dokumentu, zaciecie kopii), patrz w instrukcji obsługi dostarczonej z tym urządzeniem o rozwiązaniu problemu.
- 9. Połączenie z linią podlega opłatom. Skontaktuj się ze stanową komisją użyteczności publicznej, komisją usług publicznych lub komisją korporacyjną.
- 10. Jeśli w domu jest system alarmowy podłączony do linii telefonicznej, upewnij się, że instalacja tego urządzenia nie powoduje wyłączenia urządzeń alarmowych. Jeśli masz pytania dotyczące możliwości wyłączenia urządzeń alarmowych, skontaktuj się z firmą telefonicznie lub wykwalifikowanym instalatorem.

# PODCZAS PROGRAMOWANIA NUMERÓW AWARYJNYCH I / LUB WYKONYWANIA POŁĄCZEŃ Z NUMERAMI ALARMOWYMI:

- 1. Pozostań na linii i wyjaśnij pokrótce dyspozytorowi powód połączenia przed rozłączeniem.
- 2. Wykonaj takie czynności poza godzinami szczytu, jak wczesnym rankiem i późnymi wieczorami.

Ustawa o ochronie abonentów telefonicznych z 1991 roku za bezprawne korzystanie z komputera lub innego urządzenia elektronicznego, w tym maszyn FAX, aby wysłać wiadomość, chyba że wiadomość zawiera wyraźnie na marginesie u góry lub u dołu każdej wysyłanej strony lub na pierwszej stronie transmisji, daty i godziny wysłania oraz identyfikacji jednostki gospodarczej lub innych, lub innych indywidualnych wiadomości wysyłania i numer telefonu urządzenia wysyłającego, innego podmiotu lub osoby.

(Podany numer telefonu nie może być numerem 900 lub innym numerem, którego opłaty przekraczają lokalne lub zamiejscowe opłaty.)

W celu zaprogramowania tych informacji w urządzeniu faksowym, należy wykonać następujące czynności: Wykonaj nagłówek faksu procedury programowania w rozdziale Programowanie w instrukcji obsługi, aby wejść do identyfikacji firmy i numeru telefonu, terminalu lub firmy. Informacje te są przekazywane wraz z dokumentem przez funkcję nagłówka faksu. W uzupełnieniu do informacji, należy zaprogramować datę i godzinę w urządzeniu.

# Uwagi dla użytkowników z Kanady, korzystających z urządzeń bezprzewodowych

Urządzenie jest zgodne z Industry Canada licence-exempt RSS.

Działanie urządzenia podlega następującym dwóm warunkom:

(1) Urządzenie to nie może powodować szkodliwych zakłóceń, oraz

(2) Urządzenie to musi akceptować wszystkie odbierane zakłócenia, w tym zakłócenia, które mogą powodować niepożądane działanie.

Federalna Komisja Komunikacji (FCC) Oświadczenie dotyczące narażenia na promieniowanie

To urządzenie jest zgodne z normami SAR dla ogólnej populacji/niekontrolowanych limitów ekspozycji w ramach norm ANSI/IEEE C95.1-1999 i zostało przetestowane zgodnie z metodami pomiarowymi i procedurami Biuletynu 65 Dodatek C OET. Ten sprzęt należy instalować i obsługiwać w minimalnej odległości 0,5 cm pomiędzy promiennikiem i ciałem.

Pasmo częstotliwości 5150-5250 GHz przeznaczone jest wyłącznie do użytku wewnątrz.

Pasmo częstotliwości 5250-5350 GHz przeznaczone jest wyłącznie do użytku wewnątrz.

Zgodność z normami ISED RSS-247 6.4 a) Przesył danych jest zawsze inicjowany przez oprogramowanie. Następnie dane są przesyłane przez warstwę MAC, przez cyfrowe i analogowe układy pracujące w paśmie podstawowym, a na koniec przez układ komunikacji radiowej. Warstwa MAC inicjuje kilka specjalnych pakietów. Są to jedyne sposoby na to, aby cyfrowa część pasma podstawowego pojawiła się na nadajniku radiowym, który następnie zostaje wyłączony w końcowej części pakietu. W związku z tym nadajnik pozostaje włączony tylko wtedy, gdy wspomniane wyżej pakiety są przesyłane. Innymi słowy urządzenie automatycznie kończy przesył danych w przypadku braku informacji do przesłania lub awarii.

# Remarques à l'attention des utilisateurs canadiens d'appareils sans fil

Le présent appareil est conforme aux CNR d'Industrie Canada applicables aux appareils radio exempts de licence.

L'exploitation est autorisée aux deux conditions suivantes :

(1) l'appareil ne doit pas produire de brouillage, et

(2) l'utilisateur de l'appareil doit accepter tout brouillage radioélectrique subi, même si le brouillage est susceptible d'en compromettre le fonctionnement.

Cet EUT est conforme à la norme SAR pour la population générale / limites d'exposition non contrôlées selon la norme ANSI / IEEE C95. 1-1999 et a été testé conformément aux méthodes et procédures de mesure spécifiées dans le CNR-102. Cet équipement doit être installé et utilisé à une distance minimale. 0. 5 cm entre le radiateur et votre corps.

La bande 5150-5250 MHz est restreinte à une utilisation à l'intérieur seulement.

La bande 5250-5350 MHz est restreinte à une utilisation à l'intérieur seulement.

Conformité à la norme CNR-247 6.4 a) La transmission des données est toujours initiée par le logiciel, puis les données sont transmises par l'intermédiaire du MAC, par la bande de base numérique et analogique et, enfin, à la puce RF. Plusieurs paquets spéciaux sont initiés par le MAC. Ce sont les seuls moyens pour qu'une partie de la bande de base numérique active l'émetteur RF, puis désactive celui-ci à la fin du paquet. En conséquence, l'émetteur reste uniquement activé lors de la transmission d'un des

paquets susmentionnés. En d'autres termes, ce dispositif interrompt automatiquement toute transmission en cas d'absence d'information à transmettre ou de défaillance.

# Uwagi o zespole faksu dla użytkowników kanadyjskich

Ten produkt spełnia obowiązujące innowacje, naukę i rozwój dotyczące specyfikacji technicznych gospodarki Kanady.

Ringer Equivalence Number (REN) to określenie maksymalnej liczby urządzeń, które mogą być podłączone do interfejsu telefonicznego. Zakończenie interfejsu może składać się z dowolnej kombinacji urządzeń pod warunkiem, że suma liczb REN wszystkich urządzeń nie przekracza pięciu.

#### Remarques à l'attention des utilisateurs canadiens

Le présent produit est conforme aux spécifications techniques applicables d'Innovation, Sciences et Développement économique Canada.

L'indice d'équivalence de la sonnerie (IES) sert à indiquer le nombre maximal de dispositifs qui peuvent être raccordés à une interface téléphonique. La terminaison d'une interface peut consister en une combinaison quelconque de dispositifs, à la seule condition que la somme des IES de tous les dispositifs n'excède pas cinq.

# Program ENERGY STAR *Region* B

Wymagania Programu ENERGY STAR® dla urządzeń przetwarzających obraz

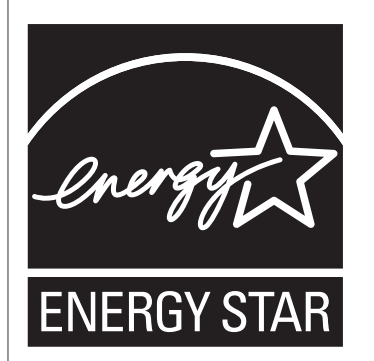

Wymagania Programu ENERGY STAR® urządzeń przetwarzających obraz zachęcają do oszczędzania energii poprzez promowanie energooszczędnych komputerów oraz innego sprzętu biurowego.

Program wspiera rozwój i rozpowszechnianie produktów, które posiadają funkcje oszczędzania energii.

Jest to otwarty program, w którym producenci uczestniczą dobrowolnie.

Docelowymi produktami są komputery, monitory, drukarki, faksy, kopiarki, skanery i urządzenia wielofunkcyjne. Standardy i loga Energy Star są jednolite na całym świecie.

# Oszczędzanie energii

Urządzenie wyposażone jest w następujące tryby oszczędzania energii: tryb oszczędzania energii 1 oraz tryb oszczędzania energii 2. Jeżeli urządzenie przez jakiś czas pozostaje nieaktywne, automatycznie przechodzi ono do trybu oszczędzania energii.

Urządzenie wychodzi z trybu oszczędzania energii po otrzymaniu zadania drukowania, odbierania faksu lub naciśnięciu dowolnego przycisku.

### Tryb oszczędzania energii 1

Urządzenie przechodzi do trybu oszczędzania energii 1, jeżeli pozostawało bezczynne przez około 30 sekund. Wyjście z trybu oszczędzania energii 1 zajmuje mniej czasu niż wyjście ze stanu wyłączenia energii lub trybu oszczędzania energii 2, jednak zużycie energii w trybie oszczędzania energii 1 jest większe niż w trybie oszczędzania energii 2.

#### Tryb oszczędzania energii 2

Urządzenie przechodzi do trybu oszczędzania energii 2 po upływie czasu określonego dla tego ustawienia. Zużycie energii jest mniejsze w trybie oszczędzania energii 2 niż w trybie

oszczędzania energii 1, jednak wyjście z trybu oszczędzania energii 2 zajmuje więcej czasu aniżeli wyjście z trybu oszczędzania energii 1.

Po zakończeniu drukowania w trybie oszczędzania energii 2 nastąpi wyłączenie zasilania bez okresu oczekiwania 1 minuty.

#### Dane techniczne

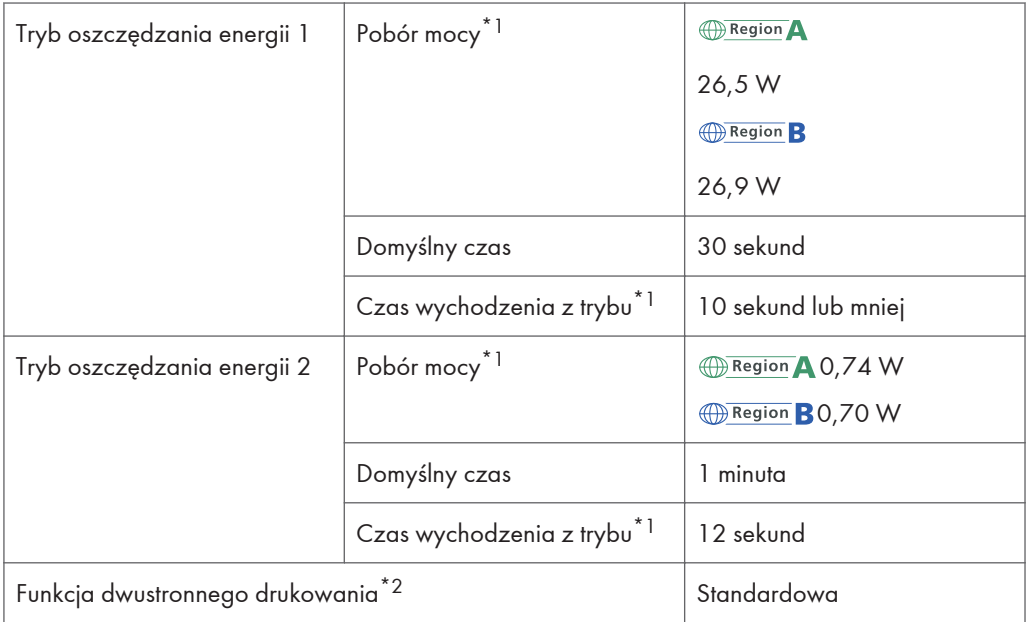

- \*1 Czas powrotu i zużycie energii do stanu gotowości mogą być różne w zależności od warunków i środowiska urządzenia.
- \*2 realizuje oszczędność energii na poziomie ENERGY STAR; produkt w pełni realizuje wymagania, gdy stosowana jest kaseta dwustronnego drukowania i opcja dwustronnego drukowania jest włączona.

Aby uzyskać szczegółowe informacje na temat trybów oszczędzania energii, patrz [str.267 "Ustawienia](#page-268-0) [narzędzi administratora"](#page-268-0).

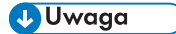

- Jeżeli urządzenie nieprzerwanie przebywa w trybie oszczędzania energii przez 24 godziny, automatycznie przechodzi ono do normalnego stanu i przeprowadza samokonserwację.
- *Enterion* A (głównie Europa) Następuje automatyczne wyłączenie zasilania, gdy urządzenie zostaje pozostawione w trybie czuwania na 2 godziny.

# Znaki towarowe

Adobe i Acrobat są zastrzeżonymi znakami towarowymi lub znakami towarowymi firmy Adobe Systems Incorporated w Stanach Zjednoczonych i/lub w innych krajach.

Android, Google Chrome i Google Play są (zastrzeżonymi) znakami towarowymi firmy Google LLC.

OS X, macOS, TrueType, App Store i Safari są znakami towarowymi firmy Apple Inc., zastrzeżonymi w Stanach Zjednoczonych i innych krajach.

Firefox® jest zastrzeżonym znakiem towarowym firmy Mozilla Foundation.

IOS jest znakiem towarowym lub zastrzeżonym znakiem towarowym firmy Cisco na terytorium Stanów Zjednoczonych i innych państw i jest stosowany w ramach licencji.

Java jest zastrzeżonym znakiem towarowym firmy Oracle i/lub jej oddziałów.

LINUX® jest zastrzeżonym znakiem towarowym Linusa Torvaldsa w Stanach Zjednoczonych i innych krajach.

Microsoft®, Windows®, Windows Server® i Internet Explorer® są zastrzeżonymi znakami towarowymi lub znakami towarowymi firmy Microsoft Corporation w Stanach Zjednoczonych i/lub innych krajach.

PCL® jest zastrzeżonym znakiem towarowym firmy Hewlett-Packard Company.

Kod QR jest zarejestrowanym znakiem towarowym DENSO WAVE INCORPORATED w Japonii i innych państwach.

Red Hat jest zastrzeżonym znakiem towarowym firmy Red Hat, Inc.

Wi-Fi® i Wi-Fi Direct® są zastrzeżonymi znakami towarowymi firmy Wi-Fi Alliance.

Poprawne nazwy przeglądarek Internet Explorer 9, 10 i 11 są następujące:

- Windows<sup>®</sup> Internet Explorer<sup>®</sup> 9
- Internet Explorer<sup>®</sup> 10
- Internet Explorer<sup>®</sup> 11

Nazwa własna systemu Edge to Microsoft® EdgeTM.

Nazwy własne systemów operacyjnych Windows brzmią następująco:

• Nazwy produktów Windows 7 są następujące: Microsoft® Windows® 7 Home Premium

Microsoft® Windows® 7 Professional

Microsoft® Windows® 7 Ultimate

Microsoft<sup>®</sup> Windows<sup>®</sup> 7 Enterprise

• Nazwy produktów Windows 8,1 są następujące:

Microsoft<sup>®</sup> Windows<sup>®</sup> 8.1

Microsoft® Windows® 8.1 Pro

Microsoft® Windows® 8.1 Enterprise

- Nazwy produktów Windows 10 są następujące: Microsoft® Windows® 10 Home Premium Microsoft® Windows® 10 Pro Microsoft® Windows® 10 Enterprise Microsoft® Windows® 10 Education
- Nazwy produktów Windows Server 2008 są następujące: Microsoft® Windows Server® 2008 Standard Microsoft® Windows Server® 2008 Enterprise
- Nazwy produktów Windows Server 2008 R2 są następujące: Microsoft® Windows Server® 2008 R2 Standard Microsoft® Windows Server® 2008 R2 Enterprise
- Nazwy produktów Windows Server 2012 są następujące: Microsoft® Windows Server® 2012 Foundation Microsoft® Windows Server® 2012 Essentials Microsoft® Windows Server® 2012 Standard
- Nazwy produktów Windows Server 2012 R2 są następujące: Microsoft® Windows Server® 2012 R2 Foundation Microsoft® Windows Server® 2012 R2 Essentials Microsoft® Windows Server® 2012 R2 Standard
- Nazwy produktów Windows Server 2016 są następujące: Microsoft® Windows Server® 2016 Standard Microsoft® Windows Server® 2016 Istotne informacje

Inne nazwy produktów zostały użyte w niniejszym tekście wyłącznie w celach identyfikacyjnych i mogą być znakami towarowymi innych firm. Zrzekamy się wszelkich praw do tych znaków.

Zrzuty ekranu produktów Microsoft przedrukowane za pozwoleniem firmy Microsoft Corporation.

12. Dodatek

# INDEKS

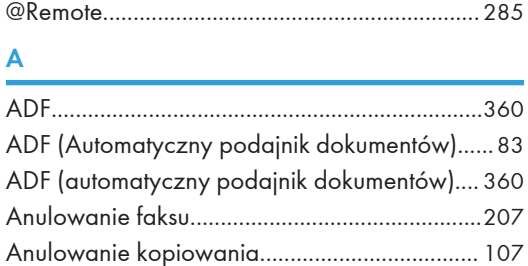

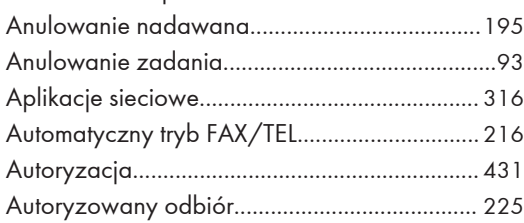

# C

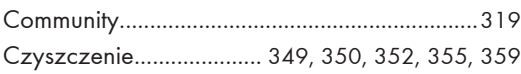

# D

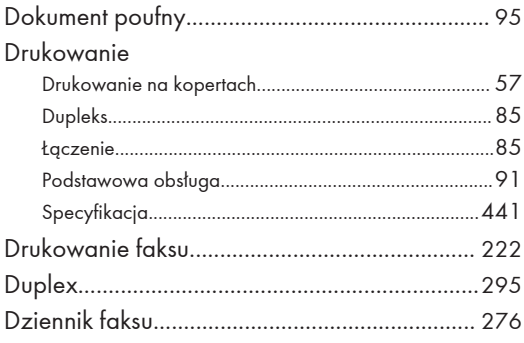

### E

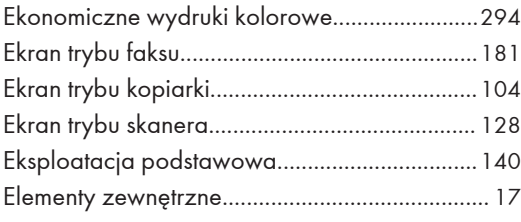

# F

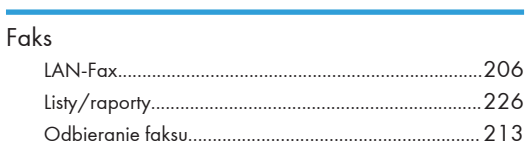

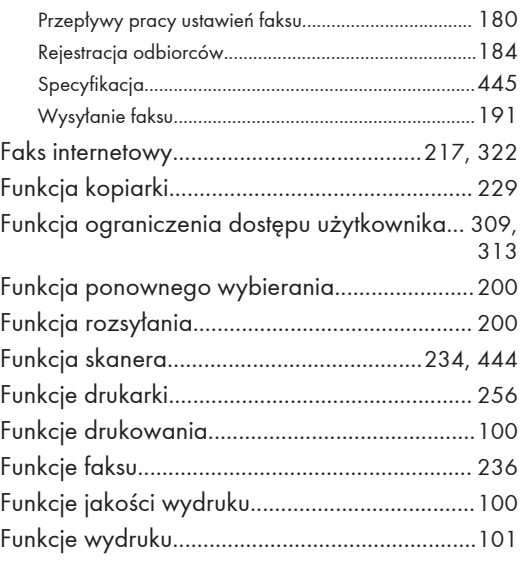

# H

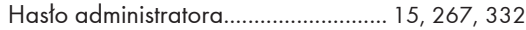

### I

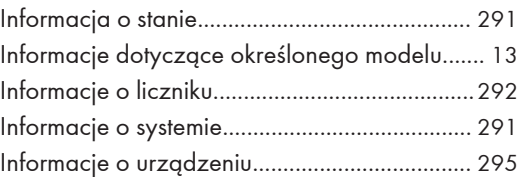

# June 1980 - June 1980 - June 1980 - June 1980 - June 1980 - June 1980 - June 1980 - June 1980 - June 1980 - June 1980 - June 1980 - June 1980 - June 1980 - June 1980 - June 1980 - June 1980 - June 1980 - June 1980 - June 1

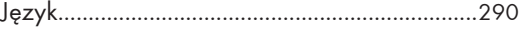

# K

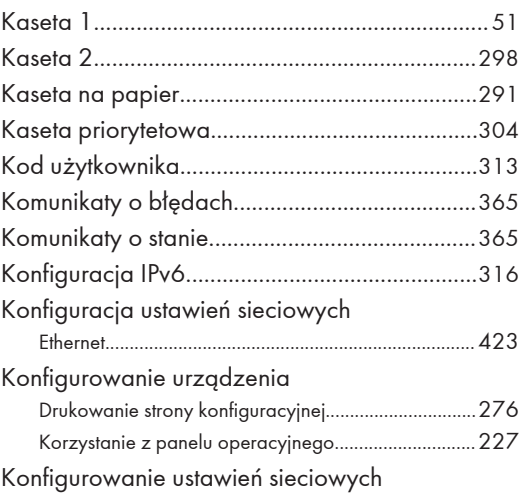

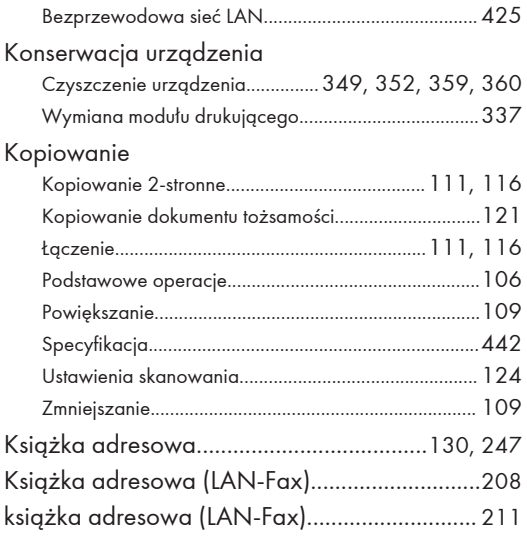

# L

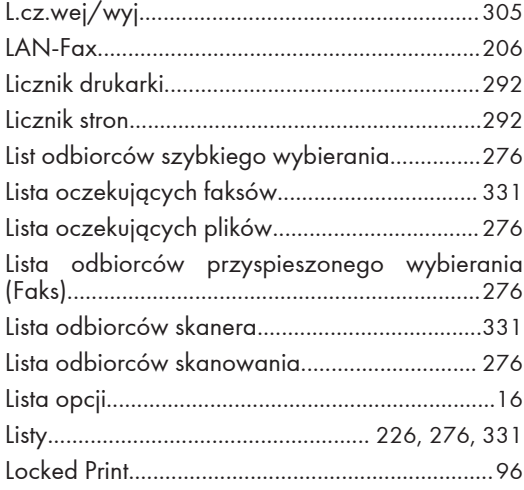

<u> 1990 - Johann Barnett, fransk politiker (</u>

#### Ł

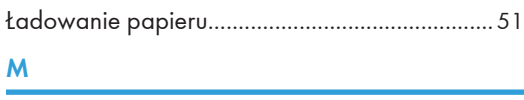

<u> 1989 - Johann Barbara, martxa amerikan p</u>

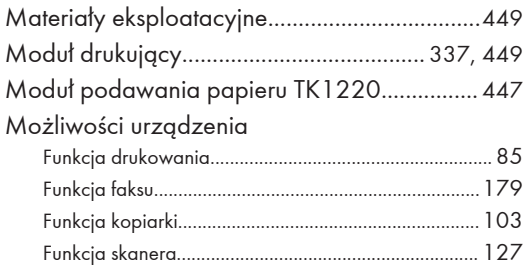

# N<br><u>N</u>

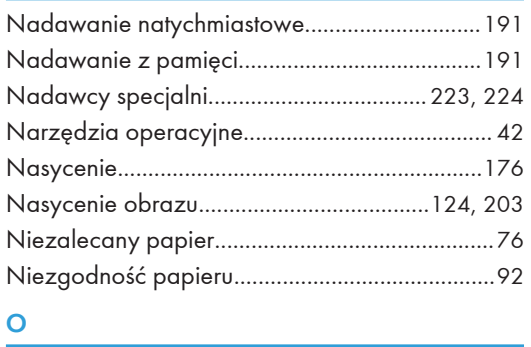

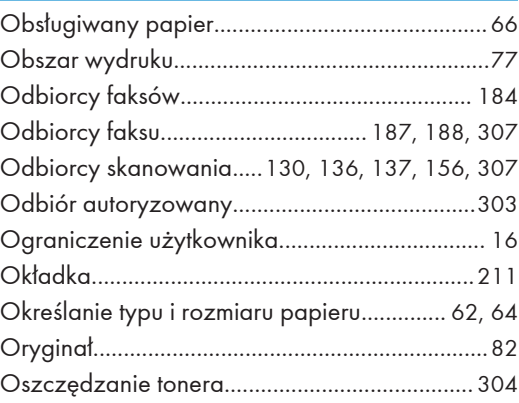

# **P P P P P P P P P**

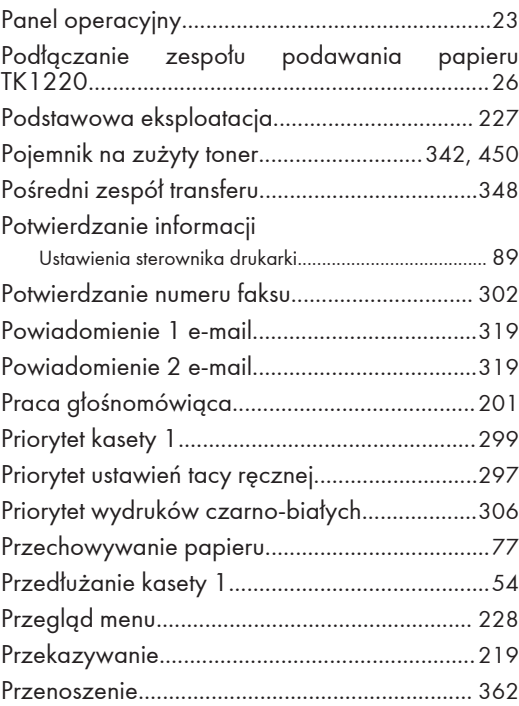
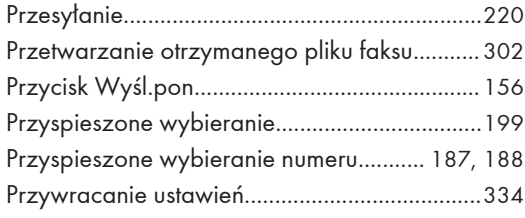

### $\pmb{\mathsf{R}}$

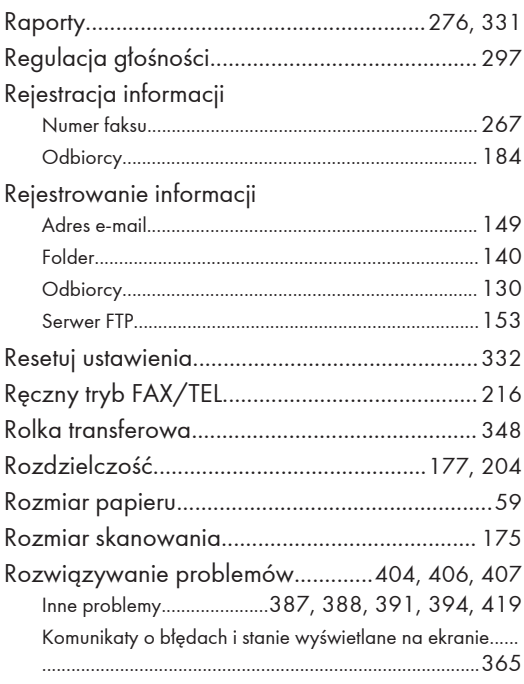

### $\mathsf{s}$

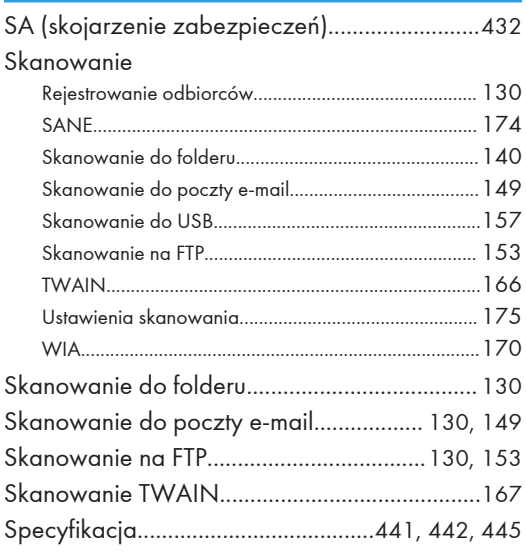

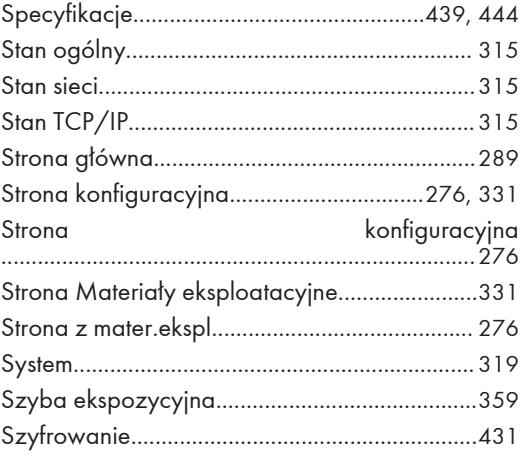

# $\acute{\textbf{S}}$

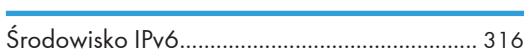

#### Ť

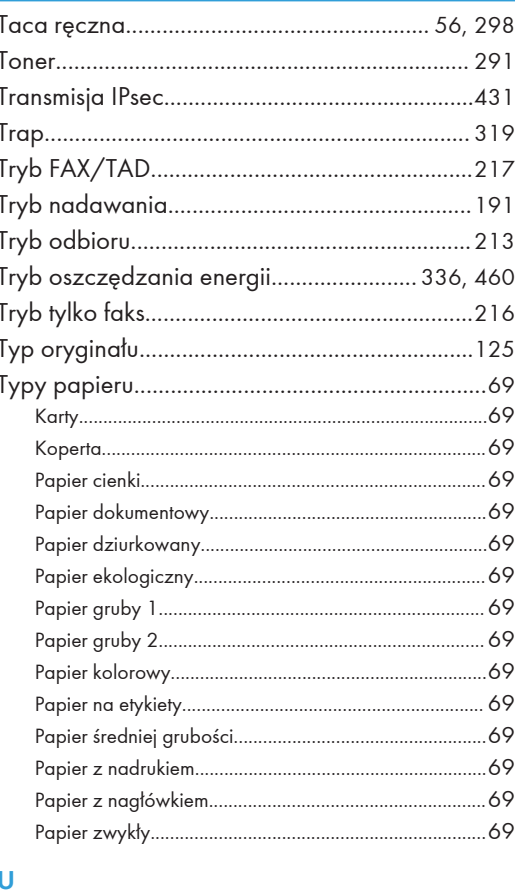

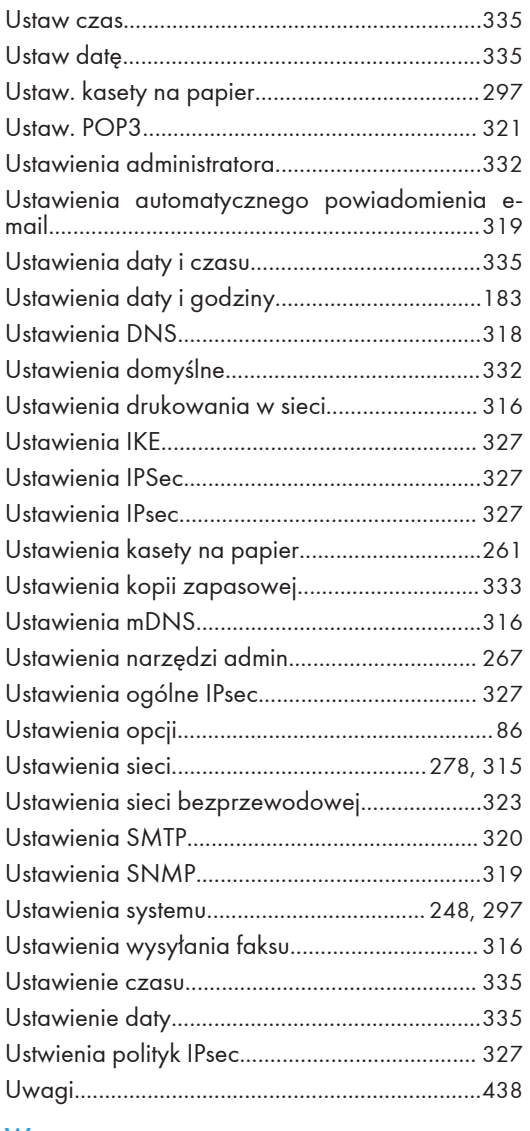

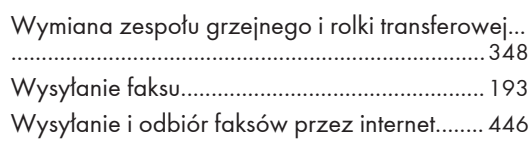

# Z

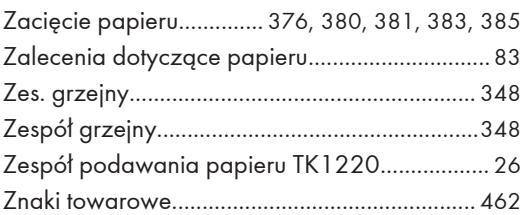

#### W

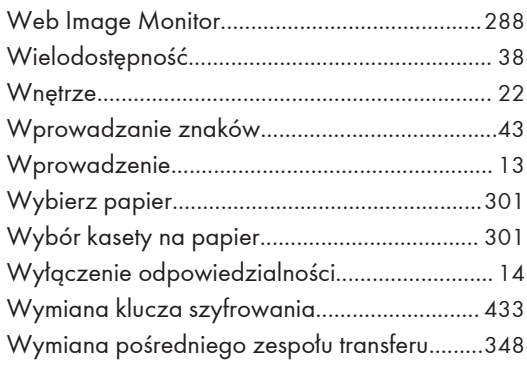

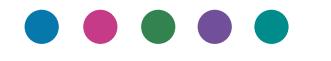